# **CISCO.**

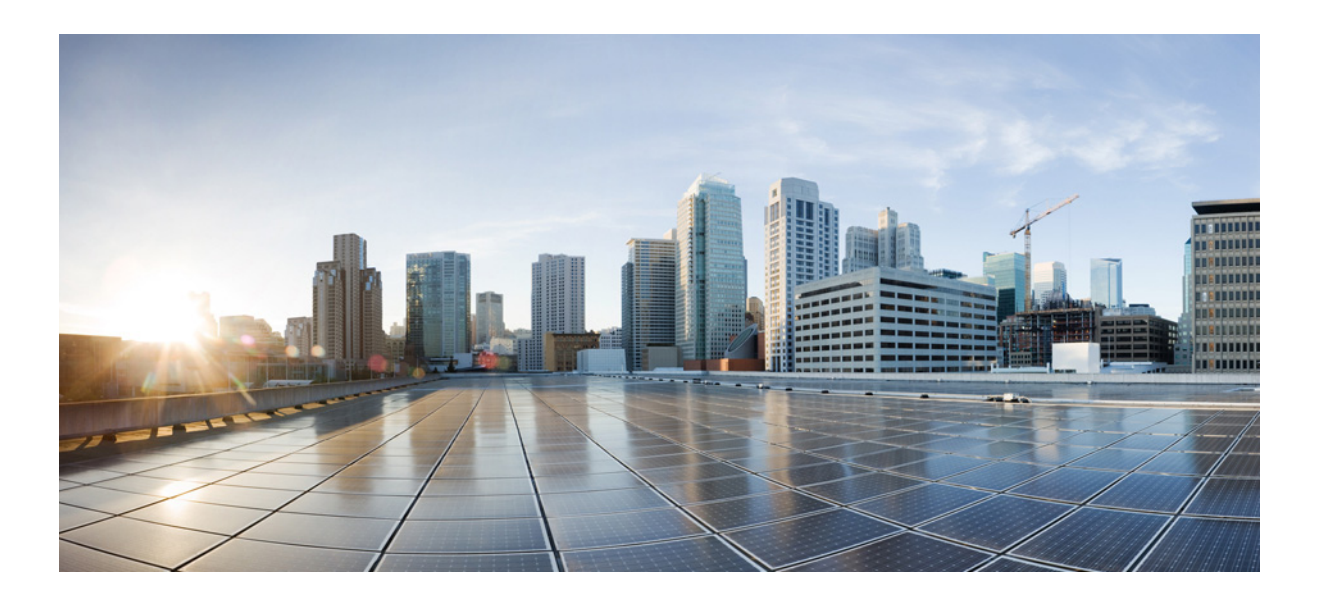

### Cisco Aironet アクセス ポイント Cisco IOS ソ フトウェア コンフィギュレーション ガイド

Cisco IOS リ リース 15.2(4)JB3a

### Cisco Systems, Inc.

[www.cisco.com](http://www.cisco.com)

シスコは世界各国 200 箇所にオフィスを開設しています。 [Addresses, phone numbers, and fax numbers](http://www.cisco.com/go/offices)  are listed on the Cisco website at www.cisco.com/go/offices.

Text Part Number: OL-30644-01-J

このマニュアルに記載されている仕様および製品に関する情報は、予告なしに変更されることがあります。このマニュアルに記載されている表現、情報、お よび推奨事項は、すべて正確であると考えていますが、明示的であれ黙示的であれ、一切の保証の責任を負わないものとします。このマニュアルに記載され ている製品の使用は、 すべてユーザ側の責任にな り ます。

対象製品のソフトウェア ライセンスおよび限定保証は、製品に添付された『Information Packet』に記載されています。添付されていない場合には、代理店に ご連絡ください。

The Cisco implementation of TCP header compression is an adaptation of a program developed by the University of California, Berkeley (UCB) as part of UCB's public domain version of the UNIX operating system.All rights reserved.Copyright © 1981, Regents of the University of California.

ここに記載されている他のいかなる保証にもよらず、各社のすべてのマニュアルおよびソフトウェアは、障害も含めて「現状のまま」として提供されます。 シス コおよびこれ ら各社は、 商品性の保証、 特定目的への準拠の保証、 および権利を侵害し ない こ と に関する保証、 あ るいは取引過程、 使用、 取引慣行に よって発生する保証をはじめとする、明示されたまたは黙示された一切の保証の責任を負わないものとします。

いかなる場合においても、シスコおよびその供給者は、このマニュアルの使用または使用できないことによって発生する利益の損失やデータの損傷をはじめ とする、間接的、派生的、偶発的、あるいは特殊な損害について、あらゆる可能性がシスコまたはその供給者に知らされていても、それらに対する責任を一 切負わないものとします。

Cisco and the Cisco logo are trademarks or registered trademarks of Cisco and/or its affiliates in the U.S.and other countries.To view a list of Cisco trademarks, go to this URL: [www.cisco.com/go/trademarks.](http://www.cisco.com/go/trademarks)Third-party trademarks mentioned are the property of their respective owners.The use of the word partner does not imply a partnership relationship between Cisco and any other company.(1110R)

このマニュアルで使用している IP アドレスおよび電話番号は、実際のアドレスおよび電話番号を示すものではありません。マニュアル内の例、コマンド出 ー.<br>力、ネットワーク トポロジ図、およびその他の図は、説明のみを目的として使用されています。説明の中に実際のアドレスおよび電話番号が使用されていた としても、それは意図的なものではなく、偶然の一致によるものです。

*Cisco Aironet* アクセス ポイン ト *Cisco IOS* ソフ ト ウェア コンフ <sup>ィ</sup> ギュレーシ <sup>ョ</sup> <sup>ン</sup> ガイド © 1992-2013 Cisco Systems, Inc. All rights reserved.

Copyright © 2014。シスコシステムズ合同会社。 All rights reserved.

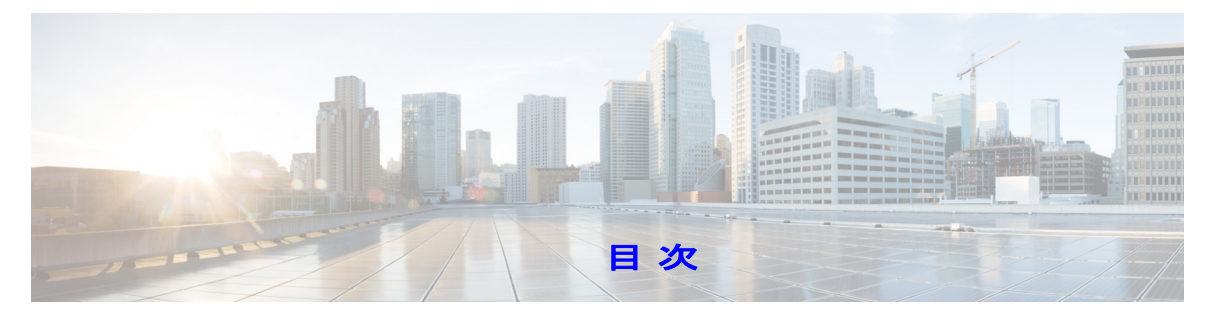

#### [はじめに](#page-20-0) **xix**

[対象読者](#page-20-1) **i-xix** [目的](#page-21-0) **i-xx** [設定手順と例](#page-21-1) **i-xx** [マニ ュアルの構成](#page-21-2) **i-xx** [表記法](#page-23-0) **i-xxii** [関連資料](#page-24-0) **i-xxiii** [マニ ュアルの入手方法およびテ クニ カル](#page-24-1) サポー ト **i-xxiii**

### **第[1](#page-26-0)章 アクセス ポイント機能の概要 1-1**

アクセス ポイントの無線 1-1 リリースの新機能およびプラットフォーム 1-2 **管理オプション 1-2** クライアント デバイスのローミング 1-2 [ネ ッ ト ワークの構成例](#page-28-0) **1-3**  $J\nu$ ート [アクセス](#page-28-1) ポイント 1-3 リピータ [アクセス](#page-28-2) ポイン ト **1-3** [ブリッジ](#page-29-0) **1-4** [ワークグループ](#page-30-0) ブリッジ **1-5** 全ワイヤレス ネットワークの中央ユニット 1-6

### **第[2](#page-32-0)章 すいかい キャング・シーン Web ブラウザ インターフェイスの使用方法 する**

初めて Web ブラウザ インターフェイスを使用する場合
2-2 Web ブラウザ インターフェイスの管理ページの使用方法 2-2 アクション [ボ タ ンの使用方法](#page-34-0) **2-3** 入力フィールドの文字制限 2-4 [安全なブ ラウザ利用のための](#page-36-0) HTTPS の有効化 **2-5** HTTPS [証明書の削除](#page-38-0) **2-7** オンライン [ヘルプの使用方法](#page-39-0) **2-8** ヘルプ [フ ァ イルの場所の変更](#page-39-1) **2-8** Web ブラウザ インターフェイスの無効化 2-9

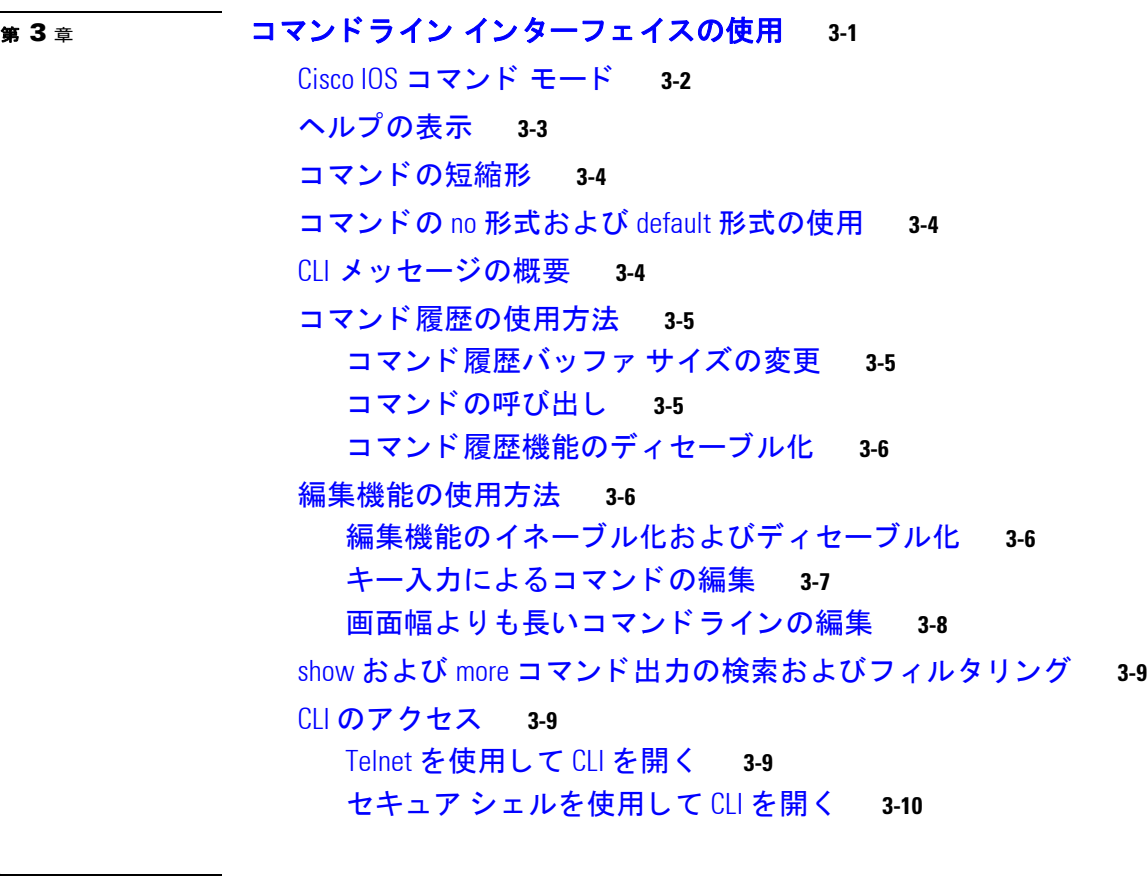

### <sub>第 [4](#page-52-0) 章</sub> アクセス ポイントの最初の設定 4-1

[はじめる前に](#page-53-0) **4-2** デバイスのデフォルト設定へのリセット 4-2 MODE ボタンを使用したデフォルト設定へのリセット 4-2 GUI [を使用し たデフ ォル ト 設定への リ セ ッ ト](#page-54-0) **4-3** CLI を使用したデフォルト設定へのリセット 4-3 アクセス [ポイ ン ト へのログイ ン](#page-55-0) **4-4** IP [ア ド レスの取得と割 り当て](#page-55-1) **4-4** デフォルトの IP [ア ド レスの動作](#page-56-0) **4-5** 1130 シリーズのアクセス ポイントへのローカル接続 4-5 1040、1140、1240、1250、1260、および 2600 シリーズのアクセス ポイントへのローカ [ル接続](#page-57-0) **4-6** 1300 シ リーズのアクセス ポイン ト / [ブ リ ッ ジへのローカル接続](#page-58-0) **4-7** [デフ ォル ト の無線設定](#page-59-0) **4-8** 基本設定の割り当て 4-8 [Easy Setup] [ページのデフ ォル ト 設定](#page-63-0) **4-12** [セキュ リ テ ィ 設定の概要](#page-64-0) **4-13** VLAN [の使用](#page-65-0) **4-14** SSID のセキュリティ タイプ
4-14

[セキュ リ テ ィ 設定の制限事項](#page-67-0) **4-16**

CLI [の設定例](#page-67-1) **4-16**

アクセス ポイントでのシステム電力の設定 4-23

AC [電源アダプ タの使用](#page-74-1) **4-23**

IEEE 802.3af 電力ネゴシエーションのスイッチ機能の使用 4-23

IEEE 802.3af [電力ネゴシエーシ ョ ンに対応し ていないス イ ッ チの使用](#page-74-3) **4-23**

[電力イ ンジ ェ ク タの使用](#page-74-4) **4-23**

[dot11 extension power native](#page-75-0) コマンド **4-24**

802.3af 標準 PoE を備える 1250 シ リーズ アクセス [ポイン ト での](#page-75-1) 802.11n パフォーマ

[ンスのサポー ト](#page-75-1) **4-24**

1250 シリーズの雷カモード
4-24

3600 シ リーズ アクセス [ポイン ト での](#page-76-0) 802.11ac のサポー ト **4-25** 802.11ac [の電源管理](#page-77-0) **4-26**

CLI を使用した IP [ア ド レスの割り当て](#page-78-0) **4-27**

Telnet [セ ッ シ ョ ンを使用した](#page-78-1) CLI へのア クセス **4-27**

802.1X [サプ リ カ ン ト の設定](#page-79-0) **4-28**

クレデンシャル [プロ フ ァ イルの作成](#page-79-1) **4-28**

- インターフェイスまたは SSID にクレデンシャルを適用する方法 4-29 クレデンシャル [プロ フ ァ イルを有線ポー ト に適用する方法](#page-80-1) **4-29**
	- アップリンクに使用する SSID にクレデンシャル プロファイルを適用する [方法](#page-81-0) **4-30**

EAP 方式プロファイルの作成と適用 4-30

IPv6 [の設定](#page-82-0) **4-31**

DHCPv6 [ア ド レスの設定](#page-83-0) **4-32** IPv6 [ネイバー探索](#page-84-0) **4-33** IPv6 アクセス リストの設定 4-34 [RADIUS](#page-86-0) の設定 **4-35** IPv6 WDS [のサポー ト](#page-86-1) **4-35** CDPv6 [サポー ト](#page-87-0) **4-36** RA [フ ィルタ リング](#page-87-1) **4-36**

#### <sub>第 [5](#page-88-0) 章</sub> アクセス ポイントの管理 5-1

MODE [ボ タ ンの無効化](#page-89-0) **5-2** アクセス ポイントへの不正アクセスの防止 5-3 特権 EXEC [コ マン ドへのア クセスの保護](#page-90-1) **5-3** [デフ ォル ト のパスワー ド および権限レベル設定](#page-91-0) **5-4** スタティック イネーブル パスワードの設定または変更 **5**54 暗号化によるイネーブルおよびイネーブル シークレット パスワードの保護 5-5 ユーザ名とパスワードのペアの設定 5-7

```
複数の特権レベルの設定 5-8
    コマン ドの特権レベルの設定 5-9
    特権レベルへのログインと終了 5-10
[Easy Setup] の設定 5-10
Spectrum Expert モードの設定 5-11
RADIUS によるアクセス ポイントへのアクセスの制御 5-12
  RADIUS のデフォルト設定 5-12
  RADIUS ログイン認証の設定 5-12
  AAA サーバ グループの定義 5-14
  ユーザ イネーブル アクセスおよびネットワーク サービスに関する RADIUS 許可の
  設定 5-16
  RADIUS の設定の表示 5-17
TACACS+ によるアクセス ポイントへのアクセスの制御 5-17
  TACACS+ のデフ ォル ト 設定 5-18
  TACACS+ ログイン認証の設定 5-18
  特権 EXEC アクセスおよびネッ トワーク サービス用の TACACS+ 許可の設定 5-20
  TACACS+ 設定の表示 5-20
イーサネ ッ ト の速度およびデュ プレ ッ クスの設定 5-21
アクセス ポイ ン ト の無線ネ ッ ト ワーク管理の設定 5-21
アクセス ポイ ン ト のローカル認証および許可の設定 5-22
認証キャ ッ シ ュ と プロ フ ァ イルの設定 5-23
DHCP サービスを提供するためのアクセス ポイントの設定 5-25
  DHCP サーバの設定 5-25
  DHCP サーバ アクセス ポイントのモニタリングと維持 5-27
    show コマンド 5-27
    clear コマンド 5-28
    debug コマンド 5-28
アクセス ポイン トのセキュア シ ェルの設定 5-28
  SSH について 5-28
  SSH の設定 5-29
  セキュア コピー プロトコルのサポート 5-29
クライアント ARP キャ ッ シングの設定 5-29
  クライアント ARP キャ ッ シングの概要 5-30
    オプシ ョ ンの ARP キャ ッシング 5-30
  ARP キャ ッ シングの設定 5-30
システム日時の管理 5-31
  <u>簡易ネットワーク タイム プロトコルの概要 5-31</u>
  SNTP の設定 5-32
```
[手動での日時の設定](#page-119-1) **5-32** システム [ク ロ ッ クの設定](#page-119-2) **5-32** [日時設定の表示](#page-120-0) **5-33** タイム [ゾーンの設定](#page-120-1) **5-33** [夏時間の設定](#page-121-0) **5-34** HTTP [ア クセスの定義](#page-123-0) **5-36** <u>システム名およびプロンプトの設定 5-36</u> [デフ ォル ト のシステム名およびプロンプ ト の設定](#page-123-2) **5-36** [システム名の設定](#page-123-3) **5-36** DNS [の概要](#page-124-0) **5-37** DNS のデフォルト設定 5-38 DNS [の設定](#page-125-1) **5-38** DNS [の設定の表示](#page-126-0) **5-39** [バナーの作成](#page-126-1) **5-39** [バナーのデフ ォル ト 設定](#page-126-2) **5-39** MoTD ログイン [バナーの設定](#page-126-3) **5-39** ログイン [バナーの設定](#page-127-0) **5-40** 自律 Cisco Aironet アクセス ポイン トを Lightweight [モードにアップグレードする](#page-128-0) [方法](#page-128-0) **5-41** 日本の W52 ドメインへの移行方法 5-42 [移行の確認](#page-130-0) **5-43** ポイントツーマルチポイント ブリッジングにおける複数の VLAN とレート制限の [設定](#page-130-1) **5-43**

CLI [コマンド](#page-131-0) **5-44**

### **第[6](#page-132-0)章 第8章 [無線の設定](#page-132-1) 6-1**

無線インターフェイスのイネーブル化 6-2 [無線ネ ッ ト ワークの役割の設定](#page-133-1) **6-2** ユニバーサル [ワークグループ](#page-136-0) ブリッジ モード **6-5** 802.11n プラットフォームのポイントツーポイントおよびマルチポイント ブ [リ ッ ジングのサポー ト](#page-136-1) **6-5** デュアル無線フォールバックの設定 6-6 [無線 ト ラ ッキング](#page-138-0) **6-7** ファスト イーサネ ッ ト [ト ラ ッキング](#page-138-1) **6-7** MAC アドレス [ト ラ ッキング](#page-139-0) **6-8** [サポー ト されないブ リ ッ ジ機能](#page-139-1) **6-8** 無線データ レートの設定 6-8 マルチキャスト フレームと管理フレームを最高の Basic レートで送信するアクセ ス [ポイン ト](#page-140-0) **6-9**

MCS レートの設定 6-12 [無線の送信電力の設定](#page-144-0) **6-13** [アソシエート したクライアン ト](#page-146-0) デバイスの電力レベルの制限 **6-15** [無線チ ャネルの設定](#page-148-0) **6-17** 802.11n [のチ ャネル幅](#page-149-0) **6-18** [Dynamic Frequency Selection](#page-150-0) (動的周波数選択) **6-19** DFS [チ ャネルでのレーダー検出](#page-151-0) **6-20** CLI [コマンド](#page-152-0) **6-21** DFS [が有効に設定されているかど うかの確認](#page-152-1) **6-21** [チ ャネルの設定](#page-152-2) **6-21** DFS [選択によるチ ャネル](#page-153-0) ブロック **6-22** 802.11n [ガー ド間隔の設定](#page-154-0) **6-23** [位置情報サービスの設定](#page-155-0) **6-24** [位置情報サービスの概要](#page-155-1) **6-24** アクセス ポイントへの LBS の設定 6-25 ワール ド [モー ドのイネーブル化とデ ィ セーブル化](#page-157-0) **6-26** short 無線プリアンブルのイネーブル化*と*ディセーブル化 6-27 [送受信アンテナの設定](#page-158-1) **6-27** [Gratuitous Probe Response](#page-160-0) の有効化と無効化 **6-29** Aironet [拡張機能のデ ィ セーブル化およびイネーブル化](#page-161-0) **6-30** イーサネ ッ ト [カ プセル化変換方式の設定](#page-162-0) **6-31** ワークグループ [ブ リ ッ ジへの信頼性のあるマルチキャ ス ト の有効化と無効化](#page-163-0) **6-32** Public Secure Packet Forwarding [のイネーブル化とデ ィ セーブル化](#page-164-0) **6-33** 保護ポートの設定 6-34 [ビーコ ン間隔と](#page-165-1) DTIM の設定 **6-34** RTS [し きい値と再試行回数の設定](#page-166-0) **6-35** [最大デー タ再試行回数の設定](#page-167-0) **6-36** [フ ラグ メ ンテーシ ョ ン し きい値の設定](#page-167-1) **6-36** 802.11g 無線の short [スロ ッ ト 時間のイネーブル化](#page-168-0) **6-37** [キャ リ ア話中検査の実行](#page-168-1) **6-37** VoIP [パケ ッ ト 処理の設定](#page-168-2) **6-37** VoWLAN [メ ト リ ッ クの表示](#page-169-0) **6-38** 音声レポートの表示 6-39 無線クライアント レポートの表示 6-41 [音声障害の要約の表示](#page-173-0) **6-42** [音声の](#page-174-0) QoS 設定 **6-43** [音声障害の設定](#page-175-0) **6-44**

[ClientLink](#page-176-0) の設定 **6-45** CLI [を使用した](#page-176-1) ClientLink の設定 **6-45** 無線機能のデバッグ 6-46

### <sup>第</sup> [7](#page-178-0) <sup>章</sup> [複数の](#page-178-1) **SSID** の設定 **7-1**

[複数の](#page-179-0) SSID の概要 **7-2** ソフトウェア [バージ ョ ンの](#page-179-1) SSID に対する影響 **7-2** [複数の](#page-181-0) SSID の設定 **7-4** [デフォルトの](#page-181-1) SSID 設定 **7-4** SSID [のグローバルな作成](#page-181-2) **7-4** [グローバルに設定された](#page-184-0) SSID の表示 **7-7** SSID [でのスペースの使用](#page-184-1) **7-7** RADIUS [サーバを使用した](#page-185-0) SSID の制限 **7-8** [複数の基本](#page-186-0) SSID の設定 **7-9** 複数 BSSID [の設定要件](#page-186-1) **7-9** 複数の BSSID を使用する際のガイドライン
1-9 複数の BSSID [の設定](#page-187-0) **7-10** CLI [の設定例](#page-188-0) **7-11** [設定済み](#page-189-0) BSSID の表示 **7-12** SSID に対する IP リダイレクションの割り当て 7-12 IP リダイレクションを使用する際のガイドライン 7-13 IP リダイレクションの設定 7-13 [SSIDL IE](#page-192-0) への SSID の追加 **7-15** MBSSID の NAC [サポー ト](#page-192-1) **7-15** [MBSSID](#page-194-0) への NAC 設定 **7-17**

### **第 [8](#page-198-0) 章 ファンスパニングツリー プロトコルの設定 Ⅰ 8-1**

スパニングツリー プロトコルの概要 8-2 STP [の概要](#page-199-1) **8-2** 1300 および 350 シリーズ ブリッジの相互運用性 8-3 アクセス ポイン ト / [ブ リ ッジのプロ ト コル](#page-200-1) データ ユニッ ト **8-3** スパニングツリー ルートの選択 8-4 [スパニングツ リー](#page-202-0) タイマー **8-5** スパニングツリー トポロジの作成 8-5 [スパニングツ リー](#page-203-0) インターフェイス ステート **8-6** [ブロッキング](#page-204-0) ステート **8-7** [リスニング](#page-205-0) ステート **8-8** [ラーニング](#page-205-1) ステート **8-8** [フ ォワーデ ィ ング](#page-205-2) ステート **8-8**

[ディ セーブル](#page-205-3) ステート **8-8** STP [機能の設定](#page-206-0) **8-9** STP [のデフ ォル ト 設定](#page-206-1) **8-9** STP [の設定](#page-207-0) **8-10** STP [の設定例](#page-208-0) **8-11** VLAN [を使用し ないルー ト](#page-208-1) ブリッジ **8-11** VLAN [を使用し ない非ルー ト](#page-209-0) ブリッジ **8-12** VLAN を使用するルート ブリッジ 8-12 VLAN を使用する非ルート ブリッジ 8-14

スパニングツリー ステータスの表示 8-15

#### <sub>第</sub> [9](#page-214-0) 章 ローカル認証サーバとしてのアクセス ポイントの設定 9-1

[ローカル認証の概要](#page-215-0) **9-2** [ローカル認証サーバの設定](#page-215-1) **9-2** <u>ローカル認証サーバに対するガイドライン 9-3</u> コンフィギュレーションの概要 9-3 <u>[ローカル認証サーバ](#page-217-0) アクセス ポイントの設定 9-4</u> 他のア クセス [ポイ ン ト がローカル認証サーバを使用するための設定](#page-219-0) **9-6** [EAP-FAST](#page-220-0) の設定 **9-7** PAC [の設定](#page-220-1) **9-7** 機関 ID [の設定](#page-221-0) **9-8** サーバ [キーの設定](#page-222-0) **9-9** アクセス [ポイ ン ト のク ロ ッ クが原因で発生する](#page-222-1) PAC の失敗 **9-9** [ローカル認証サーバにおける認証タ イプの制限](#page-222-2) **9-9** [ロ ッ ク されたユーザ名のロ ッ ク解除](#page-223-0) **9-10** [ローカル認証サーバ統計情報の表示](#page-223-1) **9-10** デバッグ [メ ッ セージの使用](#page-224-0) **9-11**

#### <sup>第</sup> [10](#page-226-0) <sup>章</sup> [暗号スイー ト と](#page-226-1) **WEP** の設定 **10-1**

[暗号スイー ト と](#page-227-0) WEP の概要 **10-2** [暗号スイー ト と](#page-228-0) WEP の設定 **10-3** WEP [キーの作成](#page-229-0) **10-4** WEP [キーの制限](#page-230-0) **10-5** WEP [キーの設定例](#page-231-0) **10-6** [暗号スイー ト と](#page-231-1) WEP の有効化 **10-6** WPA または CCKM に一致する暗号スイート 10-7 ブロードキャス ト キー [ローテーシ ョ ンの有効化と無効化](#page-233-0) **10-8**

### <sub>第</sub> [11](#page-236-0) 章 認証タイプの設定 11-1

認証タイプの概要 11-2

アクセス [ポイン ト に対する](#page-237-1) Open 認証 **11-2**

アクセス [ポイン ト に対する](#page-238-0) Shared Key 認証 **11-3**

[ネ ッ ト ワークに対する](#page-239-0) EAP 認証 **11-4**

[ネ ッ ト ワークに対する](#page-240-0) MAC ア ド レス認証 **11-5**

MAC ベースの認証、 EAP 認証、 および Open [認証の組み合わせ](#page-241-0) **11-6**

認証されたクライアントの CCKM の利用 11-6

WPA [キー管理の使用](#page-242-0) **11-7**

WPA、CCKM、CKIP、および WPA-TKIP のソフトウェアおよびファームウェア [要件](#page-243-0) **11-8**

#### 認証タイプの設定 11-10

SSID への認証タイプの割り当て 11-10

WPA 移行モードの設定 11-13

[追加の](#page-249-0) WPA の設定 **11-14**

MAC [認証キャ ッ シングの設定](#page-250-0) **11-15**

[認証のホール ド オ フ、 タ イムアウ ト 、 間隔の設定](#page-251-0) **11-16**

802.1X サプ リ カン トの EAP [方式プロ フ ァ イルの作成と適用](#page-253-0) **11-18** EAP [方式プロ フ ァ イルの作成](#page-253-1) **11-18**

ファスト イーサネット インターフェイスに対する EAP プロファイルの適 [用](#page-253-2) **11-18**

アップリンク SSID に対する EAP [プロ フ ァ イルの適用](#page-254-0) **11-19**

アクセス ポイント とクライアント デバイスの認証タイプのマッチング 11-19 ゲス ト [ア クセス管理](#page-258-0) **11-23**

ゲス ト [ア カウン ト の作成](#page-260-0) **11-25**

### <sup>第</sup> [12](#page-264-0) <sup>章</sup> **WDS**[、 高速安全ロー ミ ング、 無線管理、 および](#page-264-1) **Wireless Intrusion Detection Service** の [設定](#page-264-1) **12-1**

WDS [の概要](#page-265-0) **12-2** WDS [デバイスの役割](#page-265-1) **12-2** WDS デバイスを使用したアクセス ポイントの役割 12-3 [高速安全ロー ミ ングの概要](#page-266-1) **12-3** [無線管理の概要](#page-268-0) **12-5** レイヤ 3 モビリティの概要 **12-5** [Wireless Intrusion Detection Service](#page-270-0) の概要 **12-7** WDS [の設定](#page-271-0) **12-8** WDS のガイドライン 12-8 WDS [の要件](#page-271-2) **12-8** [コ ン フ ィ ギュ レーシ ョ ンの概要](#page-272-0) **12-9**

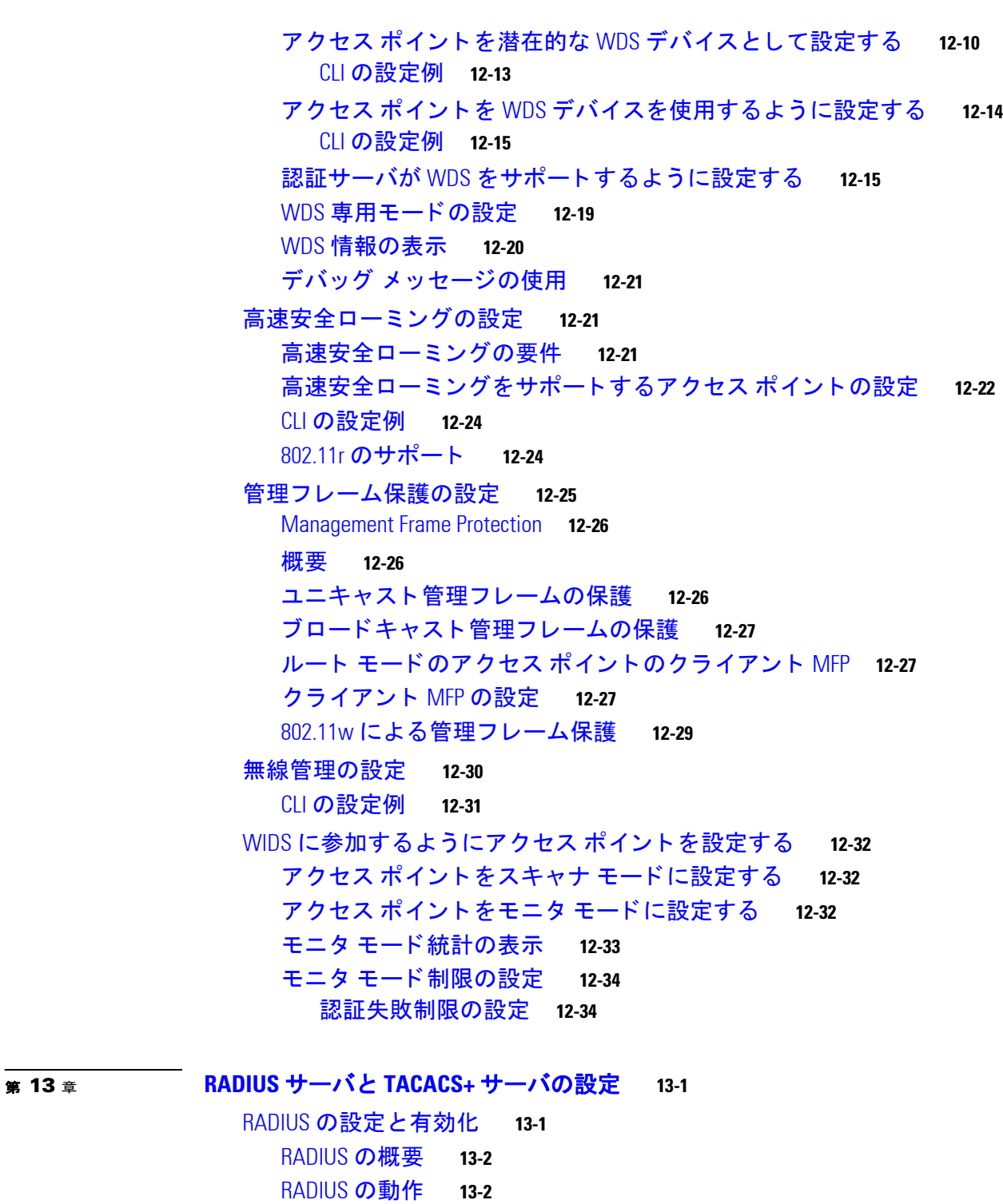

<u>■ Cisco Aironet アクセス ポイント Cisco IOS ソフトウェア コンフィギュレーション ガイド</u>

RADIUS のデフォルト設定 13-4 RADIUS サーバ [ホス ト の識別](#page-301-1) **13-4** RADIUS ログイン認証の設定 13-7 AAA サーバ [グループの定義](#page-306-0) **13-9**

[RADIUS](#page-300-0) の設定 **13-3**

 $\mathbf l$ 

目次■

ユーザ イネーブル アクセスおよびネットワーク サービスに関する RADIUS 許 [可の設定](#page-308-0) **13-11**

- パケ ッ ト オブ [デ ィ ス コネ ク ト の設定](#page-309-0) **13-12**
- RADIUS アカウンティングの開始 13-13
- CSID [形式の選択](#page-311-0) **13-14**
- すべての RADIUS [サーバの設定](#page-312-0) **13-15**
- <u>ベンダー固有の RADIUS 属性を使用するアクセス ポイントの設定 13-16</u> <u>ベンダー専用の RADIUS サーバ通信用アクセス ポイントの設定 13-17</u>
- [WISPr RADIUS](#page-315-0) 属性の設定 **13-18**
- RADIUS [の設定の表示](#page-316-0) **13-19**
- アクセス [ポイ ン ト が送信する](#page-316-1) RADIUS 属性 **13-19**
- TACACS+ [の設定と有効化](#page-319-0) **13-22**
	- [TACACS+](#page-319-1) の概要 **13-22**
	- [TACACS+](#page-320-0) の動作 **13-23**
	- 「[Configuring TACACS+](#page-321-0)」 **13-24**
		- TACACS+ [のデフ ォル ト 設定](#page-321-1) **13-24**
		- TACACS+ サーバ [ホス ト の特定および認証キーの設定](#page-321-2) **13-24**
		- TACACS+ ログイン認証の設定 13-25
		- 特権 EXEC アクセスおよびネットワーク サービス用の TACACS+ 許可の
		- [設定](#page-324-0) **13-27**
		- TACACS+ [ア カウンテ ィ ングの起動](#page-325-0) **13-28**
	- TACACS+ [設定の表示](#page-325-1) **13-28**

#### <sup>第</sup> [14](#page-326-0) <sup>章</sup> **VLAN** [の設定](#page-326-1) **14-1**

- VLAN [の概要](#page-327-0) **14-2** [関連資料](#page-328-0) **14-3** VLAN [への無線デバイスの組み込み](#page-329-0) **14-4**
- VLAN [の設定](#page-329-1) **14-4**
	- VLAN [の設定](#page-330-0) **14-5**
	- VLAN [への名前の割 り当て](#page-332-0) **14-7**
		- VLAN 名を使用する際のガイドライン 14-7
		- VLAN [名の作成](#page-333-0) **14-8**
	- [Remote Authentication Dial-In User Service](#page-333-1) (RADIUS) サーバを使用した VLAN へのユーザ [の割 り当て](#page-333-1) **14-8** RADIUS サーバを使用した動的モビリティ グループ割り当て 14-9
	- アクセス [ポイ ン ト に設定された](#page-334-1) VLAN の表示 **14-9**
- VLAN [の設定例](#page-335-0) **14-10**

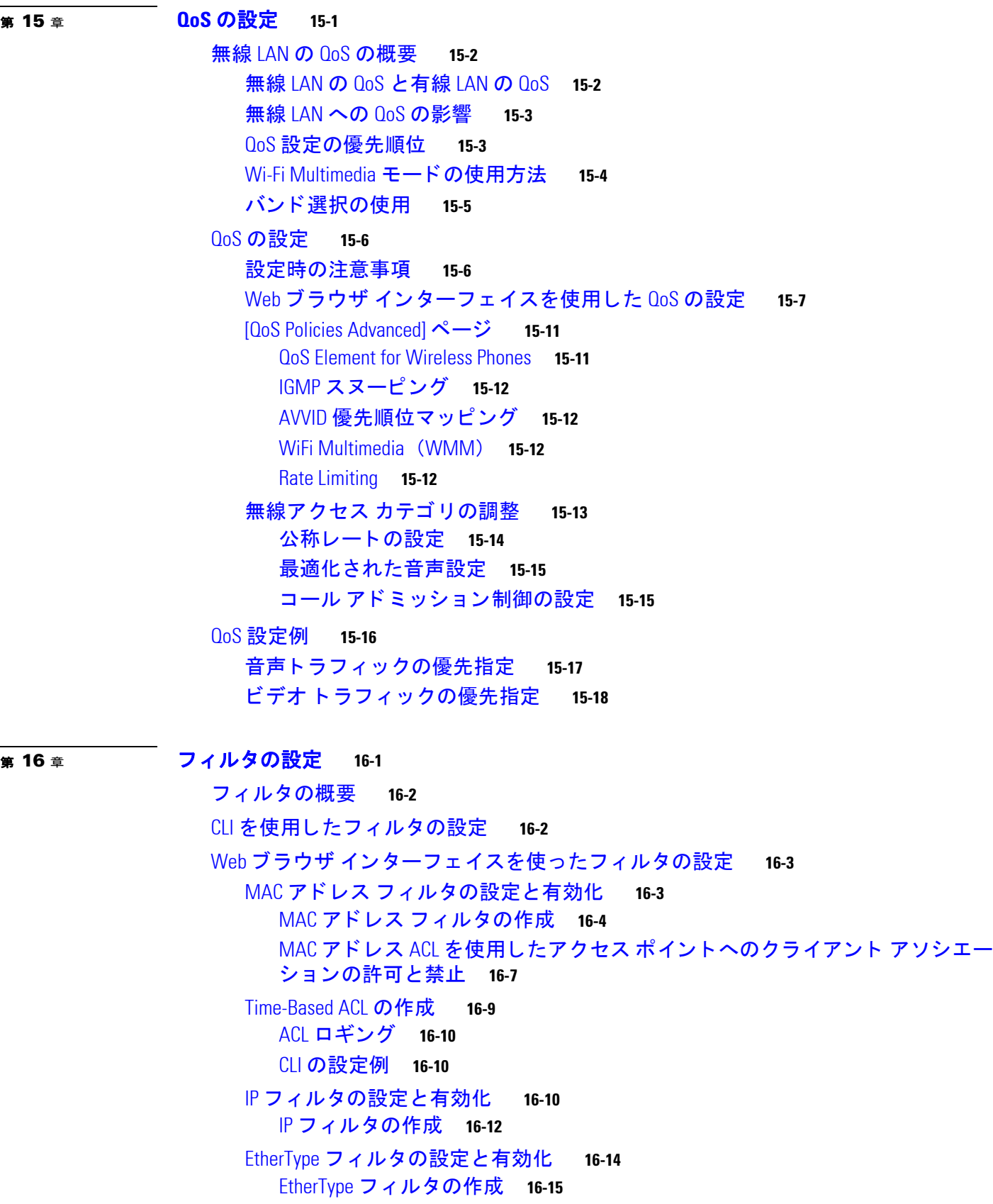

 $\overline{\mathbf{I}}$ 

### <sup>第</sup> [17](#page-372-0) <sup>章</sup> **CDP** [の設定](#page-372-1) **17-1**

CDP [の概要](#page-373-0) **17-2** CDP [の設定](#page-373-1) **17-2** CDP [のデフ ォル ト 設定](#page-373-2) **17-2** CDP [特性の設定](#page-373-3) **17-2** CDP [のデ ィ セーブル化およびイネーブル化](#page-374-0) **17-3** イン ターフ ェ イス上での CDP [のデ ィ セーブル化およびイネーブル化](#page-375-0) **17-4** CDP [のモニタおよびメ ンテナンス](#page-376-0) **17-5**

### <sup>第</sup> [18](#page-380-0) <sup>章</sup> **SNMP** [の設定](#page-380-1) **18-1**

SNMP [の概要](#page-381-0) **18-2** SNMP [バージ ョ ン](#page-381-1) **18-2** SNMP [マネージ ャ機能](#page-382-0) **18-3** SNMP [エージ ェ ン ト 機能](#page-383-0) **18-4** SNMP [コ ミ ュニティ](#page-383-1) スト リング **18-4** SNMP を使用し て MIB [変数にア クセスする方法](#page-383-2) **18-4** SNMP [の設定](#page-384-0) **18-5** SNMP のデフォルト設定 18-5 SNMP エージェントのイネーブル化 18-6 コミュニティ ストリングの設定 18-6 SNMP サーバ [グループ名の指定](#page-387-0) **18-8** SNMP サーバ [ホス ト の設定](#page-387-1) **18-8** SNMP サーバ [ユーザの設定](#page-387-2) **18-8** トラップ [マネージ ャの設定と ト ラ ッ プの有効化](#page-388-0) **18-9** エージェン ト [コ ン タ ク ト およびロケーシ ョ ンの設定](#page-390-0) **18-11** snmp-server view コマンドの使用 18-11 SNMP [での例](#page-390-2) **18-11** SNMP [ステー タ スの表示](#page-392-0) **18-13**

### <sup>第</sup> [19](#page-394-0) <sup>章</sup> リピータ **/** スタンバイ アクセス [ポイン ト およびワークグループ](#page-394-1) ブリッジ モードの [設定](#page-394-1) **19-1** リピータ アクセス ポイントの概要 19-2 リピータ アクセス ポイントの設定
19-3 デフォルト設定 19-4 [リ ピータのガイ ド ラ イン](#page-397-1) **19-4** [リ ピー タの設定](#page-398-0) **19-5** [アンテナの位置合わせ](#page-400-0) **19-7** [リ ピー タ操作の確認](#page-400-1) **19-7** リピータの LEAP クライアントとしての設定 19-7

リピータの WPA [ク ラ イアン ト と し ての設定](#page-402-0) **19-9** ホッ ト [ス タ ンバイの概要](#page-402-1) **19-9** <u>ホット スタンバイ アクセス ポイントの設定 ~ 19-10</u> [ス タ ンバイ操作の確認](#page-406-0) **19-13** [ワークグループ](#page-407-0) ブリッジ モー ドの概要 **19-14** インフラストラクチャ デバイスまたはクライアント デバイスとしてのワークグ <u>ループ ブリッジの扱い 19-16</u> [ロー ミ ング用ワークグループ](#page-409-1) ブ リ ッ ジの設定 **19-16** 限定チャネル スキャン用のワークグループ ブリッジの設定 19-17 [限定チ ャネル](#page-410-1) セ ッ ト の設定 **19-17** CCX ネイバー リストの無視 19-18 [クライアント](#page-411-1) VLAN の設定 **19-18** [ワークグループ](#page-411-2) ブ リ ッジの VLAN タギング **19-18** [ワークグループ](#page-412-0) ブリッジ モードの設定 19-19 Lightweight [環境でのワークグループ](#page-414-0) ブ リ ッ ジの使用 **19-21** <u>ワークグループ ブリッジを Lightweight 環境で使用する際のガイドライン ~ 19-21</u> ワークグループ [ブ リ ッ ジの設定例](#page-416-0) **19-23** ワークグループ ブ リ ッジでの VideoStream [サポー ト の有効化](#page-417-0) **19-24**

### <sup>第</sup> [20](#page-418-0) <sup>章</sup> [フ ァームウ ェ ア と設定の管理](#page-418-1) **20-1**

フラッシュ フ ァイル [システムの操作](#page-418-2) **20-1** [使用可能な フ ァ イル](#page-419-0) システムの表示 **20-2** デフォルト フ ァイル [システムの設定](#page-420-0) **20-3** フ ァイル [システム上のフ ァ イル情報の表示](#page-420-1) **20-3** ディレクトリの変更および作業ディレクトリの表示 20-4 ディレクトリの作成と削除 20-4 [フ ァ イルのコ ピー](#page-422-0) **20-5** [フ ァ イルの削除](#page-422-1) **20-5** tar [フ ァ イルの作成、 表示、 および抽出](#page-423-0) **20-6** tar [フ ァ イルの作成](#page-423-1) **20-6** tar [フ ァ イルの内容の表示](#page-424-0) **20-7** tar [フ ァ イルの抽出](#page-424-1) **20-7** [フ ァ イルの内容の表示](#page-425-0) **20-8** [コンフ ィギュレーシ ョ ン](#page-425-1) フ ァ イルの操作 **20-8** コンフ ィギュレーシ ョ ン [フ ァ イルの作成および使用上の注意事項](#page-426-0) **20-9** コンフィギュレーション ファイルのタイプおよび場所 20-10 テキス ト [エディ タによるコンフ ィギュレーシ ョ ン](#page-427-1) フ ァ イルの作成 **20-10**

TFTP によるコンフィギュレーション ファイルのコピー 20-10 TFTP によるコンフィギュレーション ファイルのダウンロード またはアップ [ロー ドの準備](#page-428-0) **20-11** TFTP によるコンフィギュレーション ファイルのダウンロード 20-11 TFTP によるコンフィギュレーション ファイルのアップロード 20-12 FTP によるコンフィギュレーション ファイルのコピー 20-13 FTP によるコンフィギュレーション ファイルのダウンロードまたはアップ [ロー ドの準備](#page-430-1) **20-13** FTP によるコンフィギュレーション ファイルのダウンロード 20-14 FTP によるコンフィギュレーション ファイルのアップロード 20-15 RCP によるコンフィギュレーション ファイルのコピー 20-16 RCP によるコンフィギュレーション ファイルのダウンロードまたはアップ [ロー ドの準備](#page-434-0) **20-17** RCP によるコンフィギュレーション ファイルのダウンロード 20-17 RCP によるコンフィギュレーション ファイルのアップロード 20-18 [設定情報の消去](#page-436-0) **20-19** 格納されたコンフィギュレーション ファイルの削除 20-20 ソフトウェア [イ メ ージの操作](#page-437-1) **20-20** アクセス [ポイ ン ト のイ メ ージの場所](#page-438-0) **20-21** サーバまたは Cisco.com [上のイ メ ージの](#page-438-1) tar フ ァ イル形式 **20-21** TFTP によるイメージ ファイルのコピー 20-21 TFTP によるイメージ ファイルのダウンロードまたはアップロードの [準備](#page-439-0) **20-22** TFTP によるイメージ ファイルのダウンロード 20-23 TFTP によるイメージ ファイルのアップロード 20-24 FTP によるイメージ ファイルのコピー 20-25 FTP によるイメージ ファイルのダウンロードまたはアップロードの [準備](#page-442-1) **20-25** FTP によるイメージ ファイルのダウンロード 20-26 FTP によるイメージ ファイルのアップロード 20-29 RCP によるイメージ ファイルのコピー 20-30 RCP によるイメージ ファイルのダウンロードまたはアップロードの [準備](#page-447-1) **20-30** RCP によるイメージ ファイルのダウンロード 20-31 RCP によるイメージ ファイルのアップロード 20-34 Web ブラウザ インターフェイスによるイメージのリロード 20-35 ブラウザ HTTP [インターフェイス](#page-452-1) **20-35** ブラウザ TFTP [インターフェイス](#page-452-2) **20-35**

<sup>第</sup> [21](#page-454-0) <sup>章</sup> システム メ ッセージ [ロギングの設定](#page-454-1) **21-1** システム メ ッセージ [ロギングの概要](#page-455-0) **21-2** システム メ ッセージ [ロギングの設定](#page-455-1) **21-2** システム ログ メッセージのフォーマット 21-2 システム メッセージ ロギングのデフォルト設定 21-3 メ ッセージ [ロギングのデ ィ セーブル化と イネーブル化](#page-457-0) **21-4** [メ ッ セージ表示宛先デバイスの設定](#page-458-0) **21-5** ログ メッセージのタイムスタンプのイネーブル化とディセーブル化 21-6 ログ [メ ッ セージのシーケンス番号のイネーブル化およびデ ィ セーブル化](#page-460-0) **21-7** [メ ッ セージ重大度の定義](#page-460-1) **21-7** [履歴テーブルおよび](#page-462-0) SNMP に送信される Syslog メ ッ セージの制限 **21-9** ロギング [レー ト 制限の設定](#page-463-0) **21-10** UNIX Syslog [サーバの設定](#page-463-1) **21-10** UNIX Syslog [デーモンへの メ ッ セージのロギング](#page-463-2) **21-10** UNIX システム [ロギング機能の設定](#page-464-0) **21-11** [ロギング設定の表示](#page-465-0) **21-12**

**第 [22](#page-466-0) 章 トラブルシューティング 22-1** LED [インジケータ](#page-467-0) **22-2** 電力チェック 22-2 [低電力状態](#page-467-2) **22-2** [基本設定の確認](#page-468-0) **22-3** [SSID](#page-468-1) **22-3** WEP [キー](#page-468-2) **22-3** セキュリティ設定 22-3 デフォルト設定へのリセット 22-4 MODE [ボ タ ンの使用](#page-469-1) **22-4** Web ブラウザ インターフェイスの使用方法 22-5 CLI [の使用](#page-471-0) **22-6** アクセス [ポイン トのイ メージのリロード](#page-472-0) **22-7** MODE [ボ タ ンの使用](#page-472-1) **22-7** Web ブラウザ インターフェイスの使用方法 22-8 ブラウザ HTTP [インターフェイス](#page-473-1) **22-8** ブラウザ TFTP [インターフェイス](#page-474-0) **22-9** CLI [の使用](#page-475-0) **22-10** アクセス [ポイン トのイ メージ](#page-477-0) フ ァ イルの入手 **22-12** TFTP サーバ ソフトウェアの入手 22-12 1520 アクセス ポイントでのイメージの復元 22-12

### **THS A イエー・プロトコル フィルタ A-1**

[付録](#page-488-0) B [サポー ト 対象](#page-488-1) **MIB B-1** MIB [の一覧](#page-488-2) **B-1** FTP による MIB ファイルへのアクセス **B-2** 

 $\overline{+$  <del>G</del> C T エラー メッセージおよびイベント メッセージ C-1 [表記法](#page-491-0) **C-2** [ソ フ ト ウ ェ ア自動ア ッ プグレー ド](#page-492-0) メ ッセージ **C-3** アソシエーション管理メッセージ C-5 解凍メッセージ C-7 システム ログ メッセージ C-7 802.11 [サブシステム](#page-497-0) メッセージ C-8 アクセス ポイント間プロトコル メッセージ C-22 [ローカル認証サーバ](#page-512-0) メッセージ C-23 WDS [メ ッセージ](#page-514-0) **C-25** ミ ニ IOS [メ ッセージ](#page-515-0) **C-26** アクセス [ポイン ト またはブ リ ッ ジについてのメ ッセージ](#page-516-0) **C-27** [Cisco Discovery Protocol](#page-517-0) メ ッセージ **C-28** 外部 RADIUS サーバ エラー メッセージ C-28 LWAPP エラー メッセージ **C-28** センサー [メ ッセージ](#page-518-0) **C-29** SNMP エラー メッセージ **C-30** SSH エラー メッセージ C-31 [用語集](#page-522-0)

目次

 $\overline{\mathbf{I}}$ 

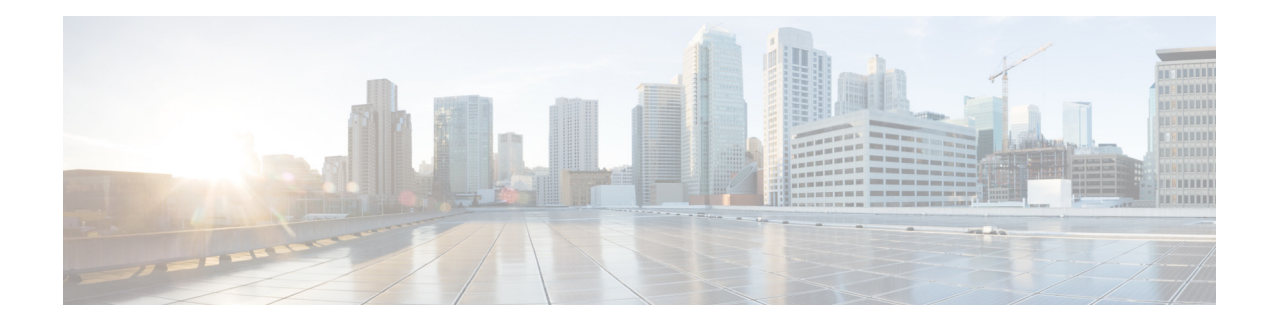

# <span id="page-20-0"></span>はじめに

### <span id="page-20-1"></span>対象読者

このガイドは、自律モードの Cisco Aironet アクセス ポイントをインストールして管理するネッ トワーキングの専門家を対象にしています。このガイドを読むには、Cisco IOS ソフトウェア の操作経験があり、無線ローカル エリア ネットワークの概念と用語をよく知っている必要が あ り ます。

このガイドは、Cisco IOS リリース 15.2(4)JB3a について説明しています。サポートされている アクセス ポイント プラットフォームは以下のとおりです。

- **•** AP 702
- **•** AP 802
- **•** AP 1040
- **•** AP 1140
- **•** AP 1260
- **•** AP 1530
- **•** AP 1550
- **•** AP 1600
- **•** AP 2600
- **•** AP 3500
- **•** AP 3600
- **•** AP 3700 (サイ ト 調査のみ)

Cisco Aironet 1530 シリーズのアクセス ポイントの場合のみ、Cisco IOS バージョン 15.2(4)JB3b をロードする必要があります。この IOS バージョンは、Cisco Aironet 1530 シリーズのアクセス ポイントにのみ適用されます。

(注) このガイドには、Lightweight アクセス ポイントについての説明はありません。これらのデバ イスの設定方法については、Cisco.com で該当するインストール ガイドおよびコンフィギュ レーション ガイドを参照できます。

# <span id="page-21-0"></span>目的

このガイドには、アクセス ポイントをインストールして、設定するために必要な情報を記載し てあります。また、アクセス ポイントで使用するために作成され、変更された Cisco IOS ソフ トウェア コマンドを使用する手順について説明します。これらのコマンドの詳細は扱いませ ん。 これらのコマン ド に関する詳細については、 この リ リ ースの 『*Cisco IOS Command Reference for Cisco Aironet Access Points and Bridges*』 を参照し て く ださい。 標準の Cisco IOS ソ フトウェア コマン ド については、Cisco.com のホーム ページの [Support] > [Documentation] か ら 入手できる Cisco IOS ソフトウェアのドキュメンテーションを参照してください。

このガイドでは、コマンドライン インターフェイス(CLI)の全機能をカバーしている Access Point Web-based Interface (APWI; アクセス ポイントの Web ベース インターフェイス) の概要につ いても説明します。このガイドには、APWI ウィンドウのフィールドレベルの説明、および APWI からアクセス ポイントを設定する手順については記載していません。APWI ウィンドウの すべての説明と操作手順については、アクセス ポイントのオンライン ヘルプを参照してくださ い。オンライン ヘルプは、APWI ページの [Help] ボタンをクリックすると表示されます。

### <span id="page-21-1"></span>設定手順と例

このマニュアルに記載されている手順と例は、Cisco Aironet 3600 シリーズ アクセス ポイント に基づいて文書化されています。

最新の設定例を確認するには、 Cisco Tech Zone (https://techzone.cisco.com) にアクセスしてく ださい。 Tech Zone の [Navigator] で、 [Wireless LAN] > [Autonomous APs (IOS)] の自律 (IOS) 無 線展開に関するナレッジ ベースを参照してください。

(注) Cisco Tech Zone にアクセスするには、Cisco.com のアカウントが必要です。アカウントがない 場合は、[Log In] ページで [Register Now] をクリックすると、アカウントを作成できます。

### <span id="page-21-2"></span>マニュアルの構成

このガイドは次の章にわかれています。

第1章「アクセス ポイント機能の概要」では、アクセス ポイントのソフトウェアとハード ウェアの機能を挙げ、ネットワークでのアクセス ポイントの役割について説明します。

第 2 章 「Web ブラウザ インターフェイスの使用方法」では、Web ブラウザ インターフェイス を使用してアクセスポイントを設定する方法について説明します。

第 3 章「コマンドライン インターフェイスの使用」では、コマンドライン インターフェイス (CLI) を使用してアクセス ポイントを設定する方法について説明します。

第4章「アクセス ポイントの最初の設定」では、新しいアクセス ポイントに基本設定を行う 手順について説明します。

第5章「アクセスポイントの管理」では、アクセスポイントへの不正なアクセスの防止、シ ステムの日時の設定、システム名とプロンプトの設定など、アクセス ポイントを管理する1回 限りの操作を実行する方法について説明します。

第6[章 「無線の設定」](#page-132-2)では、無線ネットワーク内での役割、送信雷力、チャネル設定など、ア クセス ポイント無線の設定方法について説明します。

第7章「複数の SSID の設定」では、アクセス ポイントに複数のサービス セット ID(SSID) と複数の基本サービス セット ID (BSSID) を設定して、管理する方法について説明します。ア クセス ポイントには最大 16個の SSID と最大 8個の BSSID を設定できます。

第8章「スパニングツリー プロトコルの設定」では、アクセス ポイント、ブリッジ、または ブリッジ モード で稼働するアクセス ポイントにスパニングツリー プロトコル (STP) を設定す る方法について説明します。STP を使用すると、ネットワーク内でのブリッジ ループの発生を 防ぐことができます。

第 9 章「ローカル認証サーバとしてのアクセス ポイントの設定」では、無線 LAN 用のローカ ル Remote Authentication Dial-In User Service (RADIUS) サーバ と し て機能する ア ク セス ポイン トの設定方法について説明します。メインの RADIUS サーバへの WAN 接続に障害が発生した 場合、アクセスポイントはバックアップサーバとして機能し、無線デバイスを認証します。

第10章「暗号スイートと WEP の設定」では、認証済みキー管理に必要な暗号スイート、 Wired Equivalent Privacy (WEP)、 および Message Integrity Check (MIC; メ ッ セージ完全性 チェ ッ ク)、 Cisco Message Integrity Check (CMIC)、 Temporal Key Integrity Protocol (TKIP)、 Cisco Key Integrity Protocol (CKIP)、 ブロー ド キ ャ ス ト キー ローテーシ ョ ンなどの WEP 機能 の設定方法について説明します。

第11章「認証タイプの設定」では、アクセスポイントに認証タイプを設定する方法について説 明します。クライアント デバイスは、これらの認証方式を使用してネットワークに接続します。

第12章「WDS、高速安全ローミング、無線管理、および Wireless Intrusion Detection Service の [設定」](#page-264-2)では、WDS に参加し、クライアント サービスのローミングで高速な再アソシエーショ ンを可能にしたうえ、無線管理に参加させるためのアクセス ポイントの設定方法について説明 し ます。

第 13 章 「RADIUS サーバと TACACS+ [サーバの設定」](#page-298-3) では、 RADIUS と Terminal Access Controller Access Control System Plus (TACACS+) を有効にし て設定する方法について説明し ま す。RADIUS と TACACS+ は、認証プロセスと許可プロセスに詳細なアカウンティング情報と 柔軟な管理制御を提供します。

第 14 章 「VLAN [の設定」](#page-326-2) では、 有線 LAN で設定された VLAN と相互運用するようにアクセス ポイントを設定する方法について説明します。

第15章「QoS [の設定」](#page-338-2)では、Web ブラウザ インターフェイスを使用してアクセス ポイントに MAC アドレス、IP、および EtherType のフィルタを設定して管理する方法について説明します。

第16章「フィルタの設定」では、Web ブラウザ インターフェイスを使用してアクセス ポイン トに MAC アドレス、IP、および EtherType のフィルタを設定して管理する方法について説明し ます。

第 17 章 「CDP [の設定」](#page-372-2) では、 ア クセス ポイントに Cisco Discovery Protocol (CDP) を設定す る方法について説明します。CDP はすべてのシスコ ネットワーク装置で稼働するデバイス検 出プロトコルです。

第18章 「SNMP [の設定」](#page-380-2)では、アクセス ポイントに簡易ネットワーク管理プロトコル (SNMP) を設定する方法について説明し ます。

第 19 章「リピータ/スタンバイ アクセス ポイントおよびワークグループ ブリッジ モードの設 [定」](#page-394-2)では、アクセス ポイントをホット スタンバイ ユニットまたはリピータ ユニットとして設 定する方法について説明し ます。

第 20 章「ファームウェアと設定の管理」では、フラッシュ ファイル システムの操作方法、コ ンフィギュレーション ファイルのコピー方法、ソフトウェア イメージのアーカイブ(アップ ロード とダウンロード)方法について説明します。

第 21 章 「システム メッセージ ロギングの設定」では、アクセス ポイントにシステム メッセー ジ ロギングを設定する方法について説明します。

第 22 章「トラブルシューティング」では、アクセス ポイントの基本的な問題に対するトラブ ルシューティング手順を説明します。

付録 A「プロトコル フィルタ」では、アクセス ポイントでフィルタリングできるプロトコルの リストを示します。

付録 B「サポート対象 MIB」では、アクセス ポイントがこのソフトウェア リリースでサポー トする簡易ネットワーク管理プロトコル (SNMP) の管理情報ベース (MIB) のリストを示し ます。

付録 C「エラー メッセージおよびイベント メッセージ」では、 CLI エラー メッセージおよびイ ベント メッセージのリストを示し、各メッセージの説明とその推奨処置を提示します。

### <span id="page-23-0"></span>表記法

このマニュアルでは、次の表記法を使用して説明および情報を表示しています。 コマンドの説明では、次の表記法を使用しています。

- コマンドおよびキーワードは、太字で示しています。
- **•** ユーザが値を指定する引数は、イタリック体で示しています。
- 角カッコ ([ ]) の中の要素は、省略可能です。
- **•** 必ずいずれか 1 つを選択し なければな ら ない要素は、 波カ ッ コ ({ }) で囲み、 縦棒 (|) で 区切って示しています。
- **•** 任意で選択する要素の中で、 必ずどれか 1 つを選択し なければな ら ない要素は、 角カ ッ コ と波カ ッ コで囲み、 縦棒で区切って ([{ | }]) 示し ています。

対話形式の例では、 次の表記法を使用し ています。

- **•** 端末セ ッ シ ョ ンおよびシステムの表示は、 screen フ ォ ン ト で示し ています。
- **•** ユーザが入力する情報は、 太字の **screen** フ ォ ン ト で示し ています。
- パスワードやタブのように、出力されない文字は、山カッコ (<>) で囲んで示しています。
- (注)、注意、およびワンポイントアドバイスには、次の表記法および記号を使用しています。

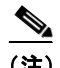

**(注)** 「注釈」です。役立つ情報や、このマニュアル以外の参照資料などを紹介しています。

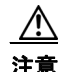

注意 「要注意」 の意味です。 機器の損傷またはデータ損失を予防する ための注意事項が記述されて います。

### $\mathcal{L}$

**ヒント** 問題の解決に役立つ情報です。ヒントは、トラブルシューティングの方法や実行すべきアク ションを示すものではなくても、役立つ情報を提供している場合があります。

# <span id="page-24-0"></span>関連資料

- **『Release Notes for Cisco Aironet Access Points and Bridges for Cisco IOS Release 15.2(4)JB3a』**
- **•** サポー ト されるアクセス ポ イ ン ト ご と に、 必要に応じ て、 Cisco.com の対応するサポー ト ページに以下のタイプのガイドが提供されています。
	- 『Access Point Getting Started Guide』
	- 『Access Point Hardware Installation Guide』 (『Getting Started Guide』 でハード ウ ェアの設 置について説明されていない場合のみ)
	- 『Installation Instructions for Cisco Aironet Power Injectors』
	- 『Access Point Deployment Guide』
	- 『Cisco Aironet 802.11 a/b/g/n/ac Radio Installion and Upgrade Instructions』

# <span id="page-24-1"></span>マニュアルの入手方法およびテクニカル サポート

マニュアルの入手方法、テクニカル サポート、その他の有用な情報について、次の URL で、 毎月更新される 『*What's New in Cisco Product Documentation*』 を参照し て く ださい。 シス コの新 規および改訂版の技術マニュアルの一覧も示されています。

<http://www.cisco.com/en/US/docs/general/whatsnew/whatsnew.html>

 $\overline{\mathbf{I}}$ 

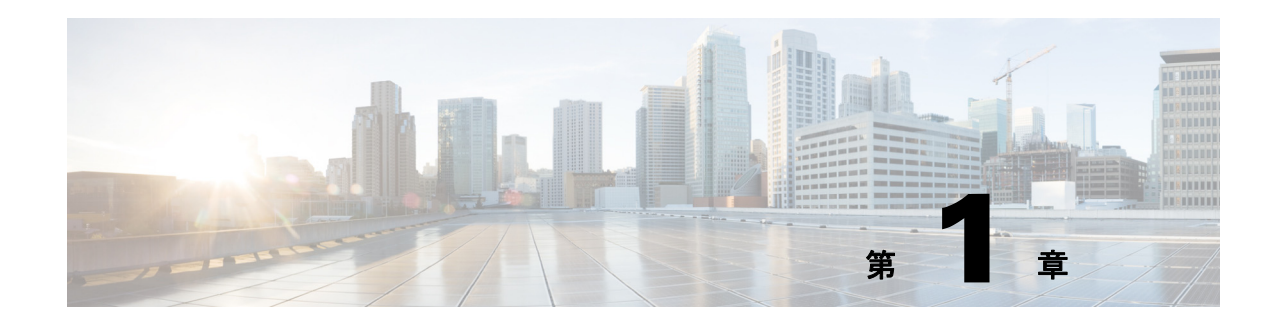

# <span id="page-26-3"></span><span id="page-26-1"></span><span id="page-26-0"></span>アクセス ポイント機能の概要

Cisco Aironet アクセス ポイント (これ以降は アクセス ポイントまたは略して AP と呼ぶ)は、 安全で安価な使いやすい無線 LAN ソリューションを提供します。これはモビリティと柔軟性 のほかに、ネットワーキングの専門家が必要とする企業クラスの機能を併せ持っています。 Cisco IOS ソフトウェアをベースにした管理システムでは、Cisco Aironet アクセス ポイントは、 Wi-Fi 認定済みであ り 、 特定のモデルによ って、 802.11a 準拠、 802.11b 準拠、 802.11g 準拠、 802.11n 準拠、または 802.11ac 準拠の無線 LAN トランシーバになります。

(注) 1532 シリーズ AP は、初回の起動時に、統合モードのソフトウェア イメージを使用して起動さ れます。自律ネットワークに AP を展開するには、AP コンソールまたは Telnet から次のコマン ドを使用して、自律モードのソフトウェア イメージで AP を再起動させます。 **capwap ap autonomous**

AP のソフトウェア イメージの詳細については、「ソフトウェア イメージの操作」(P.20-20) を 参照してください。

ワイヤレス デバイスは、コマンドライン インターフェイス(CLI)、ブラウザベースの管理シ ステム、または 簡易ネットワーク管理プロトコル (SNMP) を使用して設定およびモニタでき ます。

この章の内容は、次のとおりです。

- 「アクセス ポイントの無線」 (P.1-1)
- **•** [「 リ リ ースの新機能およびプラ ッ ト フ ォーム」 \(](#page-27-0)P.1-2)
- **•** [「管理オプシ ョ ン」 \(](#page-27-1)P.1-2)
- 「クライアント デバイスのローミング」 (P.1-2)
- **•** [「ネ ッ ト ワークの構成例」 \(](#page-28-0)P.1-3)

# <span id="page-26-2"></span>アクセス ポイントの無線

アクセス ポイントは、無線ネットワークと有線ネットワーク間の接続ポイントとして、または スタンドアロンの無線ネットワークのセントラル ポイントとして機能します。大規模な導入環 境では、アクセス ポイントの無線範囲内であれば、無線ユーザは構内を移動しながらシームレ スで遮断されないネットワークアクセスを維持できます。

各アクセス ポイント プラットフォームには、1台、2台、または3台の無線が含まれます。各 アクセス ポイント モデルでサポートされている無線の詳細については、そのモデルに対応す るアクセス ポイント データ シートを参照してください。

# <span id="page-27-0"></span>リリースの新機能およびプラットフォーム

こ の リ リ ースでの新機能および既存の機能に対する ア ッ プデー ト については、 『*Release Notes for Cisco Aironet Access Points and Bridges for Cisco IOS Release 15.2(4)JB3*a』 を参照し て く だ さい。

# <span id="page-27-1"></span>管理オプション

ワイヤレス デバイス管理システムは、次のインターフェイスから使用できます。

- Cisco IOS コマンドライン インターフェイス (CLI)。このインターフェイスはコンソール ポートまたは Telnet セッションを通じて使用します。無線デバイスを無線コンフィギュ レーション モードにするには、interface dot11radio グローバル コンフィギュレーション コ マン ド を使用し ます。 このマニュ アルのほ と んどの例は、 CLI から引用されています。 第3章「コマンドライン インターフェイスの使用」に、CLI についての詳細が記載されて います。
- Web ブラウザ インターフェイスは、Web ブラウザを介して使用します。第2章「Web ブラ ウザ インターフェイスの使用方法」に、Web ブラウザ インターフェイスについての詳細が 記載されています。
- **•** 簡易ネ ッ ト ワーク管理プロ ト コル (SNMP) .SNMP 管理のためのワ イヤレ ス デバイ スの設 定方法については、第18章「SNMP[の設定」](#page-380-2)を参照してください。

# <span id="page-27-2"></span>クライアント デバイスのローミング

無線 LAN に複数のワイヤレス デバイスがある場合、無線クライアント デバイスは、あるワイ ヤレス デバイスから別の無線デバイスへとシームレスにローミングできます。ローミング機能 は、近接度ではなく、信号の品質に基づきます。クライアントからの信号品質が低下すると、 ローミングは別のアクセス ポイントに切り替わります。

クライアント デバイスが近くのアクセス ポイントにローミングせずに、遠くのアクセス ポイ ン ト にア ソ シエー ト し たま まになる こ と を懸念する無線 LAN ユーザがいます。 ただし、 遠隔 のアクセス ポイントへのクライアントの信号が強度に維持され、信号品質が高い場合、クライ アントはより近いアクセス ポイントにローミングしません。近接するアクセス ポイントを常 にチェックするのは非効率であり、無線のトラフィックの増加により無線 LAN のスループッ ト を低下させます。

無線分散システム (WDS) を提供するデバイスで Cisco Centralized Key Management (CCKM) または 802.11r を使用すると、クライアント デバイスはアクセス ポイント間をすばやくローミ ングできるため、音声やその他の時間が重要なアプリケーションで、知覚できるほどの遅延は 生じ ません。

### <span id="page-28-0"></span>ネットワークの構成例

この項では、一般的な無線ネットワーク構成でのアクセス ポイントの役割について説明しま す。デフォルトでは、アクセス ポイントは、ワイヤード LAN に接続したルート ユニットとし て、または完全なワイヤレス ネットワーク内のセントラル ユニットとして構成されます。ア クセス ポイントは、リピータ アクセス ポイント、ブリッジ、およびワークグループとしても 設定でき ます。 これらの役割には特定の設定が必要です。

### <span id="page-28-1"></span>ルート アクセス ポイント

有線 LAN に直接接続されるアクセス ポイントは、無線ユーザへの接続ポイントとして機能し ます。LAN に複数のアクセス ポイントが接続されている場合、ユーザはネットワークへの接 続を維持したまま、構内のエリアをローミングできます。1つのアクセス ポイントの範囲外に 移動したユーザは、自動的に別のアクセス ポイントを経由してネットワークに接続(アソシ エート)されます。ローミングプロセスはシームレスで、ユーザには意識されません。図 [1-1](#page-28-3) は、有線 LAN 上でルート ユニットとして機能するアクセス ポイントを示しています。

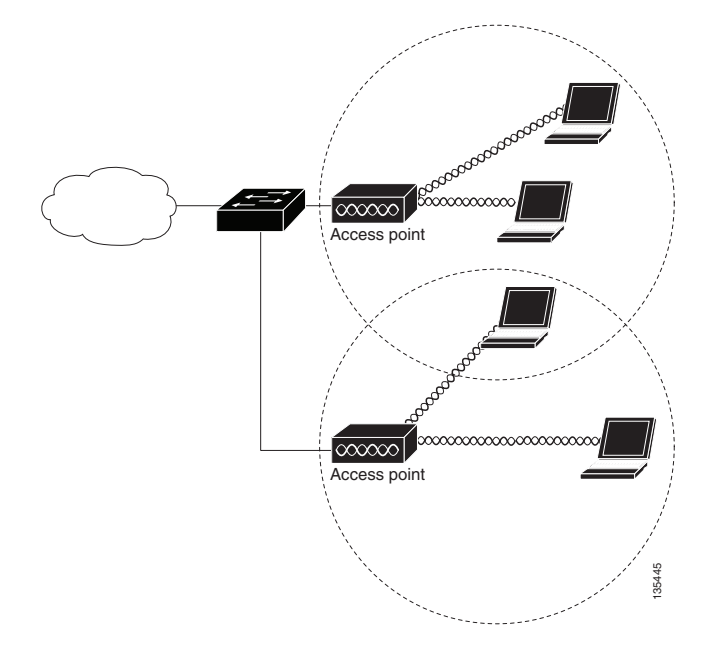

#### <span id="page-28-3"></span>図 1-1 有線 LAN 上でルート ユニットとして機能するアクセス ポイント

### <span id="page-28-2"></span>リピータ アクセス ポイント

アクセス ポイントは、インフラストラクチャの範囲を拡張したり、無線通信を妨害する障害を 克服したりするスタンドアロン リピータとして設定できます。リピータは、別のリピータや、 有線 LAN に接続されているアクセス ポイントにパケットを送信することによって、無線ユー ザ と有線 LAN と の間で ト ラ フ ィ ッ ク を転送し ます。 データは、 ク ラ イ アン ト に最高のパ フォーマンスを提供するルートを経由して送信されます。図 [1-2](#page-29-1) は、リピータとして機能する アクセス ポイントを示しています。アクセス ポイントをリピータとして設定する方法につい ては、『「リピータアクセスポイントの設定」(P.19-3)』を参照してください。

(注) シスコ以外のクライアント デバイスを使用すると、リピータ アクセス ポイントとの通信に問 題が生じる可能性があります。

# Jooganach  $\overline{\infty\infty}$  $\infty$ Access point Repeater 354

#### <span id="page-29-1"></span>図 1-2 リピータとして機能するアクセス ポイント

### <span id="page-29-0"></span>ブリッジ

アクセス ポイントは、ルート ブリッジまたは非ルート ブリッジとして設定できます。この役 割では、アクセス ポイントは非ルート ブリッジとの無線リンクを確立します。トラフィック はリンク経由で有線 LAN に転送されます。ルート ブリッジおよび非ルート ブリッジの役割を 持つアクセス ポイントは、クライアントからのアソシエーションを受け入れるように設定でき ます。図 [1-3](#page-30-1) は、クライアントとのルート ブリッジとして設定されたアクセス ポイントを示し ています。図 [1-4](#page-30-2) は、ルート ブリッジおよび非ルート ブリッジとして設定され、いずれもクラ イアント アソシエーションを受け付ける 2 つのアクセス ポイントを示しています。アクセス ポイントをブリッジとして設定する方法については、「無線ネットワークの役割の設定」 ([P.6-2](#page-133-2)) を参照し て く ださい。

無線ブリッジがポイントツーマルチポイント構成に使用される場合、ルート ブリッジにアソシ エートする非ルート ブリッジの数に応じてスループットは減少します。リンクのデータレー トが 54 Mbps の場合、ポイントツーポイント リンクでの最大スループットは約 25 Mbps です。 3 つのブリッジを追加してポイントツーマルチポイント ネットワークを形成すると、スルー プッ ト は約 12.5 Mbps に減少し ます。

#### <span id="page-30-1"></span>図 *1-3* ク ラ イアン ト とのルー ト ブ リ <sup>ッ</sup> ジ と し て機能するアクセス ポイント

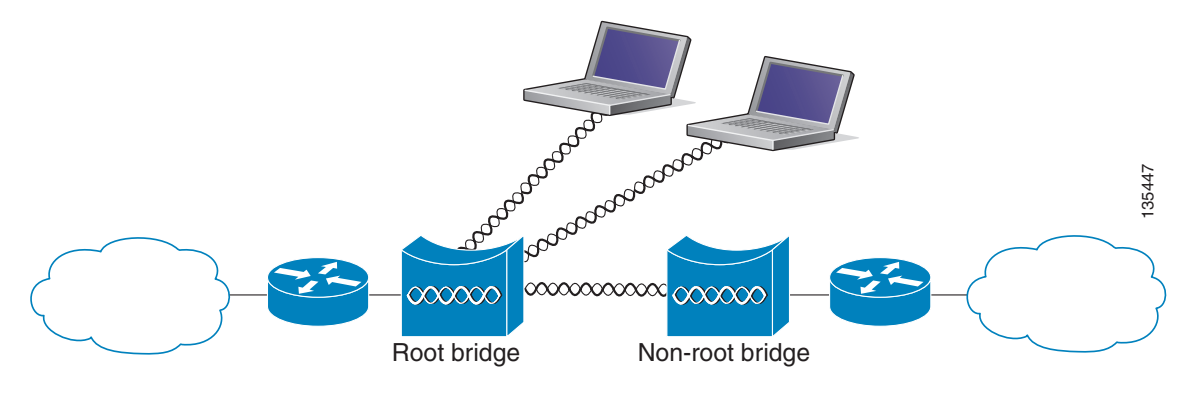

<span id="page-30-2"></span>図 *1-4* ク ラ イアン ト とのルー ト ブ リ <sup>ッ</sup> ジおよび非ルー ト ブ リ <sup>ッ</sup> ジ と し て機能するアクセス ポイント

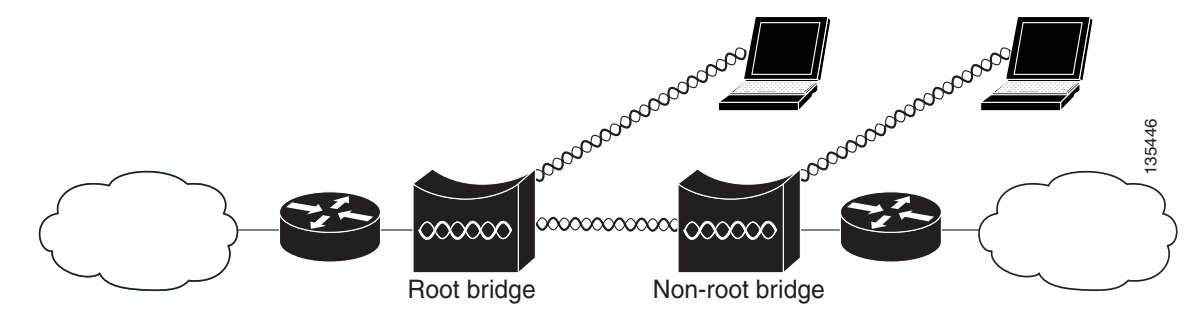

### <span id="page-30-0"></span>ワークグループ ブリッジ

アクセス ポイントをワークグループ ブリッジとして設定できます。ワークグループ ブリッジ モードのアクセス ポイントは、別のアクセス ポイントにクライアントとしてアソシエートし て、イーサネット ポートに接続されたデバイスをネットワークに接続します。たとえば、ネッ トワーク プリンタのグループを無線で接続する必要がある場合は、プリンタをハブまたはス イッチに接続し、ハブまたはスイッチをアクセス ポイントのイーサネット ポートに接続し、 そのアクセス ポイントをワークグループ ブリッジとして設定します。ワークグループ ブリッ ジはネットワークトのアクセスポイントにアソシエートします。

アクセス ポイントに複数の無線がある場合、いずれかの無線がワークグループ ブリッジ モー ドとして機能できます。

図 [1-5](#page-31-1) は、ワークグループ ブリッジとして設定されたアクセス ポイントを示しています。アク セス ポイントをワークグループ ブリッジとして設定することについては、「ワークグループ ブ リッジ モードの概要」 (P.19-14) および 「ワークグループ ブリッジ モードの設定」 (P.19-19) を参照してください。

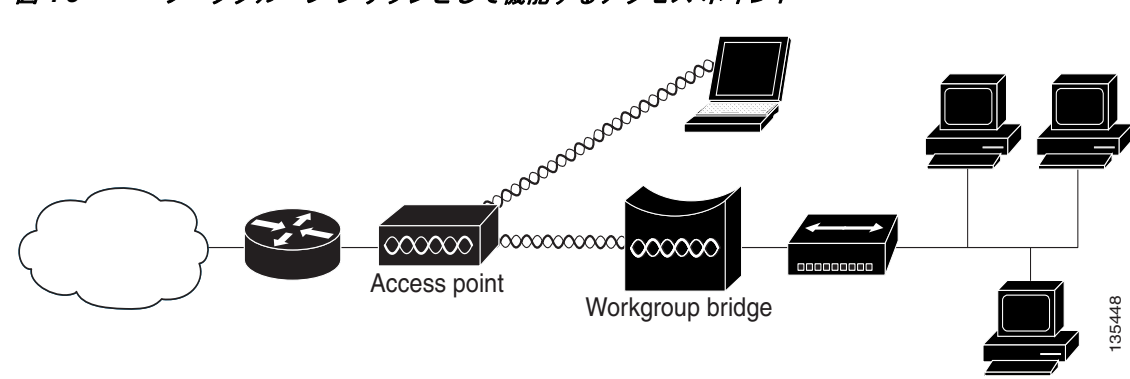

### <span id="page-31-1"></span>図 1-5 ワークグループ ブリッジとして機能するアクセス ポイント

### <span id="page-31-0"></span>全ワイヤレス ネットワークの中央ユニット

完全なワイヤレス ネットワークでは、アクセス ポイントはスタンドアロンのルート ユニット として機能します。アクセス ポイントは有線 LAN には接続されません。全ステーションをま とめてリンクするハブとして機能します。アクセスポイントは通信の中心として機能し、無線 ユーザの通信範囲を拡張します。図 [1-6](#page-31-2) は、完全なワイヤレス ネットワークでのアクセス ポイ ン ト を示し ています。

#### <span id="page-31-2"></span>図 1-6 完全なワイヤレス ネットワークでセントラル ユニットとして機能するアクセス ポイント

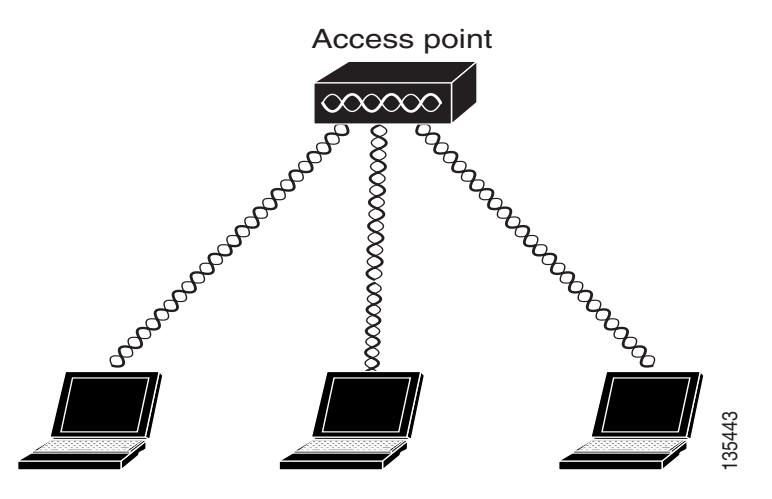

 $\blacksquare$ 

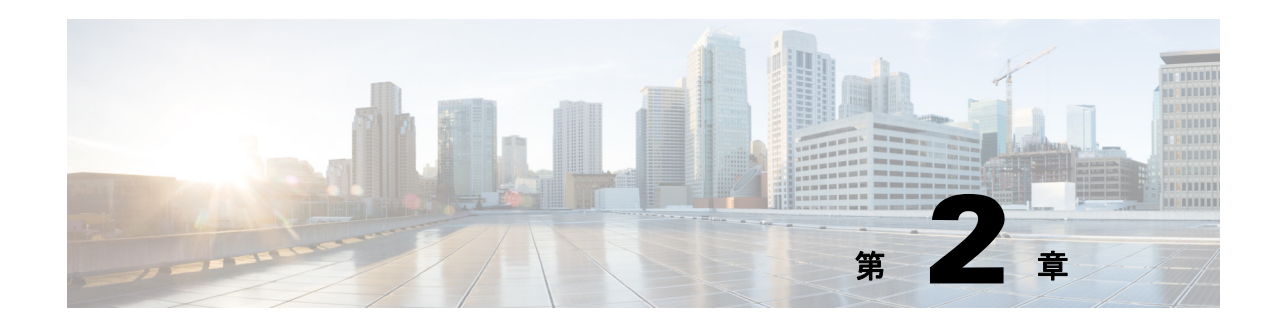

# <span id="page-32-2"></span><span id="page-32-1"></span><span id="page-32-0"></span>Web ブラウザ インターフェイスの使用方法

この章では、ワイヤレス デバイスの設定に使用できる Web ブラウザ インターフェイスについ て説明します。この章の内容は、次のとおりです。

- 「初めて Web ブラウザ インターフェイスを使用する場合」(P.2-2)
- 「Web ブラウザ インターフェイスの管理ページの使用方法」 (P.2-2)
- **•** [「安全なブラ ウザ利用のための](#page-36-0) HTTPS の有効化」 (P.2-5)
- **•** 「オン ラ イン [ヘルプの使用方法」 \(](#page-39-0)P.2-8)
- 「Web ブラウザ インターフェイスの無効化」 (P.2-9)

Web ブラウザ インターフェイスには、ワイヤレス デバイスの設定の変更、ファームウェアの アップグレード、およびネットワーク上の他の無線デバイスのモニタと設定に使用する管理 ページが含まれます。

(注) ワイヤレス デバイスの Web ブラウザ インターフェイスは、Microsoft Internet Explorer バージョ ン 9.0 と Mozilla Firefox バージョン 17 と完全に互換性があります。

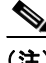

(注) ワイヤレス デバイスの設定に、 CLI と Web ブラウザ インターフェイスの両方を使用すること は避けてください。CLI を使用してワイヤレス デバイスを設定した場合、Web ブラウザ イン ターフェイスでは、設定が正しく表示されない場合があります。しかし、正しく表示されない 場合でも、ワイヤレス デバイスは正しく設定されていることがあります。

# <span id="page-33-0"></span>初めて **Web** ブラウザ イン ターフ ェ イスを使用する場合

ワイヤレス デバイスの IP アドレスを使用して、管理システムを参照します。IP アドレスをワ イヤレス デバイ スに割 り 当てる方法は、 「アクセス [ポイン ト へのログイン」 \(](#page-55-2)P.4-4) を参照し てください。 Web ブラウザ インターフェイスの使用を開始する手順は、次のとおりです。

- ステップ1 ブラウザを起動します。
- ステップ **2** アドレス バーにワ イヤレ ス デバイ スの IP ア ド レ ス を入力し、 **Enter** キーを押し ます。 [Summary Status] ページが表示されます。

# <span id="page-33-1"></span>**Web** ブラウザ イン ターフ ェ イスの管理ページの使用方法

システム管理ページでの設定情報の表示と保存には、 一貫性のあ る手法が使用されています。 ページの上部にあるナビゲーション バーを使用して、メイン メニューのオプションを選択で きます。 ページの左側にもナビゲーション バーがあります。これは、サブ メニューをナビ ゲートするために使用します。ナビゲーション バーは他の管理ページへ移動する場合に使用 し、設定アクション ボタンは設定の変更を保存またはキャンセルする場合に使用します。

(注) Web ブラウザの [Back] ボタンをクリックすると前のページに戻りますが、変更内容は保存され ないことに留意してください。 [Cancel] をクリックすると、ページで行った変更はすべてキャ ンセルされ、ページの移動は行われません。変更は、[Apply] をクリックした場合にだけ適用 されます。

図 [2-1](#page-34-1) は、 Web ブラウザ インターフェイスのホーム ページを示し ています。

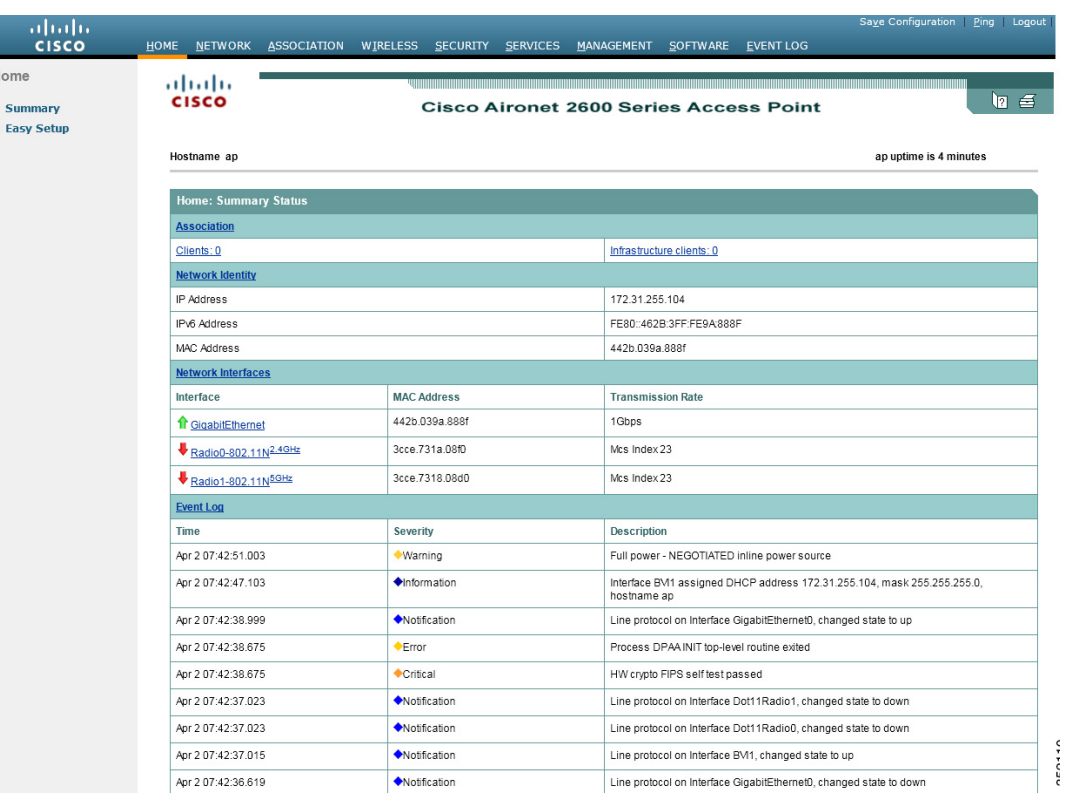

#### <span id="page-34-1"></span>図 *2-1 Web* ブラウザ インターフ <sup>ェ</sup> イスのホーム ページ

### <span id="page-34-2"></span><span id="page-34-0"></span>アクション ボタンの使用方法

表 [2-1](#page-34-2)は、管理ページに表示されるページリンクとボタンの一覧を示しています。

#### 表 2-1 管理ページのボタンとリンク

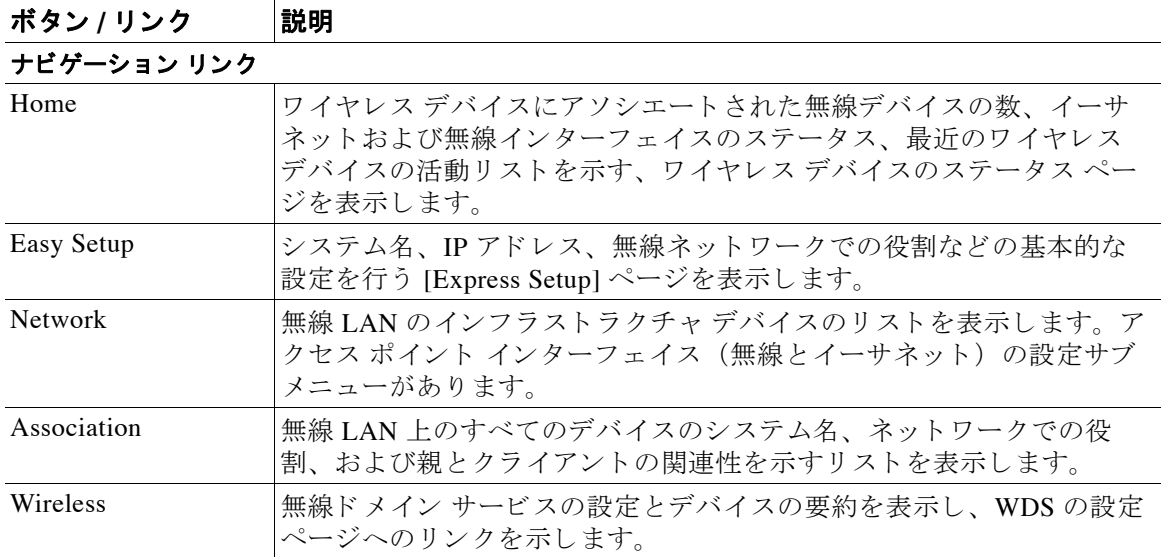

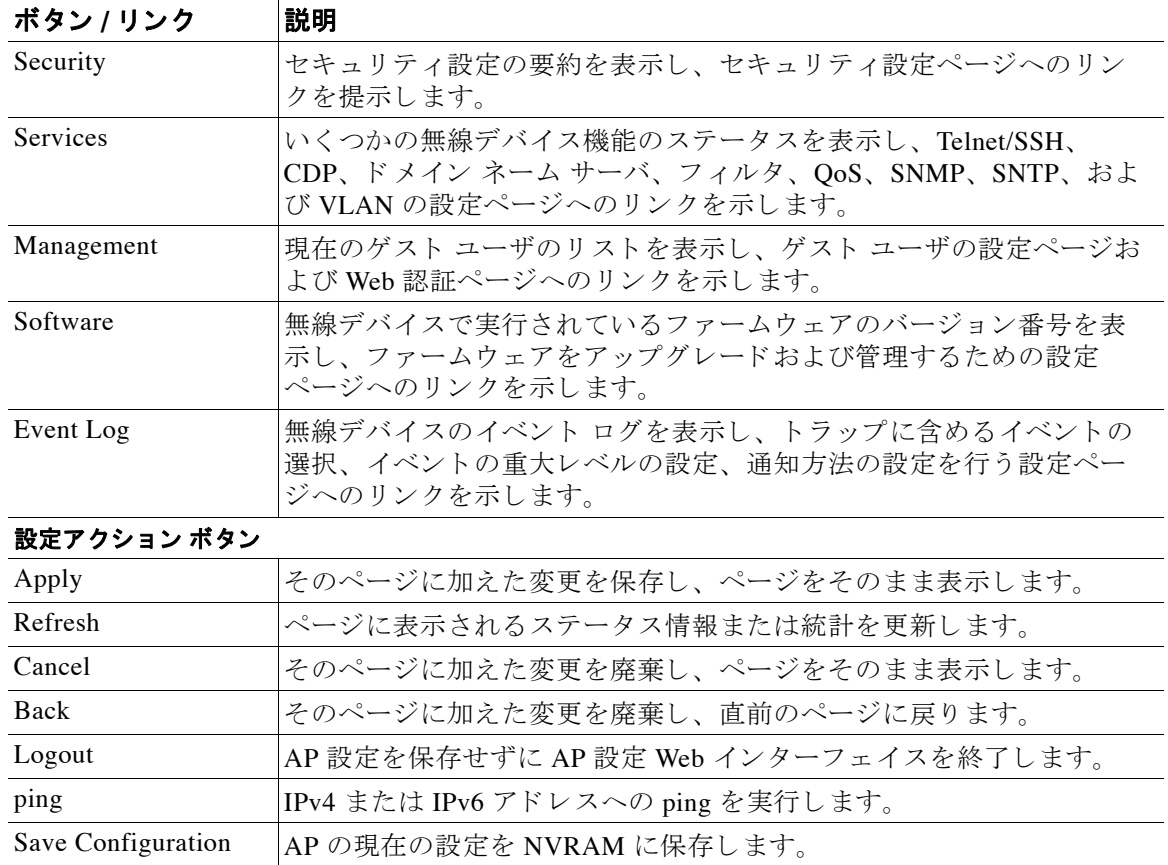

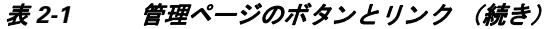

### <span id="page-35-0"></span>入力フィールドの文字制限

Web ブラウザ インターフェイスの入力フィールドで、次の文字を使用することはできません。 この制限は、Cisco IOS ソフトウェアを使用するアクセス ポイントのすべてに適用されます。

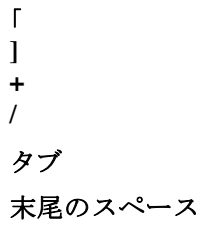

■ Cisco Aironet アクセス ポイント Cisco IOS ソフトウェア コンフィギュレーション ガイド
# <span id="page-36-0"></span>安全なブラウザ利用のための **HTTPS** の有効化

HTTPS を有効にすることで、アクセス ポイントの Web ブラウザ インターフェイスとの通信を 保護できます。HTTPS は、Secure Socket Layer (SSL) プロトコルを使用して HTTP ブラウザ セッションを保護します。

(注) HTTPS を有効にすると、ブラウザとアクセス ポイントの接続が解除される可能性があります。 接続が解除された場合は、 ブラ ウザのア ド レ ス入力用ボ ッ ク スの URL を 「http://*ip\_address*」 から 「**https://***ip\_address*」 に変更し、 ア ク セス ポイ ン ト に再びロ グ イ ン し ます。

(注) HTTPS を有効にした場合、大部分のブラウザでは、Fully Qualified Domain Name (FODN: 完全 修飾ドメイン名)を持たないデバイスを参照するたびに、承認を求めるプロンプトが表示され ます。承認を求めるプロンプトが表示されないようにするには、次の手順の説明に従って、ア クセス ポイントの FQDN を作成し ます。

FQDN を作成し、HTTPS を有効にする手順は、次のとおりです。

- ステップ 1 ブラウザでポップアップ ブロッキング ソフトウェアを使用している場合は、ポップアップ ブ ロッキング機能を無効にします。
- ステップ **2** [Easy Setup] > [Network Configuration] を選択し ます。 [Network Configuration] ページが表示されます。
- **ステップ 3** [Host Name] フィールドにアクセス ポイントの名前を入力し、[Apply] をクリックします。
- ステップ **4** [Services] > [DNS] ページを選択し ます。 [Services: DNS - Domain Name Service] ページが表示されます。
- ステップ **5** [Domain Name System (DNS)] フ ィールド で、 [Enable] オプシ ョ ン ボタ ンを ク リ ッ ク し ます。
- ステップ **6** [Domain Name] フ ィ ール ド に、 会社の ド メ イ ン名を入力し ます。
- ステップ **7** [Name Server IPv4/IPv6 Addresses] フ ィールド に、 DNS サーバの IP アドレスを 1 つ以上入力し ます。
- ステップ **8** [Apply] を ク リ ッ ク し ます。 アクセス ポイントの FQDN は、システム名とドメイン名を組み合わせたものです。たとえば、 システム名が *ap3600*、 ド メ イン名が *company.com* の場合、 FQDN は *ap3600.company.com* です。
- ステップ **9** DNS サーバの FQDN を入力し ます。

 $\mathcal{L}$ 

- **ヒント** DNS サーバがない場合は、ダイナミック DNS サービスを使用してアクセス ポイントの FQDN を登録できます。インターネットでダイナミック DNS を検索し、有料の DNS サービスを見つ けて く ださい。
- ステップ **10** [Services] > [HTTP] を選択し ます。

[Services: HTTP - Web Server] ページが表示されます。

- ステップ **11** [Web-based Configuration Management] フ ィールド で、 [Enable Secure (HTTPS) Browsing] チェッ クボックスをオンにします。
- ステップ 12 [Domain Name] フィールドにドメイン名を入力し、[Apply] をクリックします。

(注) HTTPS を有効にする と 、 自動的に HTTP が無効にな り ます。 HTTPS が有効に された状 態で HTTP ア ク セス を維持するには、 [Enable Secure (HTTPS) Browsing] チェックボック スをオンにしてから、 [Enable Standard (HTTP) Browsing] チェッ クボッ クスをオンにし ます。標準 HTTP と HTTPS の両方を有効にできますが、いずれか一方のみを有効にす る こ と を推奨し ます。

警告メッセージが表示され、以降はアクセス ポイントの参照にセキュア HTTP が使用されるこ と が伝え られます。 警告 メ ッ セージには、 *https* を含む新しい URL も表示されます。 ア ク セス ポイントを参照するには、この URL を使用する必要があります。

ステップ **13** 警告 メ ッ セージ ボックスで [OK] を ク リ ッ ク し ます。

ブラ ウザのア ド レ ス入力用ボ ッ ク スのア ド レ スが、 *http://<*ip-address*>* か ら *https://<*ip-address*>* に変更されます。

ステップ 14 別の警告メッセージが表示され、アクセス ポイントのセキュリティ証明書が、信頼できる認証 局によって発行されたものではないことが伝えられます。ただし、この警告メッセージは無視 でき ます。 [Continue to this Website (not recommended) ] を ク リ ッ ク し ます。

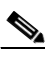

- (注) 次の手順では、Microsoft Internet Explorer を使用していることを前提としています。そ うでない場合は、自己署名証明書を使用した Web サイトへのアクセス方法の詳細につ いて、ご使用のブラウザのマニュアルを参照してください。
- **ステップ 15** アクセス ポイントのログイン ウィンドウが表示されます。アクセス ポイントに再びログイン します。デフォルト ユーザ名とデフォルト パスワードは、いずれも Cisco (大文字/小文字を区 別) です。
- ステップ 16 アクセス ポイントのセキュリティ証明書を表示するには、アドレス バーの [Certificate error] ア イコンをクリックします。
- ステップ **17** [View Certificate] を ク リ ッ ク し ます。
- **ステップ 18** [Certificate] ウィンドウで、[Install Certificate] をクリックします。 Microsoft Windows の証明書のインポート ウィザードが表示されます。
- ステップ **19** [Next] を ク リ ッ ク し ます。 次に表示される画面では、証明書を保管する場所を確認されます。システムのデフォルトの保 管領域を使用する こ と を推奨し ます。
- ステップ **20** [Next] を ク リ ッ ク し、 デフ ォル ト の保管領域を承認し ます。 これで、正常に証明書がインポートされます。
- ステップ **21** [Finish] を ク リ ッ ク し ます。 セキュリティ警告が表示されます。
- ステップ **22** [Yes] を ク リ ッ ク し ます。 インストールが成功したことを示すメッセージ ボックスが表示されます。
- ステップ **23** [OK] を ク リ ッ ク し ます。

#### **CLI** の設定例

次の例は、「安全なブラウザ利用のための HTTPS の有効化」 (P.2-5) に記載された手順と同じ 働きをする CLI コマン ド を示し ています。

AP# **configure terminal** AP(config)# **hostname ap3600** AP(config)# **ip domain name company.com** AP(config)# **ip name-server 10.91.107.18** AP(config)# **ip http secure-server** AP(config)# **end**

この例では、アクセス ポイントのシステム名は ap3600、ドメイン名は company.com、DNS サーバの IP アドレスは 10.91.107.18 です。

この例で使用されているコマンドの詳細については、リリース 12.4 の『Cisco IOS Commands Master List』を参照してください。次のリンクをクリックすると、コマンドのマスターリスト を参照できます。

[http://www.cisco.com/univercd/cc/td/doc/product/software/ios124/124mindx/124htnml.htm](http://www.cisco.com/univercd/cc/td/doc/product/software/ios123/123mindx/index.htm)

### **HTTPS** 証明書の削除

HTTPS を有効にすると、アクセス ポイントは証明書を自動的に生成します。ただし、HTTPS を有効にした後でアクセス ポイントの完全修飾ドメイン名 (FQDN) を変更したり、FQDN を 追加したりする必要が生じた場合、証明書の削除が必要になることがあります。手順は次のと おりです。

- ステップ **1** [Services: HTTP Web Server] ページを表示し ます。
- ステップ **2** [Enable Secure (HTTPS) Browsing] チェッ クボッ クスをオフにし、 HTTPS を無効にし ます。
- ステップ **3** [Delete Partial SSL certificate] を ク リ ッ ク し て証明書を削除し ます。
- ステップ **4** [Apply] を ク リ ッ ク し ます。 ア ク セス ポイ ン ト は、 新しい FQDN を使用し て新しい証明書を生 成し ます。

#### **HTTPS** 証明書を削除する **CLI** コマンド

グローバル コンフィギュレーション モードでは、次のコマンドを使用して HTTPS 証明書を削 除し ます。

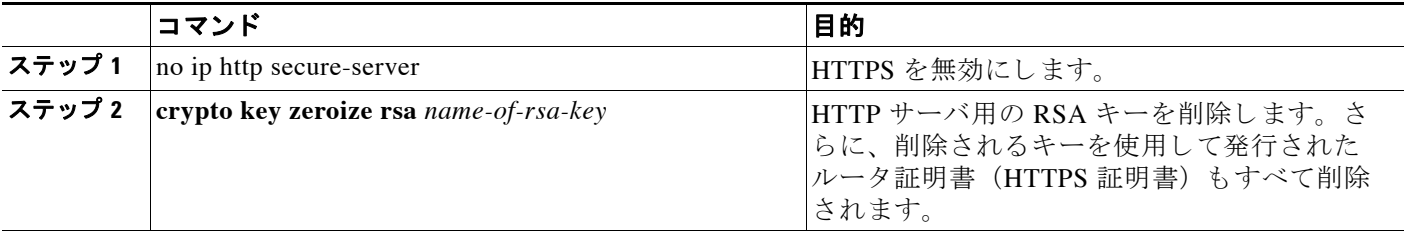

## オンライン ヘルプの使用方法

オンライン ヘルプを表示するには、Web ブラウザ インターフェイスのホーム ページ上部にある ヘルプ アイコンをクリックします。図 [2-2](#page-39-0) は、ヘルプ アイコンと印刷アイコンを示しています。

<span id="page-39-0"></span>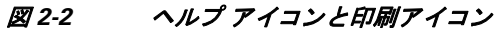

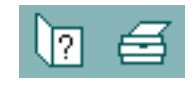

新しいブラウザ ウィンドウにヘルプ ページが表示された後、 [Select a topic] ドロップダウン リ ス ト を使用し て、 VLAN の設定などの共通の設定作業のヘルプ索引または手順を表示し ます。

### ヘルプ ファイルの場所の変更

シスコでは、アクセス ポイントの最新の HTML ヘルプ ファイルをシスコの Web サイトで管理 しています。デフォルトでは、アクセス ポイントの Web ブラウザ インターフェイスでヘルプ ボタンがクリックされると、アクセス ポイントは Cisco.com にあるヘルプ ファイルを開きま す。しかし、ヘルプ ファイルを各自のネットワークにインストールして、アクセス ポイント でそこにアクセスすることもできます。ヘルプ ファイルをローカルにインストールする手順 は、次のとおりです。

ステップ **1** ヘルプ ファ イルを Cisco.com の Software Center から ダウ ン ロード し ます。 次の リ ン ク を ク リ ッ ク して、 Software Center の [Wireless Software] ページを表示し ます。

<http://tools.cisco.com/support/downloads/pub/MDFTree.x?butype=wireless>

アクセス ポイント上のソフトウェア バージョンに対応するヘルプ ファイルを選択します。

- ステップ2 アクセス ポイントがアクセスできるネットワーク上のディレクトリに、ヘルプ ファイルを解 凍します。ヘルプ ファイルを解凍すると、ヘルプのバージョン番号とアクセス ポイントのモ デル番号に従って名前が付け られたフ ォルダに、 HTML ヘルプ ページが保存されます。
- ステップ **3** アクセス ポイントの Web ブラウザ インターフェイスの [Services: HTTP Web Server] ページを表 示し ます。
- ステップ **4** [Default Help Root URL] 入力フ ィ ール ド に、 ヘルプ フ ァ イルを解凍し た場所への完全なパス を 入力します。アクセス ポイントのヘルプ ボタンをクリックすると、アクセス ポイントでは入 力し たパスにヘルプのバージ ョ ン番号と モデル番号が自動的に追加されます。

(注) へルプのバージョン番号とデバイスのモデル番号を [Default Help Root URL] 入力フィールドに 追加しないでください。アクセス ポイントによってヘルプのバージョンとモデル番号がヘルプ のルート URL に自動的に追加されます。

ネットワーク ファイル サーバ上の //myserver/myhelp にヘルプ ファイルを解凍した場合、 Default Help Root URL は次のようになります。

#### **http://myserver/myhelp**

表 [2-2](#page-40-0) は、1100 シリーズ アクセス ポイントのヘルプの場所と Help Root URL の例を示してい ます。

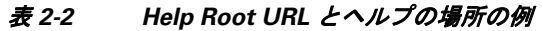

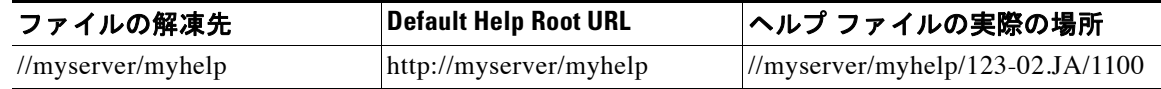

<span id="page-40-0"></span>ステップ **5** [Apply] を ク リ ッ ク し ます。

# Web ブラウザ インターフェイスの無効化

Web ブラウザ インターフェイスの使用をすべて中止するには、[Services: HTTP-Web Server] ページで [Disable Web-Based Management] チェッ クボッ クスをオンにし、 [Apply] をクリックし ます。

Web ブラウザ インターフェイスを再び有効にするには、アクセス ポイントの CLI で次のグ ローバル コンフィギュレーション コマンドを入力します。

ap(config)# **ip http server**

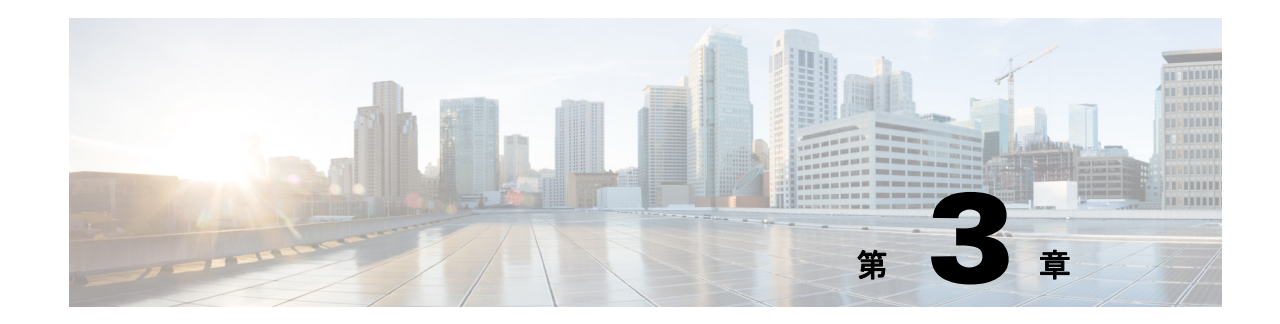

# コマンドライン インターフェイスの使用

この章では、ワイヤレスデバイスの設定に使用できる Cisco IOS コマンドライン インターフェ イス (CLI) について説明します。ここで説明する内容は、次のとおりです。

- **•** 「[Cisco IOS](#page-43-0) コマンド モード」 (P.3-2)
- **•** [「ヘルプの表示」 \(](#page-44-0)P.3-3)
- **•** [「コマン ド の短縮形」 \(](#page-45-0)P.3-4)
- **•** 「コマンドの no 形式および default [形式の使用」 \(](#page-45-1)P.3-4)
- **•** 「CLI [メ ッ セージの概要」 \(](#page-45-2)P.3-4)
- **•** [「コマン ド履歴の使用方法」 \(](#page-46-0)P.3-5)
- **•** [「編集機能の使用方法」 \(](#page-47-0)P.3-6)
- 「show および more コマンド出力の検索およびフィルタリング」 (P.3-9)
- **•** 「CLI [のアクセス」 \(](#page-50-1)P.3-9)

## <span id="page-43-0"></span>**Cisco IOS** コマンド モード

Cisco IOS ユーザ インターフェイスには多くのモードがあります。使用できるコマンドの種類 は、現在のモードによって異なります。システム プロンプトに疑問符(?) を入力すると、各 コマンド モードで使用できるコマンドの一覧が表示されます。

ワイヤレス デバイスでセッションを開始すると、ユーザ モードになります。このモードは、 通常、 ユーザ *EXEC* モード と呼ばれます。 ユーザ EXEC モード では、 Cisco IOS コマン ドのサブ セ ッ ト を利用する こ と ができ ます。 た と えば、 現在の設定ステータ ス を示す **show** コマン ドや、 カウンタまたはインターフェイスを消去する clear コマンドなど、ほとんどのユーザ EXEC コ マンドは 1 回限りのコマンドです。ユーザ EXEC コマンドは、ワイヤレス デバイスをリブート するときには保存されません。

すべてのコマンドにアクセスする場合は、特権 EXEC モードを開始する必要があります。特権 EXEC モードを開始するには、通常、パスワードが必要です。グローバル コンフィギュレー ション モードを開始するには、特権 EXEC モードを開始していなければなりません。

コンフィギュレーション モード (グローバル、インターフェイス、およびライン)を使用し て、実行コンフィギュレーションを変更できます。設定を保存した場合はこれらのコマンドが 保存され、ワイヤレス デバイスをリブートするときに使用されます。各種のコンフィギュレー ション モードにアクセスするには、まずグローバル コンフィギュレーション モードを開始す る必要があります。グローバル コンフィギュレーション モードから、インターフェイス コン フィギュレーション モードおよびライン コンフィギュレーション モードに移行できます。

表 [3-1](#page-43-1) は主なコマンド モード と、 それぞれのモードへのアクセス方法、各モードで表示されるプ ロンプト、およびモードの終了方法をまとめたものです。表内の例では、ホスト名に ap を使用 しています。

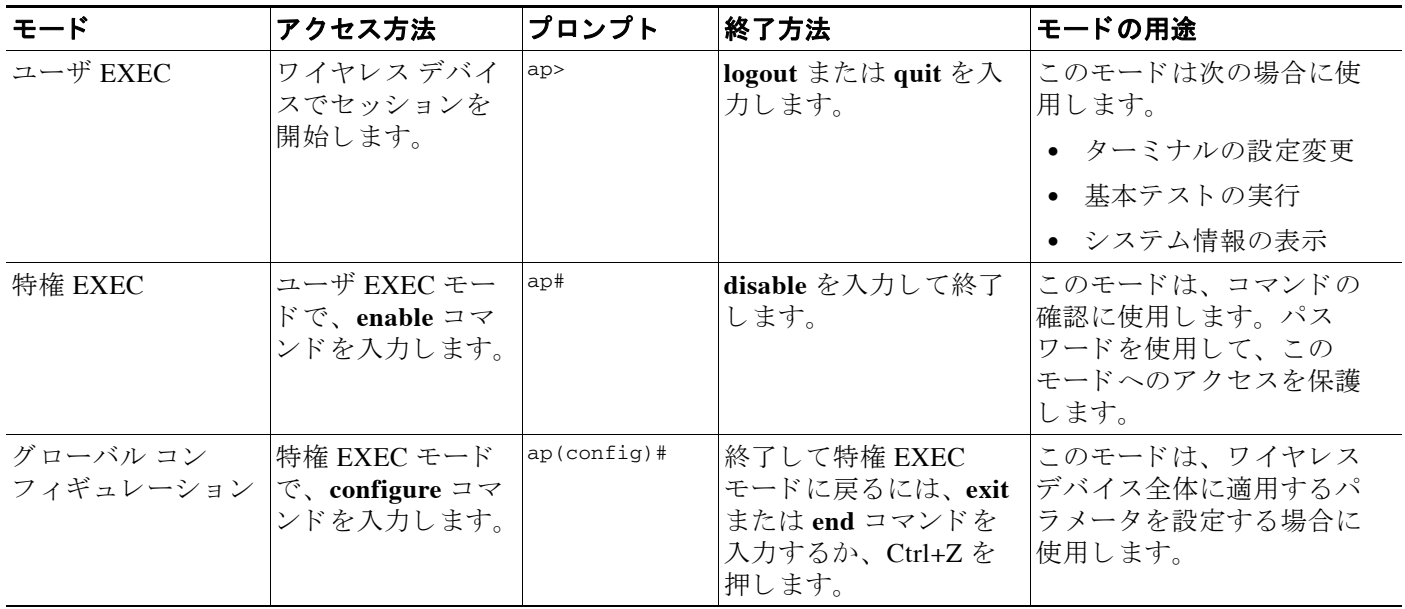

#### <span id="page-43-1"></span>表 *3-1* コマンド モー ド の概要

表 3-1 コマンド モードの概要 (続き)

| モード      | アクセス方法                        | プロンプト           | 終了方法           | モードの用途               |
|----------|-------------------------------|-----------------|----------------|----------------------|
| インターフェイス | グローバル コン                      | $ap(config-if)$ | 終了してグローバル コ    | このモードは、イーサネッ         |
| コンフィギュレー | フィギュレーショ                      |                 | ンフィギュレーション     | トおよび無線インターフェ         |
| ション      | ンモードで、                        |                 | モードに戻るには、exit  | イスのパラメータを設定す         |
|          | interface $\exists \forall Y$ |                 | を入力します。特権      | る場合に使用します。           |
|          | を入力し、イン                       |                 | EXEC モードに戻るに   | 2.4GHz 無線および 802.11n |
|          | ターフェイスを指                      |                 | は、Ctrl+Z を押すか、 | 2.4GHz 無線は無線0です。     |
|          | 定します。                         |                 | end を入力します。    |                      |
|          |                               |                 |                | 5GHz 無線および 802.11n   |
|          |                               |                 |                | 5GHz 無線は無線1です。       |

## <span id="page-44-0"></span>ヘルプの表示

システム プロンプトで疑問符 (?) を入力すると、各コマンド モードに使用できるコマンドの リ ス ト が表示されます。 また、 任意のコマン ド について、 関連する キーワードおよび引数の一 覧を表示することもできます。表 [3-2](#page-44-1) を参照してください。

#### <span id="page-44-1"></span>表 *3-2* ヘルプの概要

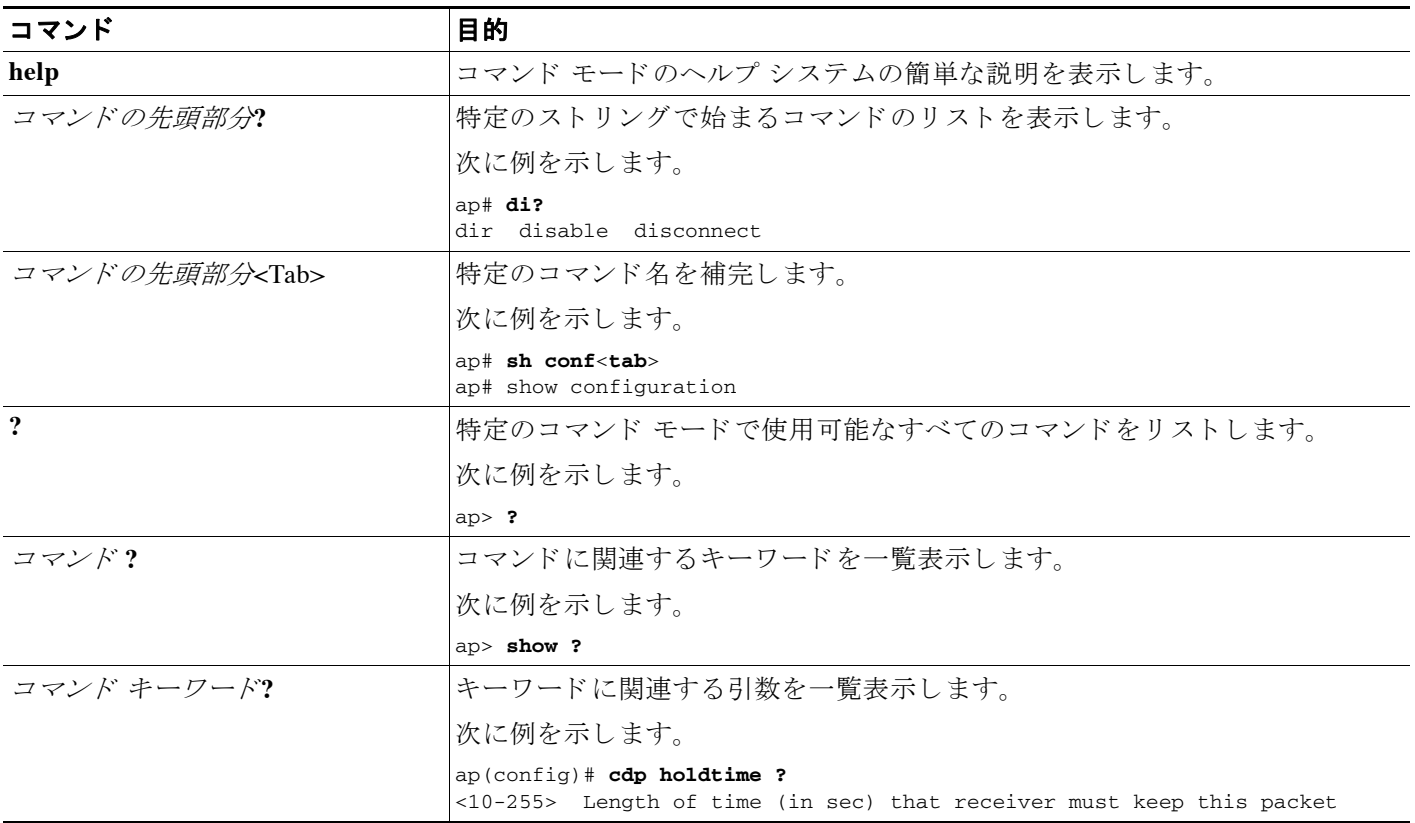

## <span id="page-45-0"></span>コマンドの短縮形

ワイヤレス デバイスでコマンドが一意に認識される長さまでコマンドを入力します。次の例 は、 **show configuration** 特権 EXEC コマン ド の入力方法を示し ています。

ap# **show conf**

# <span id="page-45-1"></span>コマンドの **no** 形式および **default** 形式の使用

ほとんどのコンフィギュレーション コマンドに no 形式があります。no 形式は一般に、特定の 機能または動作をディセーブルにする場合、あるいはコマンドの動作を取り消す場合に使用し ます。 たとえば、 インターフェイス コンフィギュレーション コマンド no shutdown を使用する と、インターフェイスのシャットダウンが取り消されます。キーワード no を指定せずにコマ ンドを使用すると、ディセーブルにした機能が再びイネーブルになり、また、デフォルトで ディセーブルに設定されている機能がイネーブルになります。

コンフ ィ ギュレーシ ョ ン コマン ド には、 *default* 形式も あ り ます。 コマン ド の default 形式は、 コマンドの設定値をデフォルトに戻します。ほとんどのコマンドはデフォルトで無効に設定さ れているため、default 形式を使用しても no 形式と同じ結果になります。ただし、デフォルト でイネーブルに設定されていて、なおかつ変数が特定のデフォルト値に設定されているコマン ドもあります。これらのコマンドについては、default コマンドを使用すると、コマンドがイ ネーブルになり、変数がデフォルト値に設定されます。

## <span id="page-45-2"></span>**CLI** メ ッ セージの概要

表 [3-3](#page-45-3) は、CLI を使用してワイヤレス デバイスを設定しているときに表示されるエラー メッ セージの一部を示しています。

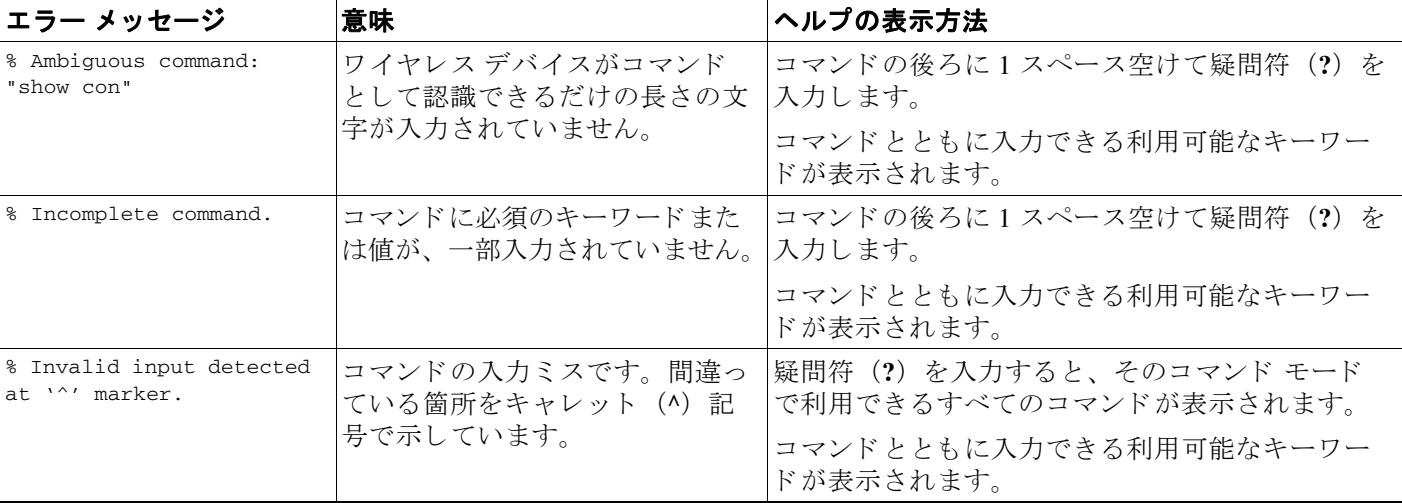

#### <span id="page-45-3"></span>表 3-3 CLI の代表的なエラー メッセージ

## <span id="page-46-0"></span>コマンド履歴の使用方法

CLI は、入力されたコマンドの履歴を保存します。この機能は、アクセスリストなど、長いま たは複雑なコマンドやエントリを呼び出す場合、特に便利です。コマンド履歴機能は、次の項 で説明するように要件に合わせてカスタマイズできます。

- **•** [「コマン ド履歴バッ フ ァ](#page-46-1) サイ ズの変更」 (P.3-5)
- **•** [「コマン ド の呼び出し」 \(](#page-46-2)P.3-5)
- **•** [「コマン ド履歴機能のデ ィ セーブル化」 \(](#page-47-1)P.3-6)

## <span id="page-46-1"></span>コマンド履歴バッファ サイズの変更

デフォルトでは、ワイヤレス デバイスは履歴バッファにコマンド ライン 10 行を記録します。 特権 EXEC モードで次のコマンドを入力して、現在のターミナル セッションでワイヤレス デ バイスが記録するコマンド ライン数を変更します。

ap# **terminal history** [**size** *number-of-lines*]

指定でき る範囲は 0 ~ 256 です。

特定のライン上のすべてのセッションでワイヤレス デバイスが記録するコマンド ライン数を 設定するには、ライン コンフィギュレーション モードから次のコマンドを入力します。

ap(config-line)# **history** [**size** *number-of-lines*]

指定でき る範囲は 0 ~ 256 です。

## <span id="page-46-2"></span>コマン ドの呼び出し

履歴バッファにあるコマンドを呼び出すには、表 [3-4](#page-46-3)にリストされているいずれかの操作を行 います。

<span id="page-46-3"></span>表 3-4 コマンドの呼び出し

| 操作1                   | 結果                                                                                                    |
|-----------------------|----------------------------------------------------------------------------------------------------|
| Ctrl+P キーまたは↑キーを押します。 | 履歴バッファに保存されているコマンドを、最新のコマンドから順に呼び<br>出します。キーを押すたびに、より古いコマンドが順次表示されます。                                                                            |
| Ctrl+N キーまたは↓キーを押します。 | Ctrl+P キーまたは↑キーを使用してコマンドを呼び出した後、履歴バッ<br>ファ内のより新しいコマンドに戻ります。キーを押すたびに、より新しい<br>コマンドが順次表示されます。                                                      |
| show history          | 特権 EXEC モードで、直前に入力したいくつかのコマンドを表示します。<br> 表示されるコマンドの数は、グローバル コンフィギュレーション コマンド<br>terminal history および回線コンフィギュレーション コマンド history の設<br>定によって決まります。 |

1. 矢印キーが使用できるのは、VT100 などの ANSI 互換端末に限られます。

### <span id="page-47-1"></span>コマンド履歴機能のディセーブル化

コマンド履歴機能は、自動的にイネーブルになっています。

現在の端末セ ッ シ ョ ンでこの機能をデ ィ セーブルにするには、 **terminal no history** 特権 EXEC コマンドを使用します。

回線に関するセッションでコマンド履歴をディセーブルにするには、no history ライン コン フィギュレーション コマンドを使用します。

## <span id="page-47-0"></span>編集機能の使用方法

ここでは、コマンドラインの操作に役立つ編集機能について説明します。この章の内容は、次 のとおりです。

- **•** [「編集機能のイネーブル化およびデ ィ セーブル化」 \(](#page-47-2)P.3-6)
- **•** [「キー入力によ る コマン ド の編集」 \(](#page-48-0)P.3-7)
- **•** [「画面幅よ り も長いコマン ド ラ イ ンの編集」 \(](#page-49-0)P.3-8)

## <span id="page-47-2"></span>編集機能のイネーブル化およびディセーブル化

拡張編集モードは自動的に有効に設定されますが、ディセーブルにできます。 現在の端末セッションで拡張編集モードを再びイネーブルにするには、特権 EXEC モードで次 のコマンドを入力します。

#### ap# **terminal editing**

特定の回線について拡張編集モードを再び設定するには、ライン コンフィギュレーション モード で次のコマン ド を入力し ます。

ap(config-line)# **editing**

拡張編集モードをグローバルにディセーブルにするには、ライン コンフィギュレーション モードで次のコマンドを入力します。

ap(config-line)# **no editing**

## <span id="page-48-0"></span>キー入力によるコマンドの編集

表 [3-5](#page-48-1) は、コマンド ラインの編集に必要なキー入力を示しています。

#### <span id="page-48-1"></span>表 *3-5* キー入力による コマン ドの編集

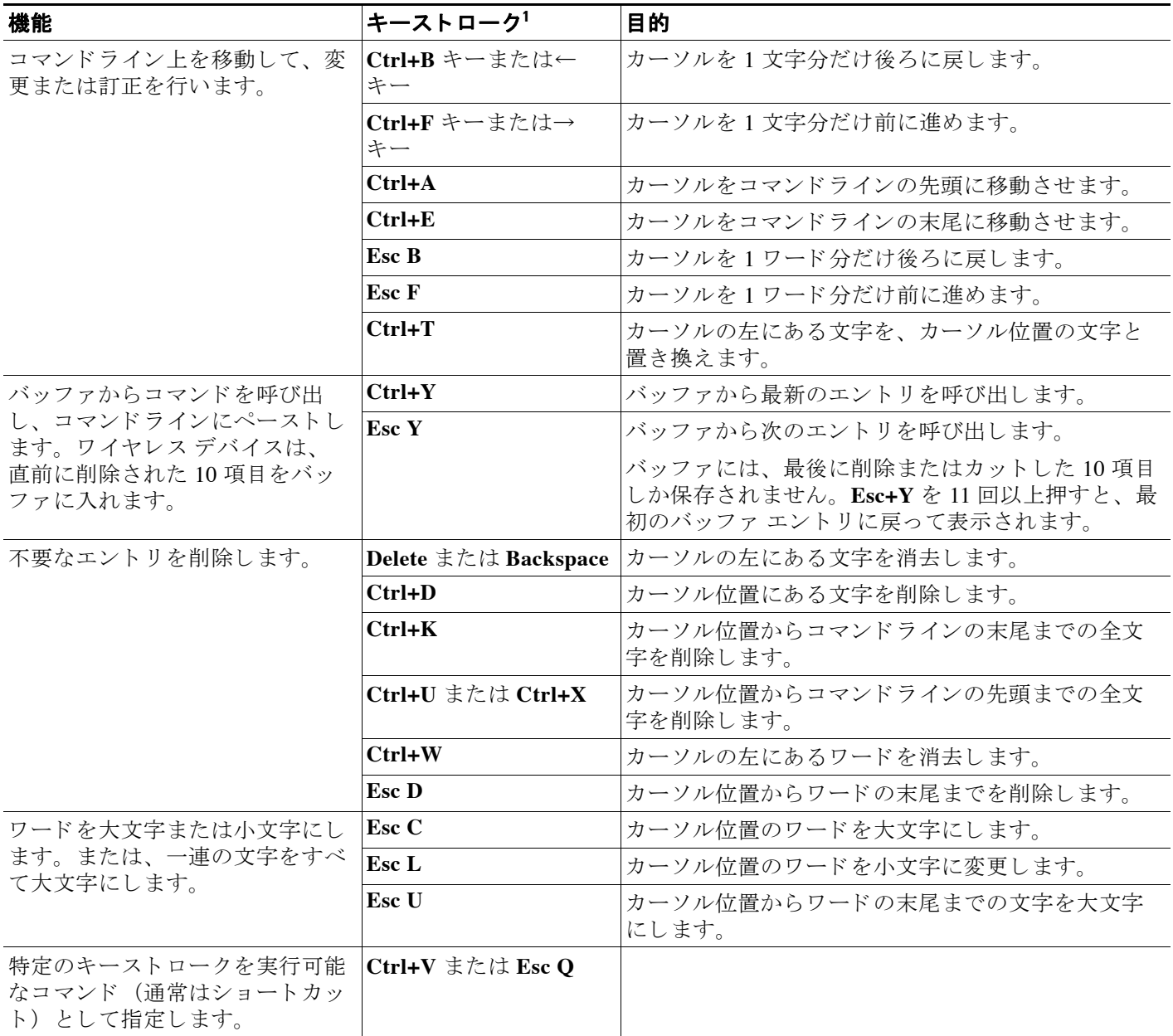

#### 表 *3-5* キー入力による コマン ドの編集 (続き)

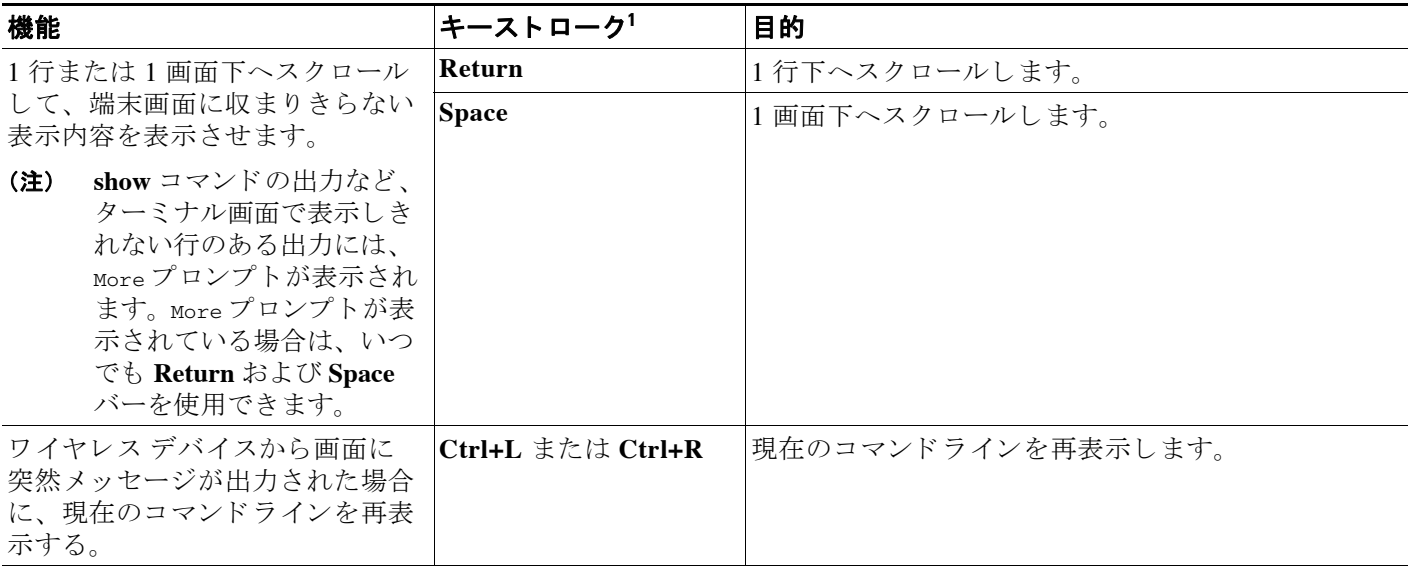

1. 矢印キーが使用できるのは、VT100 などの ANSI 互換端末に限られます。

### <span id="page-49-0"></span>画面幅よりも長いコマンドラインの編集

画面上で複数行にわたる コマン ド に対し て折 り 返し機能を使用でき ます。 カーソルが右マージ ンに達すると、そのコマンドラインは 10 文字分だけ左ヘシフトされます。コマンドラインの 先頭から 10 文字までは見えなくなりますが、左ヘスクロールして、コマンドの先頭部分の構 文をチェックできます。

コマンドの先頭にスクロールして入力内容をチェックするには、Ctrl+B キーまたは←キーを繰 り 返し押し ます。 コマン ド ラ イ ンの先頭に直接移動するには、 **Ctrl+A** を押し ます。

(注) 矢印キーが使用できるのは、VT100 などの ANSI 互換端末に限られます。

次の例では、access-list グローバル コンフィギュレーション コマンド エントリが1行分よりも 長くなっています。最初にカーソルが行末に達すると、その行は10文字分だけ左へシフトさ れ、 再表示されます。 ド ル記号 (\$) は、 その行が左へス ク ロールされた こ と を表し ます。 カーソルが行末に達するたびに、その行は再び10文字分だけ左へシフトされます。

ap(config)# **access-list 101 permit tcp 131.108.2.5 255.255.255.0 131.108.1** ap(config)# \$ **101 permit tcp 131.108.2.5 255.255.255.0 131.108.1.20 255.25** ap(config)# \$**t tcp 131.108.2.5 255.255.255.0 131.108.1.20 255.255.255.0 eq** ap(config)# \$**108.2.5 255.255.255.0 131.108.1.20 255.255.255.0 eq 45**

コマン ド の入力が終わった後、 **Ctrl+A** を押し て全体の構文をチェ ッ ク し、 その後 **Return** キー を押してコマンドを実行してください。行末に表示されるドル記号(\$)は、その行が右へス クロールされたことを表します。

ap(config)# **access-list 101 permit tcp 131.108.2.5 255.255.255.0 131.108.1**\$

ソフトウェアでは、端末画面は 80 カラム幅であると想定されています。それ以外の幅の場合 は、 特権 EXEC コマンド **terminal width** を使用し て ター ミ ナルの幅を設定し ます。

ラップアラウンド機能とコマンド履歴機能を併用すると、前に入力した複雑なコマンド エント リを呼び出して変更できます。前に入力したコマンド エントリの呼び出し方法については、 「キー入力によるコマンドの編集」(P.3-7) を参照してください。

## <span id="page-50-0"></span>**show** および **more** コマン ド出力の検索およびフ ィ ルタ リ ング

**show** コマンドおよび **more** コマン ド の出力を検索し てフ ィ ルタ リ ングでき ます。 この機能は、 大量の出力を ソー ト し た り 、 表示する必要のない出力を除外し た り する場合に便利です。

この機能を使用するには、 **show** または **more** コマン ド を入力し た後、 パイプ記号 ( | )、 **begin**、 **include、または exclude** のいずれかのキーワード、および文字列(検索またはフィルタの条 件) を指定し ます。

#### *command* **|** {**begin** | **include** | **exclude**} *regular-expression*

文字列では、 大文字と小文字が区別されます。 た と えば、 **| exclude output** と入力し た場合、 *output* を含む行は表示されませんが、 *Output* を含む行は表示されます。

次に、 *protocol* が使用されている行だけを出力する よ う に指定する例を示し ます。

```
ap# show interfaces | include protocol
Vlan1 is up, line protocol is up
Vlan10 is up, line protocol is down
GigabitEthernet0/1 is up, line protocol is down
GigabitEthernet0/2 is up, line protocol is up
```
## <span id="page-50-2"></span><span id="page-50-1"></span>**CLI** のアクセス

ワイヤレス デバイスの CLI は、Telnet またはセキュア シェル (SSH) を使用して開くことがで き ます。

### **Telnet** を使用し て **CLI** を開く

Telnet を使用し て CLI を開 く 手順は、 次の と お り です。 これらの手順は、 Microsoft Windows を実 行する PC で Telnet 端末アプリケーションを使用する場合を想定しています。オペレーティング システムの詳細な操作方法については、ご使用の PC の操作マニュアルを確認してください。

ステップ **1** [Start] > [Programs] > [Accessories] > [Telnet] の順に選択し ます。

[Accessories] メニューに Telnet がない場合は、[Start] > [Run] の順に選択し、入力フィールドに **Telnet** と入力して Enter を押します。

- ステップ **2** [Telnet] ウ ィ ン ド ウで、 **open** の後にワ イヤレ ス デバイ スの IP ア ド レ ス を入力し、 **Enter** キーを 押し ます。
- **ステップ 3** ユーザ名とパスワードが要求されたら、管理者のユーザ名とパスワードを入力します。デフォ ル ト のユーザ名は **Cisco**、 デフォル ト のパスワードは **Cisco** です。 デフ ォル ト のイ ネーブル パ スワードも Cisco です。ユーザ名とパスワードでは、大文字と小文字が区別されます。

## セキュア シ ェルを使用し て **CLI** を開く

セキュア シェル プロトコルは、ネットワーキング デバイスとの安全なリモート接続を可能に するプロトコルです。セキュア シェル (SSH) は、セッション全体を暗号化することによっ て、安全なログイン セッションを実現するソフトウェア パッケージです。SSH は、強力な暗 号の認証、 強力な暗号化、 および完全性保護を特長と し ています。 SSH の詳細は、 SSH Communications Security, Ltd. のホームページ (http://www.ssh.com/) を参照し て く だ さい。

SSH はデバイスの認証時に強力な暗号化を行うため、Telnet よりもリモート接続の安全性が高 くなります。このリリースでは SSH バージョン 1 および 2 がサポートされています。ワイヤレ ス デバイスの SSH アクセスに関する設定手順の詳細は、「アクセス ポイントのセキュア シェル [の設定」 \(](#page-115-0)P.5-28) を参照してください。

 $\blacksquare$ 

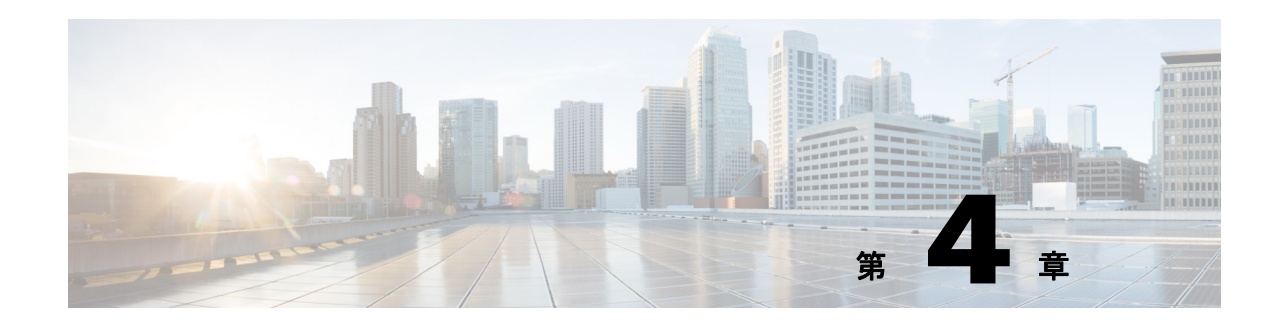

# アクセス ポイントの最初の設定

この章では、最初にワイヤレスデバイスの基本設定を行うときの手順について説明します。こ の章の内容は、ワイヤレスデバイスに付属するクイックスタート ガイドの説明と共通する箇 所があります。この章で説明する設定はすべて CLI を使用して実行できますが、ワイヤレスデ バイスの Web ブラウザ インターフェイスで初期設定を完了してから、CLI を使用して詳細設定 を追加入力する方が簡単な場合があります。

この章の内容は、次のとおりです。

- **•** [「はじめる前に」 \(](#page-53-0)P.4-2)
- 「アクセス ポイントへのログイン」 (P.4-4)
- 「IP アドレスの取得と割り当て」 (P.4-4)
- 「1130 シリーズのアクセス ポイントへのローカル接続」 (P.4-5)
- 「1130 シリーズのアクセス ポイントへのローカル接続」 (P.4-5)
- **•** 「1040、 1140、 1240、 1250、 1260、 および 2600 シ リーズのアクセス [ポイ ン ト へのローカル](#page-57-0) [接続」 \(](#page-57-0)P.4-6)
- **•** 「1300 シ リーズのアクセス ポイント /[ブ リ ッ ジへのローカル接続」 \(](#page-58-0)P.4-7)
- **•** [「デフ ォル ト の無線設定」 \(](#page-59-0)P.4-8)
- **•** [「基本設定の割 り 当て」 \(](#page-59-1)P.4-8)
- **•** 「CLI [の設定例」 \(](#page-67-0)P.4-16)
- 「アクセス ポイントでのシステム電力の設定」 (P.4-23)
- **•** 「CLI を使用し た IP [ア ド レスの割 り当て」 \(](#page-78-0)P.4-27)
- **•** 「CLI を使用し た IP [ア ド レスの割 り当て」 \(](#page-78-0)P.4-27)
- **•** 「Telnet [セ ッ シ ョ ンを使用し た](#page-78-1) CLI へのア クセス」 (P.4-27)
- **•** 「802.1X [サプ リ カン ト の設定」 \(](#page-79-0)P.4-28)
- **•** 「IPv6 [の設定」 \(](#page-82-0)P.4-31)

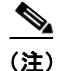

(注) このリリースでは、アクセス ポイントの無線インターフェイスがデフォルトで無効に設定され ています。

## <span id="page-53-0"></span>はじめる前に

ワイヤレス デバイスを設置する前に、使用しているコンピュータがこのワイヤレス デバイス と同じネ ッ ト ワークに接続されている こ と を確認し、 ネ ッ ト ワーク管理者から次の情報を取得 してください。

- ワイヤレス デバイスのシステム名
- **•** 大文字と小文字を区別する、無線ネ ッ ト ワークの無線 Service Set Identifier (SSID; サービス セッ ト ID)
- **•** DHCP サーバに接続されていない場合は、 ワ イヤレ ス デバイ スの一意の IP アドレス (172.17.255.115 など)
- ワイヤレス デバイスが PC と同じサブネット上にない場合、デフォルト ゲートウェイ アド レスとサブネット マスク
- **•** 簡易ネ ッ ト ワーク管理プロ ト コル (SNMP) コ ミ ュニティ名と SNMP フ ァ イル属性 (SNMP を使用し ている場合)
- **•** Cisco IP Setup Utility (IPSU) を使用し て、 ワ イヤレ ス デバイ スの IP ア ド レ ス を検索する場 合、アクセス ポイントの MAC アドレス。MAC アドレスは、アクセス ポイントの底面ラベ ルに記載されています (00164625854c など)。

## <span id="page-53-1"></span>デバイスのデフォルト設定へのリセット

初期設定時に最初からやり直す必要がある場合は、アクセス ポイントをデフォルト設定にリ セ ッ ト する こ と ができ ます。

### **MODE ボタンを使用したデフォルト設定へのリセット**

(注) MODE ボタンを使用したデフォルト設定へのリセットは、自律モードのアクセス ポイントに のみ適用されます。Lightweight モードのアクセス ポイントには適用されません。

アクセス ポイントの MODE ボタンを使用して、アクセス ポイントをデフォルト設定にリセッ トする手順は、次のとおりです。

- **ステップ 1** アクセス ポイントの電源(外部電源用の電源ジャックまたはインライン パワー用のイーサ ネット ケーブル) を切ります。
- ステップ2 MODE ボタンを押しながら、アクセス ポイントに電源を再接続します。
- **ステップ 3 MODE ボタンを押し続けて、ステータス LED がオレンジに変わったら (約1~2秒かかりま** す) ボタンを放します。アクセス ポイントのすべての設定が、デフォルトに戻ります。

### GUI を使用したデフォルト設定へのリセット

アクセス ポイントの GUI を使用してデフォルトの設定に戻す手順は、次のとおりです。

- ステップ1 インターネット ブラウザを開きます。 無線デバイスの Web ブラウザ インターフェイスは、Microsoft Internet Explorer バージョン 9.0 と Mozilla Firefox バージョン 17 と完全に互換性があります。
- ステップ **2** ブラ ウザのア ド レ ス入力用ボ ッ ク スにワ イヤレ ス デバイ スの IP ア ド レ ス を入力し て、 **Enter** キーを押します。[Enter Network Password] ウィンドウが表示されます。
- ステップ **3** [User Name] フ ィ ール ド にユーザ名を入力し ます。 デフ ォル ト のユーザ名は **Cisco** です。
- ステップ **4** [Password] フ ィールド にワ イヤレ ス デバイ スのパス ワード を入力し、 Enter を押し ます。 デ フォル ト のパスワードは **Cisco** です。 [Summary Status] ページが表示されます。
- ステップ **5** [Software] をク リ ックして [System Software] 画面を表示し ます。
- ステップ **6** [System Configuration] をク リ ッ ク して、 [System Configuration] 画面を表示し ます。
- ステップ **7** [Reset to Defaults] ボタンをク リ ッ クする と、 IP ア ド レ ス を含むすべての設定がデフ ォル ト 値に リセットされます。IP アドレスを除いたすべての設定をデフォルト値にリセットするには、 [Reset to Defaults (Except IP)] ボタンをクリックします。

### CLI を使用したデフォルト設定へのリセット

 $\triangle$ 

注意 デフォルトにリセットまたはソフトウェアをリロードする前に、システム ファイルを削除しな いで く ださい。

アクセス ポイ ン ト をデフ ォル ト 設定および静的 IP ア ド レ スに リ セ ッ ト する場合、*write erase* ま たは *erase /all nvram* コマン ド を使用し ます。 静的 IP ア ド レ スなどすべてを消去する場合、 上記 のコマン ドの他に、 *erase* および *erase boot static-ipaddr static-ipmask* コマン ド を使用し ます。

特権 EXEC モードからは、CLI を使用して次の手順でアクセス ポイント/ブリッジの設定をデ フォルト値にリセットできます。

ステップ **1 erase nvram** を入力し て、 ス ター ト ア ッ プ コ ンフ ィ ギュ レーシ ョ ンを含むすべての NVRAM ファイルを消去します。

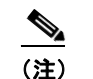

(注) erase nvram コマンドでは、静的 IP アドレスは消去されません。

**ステップ2** 静的 IP アドレスおよびサブネット マスクを消去するには、次の手順を実行します。それ以外 の場合は、ステップ 3 に進みます。

**a. write default-config** と入力し ます。

- ステップ **3** 「*Erasing the nvram filesystem will remove all configuration files!Continue? [confirm]*.」 という CLI メッセージが表示されたら、Y と入力します。
- ステップ **4** 「*Erase of nvram: complete*.」 という CLI メ ッ セージが表示された ら、 **reload** と入力し ます。 この コマンドにより、オペレーティング システムがリロードされます。
- ステップ **5** 「*Proceed with reload? [confirm]*.」 という CLI メ ッ セージが表示された ら、 Y と入力し ます。

<u>/\</u>

注意 ニコンフィギュレーション ファイルの損傷を防ぐため、ブート プロセスは中断しないでくださ い。CLI コンフィギュレーションの変更を続ける前に、アクセス ポイント /ブリッジ Install Mode LED が緑色に点滅する まで待ちます。 ロード プロセスが完了する と 、 「*Line protocal on Interface Dot11Radio0, changed state to up*.」 という CLI メ ッ セージが表示されます。

ステップ **6** アクセス ポイント /ブ リ ッ ジが リ ブー ト し た ら、静的 IP ア ド レ ス を割 り 当てている場合は WEB ブラウザ インターフェイスを使用して、割り当てていない場合は CLI を使用して、アクセス ポイントを再設定できます。

> アクセス ポイントは、特権 EXEC モードから、IP アドレスも含めてデフォルト値に設定されて います (DHCP を使用して IP アドレスを受信するように設定されます)。アクセス ポイント/ブ リ ッ ジの新しい IP ア ド レ ス を取得するには、 *show interface bvi1* CLI コマン ド を使用し ます。

# <span id="page-55-0"></span>アクセス ポイントへのログイン

ユーザは、次のいずれかの方法を使用してアクセス ポイントにログインできます。

- **•** グラフ ィカル ユーザ インターフェイス (GUI)
- Telnet (IP アドレスを使用して AP が設定されている場合)
- コンソール ポート

(注) Cisco Aironet アクセス ポイントのすべてのモデルにコンソール ポートが用意されているわけで はありません。アクセス ポイントにコンソール ポートが用意されていない場合は、GUI また は Telnet を使用してアクセスしてください。

GUI を使用して AP にログインする方法については、「初めて Web ブラウザ [インターフェイス](#page-33-0) を使用する場合」(P.2-2) を参照してください。

CLI を使用して AP にログインする方法については、「CLI [のアクセス」 \(](#page-50-2)P.3-9) を参照してく ださい。

コンソール ポートを使用して AP にログインする方法については、「[1040](#page-57-0)、1140、1240、 1250、1260、および 2600 シリーズのアクセス ポイントへのローカル接続」 (P.4-6) を参照して く ださい。

## <span id="page-55-1"></span>IP アドレスの取得と割り当て

ワイヤレス デバイ スの [Express Setup] ページにア ク セスするには、 次のいずれかの方法でワ イ ヤレス デバイスの IP アドレスを取得するか、割り当てる必要があります。

- **•** 1040、 1130AG、 1240、 1250、 1260 シ リーズのアクセス ポイン ト、 または 1300 シ リーズの アクセス ポイント/ブリッジの場合は、アクセス ポイントのコンソール ポートに接続し、 静的 IP アドレスを割り当てます。デバイスのコンソール ポートに接続するには、次の項の 手順を実行し ます。
	- 「1130 シリーズのアクセス ポイントへのローカル接続」 (P.4-5)
	- 「1130 シリーズのアクセス ポイントへのローカル接続」 (P.4-5)
- 「1040、1140、1240、1250、1260、および 2600 シリーズのアクセス ポイントへのロー [カル接続」 \(](#page-57-0)P.4-6)
- 「1300 シ リーズのアクセス ポイント / [ブ リ ッ ジへのローカル接続」 \(](#page-58-0)P.4-7)

- (注) ターミナル エミュレータ アプリケーションによっては、フロー制御パラメータを Xon/Xoff に設定する必要があ り ます。 フ ロー制御値が none に設定されている ためにデ バイスのコンソール ポートに接続できない場合は、フロー制御値を Xon/Xoff に変更し てみてください。
- IP アドレスを自動的に割り当てるには、DHSP サーバを使用します(使用可能な場合)。次 のいずれかの方法により、DHCP によって割り当てられた IP アドレスを検索できます。
	- まず、 ワ イヤレ ス デバイ スのコ ン ソール ポー ト に接続し、 **show ip interface brief** コ マ ンドを使用して IP アドレスを表示します。 コンソール ポートに接続するには、「1130 シリーズのアクセス ポイントへのローカル [接続」 \(](#page-56-0)P.4-5) または 「1040、 1140、 1240、 1250、 1260、 および 2600 [シ リーズのアク](#page-57-0) セス ポイントへのローカル接続」(P.4-6)の手順を実行します。
	- 組織のネットワーク管理者に、ワイヤレス デバイスのメディア アクセス コントロール (MAC) アドレスを知らせます。ネットワーク管理者は、MAC アドレスを使用して DHCP サーバに照会し、IP アドレスを確認します。アクセス ポイントの MAC アドレ スは、アクセスポイントの底面ラベルに記載されています。

## <span id="page-56-1"></span>デフォルトの **IP** ア ド レスの動作

1040、1130AG、1140、1240、1250、1260、2600 シリーズのアクセス ポイント、または 1300 シリーズのアクセス ポイント/ブリッジをデフォルトの設定で LAN に接続している場合、アク セス ポイントは DHCP サーバに IP アドレスを要求し、アドレスを受信できない場合、要求を 無期限に送信し続けます。

1300 シリーズ アクセス ポイント/ブリッジは、ルート アクセス ポイントの無線ネットワークと して機能していると判断します。ブリッジとして設定するには、手動でインストール モードを 指定して、アンテナの位置を合わせて無線リンクを確立します。リンクを確立するには、2台 のアクセス ポイント/ブリッジをインストール モードに設定しておく必要があります。インス トール モードでは、1 台のアクセス ポイント/ブリッジをルート ブリッジに、もう 1 台の方を 非ルート ブリッジとして設定してください。設定しやすいよう、アクセス ポイント/ブリッジ をインストール モードにすると自動オプションが使用できます。無線リンクを確立してブリッ ジ アンテナの位置を合わせたら、アクセス ポイント/ブリッジ両方のインストール モードを解 除して、ルート ブリッジと非ルート ブリッジとして LAN に配置してください。

## <span id="page-56-0"></span>**1130** シ リーズのアクセス ポイン ト へのローカル接続

アクセス ポイントを (有線 LAN に接続せずに) ローカルに設定する必要がある場合、DB-9 to RJ-45 のシリアル ケーブルを使用して PC をアクセス ポイントのコンソール ポートに接続でき ます。次の手順に従ってアクセス ポイントのコンソール ポートに接続し、CLI を開きます。

- **ステップ1** アクセス ポイントのカバーを開きます。
- ステップ **2** 9 ピンのメ スの DB-9 to RJ-45 シ リ アル ケーブルを、 アクセス ポイントの RJ-45 シ リ アル ポー トと、コンピュータの COM ポートに接続します。DB-9 to RJ-45 シリアル ケーブルのシスコ製 品番号は AIR-CONCAB1200 です。シリアル ケーブルは、<http://www.cisco.com/go/marketplace> で注文でき ます。

- **ステップ 3** アクセス ポイントと通信できるようにターミナル エミュレータを設定します。ターミナル エ ミュレータの接続では、9600 ボー、データ ビット 8、パリティなし、ストップ ビット 1 の設定 を使用し ます。 フ ロー制御はな しです。
	- $\begin{picture}(20,5) \put(0,0) {\line(1,0){15}} \put(0,0) {\line(1,0){15}} \put(0,0) {\line(1,0){15}} \put(0,0) {\line(1,0){15}} \put(0,0) {\line(1,0){15}} \put(0,0) {\line(1,0){15}} \put(0,0) {\line(1,0){15}} \put(0,0) {\line(1,0){15}} \put(0,0) {\line(1,0){15}} \put(0,0) {\line(1,0){15}} \put(0,0) {\line(1,0){15}} \put(0,0) {\line(1,0){15}} \put(0,0$ (注) xon/xoff フロー制御で正常に機能しない場合は、フロー制御なしを使用してください。
- ステップ **4** 接続し た ら、 **enter** を押すか、 **en** と入力し て、 コマン ド プロ ンプ ト を表示し ます。 enter を押す と、 ユーザ EXEC モード にな り ます。 **en** と入力する と、 パス ワード を入力する よ う 求められ、 パス ワード を入力する と特権 EXEC モード にな り ます。 デフ ォル ト のパス ワード は *Cisco* です。 大文字と小文字は区別されます。

## <span id="page-57-0"></span>**1040**、 **1140**、 **1240**、 **1250**、 **1260**、 および **2600** シ リーズのア クセス ポイン ト へのローカル接続

アクセス ポイントを (有線 LAN に接続せずに) ローカルに設定する必要がある場合、DB-9 to RJ-45 のシリアル ケーブルを使用して PC をアクセス ポイントのコンソール ポートに接続でき ます。次の手順に従ってアクセス ポイントのコンソール ポートに接続し、CLI を開きます。

- ステップ **1** 9 ピンのメ スの DB-9 to RJ-45 シ リ アル ケーブルを、 アクセス ポイントの RJ-45 シ リ アル ポー トと、コンピュータの COM ポートに接続します。DB-9 to RJ-45 シリアル ケーブルのシスコ製 品番号は AIR-CONCAB1200 です。シリアル ケーブルは、<http://www.cisco.com/go/marketplace> で注文できます。
- ステップ2 アクセス ポイントと通信できるようにターミナル エミュレータを設定します。ターミナル エ ミュレータの接続では、9600 ボー、データ ビット 8、パリティなし、ストップ ビット 1 の設定 を使用し ます。 フ ロー制御はな しです。

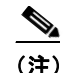

(注) xon/xoff フロー制御で正常に機能しない場合は、フロー制御なしを使用してください。

ステップ **3** 接続し た ら、 **enter** を押すか、 **en** と入力し て、 コマン ド プロ ンプ ト を表示し ます。 enter を押す と、 ユーザ EXEC モード にな り ます。 **en** と入力する と、 パス ワード を入力する よ う 求められ、 パス ワード を入力する と特権 EXEC モード にな り ます。 デフ ォル ト のパス ワード は *Cisco* です。 大文字と小文字は区別されます。

 $\frac{\mathcal{P}}{\mathcal{P}}$ 

(注) 設定の変更が完了したら、アクセス ポイントからシリアル ケーブルを取り外してくだ さい。

## <span id="page-58-0"></span>**1300** シ リーズのアクセス ポイント **/** ブ リ ッ ジへのローカ ル接続

アクセス ポイント/ブリッジをローカルに設定する(アクセス ポイント/ブリッジを有線 LAN に接続しない) 必要がある場合、カテゴリ5のイーサネット ケーブルを使用して PC を長距離 用パワー インジェクタのイーサネット ポートに接続できます。シリアル ポート接続を使用す るのと同じように、パワー インジェクタのイーサネット ポートへのローカル接続を使用でき ます。

(注) 特別なクロス ケーブルを使用しなくても、PC をパワー インジェクタに接続できます。また、 ストレートケーブルまたはクロス ケーブルのいずれも使用できます。

ブリッジをローカルで接続する手順は、次のとおりです。

- ステップ 1 使用する PC が IP アドレスを自動的に取得するように設定します。または、アクセス ポイント/ ブリッジの IP アドレスと同じサブネット内の IP アドレスを手動で割り当てます。たとえば、 アクセス ポイント/ブリッジに IP アドレス 10.0.0.1 を割り当てた場合、PC に IP アドレス 10.0.0.20 を割 り 当てます。
- ステップ2 パワー インジェクタから電源ケーブルを抜いた状態で、カテゴリ5のイーサネットケーブルを 使用して PC をパワー インジェクタに接続します。 クロス ケーブルまたはストレート ケーブル のいずれかを使用できます。

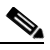

- (注) イーサネット ポート 0 を使用して、パワー インジェクタとアクセス ポイント /ブリッ ジ間で通信が実行されます。イーサネット ポート 0の設定は何も変更しないようにし て く ださい。
- ステップ **3** 二重同軸ケーブルで、 パワー インジェクタをアクセス ポイント /ブ リ ッ ジに接続し ます。
- ステップ 4 パワー インジェクタの電源ケーブルを接続して、アクセス ポイント/ブリッジの電源を入れます。
- ステップ **5** [「基本設定の割 り 当て」 \(](#page-59-1)P.4-8) の手順を実行し ます。 操作を間違えたため、 最初からや り 直す 必要がある場合は、「デバイスのデフォルト設定へのリセット」(P.4-2) の手順の手順に従って く ださい。
- ステップ **6** アクセス ポイント /ブ リ ッ ジの設定後、 PC から イーサネッ ト ケーブルを抜いて、 ア クセス ポ イ ン ト を有線 LAN に接続し ます。

 $\mathscr{P}$ 

(注) PC をアクセス ポイント / ブ リ ッ ジに接続するか、 PC を有線 LAN に再接続する場合は、 PC の IP アドレスを解放または更新しなければならない場合があります。ほとんどの PC では、PC をリブートするか、コマンド プロンプト画面で ipconfig /release および **ipconfig /renew** コマンドを入力することによって、IP アドレスを解放および更新できま す。手順の詳細は、ご使用の PC の操作マニュアルを参照してください。

# <span id="page-59-0"></span>デフォルトの無線設定

Cisco IOS Release 12.3(8)JA から、アクセス ポイントの無線は無効に設定され、デフォルトの SSID は何も割り当てられていません。これは、権限のないユーザが、デフォルトの SSID を使 用してセキュリティを設定していないこのアクセス ポイントからお客様の無線ネットワークに アクセスするのを防ぐための措置です。 アクセス ポイントの無線インターフェイスを有効にす る前に、SSIDを作成する必要があります。

詳細については、第6章「無線の設定」を参照してください。

## <span id="page-59-1"></span>基本設定の割り当て

ワイヤレス デバイスの IP アドレスを決定または割り当てた後、次の手順に従って、このワイ ヤレス デバイ スの [Express Setup] ページにア ク セス し、 初期設定を行います。

- ステップ1 インターネット ブラウザを開きます。
- ステップ **2** ブラ ウザのア ド レ ス入力用ボ ッ ク スにワ イヤレ ス デバイ スの IP ア ド レ ス を入力し て、 **Enter** キーを押し ます。

[Enter Network Password] 画面が表示されます。

- ステップ **3** Tab を押して、 [Username] フ ィ ール ド の次の [Password] フ ィ ール ド に進みます。
- ステップ **4** 大文字/小文字を区別し て *Cisco* と い う パス ワード を入力し、 **Enter** を押し ます。 [Summary Status] ページが表示されます。
- ステップ **5** [Easy Setup] を ク リ ッ ク し ます。 [Express Setup] 画面が表示されます。
- ステップ **6** [Network Configuration] を ク リ ッ ク し ます。
- ステップ **7** システム管理者から入手し た設定を [Network Configuration] に入力し ます。 設定可能な項目は、次のとおりです。
	- **•** [Host Name] : ホ ス ト 名は必須設定ではあ り ませんが、 ネ ッ ト ワーク上のワ イヤレ ス デバイ ス を識別するのに役立ちます。 ホスト名は、管理システム ページのタイトルに表示されます。

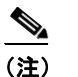

(注) システム名には、 32 文字まで入力する こ と ができ ます。 しかし、 ワ イヤレ ス デバ イスでは、クライアント デバイスに自分自身を識別させる際に、システム名の最初 の 15 文字だけを使用します。異なるワイヤレス デバイスを区別することがクライ アント ユーザにとって重要な場合、最初の15文字に、システム名の固有の部分を 含めてください。

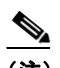

(注) システム名を変更すると、ワイヤレス デバイスにより無線がリセットされます。 の結果、アソシエートされたクライアント デバイスのアソシエーションが解除さ れ、ただちに再アソシエートされます。

- [Server Protocol] : ネットワークの IP アドレスの割り当て方法に対応するオプション ボタン を ク リ ッ ク し ます。
	- [DHCP] : IP アドレスは、ネットワークの DHCP サーバによって自動的に割り当てられ ます。
- [Static IP] : ワイヤレス デバイスでは、[IP Address] フィールドに入力された静的 IP ア ドレスが使用されます。
- **•** [IP Address] : ワイヤレス デバイ スの IP ア ド レ ス を割 り 当てた り 、 変更し た り し ます。 DHCP がネットワークで有効な場合、このフィールドは空白のままにします。

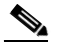

- (注) 有線 LAN 上で Web ブラウザ インターフェイスや Telnet セッションを使用してワイヤレ ス デバイスの設定をしている間にワイヤレス デバイスの IP アドレスが変更されると、 そのワイヤレスデバイスへの接続は解除されます。接続が解除された場合は、新しい IP アドレスを使用してワイヤレス デバイスに再接続してください。もう一度、最初か らやり直す必要がある場合は、「デバイスのデフォルト設定へのリセット」 (P.4-2) の 手順に従ってください。
- **•** [IP Subnet Mask] : IP アドレスが LAN 上で認識される よ う に、 ネ ッ ト ワーク管理者から提 供された IP サブネット マスクを入力します。DHCP が有効な場合、このフィールドは空白 のま まにし ます。
- **•** [Default Gateway] : ネ ッ ト ワーク管理者から提供されたデフ ォル ト ゲー ト ウ ェ イ IP アドレ スを入力します。DHCP が有効な場合、このフィールドは空白のままにします。
- **•** [IPv6 ProtocolP] : 適用するプロ ト コルに対応する対応するチェ ッ ク ボ ッ ク ス をオンにし て、 そのプロトコルを指定します。次のオプションを選択できます。
	- DHCP
	- Autoconfig
	- Static IP
- **•** [IPv6 Address] : IPv6 ア ド レ ス を入力し ます。
- **•** [Username] : ネ ッ ト ワークへのア ク セスに必要なユーザ名を入力し ます。
- **•** [Password] : ネ ッ ト ワークへのア ク セスに必要なユーザ名に対応するパス ワード を入力し ます。
- **•** [SNMP Community] : ネッ ト ワークで SNMP が使用されている場合、 ネ ッ ト ワーク管理者 により用意された SNMP コミュニティ名を入力して、(同じくネットワーク管理者により 用意された) SNMP データの属性を選択し ます。
- **•** [Current SSID List] (読み取 り 専用)
- ステップ 8 アクセス ポイントでサポートされる無線帯域について、次の [Network Configuration] 設定を入 力します。2.4 GHz 無線と 5 GHz の無線には共通して次のオプションがあります。
	- **•** [SSID] : [SSID] 入力フ ィ ール ド に SSID を入力し ます。 SSID には、 最大 32 文字の英数字を 使用でき ます。
		- [Broadcast SSID in Beacon] : SSID を指定し ていないデバイ ス をア ク セス ポイン ト にア ソシエートできるようにするには、このチェックボックスをオンにします。このチェッ ク ボ ッ ク スがオンになっている場合、 ア ク セス ポイントは Broadcast SSID プローブ要求 に応答すると共に、ビーコンと併せて自身の SSID をブロードキャストします。 SSID をブロードキャストすると、SSID を指定していないデバイスがこの無線デバイス とアソシエートできます。このオプションは、パブリック スペースでゲストやクライ アント デバイスが SSID を使用する場合に便利です。SSID をブロードキャストしない 場合、クライアント デバイスの SSID がこの SSID と一致しない限り、そのクライアン ト デバイスは無線デバイスとアソシエートできません。無線デバイス ビーコンに組み 込める SSID は 1 つだけです。
- **•** [VLAN] : 無線のVLAN を有効にするには、 [Enable VLAN ID] オプシ ョ ン ボタンをク リ ッ クし、 VLAN ID を 1 ~ 4095 の範囲で入力し ます。 この VLAN をネイティブ VLAN として 指定する場合は、 [Native VLAN] チェ ッ ク ボ ッ ク ス をオンにし ます。 VLAN を無効にする には、 [No VLAN] オプション ボタンをクリックします。
- **•** [Security] : SSID のセキ ュ リ テ ィ 設定を選択し ます。 この設定は、 [No Security] か ら [WPA] まで堅牢性の順に並んでいます。[WPA] が最も強力なセキュリティ設定です。[EAP Authentication] または [WPA] を選択する場合は、ネットワーク上の認証サーバの IP アドレ ス (RADIUS サーバの IP アドレス) と共有秘密 (RADIUS サーバ シークレット) を入力し ます。

 $\mathscr{P}$ 

- (注) 無線 LAN で VLAN を使用し ない場合、 複数の SSID に割 り当てる こ とのでき るセキュ リティ オプションが制限されます。詳細については、「VLAN [の使用」 \(](#page-65-0)P.4-14) を参照 してください。
	- [No Security] : このセキュリティ設定では、暗号キーやキー管理は使用されず、Open 認証が使用されます。
	- [WEP Key] : このセキュリティ設定では、WEP 暗号化が必須となり、キー管理や Open 認証は使用されません。最大 4 つの WEP キー(つまり、キー 1、2、3、および 4)を 指定でき ます。 キーご と に値を入力し、 128 ビッ ト または 40 ビッ トのどちらであるか を指定し ます。
	- [EAP Authentication] : 拡張認証プロ ト コル (EAP) 認証では、 認証サーバのサービ ス を 通じてデータベースに対して認証されたユーザに無線アクセスを許可します。その上 で、 認証済みユーザに許可されている ト ラ フ ィ ッ ク を暗号化し ます。 LEAP、 PEAP、 EAP-TLS、 EAP-TTLS、 EAP-GTC、 EAP-SIM、 およびその他の 802.1x/EAP ベースのプ ロトコルには、この設定を使用します。この設定では、暗号化必須 WEP、Open 認証 + EAP、ネットワーク EAP 認証、キー管理なし、RADIUS サーバ認証ポート 1645 が使用 されます。RADIUS サーバおよび RADIUS サーバ シークレットを指定します。
	- [WPA] : Wi-Fi Protected Access (WPA) は、 認証サーバのサービ ス を通じ てデータベー スに対して認証されたユーザへの無線アクセスを許可します。その上で、WEP で使用 されるアルゴリズムは強力なアルゴリズムを使用して、認証済みユーザに許可さ れている IP トラフィックを暗号化します。このオプションを選択する前に、クライア ントが WPA 認定済みであることを確認してください。この設定では、暗号スイート tkip、 Open 認証 + EAP、 ネッ ト ワーク EAP 認証、 キー管理 WPA 必須、 RADIUS サーバ 認証ポート 1645 が使用されます。RADIUS サーバおよび RADIUS サーバ シークレット を指定し ます。

(注) ここで使用されるセキュリティ設定の詳細については、「セキュリティ設定の概要」 ([P.4-13](#page-64-0)) を参照し て く ださい。

- **•** [Role in Radio Network] : ネッ ト ワークでのワイヤレス デバイ スの役割を示すボタ ンを ク リ ッ ク し ます。 ワ イヤレ ス デバイ スが有線 LAN に接続されている場合は、 [Access Point (Root)] を選択し ます。 有線 LAN に接続されていない場合は、 [Repeater (Non-Root)] を選択 し ます。
	- [Access Point] : ルート デバイス。クライアントからのアソシエーションを受け入れ、 クライアントから無線 LAN までの無線トラフィックを仲介します。この設定は、どの アクセス ポイントにも適用できます。
	- [Repeater] : 非ルート デバイス。クライアントからのアソシエーションを受け入れ、ク ライアントから、無線 LAN に接続中のルート アクセス ポイントまでの無線トラ フィックを仲介します。この設定は、どのアクセス ポイントにも適用できます。
- [Root Bridge] : 非ルー ト ブ リ ッ ジ と の リ ン ク を確立し ます。 このモード では、 ク ラ イ アン ト からのア ソ シエーシ ョ ン も受け入れます。 この設定は、 1240 シ リーズのアクセ ス ポイントにのみ使用できます。
- [Non-Root Bridge] : このモード では、 ルー ト ブ リ ッ ジ と の リ ン ク を確立し ます。 こ の 設定は、1240 シリーズのアクセス ポイントにのみ使用できます。
- [Install Mode]: 1300 シリーズ アクセス ポイント /ブリッジを自動インストール モード に指定することで、最適な効率が得られるようにブリッジのリンクを位置合わせして 調整でき ます。
- [Workgroup Bridge] : ワークグループ ブリッジ モードの場合、アクセス ポイントは、 Cisco Aironet アクセス ポイン ト またはブ リ ッ ジにアソシエー ト する ク ラ イアン ト デバ イスとして機能します。他の無線クライアントがルート ブリッジまたはアクセス ポイ ン ト にア ソ シエー ト されていない と仮定する と、 ワーク グループ ブ リ ッ ジは最大 254 のクライアントを持つことができます。この設定は、1040 および 1300 シリーズのアク セス ポイントにのみ使用できます。
- [Universal Workgroup Bridge] : アクセス ポイントを、シスコ以外のアクセス ポイント とアソシエートできるワークグループ ブリッジとして設定します。この設定は、1130、 1240 シリーズ アクセス ポイント、および 1300 シリーズ アクセス ポイント /ブリッジ で可能です。
- [Client MAC] : ユニバーサル ワークグループ ブリッジに接続されているクライアント のイーサネット MAC アドレス。このフィールドが表示されるのは、ユニバーサル ワーク グループ ブリッジ モード の場合のみです。
- [Scanner] : ネットワーク モニタリング デバイスとして機能します。スキャナ モードで は、アクセスポイントはクライアントからのアソシエーションを受け入れません。継 続的にスキャンを行い、無線 LAN に接続中の他の無線デバイスから検出した無線トラ フィックをレポートします。すべてのアクセス ポイントは、スキャナとして設定でき ます。
- **•** [Optimize Radio Network for] :ワイヤレス デバイ スの無線の設定済みの設定か、 ワ イヤレ ス デバイスの無線のカスタマイズされた設定のいずれかを選択します。
	- [Throughput] : ワイヤレス デバイスで処理されるデータ量が最大限に増えます。ただ し、その範囲は縮小される可能性があります。
	- [Range] : ワイヤレス デバイ スの範囲が最大限に拡張されます。 ただし、 スループ ッ ト は減少する可能性があります。
	- [Default] : アクセス ポイントに使用するデフォルト値のセット。
	- [Custom] : [Network Interfaces] で入力し た設定がワ イ ヤレ ス デバイ スに使用されます。 [Custom] をクリックすると、次のネットワーク インターフェイスのページに移動し ます。 [Radio-802.11b Settings]  $\sim-\tilde{\nu}$ [Radio-802.11b Settings]  $\sim-\tilde{\nu}$ [Radio-802.11n Settings] ページ (1250 および 1260) [Radio-802.11n Settings] ページ (1250 および 1260)
- **•** [Aironet Extensions] : 無線 LAN 上に Cisco Aironetデバイ スだけがあ る場合には、 この設定 を有効にし ます。
- **•** [Channel] : 無線デバイ スの無線のデフ ォル ト チャネル設定は Least Congested です。 この場 合、無線デバイスは、起動時に最も混雑の少ないチャネルをスキャンして選択します。た だし、サイト調査の後も一貫したパフォーマンスが維持されるように、各アクセス ポイン トにスタティック チャネル設定を指定することを推奨します。
- 2.4 GHz 無線に対応するオプシ ョ ンは、 Least Congested を設定し たチャネル 1-2412、 チャネル 2-2417、 チャネル 3-2422、 チャネル 4-2427、 チャネル 5-2432、 チャネル 6-2437、 チャネル 7-2442、 チャネル 8-2447、 チャネル 9-2452、 チャネル 10-2457、 チャ ネル 11-2462 です。
- 5 GHz 無線に対応するオプションは、動的周波数選択を設定したチャネル 36-5180、 チャネル 40-5200、 チャネル 44-5220、 チャネル 48-5240、 チャネル 149-5745、 チャネ ル 153-5765、 チャネル 157-5785、 チャネル 161-5805、 チャネル 165-5825 です。
- **•** [Power] : [Power] ド ロ ップダウン リ ス ト から電力レベルを選択し ます。
	- 2.4 GHz 無線に対応するオプシ ョ ンは、 Maximum、 22、 19、 16、 13、 10、 7、 および 4 です。
	- 5 GHz 無線に対応するオプシ ョ ンは、 Maximum、 14、 11、 8、 5、 および 2 です。
- ステップ **9** [Apply] を ク リ ッ ク し て設定値を保存し ます。
- **ステップ 10** [Network Interfaces] をクリックして [Network Interfaces Summary] ページを表示します。
- **ステップ 11** [Radio Interface] をクリックして [Network Interfaces: Radio Status] ページを表示します。
- **ステップ 12** [Settings] タブをクリックして無線インターフェイスの [Settings] ページを表示します。
- ステップ **13** [Enable] を ク リ ッ ク し て、 無線を有効に設定し ます。
- ステップ **14** [Apply] を ク リ ッ ク し ます。

これでワイヤレス デバイスは稼働しますが、ネットワークの運用およびセキュリティに関する 要件を満たすための追加の設定が必要になる場合があ り ます。 設定の完了に必要な情報につい ては、このマニュアルの該当する章を参照してください。

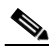

(注) 1040、1140、1240、1250、および 1260 シリーズのアクセス ポイントは、デフォルト設 定に戻すこ と ができ ます。 それには、 ステータ ス LED がオレンジになる まで、 MODE ボタンを数秒間押しながら、電源ジャックを抜いて再び差し込みます。

### <span id="page-63-0"></span>**[Easy Setup]** ページのデフ ォル ト 設定

表 [4-1](#page-63-0) は、[Express Setup] ページのデフォルト設定一覧です。

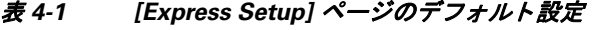

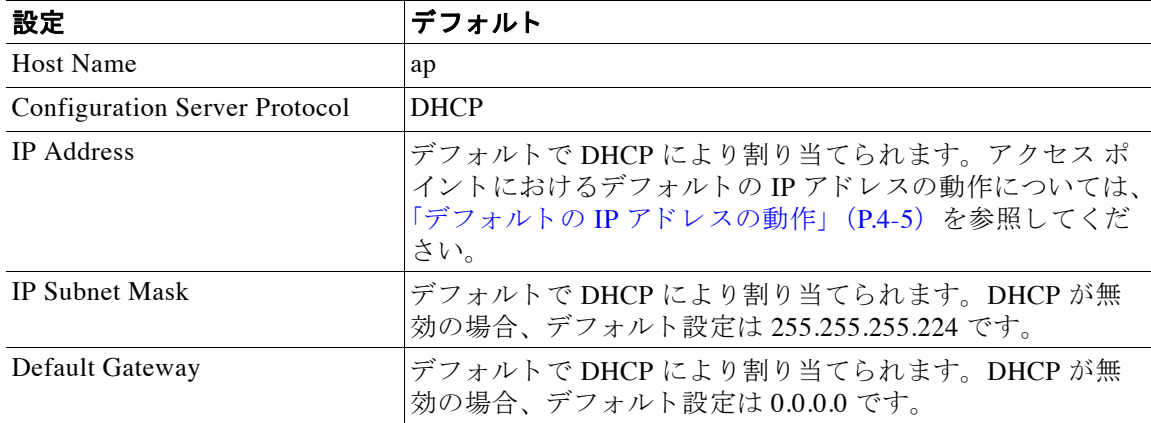

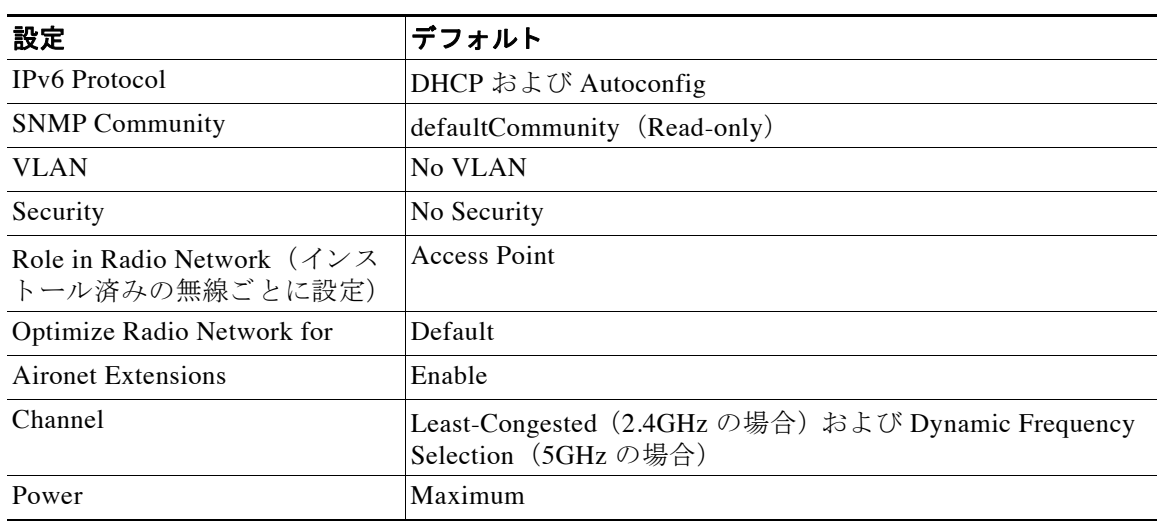

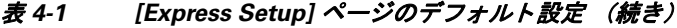

### <span id="page-64-0"></span>セキュリティ設定の概要

基本的なセキュリティ設定は、[Easy Setup] > [Radio Configuration] セクションで設定できます。 このセクションに提供されているオプションを使用して、固有の SSID を作成し、4 つのセキュ リティタイプのいずれかを割り当てることができます。

ワイヤレスデバイスには最大 16の SSID を作成できます。作成した SSID は、[Current SSID List] に表示されます。デュアル無線のワイヤレス デバイスでは、デフォルトで、作成した SSID が両方の無線インターフェイスで有効になります。

 $\begin{picture}(20,20) \put(0,0){\line(1,0){10}} \put(15,0){\line(1,0){10}} \put(15,0){\line(1,0){10}} \put(15,0){\line(1,0){10}} \put(15,0){\line(1,0){10}} \put(15,0){\line(1,0){10}} \put(15,0){\line(1,0){10}} \put(15,0){\line(1,0){10}} \put(15,0){\line(1,0){10}} \put(15,0){\line(1,0){10}} \put(15,0){\line(1,0){10}} \put(15,0){\line(1$ 

(注) Cisco IOS Release 12.4(23c)JA および 12.xxx には、デフォルトの SSID は存在しません。 クライアント デバイスからアクセス ポイントにアソシエートする前に、SSID を設定し ておく必要があります。

SSID には、 最大 32 文字の英数字を使用でき、 大文字 と 小文字が区別されます。 最初の文字として次の文字は使用できません。

- **•** 感嘆符 (!)
- **•** ポン ド記号 (#)
- **•** セミコロン (;)

次の文字は無効とされ、SSID には使用できません。

- **•** プラ ス記号 (+)
- 閉じ大カッコ (1)
- **•** スラッシュ (/)
- **•** 引用符 (")
- タブ
- **•** 末尾のスペース

### <span id="page-65-0"></span>**VLAN** の使用

無線 LAN で VLAN を使用し、 VLAN に SSID を割り当てる場合、 [Express Security] ページの 4 つのセキュリティ設定のうちのいずれかを使用して複数の SSID を作成できます。ただし、無 線 LAN で VLAN を使用しない場合、SSID に割り当てることのできるセキュリティ オプション は制限されます。 [Express Security] ページでは暗号化設定と認証タイプがリンクしているため です。VLAN を使用しない場合、暗号化設定 (WEP と暗号) が 2.4GHz 無線などのインター フェイスに適用されるため、1つのインターフェイスで複数の暗号化設定を使用することはで きません。たとえば、VLAN をディセーブルにして静的 WEP で SSID を作成すると、WPA 認 証を使用する追加の SSID は作成でき ません。 これは、 異な る暗号化設定を使用し ているから です。SSID のセキュリティ設定が別の SSID と競合していることがわかった場合、1つ以上の SSID を削除して競合を解消することができます。

### <span id="page-65-1"></span>SSID のセキュリティ タイプ

表 [4-2](#page-65-1) は、SSID に割り当てられる 4 つのセキュリティ タイプについて説明しています。

| セキュリティ タイプ     | Ⅰ説明                                                                                                    | 有効になるセキュリティ機能                                                                              |
|----------------|----------------------------------------------------------------------------------------------------|--------------------------------------------------------------------------------------------|
| No Security    | これは安全性が最も低いオプション  なし。<br>です。このオプションは、パブリッ<br>ク スペースで使用されている SSID<br>だけに使用し、ネットワークへのア<br>クセスを制限している VLAN に割<br>り当てる必要があります。                                                                                                    |                                                                                            |
| Static WEP Key | このオプションは、[No Security]<br>よりは安全です。ただし、静的<br>WEP キーは攻撃に対して脆弱で<br>す。この設定を行う場合、MAC<br>アドレスに基づいてワイヤレス デ<br>バイスへのアソシエーションを制<br>限することを考慮してください<br>(「MAC アドレス ACL を使用した<br>アクセス ポイントへのクライアン<br>トアソシエーションの許可と禁<br>止」 (P.16-7) を参照)。または、<br>ネットワークに RADIUS サーバが<br>存在しない場合、アクセス ポイン<br>トをローカルの認証サーバとして<br>使用することを考慮してください<br>(第9章「ローカル認証サーバと<br>してのアクセス ポイントの設定」<br>を参照)。 | WEP が必須。 ワイヤレス デバイス<br>キーに合う WEP キーがないと、こ<br>の SSID を使用してもクライアン<br>ト デバイスをアソシエートできま<br>せん。 |

表 4-2 [Express Security Setup] ページのセキュリティ タイプ

| セキュリティ タイプ                | 説明                                                                                                    | 有効になるセキュリティ機能                                                                                                    |
|---------------------------|----------------------------------------------------------------------------------------------------|----------------------------------------------------------------------------------------------------|
| <b>EAP</b> Authentication | このオプションでは、802.1X 認証<br>(LEAP, PEAP, EAP-TLS,<br>EAP-FAST, EAP-TTLS,<br>EAP-GTC、EAP-SIM、その他<br>802.1X/EAP ベースの製品) が有<br>効になります。<br>この設定では、暗号化必須、<br>WEP、Open 認証 + EAP、ネット<br>ワーク EAP認証、キー管理なし、<br>RADIUS サーバ認証ポート 1645を<br>選択します。                                                                                                    | 必須の 802.1X 認証。この SSID を<br>使用してアソシエートするクライ<br>アント デバイスは、802.1X認証を<br>実行する必要があります。<br>ワイヤレス クライアントで<br>EAP-FAST を使用する認証が設定<br>されている場合は、Open認証+<br>EAPも設定する必要があります。<br>EAPを使用したオープン認証を設<br>定しないと、次の GUI 警告メッ<br>セージが表示されます。                                           |
|                           | ネットワーク上の認証サーバのIP<br>アドレスと共有秘密キーを入力す<br>る必要があります(サーバ認証<br>ポート 1645)。802.1X認証によっ<br>て動的暗号キーが提供されるた<br>め、WEPキーを入力する必要はあ<br>りません。                                                                                                    | <b>WARNING:</b><br>Network EAP is used for LEAP<br>authentication only.If radio clients are<br>configured to authenticate using<br>EAP-FAST, Open Authentication<br>with EAP should also be configured.<br>CLIを使用している場合は、次の<br>警告メッセージが表示されます。                      |
|                           |                                                                                                    | <b>SSID CONFIG WARNING: [SSID]:</b><br>If radio clients are using EAP-FAST,<br>AUTH OPEN with EAP should also<br>be configured.                                                                                                    |
| <b>WPA</b>                | Wi-Fi Protected Access (WPA) は、<br>認証サーバのサービスを通じて<br>データベースに対して認証された<br>ユーザへの無線アクセスを許可<br>し、WEP で使用されるアルゴリズ<br>ムよりも強力なアルゴリズムを使<br>用して IPトラフィックを暗号化し<br>ます。<br>この設定では、暗号スイート、<br>TKIP、Open 認証 + EAP、ネット<br>ワーク EAP認証、キー管理 WPA<br>必須、RADIUS サーバ認証ポート<br>1645 を選択します。<br>拡張認証プロトコル (EAP) 認証<br>の場合と同じように、ネットワー<br>ク上の認証サーバのIPアドレスと<br>共有秘密キーを入力する必要があ<br>ります (サーバ認証ポート 1645)。 | WPA 認証が必須。この SSID を使<br>用してアソシエートするクライア<br>ントデバイスは、WPA 対応でな<br>ければなりません。<br>ワイヤレス クライアントで<br>EAP-FAST を使用する認証が設定<br>されている場合は、Open認証+<br>EAPも設定する必要があります。<br>EAPを使用したオープン認証を設<br>定しないと、次の GUI 警告メッ<br>セージが表示されます。<br><b>WARNING:</b><br>Network EAP is used for LEAP |
|                           |                                                                                                    | authentication only. If radio clients are<br>configured to authenticate using<br>EAP-FAST, Open Authentication<br>with EAP should also be configured.<br>CLIを使用している場合は、次の                                                                                           |
|                           |                                                                                                    | 警告メッセージが表示されます。<br><b>SSID CONFIG WARNING: [SSID]:</b><br>If radio clients are using EAP-FAST,<br>AUTH OPEN with EAP should also<br>be configured.                                                                                                    |

表 4-2 [Express Security Setup] ページのセキュリティ タイプ (続き)

### セキュリティ設定の制限事項

[Easy Setup] の [Radio Configuration] セクションでのセキュリティ設定は、基本セキュリティの 簡易設定として設計されています。使用可能なオプションは、ワイヤレス デバイスのセキュリ テ ィ 機能のサブセ ッ ト です。 [Express Security] ページの使用にあたっては、 次の制限事項に留 意してください。

- **•** [No VLAN] オプシ ョ ンを選択し ている場合、 静的 WEP キーを一度設定する こ と ができ ま す。 [Enable VLAN] を選択し た場合は、 静的 WEP キーを無効にする必要があ り ます。
- **•** SSID を編集する こ と はでき ません。 ただし、 SSID を削除し て再作成する こ と はでき ます。
- **•** 複数の認証サーバは設定でき ません。 複数の認証サーバを設定する場合は、 [Security Server Manager] ページを使用し ます。
- **•** 複数の WEP キーは設定でき ません。 複数の WEP キーを設定する場合は、 [Security Encryption Manager] ページを使用し ます。
- ワイヤレスデバイス上にすでに設定されている VLAN に SSID を割り当てることはできま せん。 既存の VLAN に SSID を割 り 当てる場合は、 [Security SSID Manager] ページを使用し ます。
- **•** 同一の SSID 上で認証タ イプを組み合わせて設定する こ と はでき ません (MAC アドレス認 証 と EAP 認証など)。 認証タ イプを組み合わせて設定する場合は、 [Security SSID Manager] ページを使用し ます。

## <span id="page-67-0"></span>**CLI** の設定例

ここでは、各セキュリティ タイプを使用して SSID を作成するのと同じ働きをする CLI コマン ドの例を示します。この項で取り上げる設定例は次のとおりです。

- **•** 「例 : 2.4GHz 無線の [\[No Security\]](#page-67-1)」 (P.4-16)
- **•** 「例 : 2.4 GHz [無線の静的](#page-68-0) WEP」 (P.4-17)
- **•** 「例 : [\[EAP Authentication\]](#page-70-0)」 (P.4-19)
- **•** 「例 : [2.4GHz](#page-71-0) 無線の [WPA]」 (P.4-20)

#### <span id="page-67-1"></span>例 : **2.4GHz** 無線の **[No Security]**

次の例は、no\_security\_ssid という名前の SSID を作成し、その SSID をビーコンに組み込んで VLAN 10 に割 り当ててから、 VLAN 10 をネイティブ VLAN と し て選択し た場合の設定の一部 を示し ています。

```
!
dot11 ssid no_security_ssid
    vlan 10
    authentication open
    guest-mode
!
interface Dot11Radio0
  no ip address
  no ip route-cache
  shutdown
  !
  ssid no_security_ssid
  !
  antenna gain 0
  station-role root
!
```

```
interface Dot11Radio0.10
 encapsulation dot1Q 10 native
 no ip route-cache
 bridge-group 1
 bridge-group 1 subscriber-loop-control
 bridge-group 1 spanning-disabled
 bridge-group 1 block-unknown-source
 no bridge-group 1 source-learning
 no bridge-group 1 unicast-flooding
!
interface Dot11Radio1
 no ip address
 no ip route-cache
 shutdown
 antenna gain 0
 peakdetect
 dfs band 3 block
 channel dfs
  station-role root
!
interface Dot11Radio1.10
 encapsulation dot1Q 10 native
 no ip route-cache
 bridge-group 1
 bridge-group 1 subscriber-loop-control
 bridge-group 1 spanning-disabled
 bridge-group 1 block-unknown-source
 no bridge-group 1 source-learning
 no bridge-group 1 unicast-flooding
!
```
#### <span id="page-68-0"></span>例 : **2.4 GHz** 無線の静的 **WEP**

次の例は、 *static\_wep\_ssid* と い う 名前の SSID を作成し、 その SSID をビーコ ンから除外し て VLAN 20 に割り当て、 キー スロットとして 3 を選択し、 128 ビット キーを入力した場合の設定 の一部を示しています。

```
!
dot11 ssid static_wep_ssid
    vlan 20
    authentication open 
!
!
!
encryption vlan 20 key 3 size 128bit 7 76031220D71D63394A6BD63DE57F transmit-key
encryption vlan 20 mode wep mandatory 
 !
ssid static_wep_ssid
!
!
interface Dot11Radio0.20
encapsulation dot1Q 20
no ip route-cache
bridge-group 20
bridge-group 20 subscriber-loop-control
bridge-group 20 spanning-disabled
bridge-group 20 block-unknown-source
no bridge-group 20 source-learning
no bridge-group 20 unicast-flooding
!
interface Dot11Radio0.31
encapsulation dot1Q 31 native
no ip route-cache
bridge-group 1
```

```
bridge-group 1 subscriber-loop-control
bridge-group 1 spanning-disabled
bridge-group 1 block-unknown-source
no bridge-group 1 source-learning
no bridge-group 1 unicast-flooding
!
interface Dot11Radio1
no ip address
no ip route-cache
!
encryption vlan 20 key 3 size 128bit 7 E55F05382FE2064B7C377B164B73 transmit-key
encryption vlan 20 mode wep mandatory 
 !
ssid static_wep_ssid
!
!
interface Dot11Radio1.20
encapsulation dot1Q 20
no ip route-cache
bridge-group 20
bridge-group 20 subscriber-loop-control
bridge-group 20 spanning-disabled
bridge-group 20 block-unknown-source
no bridge-group 20 source-learning
no bridge-group 20 unicast-flooding
!
interface Dot11Radio1.31
encapsulation dot1Q 31 native
no ip route-cache
bridge-group 1
bridge-group 1 subscriber-loop-control
bridge-group 1 spanning-disabled
bridge-group 1 block-unknown-source
no bridge-group 1 source-learning
no bridge-group 1 unicast-flooding
!
interface GigabitEthernet0
no ip address
no ip route-cache
duplex auto
speed auto
!
interface GigabitEthernet0.20
encapsulation dot1Q 20
no ip route-cache
bridge-group 20
bridge-group 20 spanning-disabled
no bridge-group 20 source-learning
!
interface GigabitEthernet0.31
encapsulation dot1Q 31 native
no ip route-cache
bridge-group 1
bridge-group 1 spanning-disabled
no bridge-group 1 source-learning
!
```
#### <span id="page-70-0"></span>例 : **[EAP Authentication]**

次の例は、eap\_ssid という名前の SSID を作成し、その SSID をビーコンから除外して、 SSID を VLAN 30 に割り当てた場合の設定の一部を示しています。

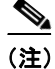

(注) 無線クライアントで EAP-FAST を使用していて、設定の中に Open 認証 + EAP を含めていない と、 次の警告 メ ッ セージが表示されます。

「SSID CONFIG WARNING: [SSID]: If radio clients are using EAP-FAST, AUTH OPEN with EAP should also be configured.」

```
dot11 ssid eap_ssid
   vlan 30
    authentication open eap eap_methods
    authentication network-eap eap_methods
!
dot11 guest
!
username apuser password 7 096F471A1A0A
!
bridge irb
!
interface Dot11Radio0
 no ip address
 no ip route-cache
 shutdown
 !
  encryption vlan 30 mode wep mandatory
  !
 ssid eap_ssid
  !
 antenna gain 0
  station-role root
 bridge-group 1
 bridge-group 1 subscriber-loop-control
 bridge-group 1 block-unknown-source
 no bridge-group 1 source-learning
 no bridge-group 1 unicast-flooding
!
interface Dot11Radio0.30
 encapsulation dot1Q 30
 no ip route-cache
 bridge-group 30
 bridge-group 30 subscriber-loop-control
 bridge-group 30 spanning-disabled
 bridge-group 30 block-unknown-source
 no bridge-group 30 source-learning
 no bridge-group 30 unicast-flooding
!
interface Dot11Radio1
 no ip address
 no ip route-cache
 shutdown
  antenna gain 0
 peakdetect
 dfs band 3 block
 channel dfs
 station-role root
 bridge-group 1
 bridge-group 1 subscriber-loop-control
```

```
 no bridge-group 1 source-learning
 no bridge-group 1 unicast-flooding
!
interface Dot11Radio1.30
 encapsulation dot1Q 30
 no ip route-cache
 bridge-group 30
 bridge-group 30 subscriber-loop-control
 bridge-group 30 spanning-disabled
 bridge-group 30 block-unknown-source
 no bridge-group 30 source-learning
 no bridge-group 30 unicast-flooding
!
interface GigabitEthernet0
 no ip address
 no ip route-cache
 duplex auto
  speed auto
 bridge-group 1
 bridge-group 1 spanning-disabled
 no bridge-group 1 source-learning
!
interface GigabitEthernet0.30
 encapsulation dot1Q 30
 no ip route-cache
 bridge-group 30
 bridge-group 30 spanning-disabled
 no bridge-group 30 source-learning
!
interface BVI1
 ip address dhcp client-id GigabitEthernet0
 no ip route-cache
 ipv6 address dhcp
 ipv6 address autoconfig
 ipv6 enable
!
ip forward-protocol nd
ip http server
no ip http secure-server
ip http help-path http://www.cisco.com/warp/public/779/smbiz/prodconfig/help/eag
ip radius source-interface BVI1
!
!
radius-server attribute 32 include-in-access-req format %h
radius-server vsa send accounting
!
radius server 10.10.11.100
 address ipv4 10.10.11.100 auth-port 1645 acct-port 1646
 key 7 00271A150754
!
bridge 1 route ip
```
#### <span id="page-71-0"></span>例 : **2.4GHz** 無線の **[WPA]**

次の例は、 *wpa\_ssid* と い う 名前の SSID を作成し、 その SSID をビーコ ンから除外し て、 SSID を VLAN 40 に割り当てた場合の設定の一部を示しています。

```
aaa new-model
!
aaa group server radius rad_eap
 server name 10.10.11.100
```
bridge-group 1 block-unknown-source
```
!
aaa group server radius rad_mac
!
aaa group server radius rad_acct
!
aaa group server radius rad_admin
!
aaa group server tacacs+ tac_admin
!
aaa group server radius rad_pmip
!
aaa group server radius dummy
!
aaa authentication login eap_methods group rad_eap
aaa authentication login mac_methods local
aaa authorization exec default local
aaa accounting network acct_methods start-stop group rad_acct
!
aaa session-id common
!
dot11 ssid wpa_ssid
   vlan 40
    authentication open eap eap_methods
    authentication network-eap eap_methods
    authentication key-management wpa
!
interface Dot11Radio0
 no ip address
 no ip route-cache
 shutdown
  !
  encryption vlan 40 mode ciphers tkip
  !
  ssid wpa_ssid
  !
  antenna gain 0
  station-role root
 bridge-group 1
 bridge-group 1 subscriber-loop-control
 bridge-group 1 block-unknown-source
 no bridge-group 1 source-learning
 no bridge-group 1 unicast-flooding
!
interface Dot11Radio0.40
 encapsulation dot1Q 40
 no ip route-cache
 bridge-group 40
 bridge-group 40 subscriber-loop-control
 bridge-group 40 spanning-disabled
 bridge-group 40 block-unknown-source
 no bridge-group 40 source-learning
 no bridge-group 40 unicast-flooding
!
interface Dot11Radio1
 no ip address
 no ip route-cache
  shutdown
  antenna gain 0
 peakdetect
 dfs band 3 block
  channel dfs
  station-role root
 bridge-group 1
 bridge-group 1 subscriber-loop-control
```
bridge-group 1 block-unknown-source

```
 no bridge-group 1 source-learning
 no bridge-group 1 unicast-flooding
!
interface Dot11Radio1.40
 encapsulation dot1Q 40
 no ip route-cache
 bridge-group 40
 bridge-group 40 subscriber-loop-control
 bridge-group 40 spanning-disabled
 bridge-group 40 block-unknown-source
 no bridge-group 40 source-learning
 no bridge-group 40 unicast-flooding
!
interface GigabitEthernet0
 no ip address
 no ip route-cache
 duplex auto
  speed auto
 bridge-group 1
 bridge-group 1 spanning-disabled
 no bridge-group 1 source-learning
!
interface GigabitEthernet0.40
 encapsulation dot1Q 40
 no ip route-cache
 bridge-group 40
 bridge-group 40 spanning-disabled
 no bridge-group 40 source-learning
!
interface BVI1
 ip address dhcp client-id GigabitEthernet0
 no ip route-cache
 ipv6 address dhcp
 ipv6 address autoconfig
 ipv6 enable
!
ip forward-protocol nd
ip http server
no ip http secure-server
ip http help-path http://www.cisco.com/warp/public/779/smbiz/prodconfig/help/eag
ip radius source-interface BVI1
!
!
radius-server attribute 32 include-in-access-req format %h
radius-server vsa send accounting
!
radius server 10.10.11.100
 address ipv4 10.10.11.100 auth-port 1645 acct-port 1646
 key 7 01300F175804
!
```
# アクセス ポイン ト でのシステム電力の設定

AP 1040、 AP 802、 AP 1140、 AP 1550、 AP 1600、 AP 2600、 AP 3500、 AP 3600、 および AP 1260 は、ユニットの接続先電源が十分に電力を供給していないことを感知すると、無線イン ターフェイスをディセーブルにします。使用している電源によっては、アクセス ポイントの設 定で電源のタイプを入力する必要がある場合があります。 Web ブラウザ インターフェイスで [Software] > [System Configuration] ページを選択し、 電力オプシ ョ ンを選択し ます。 図 [4-1](#page-74-0) は、 [System Configuration] ページの [System Power Settings] セ ク シ ョ ンを示し ています。

<span id="page-74-0"></span>図 *4-1 [System Software: System Configuration]* ページの電力オプシ <sup>ョ</sup> ン

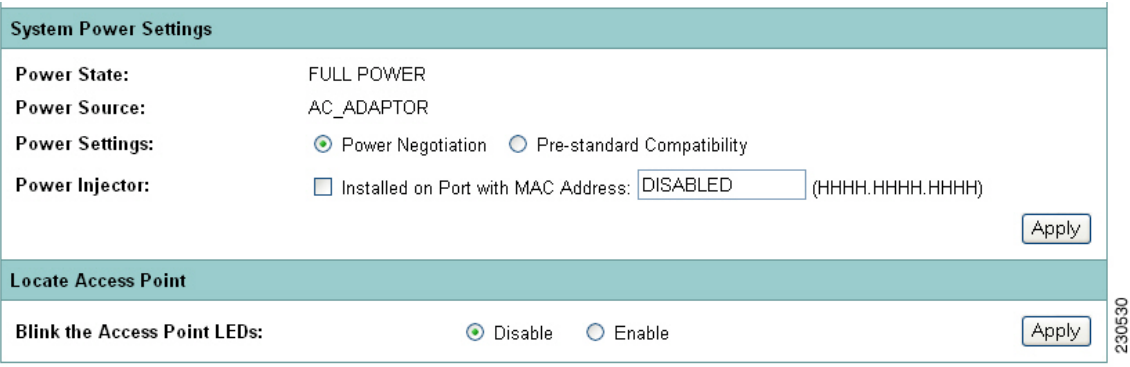

#### **AC** 電源アダプ タの使用

AC 電源アダプタを使用してアクセス ポイントに電力を供給する場合は、アクセス ポイントの 設定を調整する必要はあ り ません。

#### **IEEE 802.3af** 電力ネゴシエーシ ョ ンのスイ ッ チ機能の使用

Power over Ethernet (PoE) を 1040、 1130、 1140、 1240、 1250、 および 1260 アクセス ポイントに 供給するスイッチを使用し、そのスイッチが IEEE 802.3af 電力ネゴシエーション標準に対応して いる場合、 [System Software: System Configuration] ページで [Power Negotiation] を選択し ます。

#### **IEEE 802.3af** 電力ネゴシエーシ ョ ンに対応し ていないスイ ッ チの使用

Power over Ethernet (PoE) を 1040、1130、または 1140 アクセス ポイントに供給するスイッチ を使用し、そのスイッチが IEEE 802.3af 電力ネゴシエーション標準に対応していない場合、 [System Software: System Configuration] ページで [Pre-Standard Compatibility] を選択し ます。

#### 電力インジェクタの使用

電力インジェクタを使用して 1040、1130、1140、1240、1250、または 1260 アクセス ポイント に電力を供給し ている場合、[System Software: System Configuration] ページで [Power Injector] を 選択し、アクセス ポイントを接続しているスイッチ ポートの MAC アドレスを入力します。

#### **dot11 extension power native** コマンド

有効になっている場合、 **dot11 extension power native** によ って、 無線で使用中のパワー テーブ ルが IEEE 802.11 テーブルからネイティブ パワー テーブルヘシフトされます。無線装置は、こ のテーブル値を CISCO-DOT11-1F-MIB の NativePowerTable および NativePowerSupportedTable から取 り 出し ます。 [Native Power] テーブルは、 -1dBm レベルをサポー ト する Cisco Aironet の 無線機器で使用できるよう、電源を -1dBm 近辺に低く設定するよう厳密に設計されています。

### **802.3af** 標準 **PoE** を備える **1250** シリーズ アクセス ポイン ト での **802.11n**  パフォーマンスのサポート

2.4 GHz 帯域と 5 GHz 帯域の両方で 802.11n の最適なパフ ォーマン ス を発揮する ため、 Cisco Aironet 1250 シリーズ アクセス ポイントには 20 W の電力が必要です。これにより、一方の無 線が 802.3af を使用して稼働するように設定できます。このように設定することで、もう一方 の無線を無効にし ながら、 802.3af で全機能を使用でき ます。 ア ク セス ポイントに 20 W の電力 を供給する電力ソリューションにアップグレードすると、両方の無線が 2x3 Multiple Input/Multiple Output (MIMO) テクノロジーを使用して完全に機能するように、もう一方の無 線を設定できます。

#### **1250 シリーズの電力モード**

1250 シリーズ アクセス ポイントには、インライン雷源またはオプションの AC/DC アダプタ雷源 を使用して電力を供給できます。無線設定によっては、インライン電源で供給できる電力を超え る電力が必要になる場合があります。インライン電源の電力が不足している場合は、表 [4-3](#page-75-0) に示 すように、アクセスポイントの無線設定に基づいて複数のオプションを選択できます。

#### <span id="page-75-0"></span>表 4-3 アクセス ポイントの無線設定に基づくインライン電源オプション

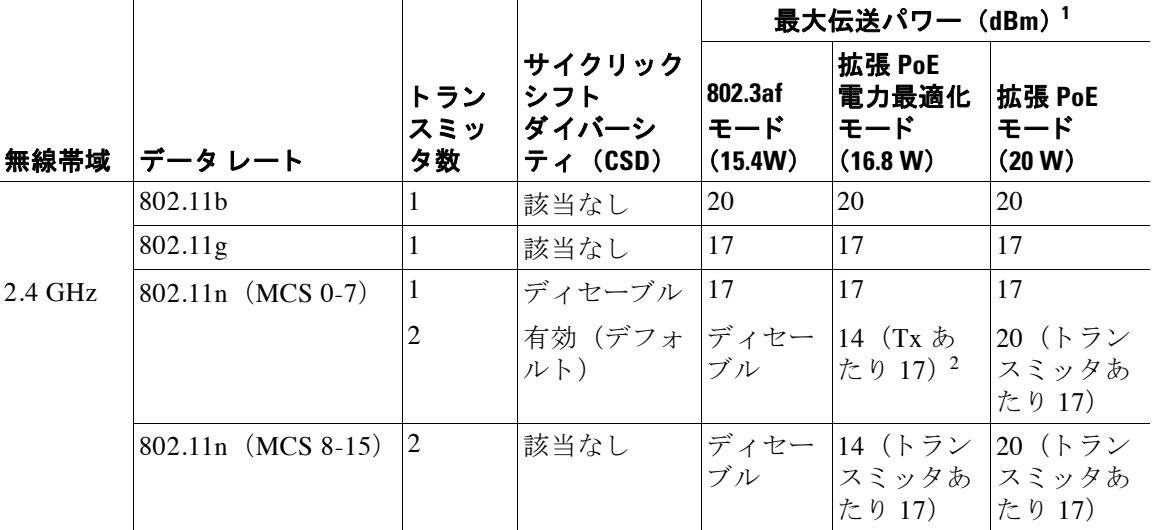

|       |                    |                  |                                    | 最大伝送パワー (dBm) 1           |                                         |                         |  |
|-------|--------------------|------------------|------------------------------------|---------------------------|-----------------------------------------|-------------------------|--|
| 無線帯域  | データ レート            | トラン<br>スミッ<br>タ数 | サイクリック<br>シフト<br>ダイバーシー<br>ティ(CSD) | 802.3af<br>モード<br>(15.4W) | 拡張 PoE<br>電力最適化<br>モード<br>(16.8 W)      | 拡張 PoE<br>モード<br>(20 W) |  |
|       | 802.11a            | 1                | 該当なし                               | 17                        | 17                                      | 17                      |  |
| 5 GHz | 802.11n (MCS 0-7)  | $\vert$ 1        | ディセーブル                             | 17                        | 17                                      | 17                      |  |
|       |                    | $\overline{c}$   | 有効 (デフォ  ディセー<br>ルト)               |                           | 20 (トラン<br> ブル   スミッタあ  スミッタあ<br>たり 17) | 20 (トラン<br> たり 17)      |  |
|       | 802.11n (MCS 8-15) | 2                | 該当なし                               | ディセー<br>ブル                | 20(トラン<br> スミッタあ  スミッタあ<br>たり 17)       | 20 (トラン<br> たり 17)      |  |

表 4-3 アクセス ポイントの無線設定に基づくインライン電源オプション *(続き)* 

1. 最大伝送パワーは、チャネルおよび国別の規制により異なります。詳細については製品のドキュメンテーションを 参照してください。

2. Tx-トランスミッタ

### **3600** シリーズ アクセス ポイン ト での **802.11ac** のサポー ト

3600 シリーズのアクセス ポイントでは、3番目の無線スロットとして 802.11ac を使用できま す。 Cisco IOS Release 15.2(4)JA でサポー ト される動作モード は、 次の と お り です。

- **•** Local Mode
- **•** Flex Mode
	- Connected Mode
	- Standalone Mode

次のモードはサポートされていません。

- **•** Mesh
- **•** Spectrum
- **•** Monitor mode
- **•** Autonomous mode

(注) サポートされていないモードのいずれかで AP を設定する場合は、802.11ac 無線をディセーブ ルにする必要があります。

 $\mathscr{P}$ 

(注) 802.11ac 無線では、TKIP を使用する SSID と TKIP+AES を使用する SSID は有効に されません。 したがって、5 GHz のクライアントは、いずれも 802.11n 無線に参加する必要があります。

802.11ac 無線を設定する際には、以下の点に留意してください。

**•** 802.11ac 無線が完全に機能するには、 802.11n 無線が必要です。 802.11n 無線をシャ ッ ト ダ ウンする と、 802.11ac の機能に影響し ます。

**•** 802.11n 無線と 802.11ac 無線は、 同じ帯域で動作し ます。 ただし、 802.11n のチャネル帯域幅 のほ う を低 く 設定し た場合に限 り 、 それぞれのチャネル帯域幅を個別に設定でき ます。 サ ポートされるチャネル帯域幅の組み合わせの詳細については、表 [4-4](#page-77-0)を参照してください。

<span id="page-77-0"></span>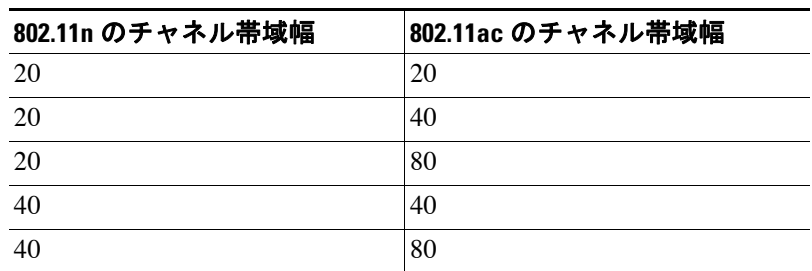

#### 表 4-4 サポートされるチャネル帯域幅の組み合わせ

● オフ チャネル スキャンまたは伝送はサポートされません。802.11ac 無線でオフ チャネル スキャン機能を利用するには、802.11n 無線が必要です。

#### **802.11ac** の電源管理

屋外メッシュ製品を除くすべてのアクセス ポイントは、Power over Ethernet 対応です。Power over Ethernet を使用する無線を 2 台使用するアクセス ポイントは、完全に機能し、すべての機 能をサポー ト し ます。 ただし、 3600 シ リーズ AP で接続された 802.11ac の場合、 802.3af は、 3 台すべての無線をサポー ト するには十分な電源ではあ り ません。 使用可能な さ まざまな電源管 理オプションについては、表 [4-5](#page-77-1)を参照してください。

#### <span id="page-77-1"></span>表 4-5 att 電源に基づくインライン パワー オプション

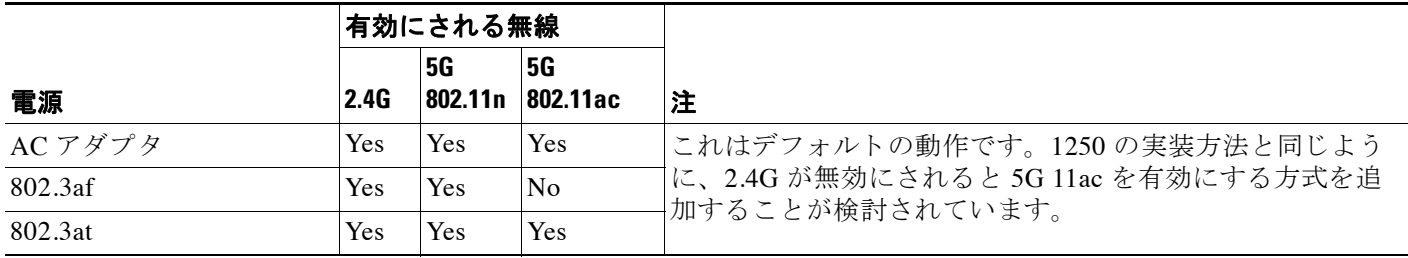

802.11n と 802.11ac は、 802.11n に設定された電力レベルを使用し ます。 802.11ac に個別に電力 レベルを設定する こ と はでき ません。

# **CLI** を使用した **IP** ア ド レスの割り当て

ワイヤレス デバイスを有線 LAN に接続すると、ワイヤレス デバイスは、自動的に生成される Bridge Virtual Interface (BVI;ブリッジ仮想インターフェイス) を使用してネットワークにリン クします。ネットワークは、ワイヤレス デバイスのイーサネットと無線ポートの IP アドレス を個別に記録せずに、 BVI を使用し ます。

CLI を使用してワイヤレス デバイスに IP アドレスを割り当てる場合、そのアドレスを BVI に 割り当てる必要があります。ワイヤレス デバイスの BVI に IP アドレスを割り当てるには、特 権 EXEC モード で次の手順を実行し ます。

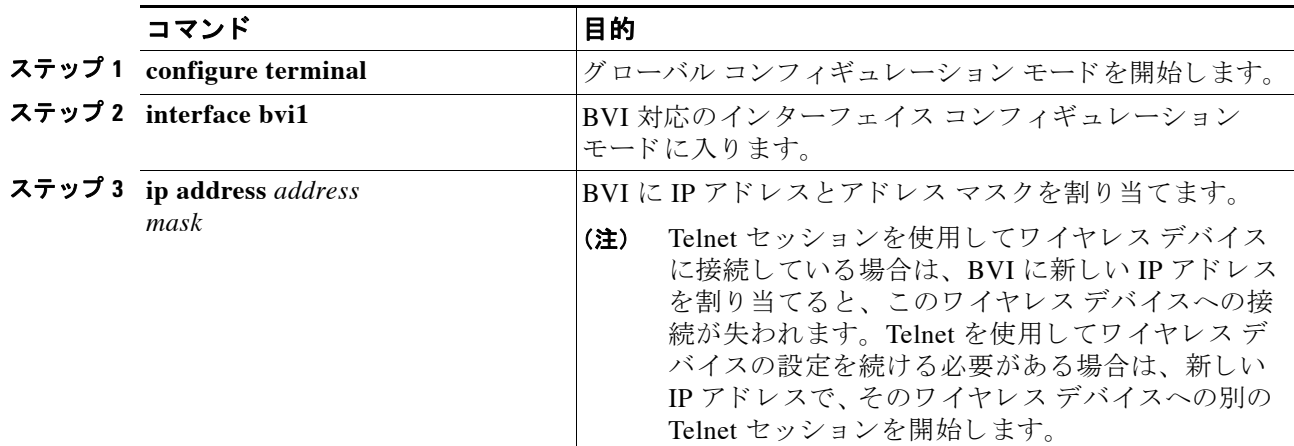

# **Telnet** セ ッ シ ョ ンを使用した **CLI** へのアクセス

Telnet セッションを使用して CLI にアクセスする手順は、次のとおりです。これらの手順は、 Microsoft Windows を実行する PC で Telnet 端末アプ リ ケーシ ョ ンを使用する場合を想定し てい ます。オペレーティングシステムの詳細な操作方法については、ご使用の PC の操作マニュア ルを確認してください。

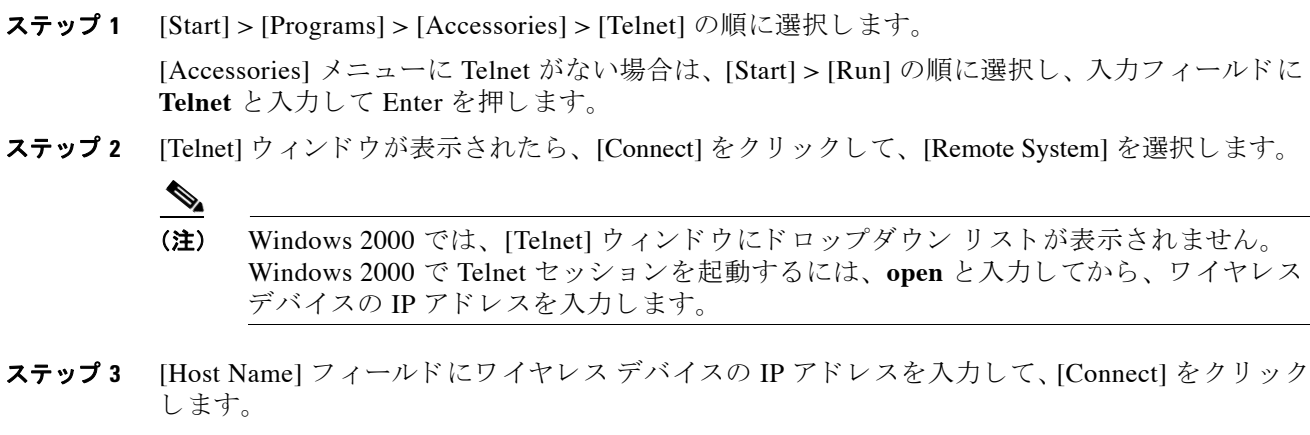

# **802.1X** サプ リ カン ト の設定

dot1x 認証サーバ/クライアントの関係には、従来、ネットワーク デバイスと PC クライアント がそれぞれ使用されていました。これは、ネットワークへのアクセスに認証が必要なのは PC ユーザであるためです。しかし、無線ネットワークになってから、今までの認証サーバ/クライ アントの関係とは違う手法が取り入れられました。まず、プラグが抜かれる可能性や、ネット ワーク接続が部外者から使用される可能性がある公衆の場にアクセス ポイントを設置できるよ うになりました。次に、リピータ アクセス ポイントを無線ネットワークに組み込む場合、そ のリピータ アクセス ポイントをクライアントと同様にルート アクセス ポイントで認証させる 必要があります。

(注) 802.1X サプ リ カン ト は、 1040、 1130AG、 1140、 1240AG、 1250、 1260、 および 1300 シ リーズ のアクセス ポイントで使用できます。1100 シリーズおよび 1200 シリーズのアクセス ポイント では利用でき ません。

サプリカントの設定には、次の2段階があります。

- クレデンシャル プロファイルを作成して設定する
- **•** このクレデンシャルをインターフェイスまたは SSID に適用する

どちらの手順を先に完了してもかまいませんが、サプリカントを使用する前に完了しておく必 要があります。

### クレデンシャル プロファイルの作成

特権 EXEC モードから、次の手順に従って 802.1X クレデンシャル プロファイルを作成します。

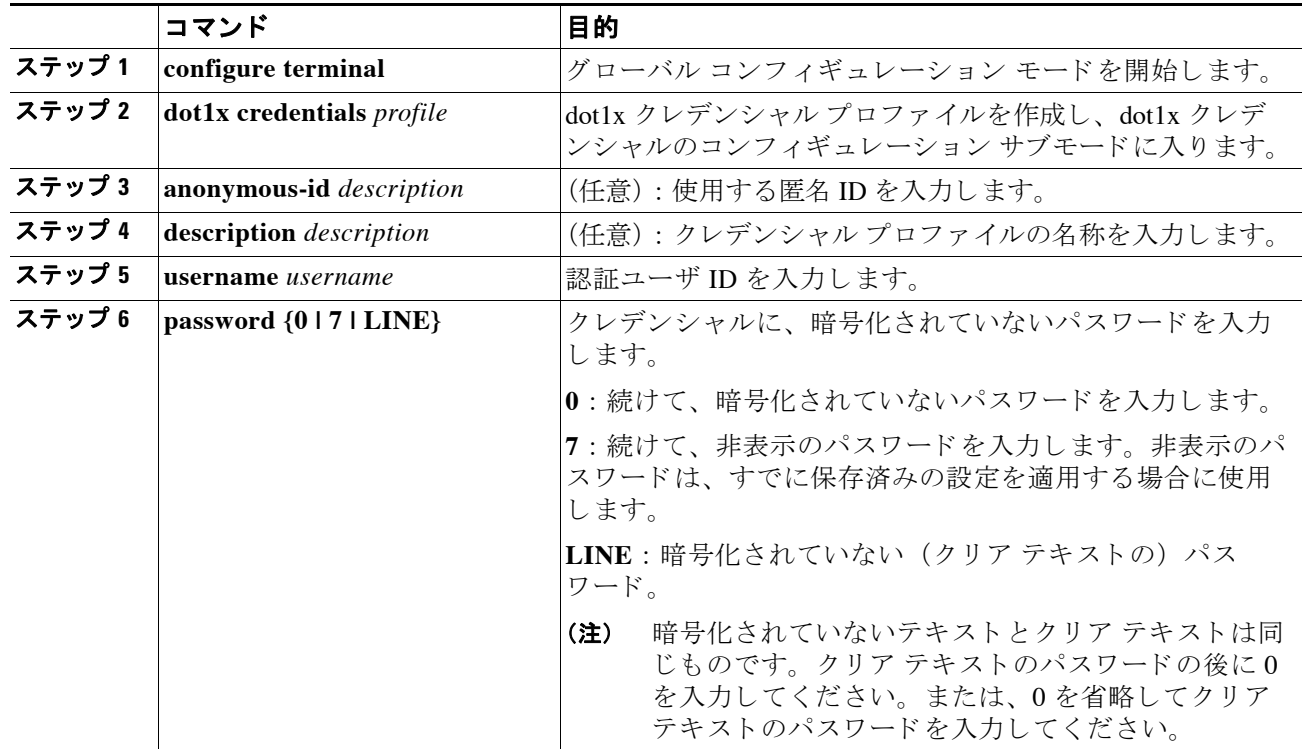

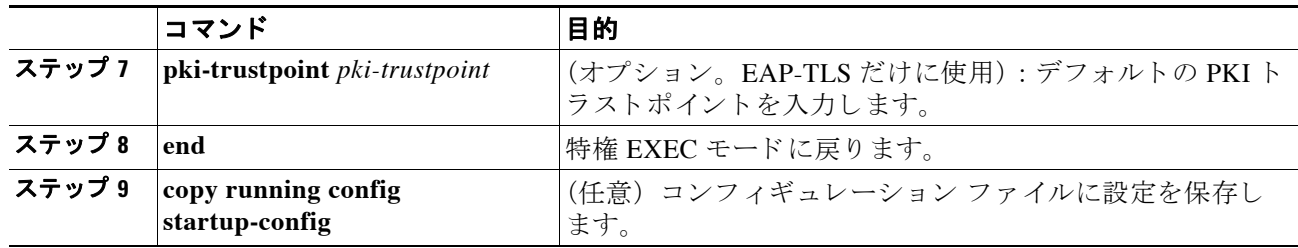

パラ メ ータ を無効にするには、 **dot1x credentials** コマンドの **no** 形式を使用し ます。

次に、 ク レデンシャル プロ フ ァ イルの作成例を示し ます。 名称を *test*、 ユーザ名を *Cisco*、 暗 号化されていないパス ワード を *Cisco* と し ます。

ap1240AG>**enable** Password:**xxxxxxx** ap1240AG#**config terminal** Enter configuration commands, one per line.CTRL-Z を押して終了します。 ap1240AG(config)# **dot1x credentials test** ap1240AG(config-dot1x-creden)#**username Cisco** ap1240AG(config-dot1x-creden)#**password Cisco** ap1240AG(config-dot1x-creden)#**exit** ap1240AG(config)#

## インターフェイスまたは SSID にクレデンシャルを適用する方法

クレデンシャル プロファイルの適用方法は、インターフェイスに対しても SSID に対しても同 じです。

### クレデンシャル プロファイルを有線ポートに適用する方法

特権 EXEC モードから、次の手順に従ってクレデンシャルをアクセス ポイントの有線ポートに 適用します。

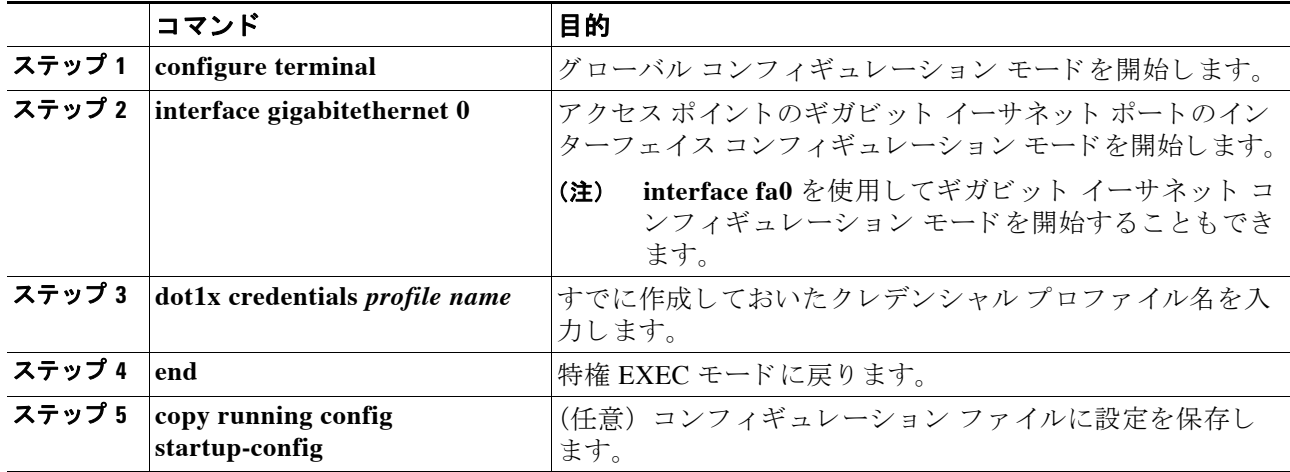

次の例では、アクセス ポイントのファスト イーサネット ポートまで、クレデンシャル プロ ファイル *test* を適用し ています。

ap1240AG>**enable**

```
Password:xxxxxxx
ap1240AG#config terminal
Enter configuration commands, one per line.CTRL-Z を押して終了します。
ap1240AG(config)#interface Gig0
ap1240AG(config-if)#dot1x credentials test
ap1240AG(config-if)#end
ap1240AG#
```
#### ア ッ プ リ ン クに使用する **SSID** にクレデンシャル プロ フ ァ イルを適用する方法

無線ネットワーク内にリピータ アクセス ポイントがあり、ルート アクセス ポイントで 802.1X サプリカントを使用している場合、リピータがルート アクセス ポイントとアソシエートして 認証に使用する SSID に、802.1X サプリカントのクレデンシャルを適用する必要があります。

特権 EXEC モードから、次の手順に従って、アップリンクに使用する SSID にクレデンシャル を適用し ます。

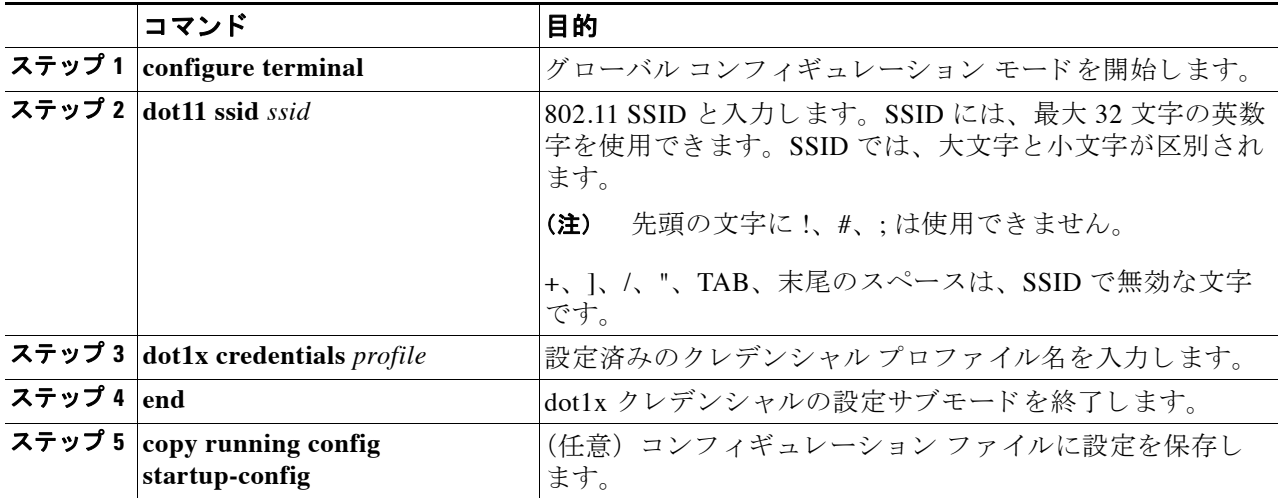

次の例では、test という名前のクレデンシャル プロファイルを適用しています。リピータ アク セス ポイント上の適用先 SSID を *testap1* としています。

```
repeater-ap>enable
Password:xxxxxxx
repeater-ap#config terminal
Enter configuration commands, one per line.End with CTRL-Z.
repeater-ap(config-if)#dot11 ssid testap1
repeater-ap(config-ssid)#dot1x credentials test
repeater-ap(config-ssid)#end
repeater-ap(config)
```
#### EAP 方式プロファイルの作成と適用

EAP 方式リストを設定して、サプリカントを有効にし、特定の EAP 方式を認識するオプショ ンも用意されています。「802.1X サプリカントの EAP 方式プロファイルの作成と適用」 ([P.11-18](#page-253-0)) を参照し て く ださい。

## **IPv6** の設定

IPv6 は、膨大な数のアドレスを提供するために開発された、最新のインターネットプロトコル です。IPv4 では 32 ビットのアドレスが使用されますが、このプロトコルは 128 ビットのアド レ ス を使用し ます。

無線ネットワークでの展開では多数の IP 無線デバイスやスマートフォンを使用することから、 128 ビットのアドレス形式を使用する IPv6 のアドレス空間では、3.4 x 1038 個のアドレスをサ ポートできます。

IPv6 ア ド レ スは、 x:x:x:x:x:x:x:x のよ うにコロン (:) で区切られた一連の 16 ビットの 16 進 フィールドで表されます。

IPv6 アドレス タイプには、次の 3 つのタイプがあります。

**•** ユニキャス ト

Cisco IOS ソフトウェアでは、次の IPv6 ユニキャスト アドレス タイプがサポートされます。

- 集約可能グローバルアドレス

集約可能グローバル ユニキャスト アドレスは、インターネットの IPv6 部分でグローバ ルにルーティングおよび到達することができます。これらのグローバル アドレスは、 アドレス形式のプレフィックス 001 で識別されます。

- リンクローカル アドレス

リンクローカル アドレスは、リンクローカル プレフィックス FE80::/10 (1111 1110 10) を使用して自動的にインターフェイスに設定されます。インターフェイス ID は、 Modified EUI-64 形式にな り ます。

- **•** エニーキ ャ ス ト を使用でき るのは、 ルータだけです。 ホス ト では使用でき ません。 エニー キャスト アドレスは、IPv6 パケットの送信元アドレスには使用しないでください。
- マルチキャスト アドレスは、指定のネットワーク サービスにマルチキャストされるように 意図されたフレームを処理するホスト グループの論理 ID です。IPv6 のマルチキャスト ア ドレスは、プレフィックス FF00::/8 (1111 1111) を使用します。

IPv6 設定では、次のマルチキャスト グループを使用します。

- 送信要求ノード マルチキャ ス ト グループ FF02:0:0:0:0:1:FF00::/104
- 全ノード リンクローカル マルチキャスト グループ FF02::1
- 全ルータリンクローカル マルチキャスト グループ FF02::2

表 [4-6](#page-82-0)に、IPv6 アドレスのタイプと形式を示します。

#### 表 4-6 IPv6 アドレス形式

<span id="page-82-0"></span>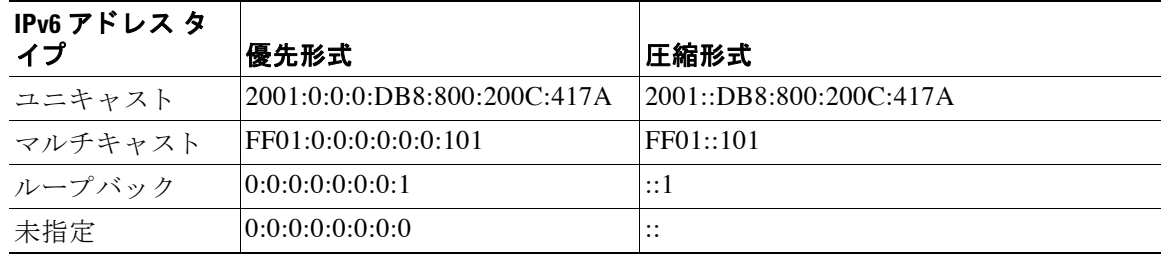

サポー ト されるモード

- **•** Root
- **•** Root bridge
- **•** Non Root bridge
- **•** Repeater
- **•** WGB

サポー ト されないモード

- **•** Spectrum mode
- **•** Monitor mode

IPv6 アドレスを有効にするには、特権 EXEC モードから、次のコマンドを使用します。

- ap(config)# **int bv1**
- ap(config-if)# **ipv6 address**

ステートレスな自動設定がイネーブルになっている場合、インターフェイスのリンクローカル ア ド レ スは、 Modified EUI-64 インターフェイス ID に基づいて自動的に生成されます。

ステートレス自動設定をイネーブルにするには、特権 EXEC モードから、次のコマンドを使用 し ます。

ap(config-if)# **ipv6 address autoconfig**

他の IPv6 アドレスをインターフェイスに割り当てることなくリンクローカル アドレスを設定 するには、 特権 EXEC モード から、 次のコマン ド を使用し ます。

#### ap(config-if)# **ipv6 address ipv6-address link-local**

サイトローカル アドレスまたはグローバル アドレスをインターフェイスに割り当てるには、 特権 EXEC モードから、次のコマンドを使用します。

ap(config-if)# **ipv6 address ipv6-address [eui-64]**

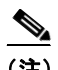

(注) オプションの eui-64 キーワードは、アドレスの下位 64 ビットに Modified EUI-64 インターフェ イス ID を使用する場合に使用します。

#### **DHCPv6 アドレスの設定**

DHCPv6 は、IPv6 ネットワークで動作するために必要な IP アドレス、IP プレフィックス、お よびその他のコンフィギュレーションを使用して IPv6 ホストを設定するために使用するネット ワークプロトコルです。DHCPv6 クライアントは、迅速な2つのメッセージ交換(送信要求、 応答) または通常の4つのメッセージ交換(送信要求、アドバタイズ、要求、応答) によっ て、サーバから設定パラメータを取得します。デフォルトでは、4つのメッセージ交換が使用 されます。 rapid-commit オプションをクライアントとサーバの両方でイネーブルにすると、2 つの メ ッ セージ交換が使用されます。

アクセス ポイントの DHCPv6 クライアントをイネーブルにするには、特権 EXEC モードから、 次のコマンドを使用します。

- ap# c**onf t**
- ap(config)**# int bv1**
- ap(config)**# ipv6 address dhcp rapid-commit(optional)**

自律 AP は、 ステー ト フルおよびステー ト レ ス DHCPv6 ア ド レ ッ シングの両方をサポー ト し ます。

#### ステート フル アドレッシング

ステートフル アドレッシングでは、DHCP サーバが使用されます。DHCP クライアントはス テーフル DHCPv6 アドレッシングを使用して IP アドレスを取得します。

ステートフル アドレッシングを設定するには、特権 EXEC モードから、次のコマンドを使用し ます。

ap(config)**# ipv6 address dhcp**

#### ステート レス アドレッシング

ステートレス アドレッシングでは、DHCP サーバを使用せずに IP アドレスを取得します。 DHCP クライアントは、ルータ アドバタイズメントに基づいて、自身の IP アドレスを自動的 に設定し ます。

ステートレス アドレッシングを設定するには、特権 EXEC モードから、次のコマンドを使用し ます。

ap(config)# **ipv6 address autoconfig**

### **IPv6** ネイバー探索

IPv6 ネイバー探索プロセスでは、同じネットワーク上のネイバーのリンク層アドレスを決定す るために、ICMP メッセージと送信要求ノード マルチキャスト アドレスを使用します。 IPv6 ネイバー探索を設定するには、 特権 EXEC モード から、 次のコマン ド を使用し ます。

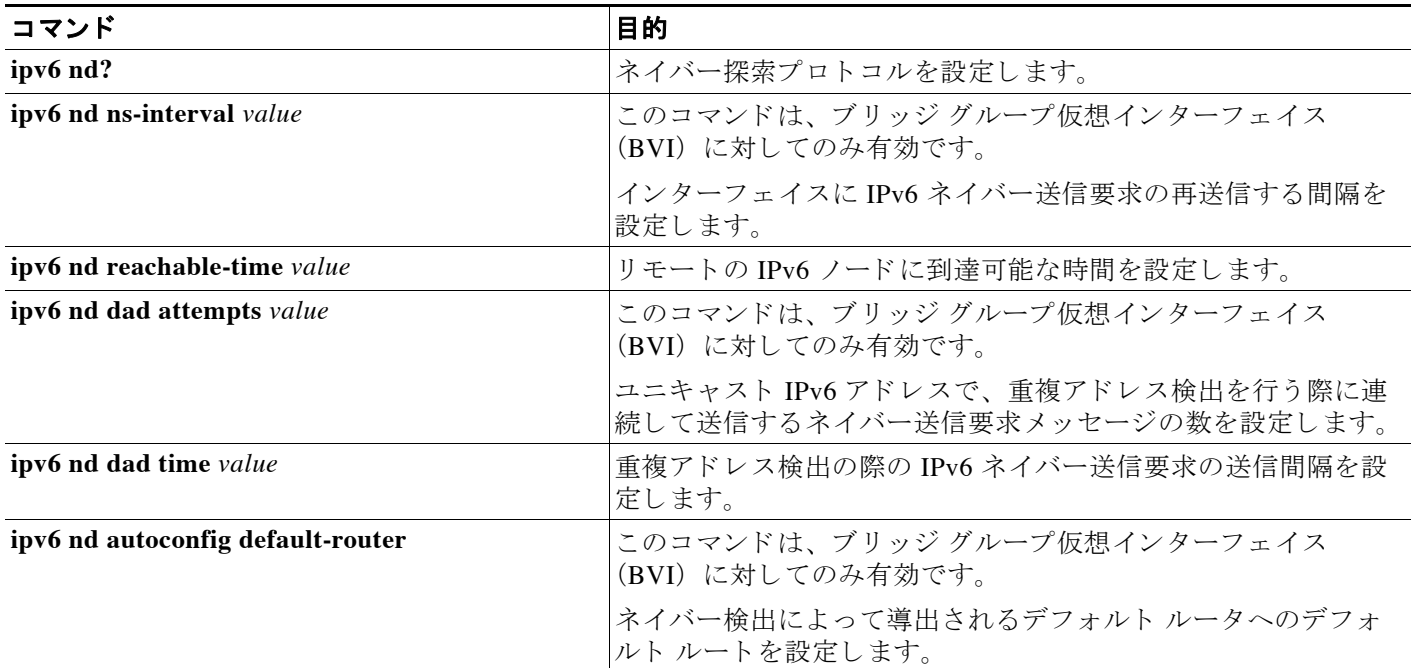

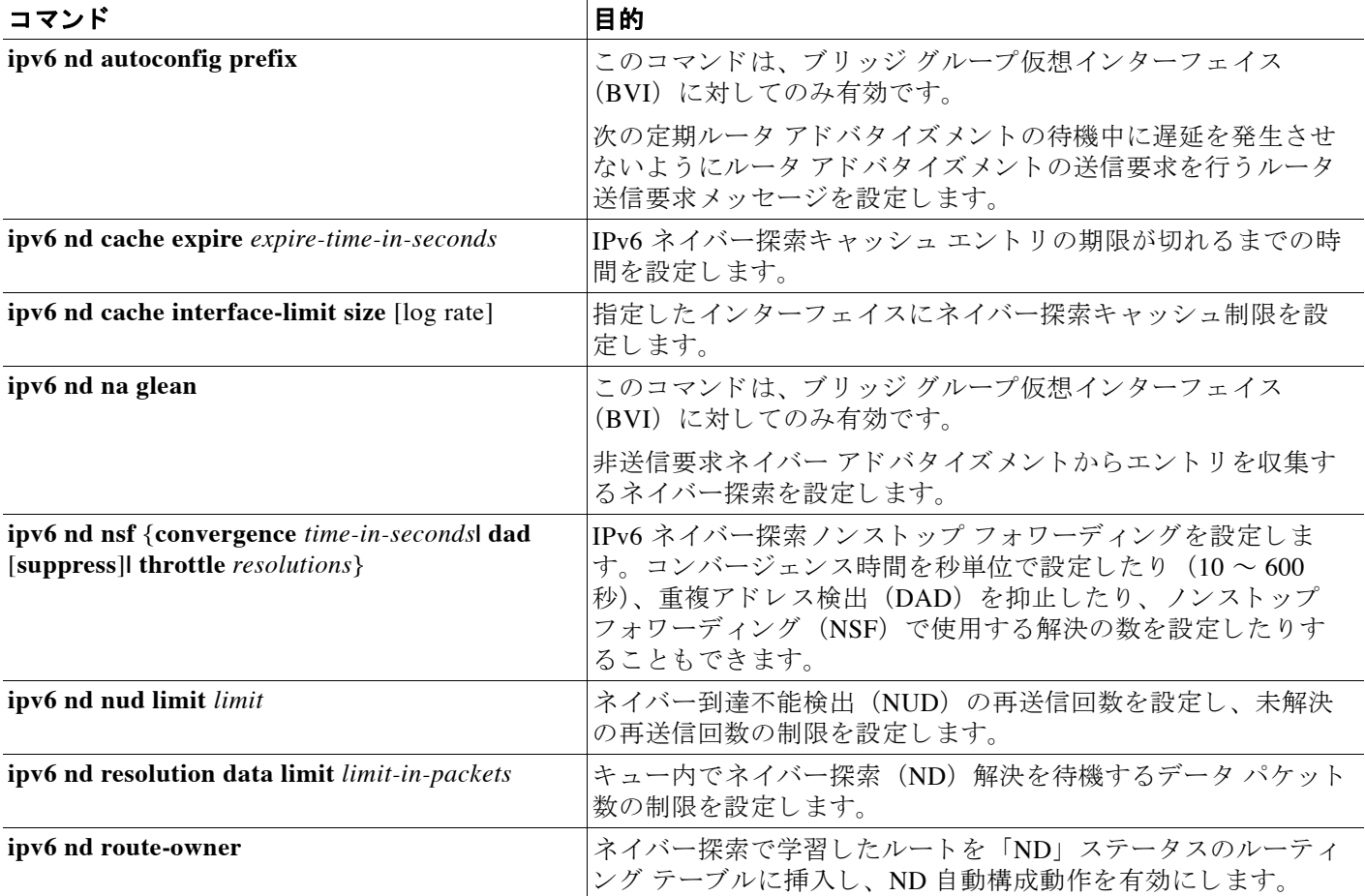

### **IPv6 アクセス リストの設定**

IPv6 アクセス リスト (ACL) は、トラフィックをフィルタリングしてルータへのアクセスを制 限するために使用します。 IPv6 プレフィックスのリストを使用して、ルーティング プロトコル ア ッ プデー ト をフ ィ ルタ リ ング し ます。

アクセスリストをグローバルに設定してインターフェイスに割り当てるには、特権 EXEC モー ドから、次のコマンドを使用します。

– ap(config)# **ipv6 access-list** *acl-name*

IPv6 アクセス リストの設定には、特権 EXEC モードから、表 [4-7](#page-85-0)に記載されているコマンドを 使用でき ます。

#### 表 4-7 IPv6 アクセス リストの設定コマンド

<span id="page-85-0"></span>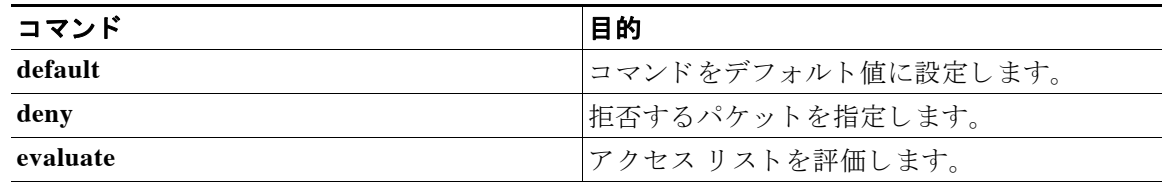

a ka

| コマンド     | 目的                                  |
|----------|-------------------------------------|
| exit     | アクセス リスト コンフィギュレーション モー<br>ドを終了します。 |
| no       | コマンドを無効にするか、そのデフォルトに<br>設定します。      |
| permit   | 転送するパケットを指定します。                     |
| remark   | アクセス リスト エントリのコメントを設定し<br>主す.       |
| sequence | このエントリのシーケンス番号を設定します。               |

表 4-7 IPv6 アクセス リストの設定コマンド (続き)

グローバルに設定された ACL をレイヤ 3 インターフェイスの発信トラフィックと着信トラ フィックに割り当てるには、特権 EXEC モードから、次のコマンドを使用します。

– ap(config)# **interface** *interface*

– ap(config)# **ipv6 traffic-filter** *acl-name* **in/out**

### **RADIUS** の設定

RADIUS サーバは、次の3つの機能を提供するバックグラウンドプロセスです。

- **•** ネ ッ ト ワークへのア ク セス を許可する前に、 ユーザを認証する
- 特定のネットワーク サービスに対してユーザを許可する
- 特定のネットワーク サービスの使用状況を把握する

XXX (「RADIUS の設定」セクションの相互参照)を参照してください。

#### **IPv6 WDS** のサポー ト

WDS およびインフラストラクチャ アクセス ポイントは、WLAN Context Control Protocol (WLCCP) と呼ばれるマルチキャスト プロトコルで通信します。

Cisco IOS Release 15.2(4)JA は、IPv6 アドレスを使用して、WDS とアクセス ポイント間の通信 をサポートします。WDSはデュアル スタックで動作します。つまり、IPv4 と IPv6 の両方の登 録を受け入れます。

#### **IPv6 WDS AP** 登録

最初のア ク テ ィ ブな IPv6 アドレスが WDS の登録に使用されます。 表 [4-8](#page-86-0)に、 IPv6 WDS AP 登 録プロセスでのさまざまなシナリオを示します。

<span id="page-86-0"></span>

|           | <b>WDS</b> |      |                  | AP         |     |      |                   |
|-----------|------------|------|------------------|------------|-----|------|-------------------|
| シナリオ デュアル |            | IPv6 | IP <sub>v4</sub> | デュアル  IPv6 |     | IPv4 | 通信モード             |
|           | Yes        |      |                  | ves        |     |      | IPv6              |
|           | Yes        |      |                  |            | yes |      | IP <sub>v</sub> 6 |

表 *4-8 IPv6 WDS-AP* 登録

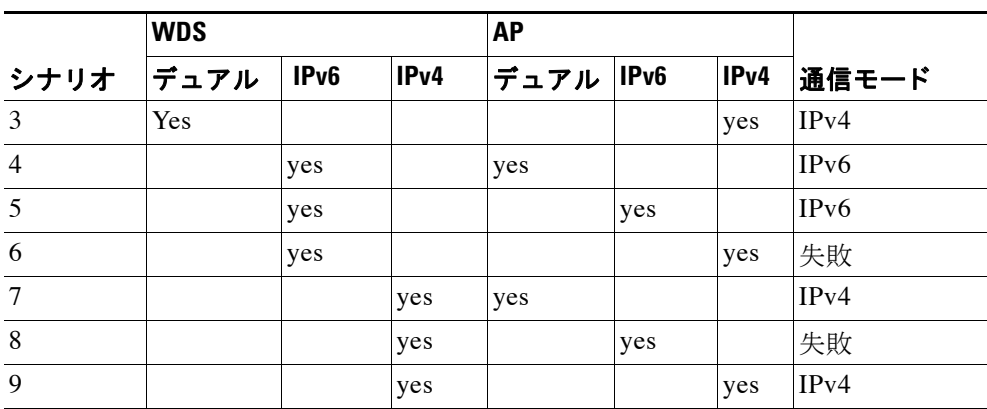

表 4-8 IPv6 WDS-AP 登録 *(続き)* 

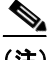

(注) IPv4 および IPv6 のアクセス ポイント間の 11r ローミングは、MDIE が異なるため、サポートさ れません。AP および WDS は両方とも、BV1 の最初のアクティブな IPv6 アドレスを使用して 登録し、アドバタイズします。リンクローカルは登録に使用されません。

### **CDPv6** サポー ト

CDP は、隣接するネイバーのデバイス ID、機能、MAC アドレス、IP アドレスまたはデュプ レックスに関する情報を取得するために使用されるレイヤ2プロトコルです。各 CDP 対応デバ イスは、隣接するネイバーに自身の情報を送信します。ネイティブ IPv6 の一部として、アクセ ス ポイントはアドレス TLV の一部と併せて自身の IPv6 アドレスを cdp メッセージで送信する と共に、隣接スイッチから取得した IPv6 アドレス情報を解析します。

次のコマンドは、接続されている IPv6 ネイバーを表示します。

ap# **show cdp neighbors detail**

### **RA** フ ィルタリング

RA フィルタリングにより、無線クライアントから送信された RA をドロップすることで、IPv6 ネットワークのセキュリティが強化されます。RA フィルタリングは、設定に誤りがあるか、 悪意のある IPv6 クライアント(正規の IPv6 ルータよりも優先される高い優先順位が設定され ている場合がよくあります)が、ネットワークに接続できないようにします。いずれの場合 も、IPv6 RA はある時点でドロップされ、悪意または設定の誤りがある IPv6 デバイスから、他 の無線デバイスやアップストリームにある有線ネットワークが保護されます。

ただし、 RA フィルタリングはアップリンクの方向ではサポートされません。

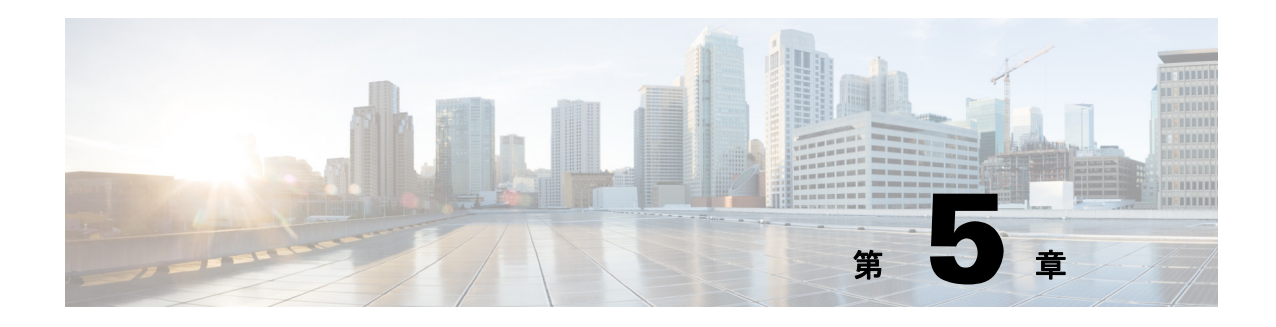

# アクセス ポイントの管理

この章では、ワイヤレス デバイスの管理方法について説明します。この章の内容は、次のとお り です。

- **•** 「MODE [ボタ ンの無効化」 \(](#page-89-0)P.5-2)
- 「アクセス ポイントへの不正アクセスの防止」 (P.5-3)
- **•** 「特権 EXEC [コマン ドへのア ク セスの保護」 \(](#page-90-1)P.5-3)
- **•** 「[\[Easy Setup\]](#page-97-0) の設定」 (P.5-10)
- **•** 「Spectrum Expert [モード の設定」 \(](#page-98-0)P.5-11)
- 「RADIUS によるアクセス ポイントへのアクセスの制御」 (P.5-12)
- 「TACACS+ によるアクセス ポイントへのアクセスの制御」 (P.5-17)
- **•** [「イーサネ ッ ト の速度およびデュプレ ッ ク スの設定」 \(](#page-108-0)P.5-21)
- 「アクセス ポイントの無線ネットワーク管理の設定」 (P.5-21)
- 「アクセス ポイントのローカル認証および許可の設定」 (P.5-22)
- **•** [「認証キ ャ ッ シュ と プロ フ ァ イルの設定」 \(](#page-110-0)P.5-23)
- 「DHCP サービスを提供するためのアクセス ポイントの設定」 (P.5-25)
- **●** 「アクセス ポイントのセキュア シェルの設定」 (P.5-28)
- **•** 「クライアン ト ARP [キ ャ ッ シングの設定」 \(](#page-116-0)P.5-29)
- **•** [「システム日時の管理」 \(](#page-118-0)P.5-31)
- **•** 「HTTP [ア ク セスの定義」 \(](#page-123-0)P.5-36)
- **•** 「HTTP [ア ク セスの定義」 \(](#page-123-0)P.5-36)
- **•** [「バナーの作成」 \(](#page-126-0)P.5-39)
- **•** 「自律 Cisco Aironet アクセス ポイントを Lightweight [モード にア ッ プグレードする方法」](#page-128-0) ([P.5-41](#page-128-0))
- **•** 「日本の W52 [ド メ イ ンへの移行方法」 \(](#page-129-0)P.5-42)
- 「ポイントツーマルチポイント ブリッジングにおける複数の VLAN とレート制限の設定」 ([P.5-43](#page-130-0))

## <span id="page-89-0"></span>**MODE** ボタ ンの無効化

コンソール ポートを搭載したアクセス ポイントの MODE ボタンは、[no] boot mode-button コ マンドで無効にできます。このコマンドを使用するとパスワードによるリカバリを防ぎ、権限 のないユーザがアクセスポイントの CLI にアクセスできないようにします。

 $\mathbb{A}$ 

注意 このコマンドは、パスワードによるリカバリを無効にします。このコマンドを入力した後、ア クセス ポイントの特権 EXEC モードのパスワードを紛失してしまうと、アクセス ポイントの CLI にア ク セス し直すには、 シス コの Technical Assistance Center (TAC) に連絡する必要があ ります。

MODE ボタンはデフォルトで有効に設定されています。特権 EXEC モードから、次の手順に 従ってアクセスポイントの MODE ボタンを無効にします。

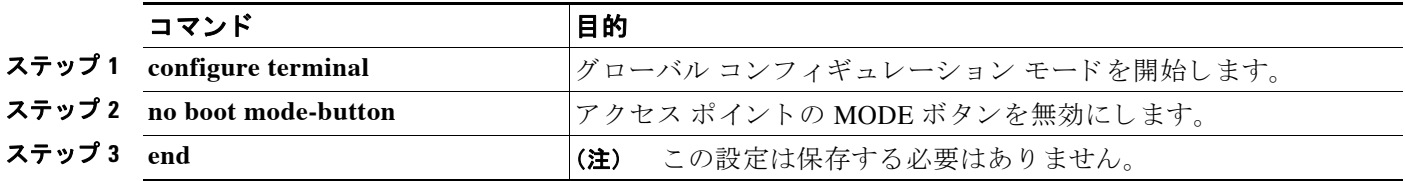

MODE ボ タ ンのステータ ス をチェ ッ クするには、 特権 EXEC モードから **show boot** または **show boot mode-button** コマン ド を実行し ます。 設定の実行時には、 ステータ スが表示されま せん。 **show boot** と **show boot mode-button** コマン ド を実行する と 、 通常次のよ う な応答が表 示されます。

```
ap#show boot
BOOT path-list: flash:/c1200-k9w7-mx-v123_7_ja.20050430/c1200-k9w7-mx.v123_7_ja.20050430
Config file: flash:/config.txt
Private Config file: flash:/private-config
Enable Break: no
Manual boot:no
Mode button:on
Enable IOS break: no
HELPER path-list:
NVRAM/Config file
   buffer size: 32768
ap#show boot mode-button
on
```
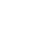

ap#

(注) 特権 EXEC のパス ワード がわかっていれば、 **boot mode-button** コマン ド を使用し て、 MODE ボ タンを通常動作に復旧できます。

# <span id="page-90-0"></span>アクセス ポイントへの不正アクセスの防止

権限のないユーザがワイヤレス デバイスの設定を変更したり、設定情報を表示したりするのを 防ぐことができます。通常は、ネットワーク管理者からワイヤレス デバイスへのアクセスを許 可し、ローカル ネットワーク内の端末またはワークステーションから接続するユーザのアクセ スは制限し ます。

ワイヤレス デバイスへの不正なアクセスを防ぐには、次のいずれかのセキュリティ機能を設定 してください。

• ワイヤレス デバイスでローカルに保存されるユーザ名とパスワードの組み合わせ。この組 み合わせによって、各ユーザはワイヤレス デバイスにアクセスする前に認証されます。ま た、特定の特権レベル(読み取り専用または読み取り/書き込み)をユーザ名とパスワード のそれぞれの組み合わせに指定できます。詳細については、「ユーザ名とパスワードのペア [の設定」 \(](#page-94-0)P.5-7) を参照し て く ださい。 デフ ォル ト のユーザ名は *Cisco*、 デフォル ト のパス ワードは *Cisco* です。 ユーザ名と パス ワード では、 大文字と小文字が区別されます。

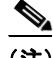

(注) TAB、 ?、 \$、 +、 および [ は、 パス ワード には無効な文字です。

• セキュリティサーバのデータベースに集中的に保存されたユーザ名とパスワードの組み合 わせ。詳細については、「RADIUS によるアクセス ポイントへのアクセスの制御」 (P.5-12) を参照してください。

## <span id="page-90-1"></span>特権 **EXEC** コマン ドへのアクセスの保護

ネットワークで端末のアクセス コントロールを行う簡単な方法は、パスワードを使用して権限 レベルを割り当てることです。パスワード保護によって、ネットワークまたはネットワークデ バイスへのアクセスが制限されます。特権レベルは、ユーザがネットワーク デバイスにログイ ンした後に発行できるコマンドを定義します。

(注) この項で使用される コマン ド の構文と使用方法の詳細については、 リ リ ース 12.3 の 『*Cisco IOS Security Command Reference*』 を参照し て く ださい。

この項では、コンフィギュレーション ファイルと特権 EXEC コマンドへのアクセスを制御する 方法について説明します。内容は次のとおりです。

- **•** [「デフ ォル ト のパス ワードおよび権限レベル設定」 \(](#page-91-0)P.5-4)
- 「スタティック イネーブル パスワードの設定または変更」(P.5-4)
- **•** [「暗号化によ る イネーブルおよびイネーブル](#page-92-0) シーク レ ッ ト パス ワード の保護」 (P.5-5)
- 「ユーザ名とパスワードのペアの設定」(P.5-7)
- **•** [「複数の特権レベルの設定」 \(](#page-95-0)P.5-8)

## <span id="page-91-0"></span>デフォルトのパスワードおよび権限レベル設定

表 [5-1](#page-91-2) に、デフォルトのパスワードおよび権限レベル設定を示します。

#### <span id="page-91-2"></span>表 5-1 デフォルトのパスワードおよび権限レベル設定

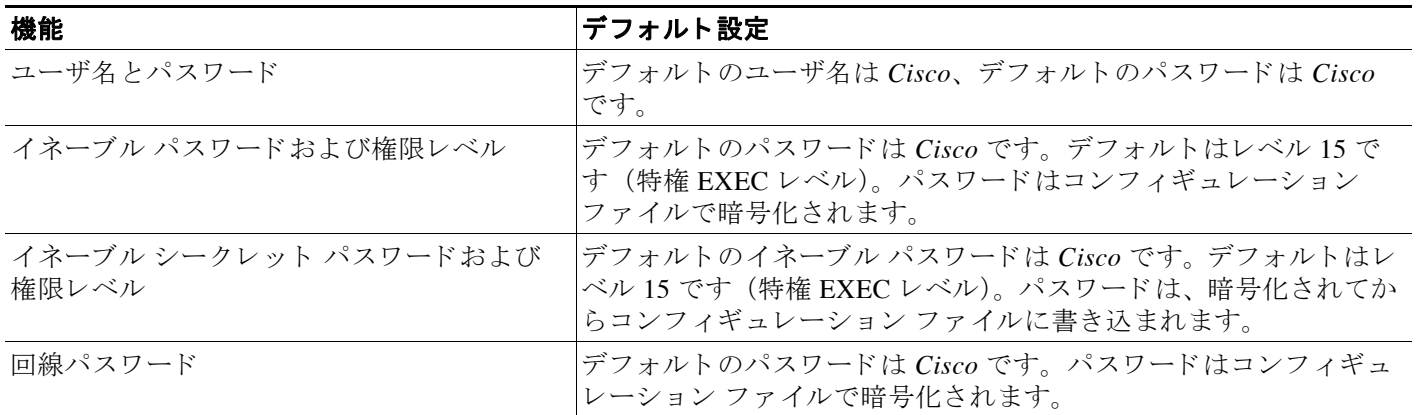

## <span id="page-91-1"></span>スタティック イネーブル パスワードの設定または変更

イネーブル パスワードは、特権 EXEC モードへのアクセスを制御します。

ー<br>(注) グローバル コンフィギュレーション コマンド no enable password は、イネーブル パスワード を削除し ますが、 このコマン ド を使用する場合は十分な注意が必要です。 イネーブル パスワー ドを削除すると、EXEC モードからロックアウトされます。

スタティック イネーブル パスワードを設定または変更するには、特権 EXEC モードで次の手 順を実行します。

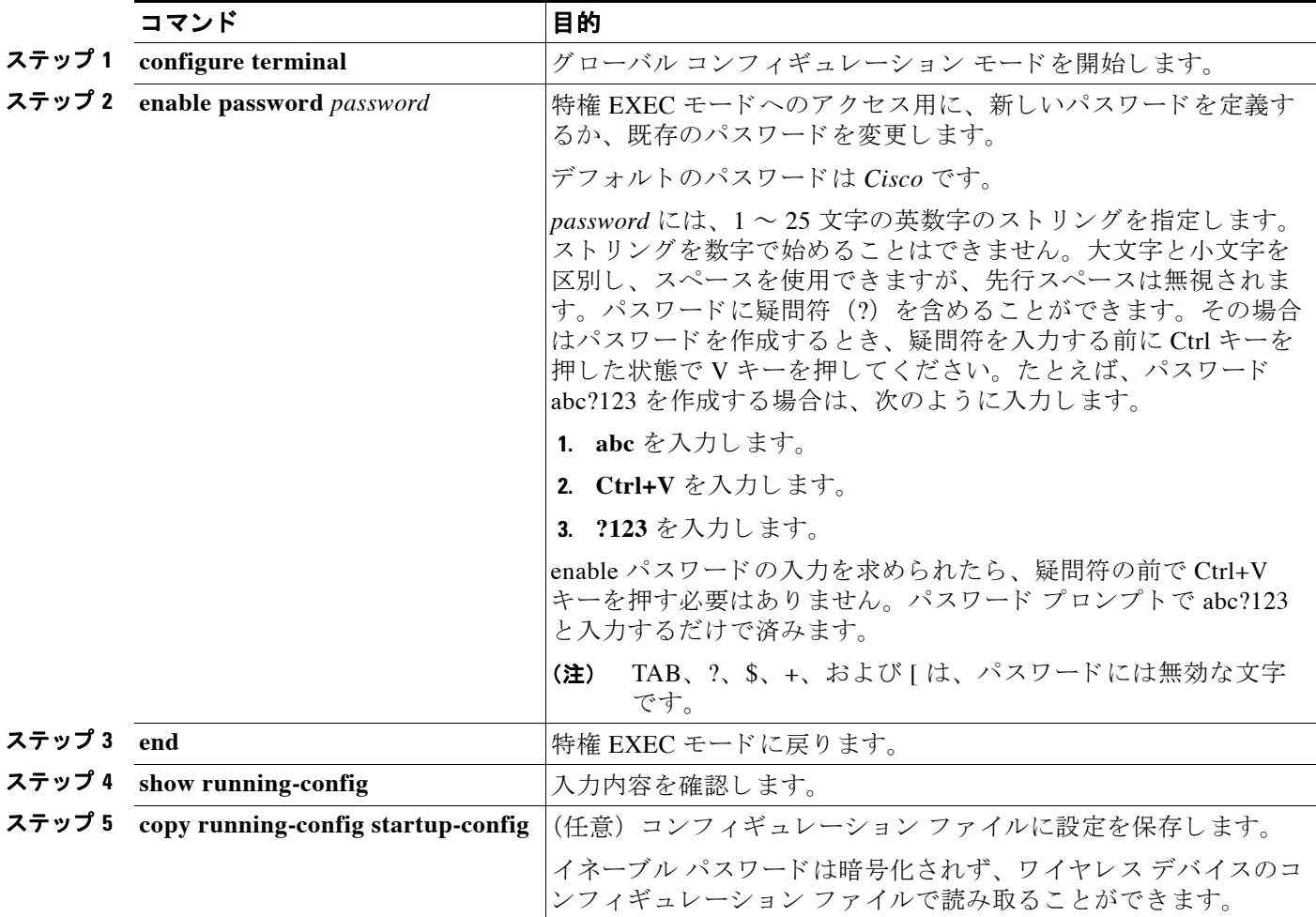

次に、 イネーブル パスワードを*l1u2c3k4y5* に変更する例を示し ます。 パス ワード は暗号化され ておらず、レベル 15 のアクセスが与えられます (従来の特権 EXEC モード アクセス)。

AP(config)# **enable password l1u2c3k4y5**

### <span id="page-92-0"></span>暗号化によるイネーブルおよびイネーブル シークレット パスワード の保護

セキュリティレベルを強化するために、特にネットワークを超えるパスワードや Trivial File Transfer Protocol (TFTP; 簡易ファイル転送プロトコル) サーバに保存されたパスワードについ て、 グ ローバル コンフ ィ ギュレーシ ョ ン コマンド **enable password** または **enable secret** を使用 できます。コマンドの作用はどちらも同じです。このコマンドにより、暗号化されたパスワー ドを設定できます。特権 EXEC モード (デフォルト設定)または特定の権限レベルにアクセス するユーザは、このパスワードを入力する必要があります。

よ り 高度な暗号化アルゴ リ ズムが使用されるので、 **enable secret** コマン ド を使用する こ と を推 奨します。

enable secret コマンドを設定した場合、このコマンドは enable password コマンドよりも優先さ れます。同時に2つのコマンドを有効にはできません。

イネーブルおよびイネーブル シークレット パスワードに暗号化を設定するには、特権 EXEC モード で次の手順を実行し ます。

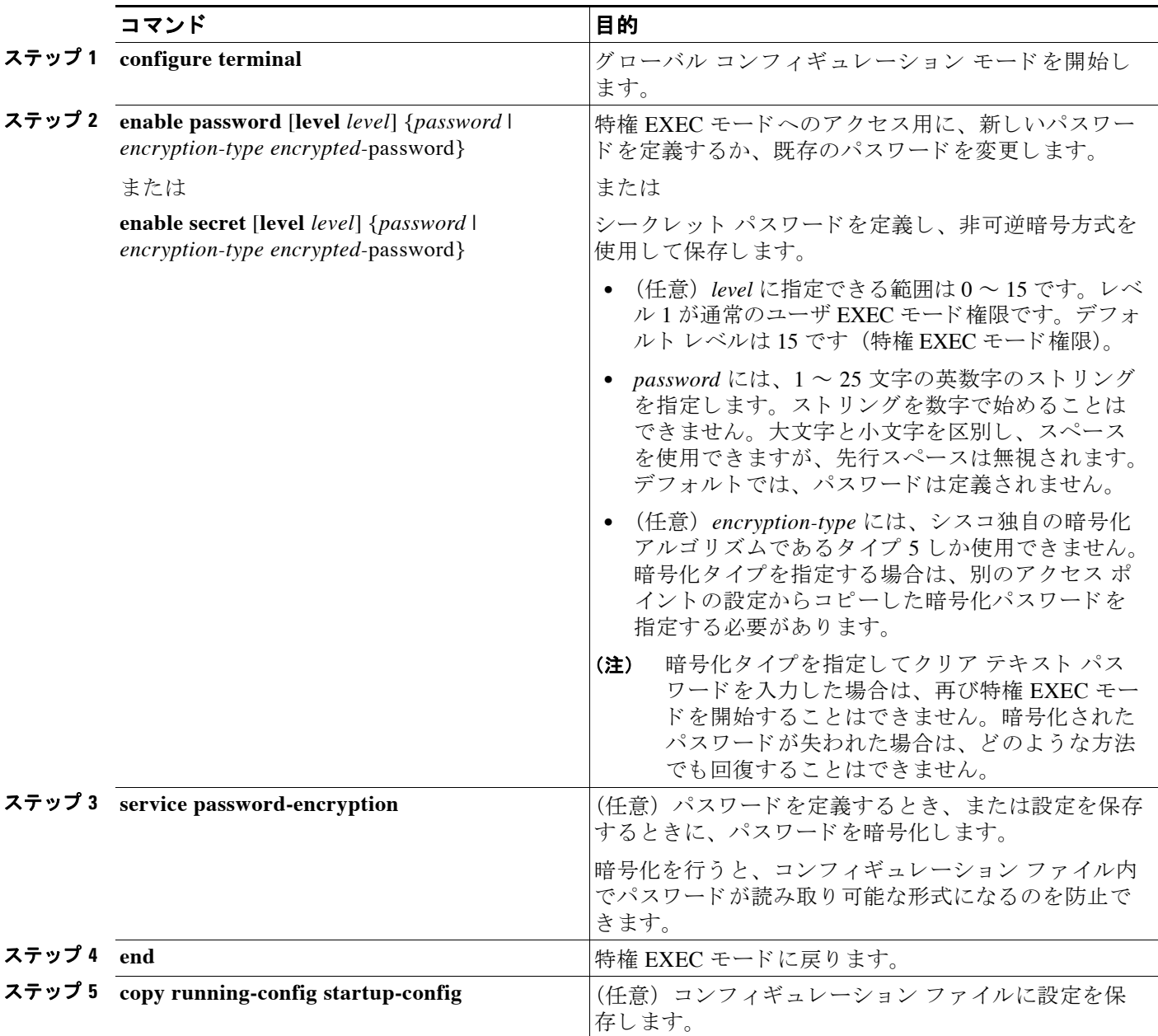

イネーブルおよびイネーブル シークレット パスワードの両方が定義されている場合、ユーザ はイネーブル シークレット パスワードを入力する必要があります。

特定の権限レベルのパスワードを定義する場合は、level キーワードを使用します。レベルを指 定してパスワードを設定したあと、特権レベルにアクセスする必要のあるユーザだけに、パス ワード を通知し て く ださい。 さ まざまなレベルでア ク セス可能なコマン ド を指定する場合は、 **privilege level** グローバル コンフィギュレーション コマンドを使用します。詳細については、 [「複数の特権レベルの設定」 \(](#page-95-0)P.5-8) を参照してください。

パスワードの暗号化をイネーブルにすると、ユーザ名パスワード、認証キー パスワード、イ ネーブル コマンド パスワード、コンソールおよび仮想端末回線パスワードなど、すべてのパ スワードに適用されます。

パス ワード と レベルを削除するには、 **no enable password** [**level** *level*] または**no enable secret**  [level *level*] グローバル コンフィギュレーション コマンドを使用します。パスワードの暗号化 をデ ィ セーブルにするには、 **no service password-encryption** グ ローバル コンフ ィ ギュレーシ ョ ン コマンドを使用します。

次に、 権限レベル 2 に対し て暗号化パス ワード *\$1\$FaD0\$Xyti5Rkls3LoyxzS8* を設定する例を示 し ます。

AP(config)# **enable secret level 2 5 \$1\$FaD0\$Xyti5Rkls3LoyxzS8**

## <span id="page-94-0"></span>ユーザ名とパスワードのペアの設定

ユーザ名とパスワードの組み合わせを設定できます。これは、ワイヤレス デバイスでローカル に保存されます。ユーザ名とパスワードの組み合わせは、回線またはインターフェイスに割り 当てられ、各ユーザがワイヤレス デバイスにアクセスする際の認証に使用されます。権限レベ ルを定義し ている場合は、 ユーザ名と パス ワード の各ペアに特定の権限レベルを、 対応する権 利および権限とともに割り当てることもできます。

ユーザ名ベースの認証システムを設定するには、 特権 EXEC モード で次の手順を実行し ます。 この認証システムでは、ログイン ユーザ名とパスワードが要求されます。

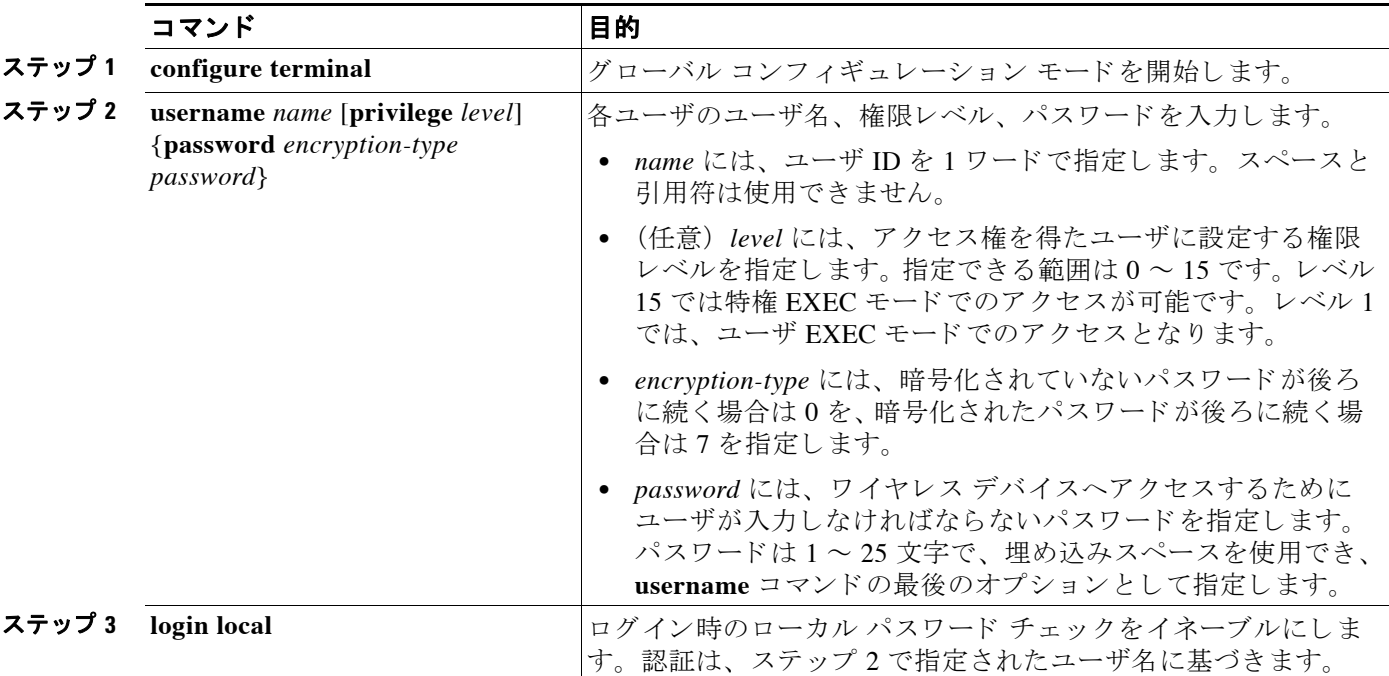

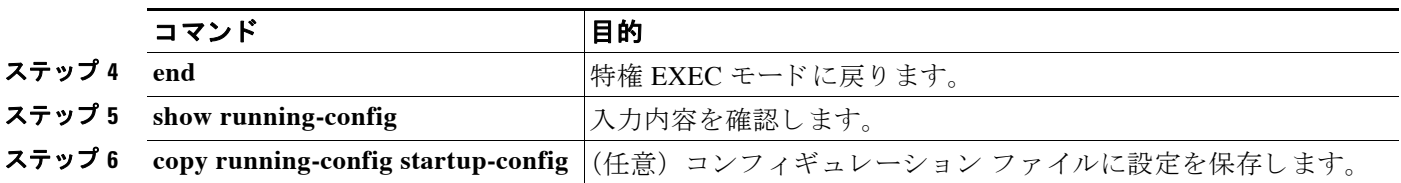

特定ユーザのユーザ名認証をデ ィ セーブルにするには、**no username** *name* グ ローバル コンフィ ギュレーション コマンドを使用します。

パスワード チェ ッ ク をデ ィ セーブルにし、 パス ワード な しでの接続を可能にするには、 **no**  login ライン コンフィギュレーション コマンドを使用します。

 $\mathscr{P}$ 

(注) ユーザ名は少なくとも1つ設定する必要があります。また、login local をワイヤレスデ バイスとの Telnet セッションを開くように設定する必要があります。ユーザ名が1つだ けの場合にそのユーザ名を入力しないと、ワイヤレス デバイスからロックアウトされ ることがあります。

### <span id="page-95-0"></span>複数の特権レベルの設定

デフォルトでは、Cisco IOS ソフトウェアにはユーザ EXEC モードと特権 EXEC モードという2 つのパスワード セキュリティのモードがあります。各モードに、最大16個の階層レベルから なるコマンドを設定できます。複数のパスワードを設定することにより、ユーザ グループ別に 特定のコマンドへのアクセスを許可することができます。

た と えば、 多 く のユーザに **clear line** コマン ドへのア ク セス を許可する場合、 レベル 2 のセキュ リ テ ィ を割 り 当て、 レベル 2 のパス ワード を広範囲のユーザに配布でき ます。 また、 **configure** コマンドへのアクセス制限を強化する場合は、レベル3のセキュリティを割り当て、そのパス ワード を限られたユーザ グループに配布する こ と もでき ます。

この項では設定情報を扱います。

- **•** [「コマン ド の特権レベルの設定」 \(](#page-96-0)P.5-9)
- 「特権レベルへのログインと終了」(P.5-10)

#### <span id="page-96-0"></span>コマンドの特権レベルの設定

コマンド モード の権限レベルを設定するには、 特権 EXEC モード で次の手順を実行し ます。

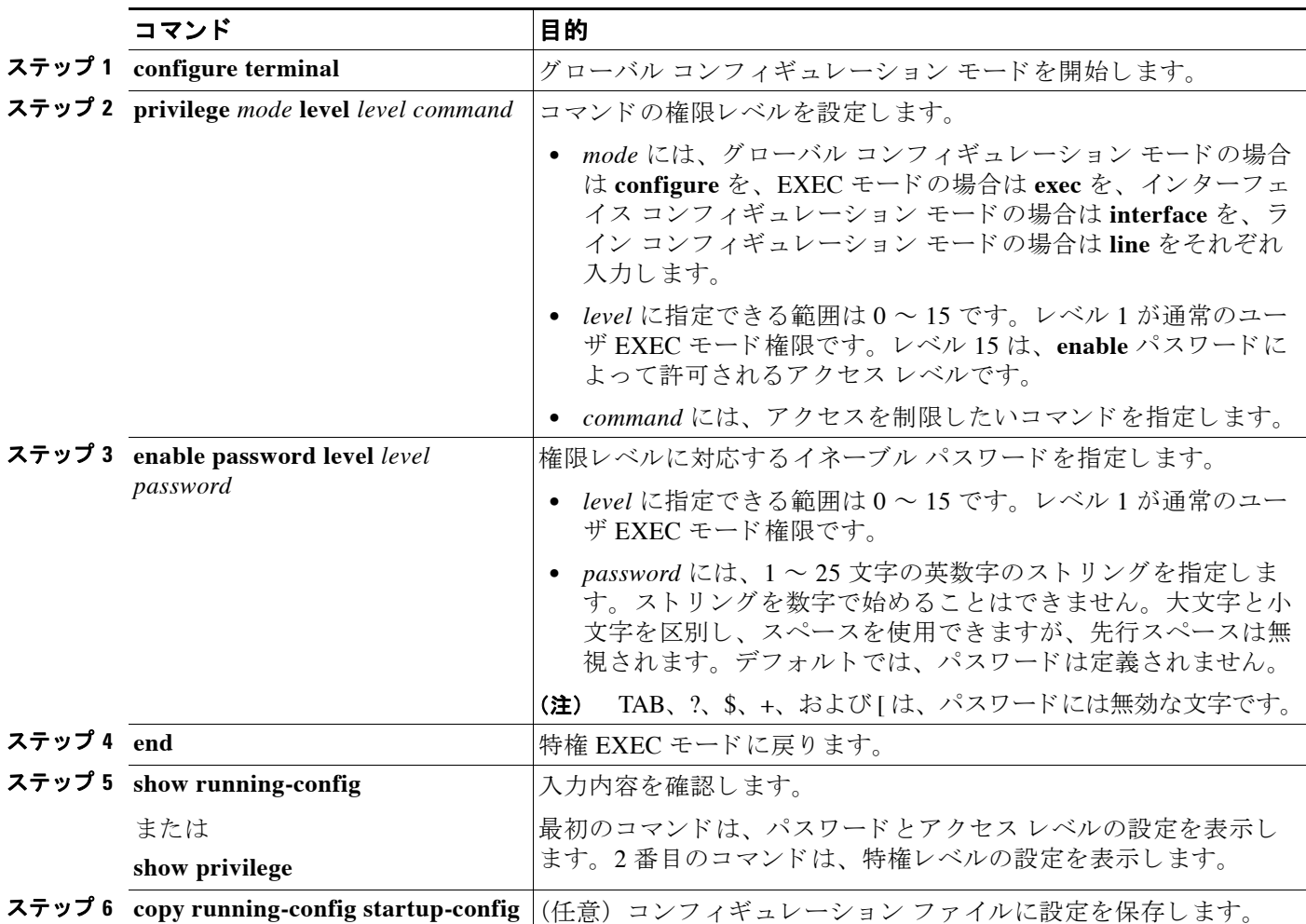

コマンドをある権限レベルに設定すると、構文がそのコマンドのサブセットであるコマンドは すべて、 そのレベルに設定されます。 た と えば、 **show ip route** コマン ド をレベル 15 に設定す る と、 個別に異なる レベルに設定し ない限 り 、 **show** コマンド と **show ip** コマン ド も自動的に特 権レベル 15 に設定されます。

特定のコマン ド について、 デフ ォル ト の権限に戻すには、 **no privilege** *mode* **level** *level command* グローバル コンフィギュレーション コマンドを使用します。

configure コマンドを権限レベル 14 に設定し、レベル 14 のコマンドを使用する場合にユーザが 入力するパス ワード と し て *SecretPswd14* を定義する例を示し ます。

AP(config)# **privilege exec level 14 configure** AP(config)# **enable password level 14 SecretPswd14**

#### <span id="page-97-1"></span>特権レベルへのログインと終了

指定した権限レベルにログインする、または指定した権限レベルを終了するには、特権 EXEC モード で次の手順を実行し ます。

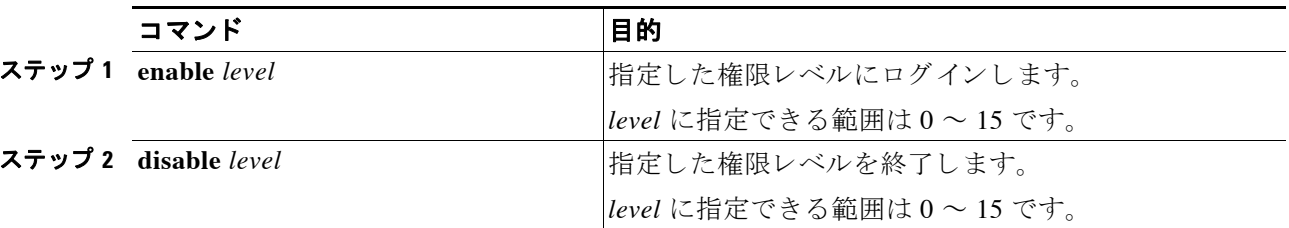

## <span id="page-97-0"></span>**[Easy Setup]** の設定

[Easy Setup] を使用する と、 一つの画面でネ ッ ト ワーク と無線を設定でき ます。

#### ネットワーク設定

ネットワーク設定を使用してアクセス ポイントを設定するには、次のフィールドに値を入力し ます。

- **•** Hostname
- **•** IP Address
- **•** Server protocol
- **•** IP Subnet
- **•** Default Gateway
- **•** Admin Login
- **•** Admin Password
- **•** SNMP Community

#### 無線設定

無線設定を使用してアクセス ポイントを設定するには、次のフィールドを設定します。

- **•** [SSID] : 32 バイ ト 文字列。
- **•** [Security]。
- **•** 無線ネットワークでの役割
	- 【Access point] : ルート デバイス。この設定は、どのアクセス ポイントにも適用できます。
	- 【Repeater] : 非ルート デバイス。この設定も、どのアクセス ポイントにも適用できます。
	- [Root Bridge] : この設定は、 どのア ク セス ポ イ ン ト に も適用でき ます。
	- [Non-Root Bridge] : この設定は、 どのア ク セス ポイ ン ト にも適用でき ます。
	- [Workgroup Bridge] : この設定は、 どのア ク セス ポイ ン ト にも適用でき ます。
	- [Scanner] : アクセス ポイントはネットワーク モニタリング デバイスとして機能しま す。継続的にスキャンを行い、このモードで無線 LAN に接続中の他の無線デバイスか ら検出した無線トラフィックをレポートします。すべてのアクセス ポイントは、ス キャナとして設定できます。
- **•** [Optimize Radio] : 無線デバイ スの無線に対する事前設定を選択するか、 設定をカス タマイ ズでき ます。
- **•** [Aironet Extensions] : 無線 LAN 上に Cisco Aironet 無線デバイ スがあ る場合にのみ、 この設 定を有効にでき ます。
- 画面上の [Current SSID list] に、アクセス ポイントに設定された SSID リストが表示されま す。これは読み取り専用リストです。

工場出荷時設定にアクセス ポイントをリセットするには、[Factory Reset] をクリックします。 アクセス ポイントのイメージをリロードするには、[Reboot AP] をクリックします。

# <span id="page-98-0"></span>**Spectrum Expert モードの設定**

Spectrum Expert モードは、 AP3500、 AP3600、 AP2600、 AP1550 シ リ ーズなどのすべての CleanAir 対応のアクセス ポイントでサポートされます。専用スペクトル センサーとして設定すると、 Spectrum Expert Connect 自律ア ク セス ポイントは Cisco Spectrum Expert に接続でき ます。Spectrum Expert モードは、独立したモードであり、モニタ モードのサブセットではありません。

Spectrum Expert モード を有効にするには、 次の手順を実行し ます。

- ステップ **1** [Home] > [Easy Setup] > [Network Configuration] を選択し ます。
- **ステップ 2** [Role in Radio Network] ドロップダウン リストから [Spectrum] を選択します。
- ステップ **3** [Apply] を ク リ ッ ク し ます。
- ステップ **4** [Spectrum Expert] アイコンをク リ ックして Spectrum Expert を起動し ます。

または、 次の手順を実行し て、 Spectrum Expert モード を有効にする こ と もでき ます。

- ステップ **1** [Network] > [Network Interface] を選択し ます。
- ステップ **2** [Radio0-802.11n 2G.Hz] または [Radio0-802.11n 5G.Hz] を ク リ ッ ク し ます。
- ステップ **3** [Settings] を ク リ ッ ク し ます。
- **ステップ 4** [Spectrum] オプション ボタンをクリックします。
- ステップ **5** [Apply] を ク リ ッ ク し ます。
- ステップ **6** [Spectrum Expert] アイコンをク リ ックして Spectrum Expert を起動し ます。

Spectrum Expert モード は、 AP3500、 AP3600、 AP2600、 AP1550 シ リ ーズなどのすべての CleanAir 対応のアクセス ポイントでサポートされます。

#### **Spectrum Expert** の接続の設定

アクセス ポイントを Spectrum Expert として設定するには、次のコマンドを使用します。

- **•** AP(config)#**interface dot11Radio 0**
- **•** AP(config-if)#**station-role spectrum**
- **•** AP# **show spectrum status**

Spectrum Expert は、 Internet Explorer でのみサポー ト されます。 Spectrum Expert を起動にする前 に、 次の設定を変更し ます。

- ステップ **1** [Tools] > [Internet options] > [Security] > [custom level] > [ActiveX Controls & plug-ins] > [Initialize and script ActiveX controls not marked as safe for scripting] を選択し ます。
- ステップ 2 [Enable] オプション ボタンをクリックします。 次のポップアップ メッセージは無視できます。

Your current security settings put computer at risk.

# <span id="page-99-0"></span>**RADIUS** によるアクセス ポイン ト へのアクセスの制御

この項では、 Remote Authentication Dial-In User Service (RADIUS) を使用し て、 ワ イヤレ ス デ バイスの管理者アクセス権を制御する手順について説明します。RADIUS をサポートするよう にワイヤレス デバイ ス を設定する手順の詳細は、 第 13 章 「RADIUS サーバ と [TACACS+](#page-298-0) サー [バの設定」](#page-298-0)を参照してください。

RADIUS は詳細なアカウンティング情報を提供し、認証と許可のプロセスを柔軟に管理します。 RADIUS は、AAA を介して実装され、AAA コマンドを使用してのみイネーブルにできます。

(注) この項で使用される コマン ド の構文と使用方法の詳細については、 リ リ ース 12.3 の 『*Cisco IOS Security Command Reference*』 を参照し て く ださい。

次の各項で RADIUS の設定について説明し ます。

- **•** 「RADIUS のデフォルト設定」(P.5-12)
- 「RADIUS ログイン認証の設定」 (P.5-12) (必須)
- **•** 「AAA サーバ [グループの定義」 \(](#page-101-0)P.5-14) (任意)
- **•** 「ユーザ イネーブル [アクセスおよびネッ ト ワーク](#page-103-0) サービ スに関する RADIUS 許可の設定」 ([P.5-16](#page-103-0)) (任意)
- **•** 「RADIUS [の設定の表示」 \(](#page-104-1)P.5-17)

### <span id="page-99-1"></span>**RADIUS** のデフ ォル ト 設定

RADIUS および AAA は、デフォルトではディセーブルに設定されています。

セキュリティの失効を防止するため、ネットワーク管理アプリケーションを使用して RADIUS を設定することはできません。RADIUS を有効にすると、CLI 経由でワイヤレス デバイスにア クセスするユーザを認証できます。

### <span id="page-99-2"></span>**RADIUS** ログイン認証の設定

AAA 認証を設定するには、認証方式の名前付きリストを定義し、そのリストを各種のイン ターフェイスに適用します。この方式リストは、実行される認証のタイプと実行順序を定義し たものです。定義されたいずれかの認証方式が実行されるようにするには、この方式リストを

特定のインターフェイスに適用しておく必要があります。唯一の例外はデフォルトの方式リス ト (偶然に *default* と名前が付け られている) です。 デフ ォル ト の方式 リ ス ト は、 明示的に定義 された名前付きの方式リストを持つインターフェイスを除くすべてのインターフェイスに自動 的に適用されます。

方式リストは、ユーザ認証のためクエリ送信を行う手順と認証方式を記述したものです。認証 に使用する1つまたは複数のセキュリティ プロトコルを指定できるので、最初の方式が失敗し た場合のバックアップ システムが確保されます。ソフトウェアは、リスト内の最初の方式を使 用してユーザを認証します。その方式で応答が得られなかった場合、ソフトウェアはそのリス ト から次の認証方式を選択し ます。 このプロセスは、 リ ス ト 内の認証方式によ る通信が成功す るか、 定義された方式をすべて試し終わる まで繰 り 返されます。 この処理のあ る時点で認証が 失敗した場合(つまり、セキュリティサーバまたはローカルのユーザ名データベースがユーザ アクセスを拒否すると応答した場合)、認証プロセスは停止し、それ以上認証方式が試行され る こ とはあ り ません。

ログイン認証を設定するには、特権 EXEC モードで次の手順を実行します。この手順は必須 です。

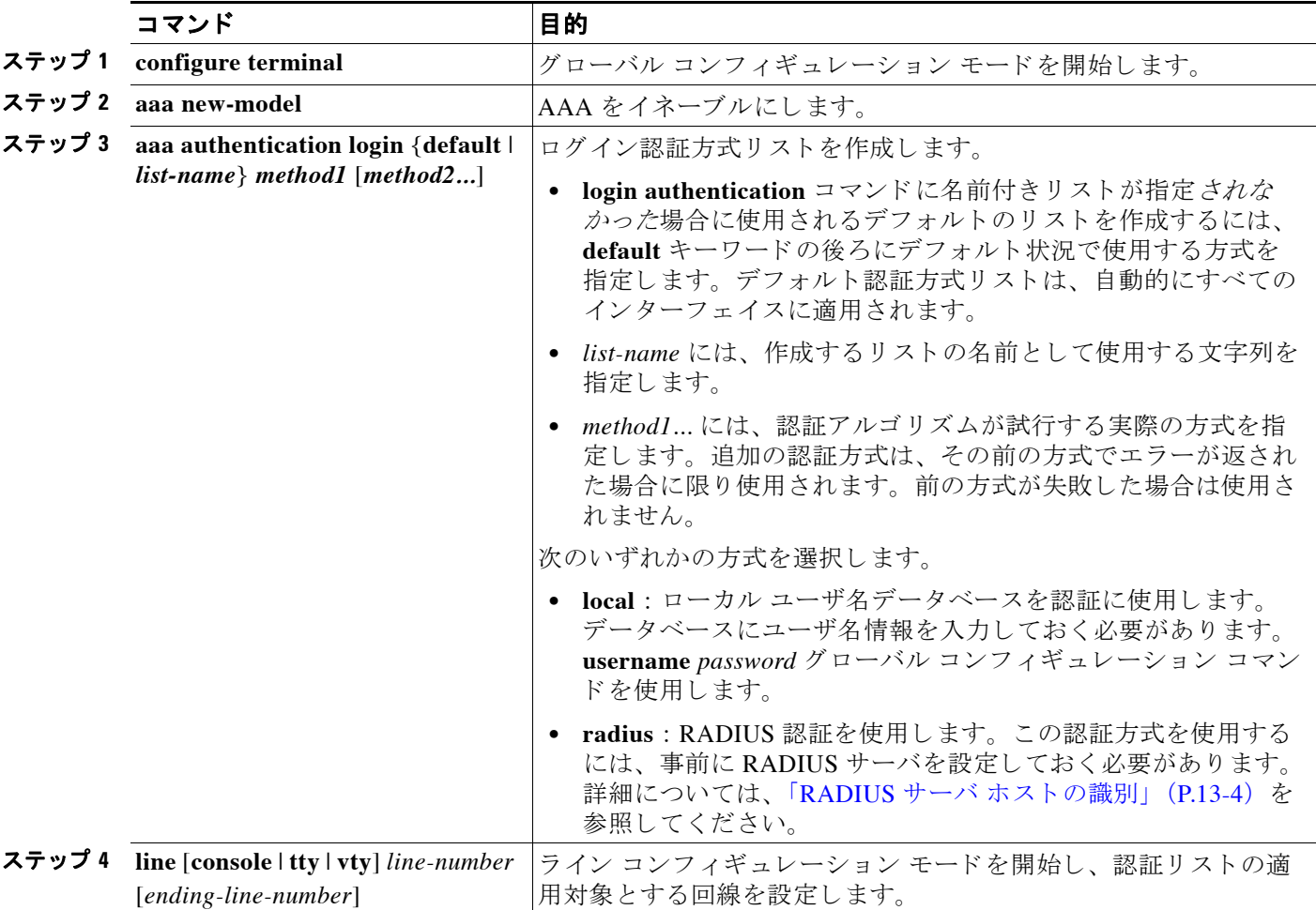

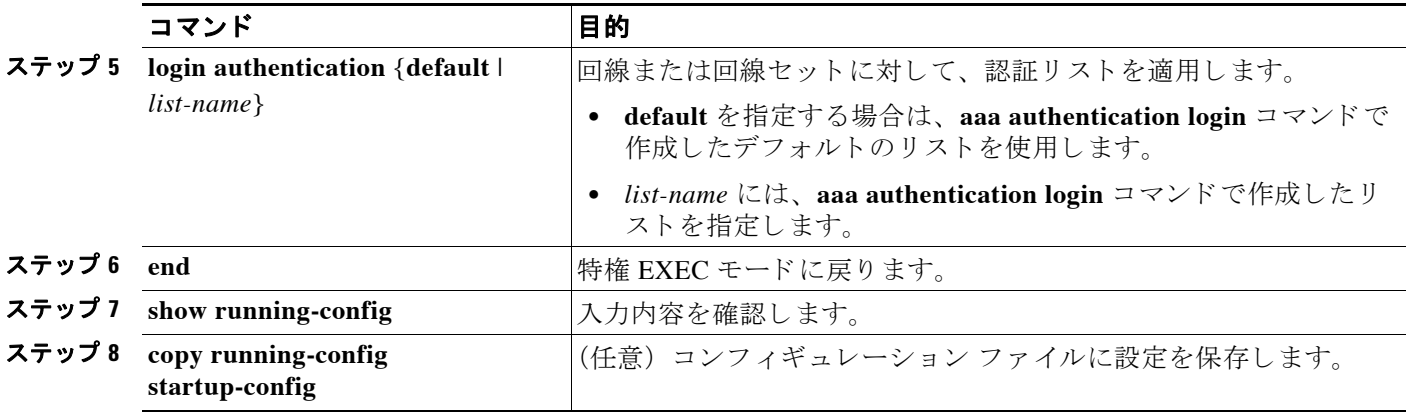

AAA をディセーブルにするには、no aaa new-model グローバル コンフィギュレーション コマン ド を使用し ます。 AAA 認証をデ ィ セーブルにするには、 **no aaa authentication login** {**default** | *list-name*} *method1* [*method2...*] グ ローバル コンフ ィ ギュレーシ ョ ン コマン ド を使用し ます。 ロ グ イ ンに関する RADIUS 認証をデ ィ セーブルにする、 あ るいはデフ ォル ト 値に戻すには、 **no login**  authentication {default | list-name} ライン コンフィギュレーション コマンドを使用します。

### <span id="page-101-0"></span>**AAA** サーバ グループの定義

認証時用に AAA サーバ グループを使用して既存のサーバ ホストをグループ化するようにワイ ヤレス デバイスを設定できます。設定済みのサーバ ホストのサブセットを選択して、それを 特定のサービスに使用します。サーバ グループは、選択されたサーバ ホストの IP アドレスの リストを含むグローバルなサーバ ホスト リストとともに使用されます。

サーバ グループには、同じサーバの複数のホスト エントリを含めることもできますが、各エ ントリが一意の ID (IP アドレスと UDP ポート番号の組み合わせ) を持っていることが条件で す。この場合、個々のポートをそれぞれ特定の AAA サービスを提供する RADIUS ホストとし て定義できます。同一の RADIUS サーバにアカウンティングなど同じサービスを実行する2つ のホスト エントリを設定すると、2番目に設定されたホスト エントリは最初のホスト エントリ のフェールオーバー時のバックアップとして機能します。

定義し たグループ サーバに特定のサーバを対応付けるには、 **server** グループ サーバ コンフィ ギュレーション コマンドを使用します。サーバを IP アドレスで特定することもできますし、 任意指定の **auth-port** および **acct-port** キーワード を使用し て複数のホ ス ト インスタンスまたは エントリを特定することもできます。

AAA サーバ グループを定義し、 そのグループに特定の RADIUS サーバを対応付けるには、 特 権 EXEC モード で次の手順を実行し ます。

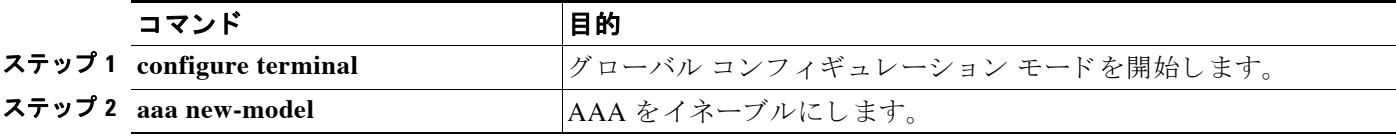

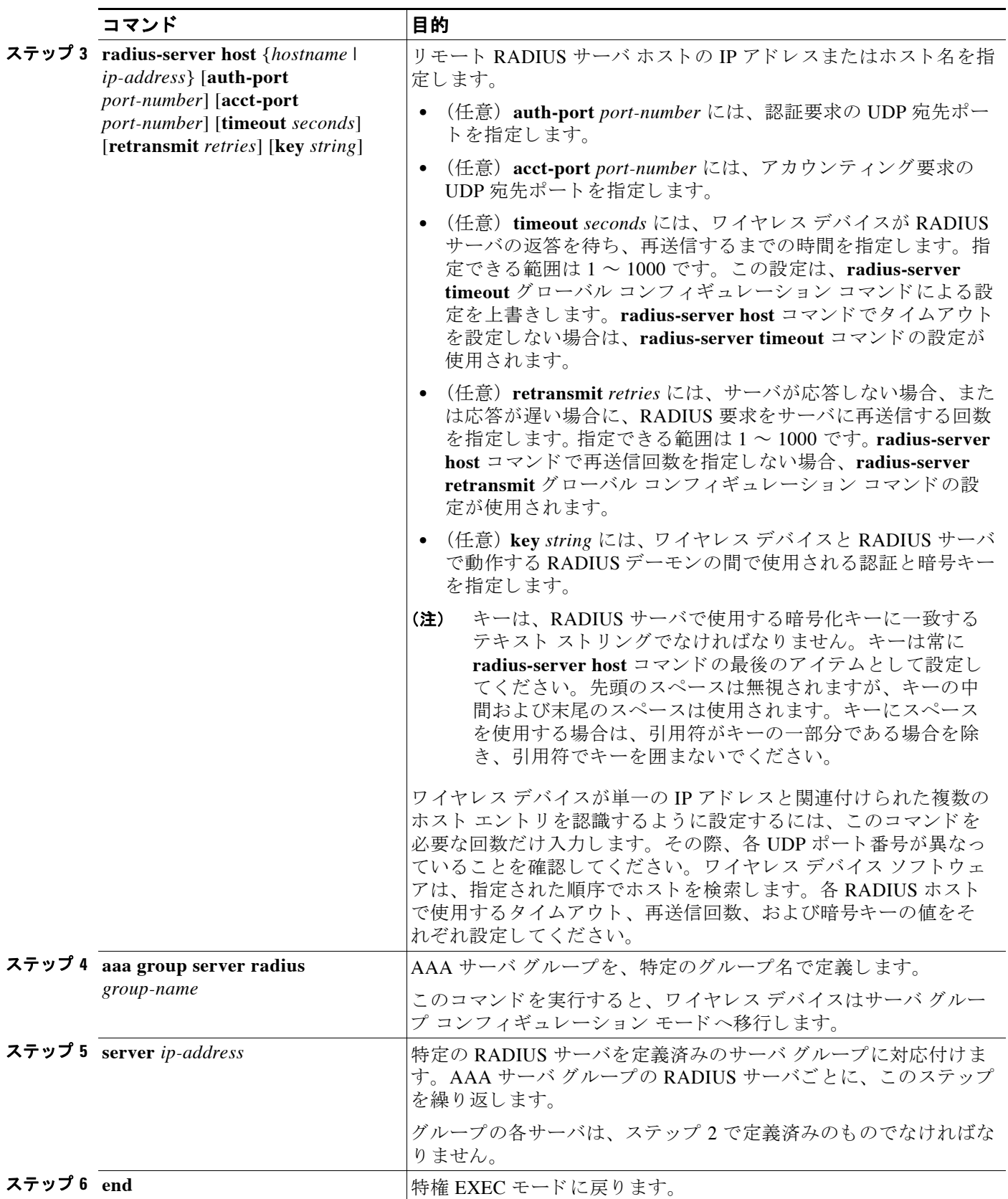

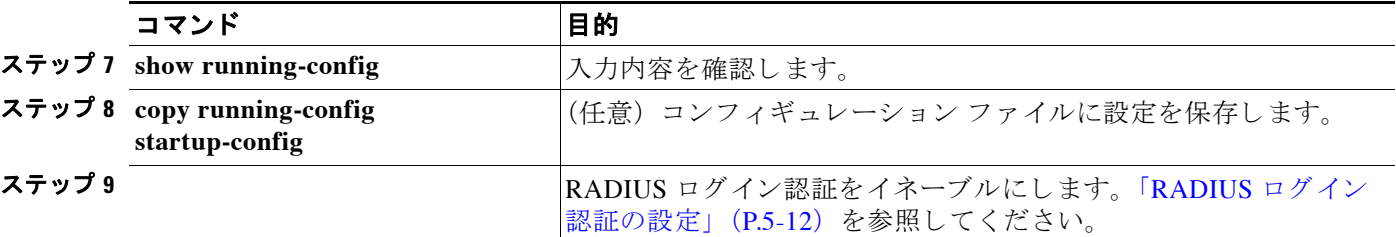

特定の RADIUS サーバを削除するには、 **no radius-server host** {*hostname* | *ip-address*} グ ローバ ル コンフィギュレーション コマンドを使用します。サーバ グループをコンフィギュレーショ ン リ ス ト から削除するには、 **no aaa group server radius** *group-name* グ ローバル コンフィギュ レーシ ョ ン コマン ド を使用し ます。 RADIUS サーバの IP ア ド レ ス を削除するには、 **no server** ip-address サーバ グループ コンフィギュレーション コマンドを使用します。

次の例では、 ワ イヤレス デバイ スは異なる 2 つの RADIUS グループ サーバ (*group1* と *group2*) を認識するように設定されます。group1 では、同じ RADIUS サーバ上の異なる2つのホスト エントリを、同じサービス用に設定しています。2番目のホスト エントリが、最初のエントリ のフェールオーバー バックアップとして動作します。

```
AP(config)# aaa new-model
AP(config)# radius-server host 172.20.0.1 auth-port 1000 acct-port 1001
AP(config)# radius-server host 172.10.0.1 auth-port 1645 acct-port 1646
AP(config)# aaa group server radius group1
AP(config-sg-radius)# server 172.20.0.1 auth-port 1000 acct-port 1001
AP(config-sg-radius)# exit
AP(config)# aaa group server radius group2
AP(config-sg-radius)# server 172.20.0.1 auth-port 2000 acct-port 2001
AP(config-sg-radius)# exit
```
### <span id="page-103-0"></span>ユーザ イネーブル アクセスおよびネットワーク サービスに関する **RADIUS** 許可の設定

AAA 認証によ ってユーザが使用でき るサービ スが制限されます。 AAA 許可がイネーブルの場 合、ワイヤレス デバイスはローカル ユーザ データベースまたはセキュリティ サーバ上にある ユーザ プロファイルから取得した情報を使用して、ユーザ セッションを設定します。ユーザ は、ユーザ プロファイル内の情報で認められている場合に限り、要求したサービスのアクセス が認可されます。

グローバル コンフィギュレーション コマンド aaa authorization と radius キーワードを使用する と、ユーザのネットワーク アクセスを特権 EXEC モードに制限するパラメータを設定できます。

aaa authorization exec radius local コマンドは、次の許可パラメータを設定します。

- **•** RADIUS を使用し て認証を行った場合は、 RADIUS を使用し て特権 EXEC ア ク セス を許可 し ます。
- **•** 認証に RADIUS を使用し なかった場合は、 ローカル データベース を使用し ます。

(注) 許可が設定されていても、CLI を使用してログインし、認証されたユーザに対しては、許可は 省略されます。

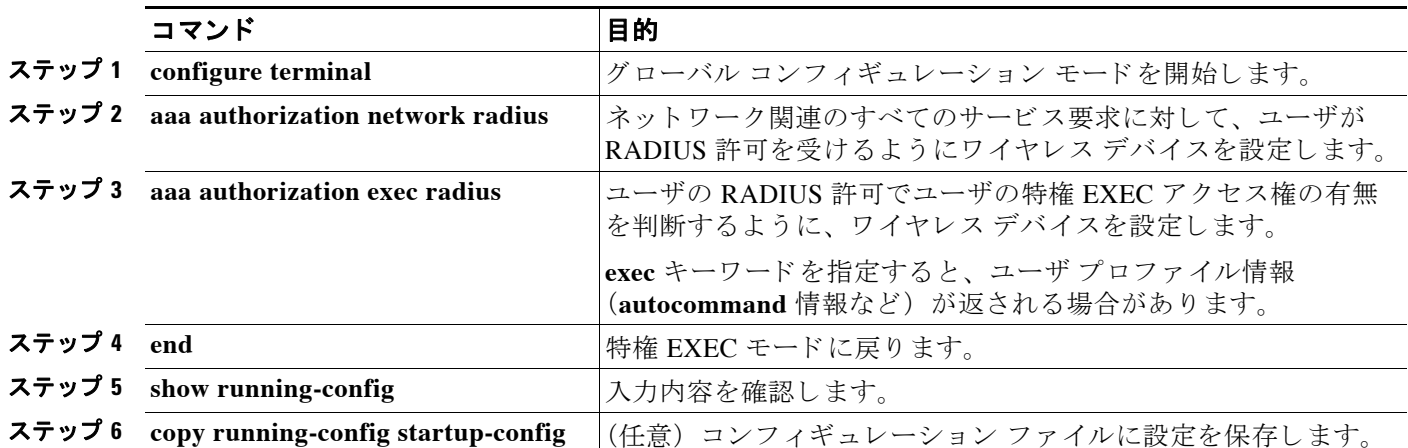

特権 EXEC アクセスおよびネットワーク サービスに関する RADIUS 許可を指定するには、特 権 EXEC モード で次の手順を実行し ます。

許可をデ ィ セーブルにするには、**no aaa authorization** {**network** | **exec**} *method1* グ ローバル コ ン フィギュレーション コマンドを使用します。

### <span id="page-104-1"></span>**RADIUS** の設定の表示

RADIUS の設定を表示するには、 **show running-config** 特権 EXEC コマン ド を使用し ます。

# <span id="page-104-0"></span>**TACACS+** によるアクセス ポイン ト へのアクセスの制御

この項では、 Terminal Access Controller Access Control System Plus (TACACS+) を使用し てワ イ ヤレスデデバイスの管理者アクセス権を制御する手順について説明します。TACACS+ をサポー トするようにワイヤレス デバイスを設定する手順の詳細は、第9章「ローカル認証サーバとし てのアクセス ポイントの設定」を参照してください。

TACACS+ は詳細なアカウンティング情報を提供し、認証と許可のプロセスを柔軟に管理しま す。 TACACS+ は、 AAA を介し て実装され、 AAA コマン ド を使用し てのみイネーブルにでき ます。

(注) この項で使用される コマン ド の構文と使用方法の詳細については、 リ リ ース 12.3 の 『*Cisco IOS Security Command Reference*』 を参照し て く ださい。

次の項で TACACS+ の設定について説明します。

- **•** 「TACACS+ [のデフ ォル ト 設定」 \(](#page-105-0)P.5-18)
- 「TACACS+ ログイン認証の設定」 (P.5-18)
- **•** 「特権 EXEC [アクセスおよびネッ ト ワーク](#page-107-0) サービス用の TACACS+ 許可の設定」 (P.5-20)
- **•** 「TACACS+ [設定の表示」 \(](#page-107-1)P.5-20)

### <span id="page-105-0"></span>**TACACS+** のデフ ォル ト 設定

TACACS+ および AAA は、デフォルトではディセーブルに設定されています。

セキュリティ上の危険を回避するため、ネットワーク管理アプリケーションから TACACS+を 設定することはできません。TACACS+ を有効にすると、CLI 経由でワイヤレス デバイスにア ク セスする管理者を認証でき ます。

### <span id="page-105-1"></span>**TACACS+** ログイン認証の設定

AAA 認証を設定するには、認証方式の名前付きリストを定義し、そのリストを各種のイン ターフ ェ イ スに適用し ます。 この方式 リ ス ト は、 実行される認証のタ イプ と実行順序を定義し たものです。定義されたいずれかの認証方式が実行されるようにするには、この方式リストを 特定のインターフェイスに適用しておく必要があります。唯一の例外はデフォルトの方式リス ト (偶然に *default* と名前が付け られている) です。 デフ ォル ト の方式 リ ス ト は、 明示的に定義 された名前付きの方式リストを持つインターフェイスを除くすべてのインターフェイスに自動 的に適用されます。定義済みの方式リストは、デフォルトの方式リストに優先します。

方式リストは、ユーザ認証のためクエリ送信を行う手順と認証方式を記述したものです。認証 に使用する1つまたは複数のセキュリティプロトコルを指定できるので、最初の方式が失敗し た場合のバックアップ システムが確保されます。ソフトウェアは、まずリストの最初の方式を 使用し てユーザを認証し ます。 その方式が失敗すれば、 方式 リ ス ト の次の認証方式を選択し ま す。 このプロセスは、 リ ス ト 内の認証方式によ る通信が成功するか、 定義された方式をすべて 試し終わるまで繰り返されます。この処理のある時点で認証が失敗した場合(つまり、セキュ リティ サーバまたはローカルのユーザ名データベースがユーザ アクセスを拒否すると応答し た場合)、認証プロセスは停止し、それ以上認証方式が試行されることはありません。

ログイン認証を設定するには、特権 EXEC モードで次の手順を実行します。この手順は必須 です。

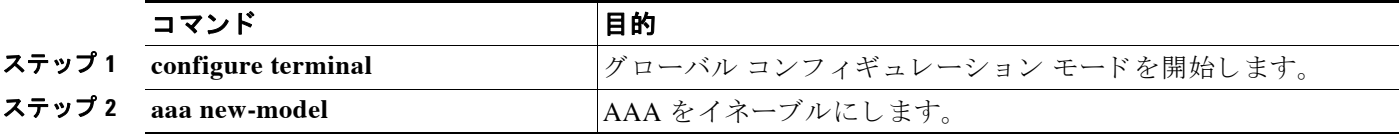

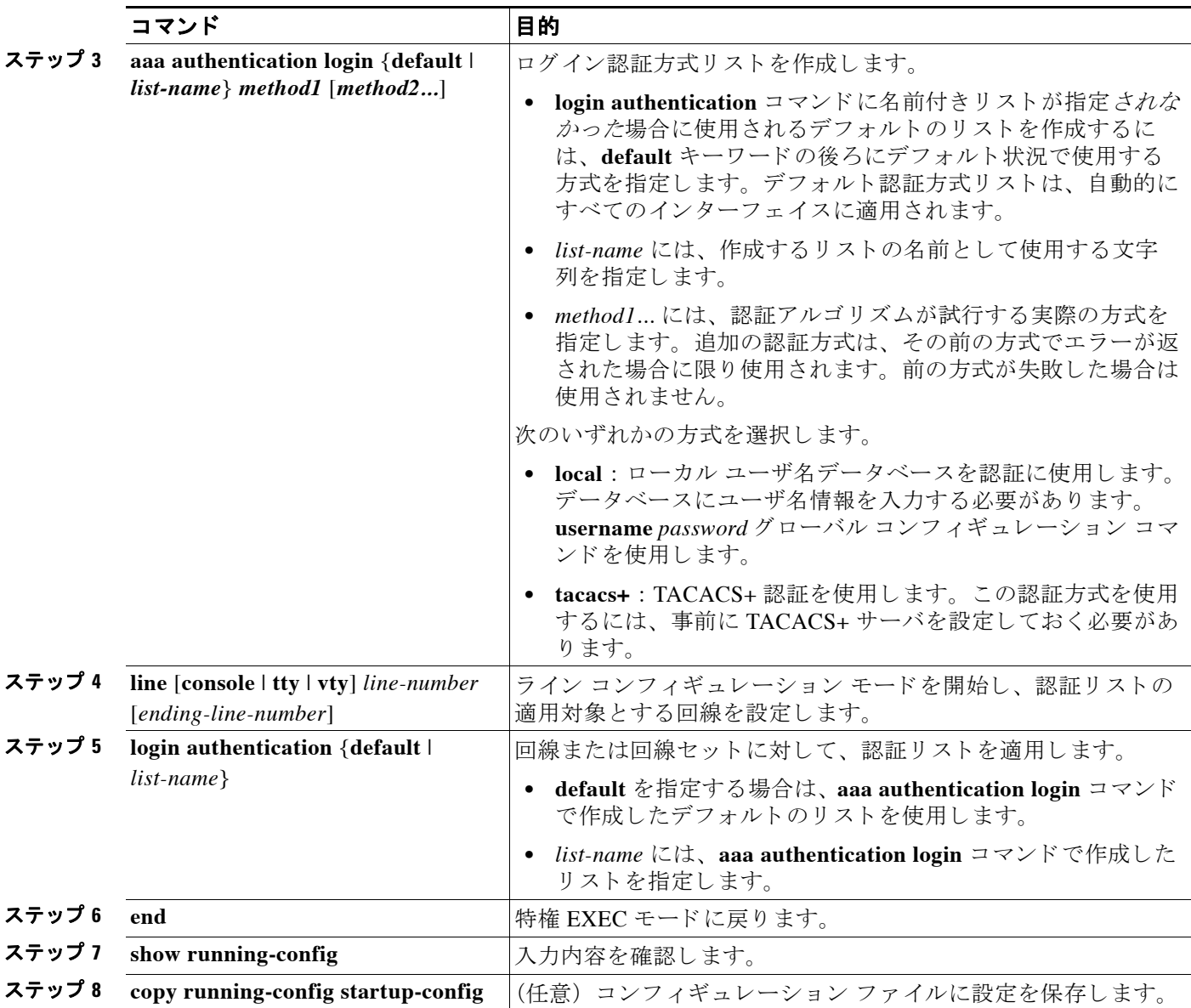

AAA をディセーブルにするには、no aaa new-model グローバル コンフィギュレーション コマン ド を使用し ます。 AAA 認証をデ ィ セーブルにするには、 **no aaa authentication login** {**default** | list-name} method1 [method2...] グローバル コンフィギュレーション コマンドを使用します。ログ イ ンに関する TACACS+ 認証をデ ィ セーブルにする、 あ るいはデフ ォル ト 値に戻すには、**no login**  authentication {default | list-name} ライン コンフィギュレーション コマンドを使用します。

### <span id="page-107-0"></span>特権 **EXEC** アクセスおよびネッ ト ワーク サービス用の **TACACS+** 許可の 設定

AAA 認証によってユーザが使用できるサービスが制限されます。AAA 許可がイネーブルの場 合、ワイヤレス デバイスはローカル ユーザ データベースまたはセキュリティ サーバ上にある ユーザ プロファイルから取得した情報を使用して、ユーザ セッションを設定します。ユーザ は、ユーザ プロファイル内の情報で認められている場合に限り、要求したサービスのアクセス が認可されます。

グローバル コンフ ィ ギュレーシ ョ ン コマンド **aaa authorization** と **tacacs+** キーワード を使用する と、ユーザのネットワークアクセスを特権 EXEC モードに制限するパラメータを設定できます。

aaa authorization exec tacacs+ local コマンドは、次の許可パラメータを設定します。

- **•** TACACS+ を使用し て認証を行った場合は、 TACACS+ を使用し て特権 EXEC アクセスを許 可します。
- **•** 認証に TACACS+ を使用し なかった場合は、 ローカル データベース を使用し ます。

(注) 許可が設定されていても、CLI を使用してログインし、認証されたユーザに対しては、許可は 省略されます。

特権 EXEC アクセスおよびネットワーク サービスに関する TACACS+ 許可を指定するには、特 権 EXEC モード で次の手順を実行し ます。

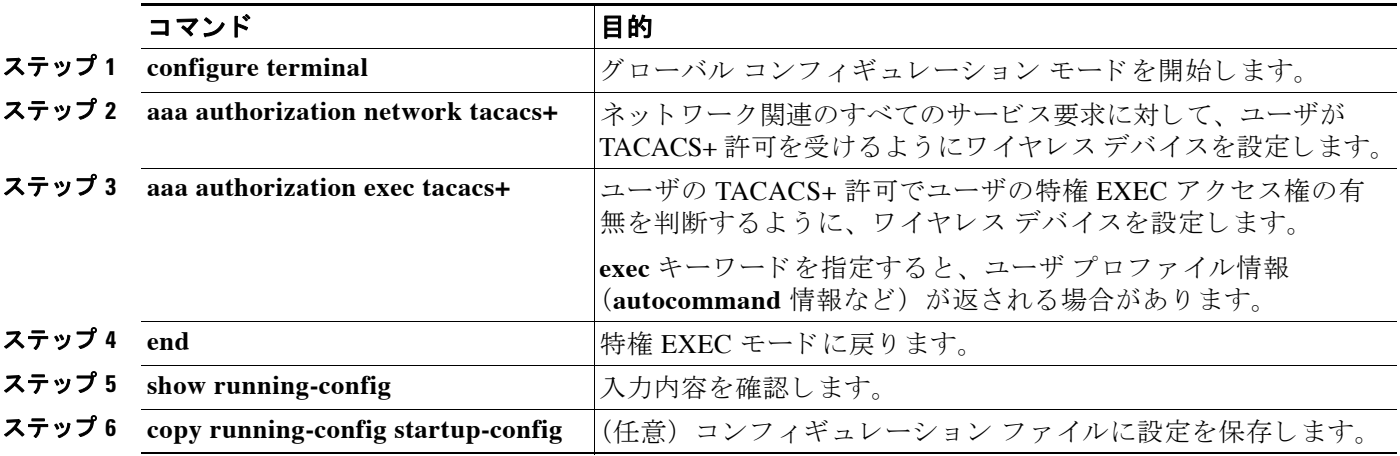

許可をデ ィ セーブルにするには、**no aaa authorization** {**network** | **exec**} *method1* グ ローバル コ ン フィギュレーション コマンドを使用します。

### <span id="page-107-1"></span>**TACACS+** 設定の表示

TACACS+ サーバ統計情報を表示するには、 **show tacacs** 特権 EXEC コマン ド を使用し ます。
## イーサネ ッ ト の速度およびデュプレ ッ クスの設定

ワイヤレス デバイスのイーサネット ポートに速度およびデュプレックスの設定を割り当てる ことができます。 ワイヤレス デバイスのイーサネット ポート上の速度設定とデュプレックス 設定のどちらについても、デフォルト設定の auto を使用することを推奨します。ワイヤレス デバイスがスイッチからインライン電源を受け取ったときに、速度設定またはデュプレックス 設定が変更されるとイーサネット リンクがリセットされ、ワイヤレス デバイスがリブートし ます。 ワイヤレス デバイスの接続先のスイッチのポートが auto に設定されていない場合、ワ イヤレス デバイスのポートを half または full に変更してデュプレックスの不一致を修正するこ とができます。これによってイーサネットリンクはリセットされなくなります。ただし、half または **full** から auto に戻すと、リンクがリセットされ、ワイヤレス デバイスがスイッチから インライン電源を受け取ると、そのワイヤレス デバイスはリブートします。

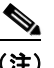

(注) ワイヤレス デバイスのイーサネット ポート上の速度およびデュプレックスの設定は、 ワイヤレス デバイスの接続先のポート上のイーサネット設定と一致させる必要があり ます。ワイヤレス デバイスの接続先のポート上の設定を変更する場合は、これと一致 するようにワイヤレス デバイスのイーサネット ポート上の設定も変更します。

イーサネ ッ ト の速度とデュプレ ッ ク スは、 デフ ォル ト では **auto** に設定されています。 特権 EXEC モードから、次の手順に従ってイーサネットの速度とデュプレックスを設定します。

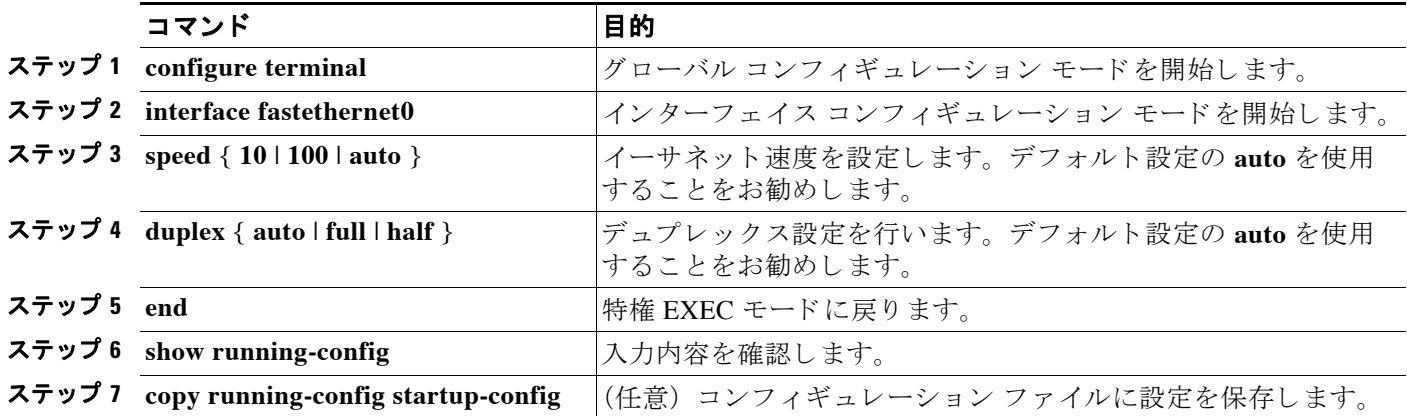

## アクセス ポイントの無線ネットワーク管理の設定

ワイヤレス デバイスを無線ネットワーク管理に対して有効にできます。無線ネットワーク マ ネージャ (WNM) は無線 LAN 上のデバイスを管理します。

ワイヤレス デバイスが WNM と対話するように設定するには、次のコマンドを入力します。

AP(config)# **wlccp wnm ip address** *ip-address*

WDS アクセス ポイントと WNM の間の認証ステータスをチェックするには、次のコマンドを 入力し ます。

AP# **show wlccp wnm status**

*not authenticated*、 *authentication in progress*、 *authentication fail*、 *authenticated*、 *security keys setup* のいずれかのステータ ス を と り ます。

## <span id="page-109-0"></span>アクセス ポイン ト のローカル認証および許可の設定

サーバを介さずに AAA を操作でき る よ う に設定するには、 ローカル モードで AAA を実装す るようにワイヤレス デバイスを設定します。 ワイヤレス デバイスは、認証と許可を処理しま す。この設定ではアカウンティング機能は使用できません。

 $\mathscr{P}$ 

(注) ワイヤレス デバイスを 802.1x 対応のクライアント デバイス用のローカル認証サーバとして設 定し、メインサーバのバックアップを提供したり、RADIUSサーバのないネットワーク上で認 証サービスを提供したりできます。ワイヤレスデバイスをローカル認証サーバとして設定する 方法の詳細は、第9章「ローカル認証サーバとしてのアクセス ポイントの設定」を参照してく ださい。

特権 EXEC モードから、次の手順に従ってローカル AAA にワイヤレス デバイスを設定します。

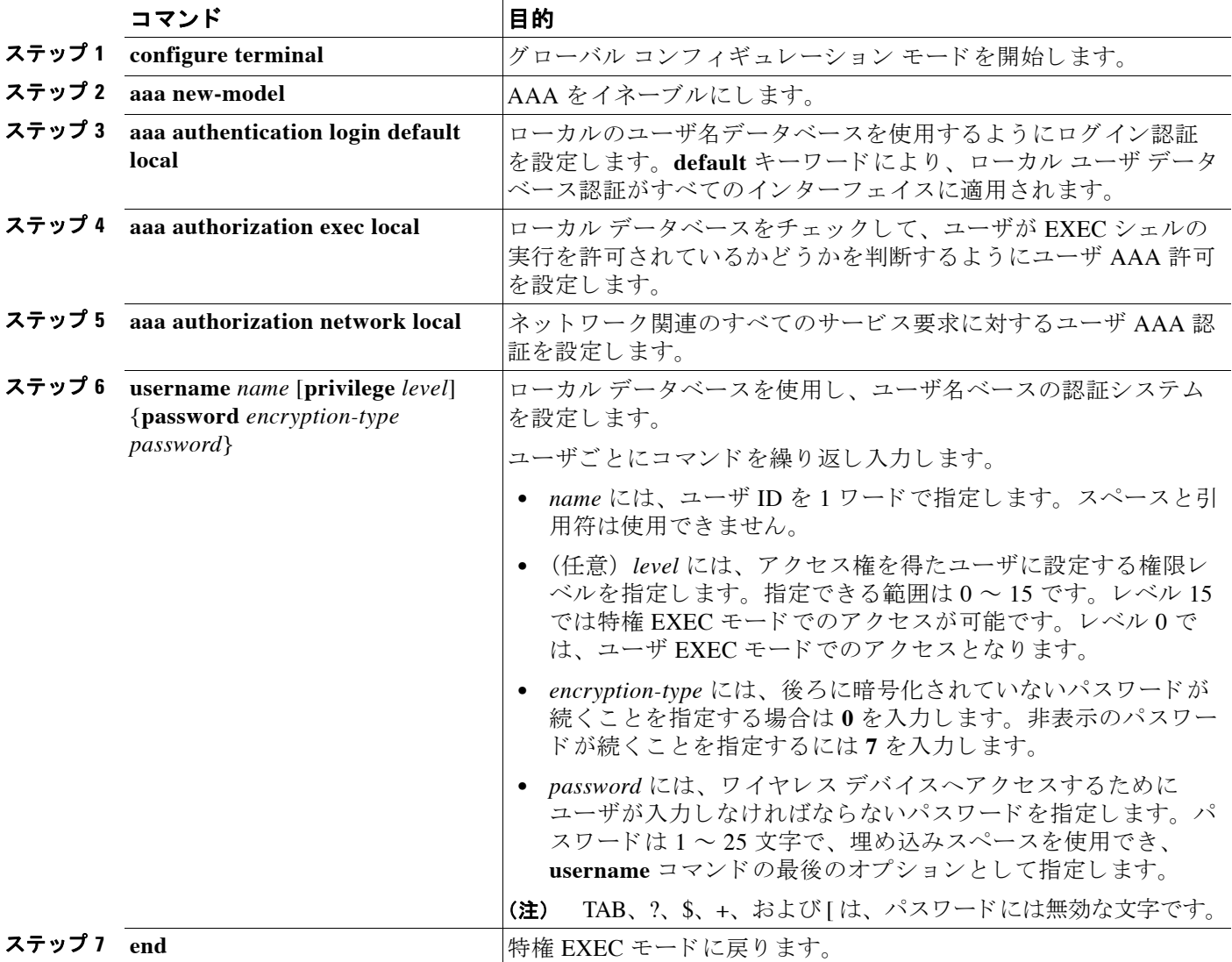

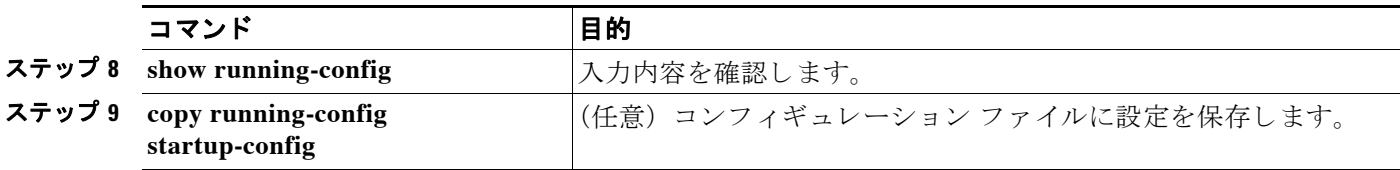

AAA をディセーブルにするには、no aaa new-model グローバル コンフィギュレーション コマ ン ド を使用し ます。 許可をデ ィ セーブルにするには、 **no aaa authorization** {**network** | **exec**} method1 グローバル コンフィギュレーション コマンドを使用します。

## 認証キャッシュとプロファイルの設定

認証キャッシュとプロファイル機能を使用すると、アクセス ポイントがユーザのために認証/ 許可応答をキャッシュできるようになります。このため、次回の認証/許可要求を AAA サーバ に送信しなくて済むようになります。

(注) この機能は、アクセスポイントの Admin 認証だけにサポートされています。

この機能をサポー ト する次のコマン ド が、 Cisco IOS Release 12.3(7) に用意されています。

```
cache expiry
cache authorization profile
cache authentication profile
aaa cache profile
```
(注) こ れら の コ マン ド については、『*Cisco IOS Command Reference for Cisco Aironet Access Points and Bridges, 12.3(7)JA*』 を参照し て く ださい。

次の例は、Admin 認証用に設定したアクセス ポイントの設定例です。認証キャッシュを有効に 設定した状態の TACACS+ を使用しています。この例では TACACS サーバを使用しています が、 ア クセス ポイントは RADIUS を使用し て Admin 認証用に設定でき ます。

```
version 12.3
no service pad
service timestamps debug datetime msec
service timestamps log datetime msec
service password-encryption
!
hostname ap
!
!
username Cisco password 7 123A0C041104
username admin privilege 15 password 7 01030717481C091D25
ip subnet-zero
!
!
aaa new-model
!
!
aaa group server radius rad_eap
server 192.168.134.229 auth-port 1645 acct-port 1646
!
aaa group server radius rad_mac
server 192.168.134.229 auth-port 1645 acct-port 1646
```
!

```
aaa group server radius rad_acct
server 192.168.134.229 auth-port 1645 acct-port 1646
!
aaa group server radius rad_admin
server 192.168.134.229 auth-port 1645 acct-port 1646
cache expiry 1
cache authorization profile admin_cache
cache authentication profile admin_cache
!
aaa group server tacacs+ tac_admin
server 192.168.133.231
cache expiry 1
cache authorization profile admin_cache
cache authentication profile admin_cache
!
aaa group server radius rad_pmip
!
aaa group server radius dummy
!
aaa authentication login default local cache tac_admin group tac_admin
aaa authentication login eap_methods group rad_eap
aaa authentication login mac_methods local
aaa authorization exec default local cache tac_admin group tac_admin 
aaa accounting network acct_methods start-stop group rad_acct
aaa cache profile admin_cache
all
!
aaa session-id common
!
!
!
bridge irb
!
!
interface Dot11Radio0
no ip address
no ip route-cache
shutdown
speed basic-1.0 basic-2.0 basic-5.5 6.0 9.0 basic-11.0 12.0 18.0 24.0 36.0 48.0 54.0
station-role root
bridge-group 1
bridge-group 1 subscriber-loop-control
bridge-group 1 block-unknown-source
no bridge-group 1 source-learning
no bridge-group 1 unicast-flooding
bridge-group 1 spanning-disabled
!
interface Dot11Radio1
no ip address
no ip route-cache
shutdown
speed basic-6.0 9.0 basic-12.0 18.0 basic-24.0 36.0 48.0 54.0
station-role root
bridge-group 1
bridge-group 1 subscriber-loop-control
bridge-group 1 block-unknown-source
no bridge-group 1 source-learning
no bridge-group 1 unicast-flooding
bridge-group 1 spanning-disabled
!
interface FastEthernet0
no ip address
no ip route-cache
```

```
duplex auto
speed auto
bridge-group 1
no bridge-group 1 source-learning
bridge-group 1 spanning-disabled
!
interface BVI1
ip address 192.168.133.207 255.255.255.0
no ip route-cache
!
ip http server
ip http authentication aaa
no ip http secure-server
ip http help-path http://www.cisco.com/warp/public/779/smbiz/prodconfig/help/eag
ip radius source-interface BVI1 
!
tacacs-server host 192.168.133.231 key 7 105E080A16001D1908
tacacs-server directed-request
radius-server attribute 32 include-in-access-req format %h
radius-server host 192.168.134.229 auth-port 1645 acct-port 1646 key 7 111918160405041E00
radius-server vsa send accounting
!
control-plane
!
bridge 1 route ip
!
!
!
line con 0
transport preferred all
transport output all
line vty 0 4
transport preferred all
transport input all
transport output all
line vty 5 15
transport preferred all
transport input all
transport output all
!
end
```
## **DHCP** サービスを提供するためのアクセス ポイントの 設定

次の項では、ワイヤレス デバイスを DHCP サーバとして機能させる方法について説明します。

- **•** 「DHCP [サーバの設定」 \(](#page-112-0)P.5-25)
- 「DHCP サーバ アクセス ポイントのモニタリングと維持」 (P.5-27)

### <span id="page-112-0"></span>**DHCP** サーバの設定

デフォルトでは、アクセス ポイントは、ネットワーク上の DHCP サーバから IP 設定を受信す るように設定されています。アクセス ポイントを DHCP サーバとして機能するように設定し、 IP 設定を、 有線 LAN と無線 LAN 両方のデバイ スに割 り 当てる こ と もでき ます。

(注) アクセス ポイントを DHCP サーバとして設定すると、IP アドレスがそのサブネット上のデバ イスに割り当てられます。このデバイスは、サブネット上の他のデバイスと通信しますが、そ れ以上先とは通信しません。サブネットより先にデータを送信する必要がある場合は、デフォ ルトのルータを割り当てる必要があります。デフォルトルータのIPアドレスには、DHCP サーバとして設定したアクセス ポイントと同じサブネット上のものを設定してください。

DHCP 関連のコマン ド と オプシ ョ ンの詳細は、 リ リ ース 12.3 の 『*Cisco IOS IP Configuration Guide*』の「Configuring DHCP」 の章を参照し て く ださい。 「Configuring DHCP」 の章を参照す るには、次の URL をクリックしてください。

[http://www.cisco.com/univercd/cc/td/doc/product/software/ios122/122cgcr/fipr\\_c/ipcprt1/1cfdhcp.htm](http://www.cisco.com/univercd/cc/td/doc/product/software/ios122/122cgcr/fipr_c/ipcprt1/1cfdhcp.htm)

特権 EXEC モードから、次の手順に従って、アクセス ポイントが DHCP サービスを提供するよ うに設定し、デフォルトルータを指定します。

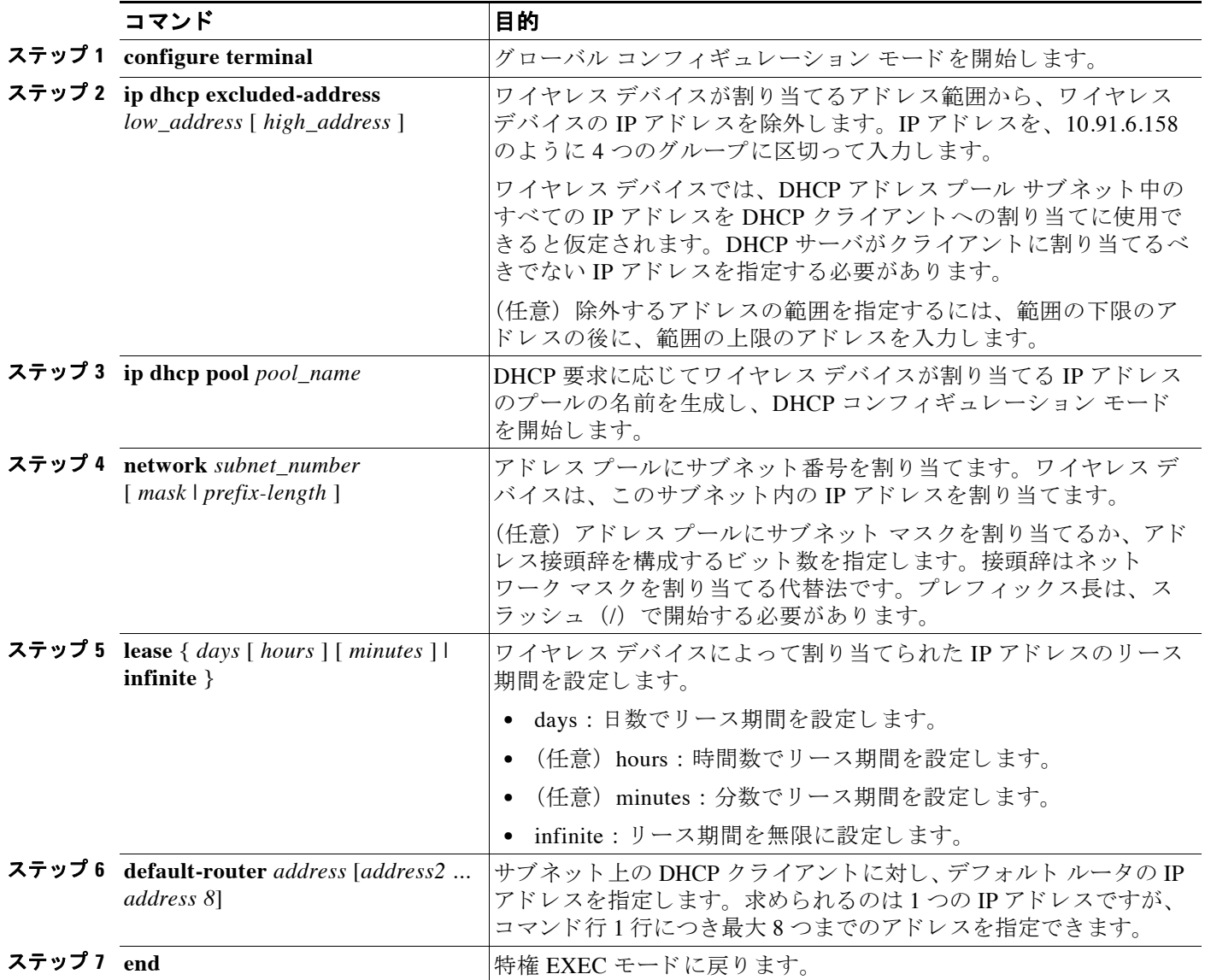

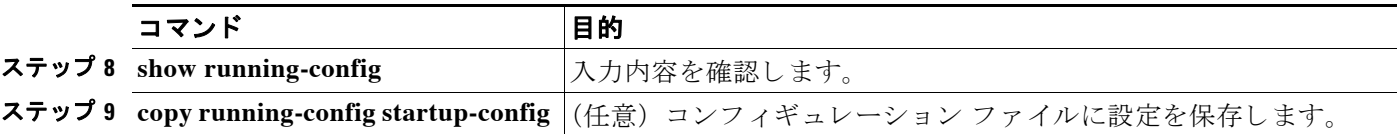

デフ ォル ト 設定に戻すには、 これらのコマン ド の **no** 形式を使用し ます。

この例では、ワイヤレス デバイスを DHCP サーバとして設定する方法を示しています。IP ア ドレスの範囲は省略し、デフォルト ルータを割り当てています。

```
AP# configure terminal
AP(config)# ip dhcp excluded-address 172.16.1.1 172.16.1.20
AP(config)# ip dhcp pool wishbone
AP(dhcp-config)# network 172.16.1.0 255.255.255.0
AP(dhcp-config)# lease 10
AP(dhcp-config)# default-router 172.16.1.1
AP(dhcp-config)# end
```
## <span id="page-114-0"></span>DHCP サーバ アクセス ポイントのモニタリングと維持

次の項では、DHCP サーバ アクセス ポイントのモニタと維持に使用できるコマンドについて説 明し ます。

- **•** 「show [コマンド」 \(](#page-114-1)P.5-27)
- **•** 「clear [コマンド」 \(](#page-115-0)P.5-28)
- **•** 「debug [コマンド」 \(](#page-115-1)P.5-28)

#### <span id="page-114-2"></span><span id="page-114-1"></span>**show** コマンド

DHCP サーバとしてのワイヤレスデバイスに関する情報を表示するには、EXEC モードで 表 [5-2](#page-114-2) 中のコマンドを入力します。

| コマンド                                            | 目的                                                                                                    |
|-------------------------------------------------|----------------------------------------------------------------------------------------------------|
| show ip dhep conflict $\lceil$ address $\rceil$ | 特定の DHCP サーバによって記録されている<br>すべてのアドレス競合のリストを表示しま<br>す。 ワイヤレス デバイスの IP アドレスを入<br>力すると、ワイヤレスデバイスによって記録<br>されている競合が表示されます。 |
| show ip dhep database $\lceil url \rceil$       | DHCP データベースでの最近のアクティビ<br>ティを表示します。                                                                                    |
|                                                 | このコマンドは特権 EXEC モードで使<br>(注)<br>用してください。                                                                               |
| show ip dhep server statistics                  | 送受信されたサーバの統計情報やメッセージ<br>に関するカウント情報を表示します。                                                                             |

表 *5-2 DHCP* サーバ用の *show* コマンド

#### <span id="page-115-2"></span><span id="page-115-0"></span>**clear** コマンド

DHCP サーバ変数を消去するには、 特権 EXEC モードで表 [5-3](#page-115-2) 中のコマン ド を使用し ます。

表 *5-3 DHCP* サーバ用の *clear* コマンド

| コマンド                                             | 目的                                                                                                    |
|--------------------------------------------------|----------------------------------------------------------------------------------------------------|
| clear ip dhcp binding<br>${adress}$  * }         | DHCP データベースから自動アドレス バイン<br>ディングを削除します。address 引数を指定す<br>ると、特定の (クライアント) IP アドレスの<br>自動バインディングが消去されます。アスタ<br>リスク (*) を指定すると、すべての自動バ<br>インディングが消去されます。 |
| clear ip dhcp conflict<br>$\{ address \mid * \}$ | DHCP データベースのアドレス競合をクリア<br>します。address 引数を指定すると、特定の<br>IP アドレスの競合が消去されます。アスタリ<br>スク (*) を指定すると、すべてのアドレス<br>の競合が消去されます。                                |
| clear ip dhcp server statistics                  | すべての DHCP サーバのカウンタを0にリ<br>セットします。                                                                                                    |

#### <span id="page-115-1"></span>**debug** コマンド

DHCP サーバのデバッグを有効にするには、特権 EXEC モードで次のコマンドを使用します。

**debug ip dhcp server** { **events** | **packets** | **linkage** }

ワイヤレス デバイ ス DHCP サーバのデバッ グを無効にするには、 このコマン ド の **no** 形式を使 用し ます。

## アクセス ポイントのセキュア シェルの設定

この項では、セキュアシェル (SSH) 機能の設定方法について説明します。

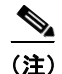

(注) この項で使用される コマン ド の構文と使用方法の詳細は、 『*Cisco IOS Security Command Reference for Release 12.3*』の「Secure Shell Commands」 の項を参照し て く ださい。

### **SSH** について

SSH は、レイヤ 2 デバイスまたはレイヤ 3 デバイスに安全なリモート接続を提供するプロトコ ルです。 SSH には、SSH バージョン 1 と SSH バージョン 2 の 2 種類のバージョンがあります。 このソフトウェア リリースでは、どちらの SSH バージョンもサポートします。バージョン番 号を指定しないと、アクセス ポイントがデフォルトのバージョン 2になります。

SSH はデバイスの認証時に強力な暗号化を行うため、Telnet よりもリモート接続の安全性が高 くなります。SSH 機能では SSH サーバと SSH 統合クライアントを使用します。クライアント は次のユーザ認証方式をサポートしています。

• RADIUS (詳細については、「RADIUS によるアクセス ポイントへのアクセスの制御」 ([P.5-12](#page-99-0)) を参照してください)

• ローカル認証および許可(詳細については、「アクセス ポイントのローカル認証および許 [可の設定」 \(](#page-109-0)P.5-22) を参照)

SSH の詳細については、 『*Cisco IOS Security Configuration Guide for Release 12.3*』の「Other Security Features」 のパー ト 5 を参照し て く ださい。

(注) このソフトウェア リリースの SSH 機能は IP Security (IPsec) をサポートしていません。

### **SSH** の設定

SSH を設定する前に、Cisco.com から暗号ソフトウェア イメージをダウンロードします。詳細 は、このリリースのリリース ノートを参照してください。

SSH の設定方法と SSH 設定の表示方法については、 『*Cisco IOS Security Configuration Guide for Release 12.3*』の「Other Security Features」 のパー ト 5 を参照し て く ださい。 次の Cisco.com か ら入手できます。

[http://cisco.com/en/US/products/sw/iosswrel/ps5187/products\\_installation\\_and\\_configuration\\_guides\\_](http://cisco.com/en/US/products/sw/iosswrel/ps5187/products_installation_and_configuration_guides_list.html) list.html

### セキュア コピー プロトコルのサポート

セキュア コピー プロトコル (SCP) は、セキュリティのためにセキュア シェル (SSH) を使用 してネットワーク上のホスト間のファイル転送をサポートします。Cisco IOS リリース 15.2(2)JB は、アクセス ポイント自体へのログイン中に、アクセス ポイントとの間の SCP ファ イル転送をサポートします。

AAA 認証を使用し てデータ転送が制限されます。 SCP では、 AAA 認証を使用し てユーザ名と パス ワード を確認し て、 転送中のデータの完全性と機密性を確保でき ます。

SSH を設定するには、次のコマンドを使用します。

- **• ip hostname**
- **• ip domain-name**
- **• crypto key generate rsa (512, 1024,2048)**
- **• ip SSH version**
- **• aaa new-model**
- **• aaa authentication login default local**
- **• aaa authorization exec default local**
- **• username cisco privilege 15 password 0 cisco**

SCP を実行するには、 **copy run scp://url** コマン ド を使用し ます。

## クライアント **ARP** キャ ッ シングの設定

アソシエー ト されたク ラ イアン ト デバイ スの Address Resolution Protocol (ARP; アドレス レ ゾ リューションプロトコル)キャッシュを保持するように、ワイヤレスデバイスを設定できま す。ワイヤレス デバイスで ARP キャッシュを保持すると、無線 LAN のトラフィック負荷が軽 減されます。ARP キャッシングはデフォルトで無効に設定されています。

ここでは、次の情報について説明します。

- **•** 「クライアン ト ARP [キ ャ ッ シングの概要」 \(](#page-117-0)P.5-30)
- 「ARP キャッシングの設定」 (P.5-30)

### <span id="page-117-0"></span>クライアント **ARP** キャ ッ シングの概要

ワイヤレス デバイスでの ARP キャッシングは、 クライアント デバイスへの ARP 要求をワイヤ レス デバイスで止めることによって、無線 LAN 上のトラフィックを軽減します。ワイヤレス デバイスは、ARP 要求をクライアント デバイスへ転送する代わりに、アソシエートされたク ライアント デバイスに代わって ARP 要求に応答します。

ARP キャッシングを無効にすると、ワイヤレス デバイスはすべての ARP 要求をアソシエート されたクライアントに無線ポート経由で転送し、ARP 要求を受け取ったクライアントが応答し ます。一方、ARP キャッシングを有効にすると、ワイヤレス デバイスはアソシエートされた クライアントに代わって ARP 要求に応答し、クライアントへは要求を転送しません。ワイヤ レス デバイスがキャッシュにない IP アドレスに向けた ARP 要求を受け取ると、 ワイヤレス デ バイスはその要求をドロップして転送しません。ワイヤレス デバイスは、ビーコンに情報エレ メントを追加して、バッテリの寿命を延ばすためのブロードキャスト メッセージを安全に無視 できることをクライアント デバイスに通知します。

#### オプシ ョ ンの **ARP** キャッシング

アクセス ポイントにシスコ製以外のクライアント デバイスがアソシエートされ、そのデバイ スがデータを通さない場合、ワイヤレス デバイスがそのクライアントの IP アドレスを認識し ていない可能性があります。無線 LAN でこの状況が頻発する場合は、オプションの ARP キャッシングを有効にできます。ARP キャッシングがオプションの場合、ワイヤレス デバイ スはワイヤレス デバイスに既知の IP アドレスのクライアントについては、その代理として応 答しますが、不明なクライアント宛ての ARP 要求はすべて無線ポートから転送します。アソ シエートされた全クライアントの IP アドレスを記憶すると、ワイヤレス デバイスはそれらの アソシエートされたクライアント以外に対する ARP 要求をドロップします。

### <span id="page-117-1"></span>**ARP** キャ ッ シングの設定

特権 EXEC モードから、次の手順に従って、アソシエートされたクライアントの ARP キャッ シュを保持するようにワイヤレスデバイスを設定します。

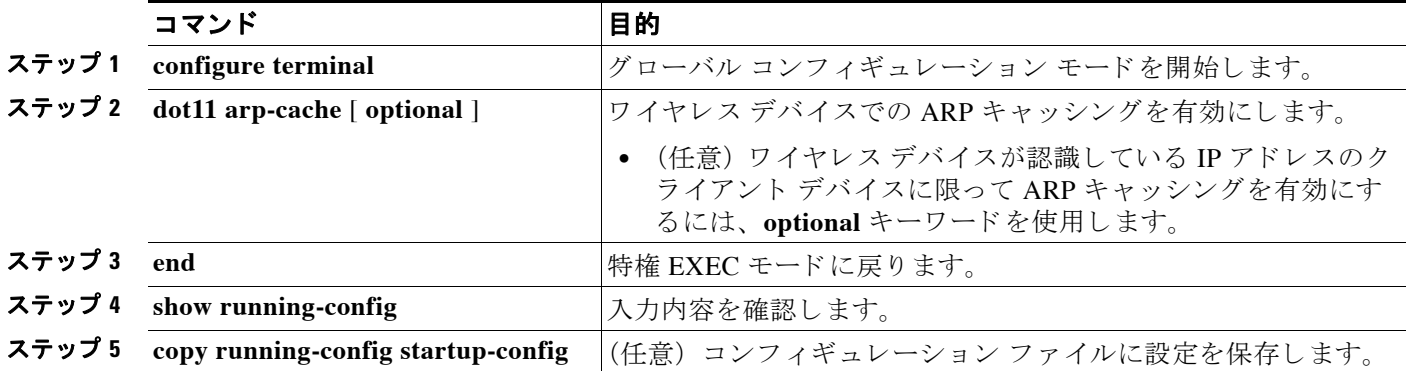

次の例に、アクセス ポイントで ARP キャッシングを設定する方法の例を示します。

AP# **configure terminal** AP(config)# **dot11 arp-cache** AP(config)# **end**

## システム日時の管理

ワイヤレス デバイ スのシステムの時刻と日付は、 Simple Network Time Protocol (SNTP; 簡易 ネットワーク タイム プロトコル) を使用して自動的に管理することも、ワイヤレス デバイス に時刻と日付を設定して手動で管理することもできます。

 $\mathscr{P}$ 

(注) この項で使用される コマン ド の構文と使用方法の詳細は、 リ リ ース 12.3 の 『*Cisco IOS Configuration Fundamentals Command Reference*』 を参照し て く ださい。

- ここでは、次の設定情報について説明します。
- **•** 「簡易ネ ッ ト ワーク タイム [プロ ト コルの概要」 \(](#page-118-0)P.5-31)
- **•** 「SNTP [の設定」 \(](#page-119-0)P.5-32)
- **•** [「手動での日時の設定」 \(](#page-119-1)P.5-32)

### <span id="page-118-0"></span>簡易ネットワーク タイム プロトコルの概要

簡易ネットワーク タイム プロトコル (SNTP) とは、クライアント専用バージョンの簡易版 NTP です。SNTP は、NTP サーバから時間を受信するだけで、他のシステムに時刻サービスを 提供することはできません。通常、SNTP は 100 ミリ秒以内の精度で時刻を提供しますが、 NTP のような複雑なフィルタリングや統計メカニズムは提供しません。

SNTP は、設定済みのサーバからパケットを要求して受け入れるように設定するか、任意の送 信元から NTP ブロードキャスト パケットを受け入れるように設定できます。複数の送信元が NTP パケットを送信している場合、最適な層にあるサーバが選択されます NTP とストラタム の詳細は、次の URL をクリックしてください。

[http://www.cisco.com/en/US/products/sw/iosswrel/ps1831/products\\_configuration\\_guide\\_chapter0918](http://www.cisco.com/en/US/products/sw/iosswrel/ps1831/products_configuration_guide_chapter09186a00800ca66f.html#1001131) [6a00800ca66f.html#1001131](http://www.cisco.com/en/US/products/sw/iosswrel/ps1831/products_configuration_guide_chapter09186a00800ca66f.html#1001131)

複数のサーバのストラタムが同じだった場合は、ブロードキャスト サーバよりも設定済みサー バが優先されます。これらの両方を満たすサーバが複数ある場合は、時刻パケットを最初に送 信し たサーバが選択されます。 現在選択中のサーバからパケ ッ ト 受信が途絶えた り 、 または上 記の基準に基づいてより最適なサーバが検出されたりしない限り、SNTP が新たにサーバを選 択する こ と はあ り ません。

### <span id="page-119-2"></span><span id="page-119-0"></span>**SNTP** の設定

SNTP は、 デフ ォル ト でデ ィ セーブルになっています。 ア ク セス ポイントで SNTP を イネーブ ルにするには、表 [5-4](#page-119-2) に示すコマンドのいずれか、または両方をグローバル コンフィギュレー ション モードで使用します。

#### 表 *5-4 SNTP* コマンド

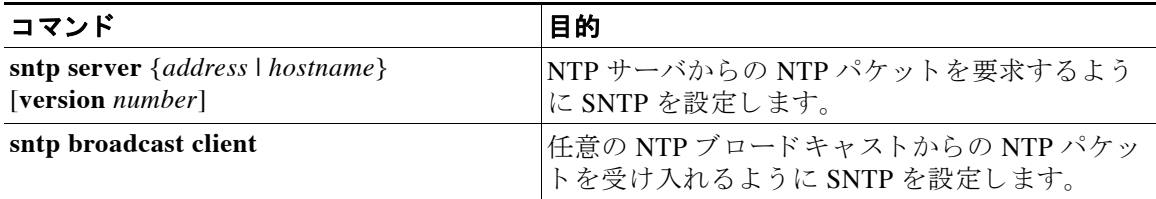

各 NTP サーバについて、 **sntp server** コマンドを 1 回入力し ます。 NTP サーバは、 ア クセス ポ イントからの SNTP メッセージに応答できるよう設定しておく必要があります。

**sntp server** コマンドと sntp broadcast client コマンドの両方を入力した場合、アクセス ポイン トはブロードキャスト サーバからの時間を受け付けますが、同一のストラタムと判断して設定 済みサーバからの時間の方を優先し ます。 SNTP に関する情報を表示するには、 **show sntp** EXEC コマンドを使用します。

### <span id="page-119-1"></span>手動での日時の設定

他のタイム ソースが使用できない場合は、システムの再起動後、手動で日時を設定できます。 時刻は、次にシステムを再起動するまで正確です。手動設定は最後の手段としてのみ使用する ことを推奨します。ワイヤレス デバイスが同期できる外部ソースがある場合は、システム ク ロックを手動で設定する必要はありません。

- ここでは、次の設定情報について説明します。
- 「システム クロックの設定」 (P.5-32)
- **•** [「日時設定の表示」 \(](#page-120-0)P.5-33)
- **•** 「タイム [ゾーンの設定」 \(](#page-120-1)P.5-33)
- **•** [「夏時間の設定」 \(](#page-121-0)P.5-34)

#### <span id="page-119-3"></span>システム クロックの設定

ネットワーク上に、NTP サーバなどの時刻サービスを提供する外部ソースがある場合、手動で システム クロックを設定する必要はありません。

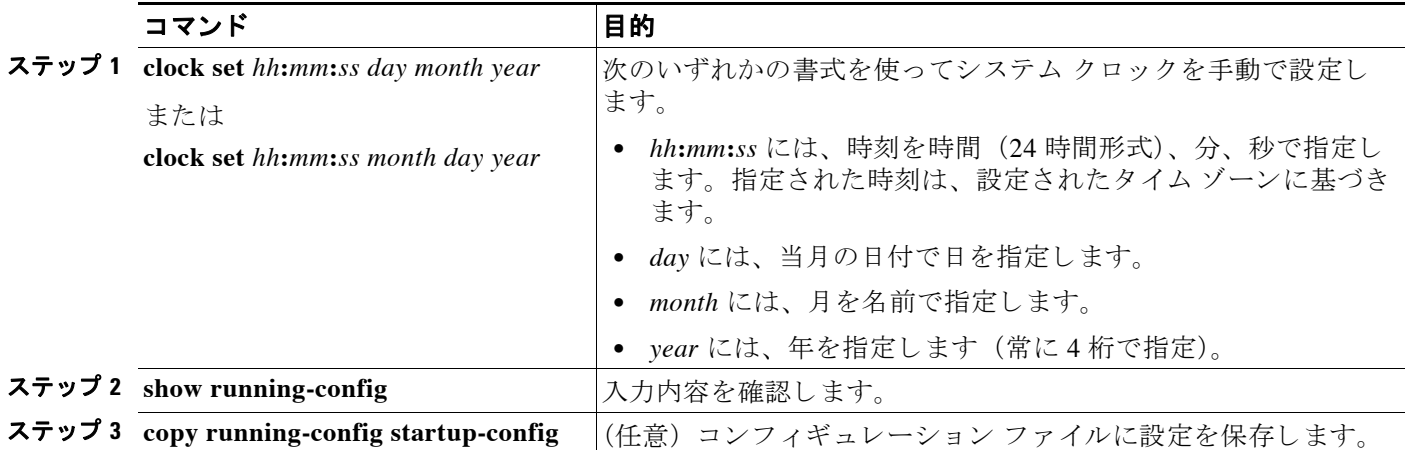

システム クロックを設定するには、特権 EXEC モードで次の手順を実行します。

次に、システム クロックを手動で 2001 年の 7 月 23 日午後 1 時 32 分に設定する例を示します。 AP# **clock set 13:32:00 23 July 2001**

#### <span id="page-120-0"></span>日時設定の表示

日時の設定を表示するには、 **show clock** [**detail**] 特権 EXEC コマン ド を使用し ます。

システム ク ロ ッ クは、 信頼性があ る (正確であ る と信じ られる) かど う かを示す *authoritative*  フラグを維持します。システム クロックがタイミング ソースによって設定されている場合は、 フ ラ グを設定し ます。 時刻が信頼性のないものであ る場合は、 表示目的でのみ使用されます。 ク ロ ッ クが信頼できず、 *authoritative* フ ラ グ も設定されていなければ、 ピアの時刻が無効でも、 フラグはピアがクロックと同期しないようにします。

show clock の表示の前にある記号は、次の意味があります。

- **•** \* : 時刻は信頼でき ません。
- **•** (空白) : 時刻は信頼でき ます。
- **•** . : 時刻は信頼でき ますが、 NTP は同期し ていません。

### <span id="page-120-1"></span>タイム ゾーンの設定

手動でタイム ゾーンを設定するには、特権 EXEC モードで次の手順を実行します。

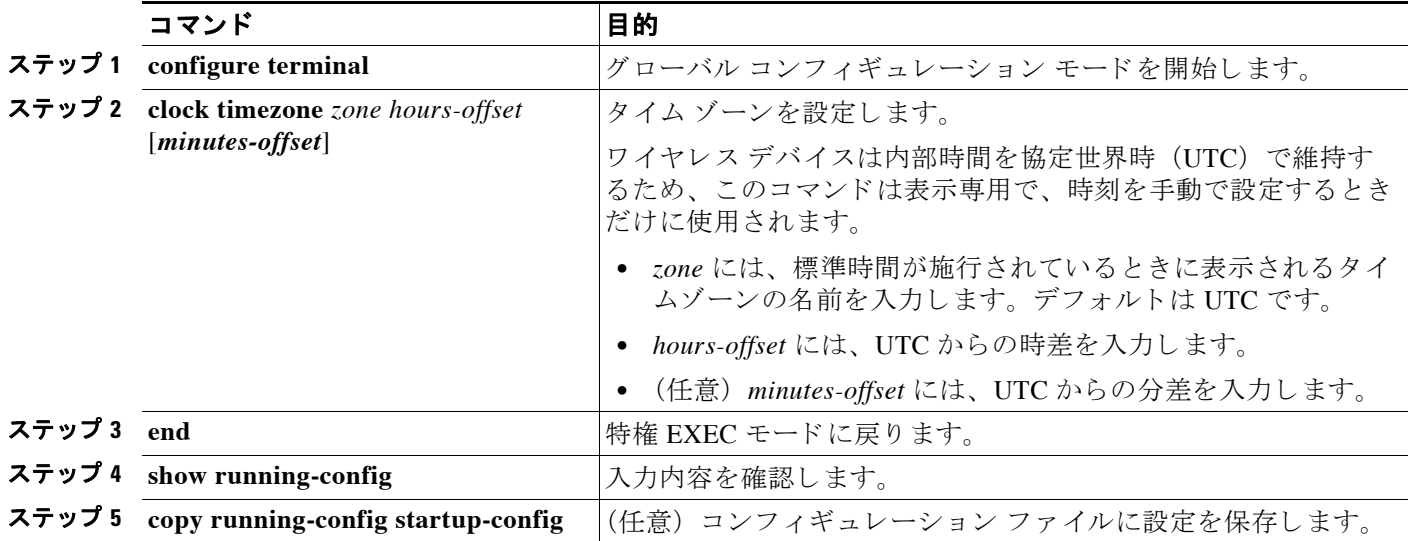

*clock timezone* グ ローバル コンフ ィ ギュレーシ ョ ン コマンドの**minutes-offset** 変数は、 現地のタ イム ゾーンと UTC との時差が分単位である場合に使用できます。たとえば、カナダ大西洋沿 岸のある区域のタイム ゾーン (大西洋標準時 (AST)) は UTC-3.5 です。この場合、3 は 3 時 間、 .5 は 50% を意味し ます。 この場合、 必要なコマン ド は**clock timezone AST -3 30** です。 時刻を UTC に設定するには、no clock timezone グローバル コンフィギュレーション コマンド を使用し ます。

#### <span id="page-121-0"></span>夏時間の設定

毎年特定の曜日に夏時間が開始し て終了する地域に夏時間を設定するには、 特権 EXEC モード で次の手順を実行し ます。

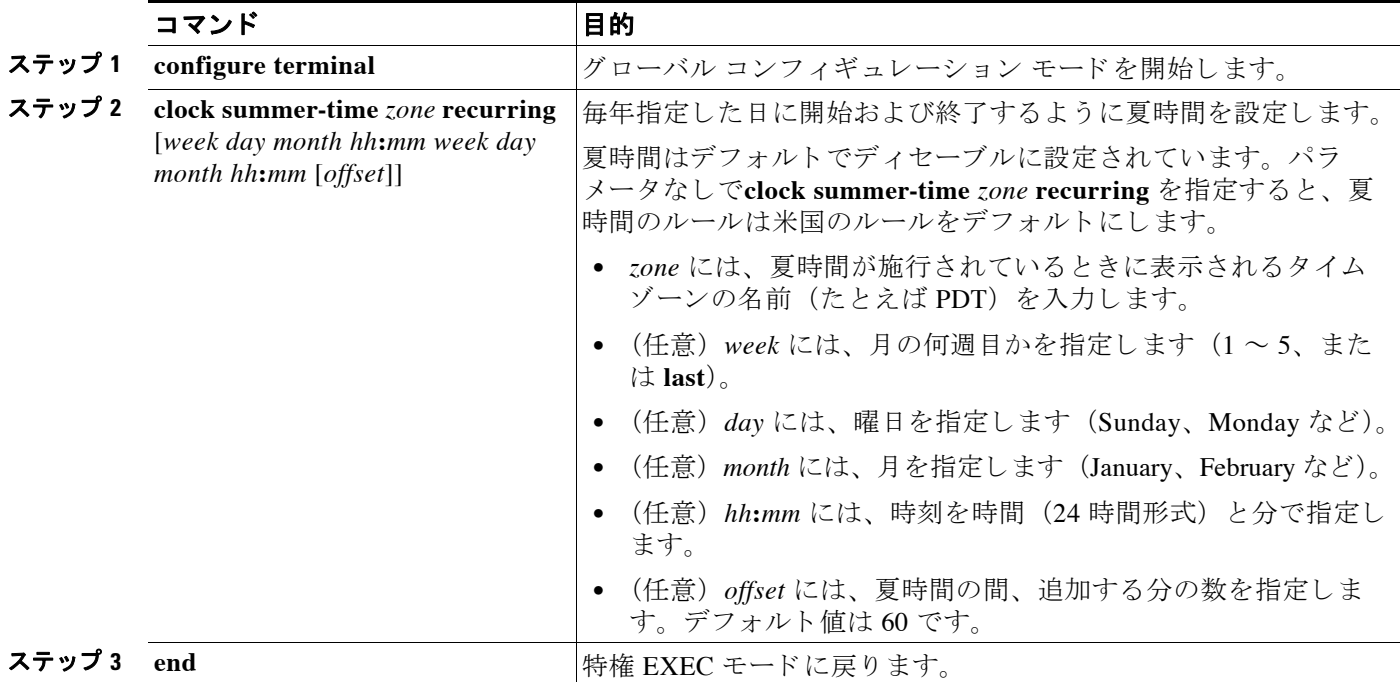

#### <u>Cisco Aironet アクセス ポイント Cisco IOS ソフトウェア コンフィギュレーション ガイド</u>

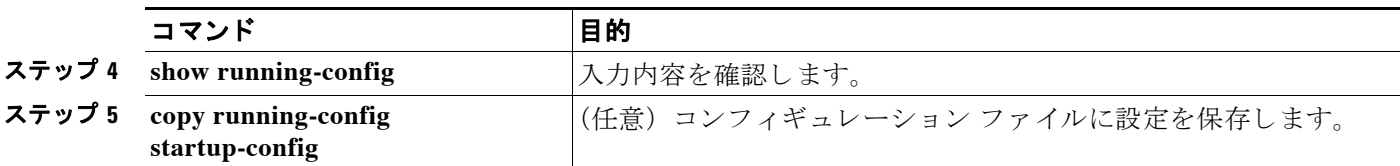

clock summer-time グローバル コンフィギュレーション コマンドの最初の部分では夏時間の開 始時期を、2番目の部分では終了時期を指定します。すべての時刻は、現地のタイム ゾーンを 基準にし ています。 開始時間は標準時を基準にし ています。 終了時間は夏時間を基準にし てい ます。開始月が終了月より後の場合は、システムでは南半球にいると見なされます。

次に、夏時間が4月の第一日曜の2時に始まり、10月の最終日曜の2時に終わるように指定す る例を示し ます。

AP(config)# **clock summer-time PDT recurring 1 Sunday April 2:00 last Sunday October 2:00** 

ユーザの居住地域の夏時間が定期的なパターンに従わない (次の夏時間のイベン ト の正確な日 時を設定する) 場合は、 特権 EXEC モード で次の手順を実行し ます。

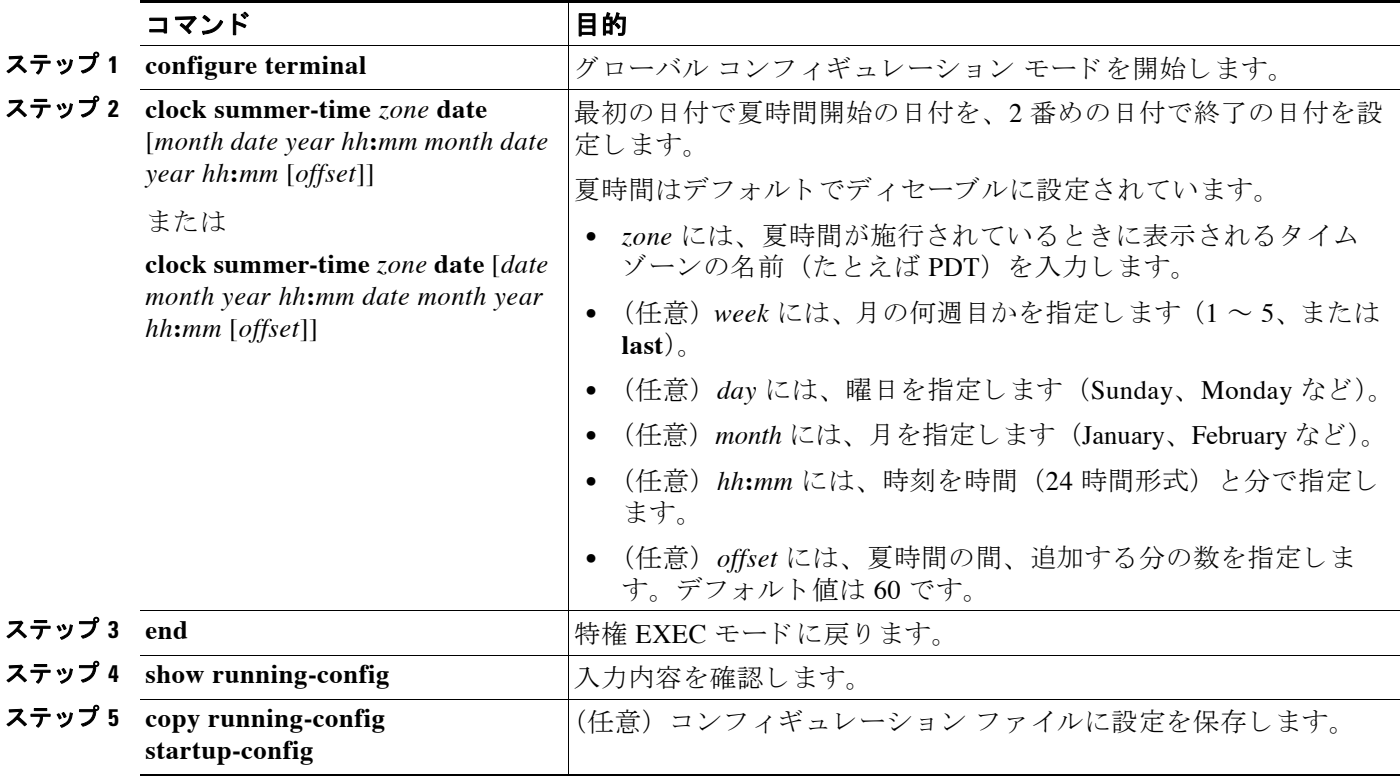

clock summer-time グローバル コンフィギュレーション コマンドの最初の部分では夏時間の開 始時期を、2番目の部分では終了時期を指定します。すべての時刻は、現地のタイム ゾーンを 基準にしています。開始時間は標準時を基準にしています。終了時間は夏時間を基準にしてい ます。開始月が終了月より後の場合は、システムでは南半球にいると見なされます。

夏時間をデ ィ セーブルにするには、 **no clock summer-time** グ ローバル コンフ ィ ギュレーシ ョ ン コマンドを使用します。

次に、夏時間が 2000年10月12日の2時に始まり、2001年4月26日の2時に終わるように設 定する例を示し ます。

AP(config)# **clock summer-time pdt date 12 October 2000 2:00 26 April 2001 2:00**

## **HTTP** アクセスの定義

デフォルトでは、80 が HTTP アクセスに使用され、ポート 443 が HTTPS アクセスに使用され ます。この値は、ユーザがカスタマイズできます。HTTP アクセスの定義方法は、次のとおり です。

- ステップ **1** アクセス ポイントの GUI から、 [Services] > [HTTP] の順に ク リ ッ ク し ます。 [Service: HTTP-Web server] 画面が表示されます。
- ステップ **2** この画面に、 目的の HTTP と HTTPS のポー ト 番号を入力し ます。 このポー ト 番号フ ィ ール ド に値を入力しないと、デフォルト値が使用されます。
- ステップ **3** [Apply] を ク リ ッ ク し ます。

## システム名およびプロンプトの設定

ワイヤレス デバイスを識別するシステム名を設定します。デフォルトでは、システム名とプロ ンプトは *ap* です。

システム プロンプトを設定していない場合は、システム名の最初の20 文字をシステム プロン プトとして使用します。大なり記号 (>) が追加されます。プロンプトは、システム名が変更 される と必ず更新されますが、 グ ローバル コンフ ィ ギュレーシ ョ ン コマンド **prompt** を使用し て手動でプロ ンプ ト を設定し ている場合は更新されません。

(注) この項で使用される コマン ド の構文と使用方法の詳細は、 『*Cisco IOS Configuration Fundamentals Command Reference*』 およびリ リース 12.3 の 『*Cisco IOS IP and IP Routing Command Reference*』 を参照し て く ださい。

ここでは、次の設定情報について説明します。

- **•** [「デフ ォル ト のシステム名およびプロ ンプ ト の設定」 \(](#page-123-0)P.5-36)
- **•** [「システム名の設定」 \(](#page-123-1)P.5-36)
- **•** 「DNS [の概要」 \(](#page-124-0)P.5-37)

### <span id="page-123-0"></span>デフォルトのシステム名およびプロンプトの設定

アクセス ポイントのデフォルトのシステム名とプロンプトは ap です。

### <span id="page-123-1"></span>システム名の設定

手動でシステム名を設定するには、 特権 EXEC モード で次の手順を実行し ます。

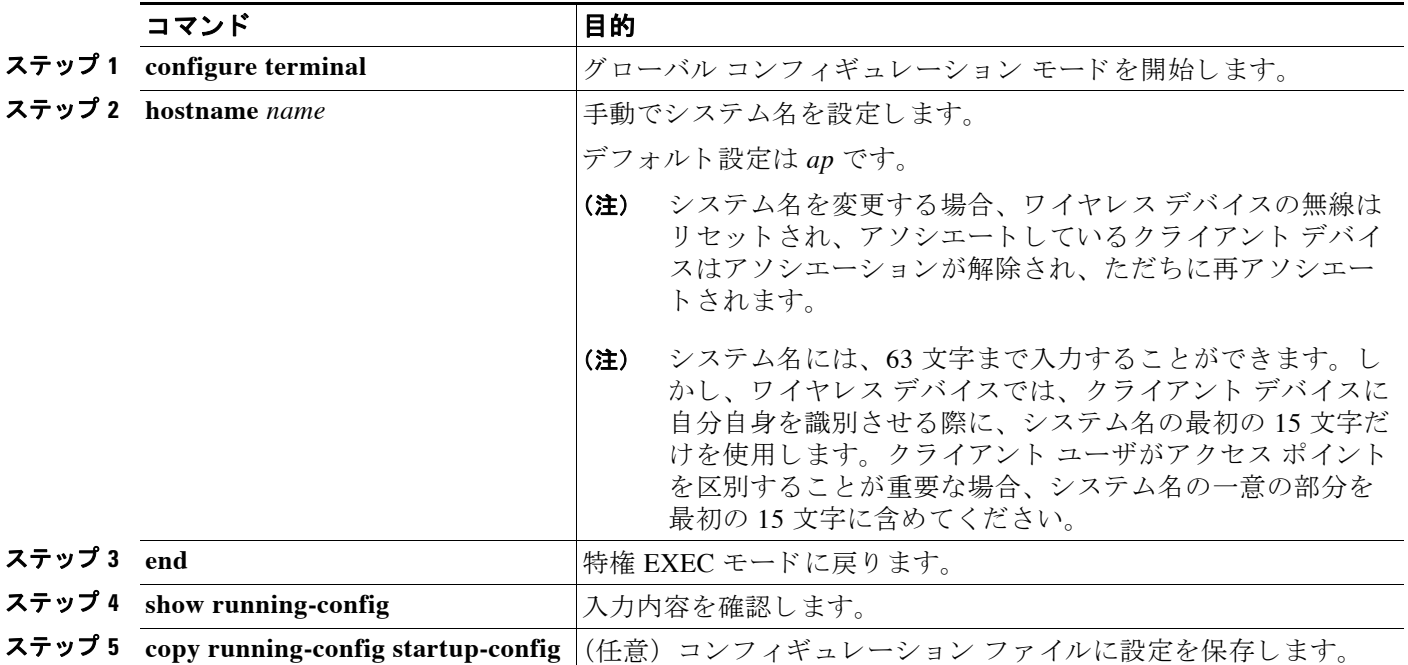

システム名を設定すると、システム プロンプトとしても使用されます。

デフォルトのホスト名に戻すには、グローバル コンフィギュレーション コマンド no hostname を使用し ます。

### <span id="page-124-0"></span>**DNS** の概要

ドメイン ネーム システム(DNS)プロトコルは、DNS 分散型データベースを制御し、これに よりホスト名を IP アドレスに対応付けできます。ワイヤレス デバイスに DNS を設定すると、 **ping**、 **telnet**、 **connect**、 などすべての IP コマン ドおよび関連する Telnet サポー ト 操作で、 IP ア ドレスの代わりにホスト名を使用できます。

IP によって定義される階層型の命名方式では、デバイスを場所またはドメインで特定できま す。ドメイン名は、ピリオド (.) を区切り文字として使用して構成されています。たとえば、 シス コは、 IP で *com* と い う ド メ イ ン名に分類される商業組織なので、 ド メ イ ン名は *cisco.com*  となります。このドメイン内のファイル転送プロトコル (FTP) システムなどの個々のデバイ スは *ftp.cisco.com* のよ う に識別されます。

IP ではドメイン名をトラッキングするために、ドメイン ネーム サーバという概念が定義され ています。 ドメイン ネーム サーバの役割は、名前から IP アドレスへのマッピングをキャッ シュ (またはデータベース) に保存することです。 ドメイン名を IP アドレスにマッピングする には、まずホスト名を特定し、ネットワーク上に存在するネーム サーバを指定し、DNS を有 効にし ます。

ここでは、次の設定情報について説明します。

- **•** 「DNS [のデフ ォル ト 設定」 \(](#page-125-0)P.5-38)
- 「DNS [の設定」 \(](#page-125-1)P.5-38)
- **•** 「DNS [の設定の表示」 \(](#page-126-0)P.5-39)

### <span id="page-125-2"></span><span id="page-125-0"></span>**DNS のデフォルト設定**

表 [5-5](#page-125-2) に、DNS のデフォルト設定を示します。

#### 表 5-5 DNS のデフォルト設定

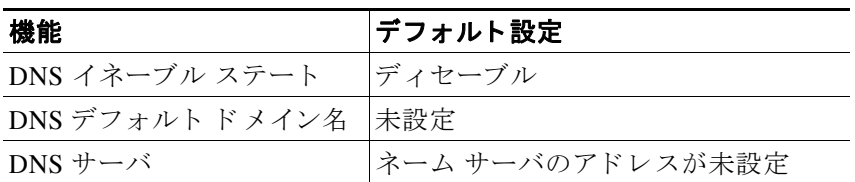

### <span id="page-125-1"></span>**DNS** の設定

特権 EXEC モードから、次の手順に従って DNS を使用するようにワイヤレスデバイスを設定 し ます。

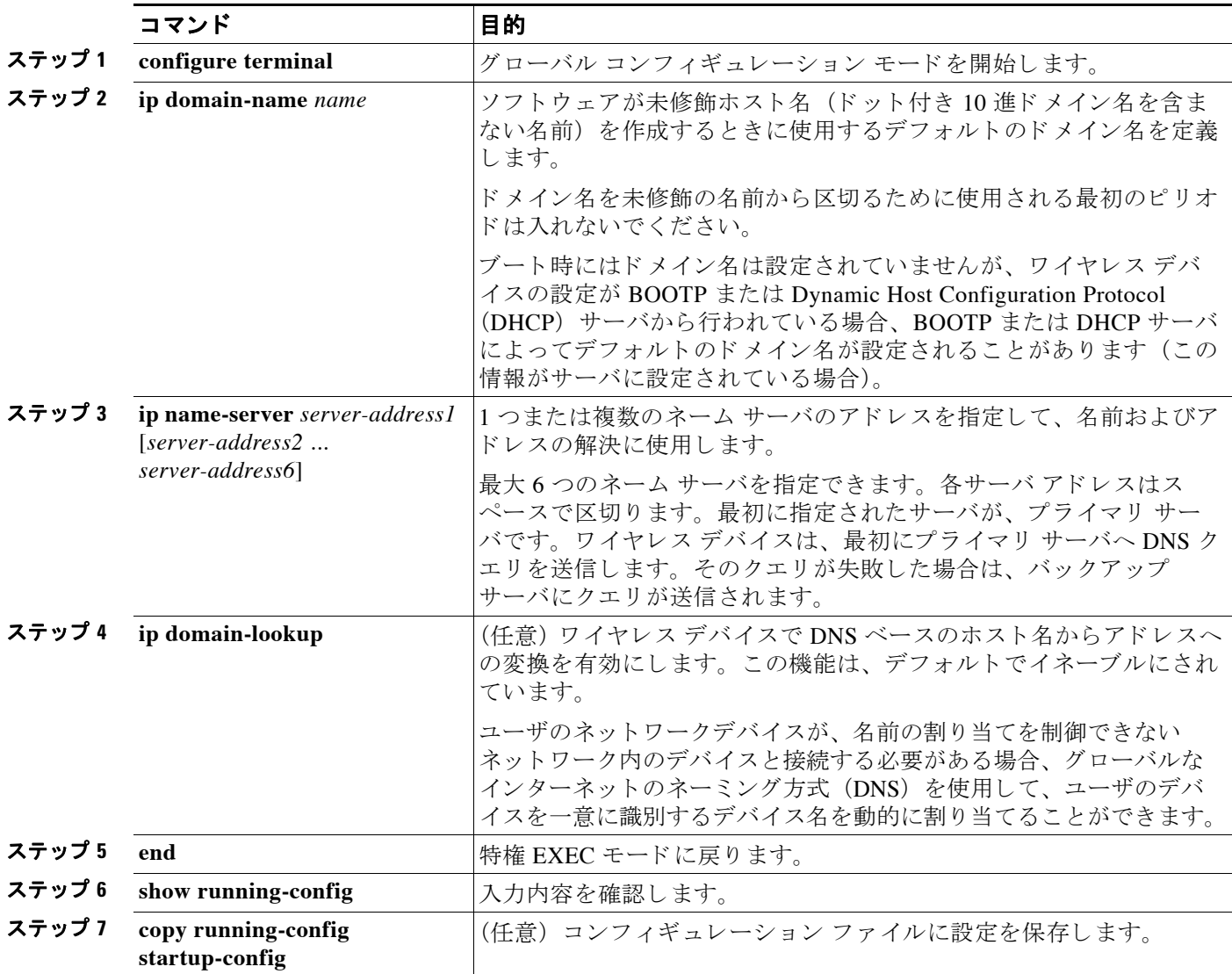

×

ワイヤレス デバイスの IP アドレスをホスト名として使用する場合、この IP アドレスが使用さ れるため DNS クエリは作成されません。ピリオド (.) を含まないホスト名を設定すると、名 前を IP アドレスにマッピングする DNS クエリが作成される前に、ホスト名の後にピリオドと デフォルトのドメイン名が追加されます。デフォルトのドメイン名は、グローバル コンフィ ギュレーション コマンド ip domain-name で設定される値です。ホスト名にピリオド (.) が含 まれている場合、Cisco IOS ソフトウェアはホスト名にデフォルトのドメイン名を追加せずに、 IP アドレスを検索します。

ド メイン名を削除するには、no ip domain-name name グローバル コンフィギュレーション コマン ド を使用し ます。 ネームサーバのア ド レ ス を削除するには、 **no ip name-server** *server-address* グ ローバル コンフィギュレーション コマンドを使用します。 ワイヤレス デバイスで DNS を無効に するには、グローバル コンフィギュレーション コマンド no ip domain-lookup を使用します。

#### <span id="page-126-0"></span>**DNS** の設定の表示

DNS 設定情報を表示するには、 **show running-config** 特権 EXEC コマン ド を使用し ます。

(注) ワイヤレス デバイスに DNS が設定されている場合、show running-config コマンドを実行する と、サーバの名前ではなく IP アドレスが表示される場合があります。

## バナーの作成

今日のお知らせ (MOTD) バナーとログイン バナーを設定できます。MOTD バナーはログイン 時に、接続されたすべての端末に表示されます。すべてのネットワーク ユーザに影響するメッ セージ(差し迫ったシステムシャットダウンの通知など)を送信する場合に便利です。

ログイン バナーも接続されたすべての端末に表示されます。 表示されるのは、 MoTD バナーの 後で、ログイン プロンプトが表示される前です。

(注) この項で使用される コマン ド の構文と使用方法の詳細は、 リ リ ース 12.3 の 『*Cisco IOS Configuration Fundamentals Command Reference*』 を参照し て く ださい。

こ こ では、 次の設定情報について説明し ます。

- **•** [「バナーのデフ ォル ト 設定」 \(](#page-126-1)P.5-39)
- **•** 「MoTD ログイン [バナーの設定」 \(](#page-126-2)P.5-39)
- **•** 「ログイン [バナーの設定」 \(](#page-127-0)P.5-40)

### <span id="page-126-1"></span>バナーのデフォルト設定

MoTD およびログイン バナーは設定されません。

### <span id="page-126-2"></span>**MoTD** ログイン バナーの設定

ワイヤレス デバイスにログインしたときに画面に表示される1行以上の行のメッセージ バナー を作成でき ます。

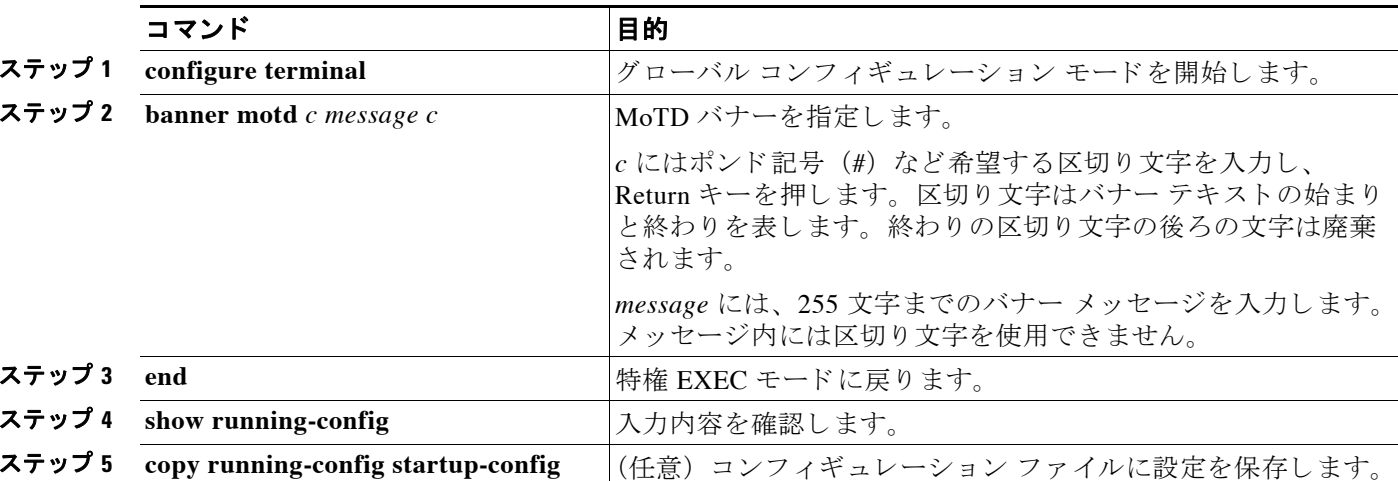

MoTD ログイン バナーを設定するには、 特権 EXEC モード で次の手順を実行し ます。

MoTD バナーを削除するには、**no banner motd** グローバル コンフィギュレーション コマンド を使用し ます。

次の例は、開始および終了区切り文字にポンド記号(#)を使用して、ワイヤレスデバイスに MOTD バナーを設定する方法を示しています。

```
AP(config)# banner motd #
This is a secure site.Only authorized users are allowed.
For access, contact technical support.
#
AP(config)#
```
次の例は、上記の設定で表示されるバナーを示しています。

```
Unix> telnet 172.2.5.4
Trying 172.2.5.4...
Connected to 172.2.5.4.
Escape character is '^]'.
```
This is a secure site.Only authorized users are allowed. For access, contact technical support.

User Access Verification

Password:

### <span id="page-127-0"></span>ログイン バナーの設定

接続したすべての端末に表示されるログイン バナーを設定できます。バナーが表示されるの は、MoTD バナーの後で、ログインプロンプトが表示される前です。 ログイン バナーを設定するには、 特権 EXEC モード で次の手順を実行し ます。

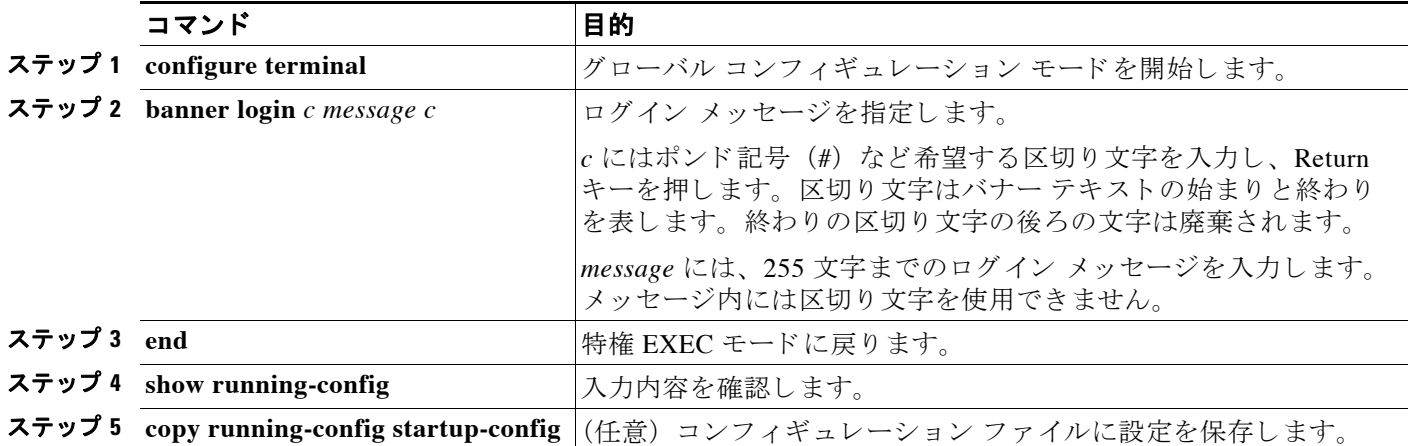

ログイン バナーを削除するには、no banner login グローバル コンフィギュレーション コマン ド を使用し ます。

次の例は、開始および終了区切り文字にドル記号 (\$) を使用して、ワイヤレス デバイスにロ グイン バナーを設定する方法を示しています。

AP(config)# **banner login \$ Access for authorized users only.Please enter your username and password. \$** AP(config)#

## 自律 **Cisco Aironet** アクセス ポイントを **Lightweight** モード にアップグレードする方法

ネットワーク上で無線 LAN コントローラと通信できるよう、自律 Cisco Aironet アクセス ポイ ントを Lightweight モードにアップグレードするユーティリティが用意されています。この アップグレード ユーティリティの使用方法の詳細は、次の URL をご覧ください。

[http://www.cisco.com/en/US/docs/wireless/access\\_point/conversion/lwapp/upgrade/guide/lwapnote.ht](http://www.cisco.com/en/US/docs/wireless/access_point/conversion/lwapp/upgrade/guide/lwapnote.html#wp156967) ml#wp156967

自律ア ク セス ポイントを Lightweight モード に変換するには、 ア ク セス ポイントに Telnet し、 次のコマンドを実行します。

#### **archive download-sw | overwrite | reload tftp: //location/image-name**

詳細については、 『*Upgrading Cisco IOS on an Autonomous Access Point*』 を参照し て く ださい。 URL は、次のとおりです。

[http://www.cisco.com/en/US/tech/tk722/tk809/technologies\\_configuration\\_example09186a00809f0e9](http://www.cisco.com/en/US/tech/tk722/tk809/technologies_configuration_example09186a00809f0e94.shtml) [4.shtml](http://www.cisco.com/en/US/tech/tk722/tk809/technologies_configuration_example09186a00809f0e94.shtml).

## 日本の **W52** ド メ インへの移行方法

このユーティリティは、802.11a 無線を J52 から W52 ドメインに移行する際に使用します。こ のユーティリティは、1130 と 1240 アクセス ポイントで動作する他、RM20、RM21 および RM22A 無線を装備した 1200 アクセス ポイントで動作します。802.11a 無線が付属していない アクセス ポイントには、この移行はサポートされていません。

次のインターフェイスのグローバル コンフィギュレーション モードの CLI コマンドを使用し て、アクセス ポイントの 802.11a 無線を W52 ドメインに移行します。

#### **dot11 migrate j52 w52**

警告メッセージが表示されたら、 **γ** を入力します。移行プロセスが始まり、アクセス ポイント が2回リブートしたら完了です。無線ハードウェアをリセットすると、ファームウェア初期化 コードが規制ドメインを読み取って初期化します。ハードウェアをリセットすると、ファーム ウェアをリロードし、無線のイメージをフラッシュしてから初期化処理を進めます。無線が規 制ドメインを選択していることを確認するため、アクセスポイントが2回目のリブートを開始 し ます。

次の例は移行の完了方法を示しています。

ap>enable Password: ap#**config terminal** ap(config)**interface dot11radio0** ap(config-if)#**dot11 migrate j52 w52** Migrate APs with 802.11A Radios in the "J" Regulatory Domain to the "U" Regulatory Domain. The "J" domain allows J52 frequencies, the "U" domain allows W52 frequencies WARNING: This migration is permanent and is not reversible, as required by law. WARNING: Once migrated, the 802.11A radios will not operate with previous OS versions. WARNING: All migrated APs will reboot. WARNING: All migrated APs must be promptly reported to the manufacturer. This AP is eligible for migration: ap AIR-AP1242AG-A-K9 0013.5f0e.d1e0 "J" Regulatory Domain Begin to migrate Access Point from J (J52) to U (W52).do you want to Continue ?(yes/[no]):**yes** Burning cookie into serial eeprom: Reading cookie from system serial eeprom...done. Editing copy...done. Writing cookie into system serial eeprom...done. \*Mar 1 00:09:13.844: %DOT11-4-UPGRADE: \*\*\*\* Send your company name and the following report to: migrateapj52w52@cisco.com The following AP has been migrated from  $J(J52)$  to  $U(W52)$  Regulatory Domain: AP Name AP Model Ethernet MAC ap AIR-AP1242AG-A-K9 0013.5f0e.d1e0 "U" Regulatory Domain \*Mar 1 00:09:13.844: Convert Regulatory Domain from J (J52) to U (W52).Writing AP nvram. \*Mar 1 00:09:14.060: %SYS-5-RELOAD: Reload requested by Exec.Reload Reason: CONVERT REGULATORY DOMAIN FROM J to U no を選択すると、次の例に示すように操作が停止します。 ... Begin to migrate Access Point from J (J52) to U (W52).do you want to Continue

?(yes/[no]):**no** AP not migrated.

ap(config-if)#

### 移行の確認

```
show controllers コマンドを使用して、次の例に示すように移行を確認します。
ap#show controllers dot11Radio 1
!
interface Dot11Radio1
Radio AIR-AP1242A, Base Address 0013.5f0e.d1e0, BBlock version 
0.00, Software version 5.95.7
Serial number: ALP0916W015
Number of supported simultaneous BSSID on Dot11Radio1: 8
Carrier Set: Japan (UNI1) (JP )
Uniform Spreading Required: No
Current Frequency: 0 MHz Channel 0
Allowed Frequencies: 5180(36) 5200(40) 5220(44) 5240(48)
Listen Frequencies: 5170(34) 5190(38) 5210(42) 5230(46) 5180(36) 
5200(40) 5220(44) 5240(48) 5260(52) 5280(56) 5300(60) 5320(64) 
5500(100) 5520(104) 5540(108) 5560(112) 5580(116) 5600(120) 
5620(124) 5640(128) 5660(132) 5680(136) 5700(140) 5745(149) 
5765(153) 5785(157) 5805(161) 5825(165)
Beacon Flags: 0; Beacons are disabled; Probes are disabled High Density mode disabled
  Local Rx sensitivity (Config -127, Max -57, Min -17, Active 0) dBm
        CCA Sensitivity -64 dBm
   Cell Rx sensitivity -80 dBm, CCA Sensitivity -60 dBm, Tx Power 127 dBm
Current Power: 17 dBm
Allowed Power Levels: -1 2 5 8 11 14 15 17
Allowed Client Power Levels: 2 5 8 11 14 15 17
Current Rates: basic-6.0 9.0 basic-12.0 18.0 basic-24.0 36.0 48.0 54.0
Active Rates:
Allowed Rates: 6.0 9.0 12.0 18.0 24.0 36.0 48.0 54.0
Best Range Rates: basic-6.0 9.0 12.0 18.0 24.0 36.0 48.0 54.0
Best Throughput Rates: basic-6.0 basic-9.0 basic-12.0 basic-
18.0 basic-24.0 basic-36.0 basic-48.0 basic-54.0
```
(注) 移行後は、国コードが JP から JU にアップデートされます。移行されていない無線は、まだ国 コード JP で表示されます。

## ポイントツーマルチポイント ブリッジングにおける複数 の **VLAN** と レー ト 制限の設定

この機能は、ポイントツーマルチポイント ブリッジング方法を変更したもので、複数の VLAN で動作しながら各 VLAN でトラフィック レートを管理できるように設定するものです。この 機能は、 ブ リ ッ ジ と し て設定し た 32 Mb の 1040、 1140、 1240、 1250、 および 1260 アクセス ポ イント と、 1300 シ リーズ アクセス ポイント /ブ リ ッ ジで利用でき ます。 16Mb アクセス ポイン ト (1100、1200、350 シリーズ) では利用できません。

(注) レート制限ポリシーは、非ルート ブリッジのファスト イーサネット入力ポートの入力ポート だけに適用でき ます。

通常、複数の VLAN をサポートしていると、別々の VLAN 上にある各リモート サイトでポイ ントツーマルチポイント ブリッジ リンクを設定できます。この設定では、各サイトへのトラ フィックを切り分けて管理できてしまいます。レート制限機能は、リンク帯域幅全体のうち指 定した量を超えてを消費しないようリモート サイトに設定するものです。アップリンク トラ フィックを管理できるのは、非ルート ブリッジのファスト イーサネット入力ポートだけから です。

クラスベースのポリシング機能を使用すると、レート制限を指定して、これを非ルート ブリッ ジのイーサネット インターフェイスの入力に適用できます。イーサネット インターフェイス の入力にレートを適用すると、すべての受信イーサネット パケットが設定したレートに適合し ます。

次の設定は、**class-map** コマンドを使用したトラフィック クラスの定義方法を示しています。 また policy-map コマンド で、サービス ポリシングに設定したトラフィック ポリシング設定を トラフィック クラスの基準と関連付ける方法を示しています。例では、ファスト イーサネッ ト0インターフェイスの受信パケットすべてに対して、トラフィック ポリシングは平均レート の 8000 ビット/秒、および通常バースト サイズの 1000 バイトで設定されています。

```
AP enable
AP#config terminal
AP(config)#class-map sample_class
AP(config-cmap)#match any
AP(config-cmap)#exit
AP(config)#policy-map police setting
AP(config-pmap)#class sample_class
AP(config-pmap)#police 8000 1000 conform-action transmit exceed-action drop
AP(config-pmap-c)#exit
AP(config-pmap)#exit
AP(config)#interface fa0
AP(config-if)#service-policy input police-setting
```
(注) class-map policy コマンドには多数のオプションが用意されていますが、このリリースでサポー ト されているのは、 **match any** オプシ ョ ンだけです。

### **CLI** コマンド

802.11Q タグを受信イーサネット パケットすべてに追加するには、bridge non-root client vlan <vlan id> コマン ド を使用し ます。 このコマン ド は、 非ルー ト ブ リ ッ ジだけに適用でき ます。

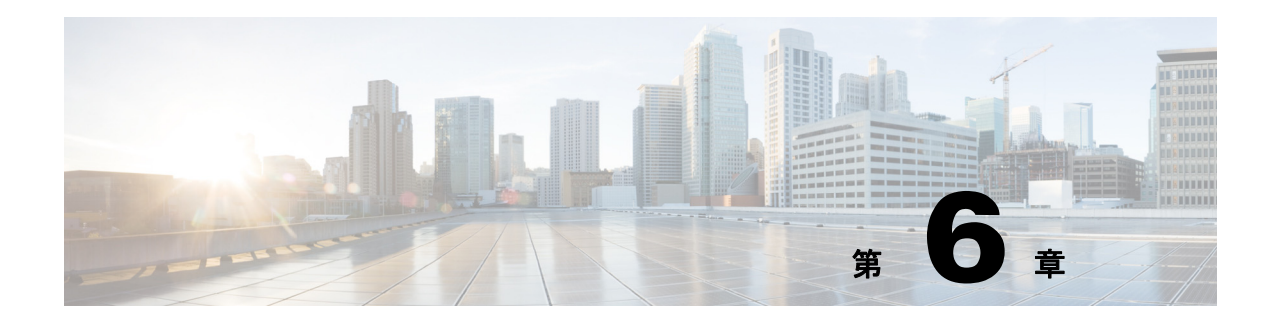

## 無線の設定

この章では、ワイヤレス デバイスに無線を設定する手順を説明します。この章は、次の項で構 成されています。

- **•** [「無線イ ン ターフ ェ イ スのイネーブル化」 \(](#page-133-0)P.6-2)
- **•** [「無線ネ ッ ト ワークの役割の設定」 \(](#page-133-1)P.6-2)
- 「802.11n プラットフォームのポイントツーポイントおよびマルチポイント ブリッジングの サポート」 (P.6-5)
- **•** 「無線データ [レー ト の設定」 \(](#page-139-0)P.6-8)
- **•** 「MCS [レー ト の設定」 \(](#page-143-0)P.6-12)
- **•** [「無線の送信電力の設定」 \(](#page-144-0)P.6-13)
- **•** [「無線チャネルの設定」 \(](#page-148-0)P.6-17)
- **•** [「位置情報サービ スの設定」 \(](#page-155-0)P.6-24)
- 「ワールド モードのイネーブル化とディセーブル化」 (P.6-26)
- **•** 「short [無線プ リ アンブルのイネーブル化とデ ィ セーブル化」 \(](#page-158-0)P.6-27)
- **•** [「送受信アンテナの設定」 \(](#page-158-1)P.6-27)
- **•** 「[Gratuitous Probe Response](#page-160-0) の有効化と無効化」 (P.6-29)
- **•** 「Aironet [拡張機能のデ ィ セーブル化およびイネーブル化」 \(](#page-161-0)P.6-30)
- **•** 「イーサネッ ト [カプセル化変換方式の設定」 \(](#page-162-0)P.6-31)
- **•** 「ワーク グループ [ブ リ ッ ジへの信頼性のあ るマルチキ ャ ス ト の有効化と無効化」 \(](#page-163-0)P.6-32)
- **•** 「Public Secure Packet Forwarding [のイネーブル化と デ ィ セーブル化」 \(](#page-164-0)P.6-33)
- **•** [「ビーコ ン間隔と](#page-165-0) DTIM の設定」 (P.6-34)
- **•** 「RTS [し きい値と再試行回数の設定」 \(](#page-166-0)P.6-35)
- **•** [「最大データ再試行回数の設定」 \(](#page-167-0)P.6-36)
- 「フラグメンテーションしきい値の設定」 (P.6-36)
- **•** 「802.11g 無線の short [ス ロ ッ ト 時間のイネーブル化」 \(](#page-168-0)P.6-37)
- **•** [「キ ャ リ ア話中検査の実行」 \(](#page-168-1)P.6-37)
- **•** 「VoIP [パケ ッ ト 処理の設定」 \(](#page-168-2)P.6-37)
- **•** 「VoWLAN [メ ト リ ッ クの表示」 \(](#page-169-0)P.6-38)
- **•** 「[ClientLink](#page-176-0) の設定」 (P.6-45)
- 「無線機能のデバッグ」 (P.6-46)

# <span id="page-133-0"></span>無線インターフェイスのイネーブル化

ワイヤレス デバイスの無線はデフォルトではディセーブルに設定されています。

(注) Cisco IOS Release 12.3(8)JA から、デフォルトの SSID は存在しません。無線インターフェイス を有効にする前に、SSIDを作成する必要があります。

特権 EXEC モードから、次の手順に従ってアクセス ポイントの無線を有効にします。

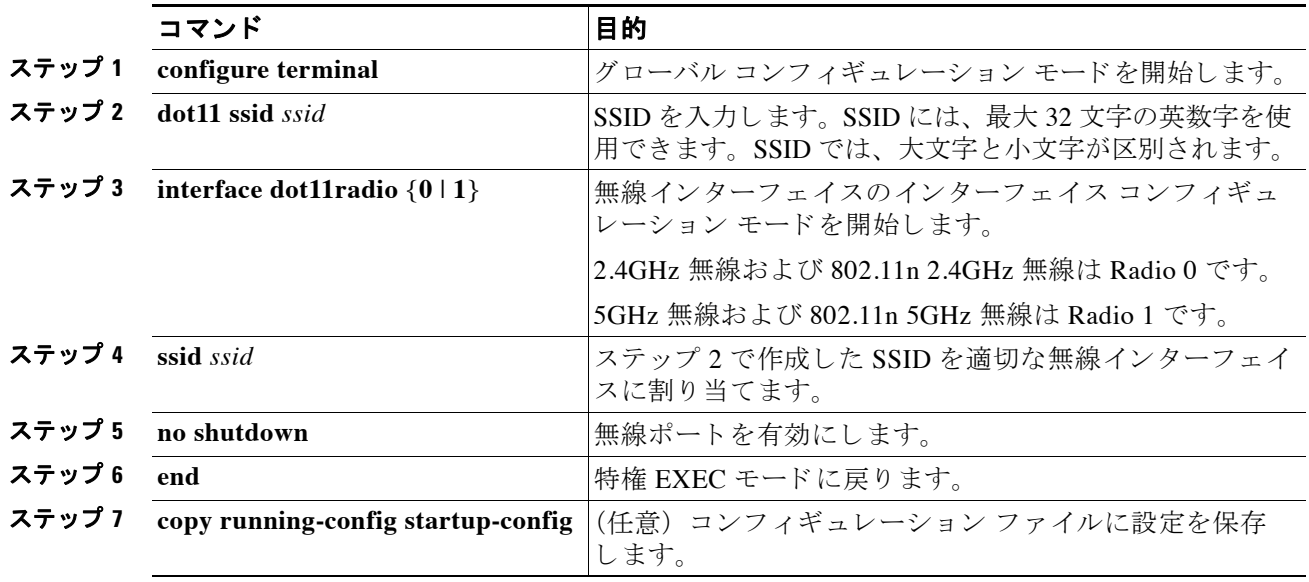

無線ポー ト をデ ィ セーブルにするには、 **shutdown** コマン ド を使用し ます。

## <span id="page-133-2"></span><span id="page-133-1"></span>無線ネットワークの役割の設定

表 [6-1](#page-133-2) は、各デバイスの無線ネットワークの役割を示しています。

表 6-1 無線ネットワーク設定でのデバイスの役割

| 無線ネットワークでの役割                          | AP<br>1040 | <b>AP</b><br>1100 | <b>AP</b><br>1130 | <b>AP</b><br>1140 | <b>AP</b><br>1200 | AP<br>1240 | <b>AP</b><br>1250 | <b>AP</b><br>1260 | 1300<br>AP/BR |
|---------------------------------------|------------|-------------------|-------------------|-------------------|-------------------|------------|-------------------|-------------------|---------------|
| アクセス ポイント                             | X          | X                 | X                 | X                 | X                 | X          | X                 | X                 | X             |
| アクセス ポイント (無線<br>シャットダウンにフォール<br>バック) | X          | X                 | X                 | X                 | X                 | X          | X                 | X                 | X             |
| アクセス ポイント (リピー  X<br>タにフォールバック)       |            | $\boldsymbol{X}$  | X                 | X                 | X                 | X          | X                 | X                 | X             |
| リピータ                                  | X          | X                 | X                 | X                 | X                 | X          | $\boldsymbol{X}$  | $\boldsymbol{X}$  | X             |
| ルート ブリッジ                              | X          |                   |                   | X                 | X                 | X          | X                 | X                 | X             |
| 非ルート ブリッジ                             | X          |                   |                   | X                 | X                 | X          | X                 | X                 | X             |

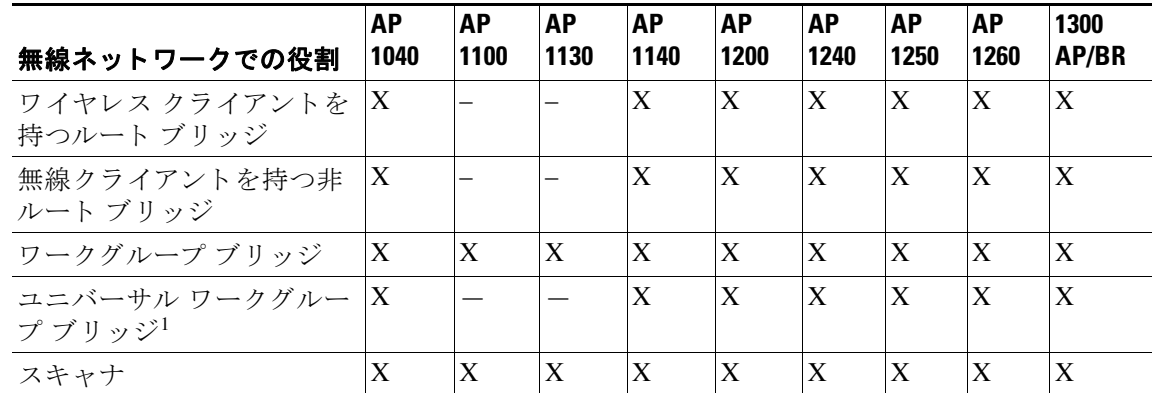

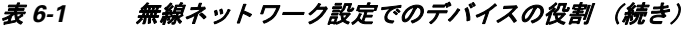

1. AES-CCM TKIP を使用してユニバーサル ワークグループ ブリッジを設定する場合、非ルート デバイスはルート デバイスとアソシエートするためには、TKIP または AES-CCM TKIP だけを暗号として使用する必要があります。 AES-CCM だけで設定した場合、非ルート デバイスはルートとアソシエートできません。この設定により、ルー ト デバイスと非ルート デバイスの間でマルチキャスト暗号の不一致が発生します。

ルート アクセス ポイントにフォールバック ロールを設定することもできます。ワイヤレスデ バイスは、イーサネット ポートがディセーブルになるか、または有線 LAN から切り離された ときに自動的にフォールバック ロール (モード) に移行します。フォールバック ロールとし て次の 2 つが挙げられます。

- **Repeater** : イーサネット ポートが無効になった場合、ワイヤレス デバイスはリピータにな り、近くのルート アクセス ポイントにアソシエートします。フォールバック リピータが アソシエートするルート アクセス ポイントを指定する必要はありません。リピータは最適 な無線接続を提供するルート アクセス ポイントに自動的にアソシエートします。
- Shutdown : ワイヤレス デバイスは無線をシャットダウンし、すべてのクライアント デバ イスの接続を解除します。

特権 EXEC モードから、次の手順に従ってワイヤレスデバイスの無線ネットワークの役割と フォールバック ロールを設定します。

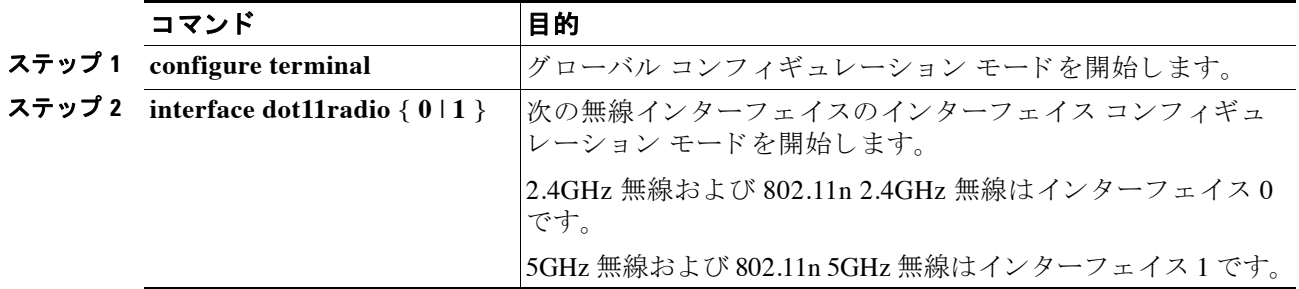

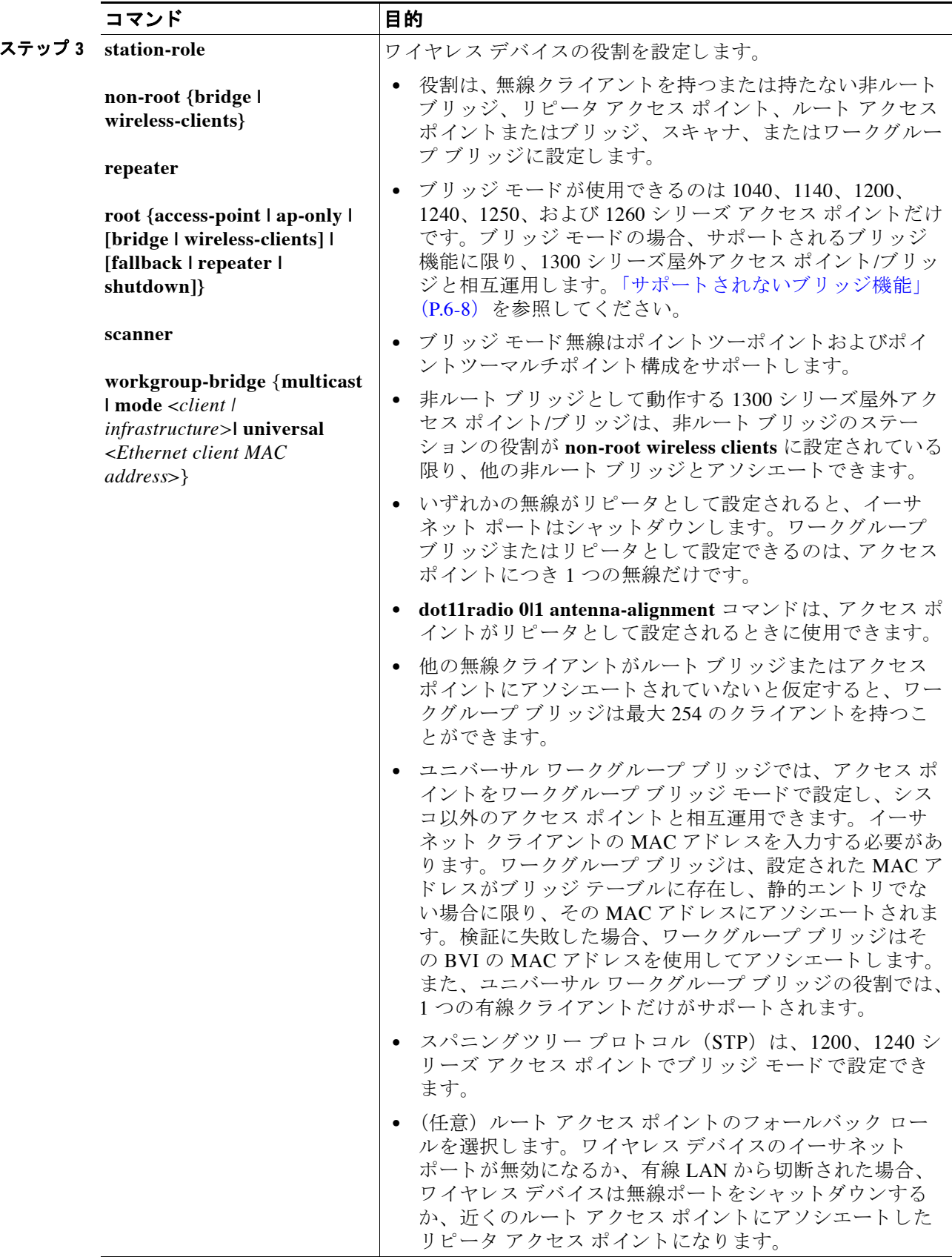

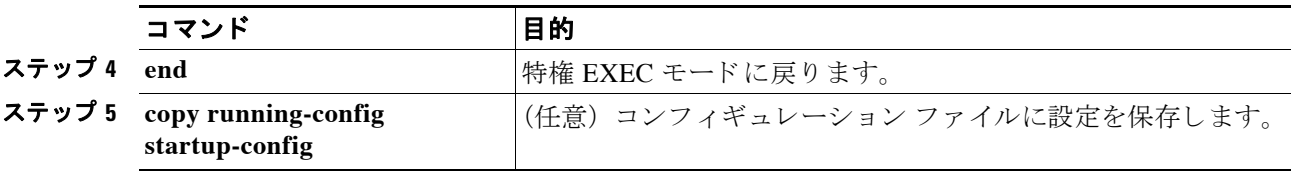

(注) 無線ネ ッ ト ワーク内での役割をブ リ ッ ジまたはワーク グループ ブ リ ッ ジ と し て有効化し、 **no**  shut コマンドを使用してインターフェイスを有効化する場合、インターフェイスの物理ステー タスおよびソフトウェア ステータスは、相手端末のアクセス ポイントまたはブリッジが起動 状態の場合だけ起動状態になります。それ以外の場合、デバイスの物理ステータスだけが起動 状態になります。デバイスのソフトウェア ステータスが起動状態になるのは、相手端末のデバ イスが設定されて起動しているときだけです。

## ユニバーサル ワークグループ ブリッジ モード

ユニバーサル ワークグループ ブリッジの役割を設定する場合は、クライアントの MAC アドレ スを含める必要があります。 ワークグループ ブリッジがこの MAC アドレスにアソシエートさ れるのは、MAC アドレスがブリッジ テーブルに存在し、静的エントリでない場合に限られま す。検証に失敗した場合、ワークグループ ブリッジはその BVI の MAC アドレスを使用してア ソシエートします。ユニバーサル ワークグループ ブリッジ モードでは、ワークグループ ブ リッジはイーサネット クライアントの MAC アドレスを使用してシスコまたはシスコ以外の ルート デバイスとアソシエートします。ユニバーサル ワークグループ ブリッジは透過的で、 管理されません。

(注) ユニバーサル ワークグループ ブリッジの役割では、1つの有線クライアントだけがサポートさ れます。

イーサネット クライアントを無効にし、ユニバーサル ワークグループ ブリッジが独自の BVI アドレスを使用してアクセス ポイントにアソシエートするようにすることによって、復元メカ ニズムを有効化し、ワークグループ ブリッジを再び管理可能にできます。

「国境を またいで運航する航空路線」 のシナ リ オをサポー ト する ために、 **world-mode** コマンド に *roaming* キーワード が追加されま し た。 このキーワード によ り 、 ワーク グループ ブ リ ッジは ルート アクセス ポイントから認証が取り消されると、パッシブ スキャンを実行します。この コマンドの詳細については、「ワールド モードのイネーブル化とディセーブル化」 (P.6-26) を 参照してください。

### <span id="page-136-0"></span>**802.11n** プラ ッ ト フ ォームのポイン ト ツーポイン ト およびマルチポイ ント ブリッジングのサポート

ポイントツーポイントおよびポイントツーマルチポイント ブリッジングは、Cisco Aironet 1040、1140、1250 シリーズ アクセス ポイント (802.11n プラットフォーム) でサポートされて います。 5 GHz 帯域は 20 MHz および 40 MHz をサポー ト し、 2.4 GHz 帯域は 20 MHz をサポー ト し ます。

AP1040、 AP1140、 AP1250、および AP1260 ブリッジングでは、次の項目がサポートされます。

**•** MIMO、 ショート レンジ ブ リ ッ ジング (キ ャ ンパス またはビルデ ィ ング間での導入)、 1 Km 未満の範囲内でダイポールおよび MIMO アンテナ (ライン オブ サイトおよびショート レ ンジ) を使用

- **•** 20 MHz および 40 MHz の 802.11n サポー ト
- **•** ワークグループ ブリッジ (WGB) ショートレンジのサポート
- **•** SISO (Single-In、 Single-Out)、 1 本の屋外アンテナを使用し た MCS 0-7 およびレガシー ブ リッジ レート (802.11 a/b/g および 802.11n)

(注) 前述のサポートはショートレンジ リンクでのみサポートされ、AP-1240/1300/1400 などのブ リッジ製品の置き換えにはなりません。

ブリッジ モードの AP1040、 AP1140、 AP1250 および AP1260 では、 次の項目はサポー ト されて いません。

- **• distance** コマンド。 **distance** コマン ド は、 屋外での使用が認可されている ア ク セス ポイン ト でのみサポー ト されます。
- **•** 外部アンテナを使用する外部 MIMO ブ リ ッジング。

(注) ポイントツーマルチポイント ブリッジングでは、ルート ブリッジによる WGB は推奨されませ ん。ポイントツーマルチポイント ブリッジング設定では、WGB はルート AP に関連付ける必 要があります。

### デュアル無線フォールバックの設定

デュアル無線フォールバック機能を使用すると、アクセス ポイントをネットワーク インフラ ストラクチャに接続する非ルート ブリッジ リンクがダウンしたとき、クライアントがアクセ ス ポイントに接続する際に使用するルート アクセス ポイント リンクがシャットダウンするよ うにアクセス ポイントを設定できます。ルート アクセス ポイント リンクをシャットダウンす ると、クライアントは別のアクセス ポイントにローミングを切り替えます。この機能がない場 合、クライアントはアクセス ポイントに接続されたままになりますが、ネットワークとデータ を送受信でき ません。

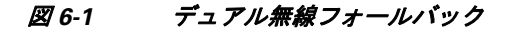

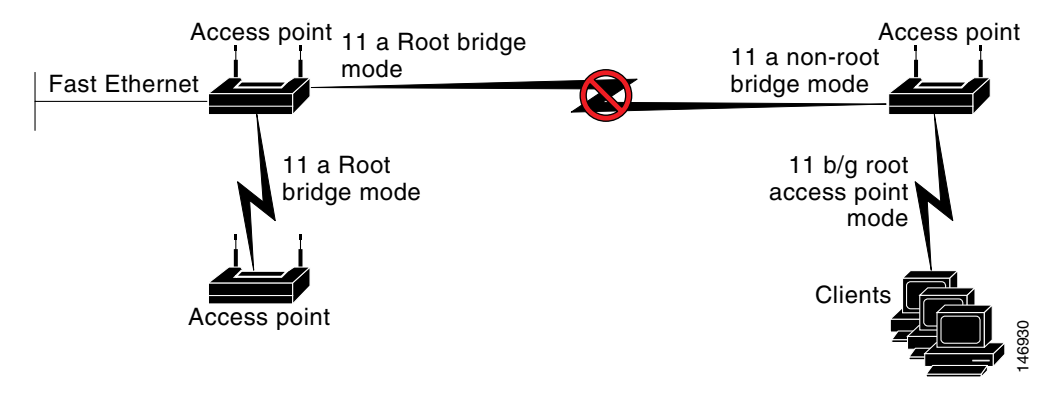

(注) この機能は、AP1130、AP1140、AP1230、AP1240、および AP1250 などのデュアル無線アクセ ス ポイントでサポートされます。

(注) この機能はシングル無線アクセス ポイントのフォールバック機能に影響しません。

デュアル無線フォールバックは、次の3つの方法で設定できます。

- **•** 無線 ト ラ ッ キング
- ファスト イーサネット トラッキング
- **•** MAC アドレス ト ラッキング

### 無線 ト ラ ッキング

アクセス ポイントのいずれかの無線の状態を追跡またはモニタするようにアクセス ポイント を設定できます。追跡対象の無線がダウンするか無効になると、アクセス ポイントは別の無線 をシャットダウンします。追跡対象の無線が起動すると、アクセス ポイントは別の無線をイ ネーブルにし ます。

**•** Radio 0 を追跡するには、 次のコマン ド を入力し ます。

# **station-role root access-point fallback track d0 shutdown**

**•** Radio 1 を追跡するには、 次のコマン ド を入力し ます。

# **station-role root access-point fallback track d1 shutdown**

(注) このコマンドは 802.11n シリーズ アクセス ポイント (AP1260 など) ではサポートされていま せん。無線インターフェイス コンフィギュレーション モードで次のコマンドを使用する必要 があります。

# **station-role root access-point fallback shutdown**

### ファスト イーサネット トラッキング

アクセス ポイントのイーサネット ポートがディセーブルになったり、または有線 LAN から切 断されたりしたときにフォールバックするようにアクセス ポイントを設定できます。アクセス ポイントをファスト イーサネット トラッキング用に設定するには、「無線ネットワークの役割 [の設定」 \(](#page-133-1)P.6-2) で説明するようにして行います。

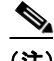

(注) ファスト イーサネット トラッキングは、リピータ モードをサポートしません。

● ファスト イーサネット トラッキングに対して 802.11n 以外のアクセス ポイントを設定するに は、無線インターフェイス コンフィギュレーション モードで次のコマンドを入力します。

# **station-role root access-point fallback track fa 0**

**●** ギガビット イーサネット トラッキングに対して 802.11n アクセス ポイント(AP1040、 AP1140、AP1250、および AP1260)を設定するには、無線インターフェイス コンフィギュ レーション モードで次のコマンドを入力します。

**# station-role root fallback shutdown**

### **MAC** アドレス ト ラッキング

クライアント アクセス ポイントをその MAC アドレスを使用して別の無線でトラッキングする ことによって、ルート アクセス ポイントの役割を持つ無線を起動またはダウンするように設 定できます。クライアント アクセス ポイントからのアソシエーションが解除されると、ルー ト アクセス ポイントの無線はダウンします。クライアントがアクセス ポイントと再アソシ エートすると、ルート アクセス ポイント無線は起動状態に戻ります。

クライアントがアップストリームの有線ネットワークに接続されている非ルート ブリッジ ア クセス ポイントの場合、MAC アドレス トラッキングが最も便利です。

たとえば、MAC アドレスが 12:12:12:12:12:12 のクライアントを追跡するには、次のコマンド を入力し ます。

# **station-role root access-point fallback track mac-address 12:12:12:12:12:12 shutdown**

### <span id="page-139-1"></span>サポートされないブリッジ機能

1200 または 1240 シリーズ アクセス ポイントがブリッジとして設定される場合、次の機能はサ ポー ト されません。

- **•** Clear Channel Assessment (CCA; クリア チャネル アセス メン ト)
- **•** 1400 シ リーズ ブ リ ッ ジ と の相互運用
- **•** 連結
- インストール モード
- **•** ス イ ッチの EtherChannel および PageP 構成

## <span id="page-139-0"></span>無線データ レートの設定

データレート設定を使用して、ワイヤレスデバイスのデータ転送に使用されるデータレート を選択します。レートの単位は Megabits per second (Mbps: メガビット/秒) です。ワイヤレス デバイスは常に Basic に設定された最大データレートで転送しようとします。なお、ブラウザ ベースのインターフェイスでは、Basic は Require と呼ばれます。障害や干渉などがある場合、 ワイヤレス デバイスはデータ送信が可能な範囲での最速レートまで減速されます。各データ レートは、次の3つのステートのいずれかに設定できます。

- **•** Basic (GUI では Basic レート を [Required] と表示) : ユニキ ャ ス ト と マルチキ ャ ス ト の両方 で、すべてのパケットをこのレートで転送します。ワイヤレス デバイスのデータ レートの 少なくとも1つは Basic に設定してください。
- **•** Enabled : ワイヤレス デバイ スでは、 ユニキャ ス ト パケ ッ ト だけが このレー ト で送信され、 マルチキャスト パケットは、Basic に設定されているいずれかのデータ レートで送信され ます。
- Disabled : ワイヤレス デバイスでは、データはこのレートで送信されません。

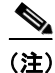

(注) 少な く と もデータ レートの 1 つは **basic** に設定し て く だ さい。

Data Rate の設定を使用すると、特定のレートでデータを転送するクライアント デバイスに対 応するようにアクセス ポイントを設定できます。たとえば、11Mbps だけで転送を行う 2.4GHz 無線を設定する場合、 11Mbps レート を **Basic** に設定し、 他のデータ レート を **Disabled** に設定

します。ワイヤレス デバイスを、1Mbps および 2Mbps でデータを転送するクライアント デバ イ スだけに対応する よ う に設定するには、 1Mbps および 2Mbps に対して **Basic** を選択し、 その 他のデータ レートは **Disabled** に設定し ます。 2.4GHz、 802.11g 無線を、 802.11g クライアン ト デバイ スだけに対応する よ う に設定するには、 Orthogonal Frequency Division Multiplexing (OFDM; 直交周波数分割多重方式) データ レート (6、 9、 12、 18、 24、 36、 48、 54) を、 すべ て **Basic** に設定し ます。 54Mbps だけで転送を行 う 5GHz 無線を設定するには、 54Mbps レート を **Basic** に設定し、 他のデータ レート を **Disabled** に設定し ます。

また、範囲またはスループットが最適になるようなデータレートが自動的に設定されるよう に、 ワ イヤレス デバイ ス を設定する こ と も可能です。 データ レー ト 設定に **range** を入力し た場 合、 ワ イヤレ ス デバイ スでは 1Mbps レートは Basic に、 他のレー ト は **Enabled** に設定されま す。この range 設定によって、アクセス ポイントではデータ レートについて妥協することでカ バレッジ領域を拡大できます。したがって、他のクライアントがアクセス ポイントに接続でき るときに接続できないクライアントがいる場合、そのクライアントがアクセス ポイントのカバ レッジ領域にいないことが理由の1つである場合があります。そのような場合に range オプ ションを使用すると、カバレッジ領域を拡大するために役立ち、クライアントはアクセスポイ ントに接続できる場合があります。通常、スループットと範囲が交換条件となります。(おそ らくアクセス ポイントからの距離が原因で) 信号が劣化すると、リンクを維持するために (データレートを下げて)レートが再ネゴシエートされます。これと対照をなすのはスルー プットを高く設定したリンクで、設定された高いデータ レートを維持できなくなるほど信号が 劣化すると、スループットが低下します。または、十分な適用範囲を持つ他のアクセス ポイン トが利用できる場合、そのアクセス ポイントにローミングが切り替わります。両者のバランス (スループ ッ ト と 範囲) は、 決定する必要があ る設計上の判断の 1 つです。 判断を下す際、 無 線プロジェクトに利用できるリソース、ユーザが渡すトラフィックのタイプ、必要なサービス レベル、 そし て常に RF 環境の品質が根拠と な り ます。 データ レー ト 設定に **throughput** を入力 する と、 ワイヤレス デバイ スでは 4 つすべてのデータ レート を **basic** に設定し ます。

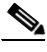

(注) 802.11b クライアントと 802.11g クライアントが混在する環境の無線ネットワークの場合、1、 2、 5.5、 および 11Mbps のデータ レー ト が必須 (**basic**) に設定され、 他のすべてのデータ レー ト が **enable** に設定されている こ と を確認し ます。 802.11b アダプタは 54Mbps のデータ レート を認識せず、接続先のアクセス ポイントで 11Mbps よりも高いデータ レートが必要だと設定さ れている場合は動作し ません。

### <u>マルチキャスト フレームと管理フレームを最高の Basic レートで送信</u> するアクセス ポイント

最近のバージョンの Cisco IOS を実行するアクセス ポイントは、設定された最高の Basic レー トでマルチキャスト フレームと管理フレームを送受信し、この状況で信頼性の問題が発生する こ と があ り ます。

LWAPP または自律 IOS を実行するアクセス ポイントは、設定された最低の Basic レートでマル チキャスト フレームと管理フレームを送受信します。これはセルの端に十分なカバレッジを提 供するために必要で、マルチキャスト無線送信を受信できないことがある受信応答しないマル チキャスト転送では特に必要です。

マルチキャスト フレームは MAC レイヤで再送信されないため、セルの端のステーションはマ ルチキャスト フレームを正常に受信できない場合があります。信頼性の高い受信が目的の場 合、マルチキャストは低いデータ レートで送信する必要があります。高いデータ レートのマ ルチキャストをサポートする必要がある場合、セル サイズを縮小して低いデータ レートをす べて無効にする こ と が役立つ場合があ り ます。

特定の要件に応じて、次の処置が可能です。

- 信頼性を最大限に高めてマルチキャスト データを送信する必要があって、マルチキャスト の帯域幅は大きくする必要がない場合、単一の Basic レートを設定し、無線セルの端に到 達するために十分な低さにします。
- **•** 特定のスループットを達成するために特定のデータレートでマルチキャスト データを送信 する必要がある場合、そのレートを最高の Basic レートとして設定します。また、マルチ キャスト以外のクライアントのカバレッジのために、低い Basic レートを設定することも 可能です。

特権 EXEC モードから、次の手順に従って無線データレートを設定します。

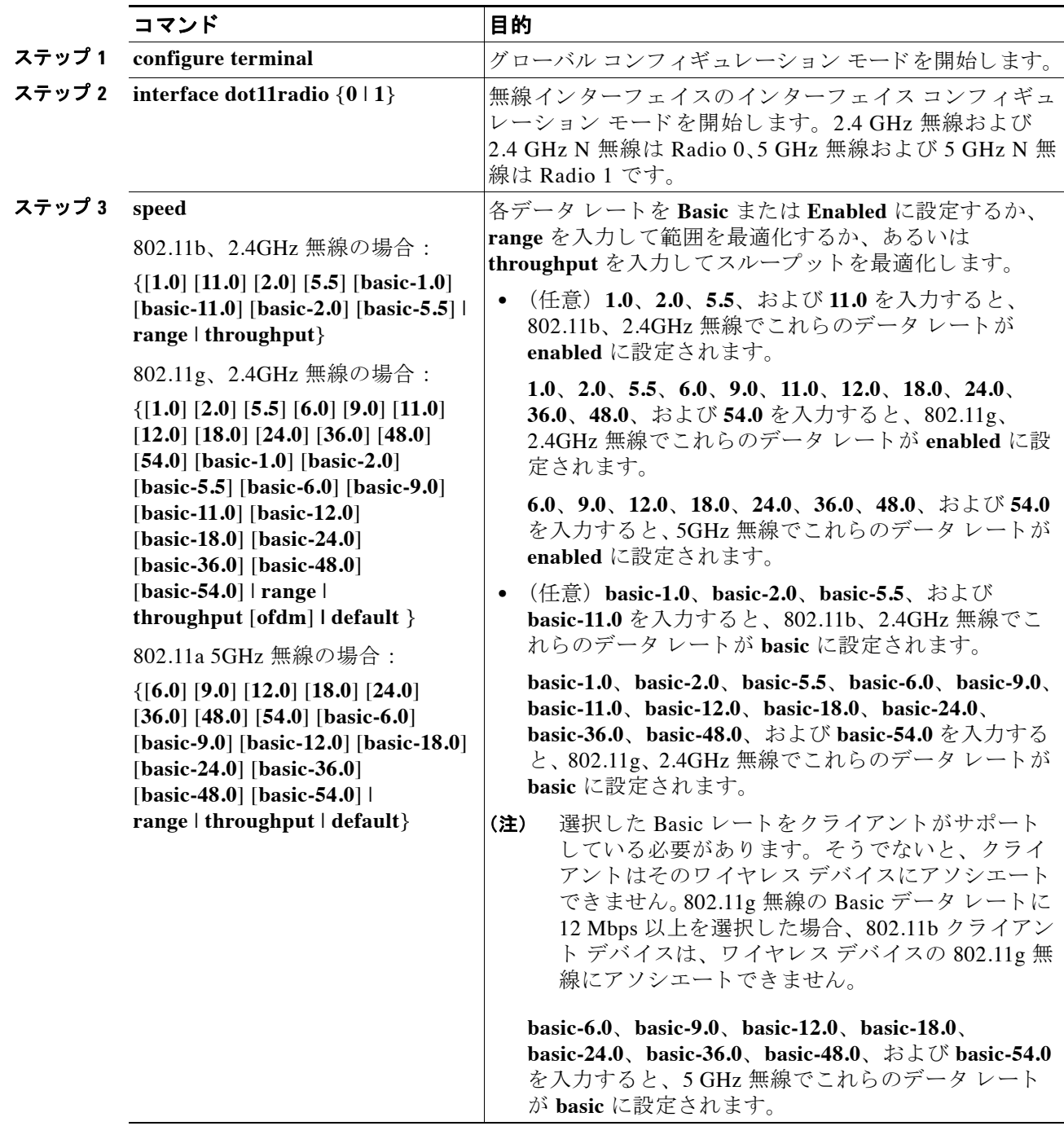

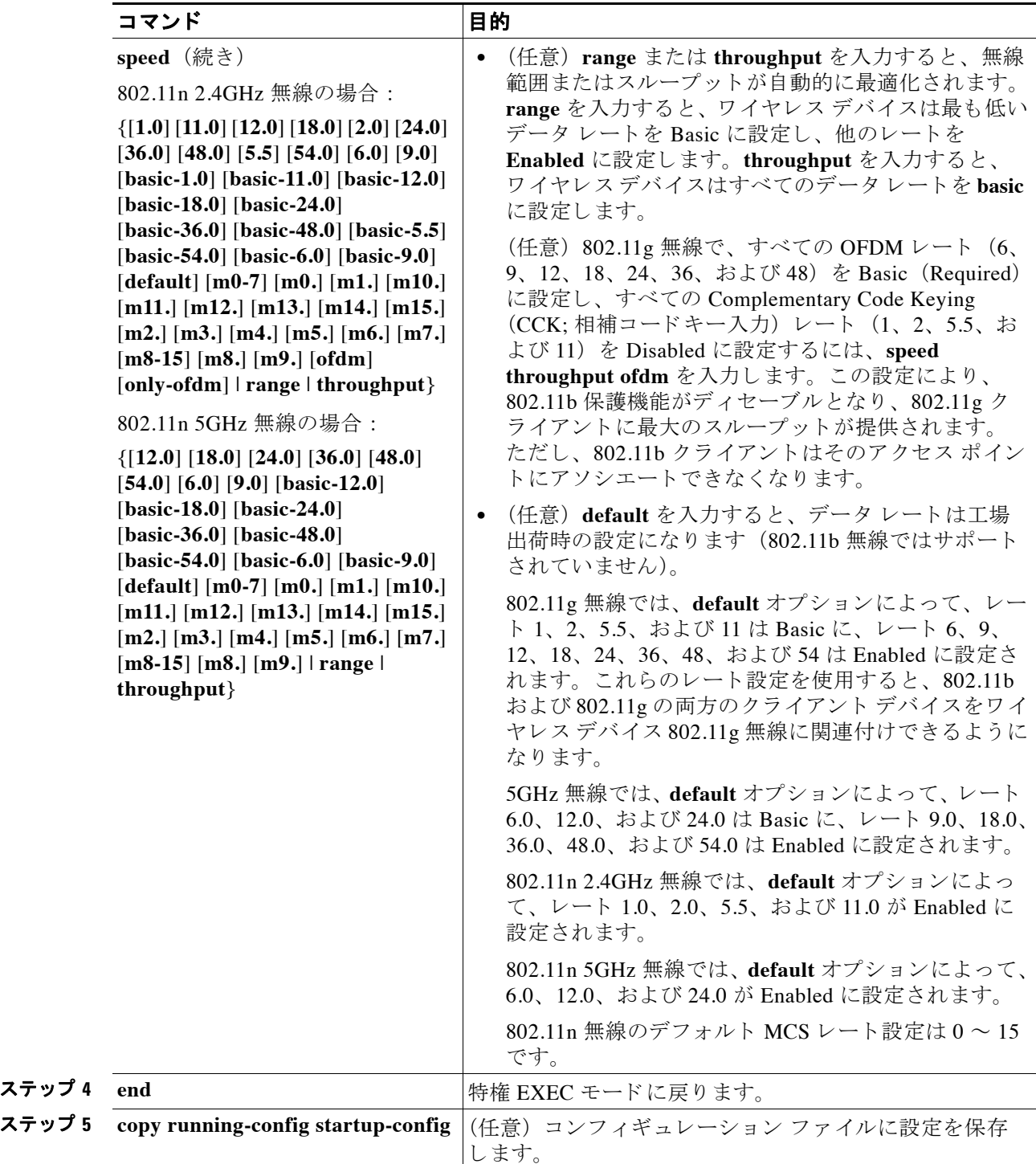

設定から 1 つ以上のデータ レー ト を削除する場合は、 **speed** コマンドの **no** 形式を使用し ます。 次の例は、 設定からデータ レート basic-2.0 と basic-5.5 を削除する方法を示し ています。

```
ap1200# configure terminal
```
ap1200(config)# **interface dot11radio 0** ap1200(config-if)# **no speed basic-2.0 basic-5.5** ap1200(config-if)# **end**

## <span id="page-143-0"></span>**MCS レートの設定**

Modulation Coding Scheme (MCS; 変調および符号化方式) は、 変調順序 (BPSK、 QPSK、 16-QAM、 64-QAM) および FEC コード レート (1/2、 2/3、 3/4、 5/6) で構成される PHY パラ メータの仕様です。MCS は 1140 および 1250 シリーズの 802.11n 無線で使用され、次のような 32 の対称設定 (空間ストリームごとに8つ) が定義されます。

- MCS  $0 \sim 7$
- MCS  $8 \sim 15$
- MCS  $16 \sim 23$
- MCS 24  $\sim$  31

1140 および 1250 シリーズ アクセス ポイントは MCS 0 ~ 15 をサポートします。スループット が高いクライアントは、少なくとも MCS 0 ~ 7 をサポートします。

MCS は高いスループットを実現する可能性があるため、重要な設定です。高いスループットの データ レー ト は、 *MCS*、 帯域幅、 およびガード間隔の関数です。 802.11 a、 b、 および g 無線は 20MHz のチャネル幅を使用し ます。 表 [6-2](#page-143-1) は、 MCS、 ガード 間隔、 およびチャネル幅に基づ く 可能なデータレートを示したものです。

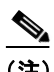

<span id="page-143-1"></span>(注) 2.5 GHz 無線は、40 MHz チャネル幅をサポートしていません。

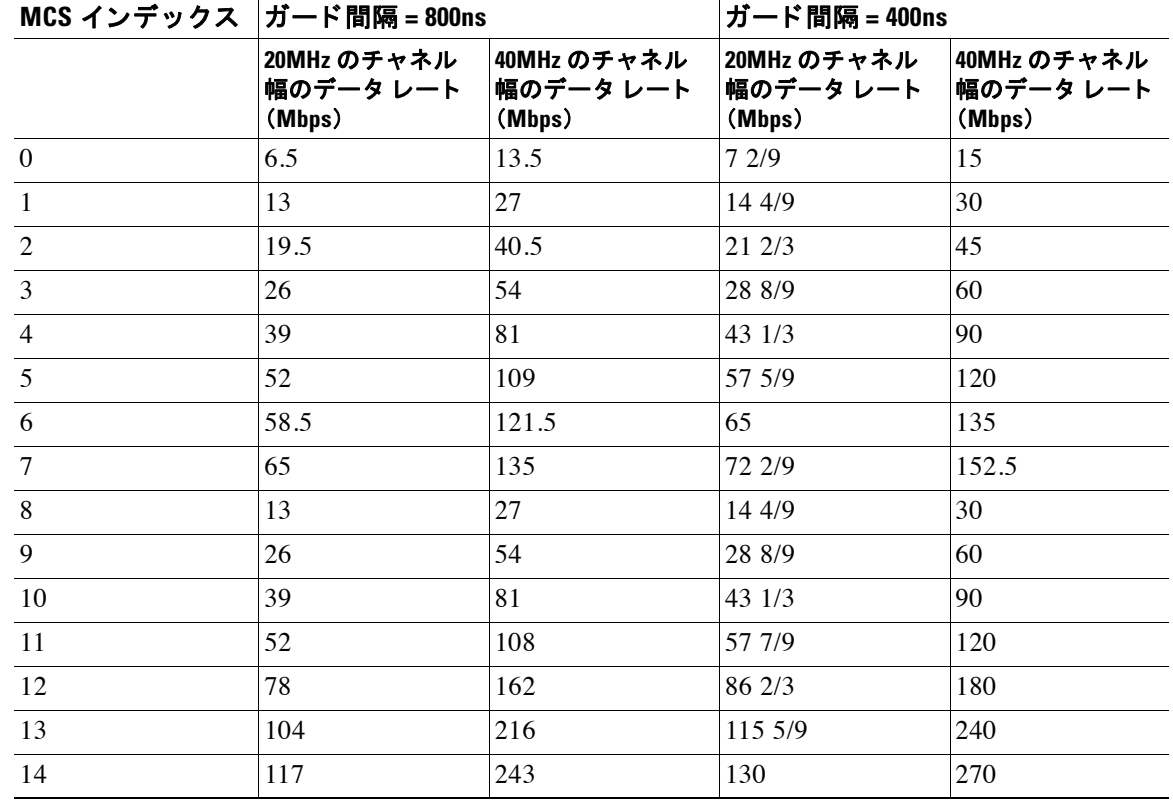

#### 表 6-2 MCS 設定、ガード インターバル、およびチャネル幅に基づくデータ レート
| MCS インデックス ガード間隔 = 800ns |                                    |                                    | │ガード間隔 = 400ns                     |                                    |
|--------------------------|------------------------------------|------------------------------------|------------------------------------|------------------------------------|
|                          | 20MHz のチャネル<br>幅のデータ レート<br>(Mbps) | 40MHz のチャネル<br>幅のデータ レート<br>(Mbps) | 20MHz のチャネル<br>幅のデータ レート<br>(Mbps) | 40MHz のチャネル<br>幅のデータ レート<br>(Mbps) |
|                          | 130                                | 270                                | 144 4/9                            | 300                                |

<u>表 6-2 MCS 設定、ガード インターバル、およびチャネル幅に基づくデータ レート (続き)</u>

レカシー レートは次のとおりです。

5GHz : 6、 9、 12、 18、 24、 36、 48、 および 54Mbps

2.4GHz : 1、 2、 5.5、 6、 9、 11、 12、 18、 24、 36、 48、 および 54Mbps

MCS レートは **speed** コマン ド を使用し て設定し ます。 次の例は、 802.11n 5GHz 無線の **speed** 設 定を示し ています。

interface Dot11Radio0

```
no ip address
no ip route-cache
!
ssid 1250test
!
speed basic-1.0 2.0 5.5 11.0 6.0 9.0 12.0 18.0 24.0 36.0 48.0 54.0 
m0.m1.m2.m3.m4.m8.m9.m10.m11.m12.m13.m14.m15.
```
## 無線の送信電力の設定

無線の送信電力は、使用するアクセス ポイントに導入されている 1 つ以上の無線のタイプと、 アクセス ポイントが動作する規制ドメインに基づきます。アクセス ポイントで使用できる伝 送電力と、アクセスポイントが動作する規制地域について調べるには、デバイスのハードウェ ア インストレーション ガイドを参照してください。ハードウェア インストレーション ガイド は cisco.com から入手できます。表示およびダウンロードする手順は、次のとおりです。

- ステップ **1** <http://www.cisco.com> を表示し ます。
- ステップ **2** [Technical Support & Documentation] を ク リ ッ ク し ます。 テ ク ニカルサポー ト リンクのリストを 含む小さいウィンドウが表示されます。
- ステップ **3** [Technical Support & Documentation] を ク リ ッ ク し ます。 [Technical Support and Documentation] ページが表示されます。
- **ステップ 4** [Documentation & Tools] セクションで、[Wireless] を選択します。[Wireless Support Resources] ページが表示されます
- ステップ **5** [Wireless LAN Access] セ ク シ ョ ンで、 操作するデバイ ス を選択し ます。 デバイ スの概要ページ が表示されます。
- **ステップ 6** [Install and Upgrade] セクションで、[Install and Upgrade Guides] を選択します。デバイスの [Install and Upgrade Guides] ページが表示されます。
- **ステップ 7** デバイスのハードウェア インストレーション ガイドを選択します。ガイドのホームページが 表示されます。
- ステップ **8** 左のフレームで、 [Channels and Antenna Settings] を ク リ ッ ク し ます。

■ 無線の送信電力の設定

表 [6-3](#page-145-0) は、 mW と dBm の関係を示し ています。

<span id="page-145-0"></span>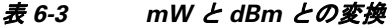

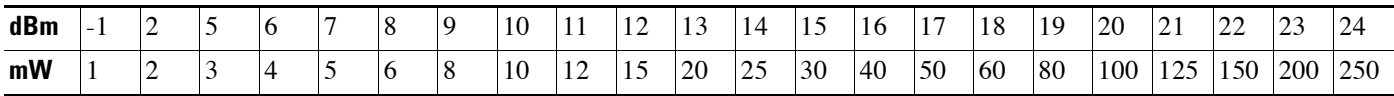

特権 EXEC モードから、次の手順に従ってアクセスポイントの無線の伝送電力を設定します。

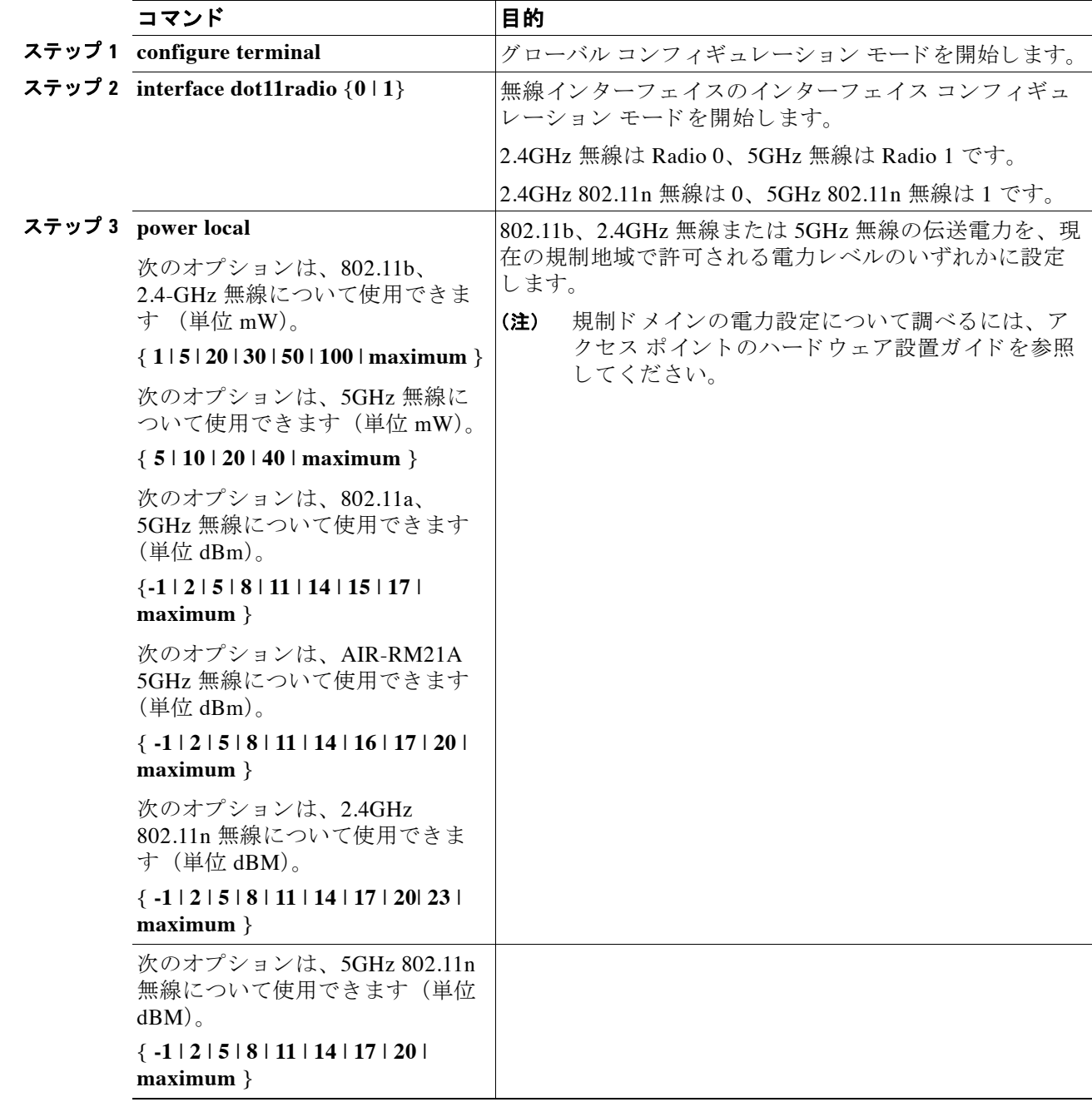

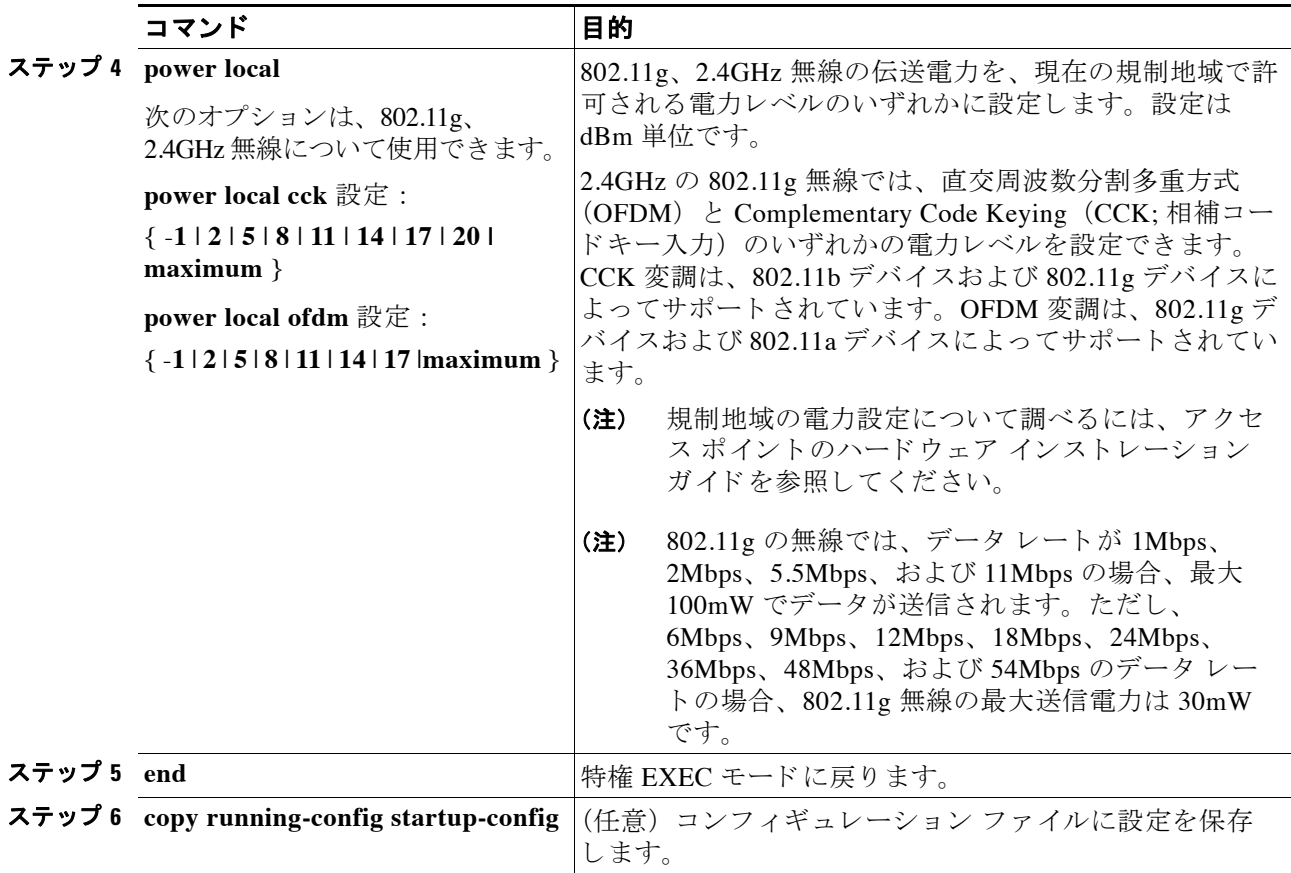

電力設定をデフ ォル ト の **maximum** に戻すには、 power コマンドの **no** 形式を使用し ます。

### アソシエートしたクライアント デバイスの電力レベルの制限

ワイヤレス デバイスにアソシエートしたクライアント デバイスの電力レベルを制限すること もできます。クライアント デバイスがワイヤレス デバイスにアソシエートするとき、ワイヤ レスデバイスはクライアントに最大電力レベル設定を送信します。

(注) Cisco AVVID のマニュアルでは、アソシエートされたクライアント デバイスの電力レベルの制 限を示すのに Dynamic Transmit Power Control (DTPC; 送信電力の動的制御)という用語を用い ます。

特権 EXEC モードから、次の手順に従ってワイヤレス デバイスにアソシエートするすべてのク ライアン ト デバイ スに、 最大許可電力設定を指定し ます。

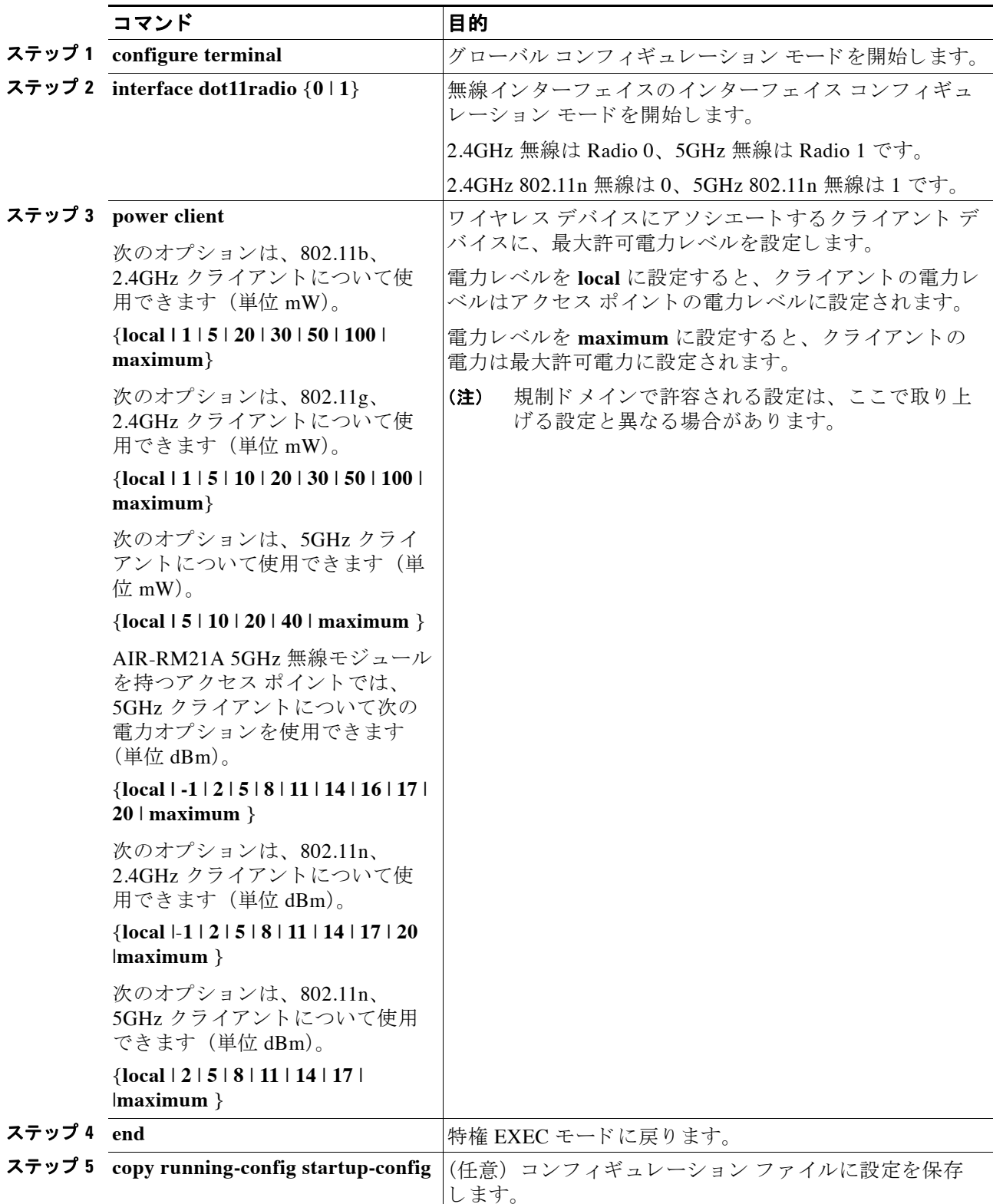

アソシエートしたクライアントの最大電力レベルを無効にするには、client power コマンドの **no** 形式を使用し ます。

(注) アソシエートしたクライアント デバイスの電力レベルを制限する場合は、Aironet 拡張機能を イネーブルにする必要があります。Aironet 拡張機能はデフォルトではイネーブルに設定されて います。

### 無線チャネルの設定

ワイヤレス デバイスの無線のデフォルト チャネル設定は Least Congested です。起動時にワイ ヤレス デバイスは最も混雑の少ないチャネルをスキャンして選択します。ただし、サイト調査 の後も一貫したパフォーマンスが維持されるように、各アクセス ポイントにスタティック チャネル設定を指定することを推奨します。 ワイヤレス デバイスのチャネル設定は、規制ドメ インで使用できる周波数に対応します。ドメインで許可されている周波数については、アクセ ス ポイントのハードウェア インストレーション ガイドを参照してください。

(注) RF 干渉が原因でクライアントが無線からときどき切断されている場所では、チャネル 1 (2412) などの別のチャネルで動作するように無線インターフェイスを設定すると干渉を回避 できる場合があります。

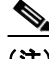

(注) Cisco Aironet CB20A クライアント無線では、AIR-RM21A 無線モジュールにアソシエートでき ないこ と があ り ます。 これは、 AIR-RM21A 無線モジュールでサポー ト されているチャネルの 中には、CB20A クライアントでサポートされていないものがあるためです。AIR-RM21A 無線 モジュールのデフォルトのチャネル設定である Least Congested では、アクセス ポイントで使用 する周波数が、CB20A クライアント無線でサポートされていない次の周波数のいずれかに設定 される こ と が頻繁に発生し ます。 これらの周波数は、 チャネル 149 (5745GHz)、 チャ ネル 153 (5765GHz)、 チャ ネル 157 (5785GHz)、 およびチャ ネル 161 (5805GHz) です。 この問題を避 けるには、AIR-RM21A 無線モジュールのチャネルを、CB20A クライアントでサポートされて いるチャネルに設定します。

2.4GHz 帯チャネル利用帯域幅は、 チャネルあた り 22MHz にな り ます。 チャネル 1、 6、 11 の帯 域幅は重複していないため、干渉を起こさずに、同じ圏内に複数のアクセス ポイントを設定で き ます。802.11b および 802.11g の 2.4GHz 無線はいずれも同じチャネル と周波数を使用し ます。

5GHz 無線は、 5180 ~ 5320MHz の 8 チャネルで稼働し ます。 各チャネルは 20MHz に対応し、 チャネルの帯域幅は少しずつ重複し ています。 最適なパフ ォーマン ス を得る ため、 互いに近い 位置にある無線の場合は、隣接していないチャネル (たとえば、44 と46) を使用します。

(注) 同じ圏内に多くのアクセス ポイントを設定しすぎると、無線の輻輳が発生し、スループットが 減少します。無線のサービス範囲とスループットを最大にするには、慎重なサイト調査を行っ て、アクセスポイントの最適な設置場所を決定する必要があります。

チャネル設定は頻繁に変更される ため、 このマニュ アルには記載されていません。 ご使用のア クセス ポイ ン ト またはブ リ ッ ジのチャネル設定についての最新情報は、 『*Channels and Maximum Power Settings for Cisco Aironet Autonomous Access Points and Bridges*』 を参照し て く だ さい。 このマニュアルは cisco.com の次の URL から入手でき ます。

[http://cisco.com/en/US/products/ps6521/tsd\\_products\\_support\\_install\\_and\\_upgrade.html](http://cisco.com/en/US/products/ps6521/tsd_products_support_install_and_upgrade.html)

#### **802.11n** のチャネル幅

802.11n では、 20 MHz および 40 MHz の両方のチャネル幅が使用可能です。 後者のチャネル幅 は、2つの連続する重複しないチャネル (たとえば、2.4 GHz のチャネル 1 およびチャネル 6) で構成されます。 802.11n 無線は、 同じ帯域で動作し ます。 ただし、 チャネル幅は個別に設定 でき ます。

20MHz チャネルの1つはコントロール チャネルと呼ばれます。レガシー クライアントおよび 20MHz の高いスループットのクライアントはコントロール チャネルを使用します。ビーコンを 送信できるのはこのチャネルだけです。2番目の 20MHz チャネルは*拡張チャネルと*呼ばれます。 40MHz のステーションは、このチャネルとコントロール チャネルを同時に使用できます。

40MHz チャネルは、1,1 のようにチャネルおよび拡張として指定されます。この例で、コント ロール チャネルはチャネル 1、 拡張チャネルはその上のチャネルです。

特権 EXEC モードから、次の手順に従ってワイヤレス デバイスのチャネル幅を設定します。

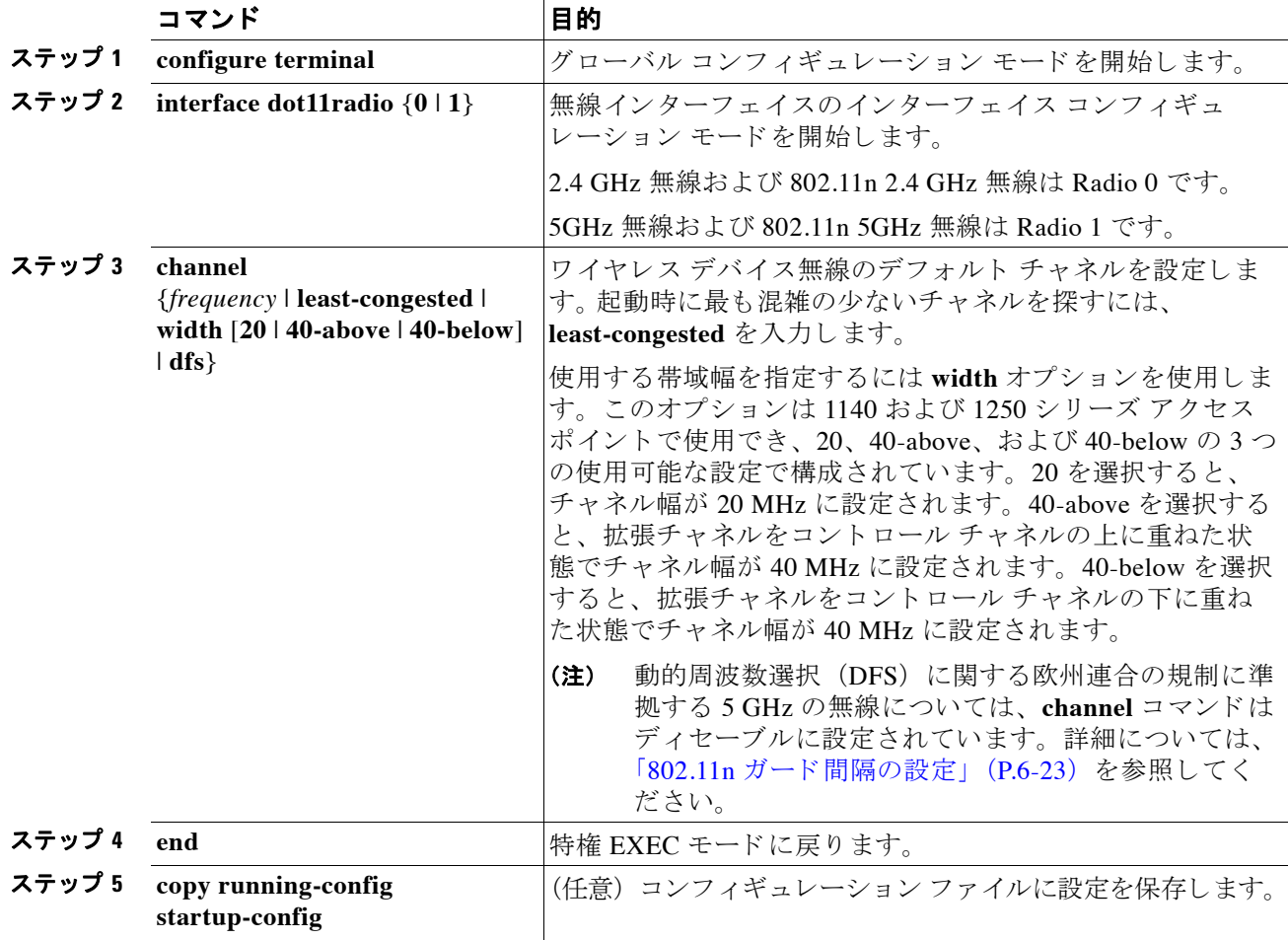

**Cisco Aironet** アクセス ポイント **Cisco IOS** ソフトウェア コンフ ィギュレーシ ョ ン ガイド

#### **Dynamic Frequency Selection** (動的周波数選択)

工場出荷時に 5GHz 無線が設定されている、 米国、 ヨーロ ッパ、 シンガポール、 韓国、 日本、 イスラエル、および台湾向けのアクセス ポイントは、無線デバイスがレーダー信号を検出して 干渉しないようにする動的周波数選択 (DFS) の使用を必須とする規制に従うようになりまし た。アクセスポイントが特定のチャネルでレーダーを検出すると、そのチャネルを30分間使 用し ないよ う にし ます。 その他の規制地域向けに設定する無線では、 DFS を使用し ません。

DFS を有効に設定した 5GHz 帯無線を 表 [6-4](#page-150-0) に記載した 15 チャネルのいずれかで動作させる と、アクセス ポイントが自動的に DFS を使用して動作周波数を設定します。DFS が有効に設 定されると、アクセス ポイントが自身の動作周波数にレーダー信号がないかモニタするように なります。同じチャネルにレーダー信号を検出した場合は、アクセスポイントが次の処理を実 行し ます。

- **チャネル上でそれ以降の伝送をブロックします。**
- 省雷力モードのクライアントからのキューを消去します。
- 802.11h チャネル切り替えアナウンスメントをブロードキャストします。
- 残りのクライアント デバイスのアソシエーションを解除します。
- **•** Wireless Domain Service (WDS; 無線ド メ イ ン サービ ス) に参加し ている場合、 周波数を終 了する DFS 通知をアクティブな WDS デバイスに送信します。
- **•** 別の 5GHz チャネルを無作為に選択し ます。
- **•** 選択し たチャネルが 表 [6-4](#page-150-0) のいずれかのチャネルだった場合は、 そのチャネルにレーダー 信号がないか 60 秒間スキャンします。
- そのチャネルにレーダー信号がなければ、ビーコンを有効にしてクライアントのアソシ エーションを受け入れます。
- **•** WDS に参加し ている場合、 ア ク テ ィ ブな WDS デバイ スに新しい動作周波数を知らせる DFS 通知を送信します。

<span id="page-150-0"></span>(注) 規制要件に従い、 一部の地域では、 DFS を有効に設定し た 5 GHz 帯無線のチャネルを手動で選 択できません。この場合、アクセス ポイントが無作為にチャネルを選択します。

DFS が必要なチャネルのすべてのリストを、表 [6-4](#page-150-0) に示します。

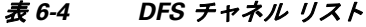

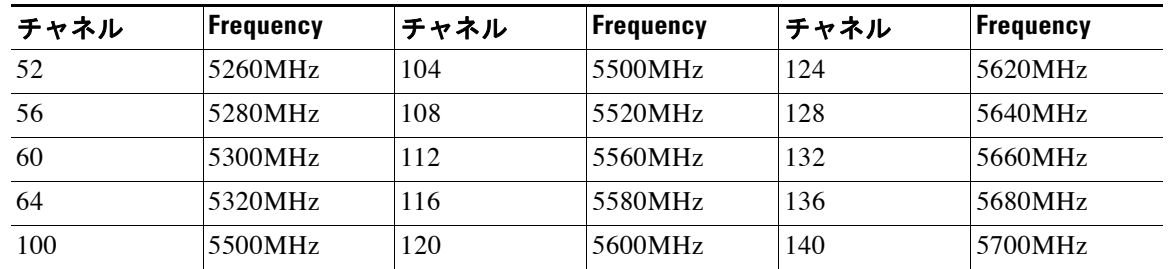

自律動作を行うために、DFS では 表 [6-4](#page-150-0) にリストされているチャネルから無作為にチャネルを 選択する こ と が必要です。 表 [6-4](#page-150-0) に リ ス ト されていないチャネルは無作為な選択が不要で、 手 動で設定できます。

動的周波数選択(DFS)が必要なチャネルは、-E または -M 規制ドメインを使用する 1040、 1130、1140、1230、1240、1250、1260、および 1520、あるいは -A、-E、または -M 規制ドメイ ンを使用する 1430 に対し て手動で選択でき ます。 また、 手動で非 DFS チャネルを設定する場 合と同じ GUI/CLI を使用して、DFS チャネルを選択することもできます。デフォルトのチャネ ル選択は「DFS」であり、無作為にチャネルが選択されます。

手動で設定された DFS チャネルでレーダーが検出された場合、 そのチャネルは自動的に変更さ れ、 設定し たチャネルには戻 り ません。

表 [6-4](#page-150-0) にリストされているチャネルで送信する前に、アクセス ポイント無線は Channel Availability Check (CAC) を実行し ます。 CAC はチャネルに無線信号が存在するかを調べる 60 秒のスキャンです。次のメッセージ例は、CAC スキャンの開始と終了を示すもので、アクセス ポイントのコンソールに表示されます。

\*Mar 6 07:37:30.423: %DOT11-6-DFS\_SCAN\_START: DFS: Scanning frequency 5500 MHz for 60 seconds

\*Mar 6 07:37:30.385: %DOT11-6-DFS\_SCAN\_COMPLETE: DFS scan complete on frequency 5500 MHz

表 [6-4](#page-150-0) に記載されている DFS チャネルを稼働すると、アクセス ポイントでは、CAC の実行に 加え、 チャネル上にレーダーがないかど う かを常に監視し ます。 レーダーが検出される と、 ア クセス ポイントはデータ パケットの転送を 200 ミリ秒間停止し、802.11h チャネル切り替えの 通知を含む 5 つのビーコンを同報通信し、アクセス ポイントが使用を開始するチャネル番号を 指示します。次のメッセージ例は、レーダーが検出されたときにアクセス ポイント コンソー ルに表示されます。

\*Mar 6 12:35:09.750: %DOT11-6-DFS\_TRIGGERED: DFS: triggered on frequency 5500 MHz

チャネルにレーダーが検出されると、そのチャネルは 30 分間使用できません。アクセス ポイ ントは、過去 30 分のうちにチャネルにレーダーを検出した各チャネルのフラグを不揮発性ス トレージに維持します。30分が過ぎると、対応するチャネルのフラグがクリアされます。フラ グがクリアされる前にアクセス ポイントがリブートすると、チャネルの初期化中に非占有時間 が 30 分にリセットされます。

(注) 適法な最大送信電力については、他のチャネルよりも 5GHz チャネルの方が大きくなるものが あります。無作為に選択した 5GHz チャネルが電力を制限されていた場合、アクセス ポイント はそのチャネルの電力上限に合 う よ う に自動的に送信電力を下げます。

(注) DFS が有効に設定された無線で国番号を設定するには、 **world-mode dot11d** *country-code* 設定イ ンターフェイス コマンドを使用することを推奨します。IEEE 802.11h プロトコルでは、アクセ ス ポイントはビーコンとプローブ応答に国情報エレメント (IE) を含める必要があります。た だしデフ ォル ト では、 IE の国番号は空白に設定されています。 **world-mode** コマン ド で、 国番 号 IE を入力してください。

#### **DFS** チャネルでのレーダー検出

DFS チャネルでアクセス ポイントがレーダーを検出すると、そのアクセス ポイントはフラッ シュ メモリ内にファイルを作成します。このファイルは 802.11a 無線のシリアル番号に基づい た もので、 レーダーが検出されたチャネルの番号が記録されています。 これは正常な動作で す。このファイルは削除しないでください。

#### **CLI** コマンド

次の項では、DFS に適用される CLI コマンドを説明します。

#### **DFS** が有効に設定されているかど うかの確認

!

DFS が有効に設定されているかど う かを確認するには、 **show controllers dot11radio1** コマンド を使用し ます。 コマン ド には、 均一拡散 (Uniform Spreading) が必須であ る こ と、 およびレー ダーの検出が原因で非占有期間にあ るチャネルの表示も含まれます。

次の例は、 DFS が有効になっているチャネルで show controller コマン ド を実行し た時の出力行 を示しています。前のパラグラフにリストで表示された内容は、**太字**で記載されています。

ap#show controller dot11radio1

interface Dot11Radio1 Radio AIR-RM1251A, Base Address 011.9290ec0, BBlock version 0.00, Software version 6.00.0 Serial number FOCO83114WK Number of supported simultaneous BSSID on Dot11Radio1: 8 Carrier Set: Americas (OFDM) (US ) **Uniform Spreading Required: Yes** Current Frequency: 5300 MHz Channel 60 (**DFS enabled**) Current Frequency: 5300 MHz Channel 60 (DFS enabled) Allowed Frequencies: 5180(36) 5200(40) 5220(44) 5240(48) **\*5260(52) \*5280(56) \*53 00(60) \*5320(64) \*5500(100) \*5520(104) \*5540(108) \*5560(112) \*5580(116) \*5660(13 2) \*5680(136) \*5700(140)** 5745(149) 5765(153) 5785(157) 5805(161) \* = May only be selected by Dynamic Frequency Selection (DFS)

Listen Frequencies: 5170(34) 5190(38) 5210(42) 5230(46) 5180(36) 5200(40) 5220(4 4) 5240(48) 5260(52) 5280(56) 5300(60) 5320(64) 5500(100) 5520(104) 5540(108) 55 60(112) 5580(116) 5600(120) 5620(124) 5640(128) 5660(132) 5680(136) 5700(140) 57 45(149) 5765(153) 5785(157) 5805(161) 5825(165)

#### **DFS Blocked Frequencies: none**

Beacon Flags: 0; Beacons are enabled; Probes are enabled Current Power: 17 dBm Allowed Power Levels: -1 2 5 8 11 14 15 17 Allowed Client Power Levels: 2 5 8 11 14 15 17 ...

#### チャネルの設定

チャネルを設定するには **channel** コマン ド を使用し ます。 イ ン ターフ ェ イ スのコマン ド は、 特 定のチャネル番号を選択して DFS を有効にすることだけをユーザに許可するように変更されて います。

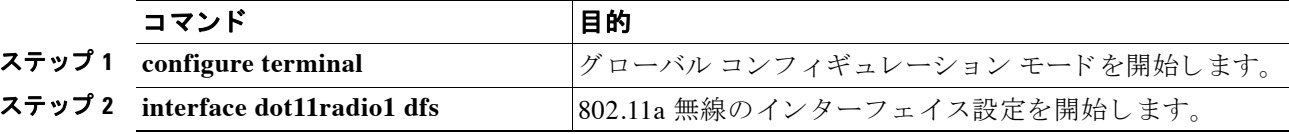

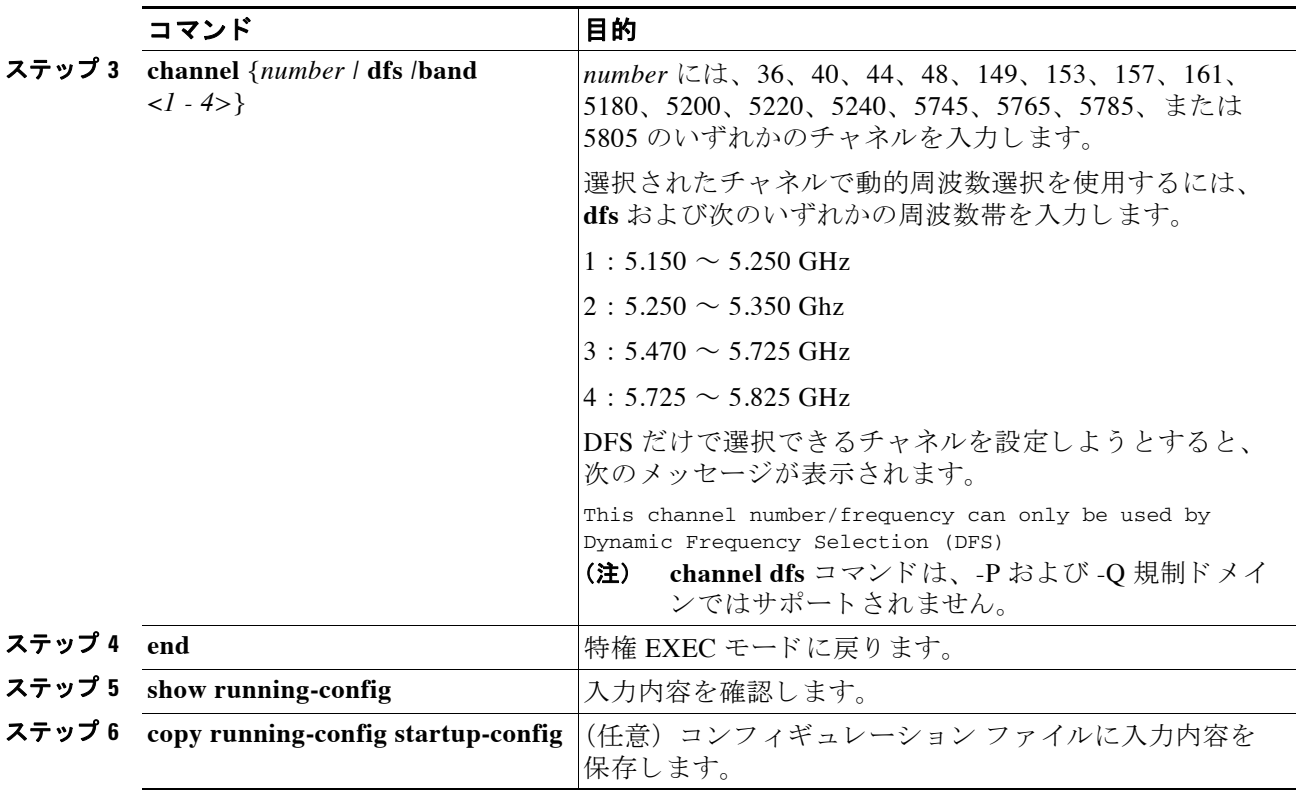

次の例は、チャネル 36 を選択し、周波数帯 1 についてチャネルで DFS を使用するように設定 し ています。

ap#configure terminal ap(config)interface dot11radio1 ap(config-if) channel 36 ap(config-if)

#### **DFS** 選択によるチャネル ブロック

屋内や屋外など特定地域で使用でき るチャネルを制限し ている規制地域の場合、 DFS が有効に なっている時にアクセス ポイントがそれらを選択しないようチャネルをまとめてブロックする ことができます。DFS 選択によってチャネルをまとめてブロックするには、次の設定インター フェイス コマンドを使用してください。

#### [**no**] **dfs band** [**1**] [**2**] [**3**] [**4**] **block**

オプション 1、2、3、4 で、ブロック対象のチャネルを指定します。

- **• 1** : 5.150 ~ 5.250GHz の周波数を指定し ます。 この周波数グループは UNII-1 帯域と も呼ば れています。
- **• 2** : 5.250 ~ 5.350GHz の周波数を指定し ます。 この周波数グループは UNII-2 帯域と も呼ば れています。
- **• 3** : 5.470 ~ 5.725GHz の周波数を指定し ます。
- **• 4** : 5.725 ~ 5.825GHz の周波数を指定し ます。 この周波数グループは UNII-3 帯域と も呼ば れています。

次の例は、DFS 中にアクセス ポイントが 5.150 ~ 5.350GHz の周波数を選択しないようにする 方法を示しています。

ap(config-if)# **dfs band 1 2 block**

次の例は、DFS について 5.150 ~ 5.350GHz の周波数をブロック解除する方法を示しています。 ap(config-if)# **no dfs band 1 2 block**

次の例は、DFS についてすべての周波数をブロック解除する方法を示しています。 ap(config-if)# **no dfs band block**

### <span id="page-154-0"></span>802.11n ガード間隔の設定

802.11n ガード間隔は、パケット間のナノ秒単位の時間です。短時間 (400ns) および長時間 (800ns) の 2 つの設定が可能です。

特権 EXEC モードから、次の手順に従って 802.11n ガード間隔を設定します。

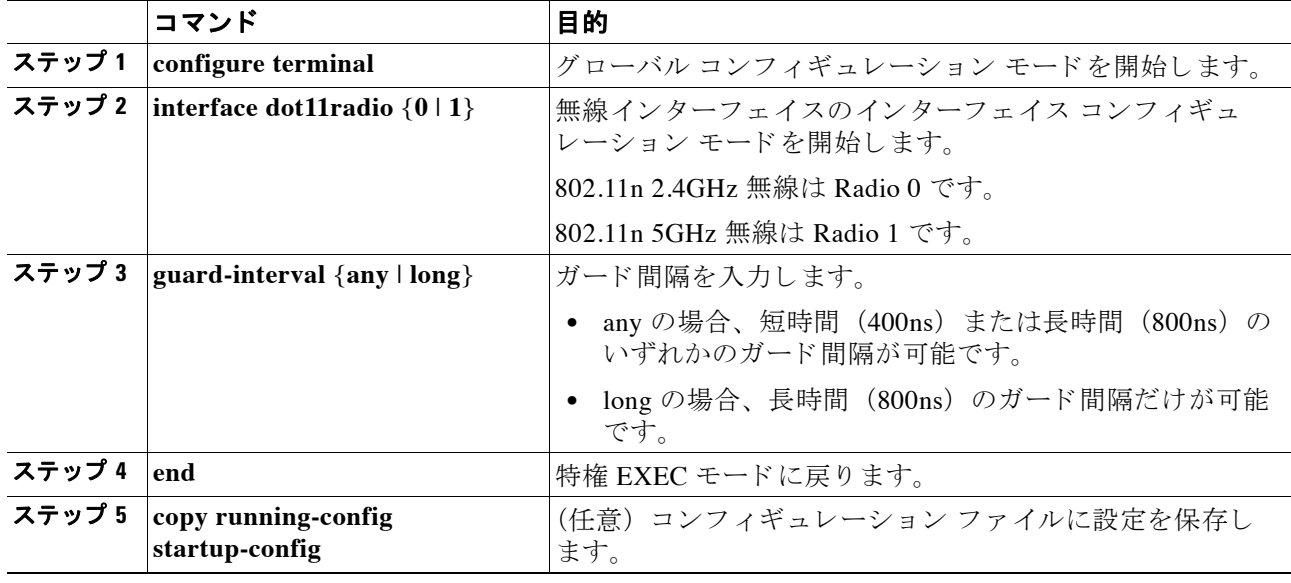

## 位置情報サービスの設定

この項では、 ア クセス ポイントの CLI で、 Location Based Service (LBS; 位置情報サービ ス) を 設定する方法について説明します。 他のアクセス ポイント機能と同じように、ネットワークで Wireless LAN Solutions Engine (WLSE; 無線 LAN ソリューション エンジン) を使用して LBS を 複数のアクセス ポイントに設定することができます。LBS 設定は、このリリースのアクセス ポイント GUI には表示されません。

#### 位置情報サービスの概要

LBS には、少なくとも 3 つのアクセス ポイントを設定することを推奨します。位置情報サービ ス(LBS)をアクセス ポイントに設定すると、追跡対象のアセットに記載された LBS 位置決定 タグから送信された位置パケットをアクセス ポイントがモニタするようになります。アクセス ポイントが位置決定パケットを受信すると、Received Signal Strength Indication (RSSI; 受信信号 強度表示)を測定し、RSSI 値と位置パケットを受信した時刻を記載した UDP パケットを作成 します。この UDP パケットをアクセス ポイントが位置サーバに転送します。ロケーション サーバは、LBS に対応したアクセス ポイントから受信した位置情報に基づいて LBS タグの位 置を算出します。ネットワークに WLSE がある場合は、位置サーバがこの WLSE を照会して LBS に対応したアクセス ポイントの状態を調べることができます。図 [6-2](#page-155-0) は、LBS 対応ネット ワークの基本的な部分を示し ています。

<span id="page-155-0"></span>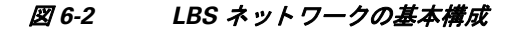

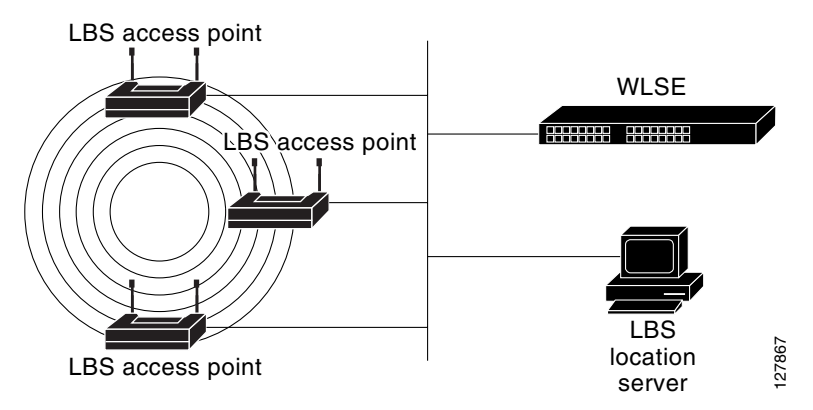

LBS を設定するアクセス ポイントは、同じ圏内である必要があります。タグによるメッセージ を報告したアクセス ポイントが1箇所または2箇所だけである場合、位置サーバは報告してき たこの2つのアクセス ポイントのカバレッジ領域内にそのタグがあることを報告できます。設 定の詳細は、LBS タグと位置サーバのマニュアルを参照してください。

### アクセス ポイン ト への **LBS** の設定

アクセス ポイントに LBS を設定するには、 CLI を使用し ます。 特権 EXEC モードから、 次の手 順に従って LBS を設定します。

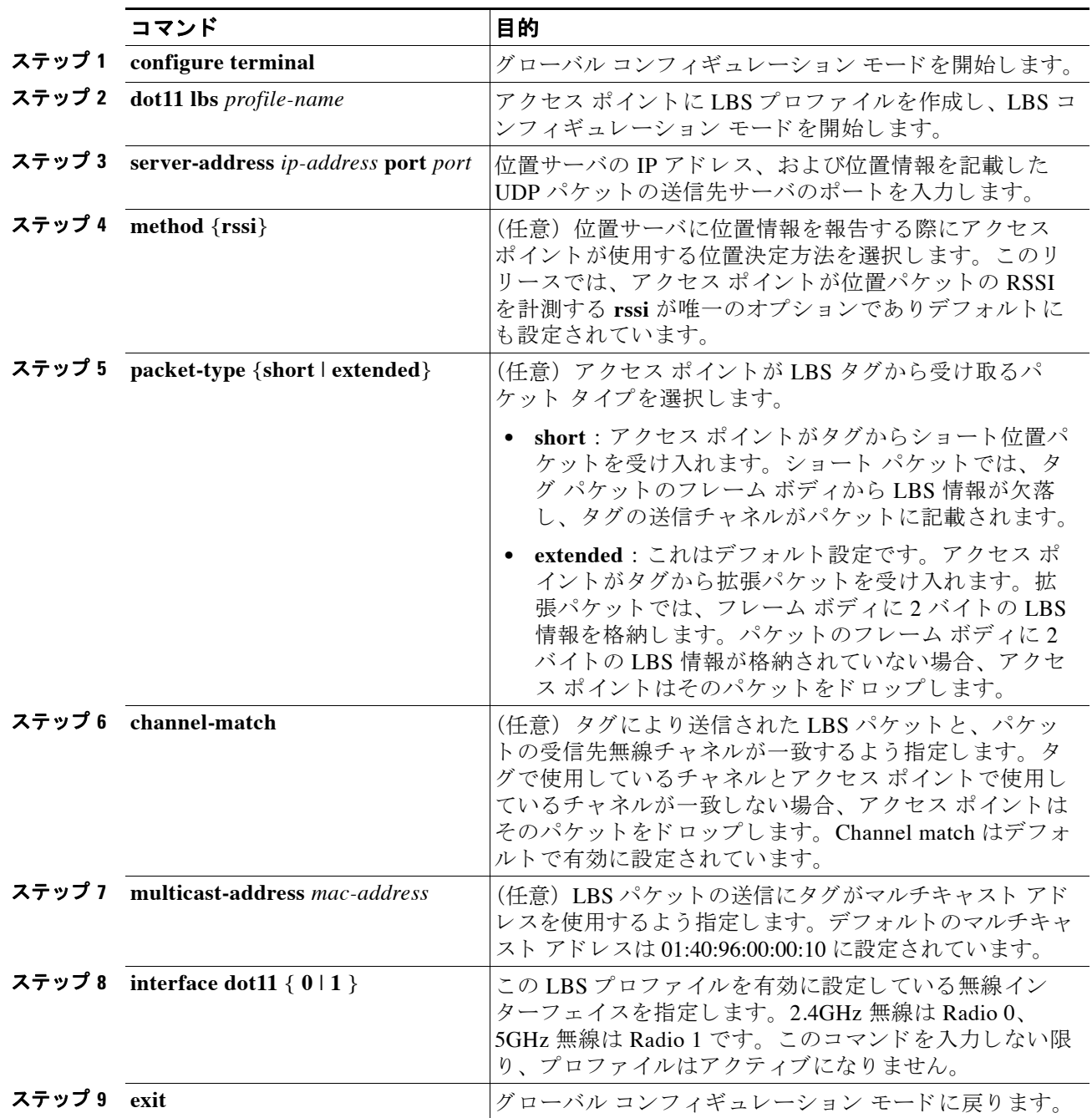

次の例では、 プロ フ ァ イル *southside* がアクセス ポイントの 802.11g 無線で有効に設定されてい ます。

ap# **configure terminal** ap(config)# **dot11 lbs southside**

ap(dot11-lbs)# **server-address 10.91.105.90 port 1066** ap(dot11-lbs)# **interface dot11 0** ap(dot11-lbs)# **exit**

## ワールド モードのイネーブル化とディセーブル化

ワイヤレス デバイスで、802.11d ワールド モード、Cisco レガシー ワールド モード、または ワールド モード ローミングをサポートするよう設定できます。 ワールド モードをイネーブル にすると、ワイヤレスデバイスはそのビーコンにチャネルキャリア設定情報を追加します。 ワールド モードがイネーブルになっているクライアント デバイスは、キャリア セット情報を 受信して、それぞれの設定を自動的に調整します。たとえば、日本で主に使用されるクライア ント デバイスがイタリアに移され、そこでネットワークに参加した場合、ワールド モードに 依存して、そのチャネルと電力の設定を自動的に調整することができます。ファームウェア バージョン 5.30.17 以降を実行しているシスコのクライアント デバイスは、ワイヤレス デバイ スが 802.11d ワールド モード とシスコのレガシー ワールド モードのどちらを使用しているかを 検出し、ワイヤレス デバイスが使用しているモードと一致するワールド モードを自動的に使 用し ます。

ワールド モードを常にオンに設定することも可能です。この構成では、アクセス ポイントは 必要に応じて設定を変更することで、国と国との間でローミングを切り替えます。

ワールド モードはデフォルトではディセーブルに設定されています。

特権 EXEC モードから、次の手順に従ってワールド モードを有効にします。

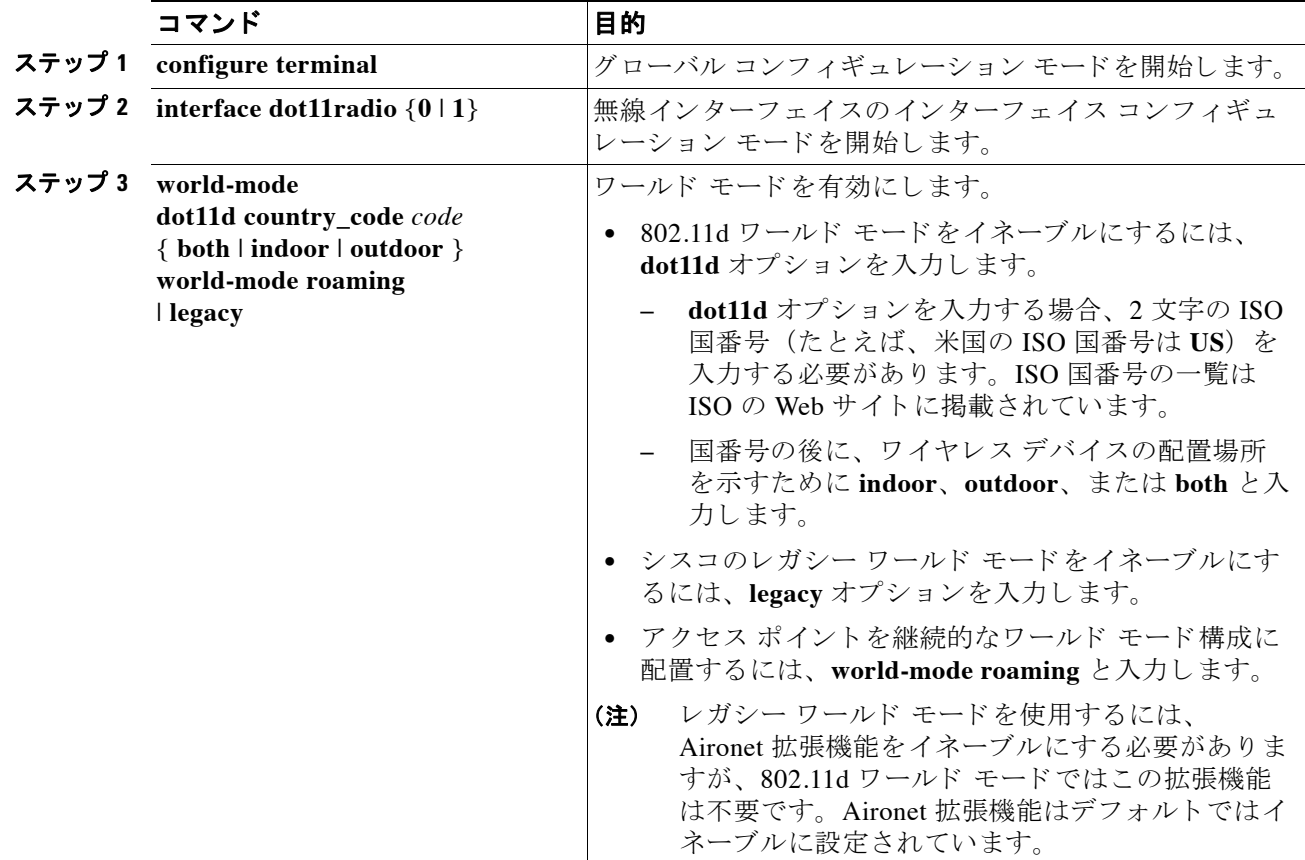

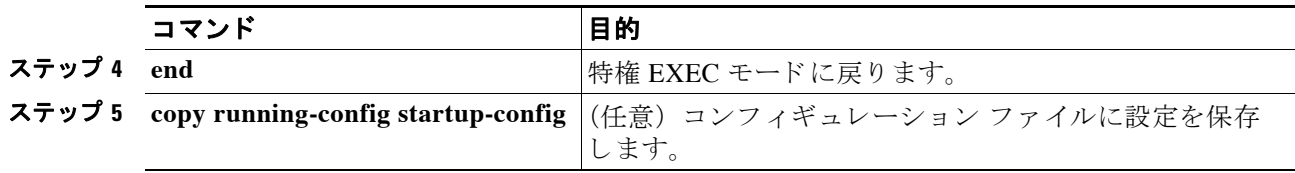

ワールド モード を無効にするには、 コマン ド の **no** 形式を使用し ます。

## **short** 無線プ リ アンブルのイネーブル化とデ ィ セーブル化

無線プリアンブル (ヘッダーと呼ばれる場合もある)は、パケットの先頭にあるデータ部で す。ここには、ワイヤレス デバイスとクライアント デバイスのパケットの送受信に必要な情 報が含まれています。 無線プ リ アンブルを long または short に設定でき ます。

- **•** Short : short プ リ アンブルを使用する と 、 スループ ッ ト のパフ ォーマン スが向上し ます。 Cisco Aironet 無線 LAN クライアン ト アダプタは、 短いプ リ アンブルをサポー ト し ます。 Cisco Aironet の初期の無線 LAN アダプタ (PC4800-J および PC4800A-J) には、 長いプ リ ア ンブルが必要です。
- **•** Long : 長いプ リ アンブルを使用する と、 ワ イヤレ ス デバイ ス と Cisco Aironet 無線 LAN ア ダプタのすべての初期モデル (PC4800-J および PC4800A-J) と の互換性が保証されます。 これらのクライアント デバイスがワイヤレス デバイスにアソシエートしない場合、short プリアンブルを使用する必要があります。

5 GHz 無線では無線プリアンブルに short と long を設定できません。

特権 EXEC モードから、次の手順に従って短い無線プリアンブルを無効にします。

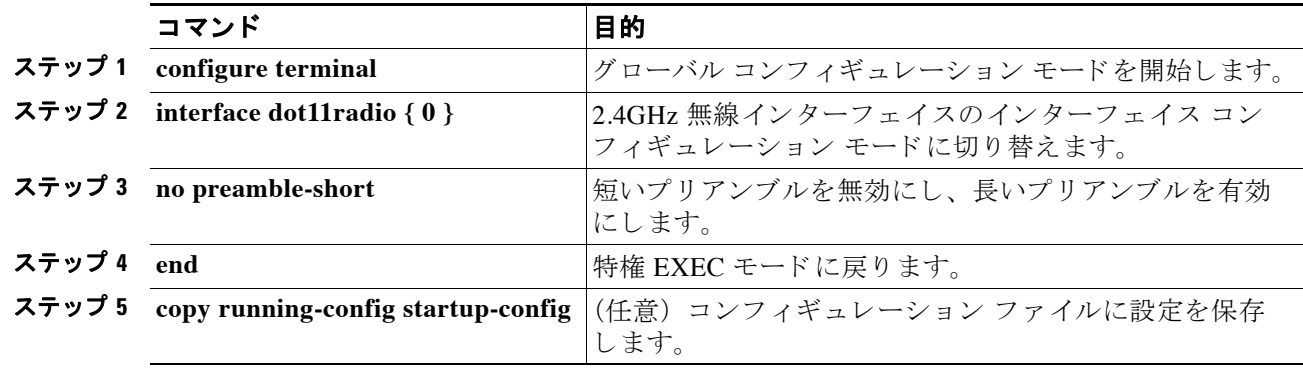

デフォルトでは short プリアンブルがイネーブルに設定されています。 short プリアンブルがディ セーブルになっている場合、 イ ネーブルにするには **preamble-short** コマン ド を使用し ます。

# 送受信アンテナの設定

ワイヤレス デバイスがデータの送受信に使用するアンテナを選択できます。 受信アンテナと送 信アンテナでそれぞれ 3 つのオプションがあります。

**•** Gain : 結果のアンテナ ゲインを dB 単位で設定し ます。

- **•** Diversity : デフ ォル ト 設定。 最適な信号を受信する アンテナがワ イヤレ ス デバイ スで使用 されます。ワイヤレス デバイスに2つの固定(取り外し不能)アンテナが使用されている 場合は、受信と送信の両方にこの設定を使用します。デバイスに3つの取り外し可能アン テナが使用されている場合、 この設定を使用し て、 それらすべてのアンテナを Diversity モード で動作させる こ と が可能です。
- Right: ワイヤレス デバイスに取り外し可能なアンテナが使用されており、高ゲイン アン テナがワイヤレスデバイスの右側のコネクタに取り付けられている場合は、受信と送信の 両方にこの設定を使用します。 ワイヤレス デバイスの背面パネルに向かって、右にあるの が右側のアンテナになります。
- Middle : 無線デバイスに取り外し可能なアンテナが使用されており、高ゲイン アンテナが 無線デバイスの中央コネクタに取り付けられている場合は、この設定を受信だけに使用す る必要があ り ます。 3 アンテナ構成での送信に使用でき る アンテナは、 右と 左のアンテナ です。
- Left : ワイヤレス デバイスに取り外し可能なアンテナが使用されており、高ゲイン アンテ ナがワイヤレス デバイスの左側のコネクタに取り付けられている場合は、受信と送信の両 方にこの設定を使用します。 ワイヤレス デバイスの背面パネルに向かって、左にあるのが 左側のアンテナになります。

特権 EXEC モードから、次の手順に従ってワイヤレス デバイスがデータの送受信に使用するア ンテナを選択し ます。

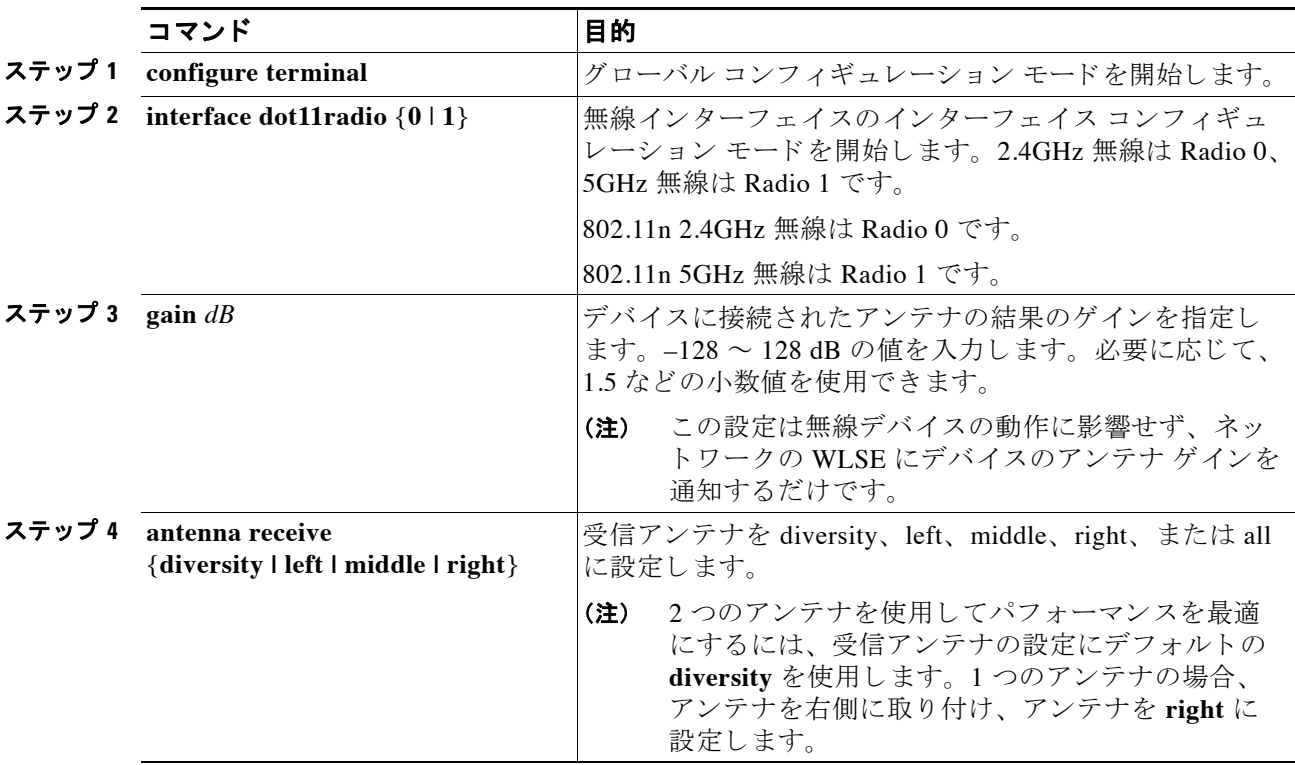

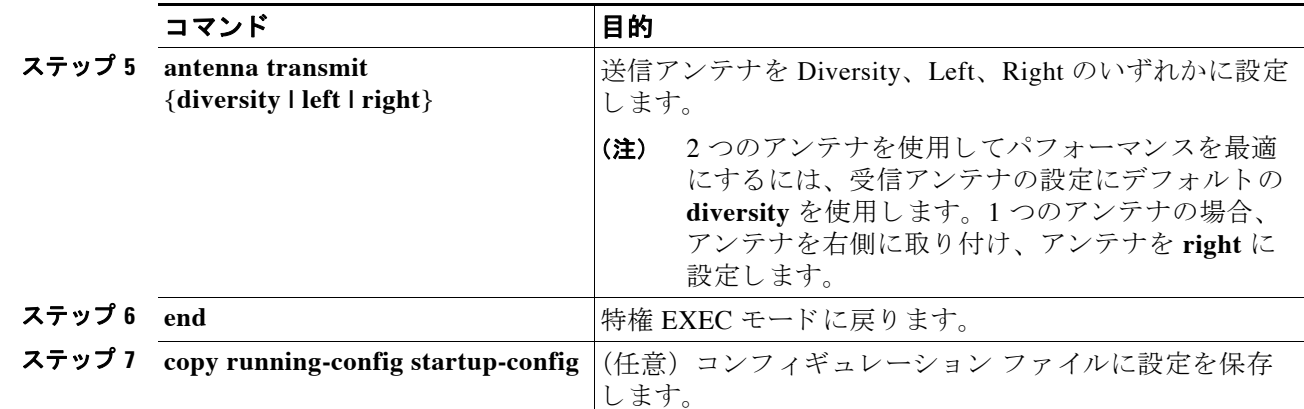

## **Gratuitous Probe Response** の有効化と無効化

Gratuitous Probe Response (GPR) は、 携帯および WLAN の動作モード をサポー ト するデュ ア ル モード電話で、バッテリ残量を節約します。GPR は 5GHz 無線で使用可能で、デフォルトで 無効に設定されています。GPR の設定には、次の2種類の設定があります。

- **•** Period : (ビーコ ン間隔と同じ よ う に) GPR 伝送間の時間を 10 ~ 255 の Kusec 間隔で決定 し ます。
- **•** Speed : GPR の伝送に使用するデータ レー ト の速度です。

長い期間を選択すると、GPR によって消費される RF 帯域幅の量が減少し、バッテリ寿命が短 くなる可能性があります。高い伝送速度を選択すると、消費される帯域幅の量が減少し、代わ りにセル サイズが小さくなります。

特権 EXEC モードから、次の手順に従って GPR を有効にし、パラメータを設定します。

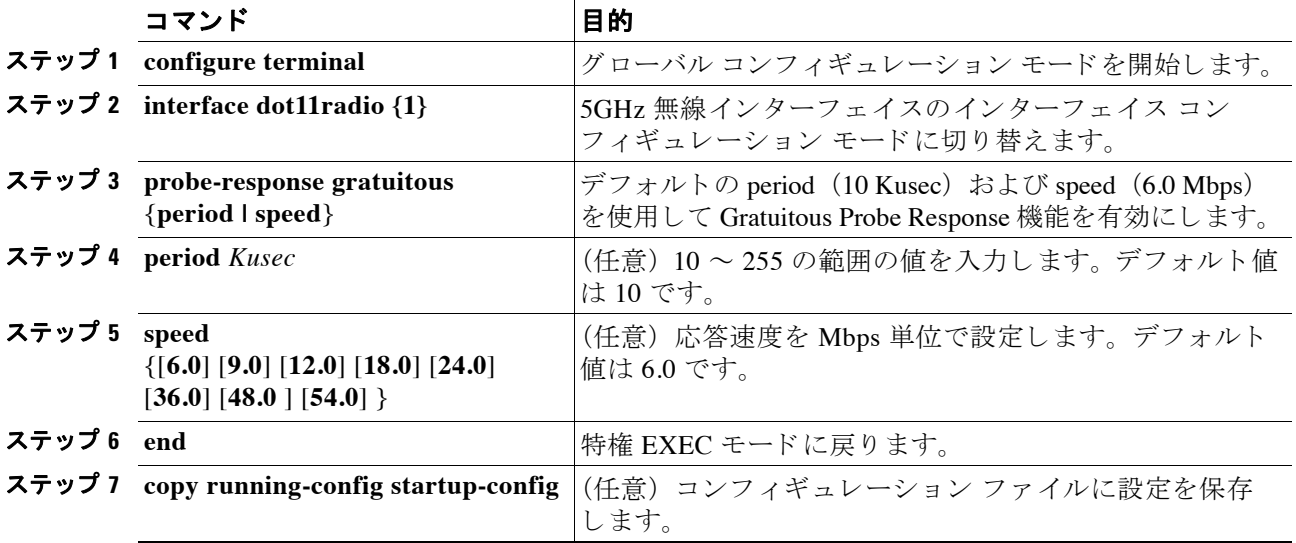

オプション パラメータのデフォルトを使用したくない場合、次の例に示すようにオプション パラメータを個別に設定したり、または結合して設定したりできます。

(config-if)# probe-response gratuitous speed 30 (config-if)# probe-response gratuitous speed 12.0 (config-if)# probe-response gratuitous period 30 speed 12.0

GPR 機能を無効にするには、 コマン ド の **no** 形式を使用し ます。

## **Aironet** 拡張機能のデ ィ セーブル化およびイネーブル化

デフォルトでは、ワイヤレス デバイスは Cisco Aironet 802.11 拡張機能を使用して Cisco Aironet クライアント デバイスの機能を検出し、ワイヤレス デバイスとアソシエートしたクライアン ト デバイスとの間での特定の相互作用に必要な機能をサポートします。次の機能をサポートす るには、 Aironet 拡張機能を イネーブルにする必要があ り ます。

- ロード バランシング: ワイヤレス デバイスは Aironet 拡張機能を使用して、ネットワーク との最適な接続性を確保できるアクセス ポイントにクライアント デバイスを自動的に誘導 します。これは、ユーザ数、ビット エラー レート、信号強度などの要因に基づいて行われ ます。
- **•** メ ッ セージ完全性チェ ッ ク (MIC) : 暗号化されたパケ ッ ト への攻撃 (ビ ッ ト フ リ ッ プ攻 撃) を阻止するために新しく追加された WEP セキュリティ機能。MIC は、ワイヤレス デ バイスと、それにアソシエートされたすべてのクライアント デバイスに実装され、数バイ ト を各パケ ッ ト に付加する こ と によ って、 パケ ッ ト の改ざんを防ぎます。
- **•** Cisco Key Integrity Protocol (CKIP) : IEEE 802.11i セキュ リティ タスク グループによ って提 供された初期アルゴリズムに基づく、シスコの WEP キー置換技術です。標準規格に基づく アルゴ リ ズムである Temporal Key Integrity Protocol (TKIP) では、 Aironet 拡張機能を有効 にする必要はありません。
- リピータ モード: Aironet 拡張機能はリピータ アクセス ポイントと、それらがアソシエー トするルート アクセス ポイントで有効に設定されていなければなりません。
- **•** ワールド モード (レガシーのみ) : レガシー ワールド モードがイネーブルになっている ク ライアント デバイスは、ワイヤレス デバイスからキャリア セット情報を受信して、それ ぞれの設定を自動的に調整します。802.11d ワールド モードを使用する場合、Aironet 拡張 機能は不要です。
- アソシエートされたクライアント デバイスの電力レベルの制限:クライアント デバイスが ワイヤレス デバイスにアソシエートするとき、そのワイヤレス デバイスは最大許可電力レ ベル設定をクライアントに送信します。

Aironet 拡張機能をディセーブルにすると、上記の機能はディセーブルになりますが、シスコ以 外のクライアント デバイスがワイヤレス デバイスにアソシエートしやすくなる場合があります。

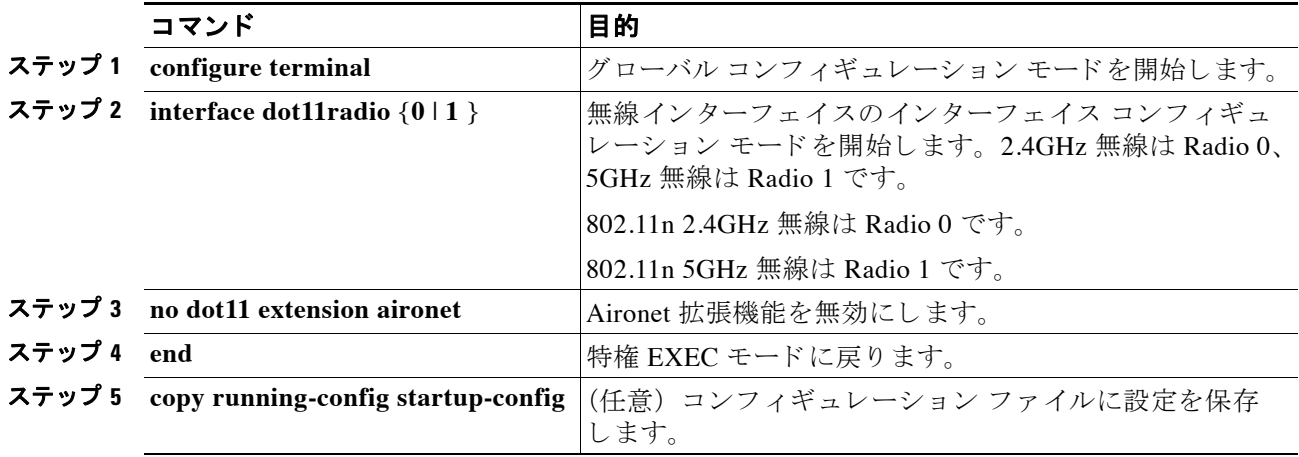

Aironet 拡張機能はデフォルトではイネーブルに設定されています。特権 EXEC モードから、 次の手順に従って Aironet 拡張機能を無効にし ます。

Aironet 拡張機能がデ ィ セーブルになっている場合、 イネーブルにするには **dot11 extension**  aironet コマンドを使用します。

# イーサネット カプセル化変換方式の設定

ワイヤレス デバイスが 802.3 パケット以外のデータ パケットを受信する場合、そのワイヤレス デバイスはカプセル化変換方式を使用してパケットを 802.3 にフォーマットする必要がありま す。この変換方式には次の2種類があります。

- **•** 802.1H : Cisco Aironet 無線製品に対し て良好なパフ ォーマン ス を提供し ます。
- **•** RFC1042 : Cisco Aironet 以外の無線機器と の良好な相互運用性を確保するには、 この設定 を使用します。RFC 1042 は、他の無線機器の製造業者によって使用されており、デフォル ト設定となっています。

特権 EXEC モードから、次の手順に従ってカプセル化変換方式を設定します。

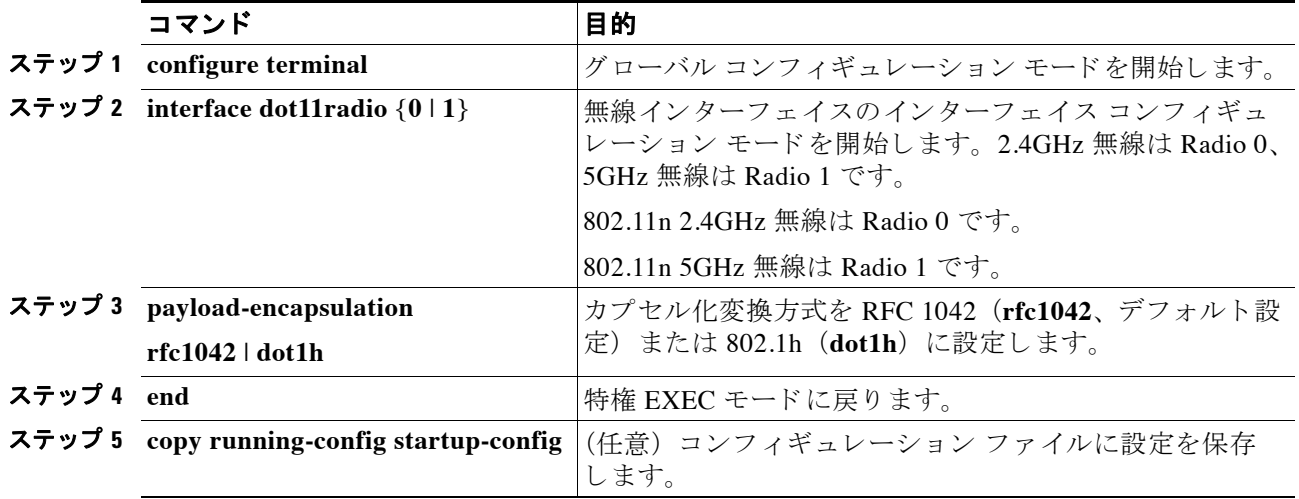

Cisco Aironet アクセス ポイント Cisco IOS ソフトウェア コンフィギュレーション ガイド ■

## ワークグループ ブリッジへの信頼性のあるマルチキャス ト の有効化と無効化

*Reliable multicast messages from the access point to workgroup bridges* 設定は、 マルチキ ャ ス ト メッセージの信頼できる送信を、ワイヤレス デバイスにアソシエートしている約 20 の Cisco Aironet ワーク グループ ブ リ ッ ジに制限し ます。 デフ ォル ト 設定の **disabled** は、 マルチキャ ス ト送信の信頼性を下げて、より多くのワークグループ ブリッジがワイヤレス デバイスにアソ シエートできるようにします。

通常、アクセス ポイントやブリッジでは、ワークグループ ブリッジはクライアント デバイス としてではなく、アクセス ポイントやブリッジと同じインフラストラクチャ デバイスとして 扱われます。ワークグループ ブリッジがインフラストラクチャ デバイスとして扱われる場合、 ワイヤレス デバイスは アドレス解決プロトコル(ARP)パケットなどのマルチキャスト パ ケットを、確実にワークグループ ブリッジに配信します。

信頼性の高いマルチキャスト配信のパフォーマンス コストのため (マルチキャスト パケット が各ワークグループ ブリッジに二重に送信されるので)、ワークグループ ブリッジなどワイヤ レス デバイスにアソシエートできるインフラストラクチャ デバイスの数は制限されます。ワ イヤレス デバイスへの無線リンクを維持できるワークグループ ブリッジの数を 21 以上にする には、ワイヤレス デバイスがマルチキャスト パケットをワークグループ ブリッジに配信する ときの信頼性を低くする必要があります。信頼性が低くなると、ワイヤレス デバイスはマルチ キャスト パケットが目的のワークグループ ブリッジに到達したかどうかを確認できなくなる ため、ワイヤレス デバイスのカバレッジ領域の端にあるワークグループ ブリッジでは IP 接続 が失われる可能性があります。ワークグループ ブリッジをクライアント デバイスとして扱う と、 パフ ォーマン スは向上し ますが、 信頼性は低 く な り ます。

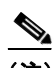

(注) この機能は、固定型のワークグループ ブリッジでの使用に最適です。モバイル型のワークグ ループ ブリッジの場合、ワイヤレス デバイスのカバレッジ領域内でマルチキャスト パケット を受信できないスポットに入る可能性があり、この場合、ワイヤレス デバイスにアソシエート されていても接続が失われてしまいます。

Cisco Aironet ワークグループ ブリッジでは、最大8つのイーサネット対応デバイスとの無線 LAN 接続を提供し ます。

この機能は、5GHz 無線ではサポートされていません。

特権 EXEC モード から、 次の手順に従ってカプセル化変換方式を設定し ます。

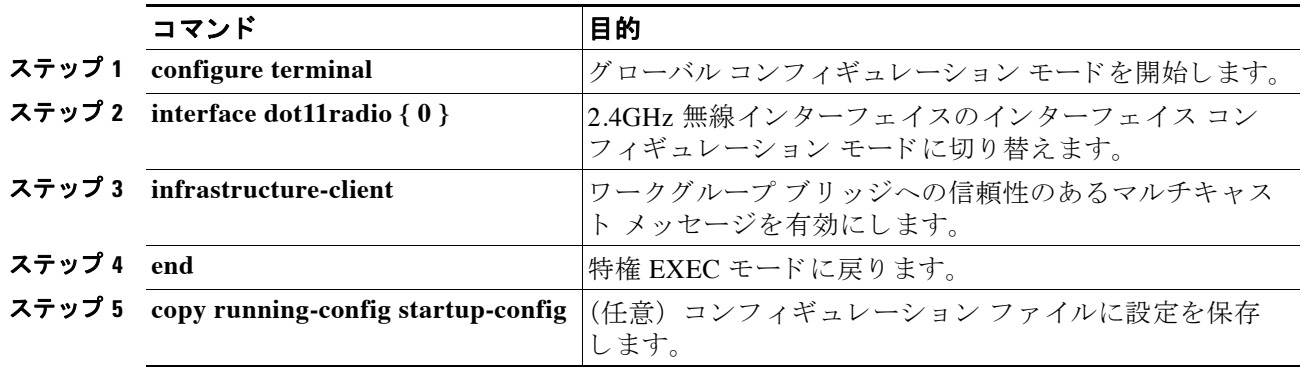

ワークグループ ブリッジへの信頼性のあるマルチキャスト メッセージを無効にするには、コ マンドの **no** 形式を使用し ます。

## **Public Secure Packet Forwarding** のイネーブル化とデ ィ セーブル化

Public Secure Packet Forwarding (PSPF) を使用する と 、 ア ク セス ポイ ン ト にア ソシエー ト されて いるクライアント デバイスと、同じアクセス ポイントにアソシエートする他のクライアント デ バイスとの偶発的なファイル共有や通信を防ぐことができます。PSPFは、クライアントデバイ スに LAN におけるインターネット アクセスだけを許可し、その他の権限は与えません。この機 能は、空港や大学の構内などに敷設されている公衆ワイヤレス ネットワークに有用です。

(注) 異なるアクセス ポイントにアソシエートするクライアント間での通信を防ぐために、ワイヤレ ス デバイスを接続するスイッチに保護ポートを設定する必要があります。保護ポートの設定方 法については、「保護ポートの設定」 (P.6-34) を参照してください。

ワイヤレス デバイス上で CLI コマンドを使用して PSPF をイネーブルまたはディセーブルにす るには、ブリッジ グループを使用します。次の文書に、ブリッジ グループに関する詳細な説 明と、 ブリ ッジ グループを実装する手順が収められています。

**•** 『*Cisco IOS Bridging and IBM Networking Configuration Guide, Release 12.2*』。 こ の リ ン ク を ク リ ッ クする と、 「Configuring Transparent Bridging」 の章が表示されます[。](http://www.cisco.com/univercd/cc/td/doc/product/software/ios122/122cgcr/fibm_c/bcfpart1/bcftb.htm) [http://www.cisco.com/univercd/cc/td/doc/product/software/ios122/122cgcr/fibm\\_c/bcfpart1/bcftb.](http://www.cisco.com/univercd/cc/td/doc/product/software/ios122/122cgcr/fibm_c/bcfpart1/bcftb.htm) htm

PSPF は Web ブラウザ インターフェイスを使用して有効および無効にできます。PSPF 設定は [Radio Settings] ページで行います。

PSPF はデフォルトでディセーブルに設定されています。特権 EXEC モードから、次の手順に 従って PSPF を有効にし ます。

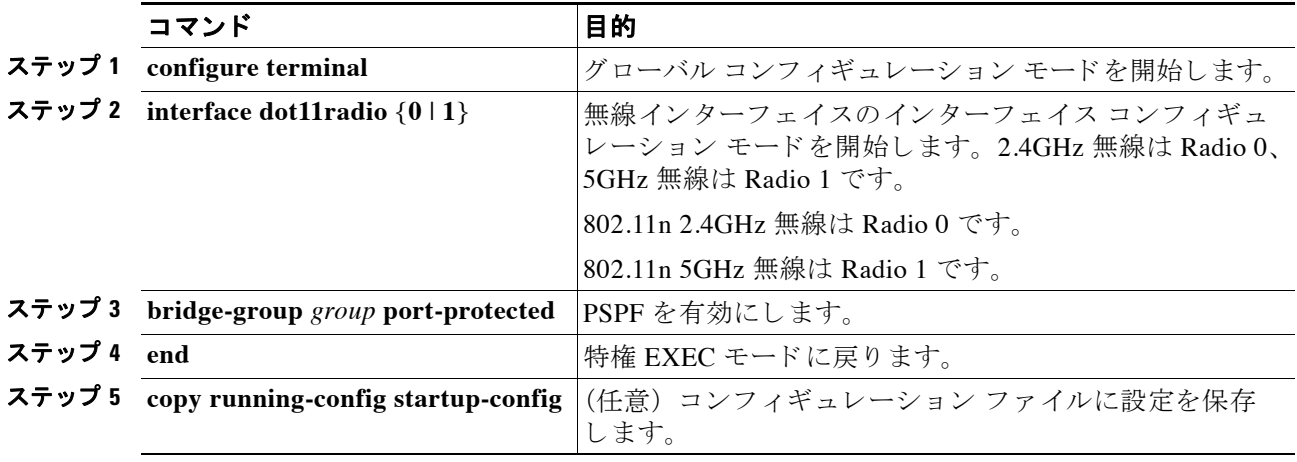

PSPF を無効にするには、コマンドの no 形式を使用します。

#### <span id="page-165-0"></span>保護ポートの設定

無線 LAN の異なるアクセス ポイントにアソシエートするクライアント デバイス間での通信を 防ぐために、ワイヤレス デバイスを接続するスイッチにプロテクテッド ポートを設定する必 要があります。

特権 EXEC モードから、次の手順に従ってスイッチ上のポートをプロテクテッド ポートとして 定義し ます。

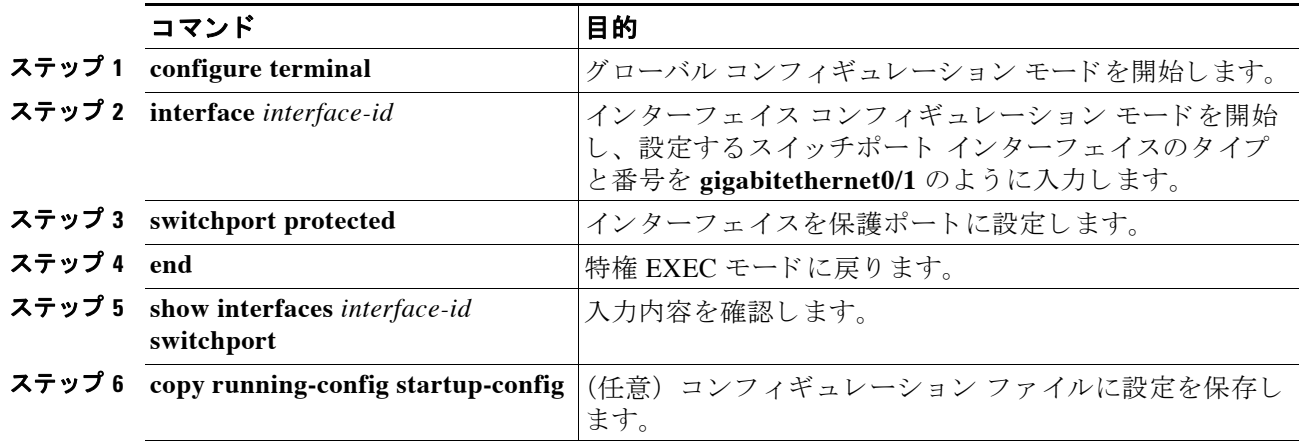

保護ポー ト をデ ィ セーブルにするには、 **no switchport protected** インターフェイス コンフィ ギュレーション コマンドを使用します。

保護ポー ト と ポー ト ブロ ッ キングについての詳細は、 『*Catalyst 3550 Multilayer Switch Software Configuration Guide, 12.1(12c)EA1*』の「Configuring Port-Based Traffic Control」 の章を参照し て ください。次のリンクをクリックすると上記のガイドを参照できます。

[http://www.cisco.com/en/US/products/hw/switches/ps646/products\\_configuration\\_guide\\_book09186a](http://www.cisco.com/en/US/products/hw/switches/ps646/products_configuration_guide_book09186a008011591c.html) 008011591c.html

# ビーコ ン間隔と **DTIM** の設定

ビーコン間隔はアクセス ポイントのビーコン間の時間 (キロマイクロ秒) です。1 Kusec は 1,024 マイクロ秒に相当します。常にビーコン間隔の倍数となるデータ ビーコン レートによ り、 ビーコンに Delivery Traffic Indication Message (DTIM) が格納される頻度が決定されます。 DTIM は、省電力モードのクライアント デバイスに、パケットがクライアント待ちであること を通知し ます。

たとえば、ビーコン間隔をデフォルトの 100 に設定し、データビーコン レートをデフォルトの 2 に設定すると、 ワイヤレス デバイスは DTIM を含むビーコンを 200 Kusec ごとに送信します。 1 Kusec は 1,024 マイクロ秒に相当します。

デフォルトのビーコン間隔は 100、デフォルトの DTIM は 2 です。特権 EXEC モードから、次 の手順に従ってビーコン間隔および DTIM を設定します。

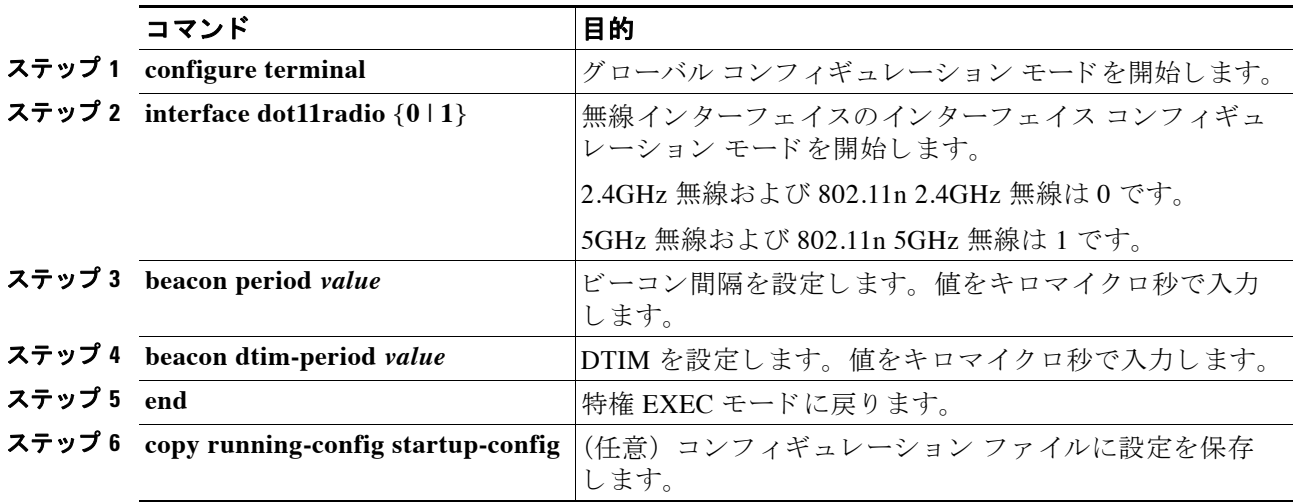

## **RTS** し きい値と再試行回数の設定

Request To Send (RTS; 送信要求) しきい値は、パケットの送信前にワイヤレスデバイスが RTS を発行するときのパケット サイズを決定します。多数のクライアント デバイスがワイヤレス デバイスにアソシエートされているエリアや、クライアントが遠く分散しているために、ワイ ヤレスデバイスは検知できても、クライアント同士が互いに検知できないエリアでは、RTSし きい値を低 く 設定する と効果的です。 設定値を 0 ~ 2347 バイ ト の範囲で入力し ます。

最大 RTS リトライは、ワイヤレス デバイスが無線を介したパケット送信の試行を中止するま でに RTS を発行する最大回数です。 1 ~ 128 の範囲の値を入力し ます。

すべてのアクセス ポイントおよびブリッジに対するデフォルトの RTS しきい値は 2347、デ フォルトの最大 RTS リトライ設定は 32 です。特権 EXEC モードから、次の手順に従って RTS しきい値と最大 RTS リトライを設定します。

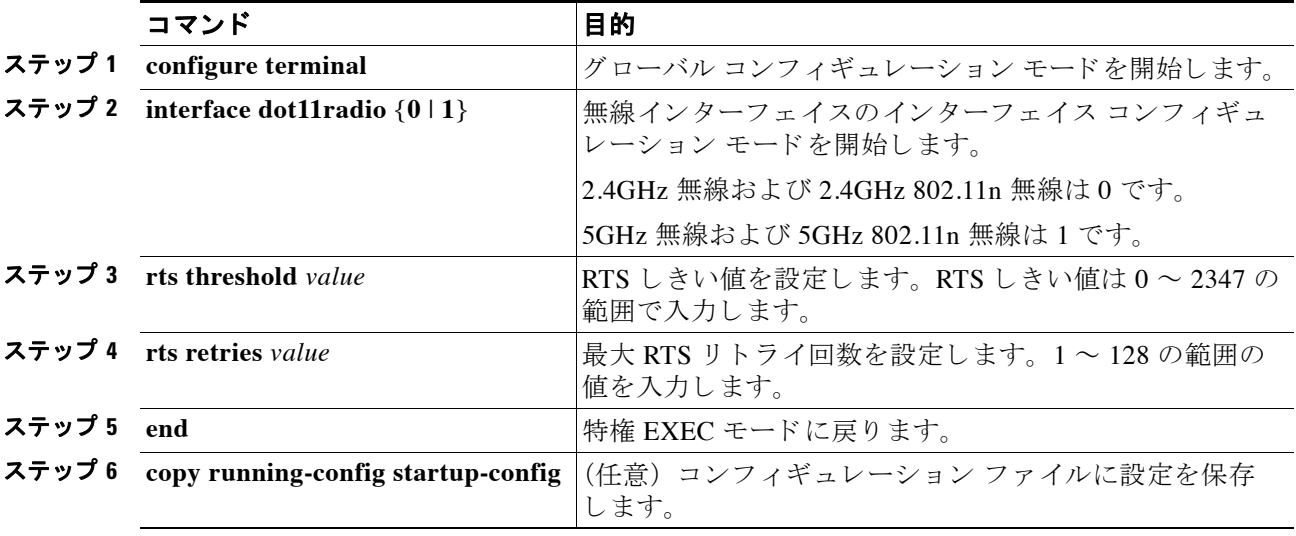

RTS 設定をデフォルトにリセットする場合は、コマンドの no 形式を使用します。

## 最大データ再試行回数の設定

最大データ リトライ設定は、ワイヤレス デバイスがパケット送信を放棄し、そのパケットを ドロップするまでに行うパケット送信の最大再送回数です。

デフォルト設定は 32 です。特権 EXEC モードから、次の手順に従って最大データリトライを 設定します。

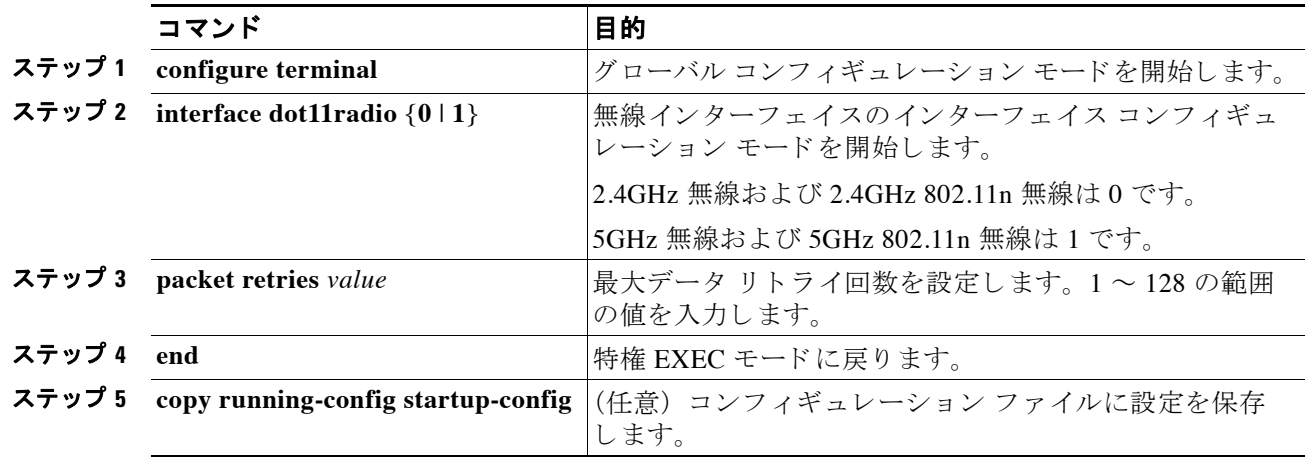

設定をデフォルトにリセットする場合は、コマンドの no 形式を使用します。

# フラグメンテーションしきい値の設定

フラグメンテーションしきい値は、断片化されて複数のブロックとして送信されるパケットの 最小サイズを決定します。通信状態の悪いエリアや電波干渉が非常に多いエリアでは、低い数 値を設定します。

デフォルト設定は 2338 バイトです。特権 EXEC モードから、次の手順に従ってフラグメン テーションしきい値を設定します。

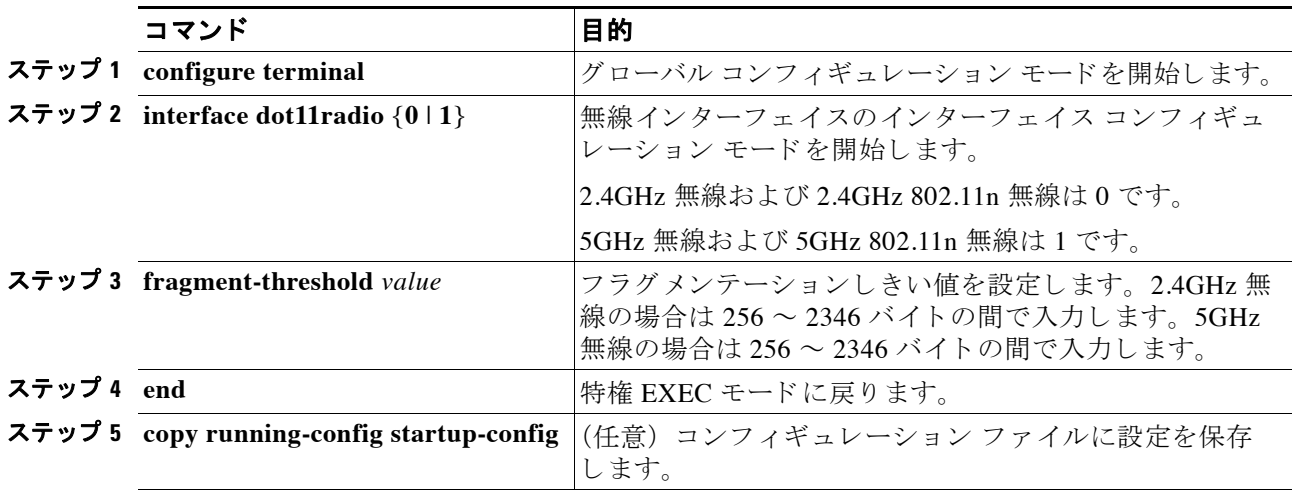

設定をデフォルトにリセットする場合は、コマンドの no 形式を使用します。

## **802.11g** 無線の **short** スロ ッ ト 時間のイネーブル化

802.11g、 2.4GHz 無線のスループットは、短いスロット時間を有効にすることで向上します。ス ロット時間を標準の 20 マイクロ秒から 9 マイクロ秒の short スロット時間まで短縮すると、全体 のバックオフが減少し、スループットが向上します。バックオフは、スロット時間の倍数であ り、LAN 上にパケットを送信するまでにステーションが待機するランダムな長さの時間です。

多くの 802.11g 無線は short スロット時間をサポートしていますが、サポートしていないものも あ り ます。 短いス ロ ッ ト 時間を有効にし た場合、 ワ イヤレ ス デバイ スは、 802.11g、 2.4GHz 無 線にアソシエートされたすべてのクライアントが短いスロット時間をサポートしている場合だ けこれを使用します。

短いスロット時間は、802.11g、2.4GHz 無線だけでサポートされています。short スロット時間 は、デフォルトではディセーブルに設定されています。

無線インターフェイス モードで、次のコマンドを入力して短いスロット時間を有効にします。 ap(config-if)# short-slot-time

**no short-slot-time** を入力し、Short スロット時間をディセーブルにします。

# キャリア話中検査の実行

キャリア ビジー テストを実行して、ワイヤレス チャネルでの無線活動をチェックします。 キャリア ビジー テストでは、キャリア検査を実行して検査結果を表示するまでの約4秒間、ワ イヤレス デバイスはワイヤレス ネットワーキング デバイスとのアソシエーションをすべて停 止し ます。

特権 EXEC モードで、次のコマンドを入力して、キャリア ビジー テストを実行します。

**dot11** *interface-number* **carrier busy**

*interface-number* については、 **dot11radio 0** を入力し て、 2.4GHz 無線上の検査を実行するか、 **dot11radio 1** を入力し て、 5GHz 無線上の検査を実行し ます。

show dot11 carrier busy コマンドを入力して、キャリア話中検査結果を再表示します。

## **VoIP** パケ ッ ト 処理の設定

CoS 5 (Video) および CoS 6 (Voice) のユーザの優先順位について、低いレイテンシの 802.11 MAC 動作を改善することによって、アクセスポイントでの無線ごとの VoIP パケット処理の品 質を向上させることができます。

アクセスポイントの VoIP パケット処理を設定する手順は、次のとおりです。

- **ステップ1** ブラウザを使用して、アクセス ポイントにログインします。
- ステップ 2 Web ブラウザ インターフェイスの左側にあるタスク メニューで [Services] をクリックします。
- ステップ **3** Services の リ ス ト が展開された ら、 [Stream] を ク リ ッ ク し ます。 [Stream] ページが表示されます。

ステップ **4** 設定する無線のタブを ク リ ッ ク し ます。

ステップ **5** CoS 5 (ビデオ) および CoS 6 (音声) の両方のユーザの優先順位について、 [Packet Handling] ドロップダウン リストから [Low Latency] を選択し、パケット廃棄の最大リトライ回数の値を、 対応するフィールドに入力します。

> 最大再試行回数のデフォルト値は、Low Latency 設定では3です (図 [6-3](#page-169-0))。この値は、損失し たパケットを廃棄する前に、アクセスポイントがパケットを取得しようとする回数を示します。

(注) CoS 4 (負荷制御) ユーザの優先順位およびその最大再試行回数も設定できます。

ステップ **6** [Apply] を ク リ ッ ク し ます。

#### <span id="page-169-0"></span>図 6-3 パケット処理の設定

#### Packet Handling per User Priority:

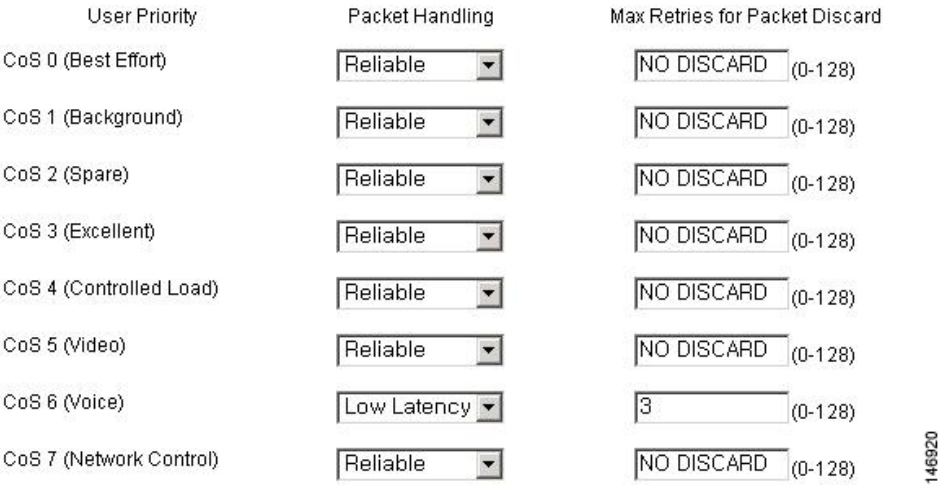

CLI を使用して VoIP パケット処理を設定することも可能です。CLI を使用して VoIP パケット 処理を設定する ための Cisco IOS コマン ド の リ ス ト については、 『*Cisco IOS Command Reference for Cisco Aironet Access Points and Bridges*』 を参照し て く ださい。

### **VoWLAN メトリックの表示**

VoWLAN メトリックによって、VoIP のパフォーマンスに関する診断情報が提供されます。こ の情報は、WLAN または有線ネットワークのどちらで問題が発生しているのかを判別するため に役立ちます。VoWLAN メトリックは WLSE に保存されます。

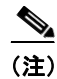

(注) WLSE では VoWLAN メトリックを 90 秒ごとに更新し、最大 1.5 時間のメトリックを保存します。

#### 音声レポートの表示

WLSE に保存されている VoWLAN メトリックをリストした音声レポートに、ブラウザを使用 してアクセスできます。 アクセス ポイント グループおよび個々のアクセス ポイントについて のレポートを表示できます。

音声レポートを表示する手順は、次のとおりです。

- ステップ 1 WLSE にログインします。
- ステップ **2** [Reports] タブを ク リ ッ ク し ます。
- ステップ **3** [Voice] を ク リ ッ ク し ます。
- ステップ **4** [Report Name] ド ロ ップダウン リ ス トから、[AP Group Metrics Summary: Current] を選択し ます。
- **ステップ 5** 左側からアクセス ポイント グループをクリックします。

図 [6-4](#page-170-0) の例に示すように、グループ メトリックが右側に表示されます。各行はグループ内のア クセス ポイントを表します。

#### <span id="page-170-0"></span>図 *6-4* アクセス ポイント メ ト リ <sup>ッ</sup> クの要約

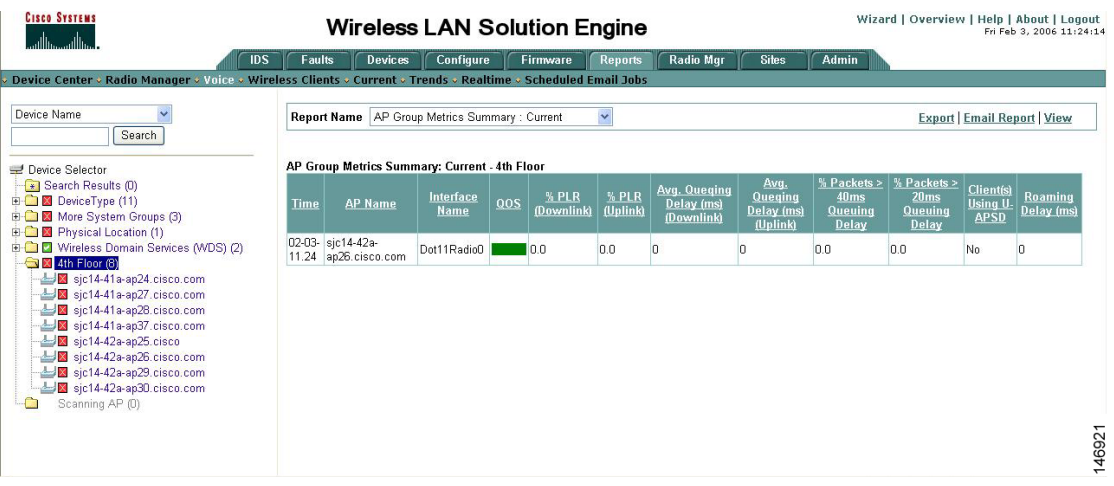

グループ メトリックの要約に表示されている情報は、グループに属する個々のアクセス ポイ ントのすべての音声クライアントからのメトリックを集約したものです。

- ステップ 6 1つのアクセス ポイントまたはアクセス ポイントのグループの音声メトリックを表示するに は、左側の [Device Selector] ツリーからグループまたはデバイスを選択して、 [Report Name] ド ロップダウン リストから表示するレポート名を選択します。
	- **•** アクセス ポイントの現在のメトリックを表示するには、[Report Name] ドロップダウン リ ストから [AP Detail: Current] を選択します。結果のレポートには、アクセス ポイントに接 続されている各クライアントのメトリックが表示されます。
	- **•** 過去 1 時間に記録された メ ト リ ッ クの集約を表示するには、 [Report Name] ド ロ ップダウン リス トから [AP Detail: Last Hour] を選択し ます。
	- **過去1時間のキューイング遅延のグラフを表示するには、[Report Name] ドロップダウンリ** ストから [Voice Queuing Delay] を選択し ます。
	- **•** 過去 1 時間のパケ ッ ト 損失のグ ラ フを表示するには、 [Report Name] ド ロ ップダウン リスト から [Voice Packet Loss] を選択します。
- **•** 過去 1 時間の音声ロー ミ ングのグ ラ フを表示するには、 [Report Name] ド ロ ップダウン リ ス トから [Voice Roaming] を選択し ます。
- **•** 過去 1 時間に使用された音声帯域幅のグ ラ フを表示するには、 [Report Name] ド ロ ップダウ ン リストから [Bandwidth In Use (% Allowed)] を選択し ます。
- **処理中の音声ストリームのグラフを表示するには、[Report Name] ドロップダウン リストか** ら [Voice Streams In Progress] を選択し ます。
- **•** 拒否された音声ス ト リ ームのグ ラ フを表示するには、 [Report Name] ド ロ ップダウン リスト から [Rejected Voice Streams] を選択します。

図 [6-5](#page-171-0) は、音声キューイング遅延グラフの例です。

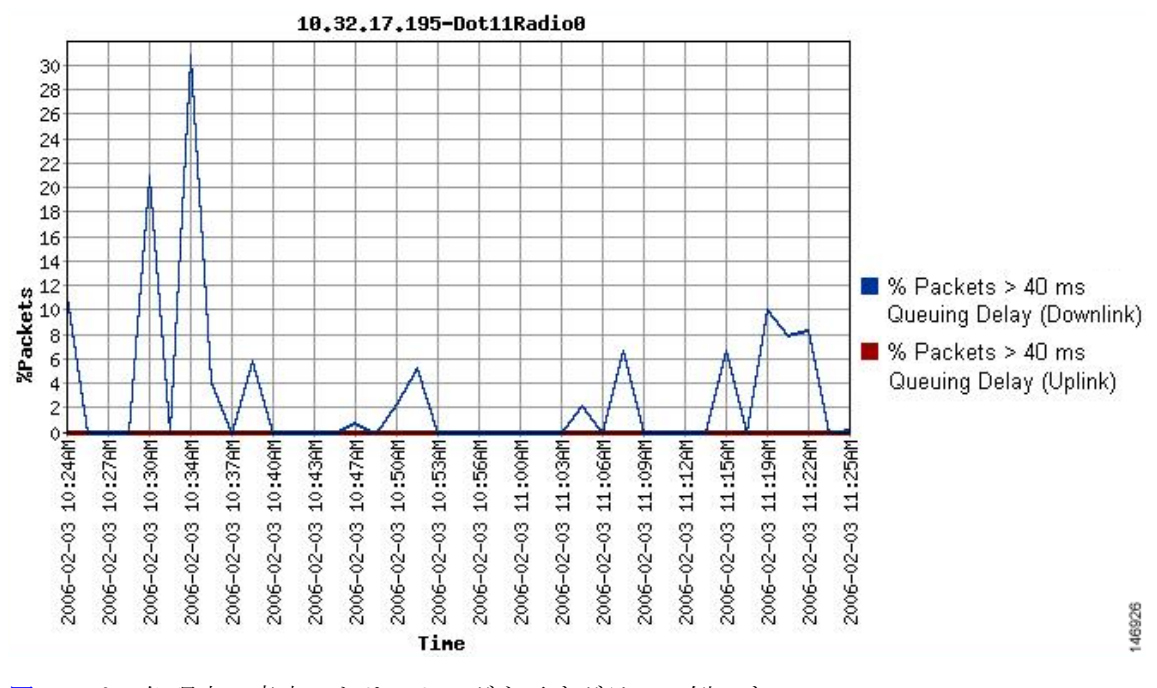

<span id="page-171-0"></span>図 *6-5* キューイ ング遅延が *40ms* を超えるパケ <sup>ッ</sup> ト の割合

図 [6-6](#page-172-0) は、処理中の音声ストリーミングを示すグラフの例です。

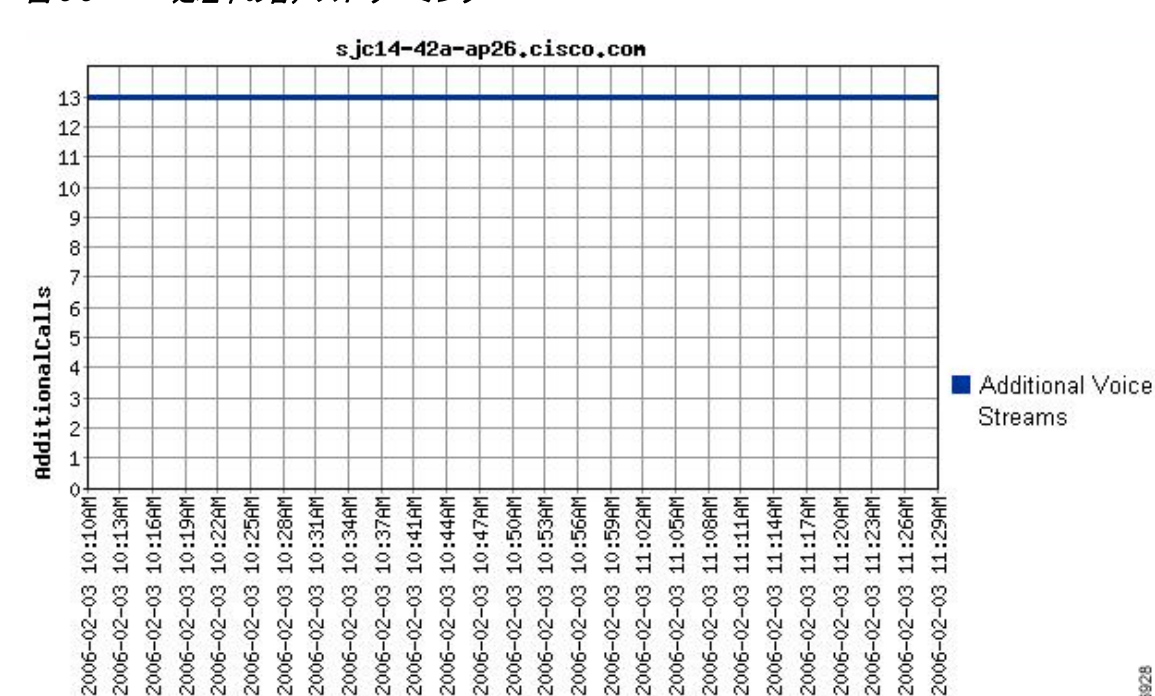

Tine

<span id="page-172-0"></span>図 6-6 処理中の音声ストリーミング

#### 無線クライアント レポートの表示

音声レポートはアクセス ポイントの観点から表示するだけでなく、クライアントの観点からも 表示できます。WLSE では各クライアントについて、クライアントがアソシエートされている アクセス ポイントと、記録された WoLAN メトリックが表示されます。 無線クライアントの音声レポートを表示する手順は、次のとおりです。

- ステップ 1 WLSE にログインします。
- **ステップ 2** [Reports] タブをクリックします。
- ステップ **3** [Wireless Clients] を ク リ ッ ク し ます。
- ステップ **4** [Report Name] ド ロ ップダウン リ ス ト から、 表示する レポー ト のタ イプを選択し ます。 たとえば、過去1時間の VoWLAN メトリックを表示するには、[Voice Client Detail: Last Hour] を選択し ます。
- ステップ 5 左側の [Search] フィールドを使用して、MAC アドレスが特定の基準に一致するクライアント を検索し ます。
- ステップ **6** 左側から ク ラ イ アン ト の MAC ア ド レ ス を ク リ ッ ク し て、 対応する VoWLAN メ ト リ ッ ク を表示 し ます。

図 [6-7](#page-173-0) の例に示すように、メトリックが右側に表示されます。

146928

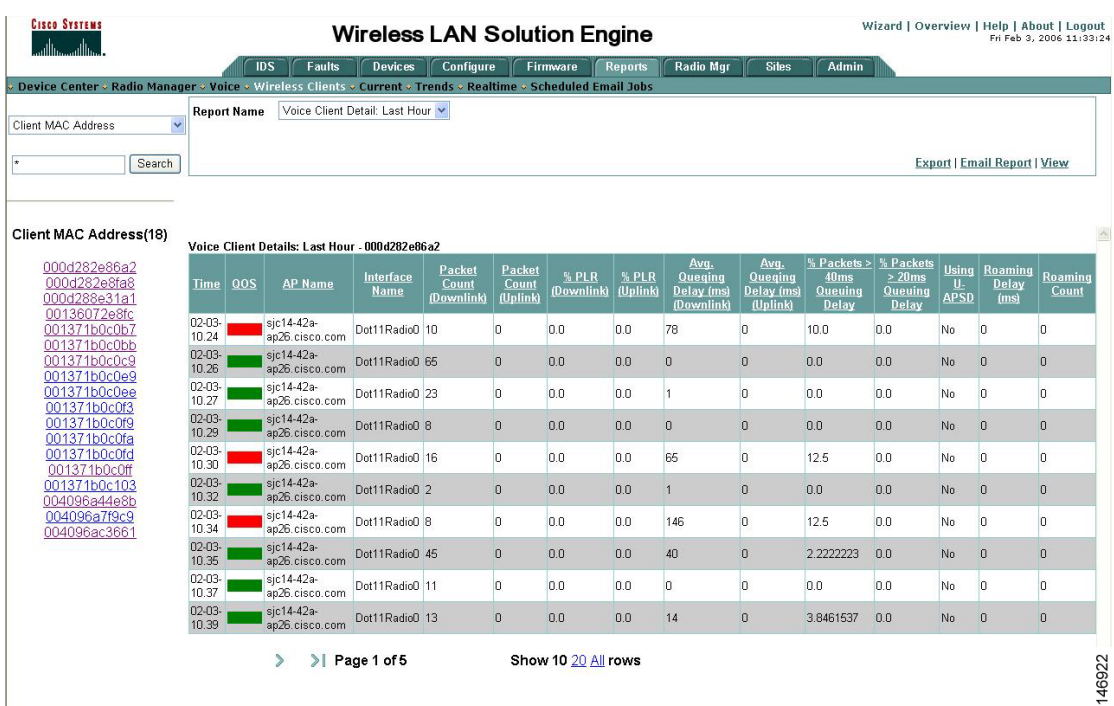

#### <span id="page-173-0"></span>図 6-7 無線クライアントのメトリック

### 音声障害の要約の表示

WLSE の [Faults] > [Voice Summary] ページには、 次の音声障害の種類について検出された障害 の要約が表示されます。

- **•** 過剰な音声帯域幅 (CAC)
- **•** 低下し た音声 QOS (TSM)

音声障害の要約を表示する手順は、次のとおりです。

- ステップ 1 WLSE にログインします。
- ステップ **2** [Faults] タブを ク リ ッ ク し ます。
- ステップ **3** [Voice Summary] を ク リ ッ ク し ます。 図 [6-8](#page-174-0) の例に示すように、両方の障害のタイプについて検出された障害の数が画面にリストさ れます。

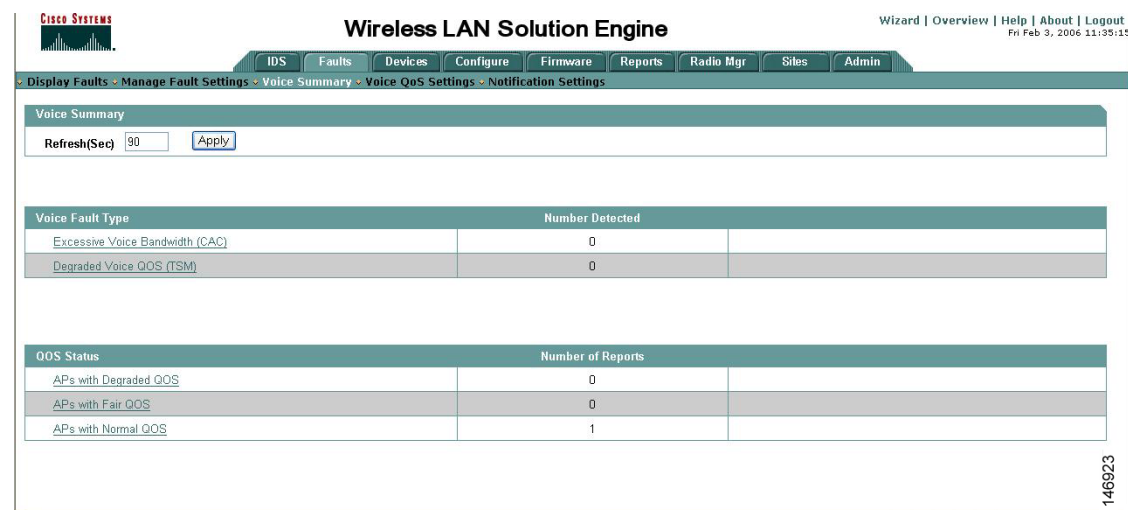

#### <span id="page-174-0"></span>図 *6-8* 音声障害の要約

#### 音声の **QoS** 設定

WLSE の [Faults] > [Voice QoS Settings] 画面を使用して、次のパラメータについての音声 QoS の し きい値を定義でき ます。

- Downstream Delay with U-ASPD not used (U-ASPD を使用しない場合のダウンストリーム 遅延)
- Downstream Delay with U-ASPD used (U-ASPD を使用する場合のダウンストリーム遅延)
- Upstream Delay (アップストリーム遅延)
- Downstream Packet Loss Rate (ダウンストリームのパケット損失レート)
- Upstream Packet Loss Rate (アップストリームのパケット損失レート)
- Roaming Time (ローミング時間)

音声障害の要約を表示する手順は、次のとおりです。

- ステップ 1 WLSE にログインします。
- **ステップ 2** [Faults] タブをクリックします。
- ステップ **3** [Voice QoS Settings] を ク リ ッ ク し ます。
- ステップ4 設定を変更するには、対応するドロップダウン リストから新しい値を選択します。
	- た と えば、90 % 以上のパケ ッ ト の遅延が 20 ms 未満の と きに緑色に表示される よ う に Upstream Delay パラメータの QoS インジケータを設定するには、図 [6-9](#page-175-0) の例に示すように、[Green] 列の パラメータのドロップダウン リストから [90] を選択します。
- ステップ **5** 操作が終了し た ら [Apply] を ク リ ッ ク し ます。

<span id="page-175-0"></span>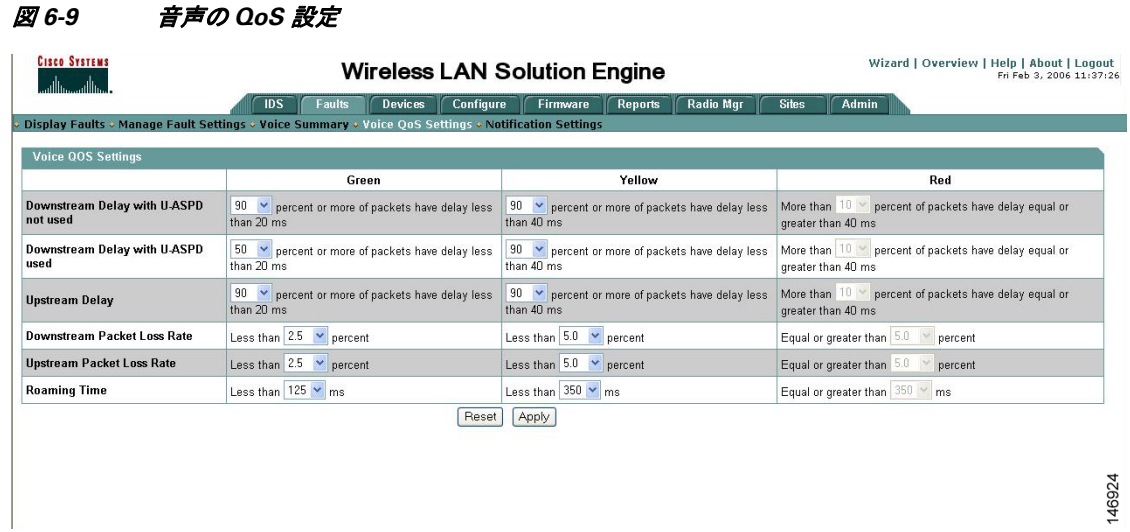

### 音声障害の設定

WLSE の [Faults] > [Manage Fault Settings] 画面を使用し て、障害の生成を有効化し、生成される 障害の優先順位を指定できます。

障害設定を行う手順は、次のとおりです。

- ステップ 1 WLSE にログインします。
- ステップ **2** [Faults] タブを ク リ ッ ク し ます。
- ステップ **3** [Manage Fault Settings] を ク リ ッ ク し ます。
- ステップ 4 OoS が赤色 (Fair) の場合に生成される障害の優先順位を、対応するドロップダウン リストか ら選択し ます。
- ステップ **5** 操作が終了し た ら [Apply] を ク リ ッ ク し ます。

図 [6-8](#page-174-0) の例では、 QoS が Degraded のときに P1 障害、 QoS が Fair のときに P3 障害が生成され ます。 QoS が緑色の場合、 生成された障害は消去されます。

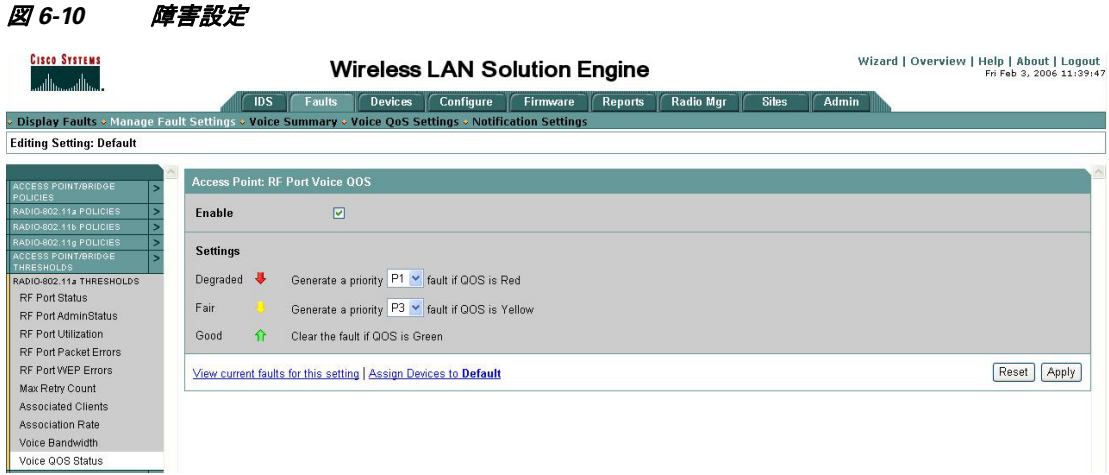

# **ClientLink** の設定

Cisco ClientLink (Beam Forming とも呼ばれます) はインテリジェントなビームフォーミング テクノロジーです。RF 信号を 802.11a/g デバイスに送信して、パフォーマンスを 65 % 向上さ せ、 カバレ ッ ジを最大 27 % 拡大し、 カバレ ッ ジ ホールを減少させます。

Cisco ClientLink は、クライアントが混在するネットワークにおける既存の 802.11a/g デバイス の耐用年数の延長に寄与し ます。 Cisco ClientLink は、 802.11n に移行し、 種類に関係な く 、 ネットワーク上のすべてのクライアントで必要な帯域幅およびスループットを確保することを 求める組織にとって有益です。

(注) ClientLink は、1140、1260、1500、1600、2600、3500、および 3600 シリーズのアクセス ポイ ン ト でのみ使用可能です。

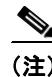

(注) 1040 アクセス ポイントでは、ClientLink はサポートされていません。

#### **CLI** を使用した **ClientLink** の設定

ClientLink を有効にするには、インターフェイス コンフィギュレーション モードの 802.11n 無 線インターフェイスで、次の CLI コマンドを入力します。

```
beamform ofdm
```
(注) 現在、ClientLink 設定オプションは、GUI では使用できません。

ClientLink はデフ ォル ト では無効に設定されています。 詳細は、 cisco.com の次の URL を参照 してください。

http://www.cisco.com/en/US/prod/collateral/wireless/ps5678/ps10092/white\_paper\_c11-516389.html

- 1

## 無線機能のデバッグ

無線機能のデバッグを開始するには、debug dot11 特権 EXEC コマンドを使用します。デバッグ 操作を停止するには、 こ のコマン ド の **no** 形式を使用し ます。 コマン ド構文は次の と お り です。

**[no] debug dot11**

**{events | packets | forwarding | mgmt | network-map | syslog | virtual-interface}**

<span id="page-177-0"></span>構文は、表 [6-5](#page-177-0) に示すとおりです。

| Syntax            | 説明                                         |  |  |
|-------------------|--------------------------------------------|--|--|
| events            | 無線に関連するすべてのイベントのデバッグ<br>をアクティブにします。        |  |  |
| packets           | 送受信された無線パケットのデバッグをアク<br>ティブにします。           |  |  |
| forwarding        | 転送された無線パケットのデバッグをアク<br>ティブにします。            |  |  |
| mgmt              | 無線アクセス ポイントの管理アクティビティ<br>のデバッグをアクティブにします。  |  |  |
| network-map       | 無線アソシエーション管理のネットワーク<br>マップのデバッグをアクティブにします。 |  |  |
| syslog            | 無線システムログのデバッグをアクティブに<br>します。               |  |  |
| virtual interface | 無線仮想インターフェイスのデバッグをアク<br>ティブにします。           |  |  |

表 *6-5 debug dot11* コマン ドの構文

この例では、無線に関連するすべてのイベントのデバッグを開始する方法を示します。

#### **AP# debug dot11 events**

この例では、無線パケットのデバッグを開始する方法を示します。

**AP# debug dot11 packets**

この例では、無線システム ログのデバッグを開始する方法を示します。

**AP# debug dot11 syslog**

この例では、無線に関連するすべてのイベントのデバッグを停止する方法を示します。

**AP# no debug dot11 events**

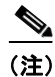

(注) デバッグが有効になっていない状態が、コマンドのデフォルトです。

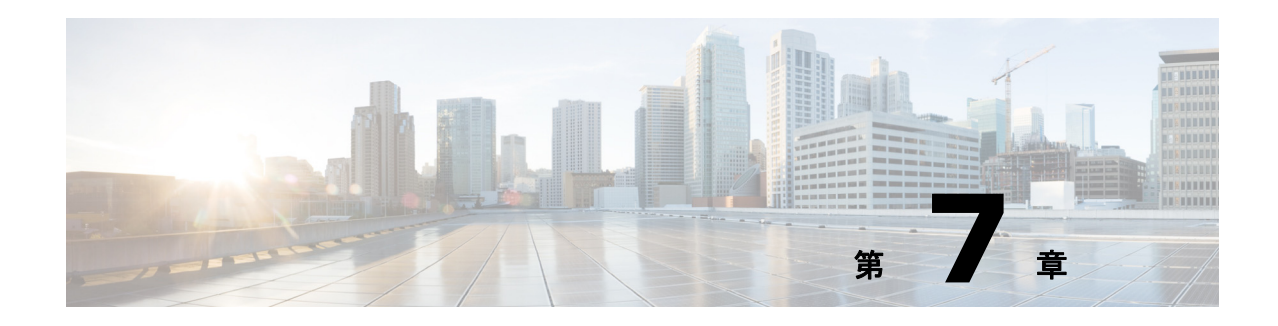

# 複数の **SSID** の設定

この章では、アクセスポイントで複数のService Set Identifier (SSID) を設定および管理する方 法について説明します。この章の内容は、次のとおりです。

- **•** 「複数の SSID [の概要」 \(](#page-179-0)P.7-2)
- **•** 「複数の SSID [の設定」 \(](#page-181-0)P.7-4)
- **•** [「複数の基本](#page-186-0) SSID の設定」 (P.7-9)
- 「SSID に対する IP リダイレクションの割り当て」 (P.7-12)
- **•** 「SSIDL IE への SSID [の追加」 \(](#page-192-0)P.7-15)
- 「MBSSID の NAC サポート」 (P.7-15)

### <span id="page-179-0"></span>複数の **SSID** の概要

SSID は、 無線ネ ッ ト ワーキング デバイ スが無線接続を確立および維持するために使用する、 一意の識別子です。ネットワークまたはサブネットワーク上の複数のアクセス ポイントは、同 じ SSID を使用できます。SSID では大文字と小文字が区別され、最大 32 文字の英数字を使用 できます。SSID には、スペースを含めないようにしてください。

アクセス ポイントには、最大 16 の SSID を設定でき、各 SSID に異なる設定を割り当てること ができます。すべての SSID は同時にアクティブになります。つまり、クライアント デバイス は、どの SSID を使用してもアクセス ポイントにアソシエートできます。各 SSID には、次の 設定を割り当てることができます。

- **•** VLAN
- **•** クライアント認証方式

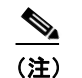

(注) クライアント認証タイプの詳細は、第11章「認証タイプの設定」を参照してくだ さい。

- SSID を使用するクライアント アソシエーションの最大数
- SSID を使用するトラフィックの RADIUS アカウンティング
- ゲスト モード
- リピータ モード (認証ユーザ名とパスワードを含む)
- クライアント デバイスから受信されたパケットのリダイレクション

アクセス ポイントに対し、設定内に SSID が指定されていないクライアント デバイスからのア ソシエーションを許可する場合、ゲスト SSID を設定できます。アクセス ポイントでは、ビー コンにゲスト SSID が追加されます。 ゲスト モードが無効になっていると、SSID がビーコン メッセージでブロードキャストされません。設定済み SSID のないクライアントが無線ネット ワークに接続しないようにするには、このゲスト SSID 機能を無効に設定してください。ゲス ト モード [SSID](#page-181-1) の設定方法とゲスト モード SSID の無効化する方法については、「SSID のグ [ローバルな作成」 \(](#page-181-1)P.7-4) を参照してください。

アクセス ポイントをリピータとして使用する場合、またはリピータの親として機能するルート アクセス ポイントとする場合は、SSID をリピータ モードで使用するように設定できます。リ ピータ モードの SSID に認証ユーザ名とパスワードを割り当てると、クライアント デバイス同 様、リピータでネットワークへの認証が可能になります。

ネットワークで複数の VLAN を使用する場合は、各 VLAN に 1 つの SSID を割り当てることが できます。この割り当てた SSID を使用するクライアント デバイスは、その VLAN にグループ 化されます。

### ソフトウェア バージ ョ ンの **SSID** に対する影響

Cisco IOS Release 12.3(2)JA には、複数インターフェイス環境で SSID パラメータを簡単に設定 できるよう、グローバル モードの SSID 設定が導入されました。Cisco IOS Release 12.3(2)JA リ リースでは、下位互換性があるようインターフェイス レベルで SSID パラメータを設定できま したが、Cisco IOS Release 12.3(4)JA 以降のリリースではインターフェイス レベルで SSID パラ メータをまったく設定できなくなります。表 [7-1](#page-180-0) は、 Cisco IOS リリースでサポートされている SSID 設定方法を示し ています。
| Cisco IOS リリース                | サポートされている SSID 設定方法                                      |
|-------------------------------|----------------------------------------------------------|
| $12.2(15)$ JA                 | インターフェイス レベルだけ。                                          |
| $12.3(2)$ JA                  | インターフェイスレベルとグローバルの両方。                                    |
| 12.3(4)JA および<br>$12.3(7)$ JA | インターフェイス レベルとグローバルの両<br> 方。グローバル モードではすべての SSID を<br>保存。 |
| 12.3(4)JA 以降                  | グローバルだけ。                                                 |

表 *7-1 Cisco IOS* リ リースでサポー ト されている *SSID* 設定方法

Cisco IOS Release 12.3(10b)JA は、 CLI を使用し て イ ン ターフ ェ イ ス レベルで SSID パラ メータ を設定でき ますが、 SSID はグ ローバル モード で保存されます。 SSID をすべてグ ローバル モー ドで保存すると、 Cisco IOS Release 12.4(21a)JA1 以降のリリースにアップグレードしても SSID 設定が維持されます。

Cisco IOS Release 12.3(2)JA 以前を 12.3(4)JA 以降の リ リ ースにア ッ プグレードする必要があ る 場合は、まず Cisco IOS Release 12.3(4)JA にアップグレードしてコンフィギュレーション ファ イルを保存してから、目的のリリースにアップグレードし、保存しておいたコンフィギュレー ション ファイルをロードします。この手順を行うと、インターフェイス レベルの SSID 設定が グ ローバル モード に正し く 変換されます。 12.3(4)JA 以前の リ リ ースから 12.3(4)JA 以降の リ リースに直接アップグレードすると、インターフェイス レベルの SSID 設定は削除されます。

Cisco IOS Release 12.4(21a)JA1 からソフトウェア バージョンをダウングレードすると、以前に 作成した SSID はすべて無効になります。ダウングレード後に SSID を再設定しなくて済むよ う、Cisco IOS Release 12.3(7)JA にアップグレードする前に旧ソフトウェア バージョンのコン フ ィ ギュレーシ ョ ン フ ァ イルのコ ピーを保存し ておいて く ださい。Cisco IOS Release 12.3(7)JA からソフトウェア バージョンをダウングレードする場合は、ダウングレード後に、保存してお いたこのコンフィギュレーション ファイルをロードしてください。

表 [7-2](#page-180-0) は、 Cisco IOS Release 12.2(15)JA を実行し ている ア ク セス ポイン ト での SSID 設定と、 Cisco IOS Release 12.3(7)JA にアップグレードした後の設定の例を示しています。

<span id="page-180-0"></span>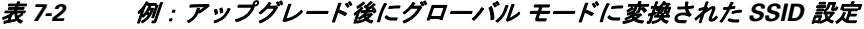

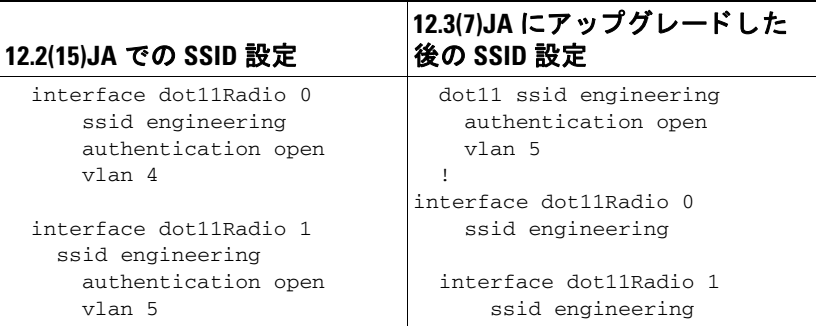

インターフェイスごとの VLAN 設定が、グローバルの SSID 設定に残っていることに注意して く ださい。

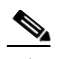

(注) SSID、VLAN、および暗号化方式は、1対1対1の関係で相互にマッピングされます。つまり、 1 つの SSID を 1 つの VLAN にマッピングでき、1 つの VLAN を 1 つの暗号化方式にマッピン グできます。グローバル SSID 設定を使用する場合、1 つの SSID を 2 つの異なる暗号化方式に 設定でき ません。た と えば、イ ン ターフ ェ イ ス dot11 0 では SSID *north* を Temporal Key Integrity Protocol (TKIP) に適用して、インターフェイス dot11 1 では SSID *north* を Wired Equivalent Privacy (WEP) 128 に適用する こ と はでき ません。

## 複数の **SSID** の設定

次の項では、複数の SSID の設定情報を説明します。

- 「デフォルトの SSID 設定」 (P.7-4)
- **•** 「SSID [のグ ローバルな作成」 \(](#page-181-1)P.7-4)
- 「RADIUS サーバを使用した SSID の制限」 (P.7-8)

(注) Cisco IOS Release 12.3(4)JA 以降では、SSID をグローバルに設定できる他、特定の無線イン ターフェイスに適用することもできます。SSID をグローバルに設定するには、「SSID [のグロー](#page-181-1) [バルな作成」 \(](#page-181-1)P.7-4) の手順に従ってください。

### <span id="page-181-0"></span>デフォルトの **SSID** 設定

Cisco IOS Release 12.3(7)JA には、 デフ ォル ト の SSID は存在し ません。

### <span id="page-181-1"></span>**SSID** のグローバルな作成

Cisco IOS Release 12.3(2)JA 以降では、SSID をグローバルに設定できる他、特定の無線イン ターフ ェ イ スについて設定する こ と もでき ます。 **dot11 ssid** グ ローバル コンフ ィ ギュレーシ ョ ン コマン ド を使用し て SSID を作成する と、 **ssid** 設定イ ン ターフ ェ イ ス コマン ド を使用し て、 特定のインターフェイスにその SSID を割り当てることができます。

グローバル コンフィギュレーション モードで SSID を作成しておき、ssid 設定インターフェイ ス コマンドを実行すると、目的のインターフェイスにその SSID が割り当てられますが、SSID コンフィギュレーション モードにはなりません。SSID をグローバル コンフィギュレーション モード で作成し ていない場合は、 **ssid** コマン ド を実行する と、 CLI が新しい SSID についての SSID コンフィギュレーション モードとなります。

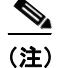

(注) ソフトウェア バージョンを旧バージョンのリリースにダウングレードすると、Cisco IOS Release 12.3(7)JA 以前で作成し た SSID は無効にな り ます。

<span id="page-182-0"></span>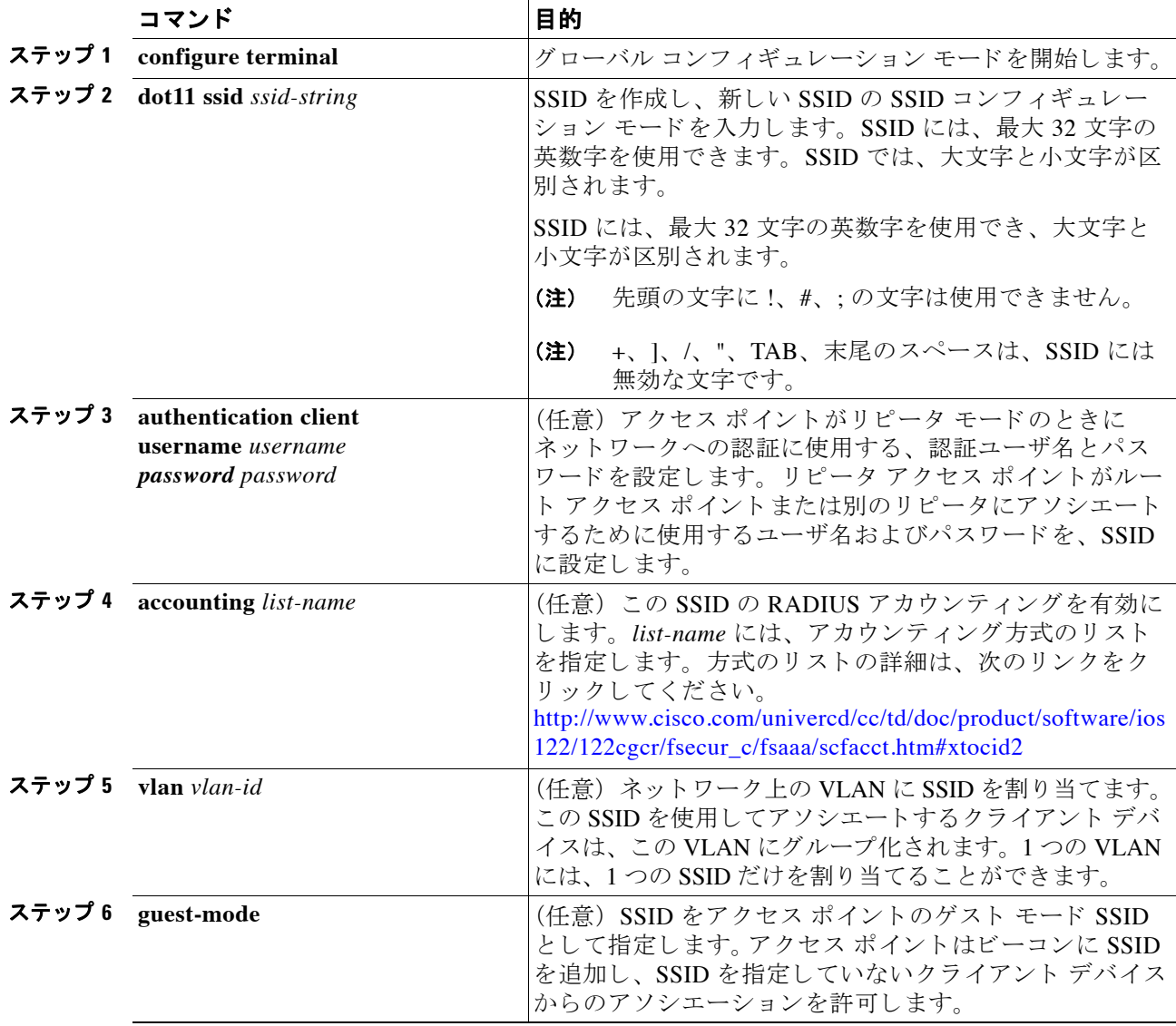

特権 EXEC モードから、次の手順に従って SSID をグローバルに作成します。SSID を作成した 後、SSID を特定の無線インターフェイスに割り当てることができます。

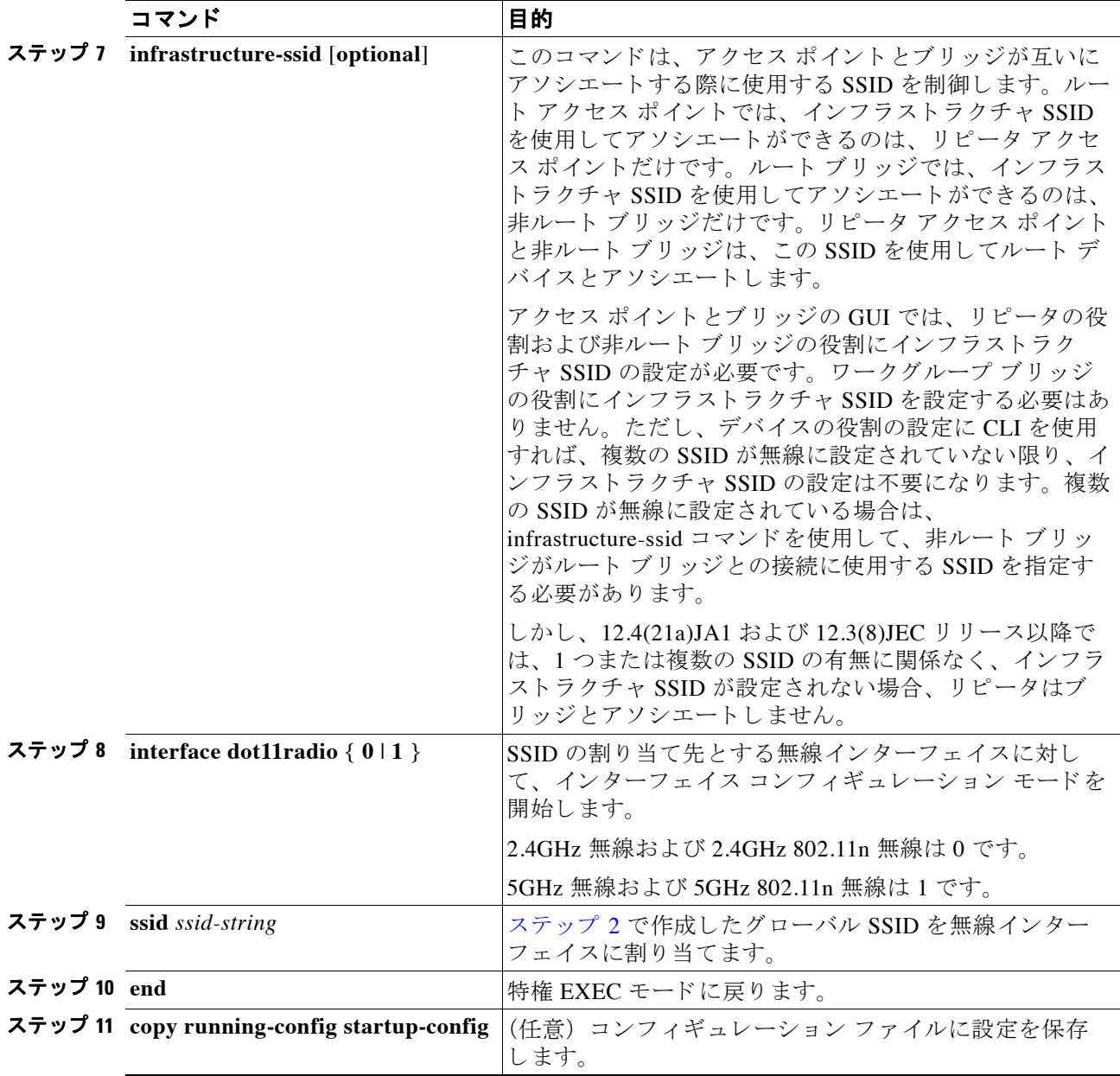

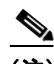

(注) 各 SSID に認証タ イプを設定する場合は、 **ssid** コマン ド の認証オプシ ョ ンを使用し ます。 認証 タイプの設定方法については、第9章「ローカル認証サーバとしてのアクセスポイントの設 [定」](#page-214-0) を参照し て く ださい。

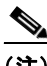

(注) 802.11b と 802.11g が同じ 2.4GHz 帯で動作するため、802.11g 無線にゲストの SSID モードを有 効にする と、 802.11b 無線にも適用されます。

SSID または SSID 機能を無効にするには、 コマン ド の **no** 形式を使用し ます。

a ka

次の例は、次の方法を示します。

- **•** SSID の名前の指定
- **•** RADIUS アカウンティングの SSID の設定
- **•** こ の SSID を使用し てア ソ シエー ト する ク ラ イ アン ト デバイ スの最大数を 15 に設定
- **•** SSID の VLAN への割 り 当て
- SSID の無線インターフェイスへの割り当て

```
AP# configure terminal
AP(config)# dot11 ssid batman
AP(config-ssid)# accounting accounting-method-list
AP(config-ssid)# max-associations 15
AP(config-ssid)# vlan 3762
AP(config-ssid)# exit
AP(config)# interface dot11radio 0
AP(config-if)# ssid batman
AP(config-if)#end
```
#### グローバルに設定された **SSID** の表示

グローバルに設定された SSID の設定詳細を表示するには、次のコマンドを使用します。 AP# **show running-config ssid** *ssid-string*

#### **SSID** でのスペースの使用

Cisco IOS Release 12.3(7)JA 以降では、 SSID にスペース を含める こ と ができ ますが、 末尾のス ペース (SSID の末尾のスペース)は無効になります。ただし、以前のバージョンで作成した SSID に末尾のスペースがある場合は、認識されます。末尾のスペースがあると、同じアクセ ス ポイント上で、同一の SSID が複数設定されているように表示されます。アクセス ポイント 上で同一の複数の SSID があ る と考え られる場合は、 特権 EXEC コマンド **show dot11**  associations を使用して、以前のリリースで作成した SSID に末尾にスペースがないか確認して く ださい。

た と えば、 次の特権 EXEC コマンド **show configuration** からの出力例では、 SSID 中のスペース が表示されません。

ssid buffalo vlan 77 authentication open

ssid buffalo vlan 17 authentication open

ssid buffalo vlan 7 authentication open

ただし、 次の特権 EXEC コマンド **show dot11 associations** からの出力例では、 SSID 中のスペー スが表示されます。

SSID [buffalo] : SSID [buffalo ] : SSID [buffalo ] :

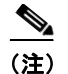

(注) このコマン ド で表示するのは、 SSID の最初の 15 文字だけです。 15 文字を超えた SSID を表示 するには、show dot11 associations client コマンドを使用してください。

### <span id="page-185-0"></span>**RADIUS** サーバを使用した **SSID** の制限

クライアント デバイスが、不正な SSID を使用してアクセス ポイントにアソシエートするのを 防ぐために、RADIUS 認証サーバでクライアントが使用する必要のある、許可された SSID の リストを作成します。

SSID 許可のプロセスは、 次の手順で行われます。

- **1.** クライアント デバイスはアクセス ポイントに設定された任意の SSID を使用して、アクセ ス ポイントにアソシエートします。
- 2. クライアントは、RADIUS認証を開始します。
- 3. RADIUS サーバは、クライアントが使用を許可された SSID のリストを返します。アクセス ポイントは、このリスト内に、クライアントが使用する SSID と一致する SSID があるかど うかをチェックします。次の3とおりの結果が予測されます。
	- **a.** クライアントがアクセス ポイントとのアソシエーションに使用した SSID が、RADIUS サーバが返した許可リスト内のエントリに一致する場合、クライアントはすべての認 証要件を満たした後にネットワークへのアクセスを許可されます。
	- **b.** アクセス ポイントが、SSID の許可リストにクライアントと一致するエントリを検出で き なかった場合は、 この ク ラ イ アン ト はア ソ シエーシ ョ ンを解除されます。
	- **c.** RADIUS サーバがクライアントに SSID をまったく返さない場合 (リストなし) は、管 理者がリストを設定していないことを意味します。この場合、クライアントはアソシ エーションと認証の試行を許可されます。

RADIUS サーバの返す SSID の許可リストは、シスコ Vendor-Specific Attribute (VSA; ベンダー 固有の属性) の形式です。 Internet Engineering Task Force (IETF; イ ン ターネ ッ ト 技術特別調査 委員会)のドラフト規格では、アクセス ポイントと RADIUS サーバ間で、ベンダー固有の属 性(属性 26) を使用してベンダー固有の情報をやり取りする方法を指定しています。各ベン ダーは、 Vendor-Specific Attribute (VSA) を使用する こ と によ って、 一般的な用途には適さ な い独自の拡張属性をサポートできます。シスコが実装する RADIUS では、この仕様で推奨され るフォーマットを使用して、ベンダー固有のオプションを1つサポートしています。シスコの ベンダー ID は 9 で、 サポー ト するオプシ ョ ンはベンダー タイプ 1、 名前は *cisco-avpair* です。 RADIUS サーバには、クライアントあたり0以上の SSID VSA を指定できます。

次の例では、 次の AV ペアによ り 、 ユーザの SSID 許可 リ ス ト に SSID *batman* が追加されます。 cisco-avpair= "ssid=batman"

VSA を認識して使用できるようにアクセス ポイントを設定する方法については、[「ベンダー専](#page-314-0) 用の RADIUS サーバ通信用アクセス ポイントの設定」 (P.13-17) を参照してください。

## 複数の基本 **SSID** の設定

アクセス ポイント 802.11a、802.11g、802.11n 無線は、MAC アドレスと同様、最大 8 つの基本 SSID (BSSID) をサポートします。複数の BSSID を使用して SSID ごとに固有の Delivery Traffic Indication Message (DTIM) 設定を割 り 当て、 複数の SSID をビーコンにブロードキャス トできます。DTIM を大きな値に設定すると、SSID を使用する省電力モードのクライアント デバイスではバッテリの寿命が延びます。また、複数の SSID をブロードキャストすると、ゲ ストが無線 LAN にアクセスしやすくなります。

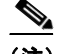

(注) アクセス ポイントの MAC アドレスに基づいて特定のアクセス ポイントにアソシエートするよ う設定していた場合(クライアント デバイス、リピータ、ホット スタンバイ ユニット、ワー ク グループ ブ リ ッ ジなど)、 複数の BSSID の追加または削除を行 う と 、 無線 LAN 上のデバイ スがアソシエーションを損失することがあります。複数の BSSID を追加または削除する際に は、特定のアクセス ポイントにアソシエートするよう設定されていたデバイスのアソシエー ション状態を確認してください。必要に応じて、アソシエートされていないデバイスを再設定 して、BSSIDのMACアドレスを使用するようにします。

### 複数 **BSSID** の設定要件

複数の BSSID を設定するには、アクセス ポイントが少なくとも次の要件を満たしている必要 があ り ます。

- **•** VLAN が設定されている こ と。
- **•** アクセス ポイントが Cisco IOS Release 12.3(4)JA 以降を実行し ている こ と 。
- アクセス ポイントに、複数の BSSID をサポートする 802.11a または 802.11g 無線が組み込 まれていること。無線が複数の基本 SSID をサポートしているかどうかを調べるには、 **show controllers** *radio\_interface* コマン ド を入力し て く だ さい。 結果に次の行が含まれてい れば、その無線は複数の基本 SSID をサポートしています。

Number of supported simultaneous BSSID on *radio\_interface*: 8

### **複数の BSSID を使用する際のガイドライン**

複数の BSSID を設定する際は、次のガイドラインに留意してください。

- 複数の BSSID を有効に設定すると、RADIUS サーバによる VLAN 割り当て機能がサポート されなくなります。
- **•** BSSID を有効に設定する と 、 ア ク セス ポイ ン ト が各 SSID に BSSID を自動的にマ ッ ピング します。BSSID を特定の SSID に手動でマッピングすることはできません。
- アクセス ポイントで複数の BSSID を有効に設定すると、SSIDL IE には、SSID リストは追 加されず、 拡張機能だけが追加されます。
- Wi-Fi 認定済みクライアント デバイスであれば、どれでも複数 BSSID を使用したアクセス ポイントにアソシエートできます。
- Wireless Domain Service (WDS; 無線ドメイン サービス) を構成するアクセス ポイントで は、 複数の BSSID を有効に設定でき ます。

### 複数の **BSSID** の設定

複数の BSSID を設定する手順は、次のとおりです。

ステップ **1** アクセス ポイントの GUI から、[Global SSID Manager] ページを表示し ます (GUI ではな く CLI を使用する場合は、この項の最後のCLI [の設定例](#page-188-0)に記載している CLI コマンドを参照してくだ さい)。図 [7-1](#page-187-0) は、[Global SSID Manager] ページの上部を示しています。

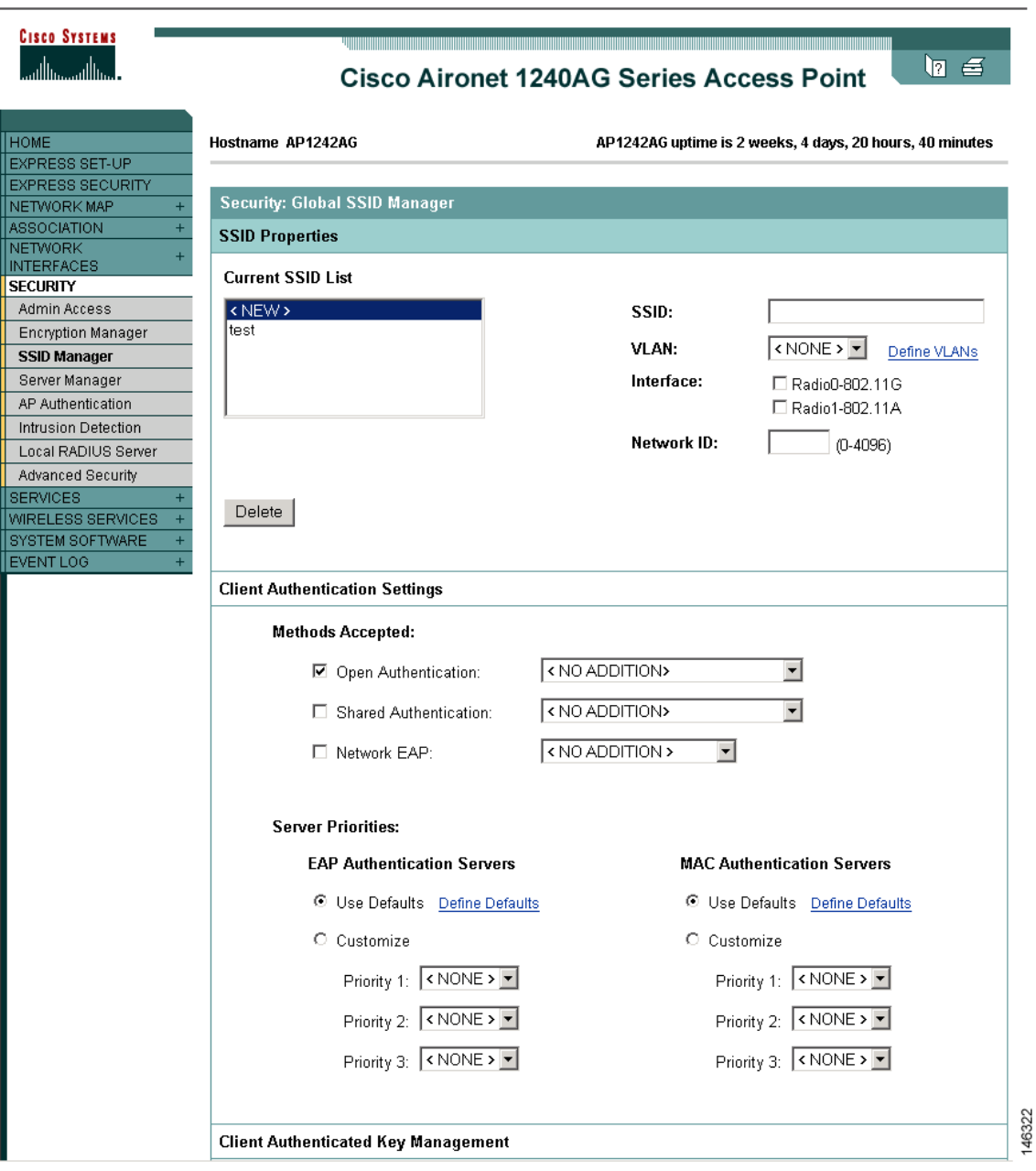

#### <span id="page-187-0"></span>図 *7-1 [Global SSID Manager]* ページ

**ステップ 2** [SSID] フィールドに SSID 名を入力します。

- ステップ **3** [VLAN] ド ロ ップダウン リ ス トから、 SSID を割り当てる VLAN を選択し ます。
- **ステップ 4 SSID を有効に設定している無線インターフェイスを選択します。無線インターフェイスに** SSID を有効に設定しない限り、SSID はアクティブになりません。
- ステップ **5** [Network ID] フ ィールド に、 SSID のネッ ト ワーク ID を入力し ます。
- ステップ **6** このページの [Authentication Settings]、 [Authenticated Key Management]、 [Accounting Settings] セクションから、認証、認証済みキー管理、アカウンティング設定を SSID に設定します。 BSSID は、SSID でサポートされているすべての認証タイプをサポートします。
- ステップ 7 (任意) SSID をビーコンに追加するには、[Multiple BSSID Beacon Settings] セクションで [Set SSID as Guest Mode] チェ ッ ク ボ ッ ク ス をオンにし ます。
- ステップ **8** (任意) この SSID を使用する省電力モード の ク ラ イ アン ト のバッ テ リ の寿命を延ばすには、 [Set Data Beacon Rate (DTIM)] チェックボックスをオンにして SSID のビーコン レートを入力し ます。ビーコン レートによって、Delivery Traffic Indicator Message (DTIM) を追加したビーコ ンをアクセス ポイントが送信する頻度が決まります。

DTIM を追加したビーコンをクライアント デバイスが受信すると、通常は、保留中のパケット をチェックするためにクライアント デバイスが再起動します。DTIM の間隔が長くなると、ク ライアントのスリープ時間が長くなり、電力を節約できます。反対に、DTIM の間隔が短くな るとパケットの受信の遅延を抑えられますが、クライアントが頻繁に起動するためバッテリ残 量が消費されます。

デフォルトのビーコン レートは2に設定されています。つまり、ビーコン 1 つおきに DTIM が 追加されます。ビーコン レートは 1 ~ 100 の値で入力します。

(注) DTIM 期間のカウントを増やすと、マルチキャスト パケットの送信は遅れます。マルチキャス ト パケットはバッファリングされるため、DTIM 期間のカウントを大きくするとバッファが オーバーフローする可能性があります。

ステップ **9** [Guest Mode/Infrastructure SSID Settings] セクシ ョ ンで、 [Multiple BSSID] を選択し ます。

ステップ **10** [Apply] を ク リ ッ ク し ます。

#### <span id="page-188-0"></span>**CLI** の設定例

次の例は、 無線イ ン ターフ ェ イ スで複数の BSSID を有効に設定する CLI コマンド、 *visitor* を呼 び出し た SSID を作成する CLI コマンド、 SSID を BSSID に指定する CLI コマンド、 BSSID が ビーコ ンに追加されている こ と を指定する CLI コマンド、BSSID に DTIM 間隔を設定する CLI コマンド、無線インターフェイスに SSID visitor を設定する CLI コマンドを示しています。

ap(config)# interface d0 ap(config-if)# mbssid ap(config-if)# exit ap(config)# dot11 ssid visitor ap(config-ssid)# mbssid guest-mode dtim-period 75 ap(config-ssid)# exit ap(config)# interface d0 ap(config-if)# ssid visitor

また、dot11 mbssid グローバル コンフィギュレーション コマンドを使用すると、複数の BSSID をサポートしているすべての無線インターフェイスで、複数の BSSID を同時に有効にすること もできます。

#### 設定済み **BSSID** の表示

SSID と BSSID の関係、 または MAC ア ド レ ス を表示するには、 **show dot11 bssid** 特権 EXEC コ マンドを使用します。次の例はコマンドの出力を示しています。

AP1230#show dot11 bssid Interface BSSID Guest SSID Dot11Radio1 0011.2161.b7c0 Yes atlantic Dot11Radio0 0005.9a3e.7c0f Yes WPA2-TLS-g

# **SSID に対する IP リダイレクションの割り当て**

SSID に IP リダイレクションを設定すると、その SSID にアソシエートされたクライアント デ バイスからアクセス ポイントに送信されたパケットはすべて、指定した IP アドレスにリダイ レクトされます。IP リダイレクションが主に使用されるのは、特定の IP アドレスと通信する ように静的に設定され、中央にあるソフトウェア アプリケーションを使用するハンドヘルド デバイスをクライアントとする無線 LAN です。たとえば、小売店や商品倉庫の無線 LAN 管理 者は、バー コード スキャナに IP リダイレクションを設定できます。これらすべてのバー コー ド スキャナでは、同じスキャナ アプリケーションが使用され、すべてのデータは同じ IP アド レ スに送信されます。

SSID を使用してアソシエートされているクライアント デバイスからのパケットをすべてリダ イレクトできる他、アクセス コントロール リストで定義された特定の TCP ポートや UDP ポー ト宛てのパケットだけをリダイレクトすることもできます。特定のポート宛てのパケットだけ がリダイレクトされるようにアクセス ポイントを設定すると、その SSID を使用しているクラ イアントからの該当のパケットがアクセス ポイントからリダイレクトされます。また、同じ SSID を使用しているクライアントからのその他のパケットは、アクセス ポイントでドロップ されます。

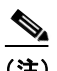

**(注) IP** リダイレクトが設定された SSID を使用してアソシエートされているクライアント デバイス に対して、アクセス ポイントから ping テストを実行すると、そのクライアントからの応答パ ケットは、指定した IP アドレスにリダイレクトされ、アクセス ポイントでは受信されません。

図 [7-2](#page-190-0) は、IP リダイレクトが設定された SSID を使用してアソシエートされているクライアン トからのパケットを、アクセス ポイントで受信した場合の処理フローを示しています。

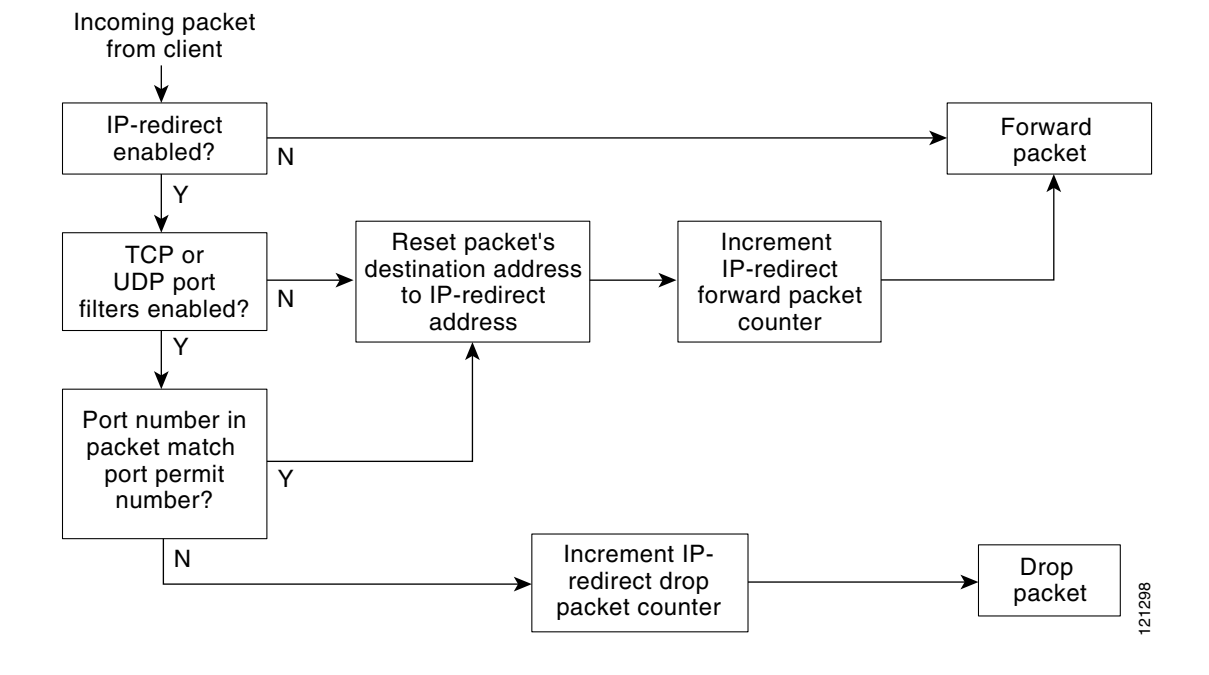

#### <span id="page-190-0"></span>図 7-2 IP リダイレクションの処理フロー

## IP リダイレクションを使用する際のガイドライン

IP リダイレクションを使用する際は、次のガイドラインに留意してください。

- クライアント デバイスからブロードキャスト、ユニキャスト、またはマルチキャストで送 信された BOOTP/DHCP パケットは、アクセス ポイントからリダイレクトされません。
- **•** 受信パケ ッ ト に対する ACL フ ィ ルタが存在する場合は、 IP リ ダ イ レ ク シ ョ ン よ り 優先し て 適用されます。

### **IP リダイレクションの設定**

特権 EXEC モードから、次の手順に従って SSID に IP リダイレクションを設定します。

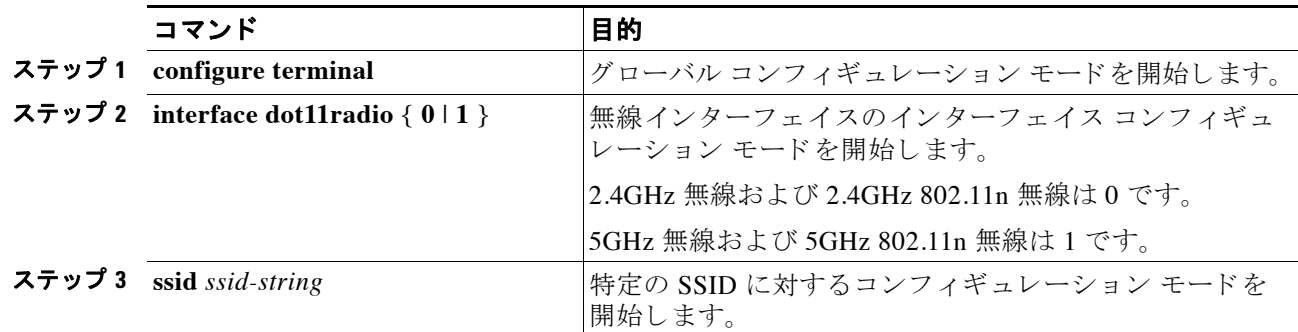

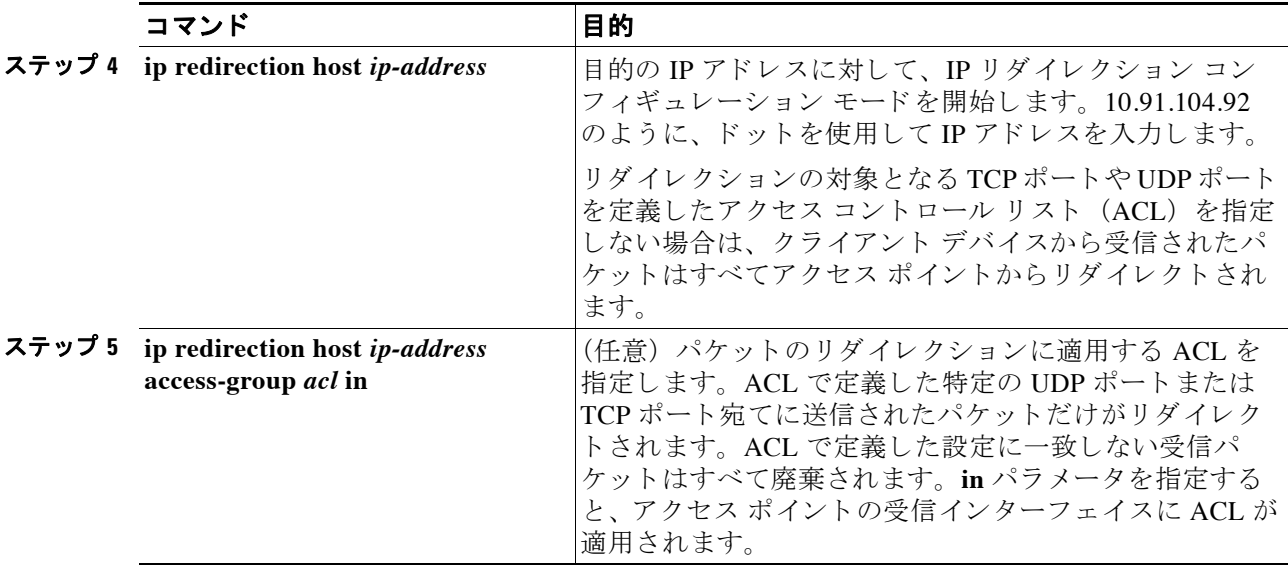

(注) ACL ロギングは、アクセス ポイントのプラットフォームのブリッジング インターフェイスで はサポートされていません。ブリッジング インターフェイスに適用すると、インターフェイス がログ オプションなしで設定されたように動作し、ロギングは実施されません。BVI インター フェイスに別の ACL を使用している限り、ACL ロギングは、BVI インターフェイスで動作し ます。

次の例は、ACL を適用せずに SSID に IP リダイレクションを設定する方法を示しています。 *batman* という SSID にアソシエー ト されている ク ラ イアン ト デバイ スから受信されたパケ ッ ト はすべて、アクセス ポイントからリダイレクトされます。

```
AP# configure terminal
AP(config)# interface dot11radio 0
AP(config-if)# ssid batman
AP(config-if-ssid)# ip redirection host 10.91.104.91
AP(config-if-ssid-redirect)# end
```
次の例は、BVI1 インターフェイスに適用済みの ACL で指定された特定の TCP ポートまたは UDP ポート宛てに送信されたパケットだけを対象とする IP リダイレクションを設定する方法 を示しています。robin という SSID を使用してアソシエートされているクライアント デバイス から受信されたパケットは、指定の IP アドレス宛にアクセス ポイントからリダイレクトされ ます。それ以外のパケットはすべて廃棄されます。

```
AP# configure terminal
AP(config)# interface bvi1
AP(config-if-ssid)# ip redirection host 10.91.104.91 access-group redirect-acl in
AP(config-if-ssid)# end
```
## **SSIDL IE** への **SSID** の追加

アクセス ポイントのビーコンでアドバタイズできる SSID は、1 つのブロードキャスト SSID だ けです。 ただし、 ア ク セス ポイン ト のビーコンに SSIDL Information Elements (SSIDL IE) を使 用すれば、そのアクセス ポイントには他にも SSID があることをクライアント デバイスに通知 できます。ある SSID を指定して SSIDL IE に追加しておくと、クライアント デバイスではその SSID の存在が検出され、さらにその SSID を使用したアソシエートに必要なセキュリティ設定 も検出されます。

(注) アクセス ポイントで複数の BSSID を有効に設定すると、SSIDL IE には、SSID リストは追加さ れず、 拡張機能だけが追加されます。

特権 EXEC モード から、 次の手順に従って SSID を SSIDL IE に追加し ます。

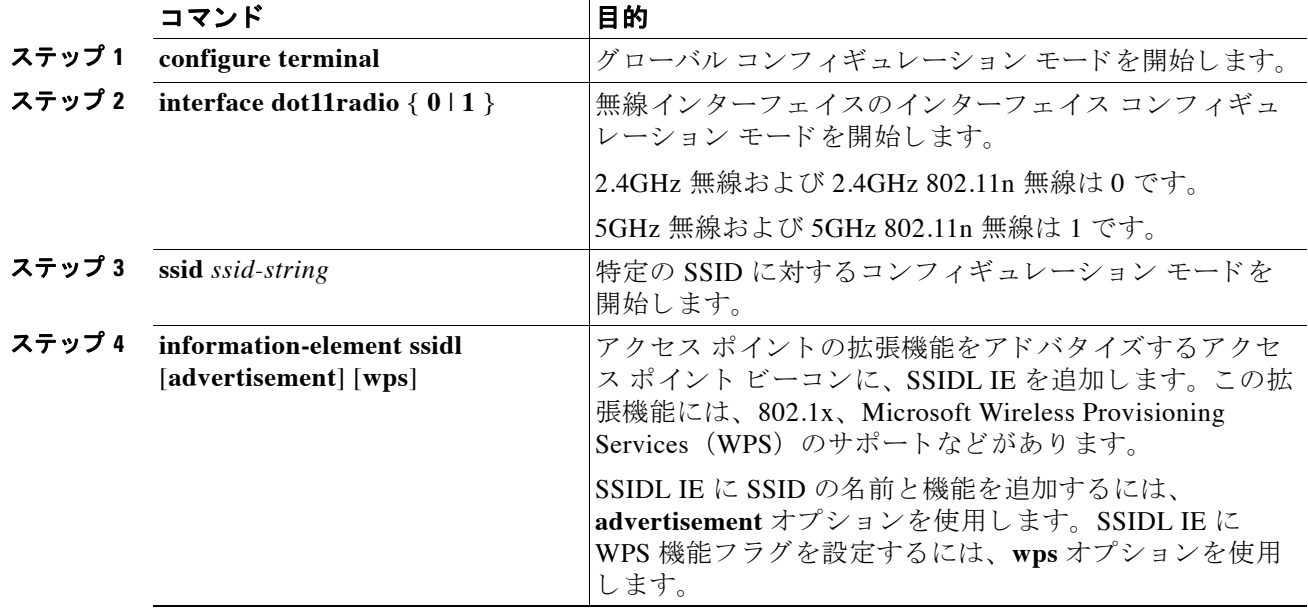

SSIDL IE を無効にするには、 コマン ド の **no** 形式を使用し ます。

# **MBSSID** の **NAC** サポー ト

ネットワークは、ウイルス、ワーム、スパイウェアなどのセキュリティ脅威から保護する必要 があります。これらのセキュリティ脅威によって業務に支障をきたし、ダウンタイムが生じた り、パッチの適用に追われたりすることになります。ネットワークにアクセスしようとするす べての有線/無線デバイスが、企業のセキュリティ ポリシーに適合するように、エンドポイン トを視覚化して管理することが必要です。感染したエンドポイントや脆弱なエンドポイントを 自動的に検出して切り離し、クリーンな状態にする必要があります。

NAC は、ネットワーク リソースにアクセスするすべての有線/無線のエンドポイント デバイス (PC、ノート パソコン、サーバ、PDA など) が適切にセキュリティ脅威から保護されるよう厳 密に設計されています。NAC を使用することにより、企業は、ネットワークに参加するすべて のデバイスを分析して管理できるようになります。すべてのエンドポイント デバイスが企業の セキュリティ ポリシーに準拠し最新のセキュリティ保護策を確実に実行することにより、企業 はウイルス感染やネットワークのセキュリティ侵害の経路となりやすいエンドポイント デバイ スを大幅に削減または排除できます。

WLAN は、ウイルス、ワーム、スパイウェアなどのセキュリティ脅威から保護する必要があり ます。NAC アプライアンスも NAC フレームワークも、WLAN クライアントがネットワークに アクセスしようとするときにデバイス セキュリティ ポリシーを施行することで、WLAN をセ キュリティ脅威から保護します。これらのソリューションは、ポリシーに準拠しない WLAN クライアントを検疫し、ポリシーに準拠するように修復するサービスを提供しています。

クライアントは、ソフトウェアのバージョンやウイルスのバージョンなどの状態に応じて、 別々の VLAN に配置されます。必要なソフトウェアをダウンロードするよう VLAN を設定し て、クライアントをネットワークのアクセスに必要なソフトウェアのバージョンにアップグ レード し ます。 NAC サポー ト には 4 つの VLAN が設定されます。 その う ちの 1 つは通常の VLAN で、ここには、正しいソフトウェア バージョンを搭載したクライアントが配置されま す。その他の VLAN は指定された検疫処理用に確保されています。クライアントがアップグ レード されるまで、感染したすべてのクライアントはいずれか 1 つの VLAN に配置されます。

各 SSID では、最大 3 つの VLAN を「有害な」VLAN として設定できます。感染したクライア ントは、感染状態に応じて、いずれか 1 つの VLAN に配置されます。クライアントがアソシ エーション要求を送信すると、クライアントの感染ステータスをその要求に含めて RADIUS サーバへ送信します。 クライアントを特定の VLAN に配置するポリシーのプロビジョニングが RADIUS サーバ上で行われます。

感染したクライアントがアクセス ポイントにアソシエートして RADIUS サーバにそのステー トを送信すると、RADIUS サーバは状態に応じてそのクライアントを検疫 VLAN の1つに配置 します。この VLAN は、dot1x クライアント認証プロセスの途中で、RADIUS サーバの Access Accept 応答内で送信されます。クライアントが健全な状態で、NAC に準拠している場合、 RADIUS サーバは通常の VLAN 割り当てを SSID に返し、クライアントは正しい VLAN と BSSID に配置されます。

各 SSID には、通常の VLAN が割り当てられます。通常の VLAN とは、健全なクライアントが 配置される VLAN のことです。また、SSID では、ステートに応じてクライアントが配置され る検疫 VLAN 対応するバックアップ VLAN を最大 3 つまで設定できます。SSID 用のこれらの VLAN には、SSID の MBSSID によって割り当てた BSSID と同じものを使用します。

設定済み VLAN はそれぞれ異なり、同じ SSID 内で VLAN が重複することはできません。この ため、 VLAN を設定できるのは 1 つのインターフェイスにつき一度だけで、2 つの異なる SSID で VLAN は使用でき ません。

検疫 VLAN は、 通常の VLAN を設定し た イ ン ターフ ェ イ スで自動的に設定されます。 検疫 VLAN は、通常 VLAN と同じ暗号プロパティを継承します。VLAN には、同じキー /認証タイ プがあり、検疫 VLAN のキーは自動的に派生します。

Dot11 サブインターフェイスが生成され、dot1q カプセル化 VLAN (設定済み VLAN 数と同数) とともに自動的に設定されます。また、有線側のサブインターフェイスも、ファスト イーサ ネット 0サブインターフェイスのブリッジ グループ設定に合わせて自動的に設定されます。

ク ラ イアン ト がアソシエー ト して RADIUS サーバが有害な状態と判断する と、 dot1x 認証の RADIUS 認証応答内でサーバが検疫 NAC の VLAN のいずれかを返し ます。 この VLAN は、 ク ライアントの SSID で設定したバックアップ用 VLAN のうちの1つでなければなりません。こ の VLAN が、すでに設定したバックアップ用 VLAN のうちの 1 つでなければ、クライアントは アソシエー ト されません。

すべてのバックアップ用 VLAN に対応するデータは、SSID に割り当てられた BSSID を使用し て送受信されます。このため、その SSID に対応する BSSID をリッスンしているすべてのクラ イアント (健全なクライアントおよび有害なクライアント) が再起動します。VLAN が健全か 有害かに応じて、使用中のマルチキャスト キーに基づき、クライアントでパケットの復号化が 行われます。有線側のトラフィックは、別の VLAN を使用しているため隔離されます。このよ うにして、感染したクライアントのトラフィックと感染していないクライアントのトラフィッ クが混在し ないよ う にし ています。

次に示すよ う に、 **dot11 ssid** *<ssid>* では、 これまでの **vlan** *<name> | <id>* に、 新キーワード **backup** が追加されます。

vlan <name>|<id> [backup <name>|<id>, <name>|<id>, <name>|<id>

### **MBSSID** への **NAC** 設定

(注) この機能がサポートするのは、VLAN 内のレイヤ 2 モビリティだけです。この機能は、ネット ワーク ID を使用するレイヤ 3 モビリティをサポートしません。

(注) アクセス ポイントで MBSSID の NAC を有効にする前に、NAC が正しく機能するようにしてく ださい。 図 [7-3](#page-194-0) は、 一般的なネ ッ ト ワーク設定を示し ています。

<span id="page-194-0"></span>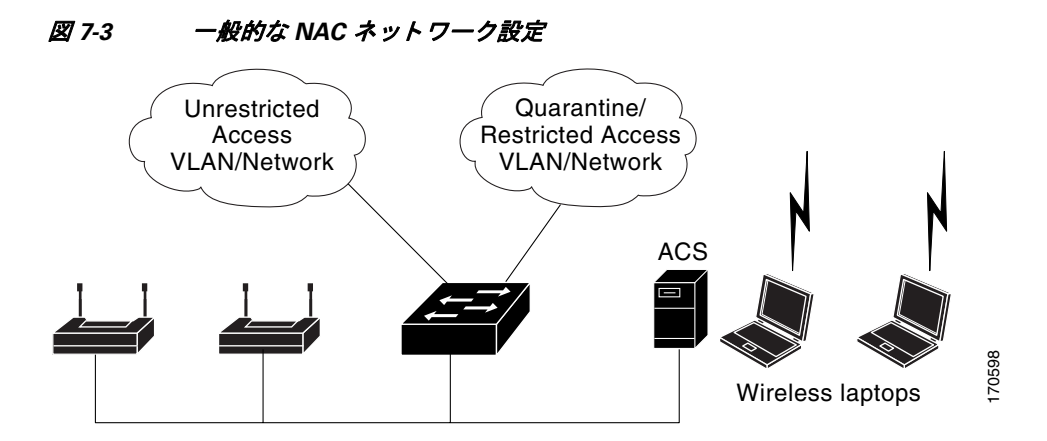

詳細については、シスコ無線ネットワークに NAC を展開する方法のマニュアルを参照してく ださい。

アクセスポイントの MBSSID に NAC を設定する手順は、次のとおりです。

- **ステップ 1** 図 [7-3](#page-194-0) に示すように、ネットワークを設定します。
- ステップ **2** スタンドアロンのアクセス ポイント と、 NAC 対応ク ラ イ アン ト の EAP 認証を設定し ます。
- **ステップ 3** ポスチャを確認するため、ACS サーバにローカル プロファイルを設定します。
- ステップ **4** クライアン トが EAP-FAST を使用し て正常に認証でき る よ う 、 ク ラ イ アン ト と ア ク セス ポイン ト を設定し ます。
- ステップ **5** ク ラ イ アン ト のポスチャが有効であ る こ と を確認し ます。
- ステップ 6 認証とポスチャ確認が完了したら、クライアントがアクセス ポイントとアソシエートしている こと、クライアントが制限のない VLAN に配置されていることを確認します。

```
設定例を次に示し ます。
dot11 mbssid
dot11 vlan-name engg-normal vlan 100
dot11 vlan-name engg-infected vlan 102
dot11 vlan-name mktg-normal vlan 101
dot11 vlan-name mktg-infected1 vlan 103
dot11 vlan-name mktg-infected2 vlan 104
dot11 vlan-name mktg-infected3 vlan 105
!
dot11 ssid engg
   vlan engg-normal backup engg-infected authentication open 
   authentication network-eap eap_methods 
!
dot11 ssid mktg
   vlan mktg-normal backup mktg-infected1, mktg-infected2, mktg-infected3
   authentication open 
   authentication network-eap eap_methods 
!
interface Dot11Radio0
!
encryption vlan engg-normal key 1 size 40bit 7 482CC74122FD transmit-key
encryption vlan engg-normal mode ciphers wep40 
!
encryption vlan mktg-normal key 1 size 40bit 7 9C3A6F2CBFBC transmit-key
encryption vlan mktg-normal mode ciphers wep40 
!
ssid engg
!
ssid mktg
!
speed basic-1.0 basic-2.0 basic-5.5 6.0 9.0 basic-11.0 12.0 18.0 24.0 36.0 48.0 54.0
station-role root
!
interface Dot11Radio0.100
encapsulation dot1Q 100 native
no ip route-cache
bridge-group 1
bridge-group 1 subscriber-loop-control
bridge-group 1 block-unknown-source
no bridge-group 1 source-learning
no bridge-group 1 unicast-flooding
bridge-group 1 spanning-disabled
!
interface Dot11Radio0.102
encapsulation dot1Q 102
no ip route-cache
bridge-group 102
bridge-group 102 subscriber-loop-control
bridge-group 102 block-unknown-source
no bridge-group 102 source-learning
no bridge-group 102 unicast-flooding
bridge-group 102 spanning-disabled
!
interface FastEthernet0
no ip address
no ip route-cache
duplex auto
speed auto
!
interface FastEthernet0.100
encapsulation dot1Q 100 native
no ip route-cache
bridge-group 1
```
no bridge-group 1 source-learning bridge-group 1 spanning-disabled ! interface FastEthernet0.102 encapsulation dot1Q 102 no ip route-cache bridge-group 102 no bridge-group 102 source-learning bridge-group 102 spanning-disabled !

■ **MBSSID の NAC サポート** 

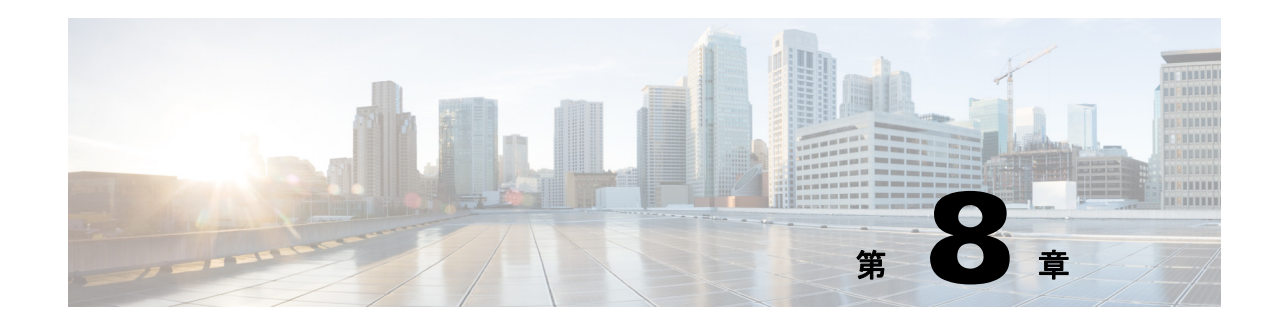

# スパニングツリープロトコルの設定

この章では、アクセス ポイント/ブリッジにスパニングツリー プロトコル (STP) を設定する 方法について説明し ます。 この章の内容は、 次の とお り です。

- 「スパニングツリー プロトコルの概要」 (P.8-2)
- **•** 「STP [機能の設定」 \(](#page-206-0)P.8-9)
- **•** 「スパニングツ リー [ステータ スの表示」 \(](#page-212-0)P.8-15)

(注) この章で使用されるコマンドの構文と使用方法の詳細については、このリリースの『Cisco IOS *Command Reference for Access Points and Bridges*』 を参照し て く ださい。

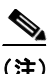

(注) STP は、アクセス ポイントがブリッジ モードのときだけ使用できます。

## <span id="page-199-0"></span>スパニングツリー プロトコルの概要

この項では、スパニングツリー機能の仕組みについて説明します。内容は次のとおりです。

- **•** 「STP [の概要」 \(](#page-199-1)P.8-2)
- **•** 「アクセス ポイント /[ブ リ ッジのプロ ト コル](#page-200-0) データ ユニッ ト」 (P.8-3)
- **•** 「スパニングツリー ルートの選択」(P.8-4)
- **•** [「スパニングツ リー](#page-202-0) タ イマー」 (P.8-5)
- 「スパニングツリー トポロジの作成」 (P.8-5)
- 「スパニングツリー インターフェイス ステート | (P.8-6)

### <span id="page-199-1"></span>**STP** の概要

STP は、ネットワーク上でループを防止しながら、パスの冗長性を実現するレイヤ2リンク管 理プロ ト コルです。 レ イヤ 2 イーサネ ッ ト ネ ッ ト ワークが正常に動作するには、 任意の 2 つの ステーション間で存在できるアクティブ パスは1つだけです。スパニングツリーはエンド ス テーションに対して透過的に動作するため、エンド ステーションが単一の LAN セグメントに 接続されているのか、複数セグメントから成る LAN に接続されているのかを検出することは でき ません。

フォールトトレラントなインターネットワークを作成する場合、ネットワーク上のすべての ノード間にループフリー パスを構築する必要があります。スパニングツリー アルゴリズムは、 レイヤ 2 ネットワーク全体でループのない最適なパスを計算します。無線アクセス ポイント/ ブリッジやスイッチなどのインフラストラクチャ デバイスは、ブリッジ プロトコル データ ユ ニット (BPDU) というスパニングツリーのフレームを一定間隔で送受信します。デバイスは これらのフレームを転送せずに、ループのないパスを構成するために使用します。

エンド ステーション間に複数のアクティブ パスがあると、ネットワークにループが生じます。 このループがネットワークに発生すると、エンド ステーションにメッセージが重複して到着す る可能性があります。また、インフラストラクチャ デバイスでも、複数のレイヤ2インター フェイス上でエンド ステーションの MAC アドレスを学習する場合があります。このような状 況によって、ネットワークが不安定になります。

STP は、レイヤ 2 ネットワーク内のルート ブリッジと、ルートからすべてのインフラストラク チャ デバイスまでのループのないパスでツリーを定義します。

(注) STP の説明において、ルートという用語は2つの概念を指して使用されます。1つは、スパニ ングツリーの中央ポイントとして機能するネットワーク上のブリッジのことで、ルート ブリッ ジと呼ばれます。もう 1 つは、各ブリッジでルート ブリッジまでの最も効率的なパスを提供す るポートのことで、ルート ポートと呼ばれます。これらの意味は、ルートおよび非ルートのオ プシ ョ ンを持つ無線ネ ッ ト ワーク設定の役割と は区別されます。 無線ネ ッ ト ワーク設定の役割 がルート ブリッジとなっているブリッジが、必ずしもスパニングツリーのルート ブリッジに なるわけではありません。この章では、スパニングツリーのルート ブリッジを スパニングツ リー ルートと呼びます。

STP は冗長データ パスを強制的にスタンバイ(ブロック)ステートにします。スパニングツ リーのネットワーク セグメントでエラーが発生したときに冗長パスが存在する場合は、スパニ ングツリー アルゴリズムがスパニングツリー トポロジを再計算し、スタンバイ パスをアク ティブにします。

ブリッジ上の2つのインターフェイスがループの一部を形成する場合、スパニングツリー ポー トの優先順位およびパス コストの設定により、2 つのうちフォワーディング ステートにするイ ンターフェイスと、ブロッキング ステートにするインターフェイスが決まります。ポートの優 先順位の値は、ネットワークトポロジにおけるインターフェイスの位置を表し、その位置がト ラフィックを渡すのにどの程度適しているかを示します。パス コスト値はメディアの速度を表 し ます。

アクセスポイント/ブリッジは、Per-VLAN Spanning Tree (PVST) と VLAN を使用しない単一 の 802.1q スパニングツリーの両方をサポートします。アクセス ポイント/ブリッジは、複数の VLAN を 1 つのインスタンスのスパニングツリーにマッピングする 802.1s MST または 802.1d Common Spanning Tree を実行でき ません。

アクセス ポイント/ブリッジは、設定されているアクティブな VLAN ごとに個別のスパニング ツリー インスタンスを保持します。ブリッジの優先順位およびアクセス ポイント/ブリッジの MAC アドレスから成るブリッジ ID は、各インスタンスに関連付けられます。VLAN ごとに、 最も小さいアクセス ポイント/ブリッジ ID を持つアクセス ポイント/ブリッジが、その VLAN のスパニングツリー ルートになります。

### **1300** および **350** シリーズ ブ リ ッ ジの相互運用性

Cisco Aironet 1300 および 350 シリーズ ブリッジは、STP が有効になっていて、かつ VLAN が 設定されていない場合に相互運用が可能です。この設定を使用できるのは、次の理由がある場 合に限られます。

- **•** STP が無効になっている と き、 350 シ リーズ ブ リ ッ ジが、 350 シ リーズ アクセス ポイント として動作し、非ルートの350、1200、および1240シリーズアクセスポイントなどの非 ルート ブリッジのアソシエーションを禁止する場合。
- **•** 350 シ リーズ ブ リ ッ ジでは、非 VLAN および VLAN のどち らの設定でも STP の単一イ ン ス タンスだけをサポー ト するが、 1300 シ リーズ ブ リ ッ ジでは、 非 VLAN 設定で STP の単一 インスタンスを、VLAN 設定で STP の複数インスタンスをサポートする場合。
- STP の単一インスタンスと複数インスタンスの間に互換性がないため、VLAN を設定する と、トラフィックのブロックに矛盾が生じる可能性がある場合。ネイティブ VLAN がブ ロックされると、ブリッジのフラッピングが発生する場合があります。

したがって、STP の相互運用性を考慮する場合、350 および 1300 シリーズ アクセス ポイント/ ブリ ッジの STP 機能を有効にし て、 VLAN を設定し ないのが最適な設定です。

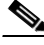

(注) 350 および 1300 シリーズ アクセス ポイント/ブリッジは、ワークグループ ブリッジとして設定 された場合、STP が無効化されて動作し、アクセス ポイントとのアソシエーションを許可する ことができます。ただし、この設定は、技術的にはブリッジツーブリッジのシナリオではあり ません。

## <span id="page-200-0"></span>アクセス ポイント **/**ブリ ッジのプロ ト コル データ ユニッ ト

安定して有効なネットワークのスパニングツリートポロジは、次の要素によって決まります。

- 各無線アクセス ポイント/ブリッジ上の各 VLAN に関連付けられた固有のアクセス ポイン ト /ブリッジ ID (無線ア ク セス ポイント /ブ リ ッ ジの優先順位および MAC アドレス)
- **•** スパニングツリー ルートまでのスパニングツリー パス コスト

● 各レイヤ 2 インターフェイスに対応付けられたポート ID(ポート プライオリティおよび MAC アドレス)

ネットワーク内のアクセス ポイント/ブリッジに雷源が入ると、各アクセス ポイント/ブリッジ は STP ルートとして機能します。アクセス ポイント/ブリッジは、イーサネット ポートおよび 無線ポートを使用してコンフィギュレーション BPDU を送信します。BPDU によって通信が行 われ、スパニングツリートポロジが計算されます。各コンフィギュレーション BPDU には、次 の情報が含まれます。

- **•** 送信側のア ク セス ポイント /ブ リ ッジがスパニングツ リー ルー ト と し て識別する無線ア ク セス ポイント/ブリッジの固有のアクセス ポイント/ブリッジ ID
- ルートまでのスパニングツリー パス コスト
- 送信側のアクセス ポイント/ブリッジのアクセス ポイント/ブリッジ ID
- **•** メ ッセージ エージ
- 送信側インターフェイス ID
- **•** hello タ イマー、 転送遅延タ イマー、 および max-age プロ ト コル タ イマーの値

アクセス ポイント/ブリッジは、*上位*の情報(より小さいアクセス ポイント/ブリッジ ID やパ ス コストなど)を含むコンフィギュレーション BPDU を受信すると、そのポートの情報を保存 します。この BPDU をアクセス ポイント/ブリッジのルート ポート上で受信した場合、そのア クセス ポイント/ブリッジが指定アクセス ポイント/ブリッジとなっているすべての接続 LAN に、更新したメッセージを付けて BPDU を転送します。

アクセス ポイント/ブリッジは、そのポートに現在保存されている情報よりも 下位の情報を含 むコンフ ィ ギュレーシ ョ ン BPDU を受信し た場合は、 その BPDU を廃棄し ます。 ア ク セス ポ イント/ブリッジが下位 BPDU を受信した LAN の指定アクセス ポイント/ブリッジである場合、 そのポートに保存されている最新情報を含む BPDU をその LAN に送信します。このようにし て下位情報は廃棄され、優位情報がネットワークで伝播されます。

BPDU の交換によって、次の処理が行われます。

- **•** スパニングツ リー ルー ト と してア ク セス ポイント /ブリ ッジが 1 つ選択されます。
- アクセス ポイント/ブリッジごとに(スパニングツリー ルートを除く)ルート ポートが 1 つ選択されます。このポートは、アクセス ポイント/ブリッジからスパニングツリー ルー トにパケットを転送するときの最適パス(最小コスト)を提供します。
- スパニングツリー ルートへの最短距離は、パス コストに基づいてアクセス ポイント/ブ リッジごとに計算されます。
- **•** LAN セグ メ ン ト ご と に指定ア ク セス ポイント /ブ リ ッ ジが選択されます。 指定ア ク セス ポ イント/ブリッジは、その LAN からスパニングツリー ルートにパケットを転送するときの 最小パス コストを提供します。指定アクセス ポイント/ブリッジを LAN に接続している ポートのことを指定ポートと呼びます。
- スパニングツリー インスタンスに含めるインターフェイスが選択されます。ルート ポート および指定ポートは、フォワーディングステートになります。
- スパニングツリーに含まれないすべてのインターフェイスはブロックされます。

### <span id="page-201-0"></span>スパニングツリー ルートの選択

STP に参加し ている レ イヤ 2 ネ ッ ト ワークのすべてのア ク セス ポイント /ブ リ ッ ジは、 BPDU データ メッセージの交換を通して、ネットワーク内の他のアクセス ポイント/ブリッジに関す る情報を集めます。 この メ ッ セージ交換によ り 、 次の操作が発生し ます。

• スパニングツリー インスタンスごとに固有のスパニングツリー ルートを選択

- LAN セグメントごとに指定アクセス ポイント/ブリッジを 1 つずつ選択
- **•** 冗長 リ ン クに接続されたレ イヤ 2 インターフェイスをブロ ッ クするこ とによ り、 ネッ ト ワーク内のループを排除

VLAN ごとに、アクセス ポイント/ブリッジの優先順位が最も高いアクセス ポイント/ブリッジ (最も小さい数字の優先順位の値) がスパニングツリー ルートとして選択されます。すべての アクセス ポイント/ブリッジがデフォルトの優先順位 (32768) で設定されている場合、VLAN 内で MAC アドレスの最も小さいアクセス ポイント/ブリッジがスパニングツリー ルートにな ります。アクセス ポイント/ブリッジの優先順位の値は、アクセス ポイント/ブリッジ ID の最 上位ビ ッ ト に該当し ます。

アクセス ポイント/ブリッジの優先順位の値を変更すると、アクセス ポイント/ブリッジがルー ト アクセス ポイント/ブリッジとして選択される確率が変化します。大きい値を設定すると可 能性が低下し、 値が小さい と可能性が増大し ます。

スパニングツリー ルートは、スパニングツリー トポロジにおいて論理的な中心に位置します。 ネットワーク内のどこからもスパニングツリー ルートに到達する必要のないすべてのパスは、 スパニングツリーのブロッキング モードになります。

BPDU には、 ア クセス ポイント /ブ リ ッジおよび MAC アドレス、 アクセス ポイント /ブリッジ の優先順位、ポートの優先順位、およびパス コストを含む、送信側アクセス ポイント/ブリッ ジとそのポートに関する情報が含まれます。STP はこの情報を使用して、ネットワークのスパ ニングツリー ルート とルート ポート、および各 LAN セグメントのルート ポートと指定ポート を選択し ます。

### <span id="page-202-0"></span>スパニングツリー タイマー

表 [8-1](#page-202-2) で、スパニングツリーのパフォーマンス全体を左右するタイマーについて説明します。

<span id="page-202-2"></span>表 *8-1* スパニングツリー タイマー

| 変数       | 説明                                                                   |
|----------|----------------------------------------------------------------------|
| ハロー タイマー | アクセス ポイント/ブリッジが hello メッセージを他のアクセス ポイント/ブリッジにブロー<br>ドキャストする頻度が決まります。 |
| 転送遅延タイマー | インターフェイスが転送を開始するまでに、リスニング ステートおよびラーニング ステー<br>トがそれぞれ持続する時間が決まります。    |
| マー       | 最大エージング タイ  アクセス ポイント/ブリッジがインターフェイス上で受信したプロトコル情報を保存する時<br> 間が決まります。  |

## <span id="page-202-1"></span>スパニングツリートポロジの作成

図 [8-1](#page-203-1) では、すべてのアクセス ポイント/ブリッジの優先順位がデフォルト (32768) に設定さ れていて、ブリッジ4の MAC アドレスが最も小さいため、ブリッジ4 がスパニングツリー ルートとして選択されています。ただし、トラフィック パターン、転送インターフェイスの 数、またはリンク タイプが原因で、ブリッジ4が理想的なスパニングツリー ルートではない場 合もあります。理想的なブリッジがスパニングツリー ルートになるように優先順位を上げる (数値を小さ く する) こ と によ り 、 強制的にスパニングツ リ ーを再計算させて、 理想的なブ リッジをスパニングツリー ルートとして使用する新しいトポロジを構成します。

<span id="page-203-1"></span>図 *8-1* スパニングツリー トポロジ

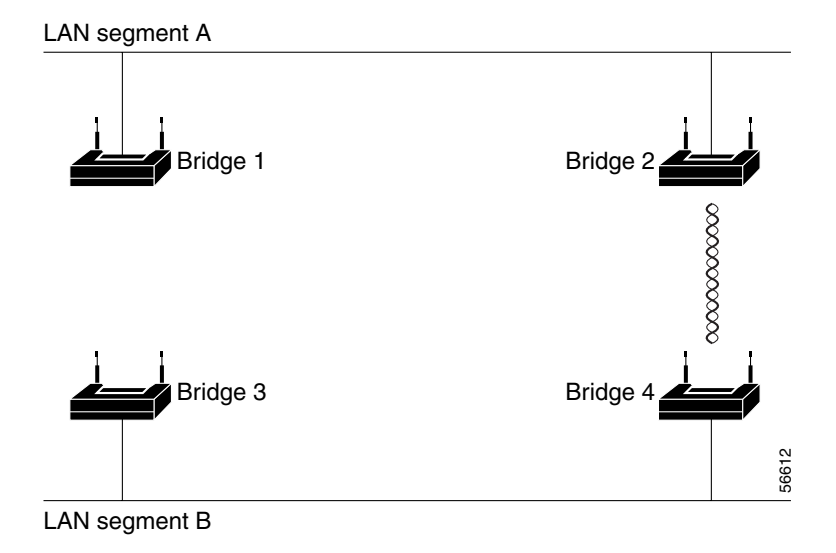

### <span id="page-203-0"></span>スパニングツリー インターフェイス ステート

プロトコル情報が無線 LAN を通過する場合、伝播遅延が生じる可能性があります。結果とし て、その時々やさまざまな場所で、トポロジの変更が行われる場合があります。インターフェ イスがスパニングツリー トポロジに含まれていない状態からフォワーディング ステートに直 接移行すると、一時的にデータ ループが形成されることがあります。インターフェイスは、 LAN 経由で伝播される新しいトポロジ情報を待ってから、フレームの転送を開始しなければな りません。インターフェイスはさらに、古いトポロジで使用されていた転送フレームのフレー ム存続時間を満了させる こ と も必要です。

スパニングツリーを使用しているアクセス ポイント/ブリッジ上の各インターフェイスは、次 のいずれかのステートで存在します。

- **•** ブロッキング:インターフェイスはフレーム転送に関与しません。
- リスニング: スパニングツリーでインターフェイスがフレーム転送に参加する必要がある と判断された場合、ブロッキング ステートの次に最初に遷移するステート。
- ラーニング:インターフェイスはフレーム転送に関与する準備をしている状態です。
- **•** フォワーディング:インターフェイスはフレームを転送します。
- **•** ディ セーブル : イン ターフェ イ スはスパニングツ リ ーに含まれません。 シャ ッ ト ダウン ポートであるか、ポート上にリンクがないか、またはポート上でスパニングツリー インス タンスが稼働していないためです。

インターフェイスは次のように、ステートを移行します。

- **•** 初期化からブロッキング
- **•** ブロッキングからリスニングまたはディセーブル
- **•** リ スニングから ラーニングまたはデ ィ セーブル
- ラーニングからフォワーディングまたはディセーブル
- フォワーディングからディセーブル

図 [8-2](#page-204-0) に、インターフェイスがステートをどのように移行するかを示します。

#### Power-on initialization Blocking state 43569 Listening state Disabled state Learning state Forwarding state

<span id="page-204-0"></span>図 *8-2* スパニングツリー インターフェイス ステート

アクセス ポイント/ブリッジで STP を有効にすると、イーサネット インターフェイスおよび無 線インターフェイスは一度ブロッキング ステートになってから、リスニングおよびラーニング の一時的なステートに遷移します。スパニングツリーは、フォワーディング ステートまたはブ ロッキング ステートで各インターフェイスを安定させます。

スパニングツリー アルゴリズムがレイヤ 2 インターフェイスをフォワーディング ステートにす る場合、 次のプロセスが発生し ます。

- 1. インターフェイスをブロッキング ステートに遷移させるプロトコル情報をスパニングツ リーが待っている間、そのインターフェイスはリスニング ステートの状態です。
- **2.** スパニングツリーは転送遅延タイマーの満了を待ち、インターフェイスをラーニング ス テートに移行させ、転送遅延タイマーをリセットします。
- **3.** ラーニング ステートの間、アクセス ポイント / ブリッジが転送データベースのエンド ス テーションの位置情報を学習しているとき、インターフェイスはフレーム転送をブロック し続けます。
- **4.** 転送遅延タイマーが満了すると、スパニングツリーはインターフェイスをフォワーディン グ ステートに移行させ、このときラーニングとフレーム転送の両方が可能になります。

#### ブロッキング ステート

ブロッキング ステートのインターフェイスは、フレーム転送に参加しません。初期化後、 BPDU はアクセス ポイント/ブリッジのイーサネット ポートおよび無線ポートに送信されます。 アクセス ポイント/ブリッジは、他のアクセス ポイント/ブリッジと BPDU 交換するまで、最初 にスパニングツリー ルートとして機能します。この交換により、ネットワーク内のどのアクセ ス ポイント/ブリッジがスパニングツリー ルートになるかが決まります。ネットワークにアク セス ポイント /ブリ ッジが 1 つだけ しかない場合、 交換は行われず、 転送遅延タ イマーが切れ た後にインターフェイスがリスニング ステートに遷移します。STP を有効にすると、インター フェイスは常にブロッキング ステートから開始されます。

ブロッキング ステートのインターフェイスは次のように動作します。

**•** ポートで受信したフレームを廃棄します。

- **•** アドレスを学習しません。
- **•** BPDU を受信し ます。

(注) アクセス ポイント/ブリッジの1つのポートがブロックされている場合、ブロードキャスト パ ケットやマルチキャスト パケットは同じアクセス ポイント/ブリッジ上のフォワーディング ポートに到達するため、ブリッジング ロジックによって、ブロック ポートでパケットがド ロップされる前に、一時的にブロック ポートがリスニング ステートに切り替わることがあり ます。

#### リスニング ステート

リスニング ステートは、インターフェイスがブロッキング ステートの次に開始する最初のス テートです。インターフェイスは、STP によってインターフェイスがフレーム転送に参加する 必要があると判断された場合、このステートを開始します。

リスニング ステートのインターフェイスは次のように動作します。

- **•** ポートで受信したフレームを廃棄します。
- **•** アドレスを学習しません。
- **•** BPDU を受信し ます。

#### ラーニング ステート

ラーニング ステートのインターフェイスは、フレーム転送に参加する準備を行います。イン ターフェイスはリスニング ステートからラーニング ステートに移行します。

- ラーニング ステートのインターフェイスは次のように動作します。
- **•** ポートで受信したフレームを廃棄します。
- **•** アドレスを学習します。
- **•** BPDU を受信し ます。

#### フォワーディング ステート

フォワーディング ステートのインターフェイスは、フレームを転送します。インターフェイス はラーニング ステートからフォワーディング ステートに移行します。

フォワーディング ステートのインターフェイスは次のように動作します。

- **•** ポート上でのフレームの受信と受信したフレームを転送します。
- **•** アドレスを学習します。
- **•** BPDU を受信し ます。

#### ディセーブル ステート

ディセーブル ステートのインターフェイスは、フレーム転送にもスパニングツリーにも参加し ません。ディセーブル ステートのインターフェイスは動作不能です。

無効のインターフェイスは次のように動作します。

**•** ポートで受信したフレームを廃棄します。

- **•** アドレスを学習しません。
- **•** BPDU を受信し ません。

## <span id="page-206-0"></span>**STP** 機能の設定

アクセス ポイント /ブリ ッジに STP を設定するには、 3 つの主要な手順を完了させます。

- 1. 必要に応じて、インターフェイスおよびサブインターフェイスをブリッジ グループに割り 当てます。
- 2. ブリッジ グループごとに STP を有効にします。
- 3. ブリッジ グループごとに STP の優先順位を設定します。

次の各項にはスパニングツリーの設定情報が含まれています。

- **•** 「STP [のデフ ォル ト 設定」 \(](#page-206-1)P.8-9)
- **•** 「STP [の設定」 \(](#page-207-0)P.8-10)
- **•** 「STP [の設定例」 \(](#page-208-0)P.8-11)

### <span id="page-206-2"></span><span id="page-206-1"></span>**STP** のデフ ォル ト 設定

STP はデフォルトでは無効に設定されています。表 [8-2](#page-206-2) に、STP を有効に設定したときのデ フォルトの STP 設定を示し ます。

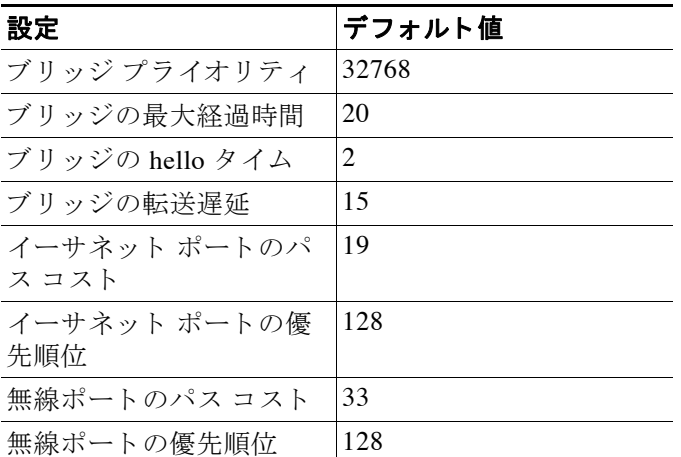

#### 表 *8-2 STP* を有効にし た と きのデフ ォル ト の *STP* 値

アクセス ポイント/ブリッジ上の無線インターフェイス、イーサネット インターフェイス、お よびネイティブ VLAN は、デフォルトではブリッジ グループ 1 に割り当てられます。 STP を有 効にして、ブリッジグループ1の優先順位を割り当てると、無線インターフェイス、イーサ ネット インターフェイス、およびプライマリ VLAN 上で STP が有効になり、これらのイン ターフェイスはブリッジ グループ 1 に割り当てられている優先順位を採用します。サブイン ターフェイスのブリッジ グループを作成し、そのブリッジ グループに異なる STP 設定を割り 当てる こ と ができ ます。

## <span id="page-207-0"></span>**STP** の設定

特権 EXEC モードから、次の手順に従ってアクセス ポイント/ブリッジに STP を設定します。

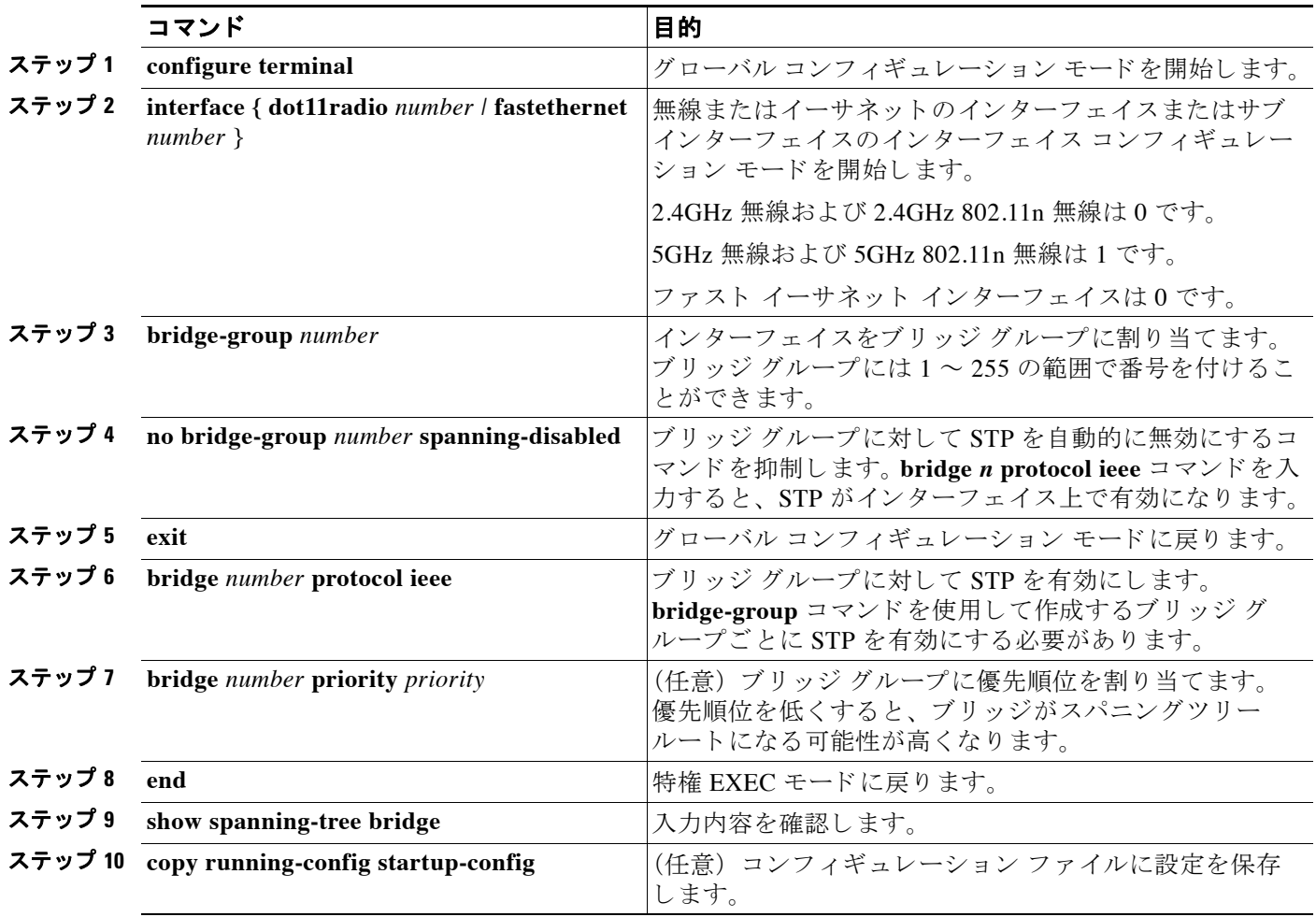

### <span id="page-208-0"></span>**STP** の設定例

次の設定例では、VLAN の使用する場合と使用しない場合それぞれで、ルートおよび非ルート のアクセスポイント/ブリッジに STP を有効に設定する方法を示します。

- **•** 「VLAN [を使用し ないルー ト](#page-208-1) ブ リ ッジ」 (P.8-11)
- 「VLAN を使用しない非ルート ブリッジ」 (P.8-12)
- **•** 「VLAN [を使用するルー ト](#page-209-1) ブ リ ッジ」 (P.8-12)
- 「VLAN を使用する非ルート ブリッジ」 (P.8-14)

#### <span id="page-208-1"></span>**VLAN を使用しないルート ブリッジ**

次に、VLAN が設定されていないルート ブリッジに STP を有効に設定する例を示します。

hostname master-bridge-south ip subnet-zero ! bridge irb ! interface Dot11Radio0 no ip address no ip route-cache ! ssid tsunami authentication open guest-mode ! speed basic-6.0 9.0 12.0 18.0 24.0 36.0 48.0 54.0 rts threshold 2312 station-role root no cdp enable infrastructure-client bridge-group 1 ! interface FastEthernet0 no ip address no ip route-cache duplex auto speed auto bridge-group 1 ! interface BVI1 ip address 1.4.64.23 255.255.0.0 no ip route-cache ! ip default-gateway 1.4.0.1 bridge 1 protocol ieee bridge 1 route ip bridge 1 priority 9000 ! line con 0 exec-timeout 0 0 line vty 0 4 login line vty 5 15 login ! end

- I

### <span id="page-209-0"></span>VLAN を使用しない非ルート ブリッジ

次に、VLAN が設定されていない非ルートブリッジに STP を有効に設定する例を示します。

```
hostname client-bridge-north
ip subnet-zero
!
bridge irb
!
interface Dot11Radio0
no ip address
no ip route-cache
!
ssid tsunami
authentication open 
guest-mode
!
speed basic-6.0 9.0 12.0 18.0 24.0 36.0 48.0 54.0
rts threshold 2312
station-role non-root
no cdp enable
bridge-group 1
!
interface FastEthernet0
no ip address
no ip route-cache
duplex auto
speed auto
bridge-group 1 path-cost 40
!
interface BVI1
ip address 1.4.64.24 255.255.0.0
no ip route-cache
!
bridge 1 protocol ieee
bridge 1 route ip
bridge 1 priority 10000
!
line con 0
line vty 0 4
login
line vty 5 15
login
!
end
```
#### <span id="page-209-1"></span>VLAN を使用するルート ブリッジ

次に、VLAN が設定されているルート ブリッジに STP を有効に設定する例を示します。

```
hostname master-bridge-hq
!
ip subnet-zero
!
ip ssh time-out 120
ip ssh authentication-retries 3
!
bridge irb
!
interface Dot11Radio0
```

```
no ip address
no ip route-cache
!
ssid vlan1
vlan 1
infrastructure-ssid
authentication open 
!
speed basic-6.0 9.0 12.0 18.0 24.0 36.0 48.0 54.0
rts threshold 2312
station-role root
no cdp enable
infrastructure-client
!
interface Dot11Radio0.1
encapsulation dot1Q 1 native
no ip route-cache
no cdp enable
bridge-group 1
!
interface Dot11Radio0.2
encapsulation dot1Q 2
no ip route-cache
no cdp enable
bridge-group 2
!
interface Dot11Radio0.3
encapsulation dot1Q 3
no ip route-cache
bridge-group 3
bridge-group 3 path-cost 500
!
interface FastEthernet0
no ip address
no ip route-cache
duplex auto
speed auto
!
interface FastEthernet0.1
encapsulation dot1Q 1 native
no ip route-cache
bridge-group 1
!
interface FastEthernet0.2
encapsulation dot1Q 2
no ip route-cache
bridge-group 2
!
interface FastEthernet0.3
encapsulation dot1Q 3
no ip route-cache
bridge-group 3
!
interface BVI1
ip address 1.4.64.23 255.255.0.0
no ip route-cache
!
ip default-gateway 1.4.0.1
bridge 1 protocol ieee
bridge 1 route ip
bridge 1 priority 9000
bridge 2 protocol ieee
bridge 2 priority 10000
bridge 3 protocol ieee
```
- 1

```
bridge 3 priority 3100
!
line con 0
exec-timeout 0 0
line vty 5 15
!
end
```
#### <span id="page-211-0"></span>**VLAN を使用する非ルート ブリッジ**

次に、VLAN が設定されている非ルート ブリッジに STP を有効に設定する例を示します。

```
hostname client-bridge-remote
!
ip subnet-zero
!
ip ssh time-out 120
ip ssh authentication-retries 3
!
bridge irb
!
interface Dot11Radio0
no ip address
no ip route-cache
!
ssid vlan1
vlan 1
authentication open 
infrastructure-ssid
!
speed basic-6.0 9.0 12.0 18.0 24.0 36.0 48.0 54.0
rts threshold 2312
station-role non-root
no cdp enable
!
interface Dot11Radio0.1
encapsulation dot1Q 1 native
no ip route-cache
no cdp enable
bridge-group 1
!
interface Dot11Radio0.2
encapsulation dot1Q 2
no ip route-cache
no cdp enable
bridge-group 2
!
interface Dot11Radio0.3
encapsulation dot1Q 3
no ip route-cache
no cdp enable
bridge-group 3
!
interface FastEthernet0
no ip address
no ip route-cache
duplex auto
speed auto
!
interface FastEthernet0.1
encapsulation dot1Q 1 native
no ip route-cache
```

```
bridge-group 1
!
interface FastEthernet0.2
encapsulation dot1Q 2
no ip route-cache
bridge-group 2
! 
interface FastEthernet0.3
encapsulation dot1Q 3
no ip route-cache
bridge-group 3
bridge-group 3 path-cost 400
!
interface BVI1
ip address 1.4.64.24 255.255.0.0
no ip route-cache
!
bridge 1 protocol ieee
bridge 1 route ip
bridge 1 priority 10000
bridge 2 protocol ieee
bridge 2 priority 12000
bridge 3 protocol ieee
bridge 3 priority 2900
!
line con 0
line vty 5 15
!
end
```
# <span id="page-212-0"></span>スパニングツリー ステータスの表示

スパニングツリー ステータスを表示するには、表 [8-3](#page-212-1) の特権 EXEC コマンドを1つまたは複数 使用し ます。

#### <span id="page-212-1"></span>表 8-3 スパニングツリー ステータス表示用のコマンド

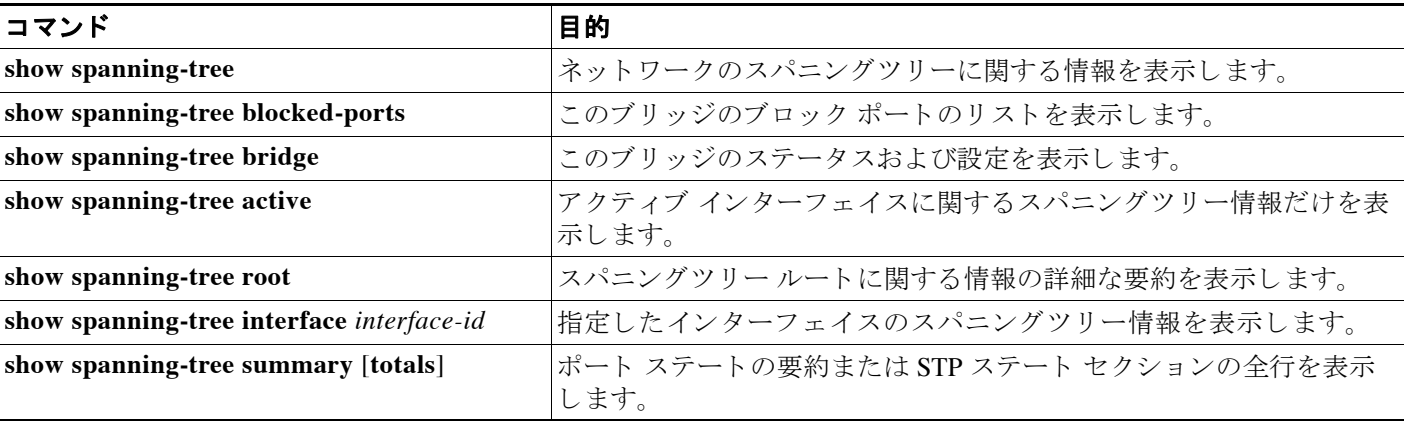

show spanning-tree 特権 EXEC コマンドのその他のキーワードの詳細は、このリリースの 『*Cisco Aironet IOS Command Reference for Cisco Aironet Access Points and Bridges*』 を参照し て く ださい。

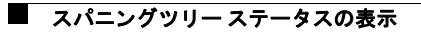

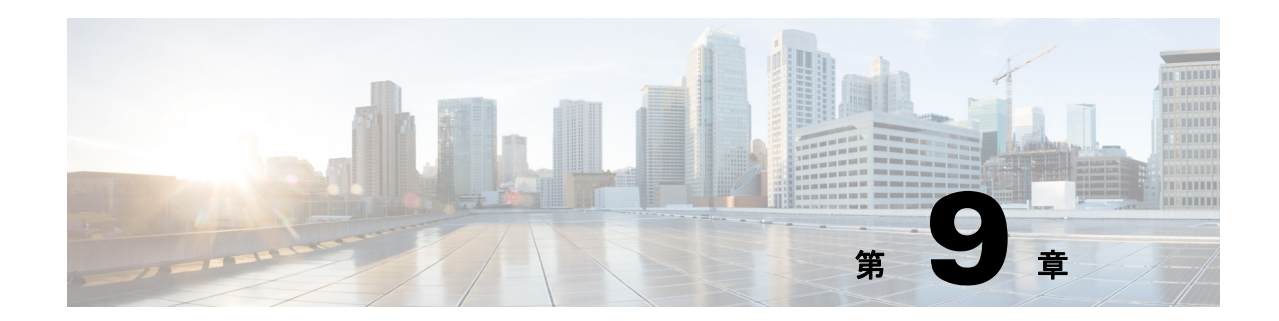

# <span id="page-214-0"></span>ローカル認証サーバとしてのアクセスポイ ントの設定

この章では、アクセスポイントをローカル認証サーバとして設定して、小規模無線 LAN 用の スタンドアロン認証サーバとして機能させるか、またはバックアップ認証サービスを提供する 方法について説明します。アクセス ポイントはローカル認証サーバとして、最大50のクライ アン ト デバイ スに対して Light Extensible Authentication Protocol (LEAP; 拡張認証プロ ト コル) 認証、 Extensible Authentication Protocol-Flexible Authentication via Secure Tunneling (EAP-FAST) 認証、および Media Access Control (MAC; メディア アクセス コントロール) ベースの認証を 実行します。この章の内容は、次のとおりです。

- **•** [「ローカル認証の概要」 \(](#page-215-0)P.9-2)
- **•** [「ローカル認証サーバの設定」 \(](#page-215-1)P.9-2)

## <span id="page-215-0"></span>ローカル認証の概要

802.1x 認証を使用すればさらにセキュリティを強化できる小規模な無線 LAN の多くは、 RADIUS サーバにア クセスでき ません。 802.1x 認証を使用する多 く の無線 LAN でも、 アクセ ス ポイントはクライアント デバイスの認証を、遠隔地にある RADIUS サーバに依存している ため、認証トラフィックは WAN リンクを通過する必要があります。この WAN リンクに不具 合が発生した場合、または何らかの理由でアクセス ポイントが RADIUS サーバにアクセスで きない場合、クライアント デバイスが必要とする作業が完全にローカルで行えるものであった としても、このクライアント デバイスは無線ネットワークにアクセスできません。

WAN リンクやサーバが不具合を起こした場合にローカル認証サービスやバックアップ認証 サービスを提供するため、アクセス ポイントをローカル認証サーバとして動作するよう設定で き ます。 このよ う に設定し たア ク セス ポイ ン ト は、 LEAP 認証、 EAP-FAST 認証、 または MAC ベースの認証を使用して最大 50 の無線クライアント デバイスを認証できます。このアクセス ポイントは毎秒最大5つの認証を実行できます。

ローカル認証サーバのアクセス ポイントはクライアント ユーザ名とパスワードを使って手動 で設定し ます。 これは、 このア ク セス ポイン トはメ インの RADIUS サーバ とデータベース を 同期しないからです。また、クライアントが使用できる VLAN や Service Set Identifier (SSID; サービス セット ID) リストを指定することもできます。

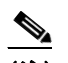

(注) 使用している無線 LAN にアクセス ポイントが 1 箇所しかない場合、このアクセス ポイ ントを 802.1x 認証サーバ、およびローカル認証サーバの両方として設定できます。た だし、ローカル認証サーバとして稼働するアクセス ポイントにアソシエートされてい るユーザは、アクセス ポイントがクライアント デバイスを認証する際、パフォーマン スが低下することに気づく場合があります。

アクセス ポイントがメイン サーバに到達できない場合には、ローカル認証サーバを使用する ように設定できます。または、RADIUS サーバを所有していない場合に、ローカル認証サーバ を使用するようにアクセス ポイントを設定したり、アクセス ポイントをメイン認証サーバと して設定したりできます。ローカル認証サーバをメイン サーバのバックアップとして設定する 場合、アクセス ポイントは定期的にメイン サーバへのリンクをチェックし、メイン サーバへ のリンクが復元された場合は、ローカル認証サーバの使用を自動的に停止します。

 $\bigwedge$ 

**注意** 認証サーバとして使用するアクセス ポイントには、使用している無線 LAN に関する詳細な認 証情報が含まれているため、このアクセス ポイントを物理的に保護して、構成を守る必要があ り ます。

## <span id="page-215-1"></span>ローカル認証サーバの設定

この項では、アクセス ポイントをローカル認証サーバとして設定する方法について、次の項に 分けて説明し ます。

- 「ローカル認証サーバに対するガイドライン」 (P.9-3)
- 「コンフィギュレーションの概要」(P.9-3)
- [「ローカル認証サーバ](#page-217-0) アクセス ポイントの設定」 (P.9-4)
- **•** 「他のア ク セス [ポイ ン ト がローカル認証サーバを使用する ための設定」 \(](#page-219-0)P.9-6)
- **•** 「[EAP-FAST](#page-220-0) の設定」 (P.9-7)
- **•** [「ロ ッ ク されたユーザ名のロ ッ ク解除」 \(](#page-223-0)P.9-10)
- **•** [「ローカル認証サーバ統計情報の表示」 \(](#page-223-1)P.9-10)
- 「デバッグ メッセージの使用」 (P.9-11)

## ローカル認証サーバに対するガイドライン

アクセス ポイントをローカル認証サーバとして設定する場合は、次のガイドラインに従ってく ださい。

- サービスを提供するクライアント デバイスの数が少ないアクセス ポイントを使用します。 アクセス ポイントを認証サーバとして使用すると、アソシエートされているクライアント デバイスに対するパフォーマンスが低下します。
- **•** アクセスポイントを物理的に安全な場所に設置し、設定内容を保護してください。

## コンフィギュレーションの概要

ローカル認証サーバの設定は、 大き く 次の 4 つの手順に分けて実行し ます。

1. クライアント デバイスを認証するためにローカル認証サーバの使用が許可されているアク セス ポイントのリストをローカル認証サーバに作成します。ローカル認証サーバを使用す る各アクセス ポイントは、ネットワーク アクセス サーバ (NAS) です。

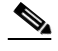

- (注) 使用するローカル認証サーバ アクセス ポイントがクライアント デバイスにもサー ビ ス を提供する場合は、 このローカル認証サーバ アクセス ポイントを NAS として 入力する必要があります。クライアントがこのローカル認証サーバ アクセス ポイン ト とアソシエートしている場合、このアクセス ポイントはクライアント認証のため に自分自身を使用し ます。
- 2. ローカル認証サーバで、ユーザ グループを作成し、パラメータを各グループに対して適用 されるように設定します(任意)。
- **3.** ローカル認証サーバで、 ローカル認証サーバが認証を許可された最大 50 の LEAP ユーザ、 EAP-FAST ユーザ、または MAC アドレスのリストを作成します。

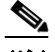

(注) ローカル認証サーバで実行する認証タ イプを指定する必要はあ り ません。 認証サー バでは、 そのユーザ データベースに記録されているユーザについて、 LEAP 認証、 EAP-FAST 認証、 または MAC ア ド レ ス認証のいずれかが自動的に実行されます。

**4.** ローカル認証サーバを使用するアクセス ポイントで、ローカル認証サーバを RADIUS サー バとして入力します。

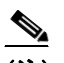

(注) 使用するローカル認証サーバ アクセス ポイントがクライアント デバイスにもサー ビ ス を提供する場合は、 ローカル認証サーバの設定時に、 このローカル認証サーバ を RADIUS サーバとして入力する必要があります。クライアントがこのローカル認 証サーバ アクセス ポイントとアソシエートしている場合、このアクセス ポイント はクライアント認証のために自分自身を使用します。

# ローカル認証サーバ アクセス ポイントの設定

特権 EXEC モードから、次の手順に従って、アクセス ポイントをローカル認証サーバとして設 定し ます。

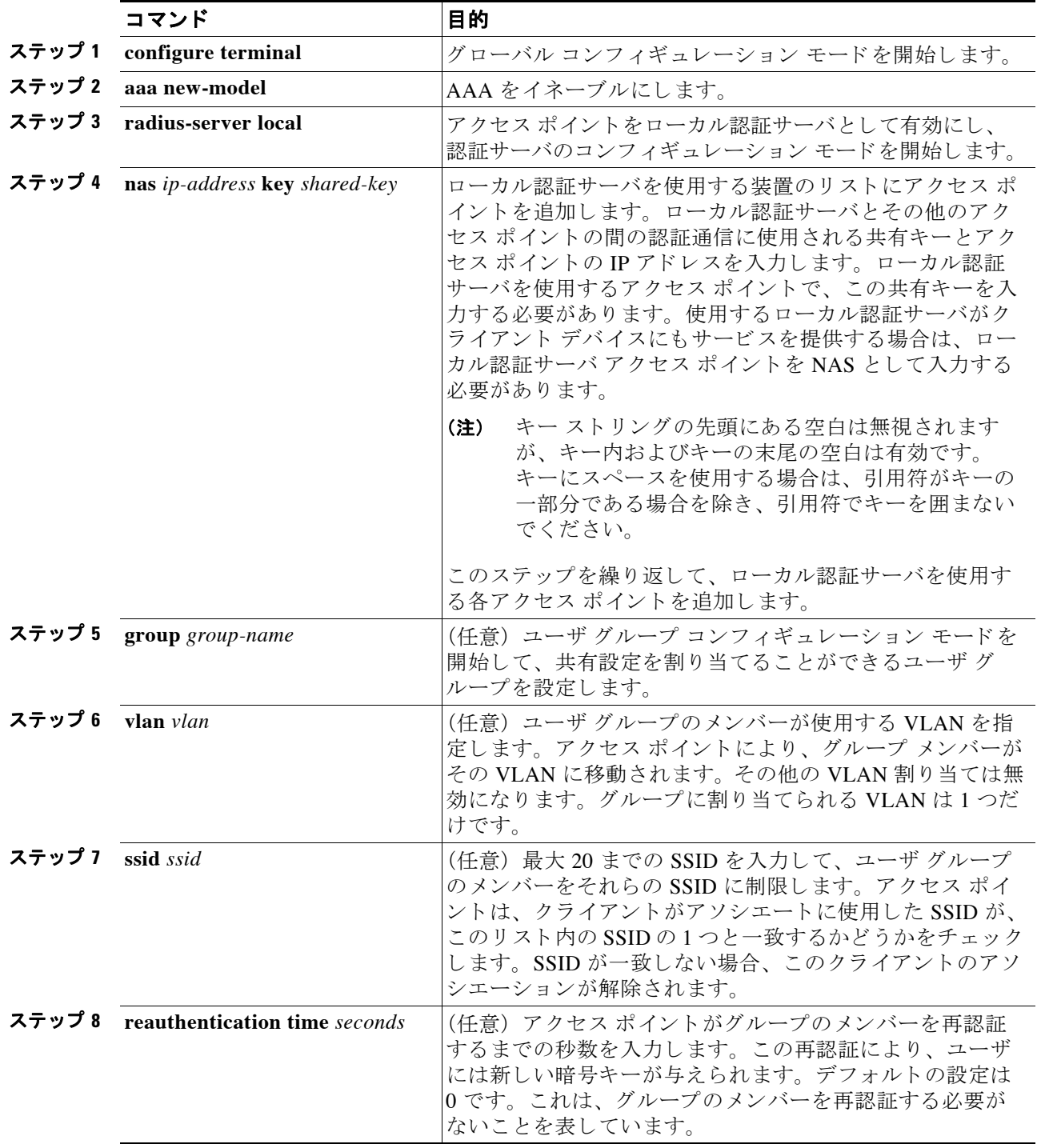

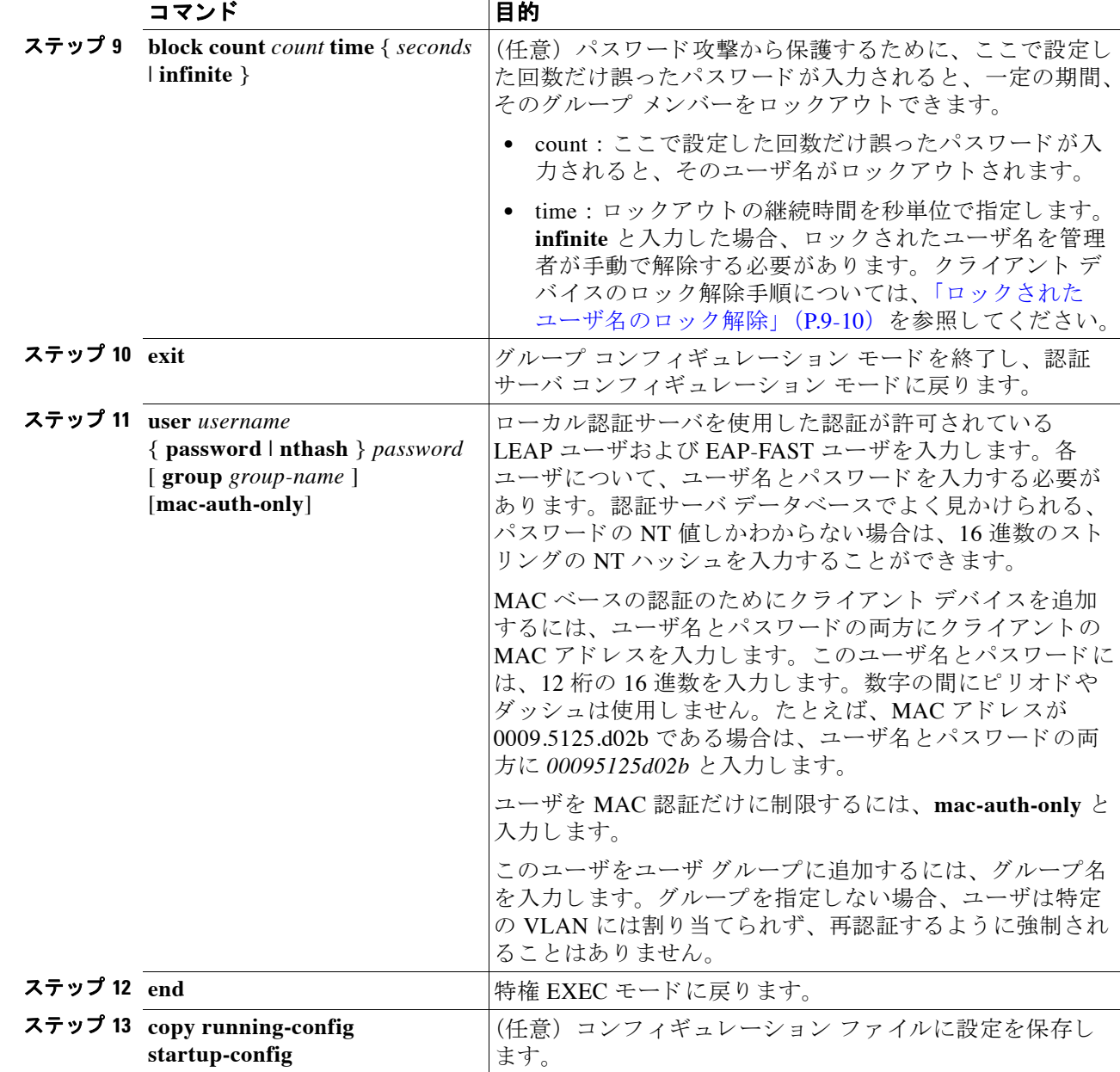

次の例は、3つのユーザ グループと数人のユーザが存在する 3 つのアクセス ポイントによって 使用されるローカル認証サーバを設定する方法を表しています。

```
AP# configure terminal
AP(config)# radius-server local
AP(config-radsrv)# nas 10.91.6.159 key 110337
AP(config-radsrv)# nas 10.91.6.162 key 110337
AP(config-radsrv)# nas 10.91.6.181 key 110337
AP(config-radsrv)# group clerks
AP(config-radsrv-group)# vlan 87
AP(config-radsrv-group)# ssid batman
AP(config-radsrv-group)# ssid robin
AP(config-radsrv-group)# reauthentication time 1800
AP(config-radsrv-group)# block count 2 time 600
AP(config-radsrv-group)# group cashiers
```

```
AP(config-radsrv-group)# vlan 97
AP(config-radsrv-group)# ssid deer
AP(config-radsrv-group)# ssid antelope
AP(config-radsrv-group)# ssid elk
AP(config-radsrv-group)# reauthentication time 1800
AP(config-radsrv-group)# block count 2 time 600
AP(config-radsrv-group)# group managers
AP(config-radsrv-group)# vlan 77
AP(config-radsrv-group)# ssid mouse
AP(config-radsrv-group)# ssid chipmunk
AP(config-radsrv-group)# reauthentication time 1800
AP(config-radsrv-group)# block count 2 time 600
AP(config-radsrv-group)# exit
AP(config-radsrv)# user jsmith password twain74 group clerks
AP(config-radsrv)# user stpatrick password snake100 group clerks
AP(config-radsrv)# user nick password uptown group clerks
AP(config-radsrv)# user 00095125d02b password 00095125d02b group clerks mac-auth-only
AP(config-radsrv)# user 00095125d02b password 00095125d02b group cashiers
AP(config-radsrv)# user 00079431f04a password 00079431f04a group cashiers
AP(config-radsrv)# user carl password 272165 group managers
AP(config-radsrv)# user vic password lid178 group managers
AP(config-radsrv)# end
```
## 他のアクセス ポイントがローカル認証サーバを使用するための設定

ローカル認証サーバを、他のサーバを追加するのと同じ方法で、 アクセス ポイント上のサーバ リストに追加します。アクセス ポイントに RADIUS サーバを設定する手順の詳細は、第13章 「RADIUS サーバと TACACS+ [サーバの設定」](#page-298-0)を参照してください。

(注) 使用するローカル認証サーバ アクセス ポイントがクライアント デバイスにもサービスを提供 する場合は、ローカル認証サーバが自分自身を使用してクライアント デバイスを認証するよう に設定する必要があります。

**ローカル認証サーバを使用するアクセス ポイントで、radius-server host** コマンドを使用して、 ローカル認証サーバを RADIUS サーバとして入力します。アクセス ポイントがサーバの使用 を試みる順序は、アクセス ポイント設定でサーバを入力した順序と同じになります。RADIUS を使用するためにアクセス ポイントを初めて設定している場合は、まず、メイン RADIUS サーバを入力し、最後にローカル認証サーバを入力してください。

 $\mathscr{P}$ 

(注) 認証ポー ト には **1812** を、 アカウンティ ング ポー ト には **1813** を入力する必要があ り ま す。ローカル認証サーバは、RADIUS アカウンティング パケットを傍受するために UDP ポート 1813 をモニタします。アカウンティング パケットはローカル認証サーバに より廃棄されますが、サーバがダウンしていると RADIUS クライアントが仮定しない ように、確認応答パケットを送り返します。

radius-server deadtime コマンドを使って、アクセス ポイントが応答のなかったサーバへ認証 を試みるのを中止する間隔を設定します。これにより、要求がタイムアウトするまで待機しな くても、次に設定されたサーバを試行することができます。dead とマークされているサーバ は、 指定し た期間 (分単位)、 その他の要求に も ス キ ッ プ されます。 こ の期間は最高 1440 分 (24 時間) まで指定でき ます。

次の例では、2 つのメイン サーバとローカル認証サーバについて、サーバのデッド タイムを 10 分間に設定する方法を示し ます。

```
AP(config)# aaa new-model
AP(config)# radius-server host 172.20.0.1 auth-port 1000 acct-port 1001 key 77654
AP(config)# radius-server host 172.10.0.1 auth-port 1645 acct-port 1646 key 77654
AP(config)# radius-server host 10.91.6.151 auth-port 1812 acct-port 1813 key 110337
AP(config)# radius-server deadtime 10
```
この例では、メイン サーバへの WAN リンクに不具合が発生すると、LEAP 対応クライアント デバイスがアソシエートされている場合、アクセス ポイントは次の手順を実行します。

- 1. 最初のサーバを試し、複数回タイム アウトしたら、最初のサーバを dead とマークします。
- 2. 2 番目のサーバを試し、複数回タイム アウトしたら、2番目のサーバを dead とマークします。
- **3.** ローカル認証サーバを試し、 正常に処理を終了し ます。

10 分間の dead-time 間隔中に、他のクライアント デバイスが認証を行う必要がある場合、この アクセス ポイントは最初の 2 台のサーバをスキップして、まず、ローカル認証サーバを試しま す。デッド タイム間隔後、アクセス ポイントはメイン サーバを使用して認証を試みます。 デッド タイムを設定する場合、dead サーバをスキップする必要性と、WAN リンクをチェック する必要性との間でバランスをとり、できるだけ早く、メインサーバの使用を再開する必要が あ り ます。

メイン サーバがダウンしているときに、アクセス ポイントがそのサーバの使用を試みるたび に、認証しようとしているクライアント デバイスが認証タイムアウトを報告する可能性があり ます。このクライアント デバイスは、メイン サーバがタイムアウトし、アクセス ポイントが ローカル認証サーバの使用を試みている場合、 再試行し、 正常に処理を行います。 予想される サーバ タイムアウトに対応するために、シスコ クライアント デバイス上でタイムアウト値を 延長する こ と ができ ます。

アクセス ポイント設定からローカル認証サーバを削除するには、グローバル コンフィギュ レーシ ョ ン コマンド **no radius-server host** *hostname* **|** *ip-address* を使用し ます。

## **EAP-FAST** の設定

ほとんどの無線 LAN 環境における EAP-FAST 認証では、デフォルトの設定のままで問題あり ません。それでも、ネットワークの要件に合わせて、クレデンシャルのタイムアウト値、機関 ID、およびサーバキキーをカスタマイズすることはできます。

### **PAC** の設定

この項では、 Protected Access Credential (PAC) を設定する方法について説明し ます。 EAP-FAST クライアント デバイスがローカル認証サーバに対する認証を初めて試みると、ロー カル認証サーバではそのクライアントの PAC が生成されます。PAC を手動で生成し、Aironet Client Utility を使用してその PAC ファイルをインポートすることもできます。

#### **PAC** の有効期限

PAC に有効期間を設定し、 さ らにその有効期間が切れた後も暫定的にその PAC を有効にし てお く猶予期間を指定できます。デフォルトでは、PAC の有効期間は2日(1 日のデフォルト期間 プラス1日の暫定期間) です。ユーザ グループに対しても有効期限と猶予期間の設定を適用で き ます。

PAC に有効期限と猶予期間を設定するには、次のコマンドを使用します。

AP(config-radsrv-group)# [**no**] **eapfast pac expiry** *days* [**grace** *days*]

2~4095の範囲で日数を入力します。有効期限と猶予期間をリセットして無期限にするには、 コマンドの **no** 形式を入力し ます。

次の例では、ユーザ グループの PAC に 100 日間の有効期限と 2 日間の猶予期間を設定します。 AP(config-radsrv-group)# **eapfast pac expiry 100 grace 2**

#### **PAC** の手動生成

ローカル認証サーバでは、EAP-FAST クライアントからの要求に応じて、そのクライアントの PAC が自動的に生成されます。しかし、クライアント デバイスによっては、PAC を手動で生成 することが必要な場合もあります。コマンドを入力すると、ローカル認証サーバで PAC ファイ ルが生成され、 指定し たネ ッ ト ワーク上の場所にそのフ ァ イルが書き出されます。 ユーザは、 その PAC ファイルをクライアントのプロファイルにインポートします。

PAC を手動で生成するには、次のコマンドを使用します。

AP# **radius local-server pac-generate** *filename username* [**password** *password*] [**expiry** *days*]

PAC のファイル名を入力するときは、ローカル認証サーバからその PAC ファイルが書き出され る場所へのフル パス を指定し ます (tftp://172.1.1.1/test/user.pac など)。 パス ワー ド はオプシ ョ ンです。指定しなかった場合、CCX クライアントに有効なデフォルトのパスワードが使用され ます。失効もオプションです。指定しなかった場合、デフォルトの期間は1日です。

次の例では、 ローカル認証サーバでユーザ名 *joe* の PAC を生成し、 パス ワード *bingo* を設定し てそのファイルを保護します。さらに、10日間の有効期限をその PAC に設定して、アドレス 10.0.0.5 の Trivial File Transfer Protocol (TFTP; 簡易フ ァ イル転送プロ ト コル) サーバに PAC ファイルを書き出します。

AP# **radius local-server pac-generate tftp://10.0.0.5 joe password bingo expiry 10**

### 機関 **ID** の設定

すべての EAP-FAST 認証サーバは、 Authority Identity (AID; 機関 ID) で識別されます。 認証対 象のクライアントには、ローカル認証サーバからその AID が送信されます。受信したクライア ントは、それに一致する AID が自身のデータベースにあるか確認します。送信された AID が 確認できない場合、クライアントは新しい PAC を要求します。

ローカル認証サーバに AID を割り当てるには、次のコマンドを使用します。

AP(config-radserv)# [**no**] **eapfast authority id** *identifier*

AP(config-radserv)# [**no**] **eapfast authority info** *identifier*

eapfast authority id コマンドにより、認証の際にクライアント デバイスで使用される AID が割 り当てられます。

### サーバ キーの設定

ローカル認証サーバでは、生成した PAC の暗号化、およびクライアントを認証する際の PAC の復号化にサーバ キーが使用されます。ローカル認証サーバには、プライマリ キーとセカン ダリ キーという 2 種類のキーが保持されていますが、PAC の暗号化ではプライマリ キーが使 用されます。デフォルトでは、プライマリ キーとしてデフォルト値が使用されます。セカンダ リ キーは、設定しない限り、使用されません。

クライアントの PAC を受信したローカル認証サーバは、プライマリ キーを使用してその PAC を復号化しようとします。プライマリ キーによる復号化に失敗した場合、セカンダリ キーが 設定されていれば、それを使用して PAC を復号化しようとします。復号化に失敗した認証サー バでは、その PAC は無効として拒否されます。

サーバ キーを設定するには、 次のコマン ド を使用し ます。

AP(config-radsrv)# [**no**] **eapfast server-key primary** {[**auto-generate**] | [ [**0** | **7**] *key*]}

AP(config-radsrv)# [**no**] **eapfast server-key secondary** [**0** | **7**] *key*

キーには、 最大 32 桁の 16 進数を設定でき ます。 暗号化されていないキーを入力するには、 キーの前に **0** を入力し ます。 暗号化されている キーを入力するには、 キーの前に **7** を入力し ま す。 ローカル認証サーバをデフ ォル ト の設定に リ セ ッ ト するには、 コマン ド の **no** 形式を使用 します。これにより、プライマリキーとしてデフォルト値が使用されるようになります。

### アクセス ポイン ト のク ロ ッ クが原因で発生する **PAC** の失敗

ローカル認証サーバでは、PAC の生成と PAC の有効性確認の両方でアクセス ポイントのク ロックが使用されています。ただし、アクセス ポイントのクロックに依存することで、PAC の 失敗が発生する こ と があ り ます。

NTP サーバから時間設定を取得しているローカル認証サーバのアクセス ポイントの場合、起動 してから NTP サーバに同期するまでに若干の時間がかかります。この間、そのアクセスポイ ン ト では、 自身のデフ ォル ト の時間設定が使用される こ と にな り ます。 この と きにローカル認 証サーバで PAC が生成されていると、NTP サーバから新しい時間設定がアクセス ポイントに 取得された場合に、この PAC が期限切れになることがあります。また、アクセス ポイントの 起動から NTP 同期までの間に EAP-FAST クライアントが認証を試みると、ローカル認証サー バではそのクライアントの PAC が無効として拒否されることがあります。

さらに、NTP サーバから時間設定を取得していないローカル認証サーバが頻繁にリブートする 環境の場合、そのローカル認証サーバで生成された PAC が、有効期限を過ぎても期限切れにな らないことがあります。アクセス ポイントのクロックは、アクセス ポイントがリブートする たびにリセットされます。その結果、クロックの経過時間が、PACの有効期間に達しないこと になります。

## ローカル認証サーバにおける認証タ イプの制限

ローカル認証サーバのアクセス ポイントでクライアント デバイスに対して実行できる認証は、 デフォルト で LEAP 認証、 EAP-FAST 認証、 および MAC ベースの認証です。 ただし、 ローカ ル認証サーバが実行でき る認証タ イプを 1 ~ 2 種類に制限でき ます。 認証サーバの認証タ イプ を 1 種類に制限するには、 次のよ う に認証コマン ド の **no** 形式を使用し ます。

AP(config-radsrv)# [**no**] **authentication** [**eapfast**] [**leap**] [**mac**]

デフ ォル ト ではすべての認証タ イプが有効なため、 コマン ド の **no** 形式を使用し て認証タ イプ を無効にし ます。 た と えば、 認証サーバで LEAP 認証だけを実行するには、 次のコマン ド を入 力し ます。

AP(config-radsrv)# **no authentication eapfast** AP(config-radsrv)# **no authentication mac**

## <span id="page-223-0"></span>ロックされたユーザ名のロック解除

ロックアウト時間が満了する前、またはロックアウト時間が infinite に設定されている場合で もユーザ名のロックを解除できます。ロックされたユーザ名のロックを解除するには、特権 EXEC モード に設定されている ローカル認証サーバ上で、 次のコマン ド を入力し ます。

**AP# clear radius local-server user** *username*

## <span id="page-223-1"></span>ローカル認証サーバ統計情報の表示

特権 EXEC モードで、次のコマンドを入力して、ローカル認証サーバが収集した統計情報を表 示し ます。

#### **AP# show radius local-server statistics**

次の例は、ローカル認証サーバ統計情報を示しています。

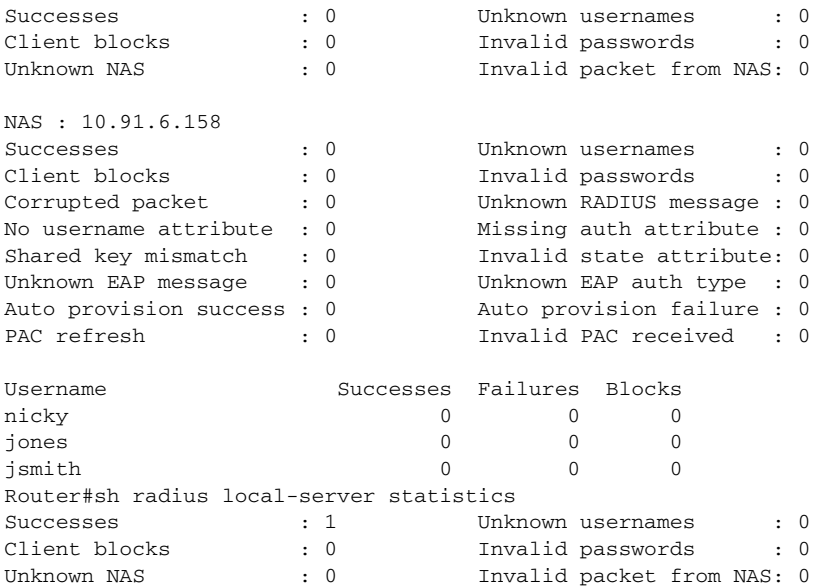

統計情報の最初のセクションは、ローカル認証サーバからの累積統計情報を示しています。

2番目のセクションは、ローカル認証サーバを使用する権限を持つ各アクセスポイント (NAS) の統計情報を表示し ています。 このセ ク シ ョ ンの EAP-FAST 統計情報には、 次の情報 が記録されています。

- **•** Auto provision success : 自動的に生成された PAC の数
- Auto provision failure : 無効なハンドシェイク パケットが原因で、あるいは無効なユーザ名 またはパスワードが原因で生成されなかった PAC の数
- PAC refresh : クライアントによって更新された PAC の数

**•** Invalid PAC received : 受信し た PAC の う ち、 期限切れだった もの、 認証サーバで復号化で きなかったもの、および認証サーバのデータベースに記録されていないクライアント ユー ザ名に割 り 当て られていた ものの合計数

この3番目のセクションには、個々のユーザの統計情報が表示されます。ユーザがブロックさ れていて、ロックアウト時間が infinite に設定されている場合、このユーザの統計行の末尾に は *blocked* と表示されます。 ロ ッ ク ア ウ ト 時間が infinite ではない場合、 この行の末尾には *Unblocked in x seconds* と 表示されます。

ローカル認証サーバ統計情報を 0 にリセットするには、次の特権 EXEC モード コマンドを使用 し ます。

**AP# clear radius local-server statistics**

## <span id="page-224-0"></span>デバッグ メッセージの使用

ローカル認証サーバに対するデバッグ メッセージの表示を制御するには、特権 EXEC モードで 次のコマンドを入力します。

**AP# debug radius local-server** { **client** | **eapfast** | **error** | **packets**}

このデバッグ情報を表示するには、次のコマンド オプションを使用します。

- **•** 失敗し た ク ラ イ アン ト 認証に関連するエラー メ ッ セージを表示するには、 **client** オプシ ョ ンを使用し ます。
- **•** EAP-FAST 認証に関連するエラー メ ッ セージを表示するには、 eapfast オプシ ョ ンを使用し ます。特定のデバッグ情報を選択するには、次のサブオプションを使用します。
	- **encryption** : 受信されたパケ ッ ト および送信されたパケ ッ ト の暗号化と複合化に関する 情報が表示されます。
	- **events** : すべての EAP-FAST イベン ト に関する情報が表示されます。
	- **pac** : PAC の生成や検証など、 PAC に関連する イベン ト の情報が表示されます。
	- **pkts** : EAP-FAST ク ラ イ アン ト と の間で送受信されたパケ ッ ト が表示されます。
- **•** ローカル認証サーバに関連するエラー メ ッ セージを表示するには、 **error** オプシ ョ ンを使 用します。
- **•** 送受信された RADIUS パケ ッ ト の内容が表示される よ う にするには、 **packets** オプシ ョ ン を使用し ます。

■ ローカル認証サーバの設定

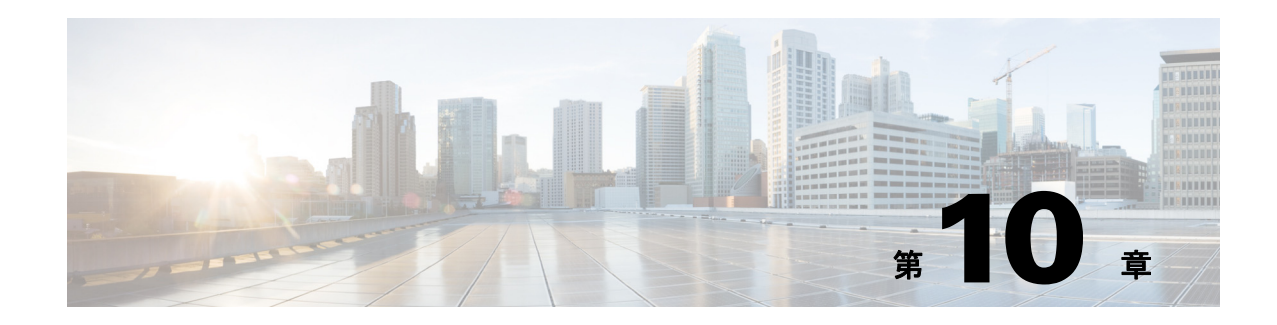

# 暗号スイー ト と **WEP** の設定

この章では、 Wi-Fi Protected Access (WPA) および Cisco Centralized Key Management (CCKM) 認証済みキー管理、 Wired Equivalent Privacy (WEP)、 高度暗号化規格 (AES) などの WEP 機 能、メッセージ完全性チェック (MIC)、Temporal Key Integrity Protocol (TKIP)、およびブ ロードキャスト キー ローテーションを使用するために必要な暗号スイートの設定方法につい て説明します。この章の内容は、次のとおりです。

- 「暗号スイートと WEP の概要」 (P.10-2)
- 「暗号スイートと WEP の設定」 (P.10-3)

# <span id="page-227-0"></span>暗号スイー ト と **WEP** の概要

この項では、無線 LAN 上のトラフィックを WEP と暗号スイートを使って保護する仕組みにつ いて説明し ます。

ラジオ局の受信範囲内にいる人すべてが、局の周波数にチューニングして信号を聞くことがで きるのと同様に、アクセス ポイントの範囲内にあるすべての無線ネットワーキング デバイス は、アクセス ポイントの無線伝送を受信できます。WEP は、不正侵入者に対する第一の防衛 ラインであるため、無線ネットワークに完全な暗号化を使用することを推奨します。

WEP 暗号化は、アクセス ポイントとクライアント デバイス間の通信をスクランブルし、通信 機密を維持します。アクセス ポイントとクライアント デバイスはいずれも同じ WEP キーを使 用して、無線信号の暗号化および復号化を行います。WEP キーは、ユニキャストおよびマルチ キャストの両方のメッセージを暗号化します。ユニキャスト メッセージは、ネットワーク上の 1つのデバイスだけに送信されます。 マルチキャスト メッセージは、ネットワーク上の複数の デバイスに送信されます。

Extensible Authentication Protocol (EAP; 拡張認証プロ ト コル) 認証は 802.1x 認証と も呼ばれ、 無線ユーザに動的な WEP キーを提供します。動的な WEP キーは、静的な、つまり変化のない WEP キーより安全性が高くなります。不正侵入者は、同じ WEP キーで暗号化されたパケット が多数送られて く るのを待つだけで、 WEP キーを割 り 出す計算を実行し、 そのキーを使って ネットワークに侵入できます。動的な WEP キーは頻繁に変化するため、不正侵入者は計算を 実行してキーを割り出すことができなくなります。EAP とその他の認証タイプの詳細は、 第11章 「認証タイプの設定」を参照してください。

暗号スイートは、無線 LAN 上の無線通信を保護するように設計された暗号と完全性アルゴリ ズムのセットです。WPA または CCKM をイネーブルにするには、暗号スイートを使用する必 要があります。暗号スイートは認証済みキー管理の使用を許可しながら WEP の保護を行うた め、 CLI で **encryption mode cipher** コマン ド を使用するか、 Web ブラウザ インターフェイスの 暗号化ドロップダウン リストを使用して WEP を有効にすることを推奨します。TKIP を含む暗 号スイートは、無線 LAN に最適なセキュリティを提供しますが、WEP だけを含む暗号スイー トは、安全性が最も劣ります。

無線 LAN 上のデータトラフィックは、次のセキュリティ機能によって保護されます。

**•** AES-CCMP : 米国立標準技術研究所によ る *FIPS Publication 197* で定義されている高度暗号 化規格(AES)に基づいています。 AES-CCMP は、128 ビット、192 ビット、および 256 ビ ッ ト のキーを使用し てデータの暗号化および復号化を行 う 対称ブロ ッ ク暗号です。 AES-CCMP は、WEP 暗号化よりも優れており IEEE 802.11i 規格で定義されています。

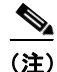

**(注)** Cisco Aironet 1130 および 1230 シリーズ アクセス ポイントは WPA2 をサポートしています。 Cisco IOS ソフトウェアをリリース 12.3(2)JA 以降にアップグレードした Cisco Aironet 1100、 1200、および 1300 シリーズ 802.11g 無線は WPA2 をサポートしています。

# S.

(注) 部品番号 AIR-RM21A または AIR-RM22A の Cisco Aironet 1200 シリーズの無線モジュールは WPA2 または AES をサポートしています。

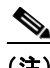

(注) Cisco 802.11n 無線では、 正常な動作のために、 暗号化が設定されていないか、 AES-CCMP を設 定する必要があります。

- Wired Equivalent Privacy (WEP) : WEP は 802.11 標準暗号アルゴリズムであり、もともと は有線 LAN で可能なレベルのプライバシーを、無線 LAN で実現できるように設計された ものです。しかし、基本の WEP 構造には不備な点があり、侵入者はそれほど苦労すること なく機密性を侵害できます。
- **•** Temporal Key Integrity Protocol (TKIP) : TKIP は、 WEP を実行するために構築された従来 のハードウェア上で、利用可能な最善のセキュリティを達成するように設計された WEP 周 辺の一組のアルゴリズムです。TKIP は WEP に対して、次の4つの点を改善しています。
	- weak-key (脆弱キー) 攻撃を阻止するための、 パケ ッ ト ご と の暗号キー混合機能
	- リプレイ攻撃を検知するための、新しい IV キー作成ロジック
	- パケットの送信元と宛先の入れ替え(ビット フリップ攻撃)や変更のような偽造を検 出する ための *Michael* と呼ばれる暗号 メ ッ セージ完全性チェ ッ ク (MIC)
	- キー更新をほとんど不要にするための IV 長の拡張
- **•** Cisco Key Integrity Protocol (CKIP) : IEEE 802.11i セキュ リティ タスク グループによ って提 供された初期アルゴリズムに基づく、シスコの WEP キー置換技術です。
- **•** Cisco Message Integrity Check (CMIC) : TKIP の *Michael* と同様、 シス コの メ ッ セージ完全 性チェック メカニズムは、偽造攻撃を検出するように設計されています。
- ブロードキャスト キー ローテーション(グループ キー更新とも呼ばれる): ブロードキャ スト キー ローテーションにより、アクセス ポイントは最良のランダム グループ キーを生 成でき、キー管理可能なクライアントすべてを定期的に更新できるようになります。Wi-Fi Protected Access (WPA) も、グループ キー更新の追加オプションを提供します。WPA の 詳細は、「WPA [キー管理の使用」 \(](#page-242-0)P.11-7) を参照してください。

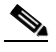

(注) ブロードキャスト キー ローテーションを有効にすると、静的 WEP を使用しているクラ イアント デバイスはアクセス ポイントを使用できなくなります。ブロードキャスト キー ローテーションは、キー管理 (動的 WEP (802.1x)、EAP を使用した WPA、また は事前共有キーなど) を使用する場合のみサポー ト されます。

# <span id="page-228-1"></span><span id="page-228-0"></span>暗号スイー ト と **WEP** の設定

次の項では、暗号スイート、WEP、および MIC などの WEP 追加機能、TKIP、ブロードキャス ト キー ローテーションの設定方法について説明します。

- **•** 「WEP [キーの作成」 \(](#page-229-0)P.10-4)
- 「暗号スイートと WEP の有効化」 (P.10-6)
- **•** 「ブロード キャ ス ト キー [ローテーシ ョ ンの有効化と無効化」 \(](#page-233-0)P.10-8)

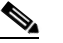

(注) WEP、TKIP、MIC、およびブロードキャスト キー ローテーションは、デフォルトで無 効に設定されています。

## <span id="page-229-0"></span>**WEP** キーの作成

 $\mathscr{P}$ 

(注) 静的 WEP キーの設定は、静的 WEP を使用するクライアント デバイスをアクセス ポイントが サポートしなければならない場合にだけ必要となります。アクセス ポイントにアソシエートす るすべてのクライアント デバイスがキー管理 (WPA、CCKM、または 802.1x 認証) を使用す る場合は、静的 WEP キーを設定する必要はありません。

特権 EXEC モードから、次の手順に従って、WEP キーを作成し、キーのプロパティを設定し ます。

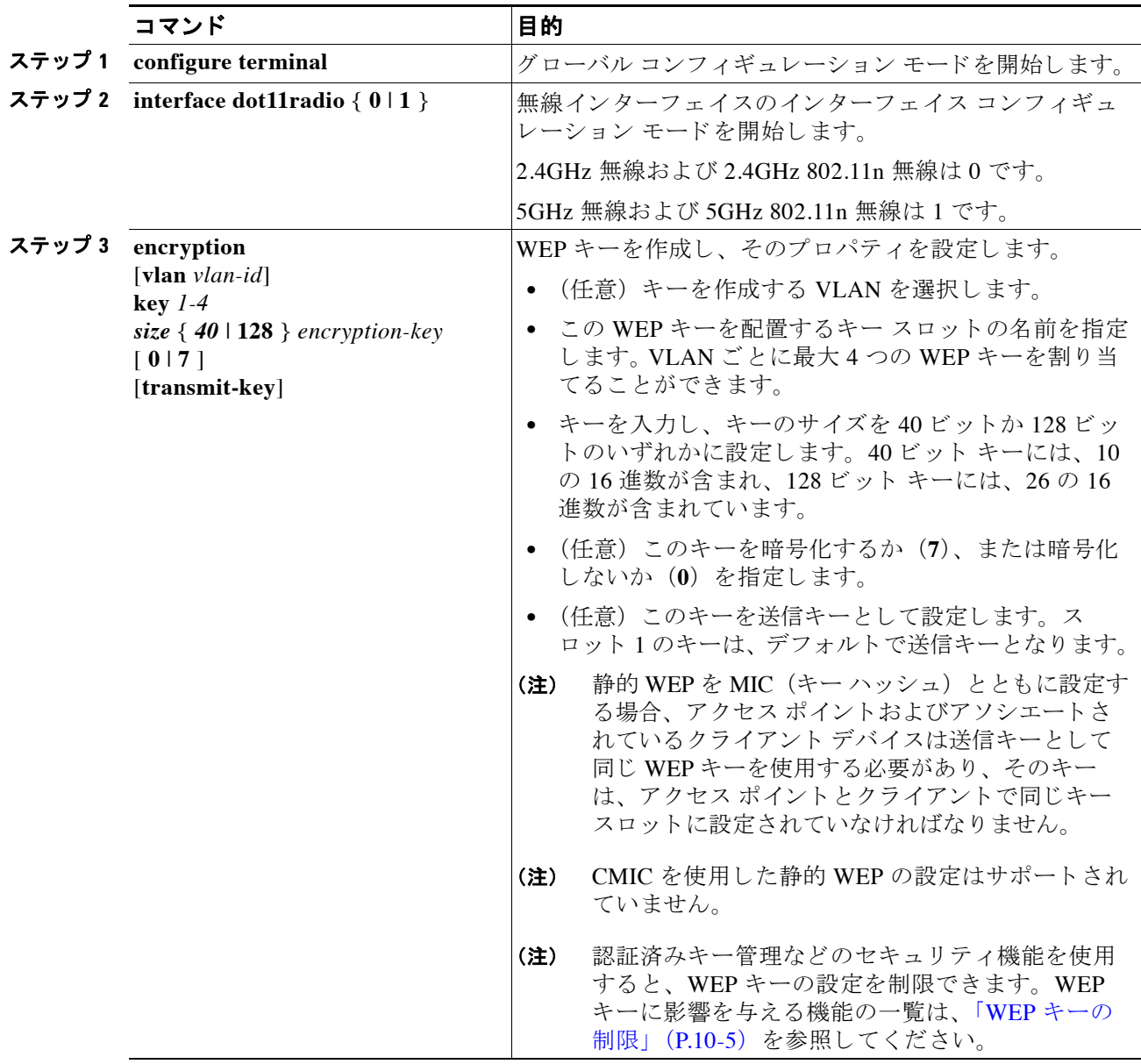

ш

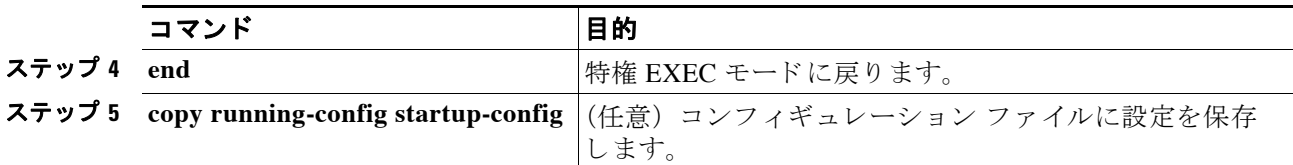

次の例は、VLAN 22 のスロット 3 に 128 ビット WEP キーを作成し、そのキーを送信キーとし て設定する方法を示し ます。

```
ap1200# configure terminal
ap1200(config)# interface dot11radio 0
ap1200(config-if)# encryption vlan 22 key 3 size 128 12345678901234567890123456 
transmit-key
ap1200(config-if)# end
```
### <span id="page-230-1"></span><span id="page-230-0"></span>**WEP** キーの制限

表 [10-1](#page-230-1) は、それぞれのセキュリティ設定に基づいた WEP キーの制限の一覧を示しています。

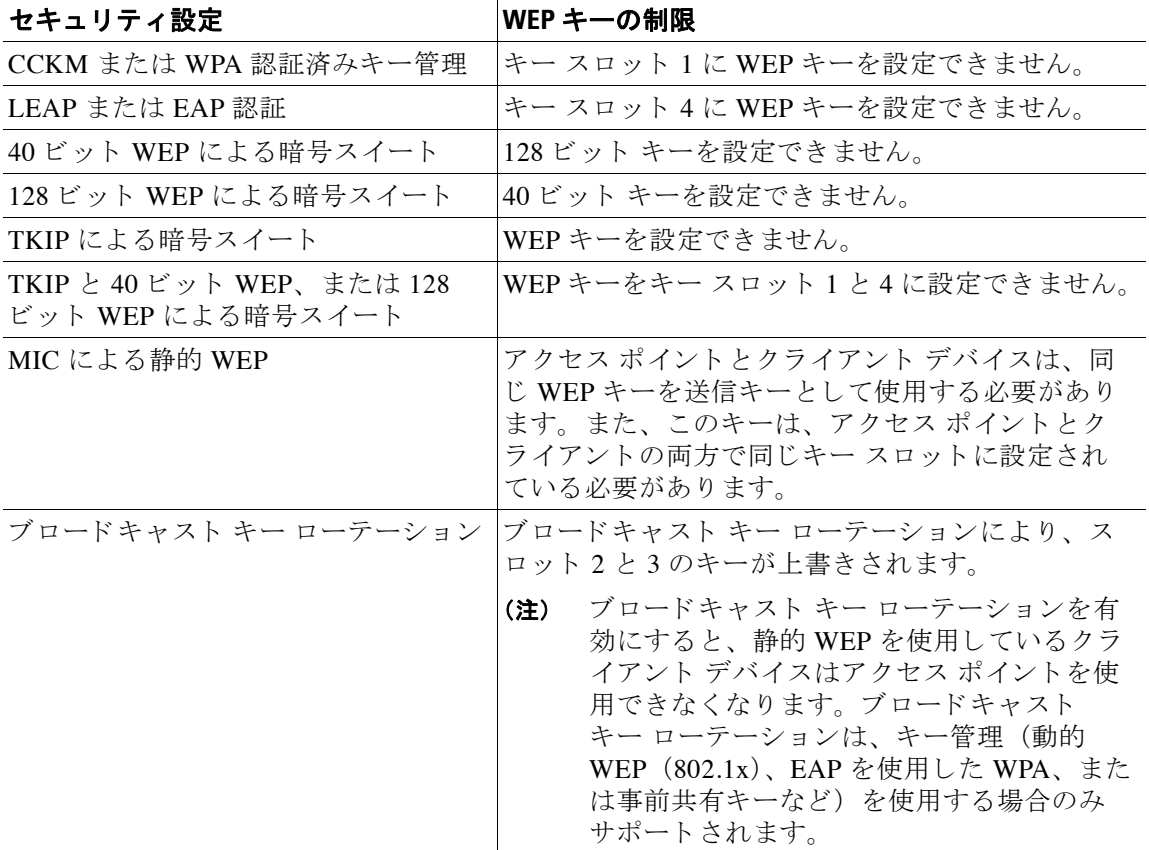

#### 表 *10-1 WEP* キーの制限

### <span id="page-231-1"></span>**WEP** キーの設定例

表 [10-2](#page-231-1) は、アクセス ポイントおよびアソシエートされるデバイスで機能する WEP キーの設定 例を示し ています。

| キース<br>ロット | アクセス ポイント |                                        | アソシエートされるデバイス |                            |
|------------|-----------|----------------------------------------|---------------|----------------------------|
|            | 送信キー      | キー値                                    | 送信キー          | キー値                        |
|            |           | 12345678901234567890a<br><b>b</b> cdef |               | 12345678901234567890abcdef |
| 2          |           | 09876543210987654321fe<br>dcha         |               | 09876543210987654321fedcba |
| 3          |           | 未設定                                    |               | 未設定                        |
| 4          |           | 未設定                                    |               | FEDCBA09876543211234567890 |

表 *10-2 WEP* キーの設定例

アクセス ポイントの WEP キー 1 は送信キーとして選択されているため、アソシエートされる デバイスの WEP キー1も同じ内容に設定する必要があります。アソシエートされるデバイス に設定されている WEP キー 4 は、送信キーとして選択されていないため、アクセス ポイント の WEP キー 4 を設定する必要はあ り ません。

 $\frac{\partial}{\partial x}$ 

(注) MIC を有効にし、 静的な WEP を使用する (いずれの EAP 認証も有効にし ない) 場合 は、アクセスポイントと通信先のデバイスの両方で、データ送信用に同じ WEP キーを 使用する必要があります。たとえば、MIC を有効にしたアクセス ポイントでスロット 1 のキーを送信キーとして使用する場合は、そのアクセス ポイントにアソシエートされ るクライアント デバイスでも、同じキーをスロット 1 で使用し、これを送信キーとし て選択する必要があります。

## <span id="page-231-0"></span>暗号スイー ト と **WEP** の有効化

特権 EXEC モードから、次の手順に従って暗号スイートを有効にします。

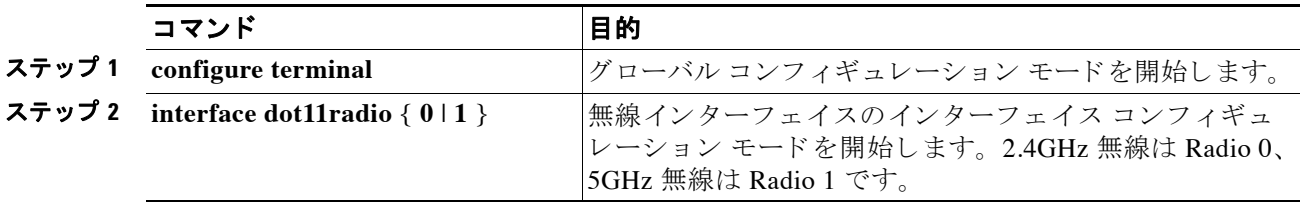

a ka

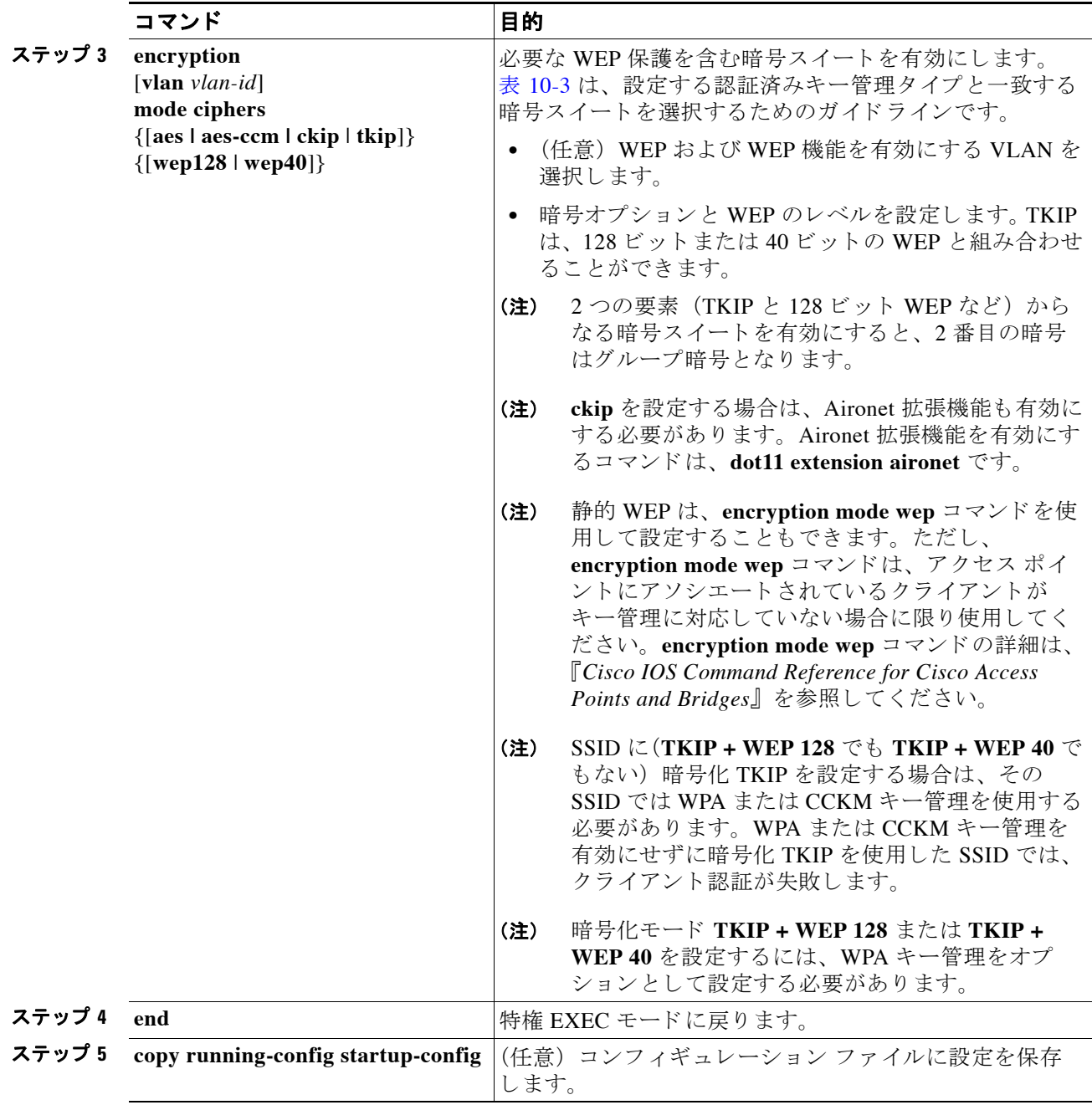

暗号ス イー ト を無効にするには、 encryption コマンドの **no** 形式を使用し ます。

## **WPA** または **CCKM** に一致する暗号スイー ト

WPA または CCKM 認証済みキー管理を使用するようにアクセス ポイントを設定する場合は、 そのタイプの認証キー管理と互換性のある暗号スイートを選択する必要があります。表 [10-3](#page-233-1) は、WPA および CCKM と互換性のある暗号スイートを示しています。

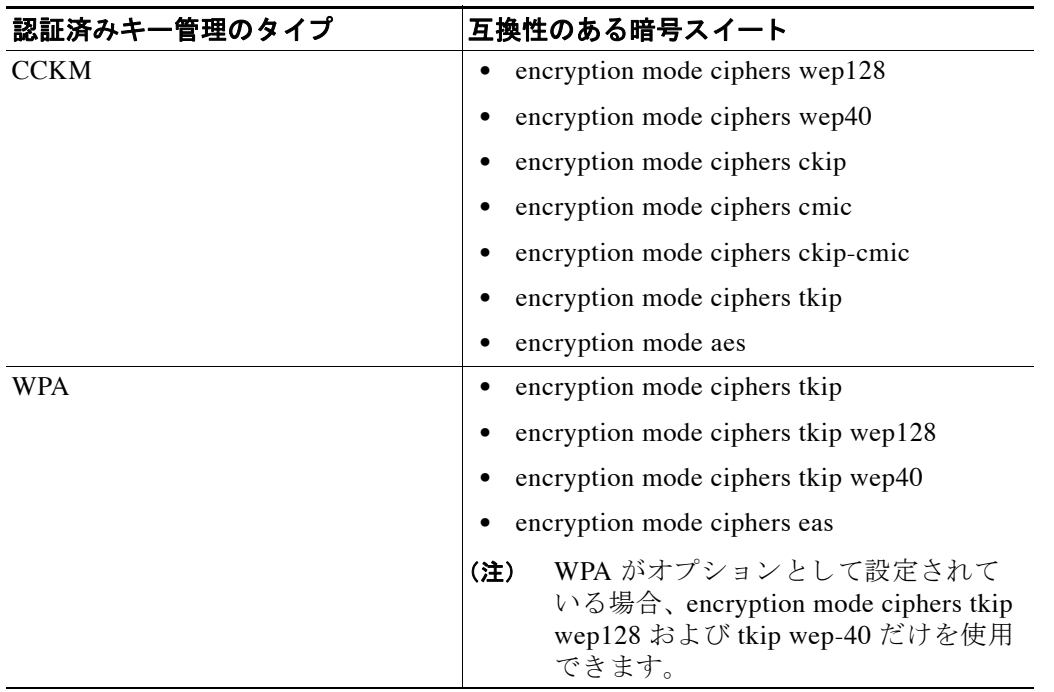

<span id="page-233-1"></span>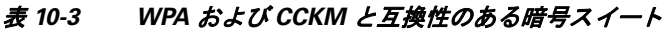

 $\mathscr{P}$ 

(注) キー管理として WPA および CCKM を使用している場合は、tkip および aes の暗号方式だけが サポー ト されます。 キー管理と し て CCKM だけを使用し ている場合は、 ckip、 cmic、 ckip-cmic、 tkip、 wep、 および aes の各暗号方式がサポー ト されます。

 $\mathscr{P}$ 

(注) SSID に (**TKIP + WEP 128** で も **TKIP + WEP 40** で も ない) 暗号化 TKIP を設定する場合は、 そ の SSID では WPA または CCKM キー管理を使用する必要があ り ます。WPA または CCKM キー 管理を有効にせずに暗号化 TKIP を使用した SSID では、クライアント認証が失敗します。

WPA の詳細、 および認証済みキー管理を設定する手順については、 「「WPA [キー管理の使用」](#page-242-0) ([P.11-7](#page-242-0))」 を参照し て く だ さい。

## <span id="page-233-0"></span>ブロードキャスト キー ローテーションの有効化と無効化

ブロードキャスト キー ローテーションは、デフォルトでは無効になっています。

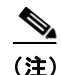

(注) ブロードキャスト キー ローテーションを有効にすると、静的 WEP を使用しているクライアン ト デバイスはアクセス ポイントを使用できなくなります。ブロードキャスト キー ローテー ションは、キー管理 (動的 WEP (802.1x)、EAP を使用した WPA、または事前共有キーなど) を使用する場合のみサポートされます。

特権 EXEC モードから、次の手順に従ってブロードキャスト キー ローテーションを有効にし ます。

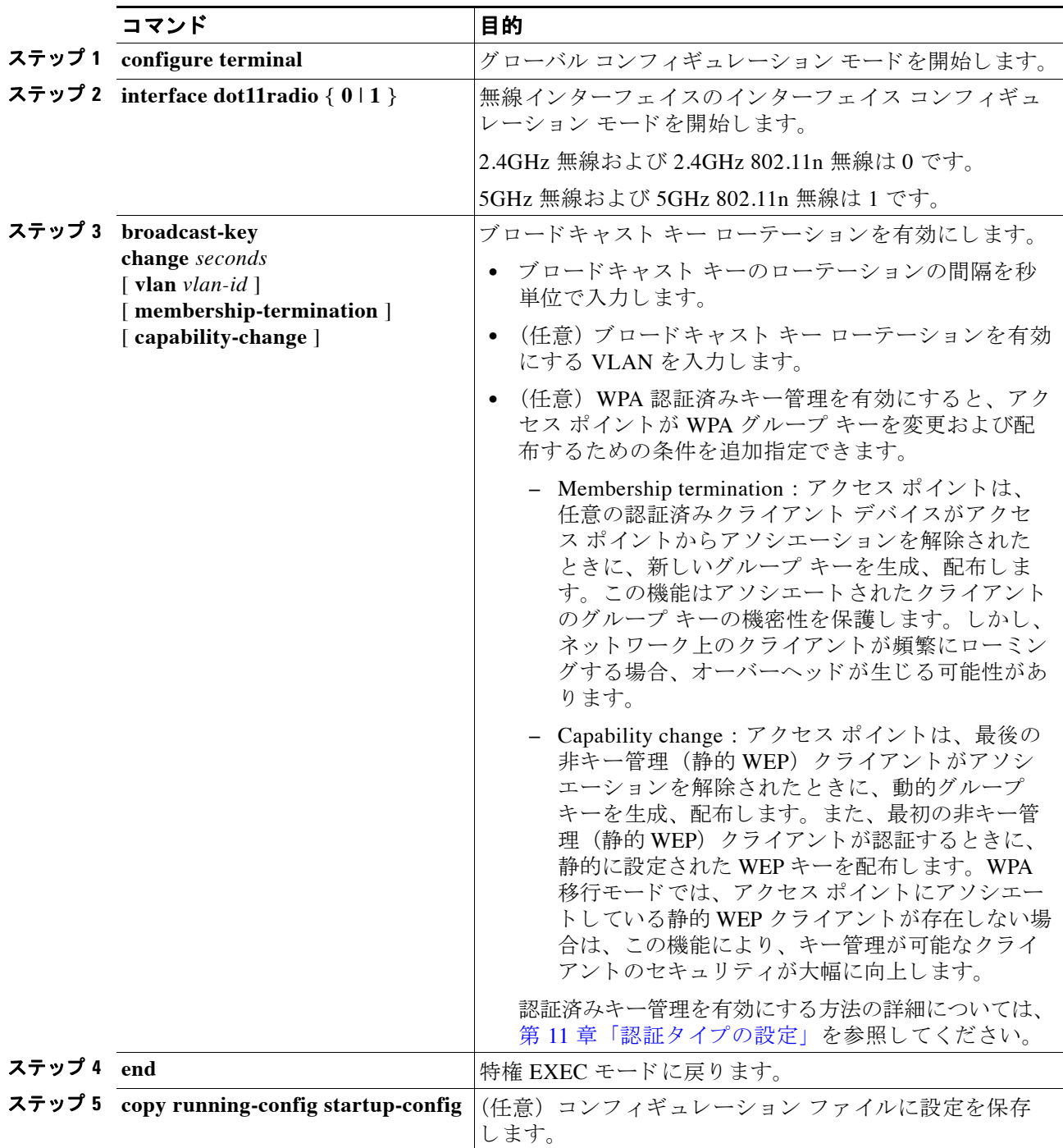

ブロードキャス ト キー ローテーシ ョ ンを無効にするには、 encryption コマンドの **no** 形式を使 用し ます。

次の例は、VLAN 22 でブロードキャスト キー ローテーションを有効にし、ローテーション間 隔を 300 秒に設定し ています。

#### ap1200# **configure terminal** ap1200(config)# **interface dot11radio 0** ap1200(config-if)# **broadcast-key vlan 22 change 300** ap1200(config-if)# **end**

٠

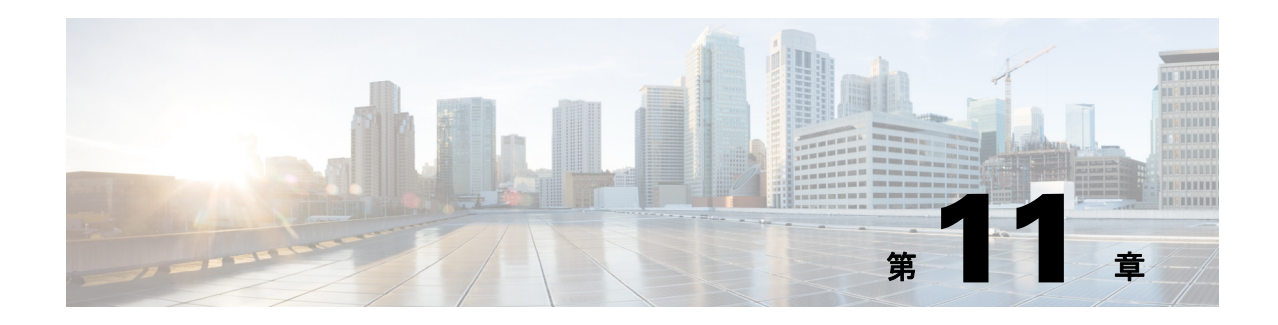

# <span id="page-236-0"></span>認証タイプの設定

この章では、アクセスポイントに認証タイプを設定する方法について説明します。この章の内 容は、次のとおりです。

- **•** [「認証タ イプの概要」 \(](#page-237-0)P.11-2)
- **•** [「認証タ イプの設定」 \(](#page-245-0)P.11-10)
- 「アクセス ポイントとクライアント デバイスの認証タイプのマッチング」(P.11-19)
- **•** 「ゲス ト [ア ク セス管理」 \(](#page-258-0)P.11-23)

# <span id="page-237-0"></span>認証タイプの概要

この項ではアクセス ポイントに設定できる認証タイプについて説明します。認証タイプはアク セス ポイントに設定する Service Set Identifier (SSID: サービス セット ID) に関連付けられま す。同じアクセス ポイントで異なるタイプのクライアント デバイスを使用する場合は、複数 の SSID を設定し ます。 複数の SSID の設定手順の詳細は、 第 7 [章 「複数の](#page-178-0) SSID の設定」 を参 照してください。

無線クライアント デバイスがアクセス ポイントを介してネットワークで通信を行うには、 Open または Shared キー認証を使用してアクセス ポイントから認証を得る必要があります。最 大限のセキ ュ リ テ ィ を確保する ために、 ク ラ イ アン ト デバイ スは Media Access Control (MAC; メディア アクセス コントロール)アドレス認証または Extensible Authentication Protocol (EAP; 拡張認証プロトコル) 認証を使用してネットワークから認証を得る必要もあります。これらの 認証タイプではネットワーク上の認証サーバが使用されます。

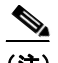

(注) デフォルトでは、アクセス ポイントは service-type 属性を authenticate-only に設定した状態で、 再認証要求を認証サーバに送信し ます。 ただし、 Microsoft IAS サーバの中には、 authenticate-only の service-type 属性をサポートしていないものがあります。ユーザの要件に応 じて、service-type 属性を **dot11 aaa authentication attributes service-type login-user** または **dot11 aaa authentication attributes service-type framed-user** に設定してください。 デフォルトでは、 アクセス要求に応じてサービス タイプ「login」が送信されます。

アクセス ポイントは、複数の認証メカニズム (タイプ) を同時に使用することができます。次 の項でそれぞれの認証タイプについて説明します。

- 「アクセス ポイントに対する Open 認証」 (P.11-2)
- **•** 「アクセス ポイントに対する Shared Key 認証」(P.11-3)
- **•** [「ネ ッ ト ワークに対する](#page-239-0) EAP 認証」 (P.11-4)
- **•** 「ネットワークに対する MAC アドレス認証」 (P.11-5)
- **•** 「MAC ベースの認証、 EAP 認証、 および Open [認証の組み合わせ」 \(](#page-241-0)P.11-6)
- **•** [「認証された ク ラ イ アン ト の](#page-241-1) CCKM の利用」 (P.11-6)
- **•** 「WPA [キー管理の使用」 \(](#page-242-1)P.11-7)

## <span id="page-237-1"></span>アクセス ポイン ト に対する **Open** 認証

Open 認証では、すべてのデバイスに認証およびアクセス ポイントとの通信の試みを許可しま す。Open 認証を使用すると、すべての無線デバイスがアクセス ポイントから認証を受けられ ますが、デバイスが通信できるのは WEP キーがアクセス ポイントの WEP キーに一致する場合 だけです。WEP を使用しないデバイスは WEP を使用しているアクセス ポイントに対して認証 を試みません。 Open 認証では、ネットワーク上の Remote Authentication Dial-In User Service (RADIUS) サーバは使用されません。

図 [11-1](#page-238-1) は、認証を試みるデバイスと、Open 認証を使用しているアクセス ポイントとの認証 シーケンスを示しています。この例では、デバイスの WEP キーがアクセス ポイントのキーと 一致し ないため、 認証はでき て も、 データ を転送でき ません。

<span id="page-238-1"></span>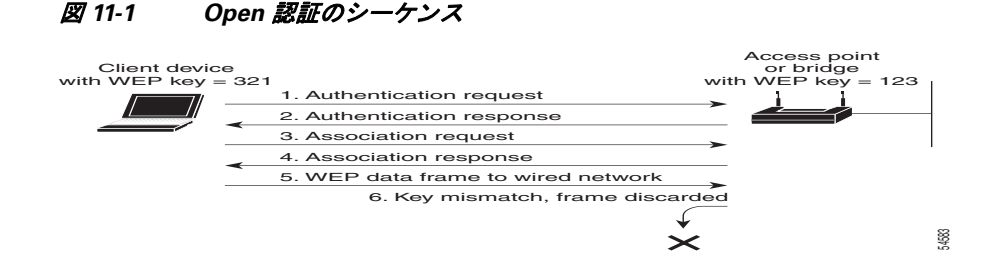

## <span id="page-238-0"></span>アクセス ポイン ト に対する **Shared Key** 認証

シス コでは、 IEEE 802.11b 規格に準拠するために、 Shared Key 認証も採用し ています。 ただ し、Shared Key 認証にはセキュリティ上の弱点があるため、なるべく使用しないようにして く ださい。

Shared Key 認証では、アクセス ポイントが、アクセス ポイントとの通信を試みるすべてのデバ イスに、暗号化されていない身元証明要求テキスト ストリングを送信します。認証を求めるデ バイスは身元証明要求テキストを暗号化して、アクセス ポイントに返送します。身元証明要求 テキストが正しく暗号化されていれば、アクセスポイントはそのデバイスに認証を許可しま す。暗号化されていない身元証明要求も暗号化された身元証明要求もモニタできます。しかし そのために、アクセスポイントは、暗号化前のテキストと暗号化後のテキストを比較して WEP キーを計算する不正侵入者の攻撃に対し、無防備な状態になります。このような弱点によ り 、 Shared Key 認証は Open 認証よ り も安全性が劣る場合があ り ます。 Open 認証と同様に、 Shared Key 認証ではネットワーク上の RADIUS サーバは使用されません。

図 [11-2](#page-238-2) は、認証を試みるデバイスと、Shared Key 認証を使用しているアクセス ポイントとの 認証シーケンスを示しています。この例では、デバイスの WEP キーがアクセス ポイントの キーと一致し ている ため、 認証を受けて通信でき ます。

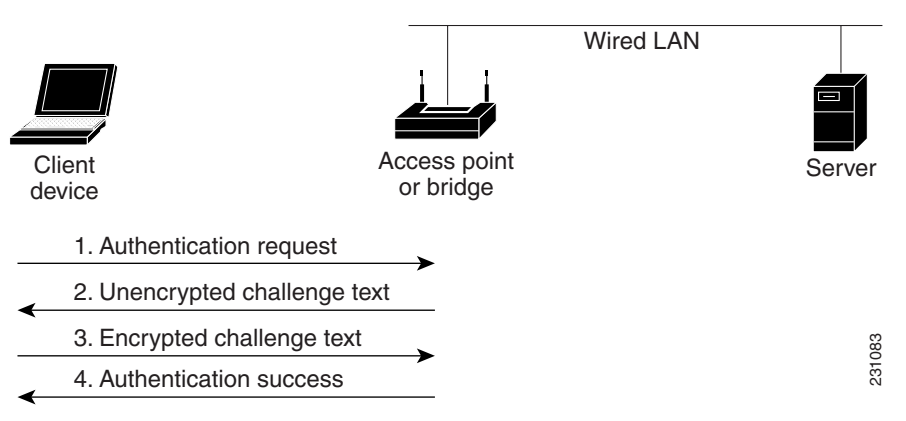

#### <span id="page-238-2"></span>図 *11-2 Shared Key* 認証のシーケンス

## <span id="page-239-0"></span>ネッ ト ワークに対する **EAP** 認証

この認証タイプは、無線ネットワークに最高レベルのセキュリティを提供します。拡張認証プ ロトコル (EAP) を使用して EAP 互換の RADIUS サーバと対話することにより、アクセス ポ イントは、無線クライアント デバイスと RADIUS サーバが相互認証を行って動的なユニキャ スト WEP キーを引き出す補助をします。RADIUS サーバはアクセス ポイントに WEP キーを送 ります。アクセス ポイントはこのキーを、クライアントに対して送受信するすべてのユニキャ スト データ信号に使用します。さらに、アクセス ポイントはブロードキャスト WEP キー(ア クセス ポイントの WEP キー スロット 1 に入力されたキー)をクライアントのユニキャスト キーで暗号化して、クライアントに送信します。

アクセス ポイントとクライアント デバイスで EAP を有効にすると、ネットワークに対する認 証は、 図 [11-3](#page-239-1) に示す手順で実行されます。

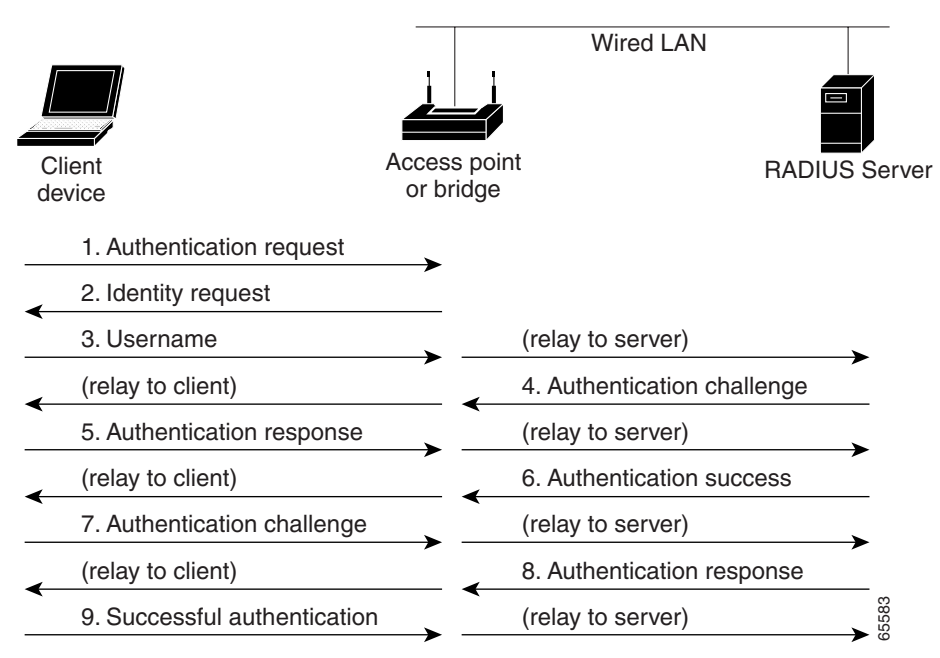

<span id="page-239-1"></span>図 *11-3 EAP* 認証のシーケンス

図 [11-3](#page-239-1) の手順 1 ~ 9 では、無線クライアント デバイスと有線 LAN 上の RADIUS サーバが 802.1x および EAP を使用して、アクセス ポイント経由で相互認証を実行します。RADIUS サーバは、認証身元証明要求をクライアントに送信します。クライアントはユーザが入力した パスワードを一方向暗号化し、認証身元証明要求に対する応答を生成して RADIUS サーバに送 信し ます。 RADIUS サーバは、 サーバ自体のユーザ データベースの情報から独自の応答を生成 し、クライアントからの応答と比較します。RADIUS サーバがクライアントを認証すると、同 じ処理が逆方向から繰り返され、今度はクライアントが RADIUS サーバを認証します。

相互認証が終了すると、RADIUS サーバとクライアントは、クライアントに固有の、クライア ントに適切なレベルのネットワーク アクセスを提供する WEP キーを決定します。これにより、 有線のスイッチド セグメントのセキュリティ レベルは、デスクトップのレベルに近づきます。 クライアントはこのキーをロードして、ログイン セッションでの使用に備えます。

ログイン セッションでは、RADIUS サーバが セッション キーと呼ばれる WEP キーを暗号化し て、有線 LAN 経由でアクセス ポイントに送信します。アクセス ポイントは、セッション キー を使用してブロードキャスト キーを暗号化し、クライアントに送信します。クライアントは、

送信されてきたキーを、セッション キーを使用して復号化します。クライアントとアクセス ポイントは WEP を有効にし、 セッション キーとブロードキャスト WEP キーを残りのセッショ ンの間、 すべての通信に対し て使用し ます。

EAP 認証には複数のタイプがありますが、アクセス ポイントはどのタイプについても同じよう に機能します。つまり、アクセスポイントは、無線クライアントデバイスと RADIUS サーバ 間の認証 メ ッ セージを中継し ます。 ア ク セス ポイントで EAP を設定する方法の詳細は、 「[SSID](#page-245-1)  への認証タイプの割り当て」 (P.11-10) を参照してください。

(注) EAP 認証を使用する場合は、 Open 認証または Shared Key 認証を選択でき ますが、 この選択は 必須ではありません。EAP 認証は、アクセス ポイントとネットワークの両方に対する認証を制 御し ます。

## <span id="page-240-0"></span>ネッ ト ワークに対する **MAC** ア ド レス認証

アクセス ポイントは、無線クライアント デバイスの MAC アドレスをネットワーク上の RADIUS サーバに中継します。サーバはそのアドレスを、許可される MAC アドレスのリスト と照合します。MAC アドレスは不正侵入者でも偽造できるため、MAC ベースの認証は EAP 認 証より安全性が劣ります。ただし、EAP 機能を持たないクライアント デバイスにとって、 MAC ベースの認証は 1 つの代替認証方式と な り ます。 MAC ベースの認証の有効化の詳細は、 「SSID への認証タイプの割り当て」 (P.11-10) を参照してください。

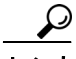

**ヒント** ネットワークに RADIUS サーバがない場合は、許可される MAC アドレスのリストをアクセス ポイントの [Advanced Security: MAC Address Authentication] ページで作成でき ます。 この リ ス トにない MAC アドレスを持つデバイスは、認証されません。

 $\mathcal{L}$ 

無線 LAN 上の MAC 認証クライアントが頻繁にローミングする場合、アクセス ポイント上で MAC 認証キャッシュを有効にすることができます。MAC 認証キャッシングを使用すると、ア クセス ポイントは認証サーバに要求を送信することなく MAC アドレス キャッシュ内のデバイ ス を認証する ため、 オーバーヘッ ド が軽減されます。 この機能を有効にする手順の詳細は、 「MAC認証キャッシングの設定」 (P.11-15) を参照してください。

図 [11-4](#page-241-2) は、 MAC ベースの認証のシーケン ス を示し ています。

<span id="page-241-2"></span>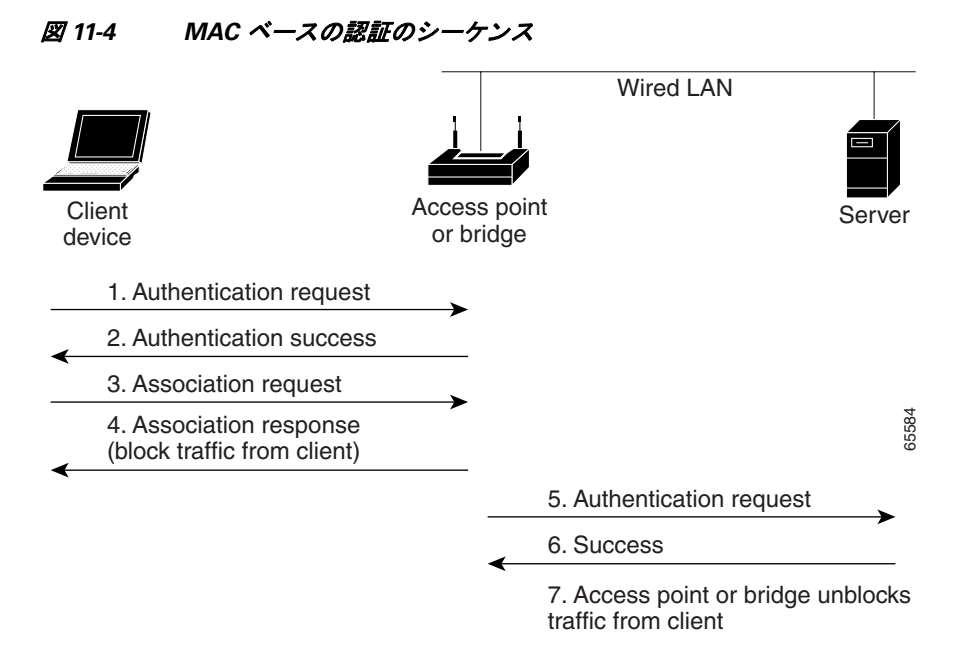

## <span id="page-241-0"></span>**MAC** ベースの認証、 **EAP** 認証、 および **Open** 認証の組み合わせ

MAC ベースの認証と EAP 認証を組み合わせてクライアント デバイスを認証するように、アク セス ポイントを設定できます。この機能を有効にした場合、まず、802.11 Open 認証を使用し てアクセス ポイントにアソシエートするクライアント デバイスが MAC 認証を行います。 MAC 認証が成功すると、クライアント デバイスはネットワークに接続されます。MAC 認証が 失敗し た場合、 EAP 認証を行います。 このよ う な認証の組み合わせを設定する方法の詳細は、 「SSID への認証タイプの割り当て」 (P.11-10) を参照してください。

## <span id="page-241-1"></span>認証されたクライアントの CCKM の利用

Cisco Centralized Key Management (CCKM) を使 う と 、 認証された ク ラ イ アン ト デバイ スは、 1 つのアクセス ポイントから別のアクセス ポイントへ、再アソシエーションの際にほとんど遅 延することなくローミングできます。ネットワーク上のアクセス ポイントは、Wireless Domain Service(WDS; 無線ド メイン サービス)を提供し、サブネット上の CCKM 対応クライアント デバイスに対してセキュリティ クレデンシャルのキャッシュを生成します。WDS アクセス ポイ ントのクレデンシャルのキャッシュは、CCKM 対応クライアント デバイスが新しいアクセス ポ イントにローミングする際、再アソシエーションに必要な時間を大幅に短縮します。クライアン ト デバイスがローミングすると、WDS アクセス ポイントがクライアントのセキュリティ クレデ ンシャルを新しいアクセス ポイントに転送し、再アソシエーション プロセスが短縮されて、 ローミングするクライアントと新しいアクセス ポイント間での 2 つのパケット交換だけになりま す。ローミングするクライアントは非常にすばやく再アソシエートするため、音声やその他の時 間に敏感なアプリケーションで、知覚できるほどの遅延は生じません。アクセス ポイントで CCKM を有効にする方法の詳細は、 「SSID [への認証タ イプの割 り 当て」 \(](#page-245-1)P.11-10) を参照し て く ださい。無線 LAN 上にある WDS アクセス ポイントの設定の詳細は、「アクセス ポイントを潜 在的な WDS デバイスとして設定する」 (P.12-10) を参照してください。

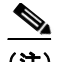

(注) RADIUS サーバによる VLAN 割り当て機能は、CCKM を利用した SSID グループのクライアン ト デバイスに対してはサポートされません。

図 [11-5](#page-242-2) は、CCKM を使用した再アソシエーション プロセスを示しています。

<span id="page-242-2"></span>*図 11-5 CCKM を使用したクライアント再アソシエーション* 

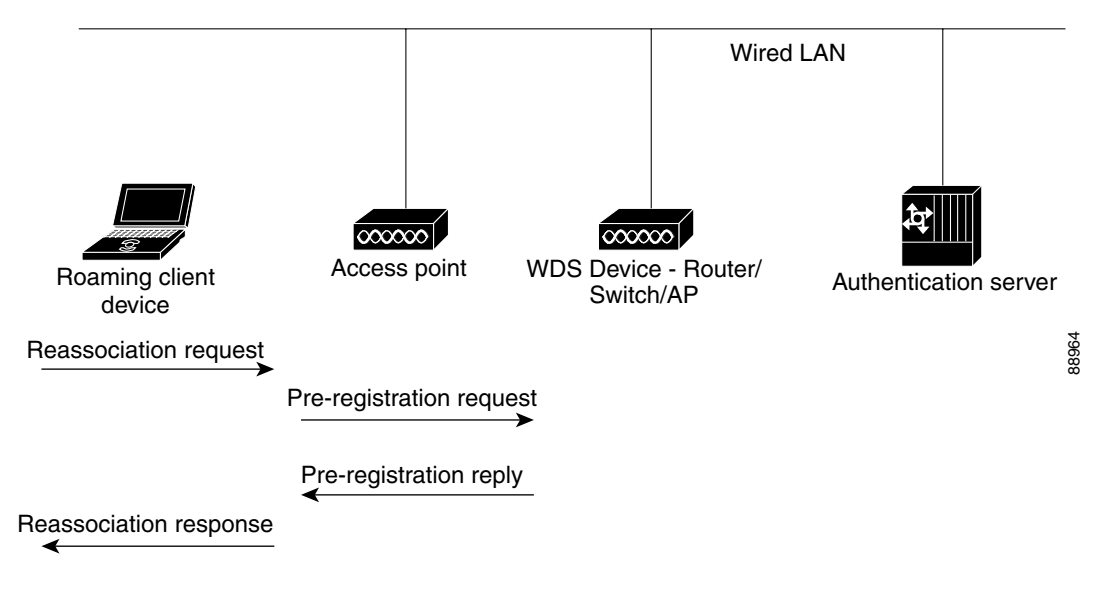

## <span id="page-242-1"></span><span id="page-242-0"></span>**WPA** キー管理の使用

Wi-Fi Protected Access (WPA) は、 既存および将来の無線 LAN システムのデータ保護とアクセ ス コントロールの水準を大幅に向上させる、標準規格に基づく相互運用性の優れたセキュリ テ ィ 拡張機能です。 WPA は、 現在策定中の IEEE 802.11i 規格のサブセ ッ ト で、 この規格と互換 性があ り ます。 WPA では、 データ保護に Temporal Key Integrity Protocol (TKIP) を使用し、 認 証済みキー管理に 802.1X を使用し ています。

WPA キー管理は、2 つの相互排他的な管理タイプである WPA および WPA 事前共有キー (WPA-PSK) をサポートします。クライアントと認証サーバは、WPA を使用してキーを管理 し、 EAP 認証方式で相互認証を行い、 Pairwise Master Key (PMK) を生成し ます。 サーバは WPA を使用し、PMK を動的に生成してアクセス ポイントに渡します。ただし、WPA-PSK を 使用すると、クライアントとアクセス ポイントの両方に事前共有キーが設定され、事前共有 キーが PMK として使用されます。

(注) WPA 情報エレメントでアドバタイズされる (さらに 802.11 でのアソシエーション中に決定さ れる) ユニキャストとマルチキャストの暗号スイートは、明示的に割り当てられた VLAN でサ ポートされている暗号スイートと一致しない可能性があります。RADIUS サーバにより、以前 決定された暗号スイートとは別の暗号スイートを使用する、新規の VLAN ID が割り当てられ た場合、アクセス ポイントとクライアントは、この新たな暗号スイートに切り替えることがで きなくなります。現在、WPA プロトコルと CCKM プロトコルでは、最初の 802.11 暗号ネゴシ エーション フェーズ以降での暗号スイートの変更は許可されていません。このような場合、ク ライアント デバイスと無線 LAN とのアソシエーションが解除されてしまいます。

WPA キー管理をアクセス ポイントで設定する方法の詳細は、「SSID への認証タイプの割り当 て」 ([P.11-10](#page-245-1)) を参照し て く ださい。

図 [11-6](#page-243-0) は、WPA キー管理プロセスを示しています。

<span id="page-243-0"></span>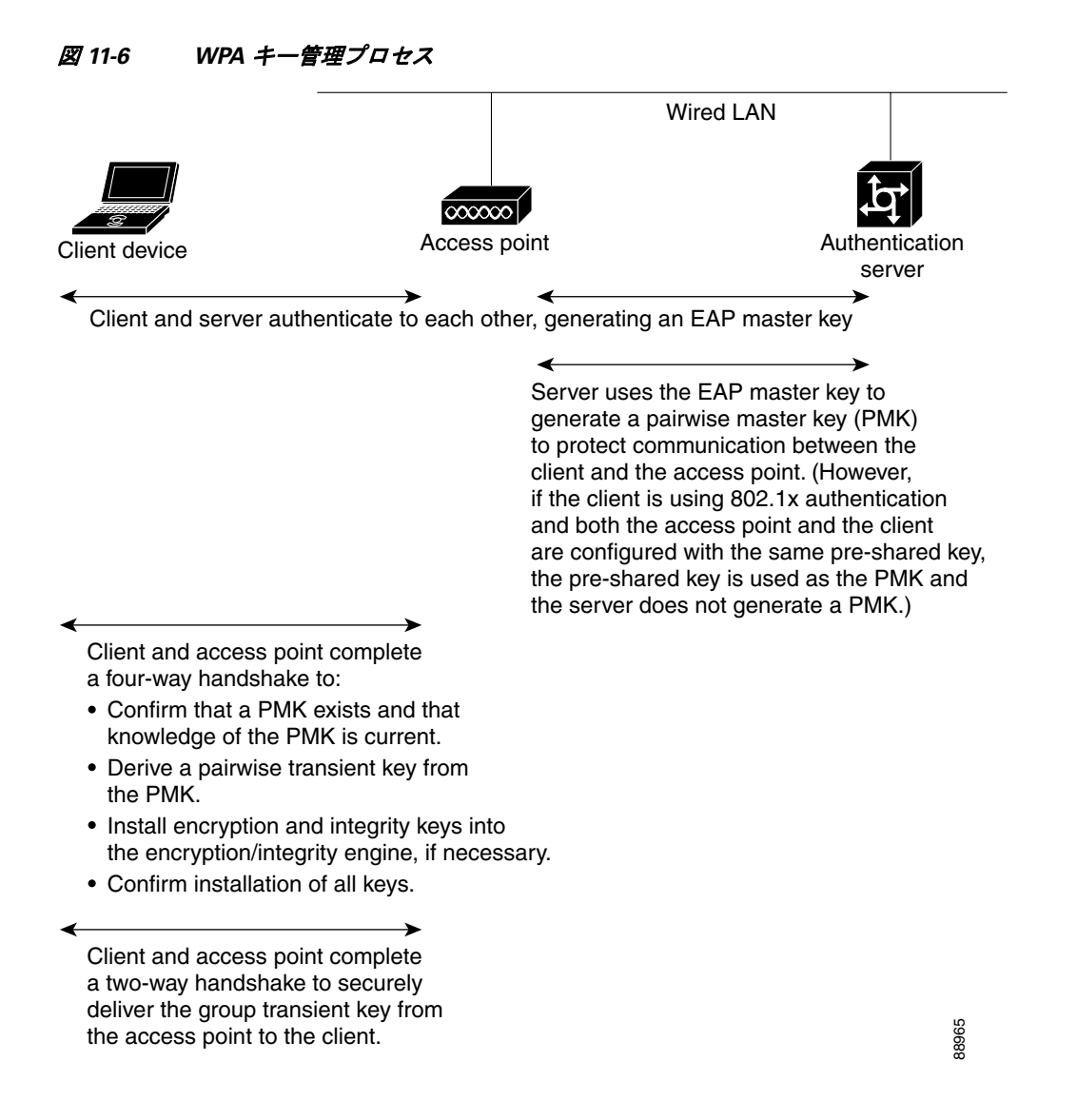

## **WPA**、 **CCKM**、 **CKIP**、 および **WPA-TKIP** のソ フ ト ウェアおよびフ ァーム ウェア要件

表 [11-1](#page-244-0) は、アクセス ポイントと Cisco Aironet クライアント デバイスが WPA および CCKM キー管理、 Cisco Key Integrity Protocol (CKIP) および WPA-TKIP 暗号化プロトコルをサポート するために必要なファームウェアとソフトウェアの要件を示しています。

表 [11-1](#page-244-0)に挙げたセキュリティの組み合わせをサポートするには、Cisco Aironet アクセス ポイン トおよび Cisco Aironet クライアント デバイスで、次のバージョンのソフトウェアとファーム ウェアを実行する必要があります。

**•** アクセス ポイント : Cisco IOS Release 12.2(13)JA 以降

- 340、350、および CB20A クライアント デバイス:次のコンポーネントを含むインストー ル ウィザード バージョン 1.2
	- PC、 LM、 および PCI カード ドライバ バージョン 8.4
	- mini-PCI および CardBus PC カード ドライバ バージョン 3.7
	- Aironet Client Utility (ACU) バージョン 6.2
	- クライアント ファームウェア バージョン 5.30.13

<span id="page-244-0"></span>表 *11-1 WPA*、 *CCKM*、 *CKIP*、 *WPA-TKIP* のソ <sup>フ</sup> ト ウ <sup>ェ</sup> アおよびフ ァームウ <sup>ェ</sup> ア要件

| キー管理 / 暗号化プロトコル                                             | サードパーティ製ホスト サプ<br>リカント <sup>1</sup> の要 / 不要 | サポートされているプラット<br> フォーム オペレーティング シ<br>ステム                                      |
|-------------------------------------------------------------|---------------------------------------------|-------------------------------------------------------------------------------|
| LEAP/CKIP<br>(注) このセキュリティの組                                 | No                                          | Windows $95/98$ , Me, NT,<br>2000, XP, Windows CE,<br>Mac $OS X$ , Linux, DOS |
| み合わせには<br>12.2(11)JA 以降が必要<br>です。                           |                                             |                                                                               |
| $LEAP/CCKM + CKIP$                                          | N <sub>0</sub>                              | Windows $98$ , Me, NT, $2000$ ,<br>XP. Windows CE                             |
| (注) このセキュリティの組<br>み合わせには<br>12.2(11)JA 以降が必要<br>です。         |                                             |                                                                               |
| $LEAP/CCKM + WPA-TKIP$                                      | N <sub>0</sub>                              | Windows XP および 2000                                                           |
| LEAP/WPA (CCKMなし)                                           | No                                          | Windows $XP \nless 15$ $\uparrow$ 7 2000                                      |
| ホスト ベース EAP (PEAP、<br>EAP-SIM、EAP-TLS など) /<br>WPA (CCKMなし) | $\mathrm{No}^2$                             | Windows XP                                                                    |
| ホスト ベース EAP (PEAP、<br>EAP-SIM、EAP-TLS など) /<br>WPA (CCKMなし) | Yes                                         | Windows 2000                                                                  |
| WPA-PSK $\pm$ - $\forall$                                   | $\mathrm{No}^2$                             | Windows XP                                                                    |
| WPA-PSK モード                                                 | Yes                                         | Windows 2000                                                                  |

1. Funk Odyssey Client サプリカント バージョン 2.2、Meetinghouse Data Communications Aegis Client バージョン 2.1 など

2. Windows XP ではサードパーティ製のサプリカントは必要ありませんが、Windows XP Service Pack 1 および Microsoft サポート用修正プログラム 815485 をインストールする必要があります。

Cisco Aironet クライアント デバイ スのセキ ュ リ テ ィ 設定の詳細については、『*Cisco Aironet 340, 350, and CB20A Wireless LAN Client Adapters Installation and Configuration Guide for Windows*』 を 参照し て く ださい。 次の URL をク リ ッ クする と、 『*Cisco Aironet 340, 350, and CB20A Wireless LAN Client Adapters Installation and Configuration Guide for Windows*』 を参照でき ます。

[http://www.cisco.com/en/US/products/hw/wireless/ps4555/products\\_installation\\_and\\_configuration\\_g](http://www.cisco.com/en/US/products/hw/wireless/ps4555/products_installation_and_configuration_guides_list.html) [uides\\_list.html](http://www.cisco.com/en/US/products/hw/wireless/ps4555/products_installation_and_configuration_guides_list.html)

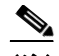

(注) いずれかの無線イ ン ターフ ェ イ ス または VLAN で、 (**TKIP + WEP 128** または **TKIP + WEP 40** のような組み合わせではなく)TKIPだけの暗号スイートを設定する場合は、この無線または VLAN 上のすべての SSID を、WPA または CCKM のキー管理を使用するように設定する必要が あります。無線または VLAN に対して TKIP を設定する場合、SSID にキー管理を設定しない と、SSID に対するクライアント認証が失敗します。

# <span id="page-245-0"></span>認証タイプの設定

この項では、認証タイプを設定する方法について説明します。設定タイプはアクセス ポイント の SSID に割 り 当てます。 複数の SSID の設定の詳細は、 「複数の SSID [の設定」 \(](#page-178-0)P.7-1) を参照 し て く ださい。 こ こ では、 次の内容について説明し ます。

- **•** 「SSID [への認証タ イプの割 り 当て」 \(](#page-245-1)P.11-10)
- **•** [「認証のホール ド オフ、 タ イ ムア ウ ト 、 間隔の設定」 \(](#page-251-0)P.11-16)
- **•** 「802.1X サプ リ カン ト の EAP [方式プロ フ ァ イルの作成と適用」 \(](#page-253-0)P.11-18)

## <span id="page-245-1"></span>**SSID** への認証タ イプの割り当て

特権 EXEC モードから、次の手順に従って SSID に認証タイプを設定します。

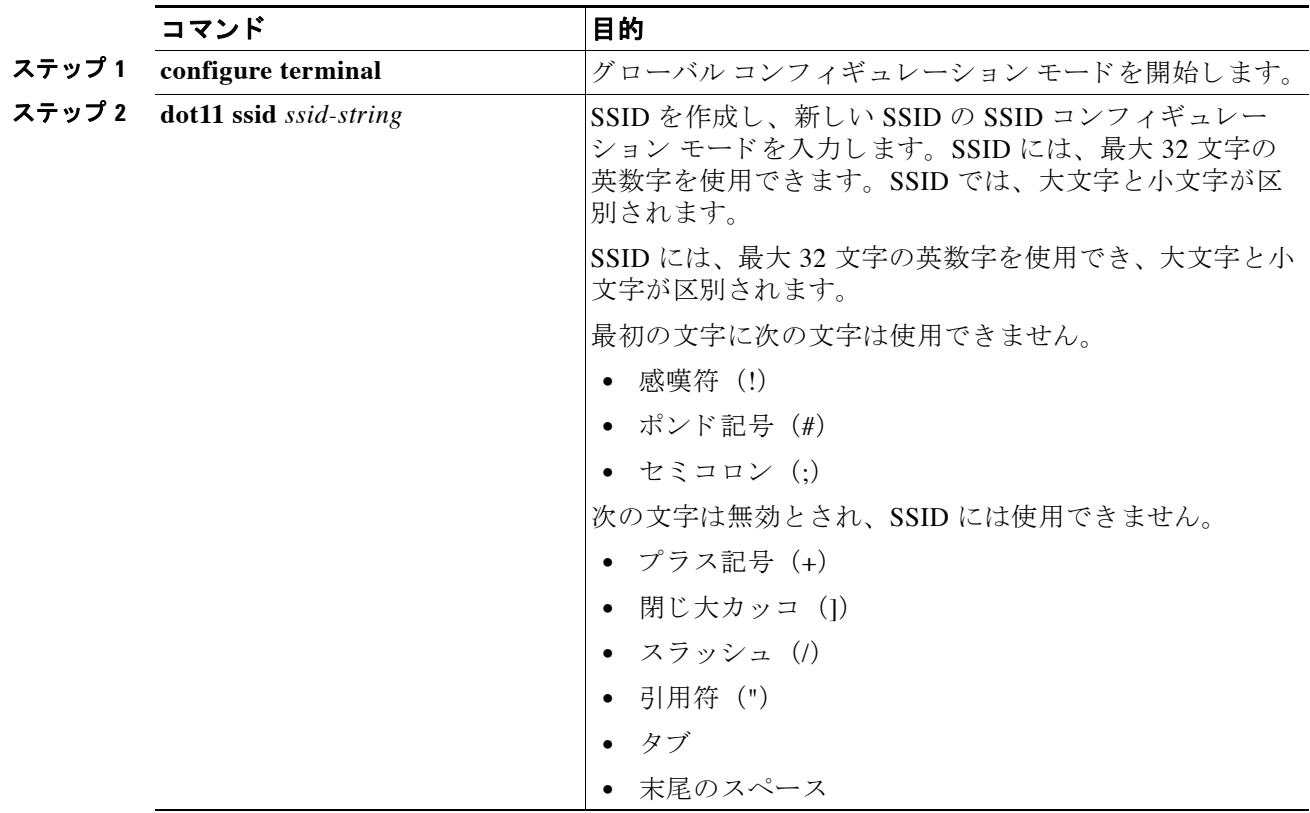

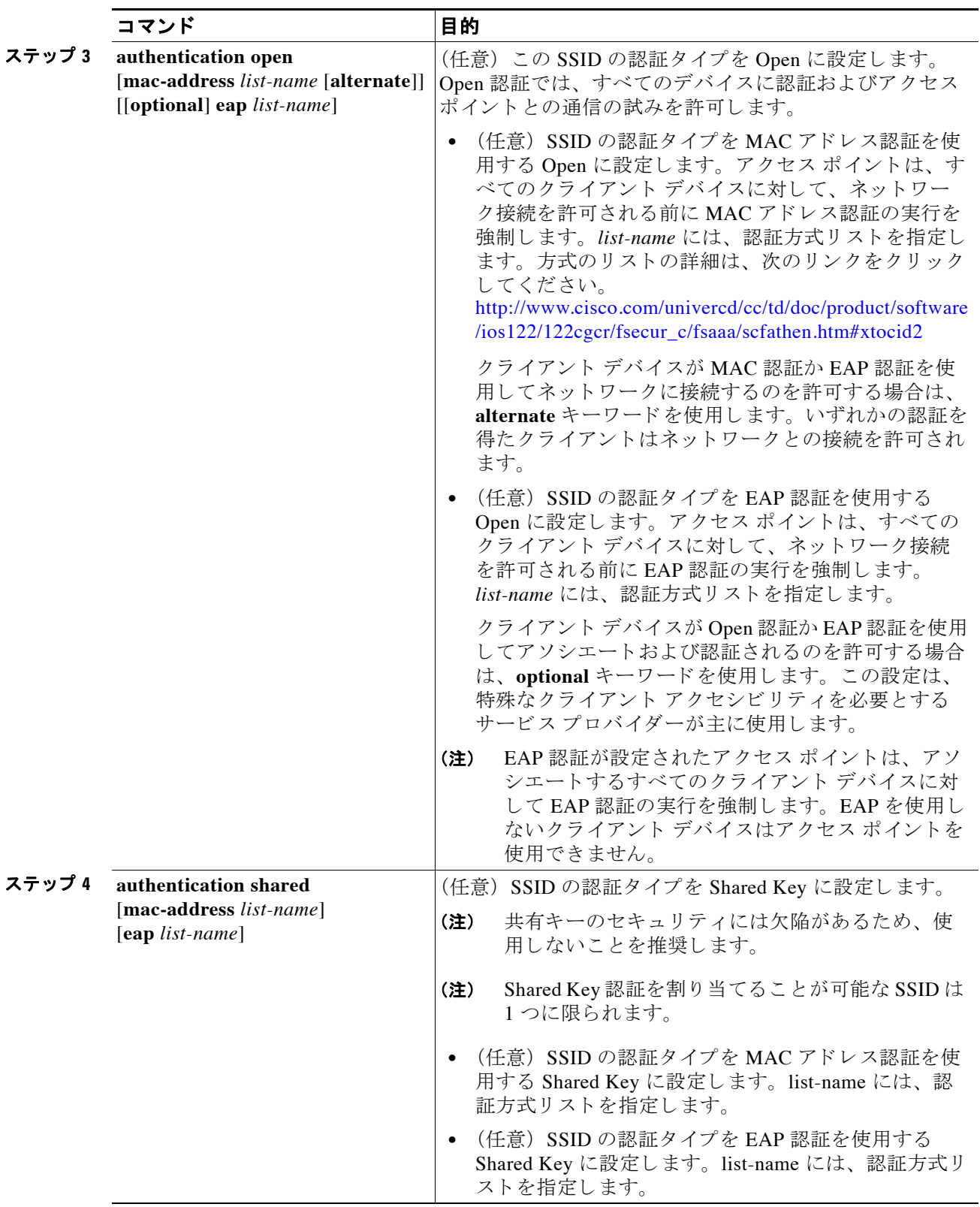

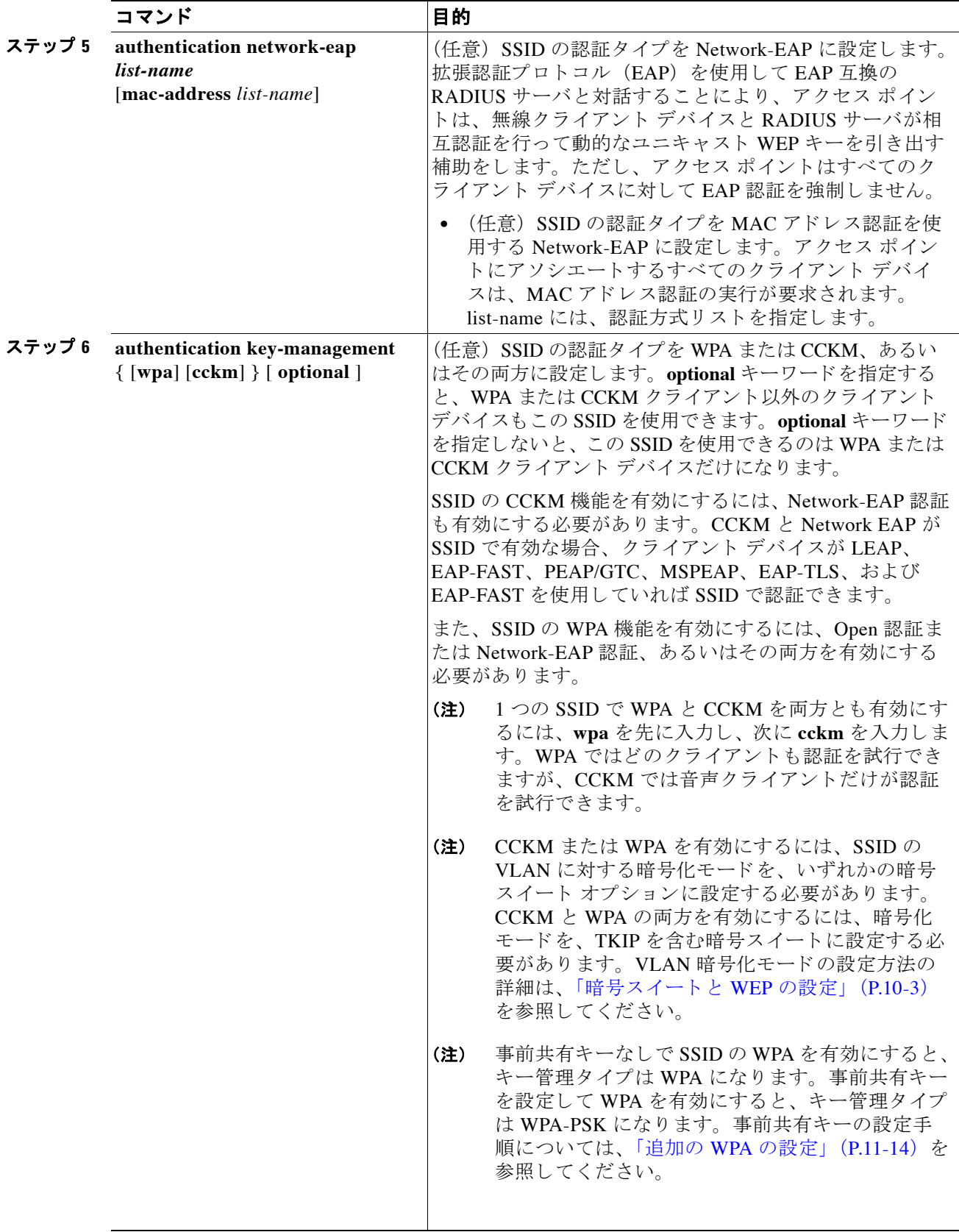

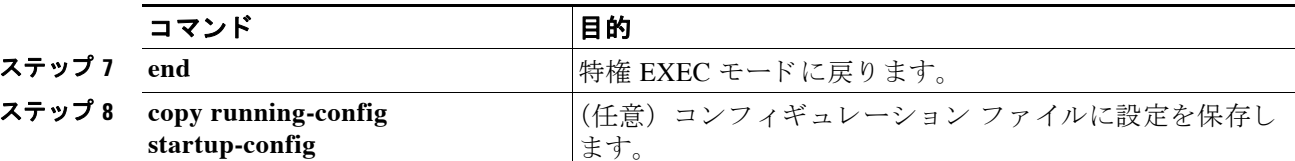

SSID を無効にする場合、 または SSID 機能を無効にする場合は、 SSID コマンドの **no** 形式を使 用し ます。

次の例では、 SSID *batman* の認証タ イプを、 CCKM 認証済みキー管理を使用し た Network-EAP に設定します。batman SSID を使用するクライアント デバイスは、adam サーバ リストを使っ て認証します。認証後、CCKM 対応クライアントは CCKM を使って迅速に再アソシエートで きます。

```
ap1200# configure terminal
ap1200(config-if)# ssid batman
ap1200(config-ssid)# authentication network-eap adam
ap1200(config-ssid)# authentication key-management cckm optional
ap1200(config)# interface dot11radio 0
ap1200(config-if)# ssid batman
ap1200(config-ssid)# end
```
### WPA 移行モードの設定

WPA 移行モードにより、次に挙げるタイプのクライアント デバイスを、同じ SSID を使用して アクセス ポイントにアソシエートさせることができます。

- TKIP と認証済みキー管理に対応した WPA クライアント
- **•** 認証済みキー管理には対応し ているが TKIP には対応し ていない 802.1X-2001 クライアント (従来の LEAP クライアン ト、 TLS を使う ク ラ イアン ト など)
- **•** TKIP にも認証済みキー管理にも対応し てない静的 WEP クライアン ト

これら 3 つのタイプすべてのクライアントが同じ SSID を使用してアソシエートする場合、 SSID 用のマルチキャスト暗号スイートは WEP でなければなりません。最初の2つのタイプの クライアントだけが同じ SSID を使用する場合、マルチキャスト キーは動的でもかまいません が、静的 WEP クライアントが SSID を使用する場合、キーは静的でなければなりません。アク セス ポイントは自動的に静的グループ キーおよび動的グループ キー間を切り替えて、アソシ エートされているクライアント デバイスに対応することができます。同じ SSID で 3 つのすべ てのタ イプのク ラ イアン ト をサポー ト するには、 キー スロット 2 または 3 に静的キーを設定す る必要があ り ます。

WPA 移行モード に SSID を設定するには、 次の設定を行います。

- WPA (オプション)
- **•** TKIP および 40 ビッ ト または 128 ビット WEP を含む暗号ス イー ト
- **•** キー スロット 2 または 3 内の静的 WEP キー

次の例では、 WPA 移行モード に移行する ために SSID を設定し ます。

```
ap1200# configure terminal
ap1200(config-if)# ssid migrate
ap1200(config-if)# encryption mode cipher tkip wep128
ap1200(config-if)# encryption key 3 size 128 12345678901234567890123456 transmit-key
ap1200(config-ssid)# authentication open
ap1200(config-ssid)# authentication network-eap adam
ap1200(config-ssid)# authentication key-management wpa optional
ap1200(config-ssid)# wpa-psk ascii batmobile65
ap1200(config)# interface dot11radio 0
```
ap1200(config-if)# **ssid migrate** ap1200(config-ssid)# **end**

#### <span id="page-249-0"></span>追加の **WPA** の設定

2 つのオプションの設定を使ってアクセス ポイントに事前共有キーを設定し、グループ キーの 更新頻度を調整し ます。

#### 事前共有キーの設定

802.1X ベースの認証を使用でき ない無線 LAN 上の WPA をサポー ト するには、 ア クセス ポ イ ン ト 上に事前共有キーを設定する必要があ り ます。 事前共有キーは ASCII 文字または 16 進数 として入力できます。キーを ASCII 文字として入力する場合は、8~63 文字を入力します。ア クセス ポイン ト はこのキーを、 『*Password-based Cryptography Standard* (RFC2898)』 に記載さ れているプロセス を使用し て展開し ます。 キーを 16 進数と し て入力する場合は、 64 桁の 16 進 数を入力する必要があ り ます。

#### グループ キー更新の設定

WPA プロセスの最後の段階で、アクセス ポイントは認証されたクライアント デバイスにグ ループ キーを配布します。次のオプションの設定を使って、クライアントのアソシエーション とアソシエーション解除をベースにして、グループ キーを変更、配布するようにアクセス ポ イントを設定できます。

- Membership-termination : アクセス ポイントは、任意の認証されたデバイスがアクセス ポ イントからアソシエーションを解除するときに、新しいグループ キーを生成、配布しま す。この機能は、アソシエートされているデバイスに対してグループキキーを秘匿します が、ネットワーク上のクライアントがアクセス ポイント間を頻繁にローミングする場合、 オーバーヘッドトラフィックを生む可能性があります。
- Capability change : アクセス ポイントは、最後の非キー管理 (静的 WEP) クライアントが アソシエーションを解除されたときに、動的グループキーーを生成、配布します。また、最 初の非キー管理(静的 WEP)クライアントが認証するときに、静的に設定された WEP キーを配布します。WPA 移行モードでは、アクセス ポイントにアソシエートしている静的 WEP クライアントが存在しない場合は、この機能により、キー管理が可能なクライアント のセキュリティが大幅に向上します。

特権 EXEC モード から、 次の手順に従って、 WPA 事前共有キーと グループ キー更新オプシ ョ ンを設定し ます。

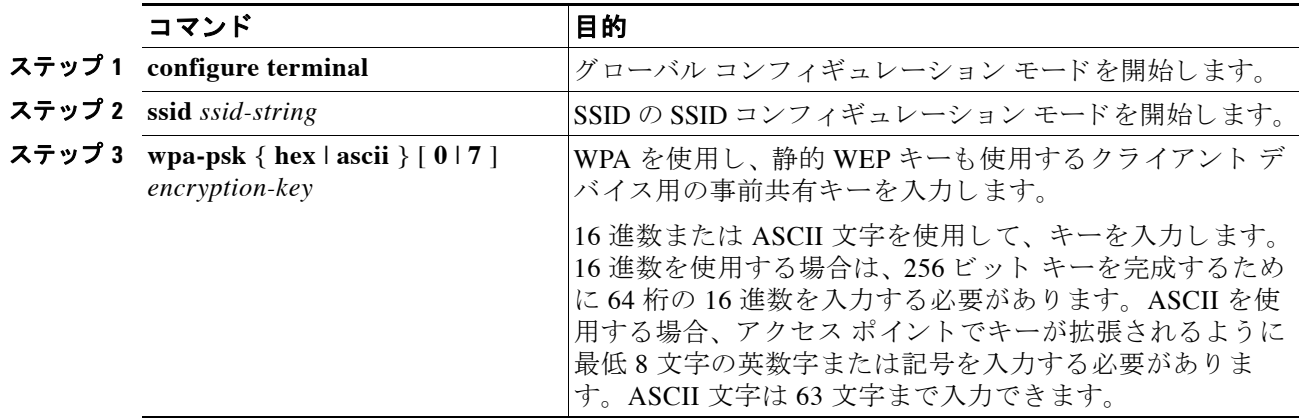

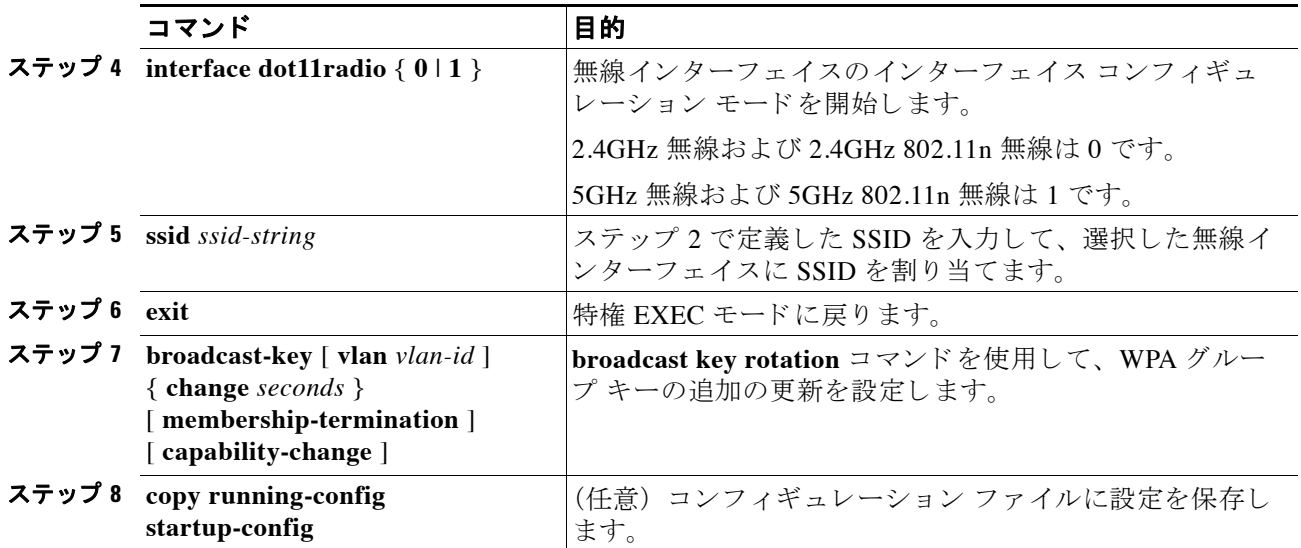

次の例は、WPA および静的 WEP を使用するクライアント用の事前共有キーと、グループ キー 更新オプションを設定する方法を示しています。

```
ap# configure terminal
ap(config-if)# ssid batman
ap(config-ssid)# wpa-psk ascii batmobile65
ap(config)# interface dot11radio 0
ap(config-ssid)# ssid batman
ap(config-if)# exit
ap(config)# broadcast-key vlan 87 membership-termination capability-change
```
## <span id="page-250-0"></span>**MAC 認証キャッシングの設定**

無線 LAN 上の MAC 認証クライアントが頻繁にローミングする場合、アクセス ポイント上で MAC 認証キャッシュを有効にすることができます。MAC 認証キャッシングを使用すると、ア クセス ポイントは認証サーバに要求を送信することなく MAC アドレス キャッシュ内のデバイ スを認証するため、オーバーヘッドが軽減されます。クライアント デバイスが認証サーバに対 する MAC 認証を実行すると、アクセス ポイントがクライアントの MAC アドレスをキャッ シュに追加し ます。

特権 EXEC モードから、次の手順に従って MAC 認証キャッシングを有効にします。

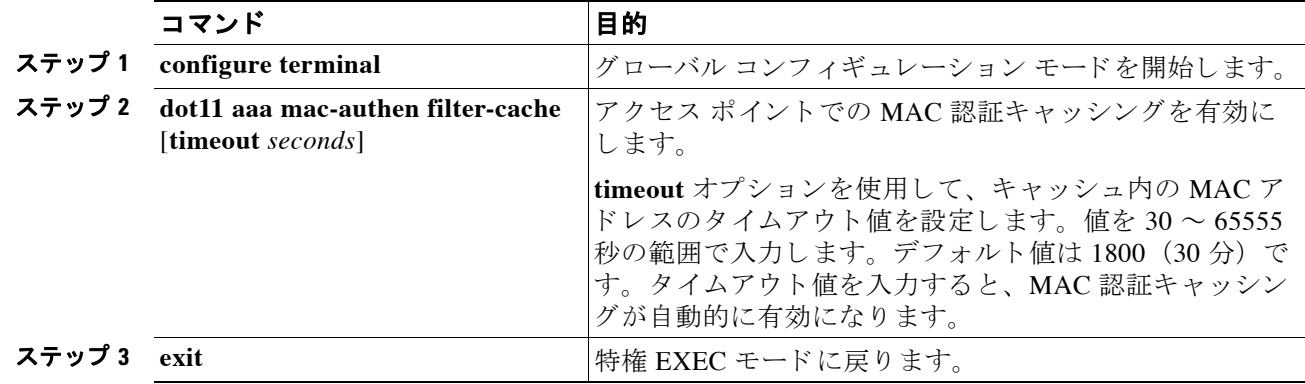

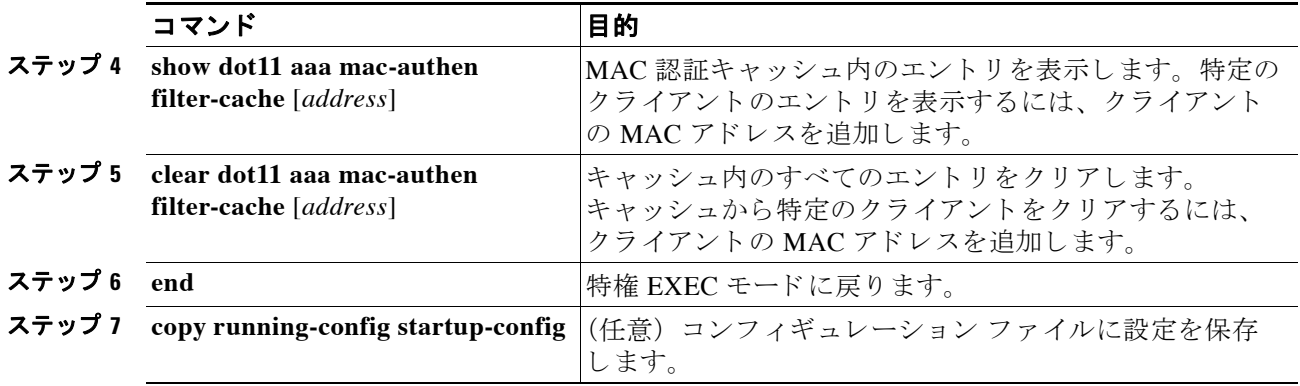

次の例は、タイムアウトを1時間に設定してMAC認証キャッシングを有効にする方法を示し ています。

```
ap# configure terminal
```
ap(config)# **dot11 aaa mac-authen filter-cache timeout 3600** ap(config)# **end**

MAC 認証キ ャ ッ シングを無効にするには、 **dot11 aaa mac-authen filter-cache** コマンドの **no** 形 式を使用し ます。 次に例を示し ます。

**no dot11 aaa authentication mac-authen filter-cache**

または

**no wlccp wds aaa authentication mac-authen filter-cache**

# <span id="page-251-0"></span>認証のホールドオフ、タイムアウト、間隔の設定

特権 EXEC モードから、次の手順に従って、アクセス ポイントを介して認証を行うクライアン ト デバイスにホールドオフ時間、再認証間隔、認証タイムアウトを設定します。

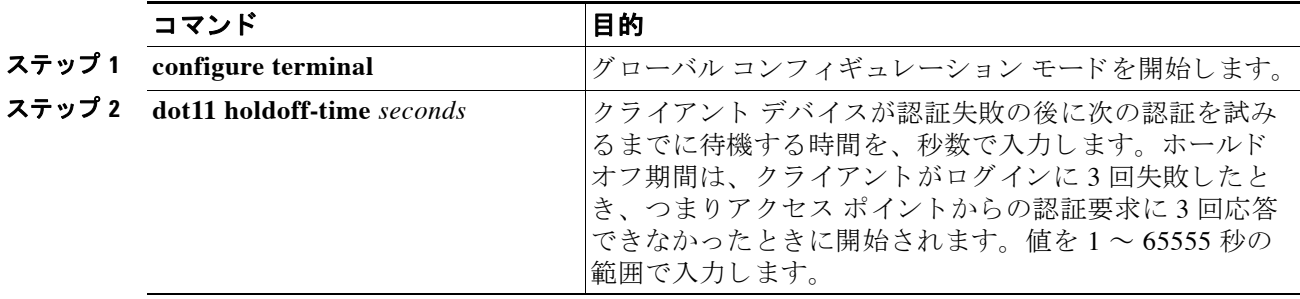
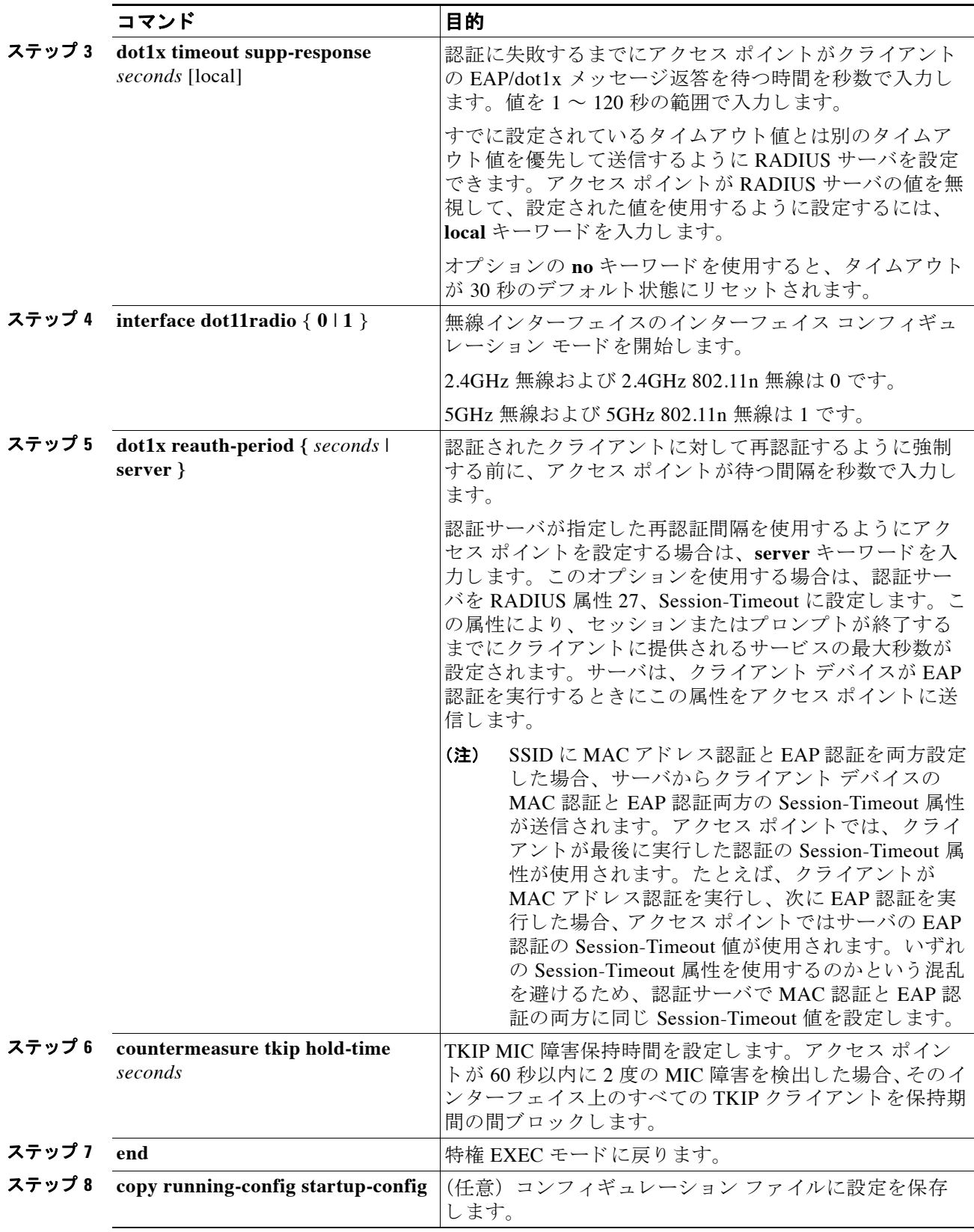

値をデフ ォル ト に戻すには、 各コマン ド の **no** 形式を使用し ます。

#### **802.1X** サプリ カン トの **EAP** 方式プロ フ ァ イルの作成と適用

この項では、802.1X サプリカントに対応した EAP 方式リストのオプション設定について説明 します。EAP 方式プロファイルを設定すると、サプリカントで利用可能な EAP 方式でも、サ プリカントがその一部を確認応答しないようにできます。たとえば、RADIUS サーバが EAP-FAST と LEAP をサポートしている場合に、特定の設定下において、サーバは安全性の高 い方式ではなく、LEAP を最初に使用する場合があります。優先される EAP 方式リストが定義 されていない場合、サプリカントは LEAP をサポートしますが、EAP-FAST などの安全性の高 い方式をサプリカントに強制するほうが有益です。

(注) 8021X サプリカントは、1130AG シリーズ、1240AG シリーズ、1250 シリーズ、および 1300 シ リーズのアクセス ポイントで利用できます。1100 シリーズおよび 1200 シリーズのアクセス ポ イントでは利用できません。

802.1X サプリカントの詳細については、「クレデンシャル プロファイルの作成」(P.4-28) を参 照してください。

#### EAP 方式プロファイルの作成

特権 EXEC モードから、次の手順に従って新しい EAP プロファイルを定義します。

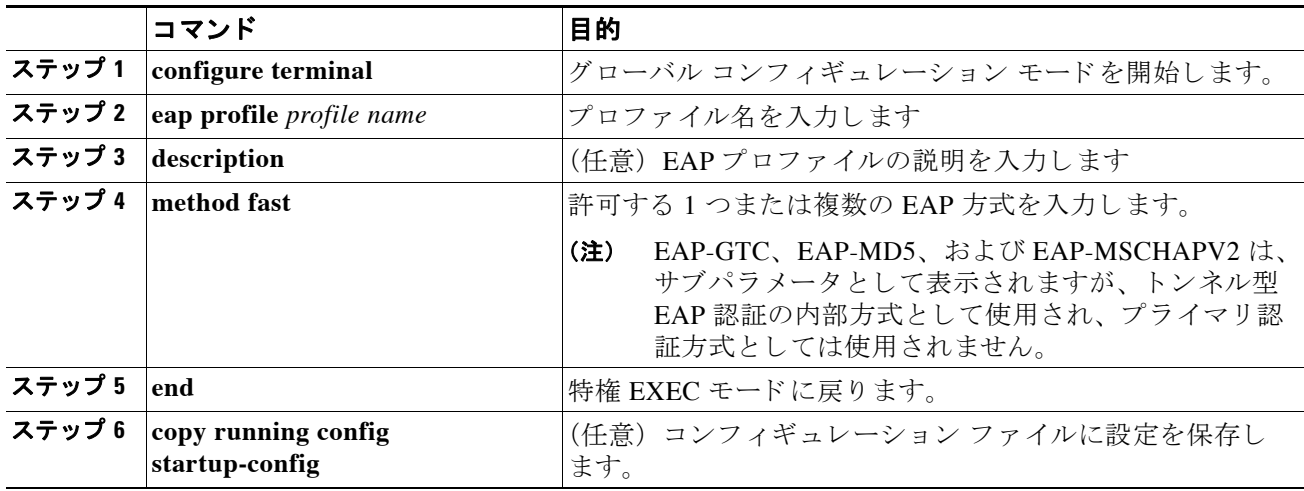

コマン ド を無効にする、 またはデフ ォル ト に設定するには、 **no** コマン ド を使用し ます。

現在利用可能な (登録済み) EAP 方式を表示するには、 **show eap registrations method** コマン ド を使用し ます。

既存の EAP セ ッ シ ョ ンを表示するには、 **show eap sessions** コマン ド を使用し ます。

#### ファスト イーサネット インターフェイスに対する EAP プロファイルの適用

この操作は一般にルート アクセス ポイントに適用されます。特権 EXEC モードから、次の手 順に従って EAP プロファイルをファスト イーサネット インターフェイスに適用します。

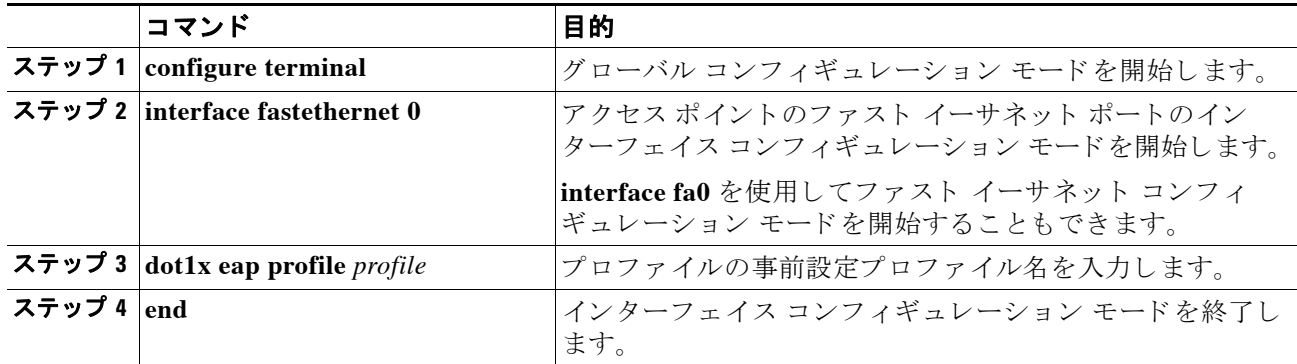

#### アップリンク **SSID** に対する **EAP** プロ フ ァ イルの適用

この操作は一般的にリピータアクセスポイントに適用されます。特権 EXEC モードから、次 の手順に従って EAP プロファイルをアップリンク SSID に適用します。

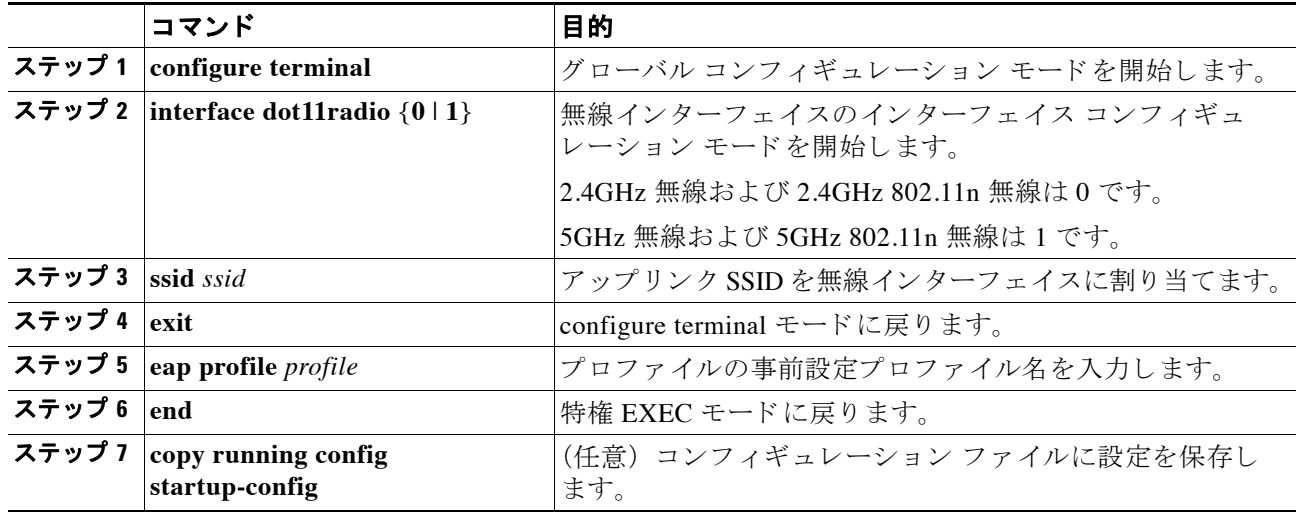

# アクセス ポイントとクライアント デバイスの認証タイ プのマッチング

この項で説明する認証タイプを使用する場合は、アクセス ポイントの認証設定がアクセス ポ イントにアソシエートするクライアント アダプタの認証設定に一致している必要があります。 無線ク ラ イ アン ト アダプタの認証タ イプの設定手順の詳細は、 『*Cisco Aironet Wireless LAN Client Adapters Installation and Configuration Guide for Windows*』 を参照し て く ださい。

表 [11-2](#page-255-0) は、各認証タイプに必要なクライアントとアクセスポイントの設定を示しています。

 $\mathscr{P}$ 

(注) Cisco Aironet 以外の ク ラ イ アン ト アダプタの中には、 **Open** 認証 **+ EAP** を設定し ない と、 ア ク セス ポイントに対して 802.1X 認証を実行しないものもあります。LEAP を使用する Cisco Aironet クライアントと LEAP を使用する Cisco Aironet 以外のクライアントの両方が同じ SSID を使用し てア ソ シエー ト でき る よ う にするには、 その SSID を **Network EAP** 認証と **Open** 認証 **+**  EAP の両方に対応するように設定することが必要な場合があります。 同様に、 EAP-FAST を実行し ている Cisco Aironet 802.11a/b/g クライアン ト アダプタ (CB21AG および PI21AG) と EAP-FAST または LEAP を使用する Cisco Aironet 以外のクライアントの両 方が同じ SSID を使用し てア ソ シエー ト でき る よ う にするには、 その SSID を **Network EAP** 認 証 と **Open** 認証 **+ EAP** の両方に対応する よ う に設定する こ と が必要な場合があ り ます。

<span id="page-255-0"></span>(注) 802.11n アクセス ポイントを使用している場合、 できるだけ 802.11n Wi-Fi カード ベンダーから 使用中のカード向けの最新ドライバを入手してください。

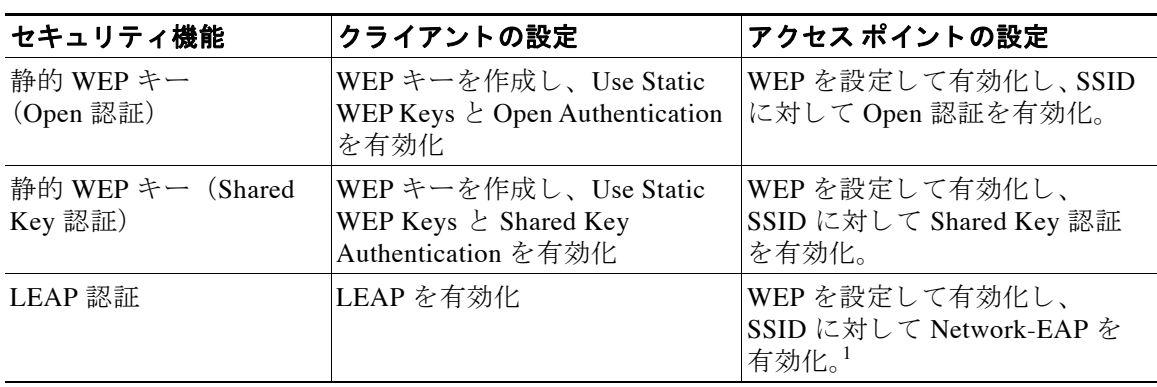

#### 表 11-2 クライアント とアクセス ポイントのセキュリティ設定

| セキュリティ機能               | クライアントの設定                                                                                                    | アクセス ポイントの設定                                                                                                    |
|------------------------|----------------------------------------------------------------------------------------------------|----------------------------------------------------------------------------------------------------|
| EAP-FAST 認証            | EAP-FAST を有効化し、自動プ<br>ロビジョニングを有効化または<br>Protected Access Credential                                                             | WEPを設定して有効化し、<br>SSID <sup>1</sup> に対して Network-EAP を<br>有効化。                                                                                                    |
|                        | (PAC) ファイルをインポート                                                                                                    | ワイヤレス クライアントで<br>EAP-FAST を使用する認証が設<br>定されている場合は、Open認証<br>+EAPも設定する必要がありま<br>す。EAPを使用したオープン認<br>証を設定しないと、次の GUI 警<br>告メッセージが表示されます。                                                                       |
|                        |                                                                                                    | <b>WARNING:</b><br>Network EAP is used for LEAP<br>authentication only.If radio clients<br>are configured to authenticate using<br>EAP-FAST, Open Authentication<br>with EAP should also be<br>configured. |
|                        |                                                                                                    | CLIを使用している場合は、次の<br>警告メッセージが表示されます。                                                                                                    |
|                        |                                                                                                    | <b>SSID CONFIG WARNING:</b><br>[SSID]: If radio clients are using<br>EAP-FAST, AUTH OPEN with<br>EAP should also be configured.                                                                            |
| WPA による EAP-FAST<br>認証 | EAP-FAST および Wi-Fi<br>Protected Access (WPA) を有効<br>化し、自動プロビジョニングを<br>有効化または PAC ファイルをイ                                         | TKIP を含む暗号スイートの選<br>択、WEPの設定および有効化、<br>SSID に対する Network EAP およ<br>び WPA の有効化。                                                                                                    |
|                        | ンポート。<br>WPA アクセス ポイントと非<br>WPA アクセス ポイントの両方に<br>クライアントをアソシエートで<br>きるようにするには、両方のア<br>クセス ポイントに対して Allow<br>Association を有効にします。 | WPA クライアントおよび<br>(注)<br>非 WPA クライアントの<br>両方で SSID を使用でき<br>るようにするには、オプ<br>ションの WPA を有効に<br>します。                                                                                                    |
| 802.1X 認証と CCKM        | LEAP を有効化                                                                                                    | 暗号スイートを選択し、SSIDに<br>対して Network-EAP と CCKM<br>を有効化。                                                                                                    |
|                        |                                                                                                    | 802.1X クライアントおよ<br>(注)<br>び非 802.1X クライアン<br>トの両方で SSID を使用<br>できるようにするには、<br>オプションの CCKM を有<br>効にします。                                                                                                    |

表 11-2 クライアント とアクセス ポイントのセキュリティ設定 (続き)

| セキュリティ機能                | クライアントの設定                                                                                                    | アクセス ポイントの設定                                                                                                    |
|-------------------------|----------------------------------------------------------------------------------------------------|----------------------------------------------------------------------------------------------------|
| 802.1X 認証と WPA          | いずれかの 802.1X 認証方式を<br>有効化                                                                                                    | 暗号スイートを選択し、SSIDに<br>対して Open authentication と<br>WPA を有効化 (Open 認証に加<br>えて、または Open 認証の代わ<br>りに Network-EAP 認証を有効に<br>することもできます)。                      |
|                         |                                                                                                    | WPA クライアントと非<br>(注)<br>WPA クライアントの両方<br>が SSID を利用できるよう<br>にするには、オプション<br>の WPA を有効にします。                                                               |
| 802.1X 認証と WPA-PSK      | いずれかの 802.1X 認証方式を<br>有効化                                                                                                    | 暗号スイートを選択し、SSIDに<br>対して Open authentication と<br>WPA を有効化 (Open 認証に加<br>えて、または Open 認証の代わ<br>りに Network-EAP 認証を有効に<br>することもできます)。WPA 事<br>前共有キーを入力します。 |
|                         |                                                                                                    | WPA クライアントと非<br>(注)<br>WPA クライアントの両方<br>が SSID を利用できるよう<br>にするには、オプション<br>の WPA を有効にします。                                                               |
| EAP-TLS 認証              |                                                                                                    |                                                                                                    |
| ACU を使用してカー<br>ドを設定する場合 | Host Based EAP $\geq$ Use Dynamic<br>WEP Keys を有効化 (ACU)、<br>EAP タイプとして Enable<br>network access control using IEEE<br>802.1X $\ddot{\approx} \ddot{\perp}$ U <sup>s</sup> Smart Card or other<br>Certificate を選択 (Windows<br>2000 Service Pack 3 または<br>Windows XP) | WEP を設定して有効化し、SSID<br>に対して EAP と Open<br>authentication を有効化                                                                                           |
| てカードを設定する<br>場合         | Windows XP を使用し  EAP タイプとして Enable<br>network access control using IEEE<br>802.1X および Smart Card or other<br>Certificate を選択                                                                                                    | WEP を設定して有効化し、SSID<br>に対して EAP と Open<br>Authentication を有効化                                                                                           |
| EAP-MD5 認証              |                                                                                                    |                                                                                                    |
| ACU を使用してカー<br>ドを設定する場合 | WEP キーを作成し、Host Based<br>EAP と Use Static WEP Keys を有<br>効化(ACU)、EAP タイプとし<br>$\tau$ Enable network access control<br>using IEEE 802.1X $\geq$<br>MD5-Challenge を選択<br>(Windows 2000 Service Pack 3 $\ddagger$<br>たは Windows XP)                                     | WEP を設定して有効化し、SSID<br>に対して EAP と Open<br>authentication を有効化                                                                                           |

表 11-2 クライアント とアクセス ポイントのセキュリティ設定 (続き)

| セキュリティ機能                           | クライアントの設定                                                                                                    | アクセス ポイントの設定                                                                         |
|------------------------------------|----------------------------------------------------------------------------------------------------|--------------------------------------------------------------------------------------|
| Windows XP を使用し<br>てカードを設定する<br>場合 | EAP タイプとして Enable<br>network access control using IEEE<br>802.1X および MD5-Challenge を<br>選択                                                                                                    | WEP を設定して有効化し、SSID<br>に対して EAP と Open<br>Authentication を有効化                         |
| PEAP 認証                            |                                                                                                    |                                                                                      |
| ACU を使用してカー<br>ドを設定する場合            | Host Based EAP $\geq$ Use Dynamic<br>WEP Keys を有効化 (ACU)、<br>EAP タイプとして Enable<br>network access control using IEEE<br>802.1X および PEAP を選択<br>(Windows 2000 Service Pack 3 $\pm$<br>たは Windows XP)             | WEP を設定して有効化し、SSID<br>に対して EAP と Open<br>authentication を有効化                         |
| Windows XP を使用し<br>てカードを設定する<br>場合 | EAP タイプとして Enable<br>network access control using IEEE<br>802.1X および PEAP を選択                                                                                                    | WEPを設定して有効化し、SSID<br>に対して Require EAP と Open<br>authentication を有効化                  |
| EAP-SIM 認証                         |                                                                                                    |                                                                                      |
| ACU を使用してカー<br>ドを設定する場合            | Host Based EAP $\geq$ Use Dynamic<br>WEP Keys を有効化 (ACU)、<br>EAP タイプとして Enable<br>network access control using IEEE<br>802.1X および SIM<br>Authentication を選択 (Windows<br>2000 Service Pack 3 または<br>Windows XP) | 安全な暗号化の WEP を設定して<br>有効化し、SSID に対して EAP<br>と Open authentication を有効化                |
| Windows XP を使用し<br>てカードを設定する<br>場合 | EAP タイプとして Enable<br>network access control using IEEE<br>802.1X および SIM 認証を選択                                                                                                    | 安全な暗号化の WEP を設定して<br>有効化し、SSIDに対して<br>Require EAP $\geq$ Open<br>Authentication を有効化 |

表 11-2 クライアント とアクセス ポイントのセキュリティ設定 (続き)

1. Cisco Aironet 以外のクライアント アダプタの中には、**Open 認証 + EAP** を設定しないと、アクセス ポイントに対し て 802.1X 認証を実行し ないものも あ り ます。 LEAP を使用する Cisco Aironet クライアント と LEAP を使用する Cisco Aironet 以外のクライアントの両方が同じ SSID を使用してアソシエートできるようにするには、その SSID を **Network EAP** 認証と **Open** 認証 **+ EAP** の両方に対応する よ う に設定する こ と が必要な場合があ り ます。同様に、 EAP-FAST を実行し ている Cisco Aironet 802.11a/b/g クライアント アダプタ (CB21AG および PI21AG) と EAP-FAST または LEAP を使用する Cisco Aironet 以外のクライアントの両方が同じ SSID を使用してアソシエート でき る よ う にするには、 その SSID を **Network EAP** 認証と **Open** 認証 **+ EAP** の両方に対応する よ う に設定する こ とが必要な場合があります。

# ゲスト アクセス管理

ゲスト アクセスでは、ゲストはインターネットと、ホスト エンタープライズのセキュリティ を損なうことなくゲスト独自のエンタープライズにアクセスできます。

ゲスト アクセスは、次の方法で許可されます。

- **•** Web [認証 \(セキ ュ ア\)](#page-259-0)
- **•** Web [パス スルー](#page-259-1)

#### <span id="page-259-0"></span>**Web** 認証 (セキュア)

Web 認証は、ゲストが有効なユーザ名とパスワードを入力するまで、自律 AP が IP トラフィッ ク (DHCP および DNS 関連のパケ ッ ト 以外) をブロ ッ ク でき る よ う にする レ イヤ 3 セキュ リ ティ機能です。

Web 認証では、各ゲスト用に異なるユーザ名とパスワードを定義する必要があります。ユーザ 名とパスワードを使用して、ゲストはローカル RADIUS サーバまたは外部 RADIUS サーバに よ って認証されます。

Web 認証を有効にするには、 次の手順を実行し ます。

- ステップ **1** アクセス ポイントの GUI の [Secuirty] ページを表示し ます。
- ステップ **2** [SSID Manager] を選択し ます。
- ステップ **3** [Web Authentication] チェ ッ ク ボ ッ ク ス をオンにし ます。

特権 EXEC モードから、次のコマンドを使用して Web 認証を有効にします。

- **•** Web 認証を SSID で有効にする場合は、 次のよ う にし ます。 Web 認証では Open 認証だけが サポートされるため、ネットワーク セキュリティのタイプは設定されません。
	- ap(config)# **dot11 ssid guestssid**
	- ap(config-ssid)# **web-auth**
	- ap(config-ssid)# **authentication open**
	- ap(config-ssid)# **exit**
- **•** Web 認証を有効にする場合は、 次のよ う にし ます。
	- ap(config)# **ip admission name Web\_auth proxy http**
	- ap(config)# **interface dot11Radio 0**
	- ap(config-if)# **ip admission Web\_auth**

#### <span id="page-259-1"></span>**Web** パススルー

Web パススルーは、Web 認証と似ています。ただし、ゲストは認証情報を入力する必要はあり ません。

Web パススルーでは、ゲストがインターネットを初めて使用するとき、使用ポリシー ページに ゲストをリダイレクトします。ポリシーを受け入れると、アクセスが許可されます。アクセス ポイントはゲストをポリシー ページにリダイレクトします。

Web 認証を有効にするには、次の手順を実行します。

- ステップ **1** アクセス ポイントの GUI の [Secuirty] ページを表示し ます。
- ステップ **2** [SSID Manager] を選択し ます。
- ステップ **3** [Web Pass] チェ ッ ク ボ ッ ク ス をオンにし ます。

特権 EXEC モードから、次のコマンドを使用して、Web パススルーを有効にします。

- ap(config)# **ip admission name Web\_passthrough consent**
- ap(config)# **interface dot11Radio 0**
- ap(config-if)# **ip admission Web\_passthrough**

(注) VLAN がない場合に限り、Web 認証または Web パススルーがインターフェイスで動作します。 SSID が VLAN にマップされている場合、IP admission Web\_auth または IP admission Web\_passthrough を VLAN に設定する必要があ り ます。

## ゲスト アカウントの作成

新しいゲスト アカウントを作成するには、次の手順を実行します。

- ステップ **1** アクセス ポイントの GUI の [Guest Management Services] ページを表示し ます。
- **ステップ2** 新しいゲスト アカウントを作成するには、[New] を選択します。

[Webauth Login] ページが表示されます。

- ステップ **3** 次の値を入力し て く ださい。
	- **•** Username
	- **•** Password
	- **•** Confirm Password
	- **•** Lifetime
- ステップ **4** [Generate Password] チェ ッ ク ボ ッ ク ス をオンにし ます。
- ステップ **5** [Apply] を ク リ ッ ク し ます。

既存のユーザを削除するには、 次の手順を実行し ます。

- ステップ **1** アクセス ポイントの GUI の [Guest Management Services] ページを表示し ます。
- ステップ **2** 削除するユーザ名を選択し ます。
- ステップ **3** [Delete] を ク リ ッ ク し ます。 確認メッセージが表示されます。
- ステップ **4** [OK] を ク リ ッ ク し てユーザを削除するか、 [Cancel] を ク リ ッ ク し て変更をキ ャ ンセルし ます。

特権 EXEC モードから、CLI コマンドを使用してゲスト アカウントを作成するには、次のコマ ン ド を使用し ます。

- ap(config)# **dot11 guest**
- ap(config-guest-mode)# **username Gues-1 lifetime 40 password t\_ksdgon**
- ap(config-guest-mode)# **username Gues-2 lifetime 35 password gp2**
- ap(config)# **exit**

ゲス ト ア ク セスは最大で 24 日、 最小で 5 分許可されます。

特権 EXEC モードから、ゲスト ユーザを削除するには、次のコマンドを使用します。

ap# **clear dot11 guest-user Gues-1**

特権 EXEC モードから、ゲスト ユーザを表示するには、次のコマンドを使用します。

ap# **show dot11 guest-users**

#### ゲス ト アクセス ページのカスタマイズ

ゲスト アクセス ページをカスタマイズして、カスタム ロゴやその他のイメージを表示できま す。ゲスト ログイン ページは、編集してフラッシュにロードできます。カスタマイズされた WebAuth を選択する場合、ログイン ページ、成功ページ、期限切れと失敗のページをロードす る必要があ り ます。

ログイン ページ、成功ページ、期限切れと失敗のページをカスタマイズするには、次の手順を 実行し ます。

- ステップ **1** アクセス ポイントの GUI の [Guest Management Services] ページを表示し ます。
- ステップ **2** [Webauth Login] を選択し ます。
- ステップ **3** ローカル サーバから、 次のページを参照し てア ッ プロード し ます。
	- **•** 成功ページ
	- **•** 失敗ページ
	- **•** 期限切れのページ
- ステップ **4** フ ァ イル転送方式と し て FTP または TFTP を選択し ます。
- ステップ **5** [Username] を入力し ます。
- ステップ **6** [Password] を入力し ます。
- ステップ **7** [Allowed-In ACL Name] と [Allowed-Out ACL Name] を入力し ます。
- ステップ **8** 変更を保存するには、 [Close Window] を ク リ ッ ク し ます。

特権 EXEC モードから、すべての編集済みファイルをフラッシュにロードするには、次のコマ ン ド を使用し ます。

- ap(config)# **ip auth-proxy proxy http login page file flash:web\_login.html**
- ap(config)# **ip auth-proxy proxy http success page file flash:web\_success.html**
- ap(config)# **ip auth-proxy proxy http failure page file flash:web\_fail.html**
- ap(config)# **ip auth-proxy proxy http login expired page file flash:web\_logout.html**

ゲスト アクセス ページをカスタマイズするには、いくつかの ACL コマンドも実行する必要が あ り ます。 特権 EXEC モードから、 次の ACL コマン ド を使用し ます。

- ap(config)# **dot11 webauth allowed incoming webauth\_acl\_in outgoing webaut\_acl\_out**
- ap(config)# **ip access-list extended webauth\_acl\_in**
- ap(config-ext-nacl)# **permit tcp any host 40.40.5.10 eq www**
- ap(config-ext-nacl)# **permit tcp any host 40.40.5.10 eq 443**
- ap(config-ext-nacl)# **permit tcp any host 40.40.5.10 eq 443**
- ap(config-ext-nacl)# **exit**
- ap(config)# **ip access-list extended webauth\_acl\_out**
- ap(config-ext-nacl)# **permit tcp any host 40.40.5.10 eq www**
- ap(config-ext-nacl)# **permit tcp any host 40.40.5.10 eq 443**
- ap(config-ext-nacl)# **exit**

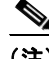

(注) acl-in および acl-out は、アクセス リストの名前です。これらの ACL を使用すると、マシンに 保存されたイメージファイルをダウンロードして Web ページのカスタマイズに使用できます。

デフォルト ページには、ユーザ名、パスワード、[OK] ページだけが表示されます。 ゲストアクセスは、次をサポートしていません。

- **•** IPv6
- **•** SNMP
- ローミング

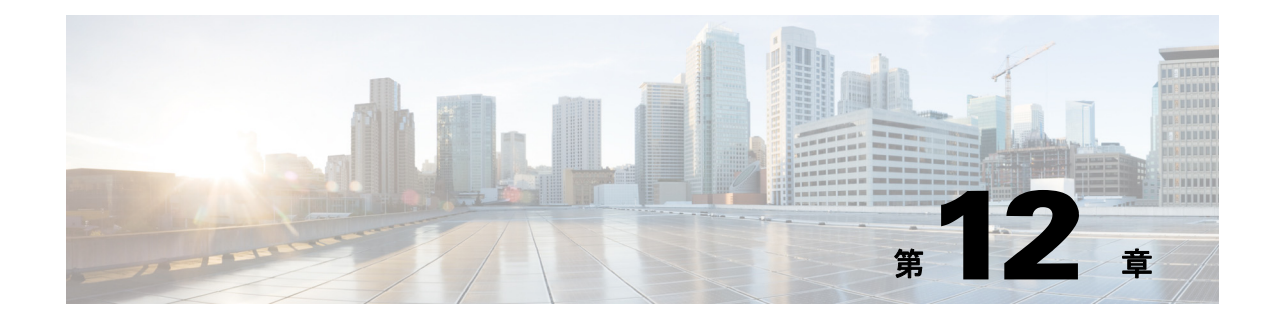

# WDS、高速安全ローミング、無線管理、 および **Wireless Intrusion Detection Service**  の設定

この章では、Wireless Domain Service (WDS: 無線ドメイン サービス)、クライアント デバイス の高速安全ロー ミ ング、 無線管理、 および Wireless Intrusion Detection Service (WIDS) のため にアクセス ポイントを設定する方法について説明します。この章の内容は、次のとおりです。

- **•** 「WDS [の概要」 \(](#page-265-0)P.12-2)
- **•** [「高速安全ロー ミ ングの概要」 \(](#page-266-0)P.12-3)
- **•** [「無線管理の概要」 \(](#page-268-0)P.12-5)
- 「レイヤ 3 モビリティの概要」 (P.12-5)
- 「[Wireless Intrusion Detection Service](#page-270-0) の概要」 (P.12-7)
- **•** 「WDS [の設定」 \(](#page-271-0)P.12-8)
- **•** [「高速安全ロー ミ ングの設定」 \(](#page-284-0)P.12-21)
- **•** [「管理フ レーム保護の設定」 \(](#page-288-0)P.12-25)
- **•** [「無線管理の設定」 \(](#page-293-0)P.12-30)
- 「WIDS に参加するようにアクセス ポイントを設定する」 (P.12-32)

ス イ ッチの Wireless LAN Services Module (WLSM) に WDS を設定する方法は、 『*Catalyst 6500 Series Wireless LAN Services Module Installation and Configuration Note*』 を参照し て く ださい。

## <span id="page-265-0"></span>**WDS** の概要

ネットワークに無線ドメイン サービスを設定すると、無線 LAN 上のアクセス ポイントは WDS デバイス (WDS デバイスとして設定されたアクセス ポイント、Integrated Services Router、ま たはスイッチ) を使用してクライアント デバイスに高速安全ローミングを提供し、無線管理に 参加します。スイッチを WDS デバイスとして使用する場合、そのスイッチは Wireless LAN Services Module (WLSM) を備えている必要があります。WDS デバイスとして設定したアクセ ス ポイントは、最大 60 個のアクセス ポイントの参加をサポートします。WDS デバイスとして 設定したサービス統合型ルータ (ISR) は、最大 100 個のアクセス ポイントの参加をサポート します。 WLSM を備えたスイッチは、最大 600 個のアクセス ポイントの参加および最大 240 個 のモビリティグループをサポートします。

(注) 単一のアクセス ポイントは、最大 16 個までのモビリティ グループをサポートします。

高速安全ローミングによって、クライアント デバイスがアクセス ポイント間をローミングす るときにすみやかに再認証でき、音声やその他の時間に敏感なアプリケーションにおける遅延 を回避できます。

無線管理に参加しているアクセス ポイントは、無線環境に関する情報(潜在的な不正アクセス ポイント、クライアント アソシエーション、アソシエーション解除など) を WDS デバイスに 転送します。WDS デバイスはこの情報を集約し、ネットワーク上の Wireless LAN Solution Engine (WLSE: 無線 LAN ソリューション エンジン) デバイスに転送します。

#### **WDS** デバイスの役割

WDS デバイスは無線 LAN 上で次のようないくつかの作業を実行します。

- WDS 機能をアドバタイズして、無線 LAN に最適な WDS デバイスの選択に参加します。 WDS 用に無線 LAN を設定する場合は、1 つのデバイスをメインの WDS 候補として設定 し、1つ以上の追加デバイスをバックアップの WDS 候補として設定します。メインの WDS デバイスがオフラインになったら、バックアップの WDS デバイスの 1 つがその役割 を引き継ぎます。
- **•** サブネッ ト 中の全ア クセス ポ イ ン ト を認証し て、 それぞれ と安全な通信チャネルを設定し ます。
- **•** サブネット中のアクセス ポイントから無線データを収集して、データを集約し、これを ネットワーク上の WLSE デバイスに転送します。
- 参加しているアクセス ポイントにアソシエートされているすべての 802.1X 認証クライア ント デバイスに対するパススルーとして機能します。
- 動的キーを使用するサブネット中の全クライアント デバイスを登録して、それらに対して セッション キーを設定し、セキュリティ クレデンシャルをキャッシュします。クライアン トが別のアクセス ポイントにローミングすると、WDS デバイスはクライアントのセキュ リティ クレデンシャルを新しいアクセス ポイントに転送します。

表 [12-1](#page-266-1) は、WDS デバイスとして設定できるプラットフォーム (アクセス ポイント、ISR、ま たは WLSM 装備スイッチ)でサポートされる参加アクセス ポイント数を示しています。

<span id="page-266-1"></span>

| WDS デバイスとして設定されたユニット             | サポートされる参加アクセス ポイント数       |
|----------------------------------|---------------------------|
| クライアント デバイスからも接続できる<br>アクセス ポイント | 30                        |
| 無線インターフェイスが無効になってい<br>ろアクヤス ポイント | 60                        |
| サービス統合型ルータ (ISR)                 | 100 (ISR プラットフォームに応じて異なる) |
| WLSM を備えたスイッチ                    | 600                       |

表 12-1 WDS デバイスでサポートされる参加アクセス ポイント数

## **WDS** デバイスを使用したアクセス ポイン ト の役割

無線 LAN 上のアクセス ポイントは、次の動作において WDS デバイスと対話します。

- **•** 現在の WDS デバイ ス を検出、 ト ラ ッ キング し、 WDS ア ド バタ イ ズ メ ン ト を無線 LAN に中 継し ます。
- **•** WDS デバイ ス を認証し て、 認証し た WDS デバイ ス と安全な通信チャネルを確立し ます。
- **•** WDS デバイ ス と ア ソ シエー ト した ク ラ イアン ト デバイ ス を登録し ます。
- 無線データを WDS デバイスに報告します。

# <span id="page-266-0"></span>高速安全ローミングの概要

多くの無線 LAN 内のアクセス ポイントは、システム全体においてアクセス ポイントからアク セス ポイントヘローミングするモバイル クライアント デバイスに対応します。クライアント デバイスで稼働するアプリケーションの中には、異なるアクセス ポイントにローミングする場 合に高速な再アソシエーションを必要とするものがあります。たとえば、音声アプリケーショ ンでは、会話の遅延やギャップを防ぐために、シームレスなローミングが必要です。

通常稼働時、LEAP 対応クライアント デバイスは、図 [12-1](#page-267-0) に示すように、メイン RADIUS サーバとの通信を含む完全な LEAP 認証を実行することによって、新しいアクセス ポイントと の間で相互に認証を実行します。

<span id="page-267-0"></span>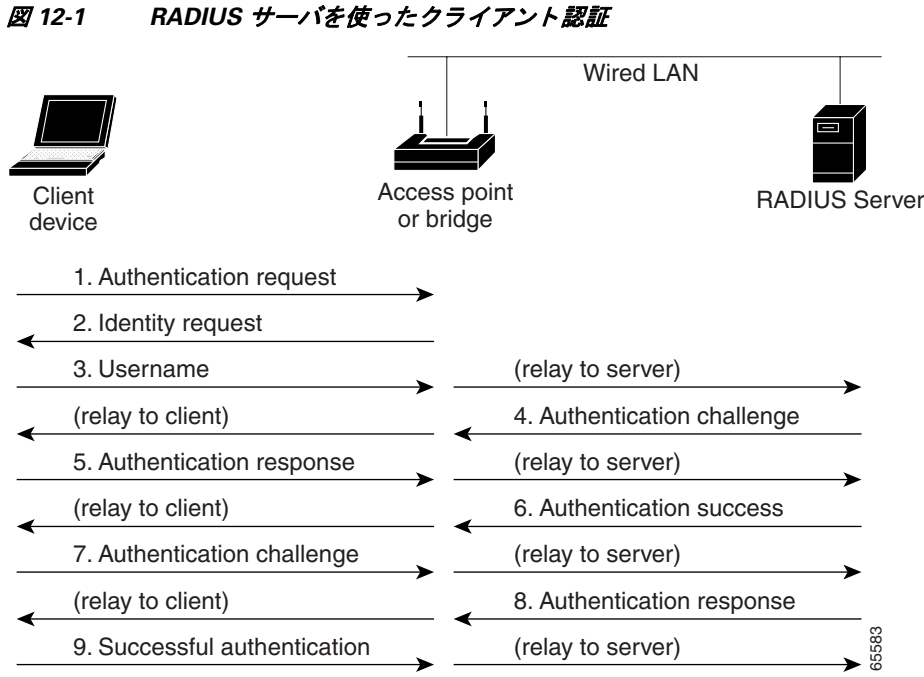

無線 LAN に高速安全ローミングを設定すれば、LEAP 使用可能クライアント デバイスはメイ ン RADIUS サーバを利用することなく、あるアクセス ポイントから別のアクセス ポイントへ のローミングを行うことが可能です。Cisco Centralized Key Management (CCKM) を使用する と、無線ドメインサービス (WDS) を提供するように設定されているデバイスは、RADIUS サーバの代わりにクライアントを短時間で認証するため、音声などの時間が重要なアプリケー ションでは知覚できるほどの遅延は発生しません。図 [12-2](#page-267-1) は、CCKM を使用したクライアン ト 認証を示し ています。

<span id="page-267-1"></span>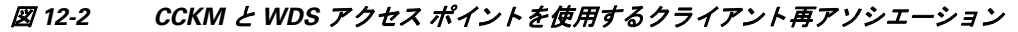

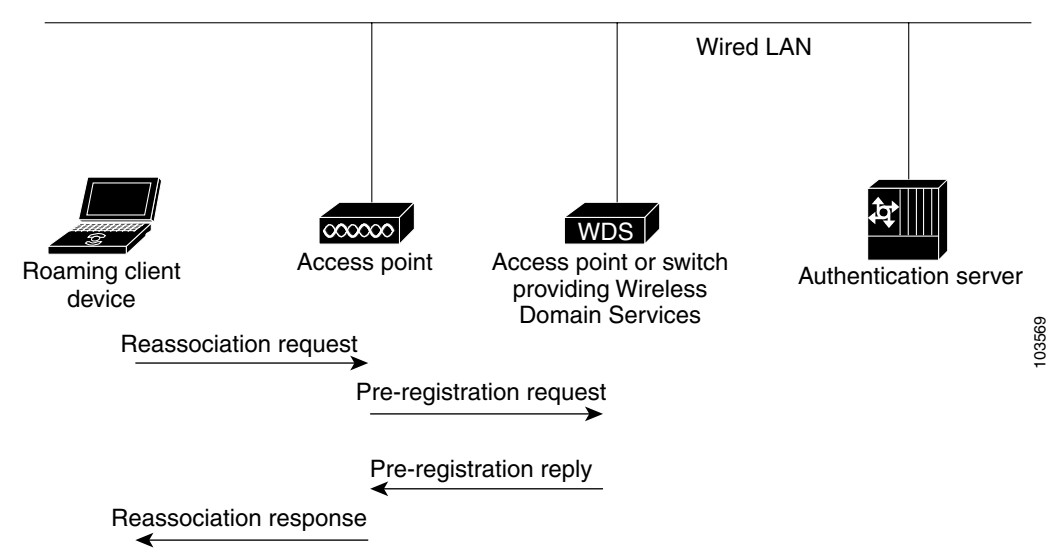

 $\mathbf{I}$ 

WDS デバイスは、無線 LAN 上の CCKM 利用可能クライアント デバイスに対するクレデン シャルのキャッシュを維持します。 CCKM 利用可能クライアントが、1 つのアクセス ポイント から別のアクセス ポイントヘローミングする場合、クライアントが新しいアクセス ポイント へ再アソシエーションの要求を送信し、新しいアクセス ポイントはその要求を WDS デバイス へ中継します。 WDS デバイスはクライアントのクレデンシャルを新しいアクセス ポイントに 転送し、新しいアクセス ポイントは再アソシエーション応答をクライアントに送信します。ク ライアントと新しいアクセス ポイントとの間で渡されるパケットは 2 つだけであるため、再ア ソ シエーシ ョ ンの時間が大幅に短縮されます。 ク ラ イ アン ト は再ア ソ シエーシ ョ ン応答をユニ キャスト キーの生成にも使用します。高速安全ローミングをサポートするアクセス ポイント を設定する方法の詳細は、「高速安全ローミングの設定」(P.12-21) を参照してください。

## <span id="page-268-0"></span>無線管理の概要

無線管理に参加しているアクセス ポイントは、無線環境をスキャンし、潜在的な不正アクセス ポイント、アソシエートされたクライアント、クライアントの信号強度、他のアクセス ポイン トからの無線信号などの無線情報に関するレポートを WDS デバイスに送信します。WDS デバ イスは集約した無線データを、ネットワーク上の WLSE デバイスに転送します。無線管理に参 加しているアクセス ポイントは、近くのアクセス ポイントに障害が発生した場合のカバレッ ジを提供するための無線 LAN の自己修復や自動設定調整についてもサポートしています。無 線管理の設定手順の詳細は、「無線管理の設定」(P.12-30)を参照してください。

WLSE に関する資料を参照するには、次の URL をクリックします。

[http://www.cisco.com/en/US/products/sw/cscowork/ps3915/tsd\\_products\\_support\\_series\\_home.html](http://www.cisco.com/en/US/products/sw/cscowork/ps3915/tsd_products_support_series_home.html)

このリ ンクをク リ ッ クする と、 [Tools and Resources Downloads] ページが表示されます。 WLSE の資料を参照するには、 [Wireless LAN Management] を選択し ます。

# <span id="page-268-1"></span>レイヤ3 モビリティの概要

WLSM をネットワーク上の WDS デバイスとして使用すると、特定のサブネットを1つ設定し たり、有線スイッチ インフラストラクチャ全体に VLAN を設定したりしなくても、大規模な レイヤ 3 ネットワークの任意の場所にアクセス ポイントを設置できます。 クライアント デバイ スは、Multipoint GRE (mGRE; マルチポイント GRE) トンネルを使用して、異なるレイヤ3サ ブネットに存在するアクセス ポイントにローミングします。ローミングしているクライアント は、IP アドレスを変更しなくてもネットワークに接続されたままとなっています。

Wireless LAN Services Module (WLSM) を備えたスイ ッチに WDS を設定する方法については、 『*Cisco Catalyst 6500 Series Wireless LAN Services Module (WLSM) Deployment Guide*』 を参照し て く ださい。

レイヤ 3 モビリティ無線 LAN ソリューションは、次のハードウェア コンポーネントおよびソ フトウェア コンポーネントで構成されています。

- **•** WDS に参加し ている 1040、 1100、 1130、 1200、 1240、 および 1260 シ リーズのアクセス ポ イント
- スーパーバイザ モジュールおよび WDS デバイスとして設定されている WLSM を備えた Catalyst 6500 スイッチ

(注) レイヤ 3 モビリティを適切に設定するには、WLSM を WDS デバイスとして使用す る必要があります。アクセス ポイントを WDS デバイスとして使用すると、レイヤ 3 モビリティはサポートされません。

• クライアント デバイス

図 [12-3](#page-269-0) は、互いに対話してレイヤ 3 モビリティを実行するコンポーネントを示しています。

#### <span id="page-269-0"></span>図 12-3 レイヤ3 モビリティに必要なコンポーネント

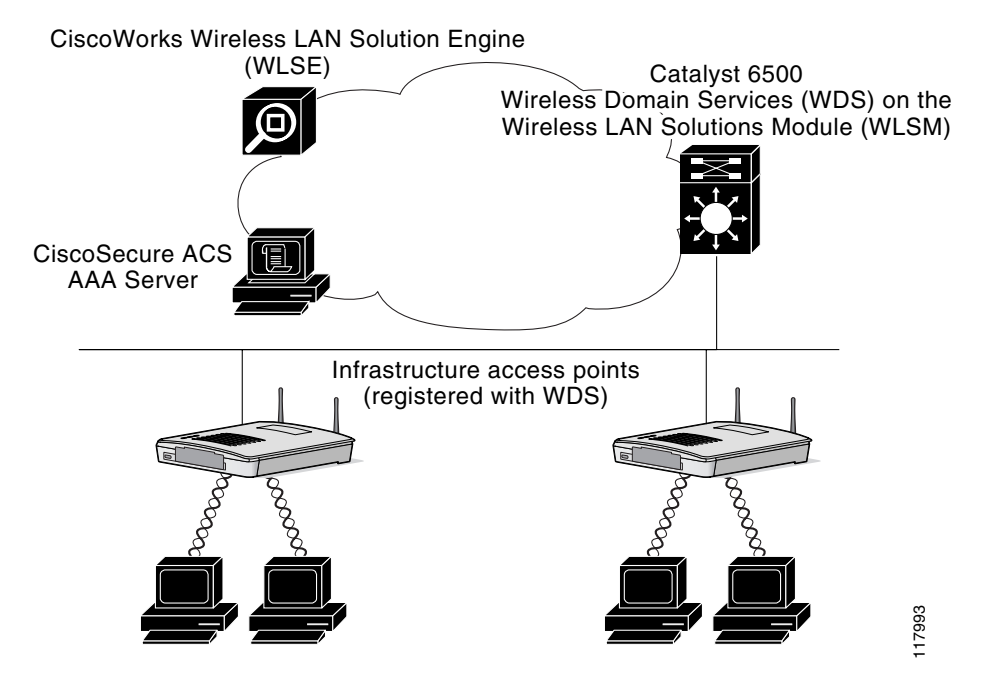

Cisco Structured Wireless-Aware Network (SWAN) に関する情報ページを表示するには、 次の リ ンクをクリックしてください。

[http://www.cisco.com/en/US/netsol/ns340/ns394/ns348/ns337/networking\\_solutions\\_package.html](http://www.cisco.com/en/US/netsol/ns340/ns394/ns348/ns337/networking_solutions_package.html)

(注) ある Service Set Identifier (SSID: サービス セット ID) にレイヤ 3 モビリティを有効化してい て、WDS デバイスでレイヤ 3 モビリティがサポートされていない場合、クライアント デバイ スはその SSID を使用してもアソシエートできません。

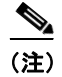

(注) リピータ アクセス ポイント、およびワークグループ ブリッジ モードのアクセス ポイントは、 レイヤ3モビリティが設定された SSID にはアソシエートできません。

## <span id="page-270-0"></span>**Wireless Intrusion Detection Service** の概要

無線 LAN 上に Wireless Intrusion Detection Service (WIDS) を実装する と、 ア ク セス ポイント、 WLSE、およびオプションの(シスコ製品ではない)WIDS エンジンが同時に動作して、無線 LAN インフラストラクチャ、およびアソシエートされたクライアント デバイスに対する攻撃 を探知および防止し ます。

WLSE と同時に動作する場合、アクセス ポイントは侵入を探知し、無線 LAN を防御するアク ションを実行します。WIDS の機能は次のとおりです。

- スイッチ ポートのトレースと不正抑制:スイッチ ポートのトレースと抑制では、未知の無 線(潜在的な不正デバイス)の無線 MAC アドレスを生成する RF 検出方法を使用します。 WLSE は、無線 MAC アドレスから有線側 MAC アドレスを取り出し、これを使用してス イッチの BRIDGE MIB を検索します。1 つまたは複数の検索可能な MAC アドレスが利用 でき る場合、 WLSE は Cisco Discovery Protocol (CDP) を使用し て、 検出元のア ク セス ポ イントから最大2ホップ離れて接続しているすべてのスイッチを発見します。WLSE は CDP で発見された各スイッチの BRIDGE MIB を調べて、ターゲット MAC アドレスが含ま れているかどうかを判断します。CDP でいずれかの MAC アドレスが見つかると、WLSE は対応するスイッチ ポート番号を抑制します。
- **•** 過剰管理フ レーム検出 : 過剰管理フ レームは、 無線 LAN が攻撃された こ と を示し ます。 攻 撃者は、無線上で大量の管理フレームを注入し、そのフレームを処理する必要があるアク セス ポイントに大きな負荷を加えることにより、サービス拒絶攻撃を実行する場合があり ます。 スキャン モードのアクセス ポイントとルート アクセス ポイントは、WIDS のフィー チャ セットの一部として無線信号をモニタして、過剰管理フレームを検出します。アクセ ス ポイントが過剰管理フレームを検出すると、障害を生成し、WDS を介して WLSE にこ れを送信し ます。
- **•** 認証/保護失敗検出 : 認証/保護失敗検出は、 無線 LAN 上での最初の認証フ ェーズを回避す るかまたは、進行中のリンク保護を侵害しようとする攻撃者を探します。これらの検出メ カニズムは、 次の特定の認証攻撃に対応し ます。
	- EAPOL フラッド検出
	- MIC/ 暗号化失敗検出
	- MAC スプーフィング検出
- **•** フレーム キャプチャ モード : フレーム キャプチャ モード では、 スキャナ アクセス ポイント が 802.11 フレームを収集し、ネットワーク上の WIDS エンジンのアドレスに転送します。

- (注) アクセス ポイントの WIDS への参加の設定方法については、「WIDS に参加するように アクセス ポイントを設定する」 (P.12-32) を、アクセス ポイントに対する Management Frame Protection (MFP: 管理フレーム保護)の設定方法については、「管理フレーム保護 [の設定」 \(](#page-288-0)P.12-25) を参照してください。
- **•** 802.11 管理フ レーム保護 (MFP) : 本質的に、 無線は正規のデバイ スか、 不法デバイ スであ るかを問わず、あらゆるデバイスで傍受および参加が可能なブロードキャスト メディアで す。制御/管理フレームは、クライアント ステーションが AP とのセッションを選択および 開始する際に使用するため、これらのフレームはオープンである必要があります。管理フ レームは暗号化でき ませんが、 偽造から保護する必要があ り ます。 MFP は、 802.11 管理フ レームを完全に保護でき る手段です。

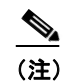

(注) MFP で侵入イベン ト を報告するには WLSE が必要です。

(注) MFP は、 1040、 1130、 1140、 1240、 1250、 および 1260 シ リーズのアクセス ポイン ト、および AP モードの 1300 シリーズのアクセス ポイントなどの 32Mb プラット フ ォームだけで利用でき ます。

# <span id="page-271-0"></span>**WDS** の設定

この項では、ネットワーク上で WDS を設定する方法について説明します。この項の構成は、 次のとおりです。

- 「WDS のガイドライン」 (P.12-8)
- **•** 「WDS [の要件」 \(](#page-271-2)P.12-8)
- 「コンフィギュレーションの概要」 (P.12-9)
- 「アクセス ポイントを潜在的な WDS デバイスとして設定する」 (P.12-10)
- **•** 「アクセス ポイントを WDS [デバイ ス を使用する よ う に設定する」 \(](#page-277-0)P.12-14)
- **•** 「認証サーバが WDS [をサポー ト する よ う に設定する」 \(](#page-278-0)P.12-15)
- **•** 「WDS [専用モード の設定」 \(](#page-282-0)P.12-19)
- **•** 「WDS [情報の表示」 \(](#page-283-0)P.12-20)
- 「デバッグ メッセージの使用」 (P.12-21)

## <span id="page-271-1"></span>**WDS** のガイ ド ライン

WDS を設定する場合は、次のガイドラインに従います。

- クライアント デバイスも収容している WDS アクセス ポイントでは最大 30 個のアクセス ポイントの参加がサポートされますが、無線を無効にした WDS アクセス ポイントでは、 最大 60 個までサポー ト されます。
- **•** WDS 専用モード の場合、 WDS では最大 60 個までのインフラス ト ラ クチャ アクセス ポ イ ントと 1200 個のクライアントがサポートされます。
- リピータ アクセス ポイントは、WDS をサポートしません。リピータ アクセス ポイントを WDS 候補として設定しないでください。また WDS アクセス ポイントを、イーサネット障 害時にリピータ モードに戻る (フォールバックする) 設定はしないでください。
- **•** 350 シ リーズ アクセス ポイン トはメ インの WDS デバイ ス と し て設定でき ません。 ただし、 350 シリーズ アクセス ポイントを WDS に参加するように設定できます。

#### <span id="page-271-2"></span>**WDS** の要件

WDS を設定するには、 無線 LAN 上に次の項目を含める必要があ り ます。

- WDS デバイスとして設定可能なアクセス ポイント、サービス統合型ルータ (ISR)、また はスイッチ (Wireless LAN Services Module を装備) が 1 つ以上
- 認証サーバ (またはローカル認証サーバとして設定されたアクセス ポイントまたは ISR)

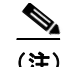

(注) 1300 アクセス ポイントまたはブリッジは、WDS マスターとして設定できませんが、WDS ネッ トワークに参加できます。この機能は、1300 アクセス ポイントまたはブリッジではサポート されていません。

## <span id="page-272-0"></span>コンフィギュレーションの概要

WDS および高速安全ローミングの設定には、次の3つの主要手順を完了する必要があります。

- 1. アクセス ポイント、ISR、またはスイッチを潜在的な WDS デバイスとして設定します。こ の項では、アクセスポイントを WDS デバイスとして設定する方法について説明します。 Wireless LAN Services Module (WLSM) を備えたス イ ッチに WDS を設定する方法について は、 『*Cisco Catalyst 6500 Series Wireless LAN Services Module (WLSM) Deployment Guide*』 を 参照してください。
- 2. 他のアクセス ポイントが、この WDS デバイスを使用するように設定します。
- 3. ネットワーク上の認証サーバが WDS デバイスと、WDS デバイスを使用するアクセス ポイ ン ト を認証する よ う に設定し ます。
- 図 [12-4](#page-272-1) は、WDS に参加する各デバイスに必要な設定を示しています。

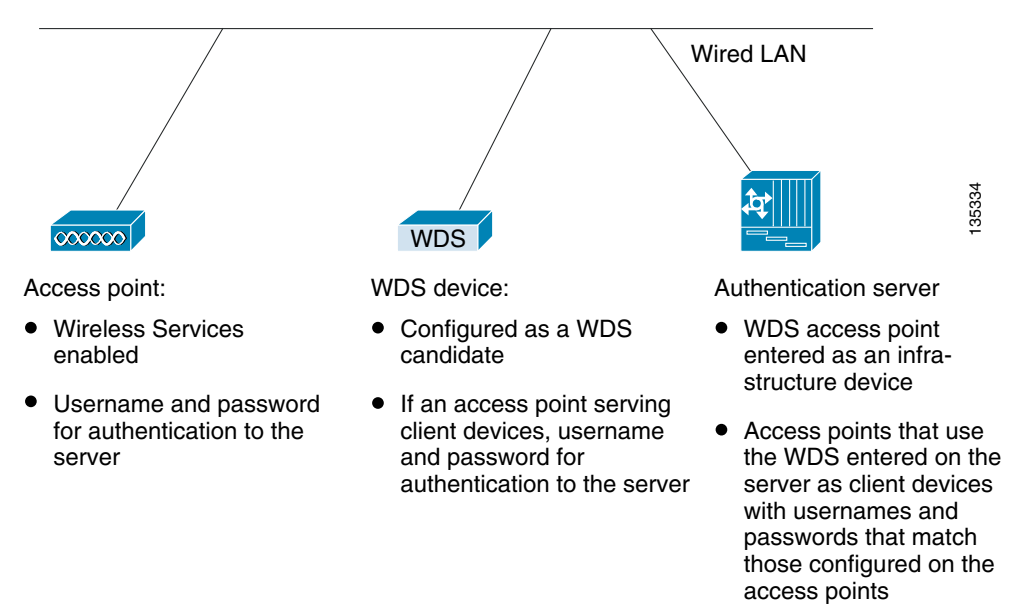

<span id="page-272-1"></span>図 *12-4 WDS* に参加するデバイスの設定

## <span id="page-273-0"></span>アクセス ポイン ト を潜在的な **WDS** デバイス と し て設定する

 $\mathscr{P}$ (注) メインの WDS 候補用に、多数のクライアント デバイスを収容する必要のないアクセス ポイン トを設定します。クライアント デバイスが WDS アクセス ポイントの起動時にアソシエートし た場合、そのクライアントは認証のために数分待たされる可能性があります。

(注) リピータ アクセス ポイントは、WDS をサポートしません。リピータ アクセス ポイントを WDS 候補として設定しないでください。また、WDS アクセス ポイントを、イーサネット障害 時にリピータ モードに戻るように設定しないでください。

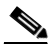

(注) WDS が有効な場合、WDS アクセス ポイントはすべての認証を実行、トラッキングします。し たがって、WDS アクセス ポイントでは EAP セキュリティ設定を行う必要があります。アクセ ス ポイント上での EAP 設定の詳細は、第11章「認証タイプの設定」を参照してください。

(注) 350 シリーズ アクセス ポイントはメインの WDS デバイスとして設定できません。ただし、350 シリーズ アクセス ポイントを WDS に参加するように設定できます。

プライマリ WDS アクセス ポイントとして設定するアクセス ポイント上で、次の手順に従って メインの WDS 候補としてアクセス ポイントを設定します。

ステップ **1** [Wireless Services Summary] ページを表示し ます。 図 [12-5](#page-273-1) は、 [Wireless Services Summary] ペー ジを示し ています。

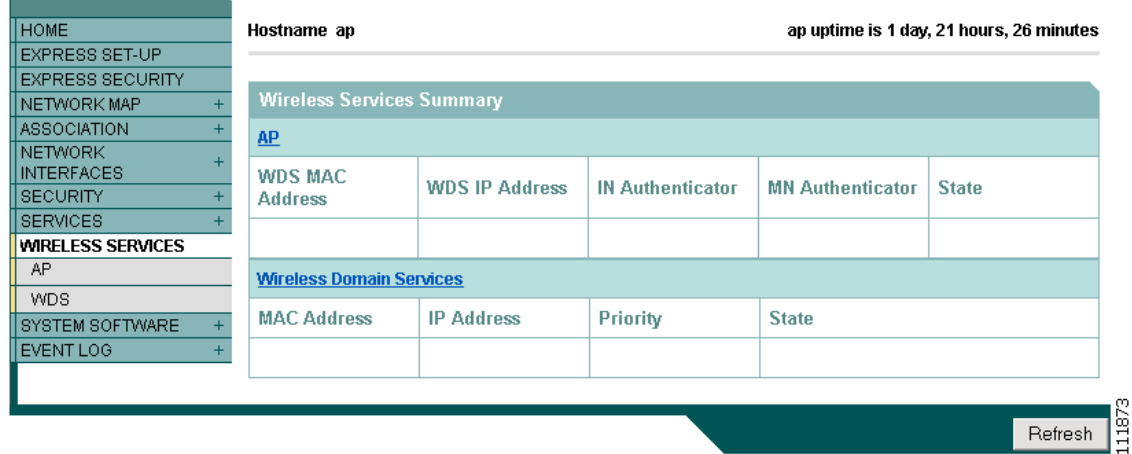

#### <span id="page-273-1"></span>図 *12-5 [Wireless Services Summary]* ページ

- ステップ **2** [WDS] をク リ ックして [WDS/WNM Summary] ページを表示し ます。
- ステップ **3** [WDS/WNM Summary] ページで、 [General Setup] をク リ ックして [WDS/WNM General Setup] ページを表示します。図 [12-6](#page-274-0) は、[General Setup] ページを示しています。

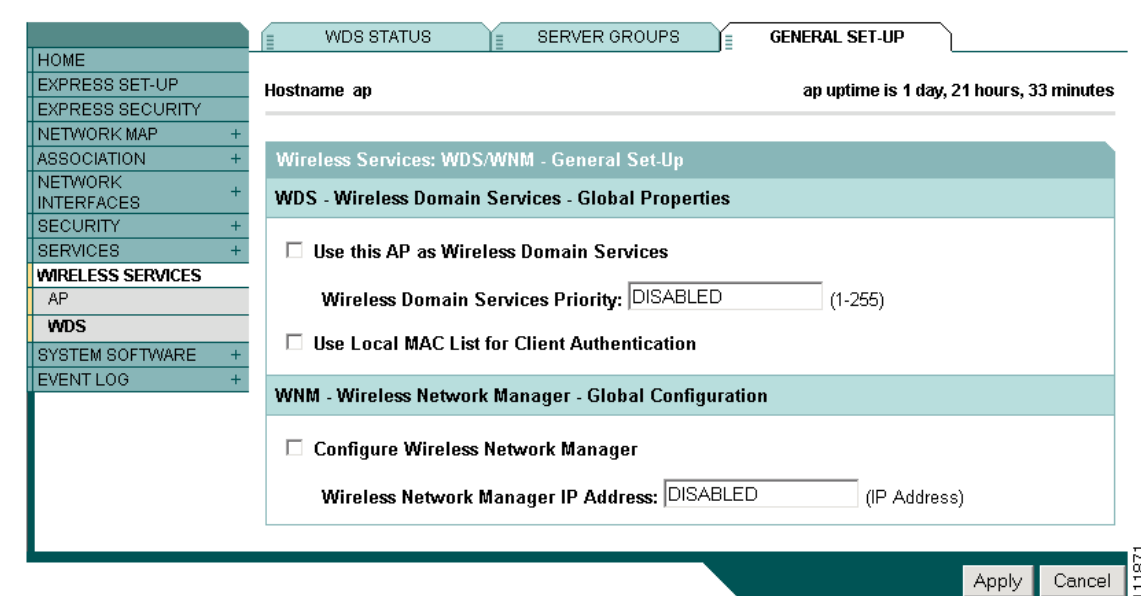

<span id="page-274-0"></span>図 *12-6 [WDS/WNM General Setup]* ページ

- ステップ **4** [*Use this AP as Wireless Domain Services*] チェ ッ ク ボ ッ ク ス をオンにし ます。
- ステップ **5** [Wireless Domain Services Priority] フ ィ ール ド に 1 ~ 255 の優先順位数を入力し て、WDS 候補の 優先順位を設定します。 [Wireless Domain Services Priority] フィールド内の数字が最も大きい WDS アクセス ポイント候補が、WDS アクセス ポイントとして機能します。たとえば、1 つの WDS 候補には優先順位に 255 が割り当てられており、もう1つの候補には優先順位に 100 が割 り当てられている場合は、優先順位が 255 の候補が WDS アクセス ポイントとして機能します。
- ステップ **6** (任意) [*Use Local MAC List for Client Authentication*] チェ ッ クボッ ク スをオンにして、 WDS デ バイス上で設定されたアドレスのローカル リストにある MAC アドレスを使用してクライアン ト デバイスを認証します。このチェックボックスをオンにしない場合、WDS デバイスは [Server Groups] ページで MAC アドレス認証用に指定したサーバを使用して、MAC アドレスに 基づくクライアント認証を行います。
	- $\mathscr{P}$
	- (注) [*Use Local MAC List for Client Authentication*] チェ ッ クボッ ク スをオンにしても、ク ラ イ アント デバイスに対して MAC ベースの認証が強制されるわけではありません。 サーバ ベースの MAC ア ド レ ス認証に対する ローカルの代替方法が提供されるだけです。
- **ステップ 7** (任意)ネットワーク上で無線 LAN ソリューション エンジン(WLSE)を使用している場合、 [*Configure Wireless Network Manager*] チェ ッ クボッ ク スをオンにして、 [*Wireless Network Manager IP Address*] フ ィールド に WLSE デバイ スの IP ア ド レ ス を入力し ます。WDS アクセス ポイントは、アクセス ポイントとクライアント デバイスから無線計測情報を収集し、集約し たデータを WLSE デバイスに送信します。
- ステップ **8** [Apply] を ク リ ッ ク し ます。
- ステップ **9** [Server Groups] をク リ ッ ク して、 [WDS Server Groups] ページを表示し ます。 図 [12-7](#page-275-0) は、 [WDS Server Groups] ページを示し ています。

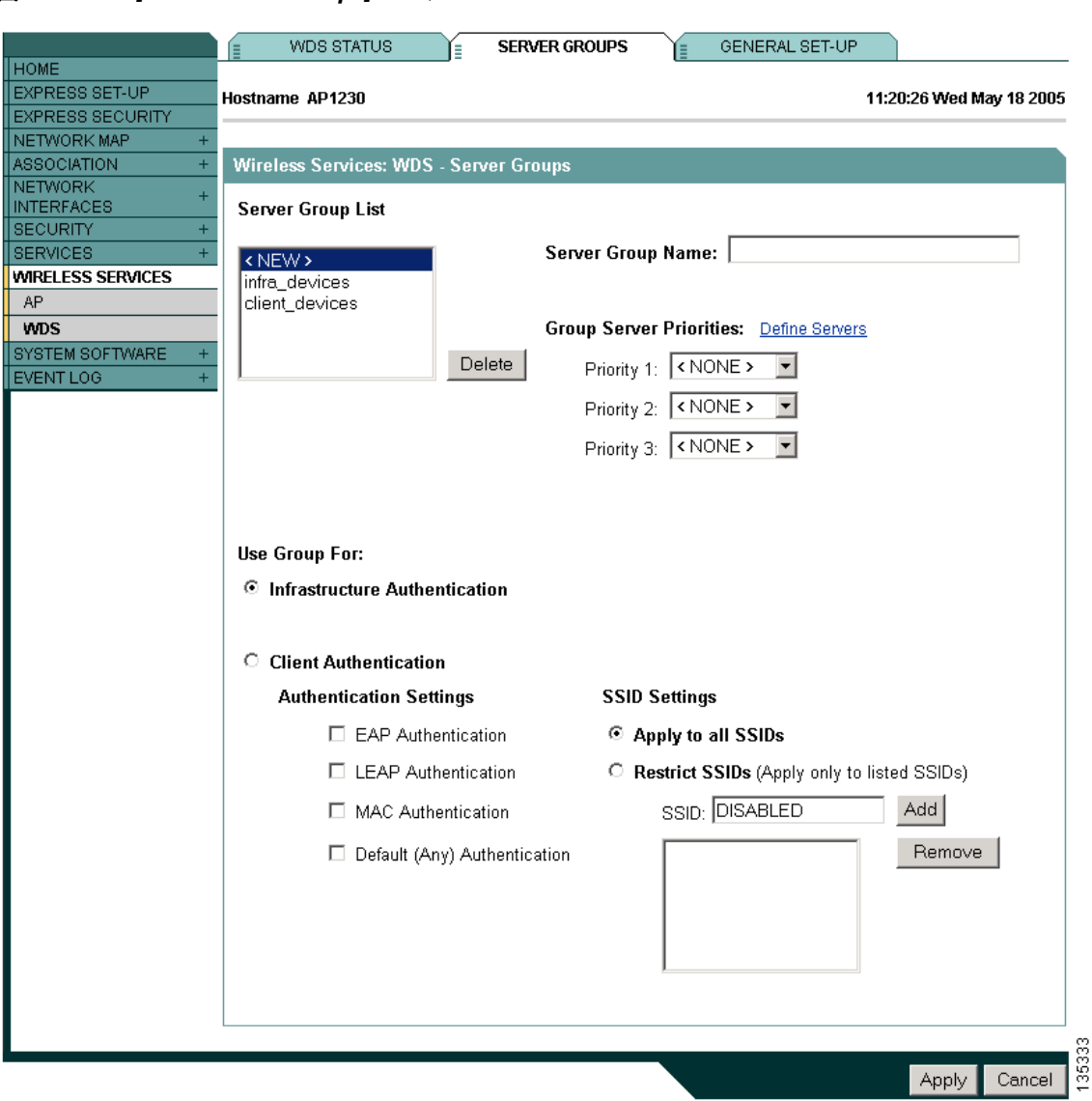

#### <span id="page-275-0"></span>図 *12-7 [WDS Server Groups]* ページ

- ステップ 10 WDS アクセス ポイントを使用するインフラストラクチャ デバイス (アクセス ポイント) の 802.1x 認証に使用するサーバ グループを作成します。 [Server Group Name] フィールドにグルー プ名を入力し ます。
- ステップ **11** [Priority 1] ド ロ ップダウン リス トからプライマリ サーバを選択し ます (グループに追加する必 要のあるサーバが [Priority] ドロップダウン リストに表示されない場合は、[Define Servers] を クリックして、[Server Manager] ページを表示します。そのページでサーバを設定してから、 [WDS Server Groups] ページに戻 り ます)。
	- ⇘
	- (注) ネットワーク上に認証サーバが存在しない場合、アクセス ポイントまたは ISR をロー カル認証サーバ と し て設定でき ます。 設定方法の詳細は、 第 9 [章 「ローカル認証サーバ](#page-217-0) アクセス ポイントの設定」を参照してください。
- **ステップ 12** (任意)[Priority 2] ドロップダウン リストおよび [Priority 3] ドロップダウン リストからバック アップ サーバを選択し ます。
- ステップ **13** [Apply] を ク リ ッ ク し ます。
- ステップ **14** クライアン ト デバイ ス用の 802.1x 認証に使用するサーバの リ ス ト を設定し ます。 EAP、 LEAP、 PEAP、または MAC ベースのような特定タイプの認証を使ってクライアント用の別のリストを 指定したり、任意のタイプの認証を使ってクライアント デバイス用のリストを指定したりでき ます。 [Server Group Name] フィールドに、サーバのグループ名を入力します。

[LEAP Authentication] チェックボックスは、特に次に示すシスコ製クライアント向けに用意さ れています。

- **•** LEAP および EAP-FAST を使用する Cisco Aironet 350 シ リーズ カード
- **•** LEAP、 EAP-FAST、 PEAP、 および EAP-TLS を使用する、 Cisco Phone 7920、 7921、 および 7925
- **•** LEAP を使用する ADU

[LEAP Authentication] チェックボックスをオフにすると、これらのクライアント デバイスは無 線ネットワークに接続できなくなります。しかし、他のクライアント カードまたはサプリカン トの組み合わせの場合、クライアントは先に示した各種 EAP タイプの下で Network-EAP を使 用して接続し認証できます。 Open 認証に 802.1X 規格を使用するその他すべてのクライアント。 先に示した情報は、シスコ以外のクライアントには適用されません。

- ステップ **15** [Priority 1] ド ロ ップダウン リス トからプライマリ サーバを選択し ます (グループに追加する必 要のあるサーバが [Priority] ドロップダウン リストに表示されない場合は、[Define Servers] を クリックして、[Server Manager] ページを表示します。そのページでサーバを設定してから、 [WDS Server Groups] ページに戻 り ます)。
- **ステップ 16** (任意)[Priority 2] ドロップダウン リストおよび [Priority 3] ドロップダウン リストからバック アップ サーバを選択し ます。
- ステップ **17** (任意) [Restrict SSIDs] を選択する と、 使用するサーバ グループを、 特定の SSID を使用する ク ライアン ト デバイ スに制限でき ます。 [SSID] フ ィールド に SSID を入力し て、 [Add] をクリッ ク し ます。 SSID を削除するには、 削除する SSID を [SSID] リ ス ト 内で選択し て [Remove] を ク リックします。
- ステップ **18** [Apply] を ク リ ッ ク し ます。
- ステップ **19** LEAP 認証用に WDS アクセス ポ イ ン ト を設定し ます。 LEAP の設定方法の詳細は、 第 [11](#page-236-0) 章 「認証タイプの設定」を参照してください。

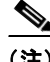

**(注) WDS** アクセス ポイントでクライアント デバイスを使用する場合は、「アクセス [ポイントを](#page-277-0) WDS デバイスを使用するように設定する」 (P.12-14) の手順に従って、WDS アクセス ポイン トが WDS を使用するように設定します。

#### **CLI** の設定例

次の例は、「アクセス ポイントを潜在的な WDS デバイスとして設定する」 (P.12-10) に記載さ れた手順と同じ働きをする CLI コマンドを示しています。

```
AP# configure terminal
AP(config)# aaa new-model
AP(config)# wlccp wds priority 200 interface bvi1
AP(config)# wlccp authentication-server infrastructure infra_devices
AP(config)# wlccp authentication-server client any client_devices
AP(config-wlccp-auth)# ssid fred
```
AP(config-wlccp-auth)# **ssid ginger** AP(config)# **end**

次の例では、 サーバ グループ *infra\_devices* を使用してインフラストラクチャ デバイスを認証し ています。 SSID *fred* または *ginger* を使用する ク ラ イ アン ト デバイ スは、 サーバ グループ *client\_devices* を使用し て認証されます。

この例で使用されている コマン ド の詳細については、 『*Cisco IOS Command Reference for Cisco Aironet Access Points and Bridges*』 を参照し て く だ さい。

## <span id="page-277-0"></span>アクセス ポイントを **WDS** デバイスを使用するよ う に設定する

WDS デバイスを通じて認証し、WDS 内に参加するようにアクセス ポイントを設定する手順 は、次のとおりです。

(注) インフラス ト ラクチャ アクセス ポイントが WDS に参加するには、 WDS が実行し ている IOS と同じバージョンを実行する必要があります。

- ステップ **1** [Wireless Services Summary] ページを表示し ます。
- ステップ **2** [AP] をク リ ックして [Wireless Services AP] ページを表示し ます。 図 [12-8](#page-277-1) は、 [Wireless Services AP] ページを示し ています。

<span id="page-277-1"></span>図 *12-8 [Wireless Services AP]* ページ

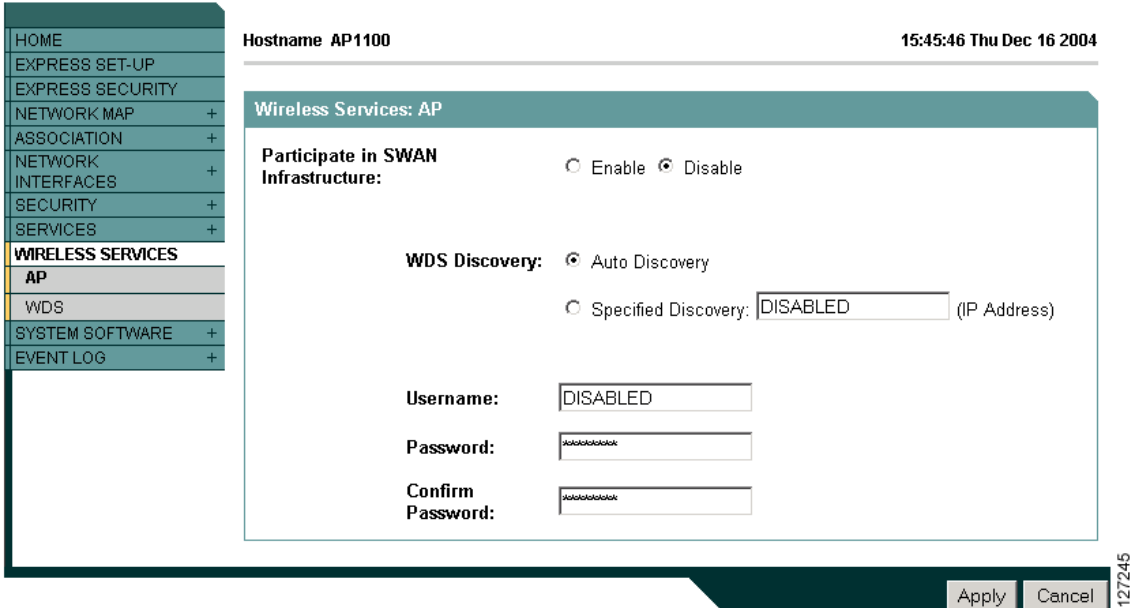

ステップ **3** [*Participate in SWAN Infrastructure*] 設定で [Enable] を ク リ ッ ク し ます。

- ステップ **4** (任意) ネ ッ ト ワーク上で WDS デバイ ス と して WLSM スイッチ モジュールを使用する場合は、 [Specified Discovery] を選択して、入力フィールドに WLSM の IP アドレスを入力します。 [Specified Discovery] を有効にすると、アクセス ポイントは WDS アドバタイズメントを待たず に、WDS デバイスを使用して即座に認証します。指定した WDS デバイスが応答しない場合、 アクセス ポイントは WDS アドバタイズメントを待ちます。
- **ステップ 5** [Username] フィールドにアクセス ポイントのユーザ名を入力します。このユーザ名は、認証 サーバ上でアクセスポイント用に作成したユーザ名と一致していなければなりません。
- ステップ 6 [Password] フィールドにアクセス ポイントのパスワードを入力し、[Confirm Password] フィー ルドに同じパスワードをもう一度入力します。このパスワード名は、認証サーバ上でアクセス ポイント用に作成したパスワードと一致していなければなりません。
- ステップ **7** [Apply] を ク リ ッ ク し ます。

WDS と対話するように設定したアクセス ポイントは、自動的に次の手順を実行します。

- **•** 現在の WDS デバイ ス を検出、 ト ラ ッ キング し、 WDS ア ド バタ イ ズ メ ン ト を無線 LAN に中 継し ます。
- **•** WDS デバイ ス を認証し て、 認証し た WDS デバイ ス と安全な通信チャネルを確立し ます。
- **•** WDS デバイ ス と ア ソ シエー ト した ク ラ イアン ト デバイ ス を登録し ます。

#### **CLI** の設定例

次の例は、「アクセス ポイントを WDS デバイスを使用するように設定する」 (P.12-14) に記載 された手順と同じ働きをする CLI コマンドを示しています。

#### AP# **configure terminal**

AP(config)# **wlccp ap username APWestWing password 7 wes7win8** AP(config)# **end**

この例では、アクセス ポイントは WDS デバイスと対話できるように設定されており、ユーザ 名に *APWestWing*、 パスワードに *wes7win8* を使用し て認証サーバに対する認証を行います。 認 証サーバ上でクライアントとしてアクセス ポイントを設定するときには、同じユーザ名とパス ワード の組み合わせで設定する必要があ り ます。

この例で使用されている コマン ド の詳細については、 『*Cisco IOS Command Reference for Cisco Aironet Access Points and Bridges*』 を参照し て く だ さい。

## <span id="page-278-0"></span>認証サーバが **WDS** をサポー ト するよ う に設定する

WDS デバイスと WDS に参加している全アクセス ポイントは、認証サーバに対する認証を行う 必要があります。サーバ上で、アクセス ポイント用のユーザ名とパスワードと、WDS デバイ ス用のユーザ名とパスワードを設定します。

サーバが Cisco ACS を実行している場合は、次の手順に従ってサーバ上でアクセスポイントを 設定し ます。

ステップ **1** Cisco Secure ACS にログインし、 [Network Configuration] をク リ ックして [Network Configuration] ページを表示します。WDS デバイス用のエントリを作成するには、[Network Configuration] ページを使用する必要があ り ます。 図 [12-9](#page-279-0) は、 [Network Configuration] ページを 示しています。

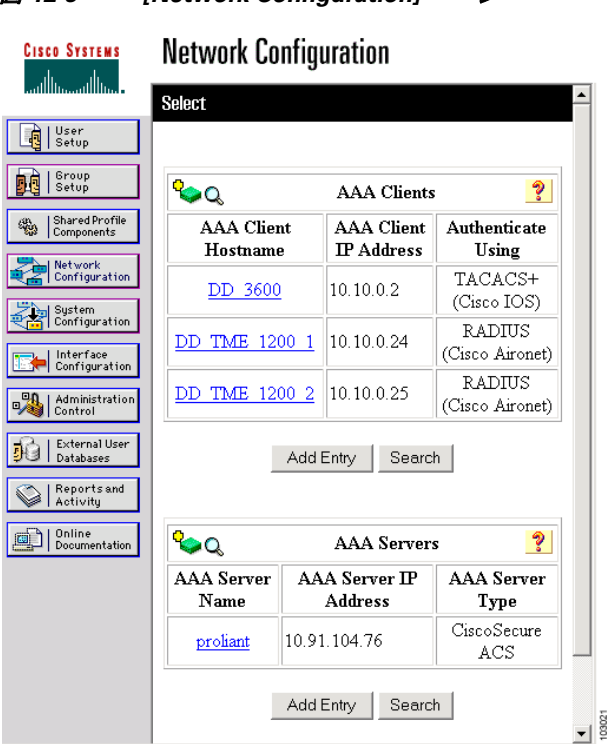

<span id="page-279-0"></span>図 *12-9 [Network Configuration]* ページ

<span id="page-279-1"></span>ステップ **2** [AAA Clients] テーブルで、 [Add Entry] を ク リ ッ ク し ます。 [Add AAA Client] ページが表示され ます。図 [12-10](#page-280-0) は、[Add AAA Client] ページを示しています。

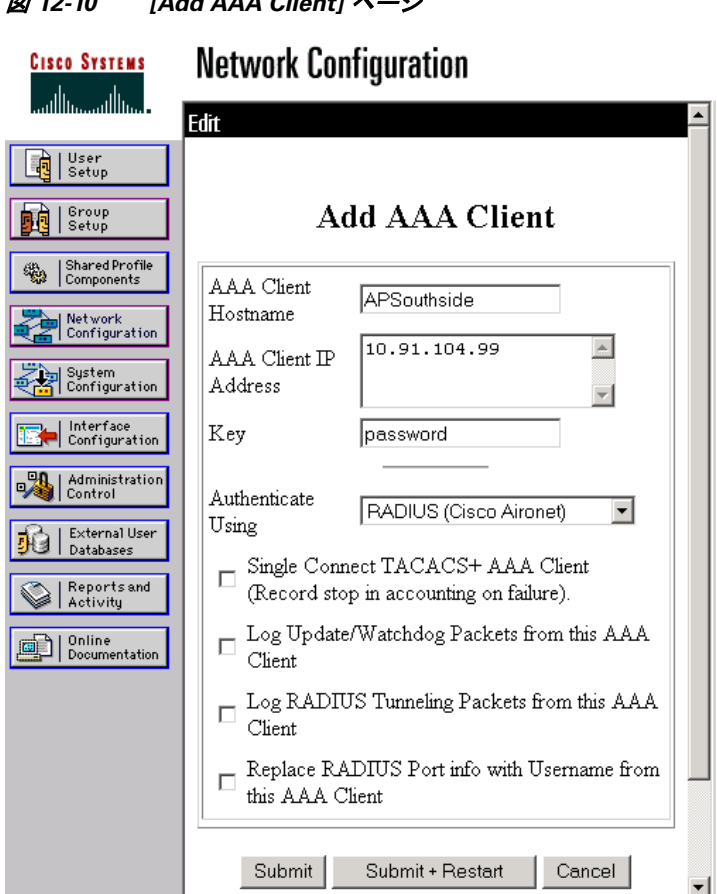

<span id="page-280-0"></span>図 *12-10 [Add AAA Client]* ページ

- ステップ **3** [AAA Client Hostname] フ ィールド に、 WDS デバイ スの名前を入力し ます。
- ステップ 4 [AAA Client IP Address] フィールドに、WDS デバイスの IP アドレスを入力します。
- ステップ **5** [Key] フ ィールド に、 WDS デバイ スで設定し たの と ま った く 同じパス ワード を入力し ます。
- **ステップ 6** [Authenticate Using] ドロップダウン リストから [RADIUS (Cisco Aironet)] を選択します。
- <span id="page-280-1"></span>ステップ **7** [Submit] を ク リ ッ ク し ます。
- ステップ **8** WDS デバイ ス候補それぞれに対し て、 [ステップ](#page-279-1) 2 か ら [ステップ](#page-280-1) 7 の手順を繰 り 返し ます。

ステップ **9** [User Setup] をク リ ックして [User Setup] ページを表示し ます。WDS デバイ ス を使用する ア ク セ ス ポイント用のエントリを作成するには、[User Setup] ページを使用する必要があります。 図 [12-11](#page-281-0) は、 [User Setup] ページを示し ています。

<span id="page-281-0"></span>図 *12-11 [User Setup]* ページ

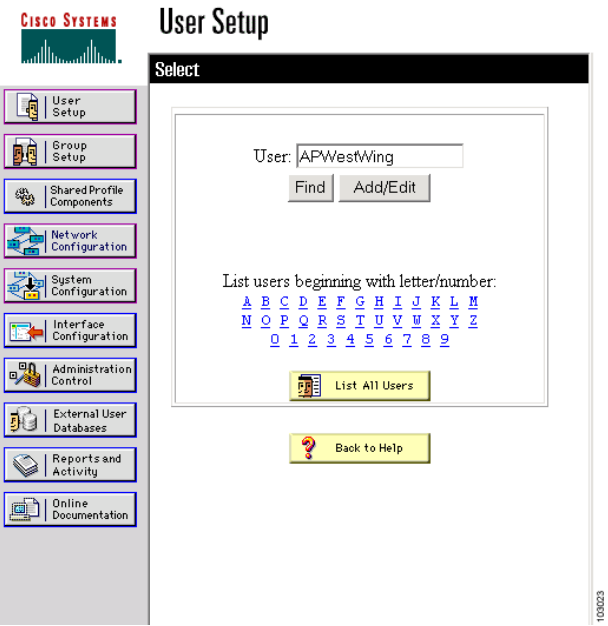

- <span id="page-281-2"></span>ステップ 10 [User] フィールドに、アクセス ポイントの名前を入力します。
- ステップ **11** [Add/Edit] を ク リ ッ ク し ます。
- ステップ **12** [User Setup] ボ ッ ク スが表示される まで、 画面を下にス ク ロールし ます。 図 [12-12](#page-281-1) は、 [User Setup] ボックスを示しています。

<span id="page-281-1"></span>図 *12-12 [ACS User Setup]* ボックス

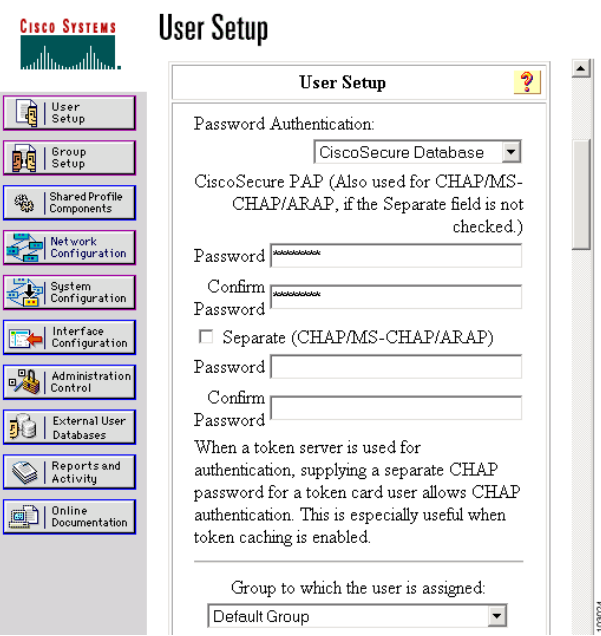

- **ステップ 13** [Password Authentication] ドロップダウン リストから [CiscoSecure Database] を選択します。
- ステップ **14** [Password] フ ィールド と [Confirm Password] フ ィールド に、 [Wireless Services AP] ページでア ク セス ポイントに対して入力したのとまったく同じパスワードを入力します。
- <span id="page-282-1"></span>ステップ **15** [Submit] を ク リ ッ ク し ます。
- [ステップ](#page-282-1) 16 WDS デバイスを使用するアクセス ポイントそれぞれに対して、ステップ 10 からステップ 15 の手順を繰り返します。
- ステップ **17** [System Configuration] ページを表示し て [Service Control] をク リ ックし、 ACS を再始動し てエ ン ト リ 内容を適用し ます。 図 [12-13](#page-282-2) は、 [System Configuration] ページを示し ています。

<span id="page-282-2"></span>図 *12-13 [ACS System Configuration]* ページ

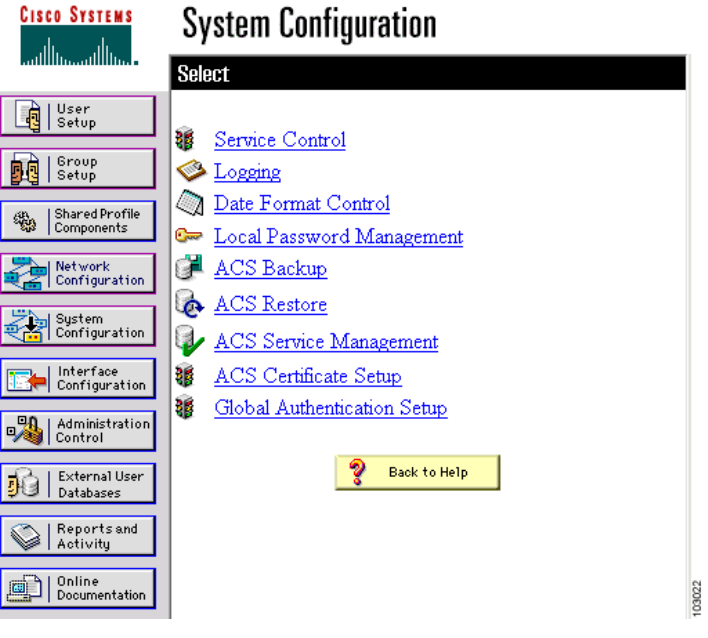

## <span id="page-282-0"></span>WDS 専用モードの設定

WDS アクセス ポイントは、**wlccp wds mode wds-only** コマンドを使用すれば、WDS 専用モード で稼働できます。このコマンドを発行してリロードすると、アクセス ポイントは WDS 専用 モード で機能を開始し ます。 WDS 専用モード では、 dot11 サブシステムが初期化されず、 dot11 インターフェイス関連のコマンドが設定できません。WDS 専用モードの場合、WDS では最大 60 個までのインフラストラクチャ アクセス ポイントと最大 1200 個のクライアントがサポート されます。 このコマン ド の **no** 形式を使用し て、 WDS 専用モード をオフにし ます。 WDS アクセ ス ポイントの実行中モードを表示するには、show wlccp wds コマンドを使用します。

WDS アクセス ポイントが AP および WDS の両モード で稼働する よ う に設定するには、 **no wlccp wds mode wds-only** コマン ド を使用し、 さ らに **write erase** コマン ド を使用し てア ク セス ポイントをただちにリロードします。アクセス ポイントをリロードすると、dot11 無線サブシ ステムが初期化されます。 アクセス ポイントと WDS は、無線クライアントに直接アソシエー トします。このモードの場合、WDS では 20 個の無線クライアントの直接アソシエートに加え、 30個のインフラストラクチャ アクセス ポイントと 600個のクライアントがサポートされます。

## <span id="page-283-0"></span>**WDS** 情報の表示

Web ブラウザのインターフェイスでは、[Wireless Services Summary] ページを使って WDS ス テータ スの概要を表示し ます。

特権 EXEC モードの CLI では、次のコマンドを使って、現在の WDS デバイスと CCKM に参加 している他のアクセス ポイントについての情報を表示します。

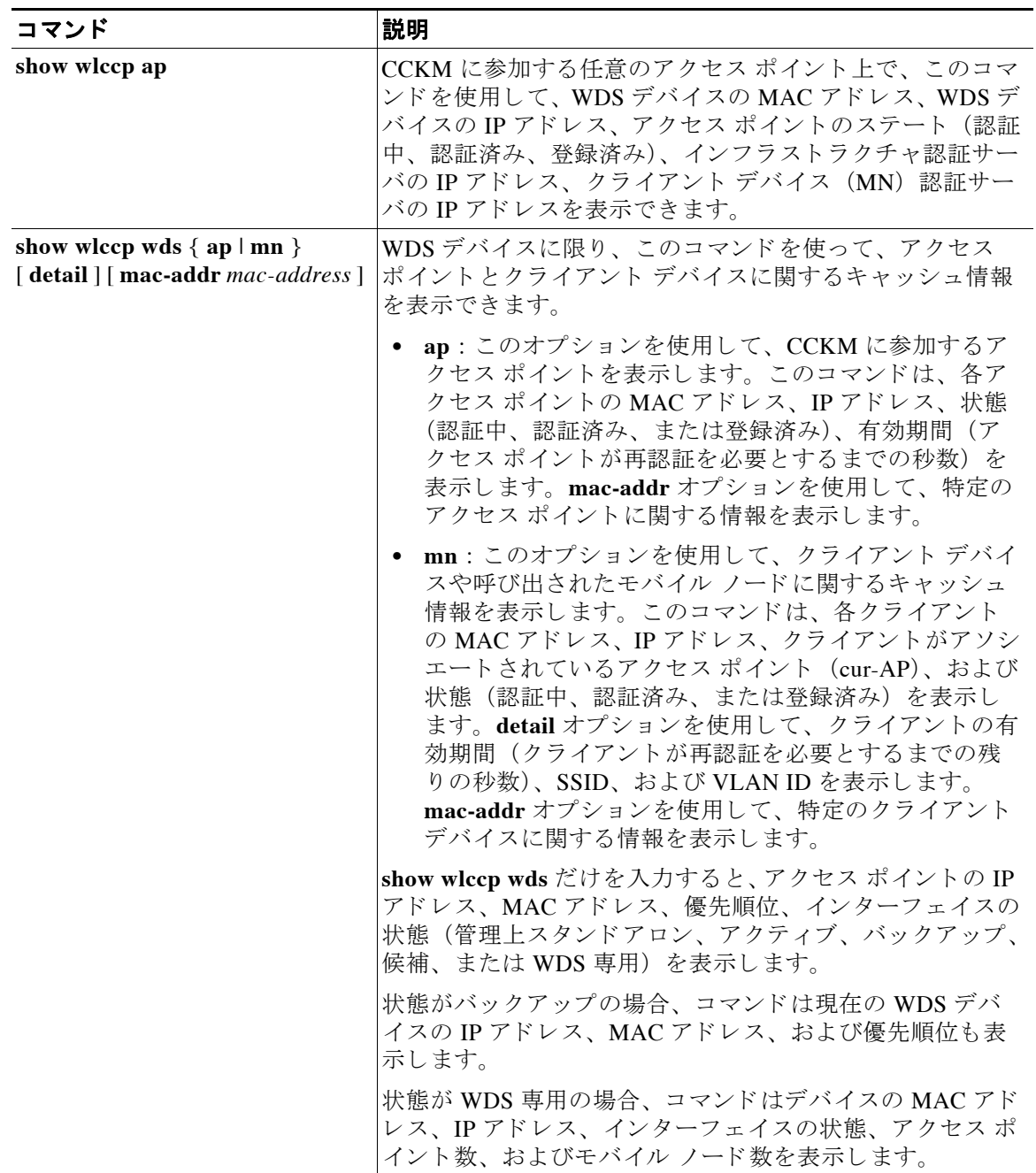

# <span id="page-284-1"></span>デバッグ メッセージの使用

特権 EXEC モードでは、デバッグ コマンドを使用して、WDS デバイスと対話するデバイス用 のデバッグ メッセージの表示を制御します。

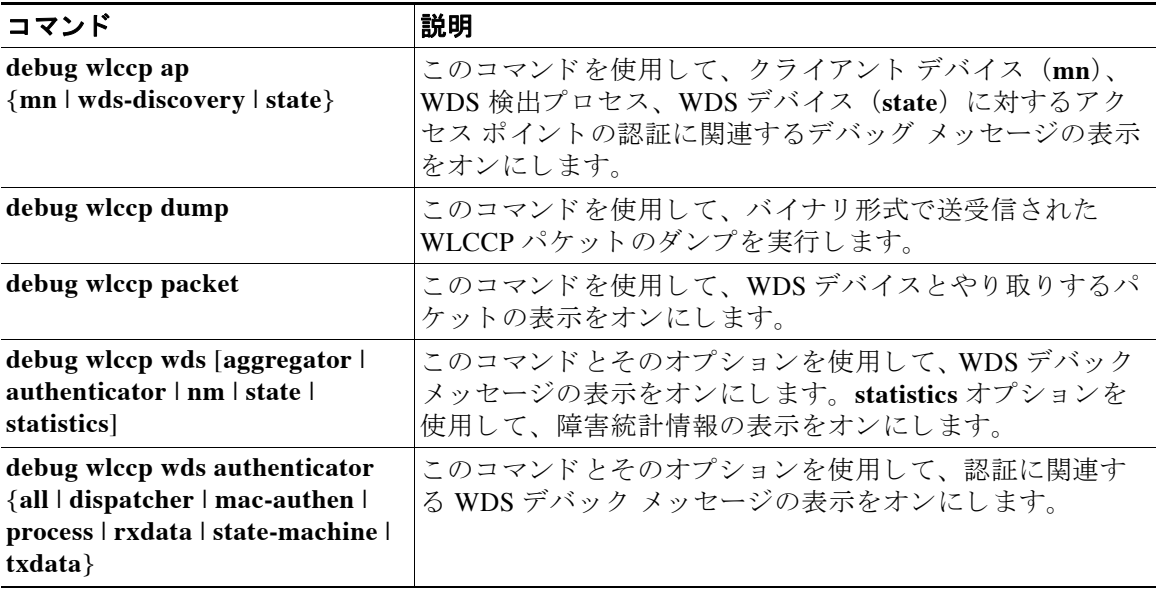

# <span id="page-284-0"></span>高速安全ローミングの設定

WDS を設定すると、CCKM 用に設定したアクセス ポイントは、アソシエートされたクライア ント デバイスに高速安全ローミングを提供できます。この項では、高速で安全なローミングを 無線 LAN 上で設定する方法を説明します。この項の構成は、次のとおりです。

- **•** [高速安全ロー ミ ングの要件](#page-284-2)
- **高速安全ローミングをサポートするアクセス ポイントの設定**

## <span id="page-284-2"></span>高速安全ローミングの要件

高速安全ローミングを設定するには、無線 LAN で次の項目が必要となります。

- **•** WDS デバイ ス と し て設定される 1 つ以上のア ク セス ポイント、 ISR、 または WLSM を備え たスイッチ
- **•** WDS に参加する よ う に設定されたア ク セス ポイント
- 高速安全ローミング用に設定されたアクセス ポイント
- **•** 認証サーバ (またはローカル認証サーバ と し て設定されたア ク セス ポイント、 ISR、 また はスイッチ)
- Cisco Aironet クライアント デバイス、または Cisco Compatible Extensions (CCX) バージョ ン 2 以降と互換性のあるシスコ互換のクライアント デバイス

WDS の設定方法については、「WDS [の設定」 \(](#page-271-0)P.12-8) を参照してください。

# <span id="page-285-0"></span>高速安全ローミングをサポートするアクセス ポイントの設定

高速安全ローミングをサポートするには、WDS に参加するように無線 LAN 上のアクセス ポイ ントを設定し、アクセスポイントで少なくとも1つの SSID に対して CCKM 認証済みキー管理 を許可する必要があります。SSID に CCKM を設定する手順は、次のとおりです。

ステップ **1** アクセス ポイント GUI で [Encryption Manager] ページを表示し ます。 図 [12-14](#page-285-1) は、 [Encryption Manager] ページの上部を示しています。

<span id="page-285-1"></span>図 *12-14 [Encryption Manager]* ページ

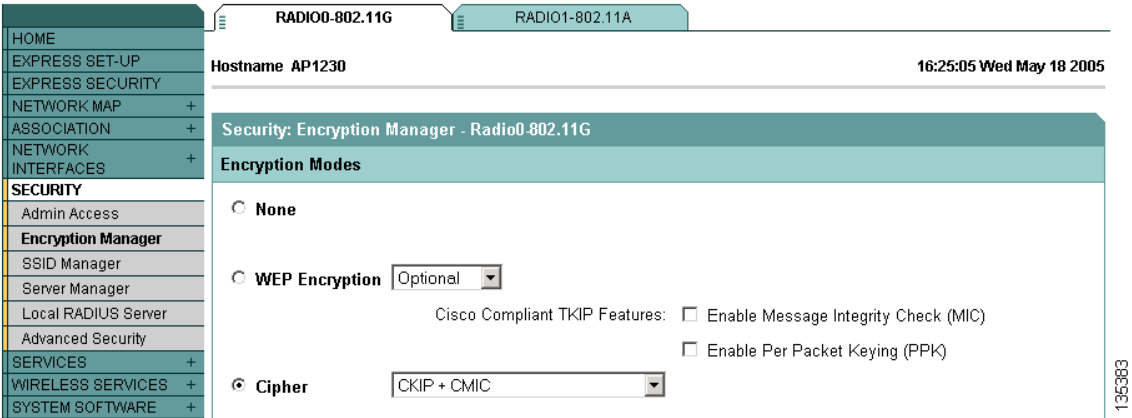

- **ステップ 2** [Cipher] ボタンをクリックします。
- ステップ **3** [Cipher] ド ロ ップダウン リ ス トから、 [CKIP + CMIC] を選択し ます。
- ステップ **4** [Apply] を ク リ ッ ク し ます。
- ステップ **5** [Global SSID Manager] ページを表示し ます。 図 [12-15](#page-286-0) は、 [Global SSID Manager] ページの上部 を示しています。

高速安全ローミングの設定

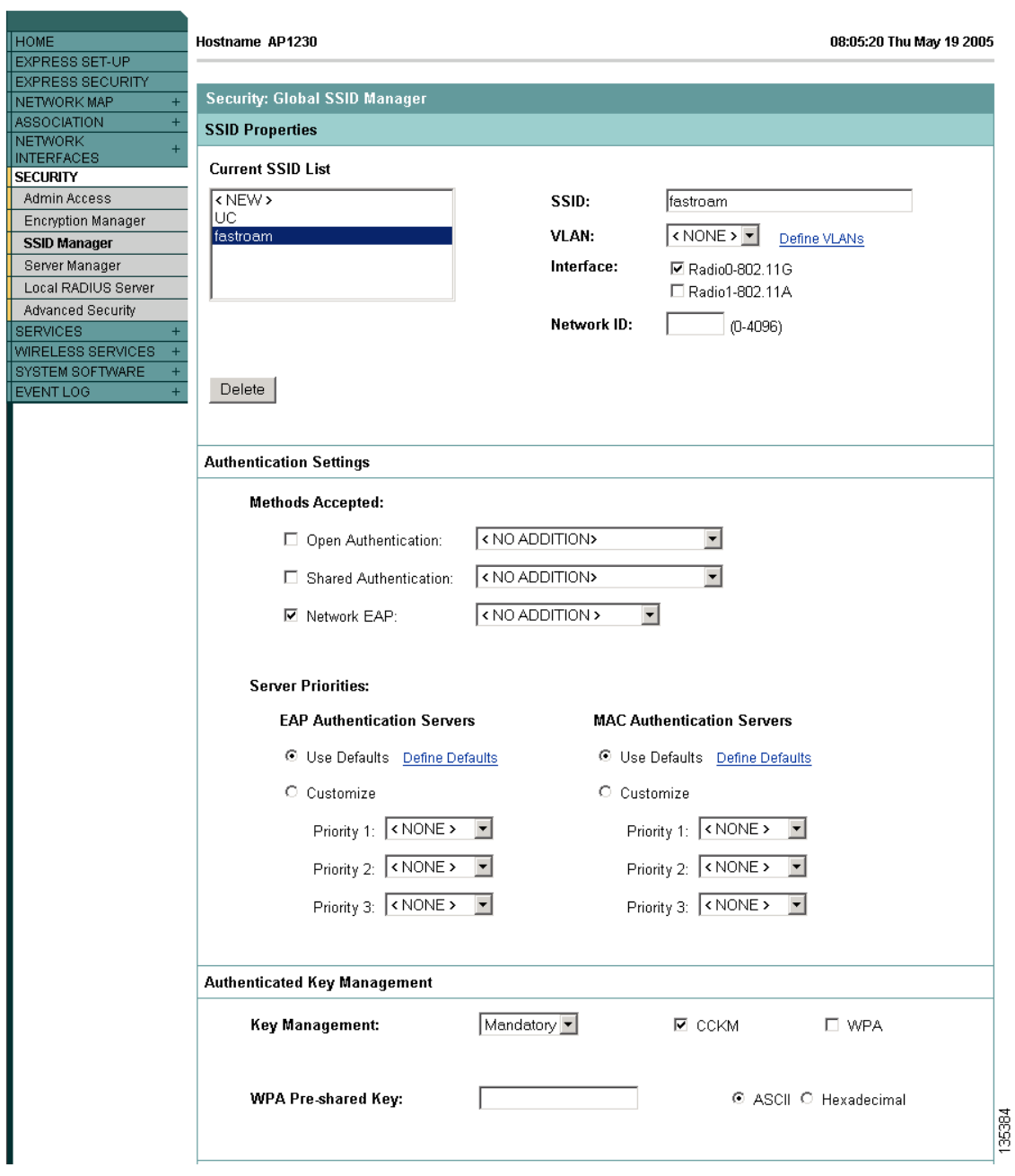

#### <span id="page-286-0"></span>図 *12-15 [Global SSID Manager]* ページ

ステップ **6** CCKM をサポー ト する SSID で、 次の設定を選択し ます。

- a. アクセスポイントに複数の無線インターフェイスが含まれている場合は、SSID が適用さ れるインターフェイスを選択します。
- **b.** [Authentication Settings] で、 [Network EAP] を選択し ます。 CCKM を有効にする際は、 認証 タイプとして Network EAP を有効にする必要があ り ます。
- **c.** [Authenticated Key Management] で、 [Mandatory] または [Optional] を選択し ます。 [Mandatory] を選択し た場合、 CCKM をサポー ト する ク ラ イアン ト だけが、 SSID を使用し てア ソ シエー ト でき ます。 [Optional] を選択し た場合、 CCKM クライアント と CCKM をサ ポートしないクライアントの両方が、SSID を使用してアソシエートできます。
- d. [CCKM] チェックボックスをオンにします。
- ステップ **7** [Apply] を ク リ ッ ク し ます。

## **CLI** の設定例

次の例は、「高速安全ローミングをサポートするアクセス ポイントの設定」(P.12-22)に記載さ れた手順と同じ働きをする CLI コマンドを示しています。

```
AP# configure terminal
AP(config)# dot11 ssid fastroam
AP(config-ssid)# authentication network-eap eap_methods
AP(config-ssid)# authentication key-management cckm
AP(config-ssid)# exit
AP(config)# interface dot11radio0
AP(config-if)# encryption mode ciphers ckip-cmic
AP(config-if)# ssid fastroam
AP(config-if)# exit
AP(config)# end
```
次の例では、SSID *fastroam* は Network EAP と CCKM をサポー ト する よ う に設定されています。 2.4GHz 無線インターフェイス上で CKIP-CMIC 暗号スイートが有効になっています。また、 2.4GHz 無線イ ン ターフ ェ イ ス上で、 SSID *fastroam* が有効になっています。

この例で使用されている コマン ド の詳細については、 『*Cisco IOS Command Reference for Cisco Aironet Access Points and Bridges*』 を参照し て く だ さい。

## **802.11r** のサポー ト

自律ルート アクセス ポイントでは 802.11r のサポートを提供します。無線ドメイン サービスで は、次のタイプのローミングをサポートします。

- **•** 分散システム (DS) 上の Fast Transition
- **•** 無線経由の Fast Transition

802.11r は、 Cisco Centralized Key Management (CCKM) および Pairwise Master Key Identifier (PMKID)のローミングとは次のように異なります。

- **•** ローミングする前に最初の認証が行われる
- **•** 無線経由または DS を使用し た ターゲ ッ ト AP と の認証に既存ア ク セス ポイ ン ト の通信チャ ネルを使用する

#### **802.11r** の有効化

802.11r を有効にするには、 次の手順を実行し ます。

- ステップ **1** [Network] > [Network interface] を選択し ます。
- ステップ **2** [Radio0-802.11n 2G.Hz] または [Radio0-802.11n 5G.Hz] を選択し ます。
- **ステップ 3** 11r 設定の [enable] オプション ボタンをクリックします。
- ステップ 4 [over-air] または [over-ds] オプション ボタンをクリックします。
- ステップ 5 再アソシエーションの時間を入力します。 値の範囲は 20 ~ 1200 です。
- ステップ **6** [Apply] を ク リ ッ ク し ます。

特権 EXEC モードから、 ア クセス ポイントの CLI で SSH を設定するには、 次の手順を実行し ます。

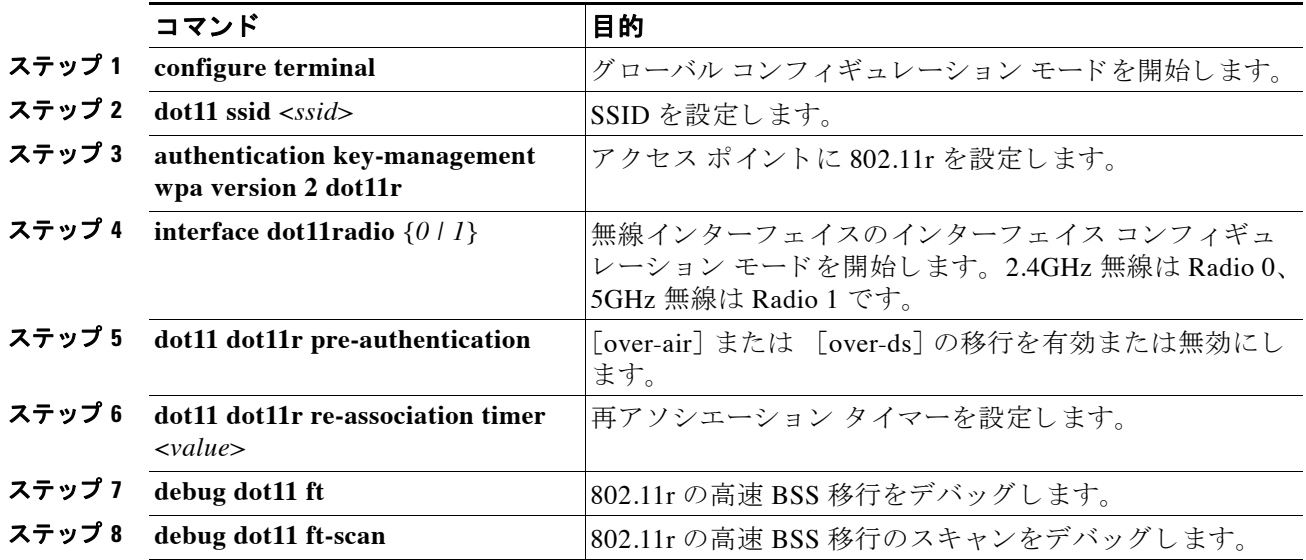

## 管理フレーム保護の設定

管理フレーム保護の稼働には WDS が必要で、この保護は 32Mb プラットフォーム (s: 1130、 1240 シ リーズ アクセス ポイン ト、および AP モードの 1300 シ リーズ アクセス ポイン ト) だけ で利用でき ます。 MFP は WLSE で設定されますが、 ア ク セス ポイン トおよび WDS では MFP を手動で設定できます。

(注) WLSE が存在しない場合は、MFP では検出した侵入をレポートできないため、有効性が限定さ れます。 WLSE が存在する場合は、 WLSE から設定を実行し ます。

完全に保護するには、 MFP アクセス ポイントで Simple Network Transfer Protocol (SNTP) も設 定し ます。

### **Management Frame Protection**

管理フレーム保護は、アクセス ポイントとクライアント ステーション間で転送される管理 メッセージにセキュリティ機能を提供します。MFP は、インフラストラクチャ MFP とクライ アント MFP の 2 つの機能コンポーネントで構成されます。

インフラストラクチャ MFP は、インフラストラクチャ サポートを提供します。インフラスト ラクチャ MFP は、不正デバイスおよびサービス拒絶攻撃の検出に有益なブロードキャストお よび誘導された管理フレームに対する Message Integrity Check (MIC; メッセージ完全性チェッ ク) を利用します。クライアント MFP はクライアントをサポートします。クライアント MFP は、WLAN に対する一般的な攻撃の多くを無力化することによって、認証されたクライアント をスプーフィングされたフレームから保護します。

管理フレーム保護の稼働には WDS が必要で、この保護は 32Mb プラットフォーム (1130、 1140、 1240、 1250 シリーズ アクセス ポイント、および AP モードの 1300 シリーズ アクセス ポ イント)だけで利用できます。MFP は WLSE で設定されますが、アクセス ポイントおよび WDS では MFP を手動で設定でき ます。

(注) WLSE が存在しない場合は、MFP では検出した侵入をレポートできないため、有効性が限定さ れます。 WLSE が存在する場合は、 WLSE から設定を実行し ます。

完全に保護するには、 MFP アクセス ポイントで Simple Network Transfer Protocol (SNTP) も設 定し ます。

### 概要

クライアント MFP は、アクセス ポイントと CCXv5 対応クライアント ステーション間で送信さ れるクラス 3 管理フレームを暗号化し、スプーフィングされたクラス 3 管理フレーム (AP と認 証およびアソシエートされたクライアント ステーション間で送信される管理フレーム) をド ロップすることによって AP とクライアントの両方が予防措置を実行できるようにします。ク ライアント MFP は、IEEE 802.11i に規定されたセキュリティ メカニズムを使用して、クラス 3 ユニキャスト管理フレームを保護します。再アソシエーション要求の RSNIE で STA によって 決定されたユニキャスト暗号スイートによって、ユニキャスト データとクラス3管理フレーム の両方が保護されます。 ワークグループ ブリッジ、リピータ、または非ルート ブリッジ モー ドのアクセス ポイン トでクライアン ト MFP を使用するには、 TKIP または AES-CCMP のいず れかのネゴシエーションが必要です。

## ユニキャスト管理フレームの保護

ユニキャスト クラス 3 管理フレームは、すでにデータ フレームに使用されている方法と同様に して AES-CCMP または TKIP のいずれかを適用することによって保護されます。 クライアント MFP は、暗号化が AES-CCMP または TKIP で、キー管理 WPA バージョン 2 の場合に限り、自 律アクセス ポイントで有効化されます。

## ブロードキャスト管理フレームの保護

ブロードキャスト フレームを使用した攻撃を防ぐため、CCXv5 をサポートするアクセス ポイ ントではブロードキャスト クラス 3 管理フレームをいっさい送信しません。クライアント MFP が有効化されている場合、ワークグループ ブリッジ、リピータ、または非ルート ブリッジ モードのアクセス ポイントでは、ブロードキャスト クラス3の管理フレームが廃棄されます。

クライアン ト MFP は、 暗号化が AES-CCMP または TKIP で、 キー管理 WPA バージ ョ ン 2 の場 合に限り、自律アクセス ポイントで有効化されます。

## ルー ト モードのアクセス ポイントのクライアント **MFP**

ルート モードの自律アクセス ポイントでは、混合モードのクライアントがサポートされます。 CCXv5 に対応し、WPAv2 の暗号スイート AES または TKIP が決定されているクライアントで は、クライアント MFP は有効です。 CCXv5 に対応していないクライアントでは、クライアン ト MFP は無効です。デフォルトでは、クライアント MFP はアクセス ポイント上の特定の SSID に対するオプションで、SSID コンフィギュレーション モードで CLI を使用して有効と無 効を切り替えることができます。

特定の SSID に、クライアント MFP を必須とするか、オプションとするかを設定できます。ク ライアント MFP を必須に設定するには、SSID でキー管理 WPA バージョン2を必須に設定しま す。キー管理が WPAv2 必須に設定されていない場合、エラー メッセージが表示され、CLI コ マンドが拒否されます。クライアント MFP を必須として設定したキー管理およびキー管理 WPAv2 を変更しようとすると、エラー メッセージが表示され、CLI コマンドが拒否されます。 オプションとして設定されている場合、クライアント MFP は SSID で WPAv2 に対応している 場合に限り有効化され、対応していない場合にはクライアント MFP は無効化されます。

## クライアント **MFP** の設定

次の CLI コマンドは、ルート モードのアクセス ポイントでクライアント MFP を設定する際に 使用されます。

#### **ids mfp client required**

この SSID コンフィギュレーション コマンドは、特定の SSID でクライアント MFP を必須とし て有効化し ます。 このコマン ド の実行時に SSID が Dot11Radio インターフェ イ スにバイン ド さ れている場合は、Dot11Radio インターフェイスがリセットされます。また、このコマンドで は、SSID で WPA バージョン 2 が必須として設定されていることが要求されます。SSID で WPAv2 が必須として設定されていない場合、エラーメッセージが表示され、コマンドが拒否さ れます。

#### **no ids mfp client**

この SSID コンフィギュレーション コマンドは、特定の SSID でクライアント MFP を無効にし ます。このコマンドの実行時に SSID が Dot11Radio インターフェイスにバインドされている場 合は、Dot11Radio インターフェイスがリセットされます。

#### **ids mfp client optional**

この SSID コンフィギュレーション コマンドは、特定の SSID でクライアント MFP をオプショ ンとして有効化します。このコマンドの実行時に SSID が Dot11Radio インターフェイスにバイ ンドされている場合は、Dot11Radio インターフェイスがリセットされます。クライアント MFP は SSID で WPAv2 に対応している場合に限り、特定の SSID に対して有効化され、対応し ていない場合にはクライアント MFP は無効化されます。

#### **show dot11 ids mfp client statistics**

このコマンドを使用すると、Dot11Radio インターフェイスのアクセス ポイント コンソールに クライアント MFP 統計が表示されます。

**clear dot11 ids mfp client statistics**

このコマンドを使用すると、クライアント MFP 統計がクリアされます。

**authentication key management wpa version {1**|**2}**

このコマンドを使用すると、特定の SSID の WPA キー管理に使用される WPA バージョンが明 示的に指定されます。

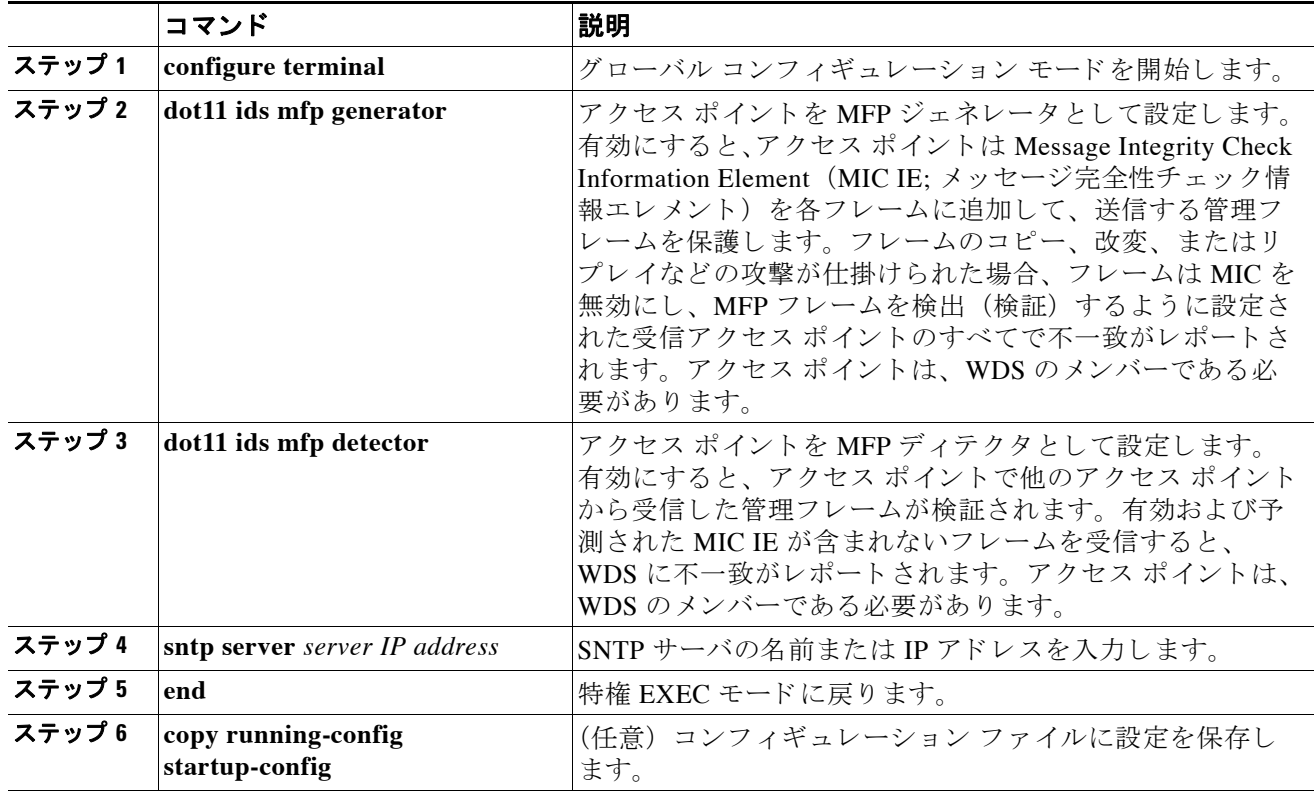

特権 EXEC モードから、次の手順に従って WDS を設定します。

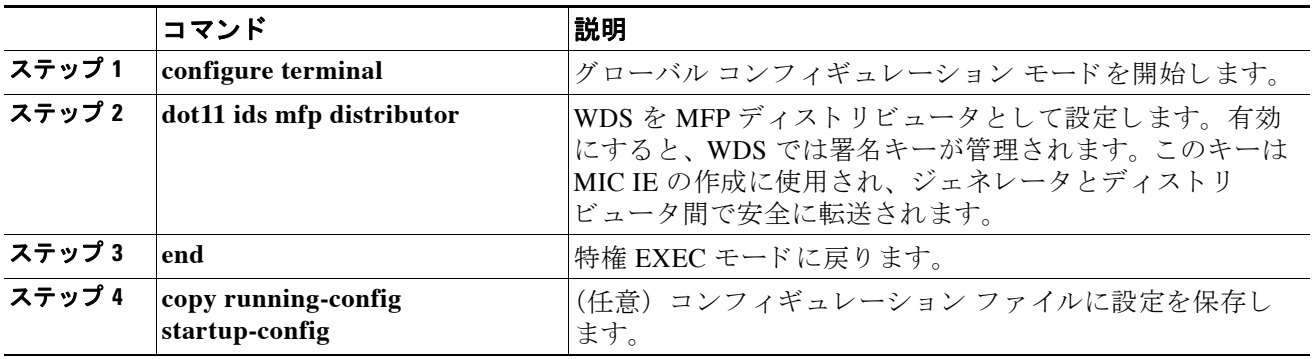

### **802.11w** による管理フ レーム保護

現在の 802.11 標準は、無線リンクの管理および制御に使用するフレーム タイプを定義します。 802.11 プロトコルに含まれる管理フレームは、WLAN に最高レベルのセキュリティが使用され ている場合でも、 認証も暗号化も されません。 802.11w は、 IEEE 802.11 標準フ ァ ミ リ の管理フ レーム保護標準です。

802.11w は 3 種類の新しいセキュリティを提供することにより、管理フレームのセキュリティ を向上し ます。

- **•** データ送信元の信頼性
- リプレイ検出
- **•** 堅牢な管理フ レーム保護。

保護できる管理フレームは次のとおりです。

- ディスアソシエーション
- **•** 認証解除
- パブリック アクション フレームを除くロバスト アクション フレーム

802.11w を使用して、アソシエーション要求のリプレイ攻撃を防ぐこともできます。 802.11w を有効にするには、 次の手順を実行し ます。

- ステップ **1** アクセス ポイントの GUI の [Secuirty] ページを表示し ます。
- ステップ **2** [SSID Manager] を選択し ます。
- ステップ **3** [Client Authenticated Key Management] ページで、[11w Configuration Required] オプシ ョ ン ボ タ ンをクリックします。
- ステップ **4** [11w Association-comeback] の時間を入力し ます。
- ステップ **5** [11w Saquery-retry] の時間を入力し ます。

次の CLI コマンドは、アクセス ポイントの 802.11w を有効にするために使用されます。

ap(config-ssid)# **11w-pmf client** *required/optional*

次の CLI コマンドは、アソシエーションのタイム アウトと saquery の再試行間隔を設定するた めに使用されます。

#### ap(config-ssid)# **11w-pmf association-comeback** *1000-20000ms*

ap(config-ssid)# **11w-pmf saquery-retry** *100-500ms*

これらのコマンドは任意です。これらのコマンドを使用しない場合、デフォルトの間隔が設定 されます。 アクセス ポイントに 802.11w を設定するには、MFP クライアントを無効にする必要 があ り ます。

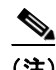

(注) WPAv2/AES は 802.11w では必須です。

次のコマンドは、WGB デバイスで 802.11w を設定するために使用されます。

– ap(config-ssid)# **11w-pmf client** *required/optional*

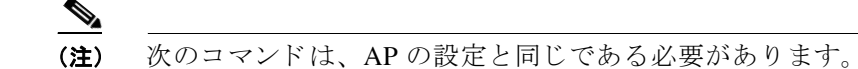

– ap(config-ssid)# **no ids mfp client**

$$
\underline{\mathscr{L}}
$$

(注) CCKM、11r 高速ローミング、DLS、無線計測、公共の処理用の保護されたデュアル、 の各アクション フレームはサポートされません。

デバッグを有効にするには、次のコマンドを使用します。

- ap(config-ssid)# **debug dot11 mgmt 11w**
- ap(config-ssid)# **debug dot11 mgmt interface**
- ap(config-ssid)# **debug dot11 wpa-cckm-km-dot1x**

## <span id="page-293-1"></span>無線管理の設定

WDS を使用するように無線 LAN 上のアクセス ポイントを設定すると、アクセス ポイントは WDS デバイスと対話するときに自動的に無線管理における役割を果たします。無線管理の設定 を行うには、ネットワーク上の WLSE デバイスと対話するように WDS デバイスを設定します。

WDS デバイスとして設定されたアクセス ポイント上の無線管理を有効にする手順は、次のと お り です。

ステップ **1** [Wireless Services Summary] ページを表示し ます。 図 [12-16](#page-293-0) は、 [Wireless Services Summary] ページを示しています。

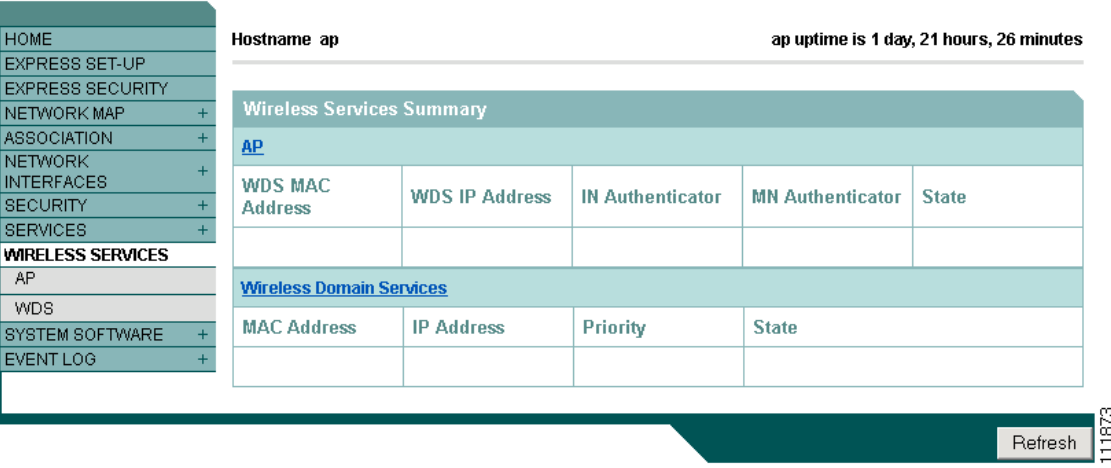

<span id="page-293-0"></span>図 *12-16 [Wireless Services Summary]* ページ

- **ステップ 2** [WDS] をクリックして [General Setup] ページを表示します。
- ステップ **3** [WDS/WNM Summary] ページで [Settings] をク リ ックして [General Setup] ページを表示し ます。 図 [12-17](#page-294-0) は、[General Setup] ページを示しています。

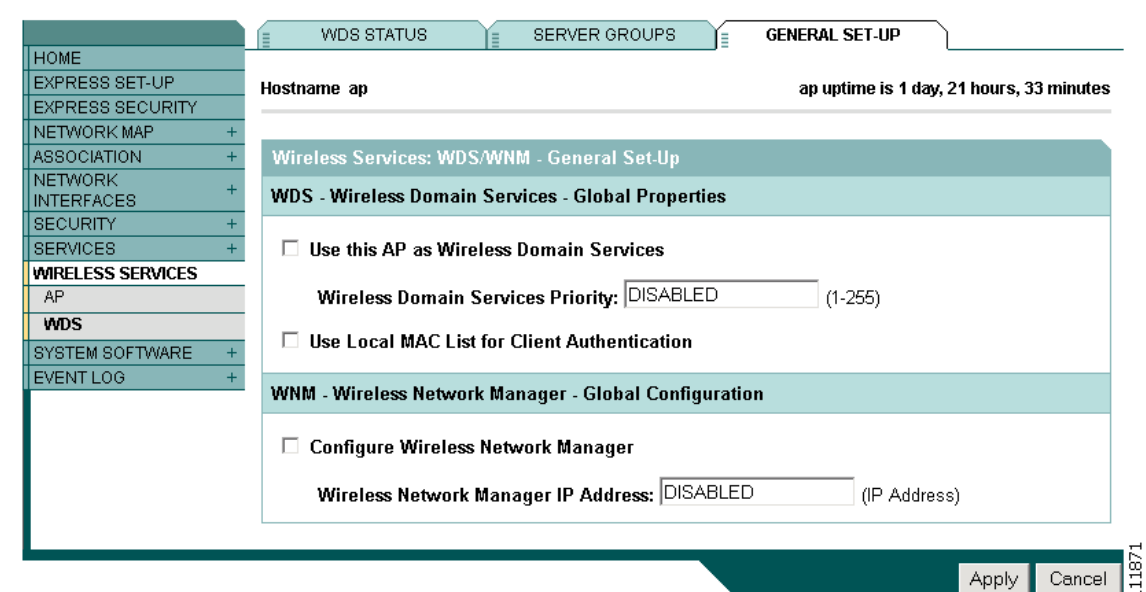

#### <span id="page-294-0"></span>図 *12-17 [WDS/WNM General Setup]* ページ

- ステップ **4** [*Configure Wireless Network Manager*] チェ ッ ク ボ ッ ク ス をオンにし ます。
- ステップ **5** [Wireless Network Manager IP Address] フ ィ ール ド に、ネ ッ ト ワー ク上の WLSE デバイ スの IP ア ドレスを入力します。
- ステップ **6** [Apply] を ク リ ッ ク し ます。 WDS アクセス ポイントが WLSE デバイ ス と対話する よ う に設定さ れます。

## **CLI** の設定例

次の例は、 [「無線管理の設定」 \(](#page-293-1)P.12-30) に記載された手順と同じ働き をする CLI コマンド を示 しています。

AP# **configure terminal** AP(config)# **wlccp wnm ip address 192.250.0.5** AP(config)# **end**

この例では、WDS アクセス ポイントは、IP アドレスが 192.250.0.5 の WLSE デバイスと対話で きるようになります。

この例で使用されている コマン ド の詳細については、 『*Cisco IOS Command Reference for Cisco Aironet Access Points and Bridges*』 を参照し て く だ さい。

# **WIDS** に参加するよ う にアクセス ポイン ト を設定する

WIDS に参加するには、WDS と無線管理に参加するようにアクセス ポイントを設定する必要 があります。WDS と無線管理に参加するようにアクセス ポイントを設定するには、[「アクセス](#page-277-0) ポイントを WDS デバイスを使用するように設定する」 (P.12-14) と[「無線管理の設定」](#page-293-1) ([P.12-30](#page-293-1)) の手順を実行し ます。

## アクセス ポイントをスキャナ モードに設定する

スキャナ モードの場合、アクセス ポイントは無線活動のチャネルをすべてスキャンし、その 活動をネットワーク上の WDS デバイスに報告します。 スキャナ アクセス ポイントは、クライ アント アソシエーションを受け付けません。

特権 EXEC モードから、次の手順に従ってアクセス ポイントに無線ネットワークの役割をス キャナに設定します。

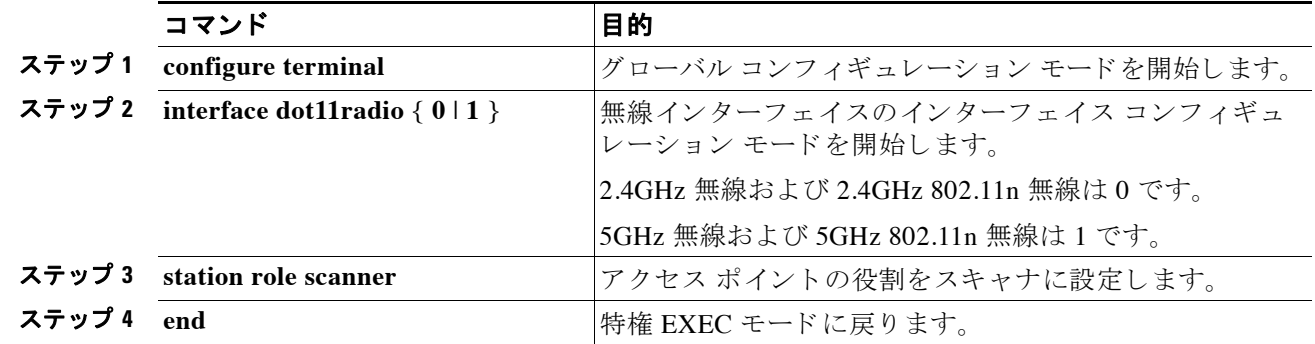

## アクセス ポイントをモニタ モードに設定する

アクセス ポイントをスキャナとして設定すると、モニタ モードでフレームのキャプチャも可 能になります。モニタ モードでは、アクセス ポイントは 802.11 フレームをキャプチャし、こ れをネットワーク上で WIDS エンジンに転送します。アクセス ポイントは、転送するすべての 802.11 フレームに 28 バイトのキャプチャ ヘッダーを追加します。ネットワーク上の WIDS エ ンジンは、このヘッダー情報を分析に使用します。アクセス ポイントは、キャプチャしたフ レームの転送に UDP パケットを使用します。ネットワーク帯域幅を節約するため、複数の キャプチャしたフレームを1つの UDP パケットに結合できます。

スキャナ モードでは、アクセス ポイントは無線活動のすべてのチャネルをスキャンします。 ただし、モニタ モードの場合、アクセス ポイントは、アクセス ポイント無線が設定されてい るチャネルだけをモニタします。

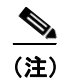

(注) アクセスポイントに2つ無線が含まれている場合、インターフェイス上でモニタモードを設定 するには、 無線が両方と も スキ ャナ モード に設定されている必要があ り ます。

特権 EXEC モードから、次の手順に従って 802.11 フレームをキャプチャして転送するようにア クセス ポイントを設定します。

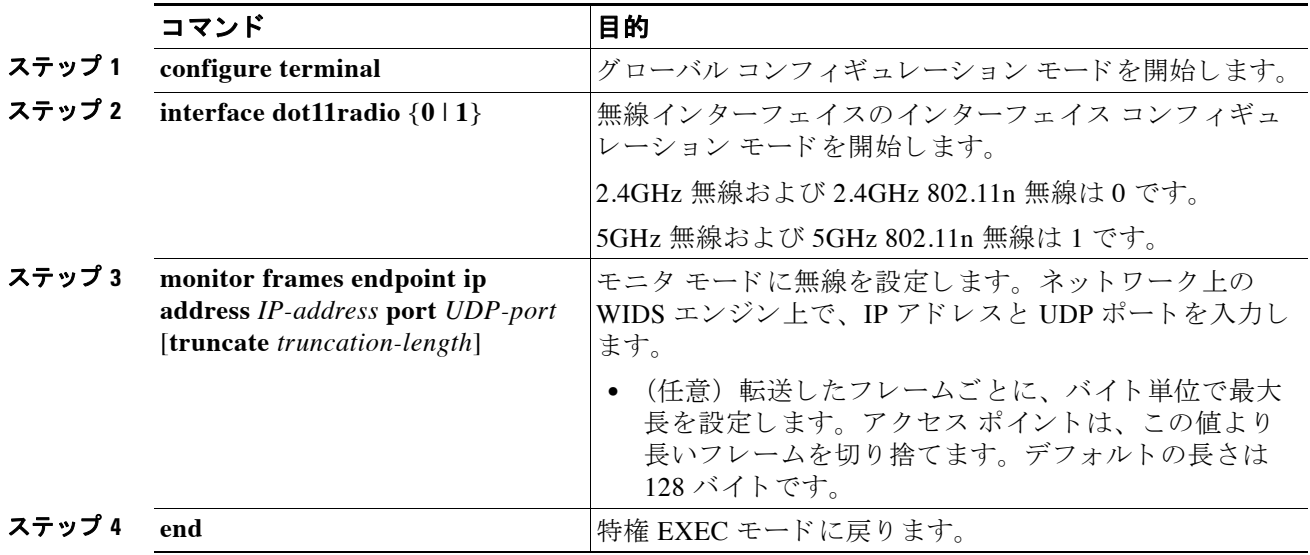

## モニタ モード統計の表示

show wlccp ap rm monitor statistics グローバル コンフィギュレーション コマンドを使用して、 キャプチャしたフレームの統計を表示します。

次に、コマンドの出力例を示します。

ap# show wlccp ap rm monitor statistics

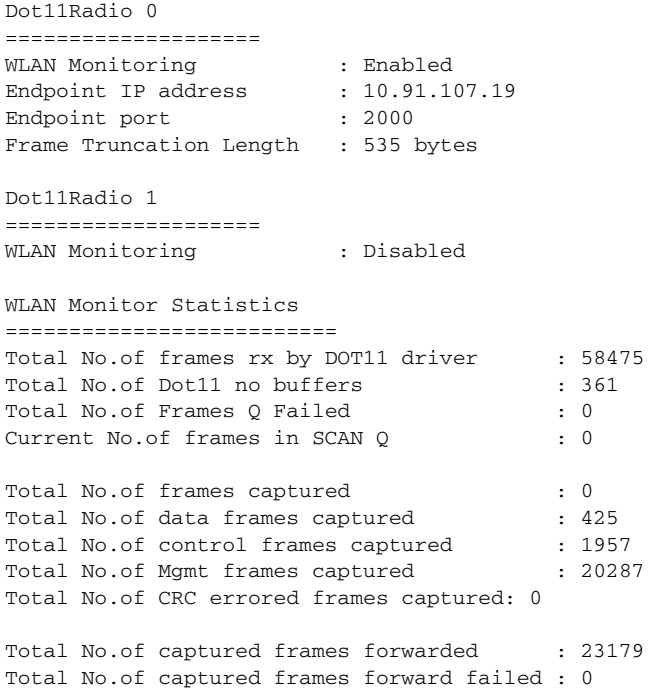

clear wlccp ap rm statistics コマンドを使用して、モニタ モード統計を消去します。

## モニタ モード制限の設定

モニタ モードでアクセス ポイントが使用するしきい値を設定できます。しきい値を超えると、 アクセス ポイントは、情報をログに記録するかまたは警告を送信します。

#### 認証失敗制限の設定

認証失敗制限を設定すると、EAPOL フラッディングと呼ばれるサービス拒絶攻撃からネット ワークを保護できます。クライアントとアクセス ポイントとの間で発生する 802.1X 認証によ り、アクセス ポイント、オーセンティケータ、および EAPOL メッセージングを使用する認証 サーバの間に、一連のメッセージが表示されます。通常、RADIUS サーバである認証サーバ は、 過度に認証が試みられる とすぐに負荷に耐え られな く な り ます。 規制されていない場合、 1台のクライアントからネットワークに影響を与えるほどの認証要求が発生する可能性があり ます。

モニタ モードでは、アクセス ポイントは 802.1X クライアントがアクセス ポイントを通じて認 証を試みる割合をトラッキングします。過度な認証の試みによってネットワークが攻撃される 場合、アクセス ポイントは、認証しきい値を超えると警告を発します。

これらの制限はアクセス ポイント上で設定できます。

- **•** アクセス ポイントからの 802.1X の試みの回数
- アクセス ポイント上の秒単位での EAPOL フラッドの期間

アクセス ポイントは、過度の認証の試みを検出すると、この情報を示すための MIB 変数を設 定し ます。

- EAPOL フラッドが検出されました
- **•** 認証の試みの回数
- 認証の試みの回数が最も多いクライアントの MAC アドレス

特権 EXEC モードから、次の手順に従って、アクセス ポイント上の失敗をトリガーする認証制 限を設定します。

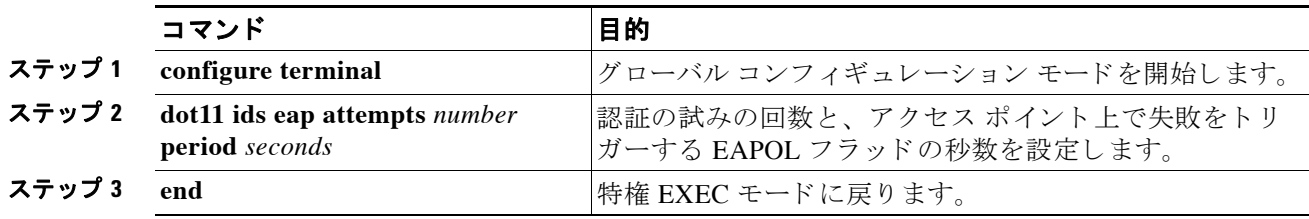

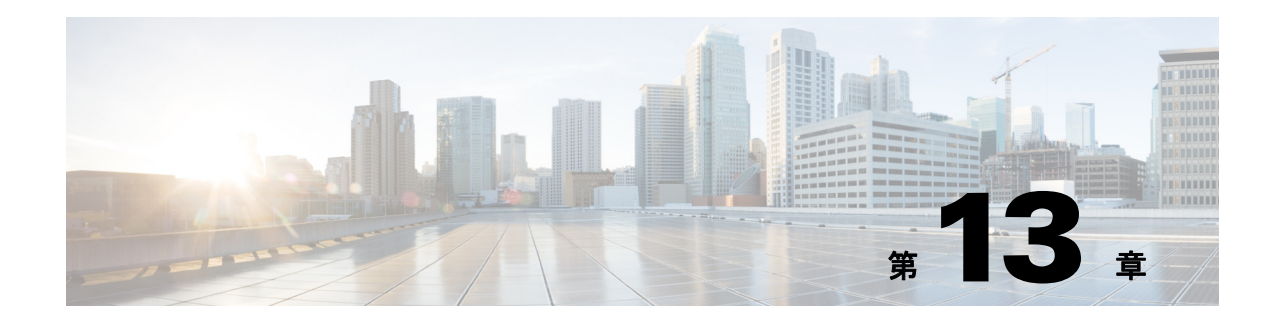

# **RADIUS** サーバと **TACACS+** サーバの設定

この章では、 Remote Authentication Dial-In User Service (RADIUS) と Terminal Access Controller Access Control System Plus (TACACS+) を有効にし て設定する方法について説明し ます。 これ は、認証プロセスと許可プロセスに詳細なアカウンティング情報と柔軟な管理制御を提供しま す。 RADIUS と TACACS+は AAA を通じ て効率化され、 AAA コマン ド以外では有効に設定で き ません。

(注) アクセス ポイントをローカル認証サーバとして設定し、メイン サーバのバックアップとして 使用したり、RADIUS サーバの存在しないネットワークで認証サービスを提供したりできま す。アクセスポイントをローカル認証サーバとして設定する方法の詳細については、第11章 「認証タイプの設定」を参照してください。

(注) この章で使用される コマン ド の構文と使用方法の詳細については、 リ リ ース 12.2 の 『*Cisco IOS Security Command Reference*』 を参照し て く ださい。

この章の内容は、次のとおりです。

- **•** 「RADIUS [の設定と有効化」 \(](#page-298-0)P.13-1)
- **•** 「TACACS+ [の設定と有効化」 \(](#page-319-0)P.13-22)

## <span id="page-298-0"></span>**RADIUS** の設定と有効化

この項では、 RADIUS を設定し て有効にする方法について説明し ます。 次の各項で RADIUS の 設定について説明し ます。

- **•** 「RADIUS [の概要」 \(](#page-299-0)P.13-2)
- **•** 「RADIUS [の動作」 \(](#page-299-1)P.13-2)
- **•** 「RADIUS [の設定」 \(](#page-300-0)P.13-3)
- **•** 「RADIUS [の設定の表示」 \(](#page-316-0)P.13-19)
- 「アクセス ポイントが送信する RADIUS 属性」 (P.13-19)

## <span id="page-299-0"></span>**RADIUS** の概要

RADIUS は、不正なアクセスからネットワークのセキュリティを保護する分散クライアント/ サーバ システムです。RADIUS クライアントは RADIUS をサポートするシスコ デバイス上で 動作し、 中央 RADIUS サーバに認証要求を送信し ます。 RADIUS サーバには、 ユーザ認証情報 とネットワーク サービス アクセス情報がすべて格納されます。RADIUS ホストは、通常、シ スコ (Cisco Secure Access Control Server バージ ョ ン 3.0)、 Livingston、 Merit、 Microsoft、 また は他のソフトウェア プロバイダーの RADIUS サーバ ソフトウェアが稼働しているマルチユー ザ システムです。 詳細については、 RADIUS サーバのマニュ アルを参照し て く だ さい。

RADIUS は、次のようなアクセス セキュリティを必要とするネットワーク環境で使用します。

- **•** それぞれが RADIUS をサポー ト する、 マルチベンダー アクセス サーバによ るネ ッ ト ワー ク。たとえば、複数のベンダーのアクセス サーバが、1つの RADIUS サーバベース セキュ リティ データベースを使用します。 マルチ ベンダーのアクセス サーバを使用する IP ベー スのネットワークでは、ダイヤルイン ユーザは Kerberos セキュリティ システムと連携する ようにカスタマイズされた RADIUS サーバを通じて認証されます。
- **•** アプ リ ケーシ ョ ンが RADIUS プロ ト コルをサポー ト する ターンキー ネッ ト ワーク セキュ リ ティ環境。これは、スマート カード アクセス コントロール システムを使用するようなア クセス環境です。その例として、ユーザの検証とネットワーク リソースへのアクセス許可 に、RADIUS が Enigma のセキュリティ カードとともに使用されています。
- **•** すでに RADIUS を使用中のネ ッ ト ワーク。 ネ ッ ト ワークには、 RADIUS ク ラ イアン ト を含 むシスコ アクセス ポイントを追加できます。
- リソース アカウンティングが必要なネットワーク。RADIUS 認証または許可とは別個に RADIUS アカウンティングを使用できます。RADIUS アカウンティング機能によって、 サービスの開始および終了時点でデータを送信し、このセッション中に使用されるリソー ス(時間、パケット、バイトなど)の量を表示できます。インターネット サービス プロバ イダーは、RADIUS アクセス コントロールおよびアカウンティング ソフトウェアのフリー ウェア バージョンを使用して、特殊なセキュリティおよび課金に対するニーズを満たすこ と もでき ます。

RADIUS は、次のようなネットワーク セキュリティ状況には適していません。

- **•** マルチプロ ト コル ア ク セス環境。 RADIUS は、 AppleTalk Remote Access (ARA)、 NetBIOS Frame Control Protocol (NBFCP)、 NetWare Asynchronous Services Interface (NASI)、 または X.25 PAD 接続をサポー ト し ません。
- **•** ス イ ッチ間またはルータ間状態。 RADIUS は、 双方向認証を行いません。 RADIUS は、 他 社製のデバイスが認証を必要とする場合に、あるデバイスから他社製のデバイスへの認証 に使用でき ます。
- **•** 各種のサービ ス を使用するネ ッ ト ワーク。 RADIUS は、 一般に 1 人のユーザを 1 つのサー ビス モデルにバインドします。

## <span id="page-299-1"></span>**RADIUS** の動作

無線ユーザが、RADIUS サーバによってアクセス コントロールされるアクセス ポイントにロ グインして認証を試行する場合、ネットワークの認証は図 [13-1](#page-300-1)に示す手順で実行されます。

<span id="page-300-1"></span>図 *13-1 EAP* 認証のシーケンス

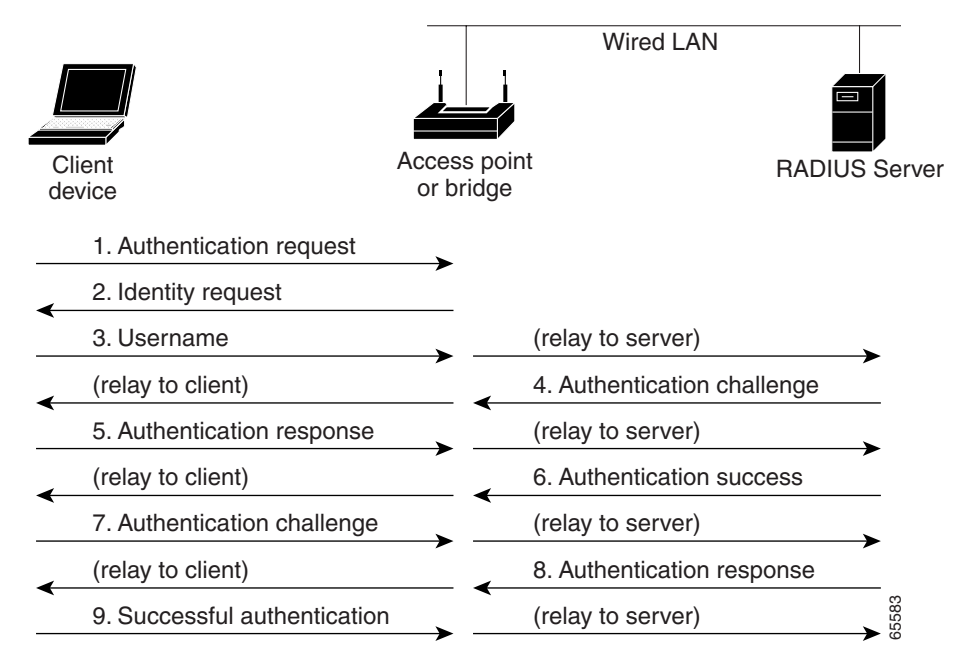

図 [13-1](#page-300-1) の手順 1 ~ 9 では、無線クライアント デバイスと有線 LAN 上の RADIUS サーバが 802.1x および EAP を使用して、アクセス ポイント経由で相互認証を実行します。RADIUS サーバは、認証身元証明要求をクライアントに送信します。クライアントはユーザが入力した パスワードを一方向暗号化し、認証身元証明要求に対する応答を生成して RADIUS サーバに送 信し ます。 RADIUS サーバは、 サーバ自体のユーザ データベースの情報から独自の応答を生成 し、クライアントからの応答と比較します。RADIUS サーバがクライアントを認証すると、同 じ処理が逆方向から繰り返され、今度はクライアントが RADIUS サーバを認証します。

相互認証が終了すると、RADIUS サーバとクライアントは、クライアントに固有の、クライア ントに適切なレベルのネットワーク アクセスを提供する WEP キーを決定します。これにより、 有線のスイッチド セグメントのセキュリティ レベルは、デスクトップのレベルに近づきます。 クライアントはこのキーをロードして、ログイン セッションでの使用に備えます。

ログイン セッションでは、RADIUS サーバが セッション キーと呼ばれる WEP キーを暗号化し て、有線 LAN 経由でアクセス ポイントに送信します。アクセス ポイントは、セッション キー を使用してブロードキャスト キーを暗号化し、クライアントに送信します。クライアントは、 送信されてきたキーを、セッション キーを使用して復号化します。クライアントとアクセス ポイントは WEP を有効にし、 セッション キーとブロードキャスト WEP キーを残りのセッショ ンの間、 すべての通信に対し て使用し ます。

EAP 認証には複数のタイプがありますが、アクセス ポイントはどのタイプについても同じよう に機能します。つまり、アクセス ポイントは、無線クライアント デバイスと RADIUS サーバ 間の認証メッセージを中継します。RADIUS サーバを使用したクライアント認証の設定方法の 詳細は、「SSID への認証タイプの割り当て」 (P.11-10) を参照してください。

## <span id="page-300-0"></span>**RADIUS** の設定

この項では、RADIUS をサポートするアクセス ポイントの設定方法について説明します。最低 限、RADIUS サーバ ソフトウェアが稼働するホスト (1 つまたは複数) を特定し、RADIUS 認 証の方式リストを定義する必要があります。また、任意で RADIUS 許可およびアカウンティン グの方式リストを定義できます。

方式 リ ス ト によ って、 ユーザの認証、 許可、 またはアカ ウ ン ト 維持のための順序と方式を定義 します。方式リストを使用して、使用するセキュリティ プロトコルを1つまたは複数指定でき るので、最初の方式が失敗した場合のバックアップ システムが確保されます。ソフトウェア は、リスト内の最初の方式を使用してユーザの認証、許可、アカウントの維持を行います。そ の方式で応答が得られなかった場合、ソフトウェアはそのリストから次の方式を選択します。 このプロセスは、リスト内の方式による通信が成功するか、方式リストの方式をすべて試し終 わる まで続き ます。

アクセス ポイントに RADIUS 機能を設定する前に、RADIUS サーバにアクセスして設定する必 要があります。

ここでは、次の設定情報について説明します。

- 「RADIUS のデフォルト設定」 (P.13-4)
- **•** 「RADIUS サーバ [ホス ト の識別」 \(](#page-301-1)P.13-4) (必須)
- 「RADIUS ログイン認証の設定」 (P.13-7) (必須)
- **•** 「AAA サーバ [グループの定義」 \(](#page-306-0)P.13-9) (任意)
- **•** 「ユーザ イネーブル [アクセスおよびネッ ト ワーク](#page-308-0) サービ スに関する RADIUS 許可の設定」 ([P.13-11](#page-308-0)) (任意)
- 「パケット オブ ディスコネクトの設定」(P.13-12)(任意)
- 「RADIUS アカウンティングの開始」 (P.13-13) (任意)
- **•** 「CSID [形式の選択」 \(](#page-311-0)P.13-14) (任意)
- **•** 「すべての RADIUS [サーバの設定」 \(](#page-312-0)P.13-15) (任意)
- **•** 「ベンダー固有の RADIUS [属性を使用する ア ク セス](#page-313-0) ポイ ン ト の設定」 (P.13-16) (任意)
- 「ベンダー専用の RADIUS サーバ通信用アクセス ポイントの設定」 (P.13-17) (任意)
- **•** 「[WISPr RADIUS](#page-315-0) 属性の設定」 (P.13-18) (任意)

(注) RADIUS サーバの CLI コマン ドは、 **aaa new-model** コマン ド を入力する まで無効になっています。

#### <span id="page-301-0"></span>**RADIUS** のデフ ォル ト 設定

RADIUS および AAA は、デフォルトではディセーブルに設定されています。

セキュリティの失効を防止するため、ネットワーク管理アプリケーションを使用して RADIUS を設定する こ と はでき ません。 RADIUS を有効にする と、 CLI を通じてアクセス ポイン トにア ク セスするユーザを認証でき ます。

#### <span id="page-301-1"></span>**RADIUS** サーバ ホス ト の識別

アクセス ポイントと RADIUS サーバ間の通信には、次のいくつかのコンポーネントを使用し ます。

- ホスト名または IP アドレス
- **•** 認証の宛先ポー ト
- アカウンティングの宛先ポート
- **•** キー文字列
- **•** タイムアウト時間
- **•** 再送信回数
- **Cisco Aironet** アクセス ポイント **Cisco IOS** ソフトウェア コンフ ィギュレーシ ョ ン ガイド

RADIUS セキュリティ サーバは、ホスト名または IP アドレス、ホスト名と特定のユーザ デー タグラム プロトコル(UDP)ポート番号、または IP アドレスと特定の UDP ポート番号により 識別されます。IP アドレスと UDP ポート番号の組み合わせから一意の識別子が作成され、異 なるポートを特定の AAA サービスを提供する RADIUS ホストとして個別に定義できます。こ の一意の ID を使用することによって、同じ IP アドレスにあるサーバ上の複数の UDP ポート に、 RADIUS 要求を送信でき ます。

 $\mathscr{P}$ 

(注) Cisco IOS Release 12.2(8)JA 以降では、RADIUS サーバとアクセス ポイントとの通信に、 21645 ~ 21844 の範囲で無作為に選択された UDP ソース ポー ト 番号が使用されます。

同一の RADIUS サーバにアカウンティングなど同じサービスを実行する2つのホスト エントリ を設定すると、2番目に設定されたホスト エントリは最初のホスト エントリのフェールオー バー時のバックアップとして機能します。この例では、最初に設定されたホスト エントリがア カウンティング サービスに失敗すると、アクセス ポイントは同じデバイスに設定された2番目 のホスト エントリにアカウンティング サービスの提供を求めます (RADIUS ホスト エントリ は、設定した順序に従って試行されます)。

RADIUS サーバとアクセス ポイントは、共有の身元証明要求テキスト ストリングを使用して、 パスワードを暗号化して応答を交換します。RADIUS で AAA セキュリティ コマンドを使用す るように設定するには、RADIUS サーバ デーモンを実行しているホストと、アクセス ポイン トと共有する身元証明要求テキスト (キー) ストリングを指定する必要があります。

タイムアウト、再送信、暗号キーの値は、すべての RADIUS サーバに対してグローバルに設定 する こ と も、 またはグ ローバル設定と サーバ単位の設定を組み合わせる こ と も可能です。 ア ク セス ポイントと通信するすべての RADIUS サーバにこれらの設定をグローバルに適用するに は、 3 つの一意なグ ローバル コンフ ィ ギュレーシ ョ ン コマンド (**radius-server timeout**、 **radius-server retransmit**、 **radius-server key**) を使用し ます。 これらの設定を特定の RADIUS **サーバに適用するには、radius-server host** グローバル コンフィギュレーション コマンドを使 用します。

(注) アクセス ポイントにグローバル機能とサーバ単位の機能 (タイムアウト、再送信、キー コマ ンド)を同時に設定する場合、サーバ単位のタイマー、再送信、キー値のコマンドがグローバ ルなタイマー、再送信、キー値のコマンドに優先します。すべての RADIUS サーバに対してこ れらの値を設定するには、 「すべての RADIUS [サーバの設定」 \(](#page-312-0)P.13-15) を参照し て く だ さい。

認証時用に AAA サーバ グループを使用して既存のサーバ ホストをグループ化するようアクセ ス ポイントを設定できます。詳細については、「AAA サーバ [グループの定義」 \(](#page-306-0)P.13-9) を参 照してください。

サーバ単位で RADIUS サーバとの通信を設定するには、特権 EXEC モードで次の手順を実行し ます。 この手順は必須です。

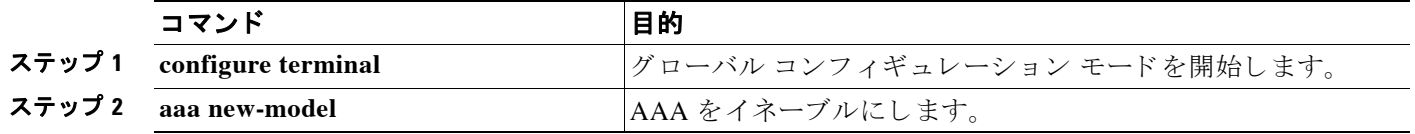

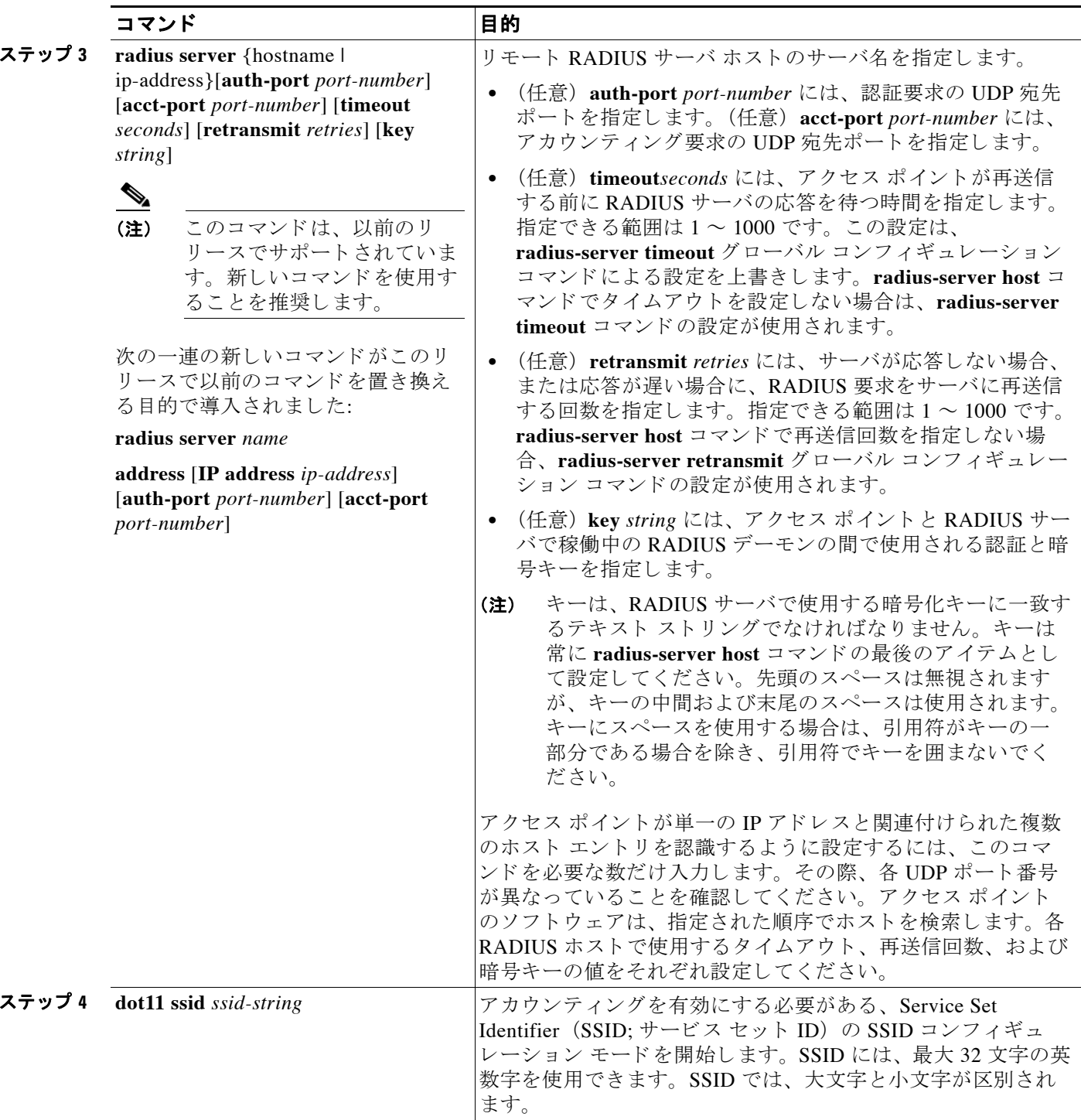

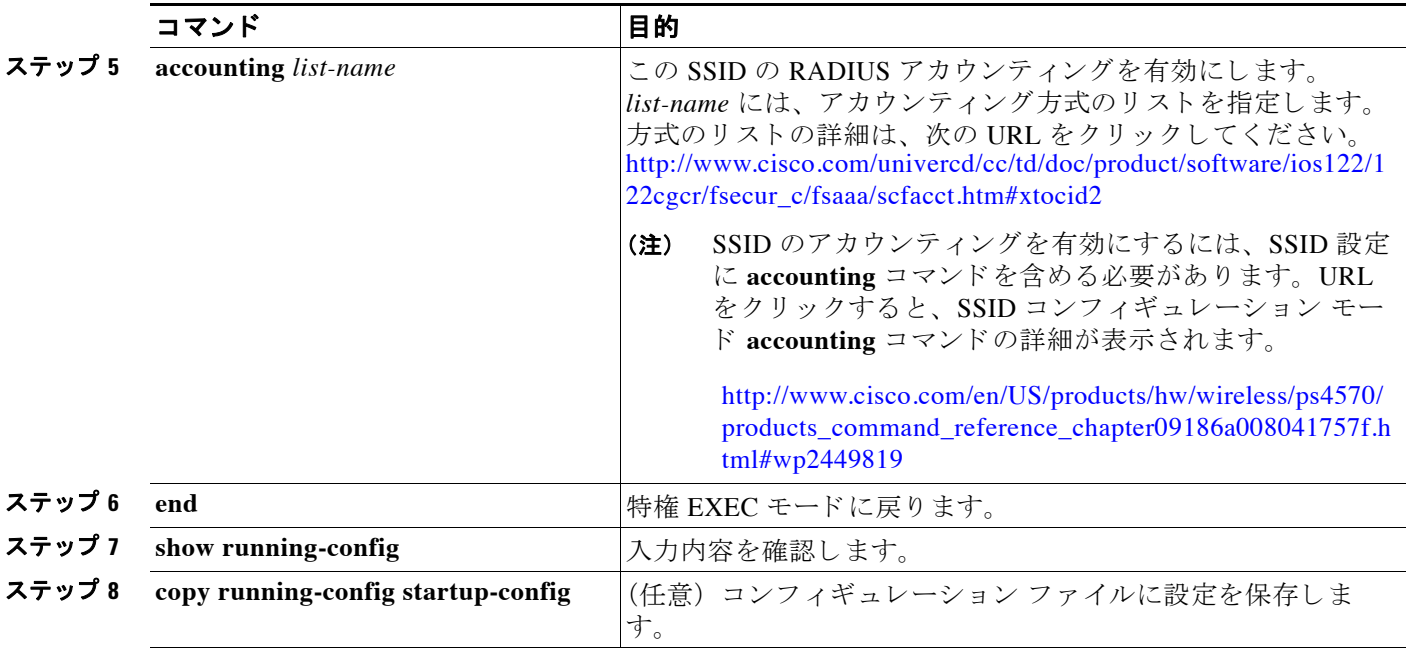

特定の RADIUS サーバを削除するには、 **no radius-server host** {*hostname* | *ip-address*} グ ローバ ル コンフィギュレーション コマンドを使用します。

次に、1 つの RADIUS サーバを認証用に、もう1つの RADIUS サーバをアカウンティング用に 設定する例を示します。

AP(config)# **radius-server host 172.29.36.49 auth-port 1612 key rad1** AP(config)# **radius-server host 172.20.36.50 acct-port 1618 key rad2**

次の例は、RADIUS アカウンティング用に SSID を設定する方法を示しています。

AP(config)# **dot11 ssid batman** AP(config-ssid)# **accounting accounting-method-list**

次に、 *host1* を RADIUS サーバ と し て設定し、 認証およびアカ ウ ンテ ィ ングの両方にデフ ォル トのポートを使用するように設定する例を示します。

AP(config)# **radius-server host host1**

(注) RADIUS サーバ上でも、いくつかの値を設定する必要があります。その設定には、アクセスポ イントの IP アドレスおよびサーバとアクセス ポイントで共有するキー ストリングが含まれま す。詳細については、RADIUS サーバのマニュアルを参照してください。

#### <span id="page-304-0"></span>**RADIUS** ログイン認証の設定

AAA 認証を設定するには、認証方式の名前付きリストを定義し、そのリストを各種のイン ターフェイスに適用します。この方式リストは、実行される認証のタイプと実行順序を定義し たものです。定義されたいずれかの認証方式が実行されるようにするには、この方式リストを 特定のインターフェイスに適用しておく必要があります。唯一の例外はデフォルトの方式リス ト (偶然に default と名前が付けられている)です。デフォルトの方式リストは、明示的に定義 された名前付きの方式リストを持つインターフェイスを除くすべてのインターフェイスに自動 的に適用されます。

方式リストは、ユーザ認証のためクエリ送信を行う手順と認証方式を記述したものです。認証 に使用する1つまたは複数のセキュリティプロトコルを指定できるので、最初の方式が失敗し た場合のバックアップ システムが確保されます。ソフトウェアは、リスト内の最初の方式を使 用してユーザを認証します。その方式で応答が得られなかった場合、ソフトウェアはそのリス ト から次の認証方式を選択し ます。 このプロセスは、 リ ス ト 内の認証方式によ る通信が成功す るか、 定義された方式をすべて試し終わる まで繰 り 返されます。 この処理のあ る時点で認証が 失敗した場合(つまり、セキュリティサーバまたはローカルのユーザ名データベースがユーザ アクセスを拒否すると応答した場合)、認証プロセスは停止し、それ以上認証方式が試行され る こ とはあ り ません。

ログイン認証を設定するには、特権 EXEC モードで次の手順を実行します。この手順は必須です。

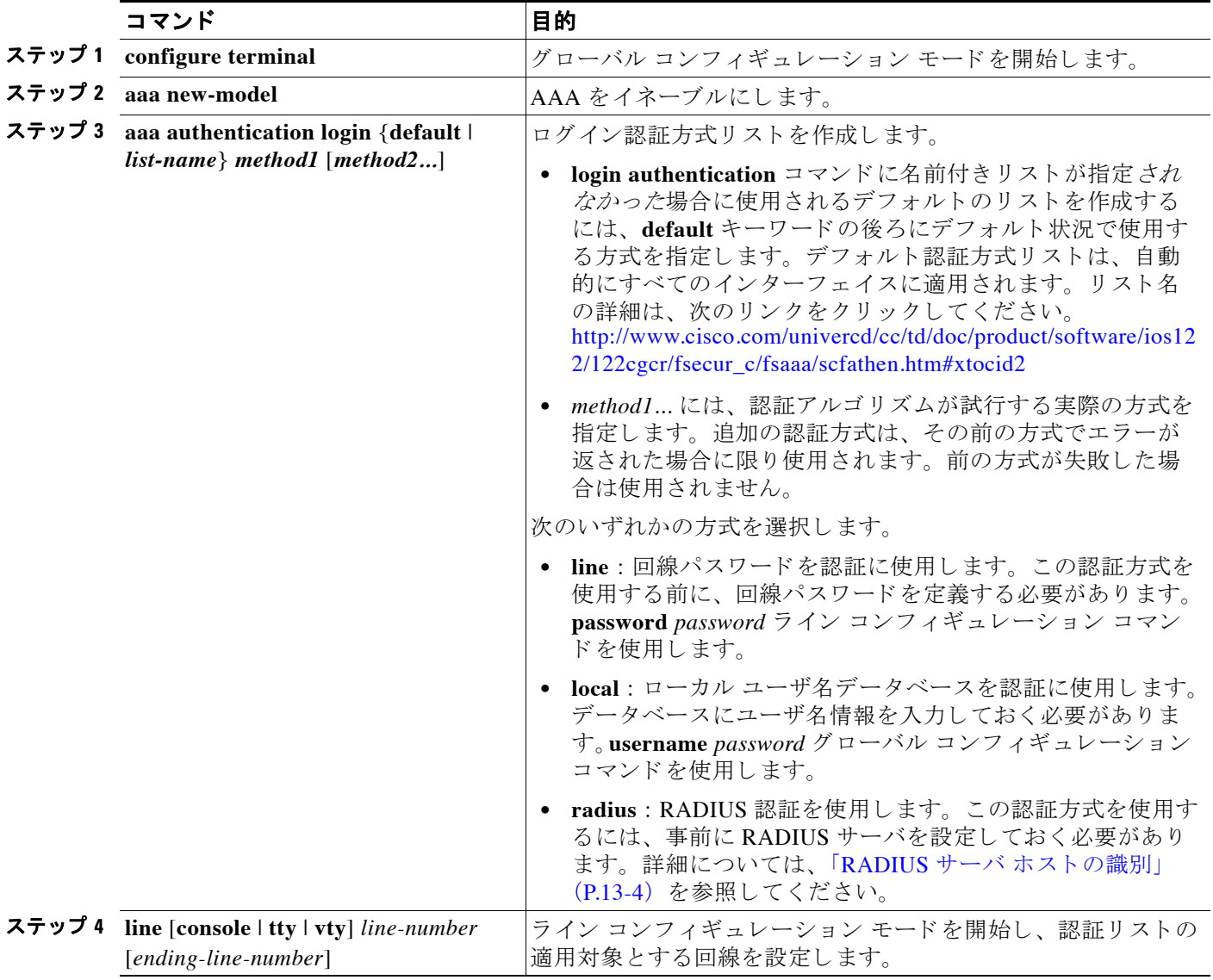

٠

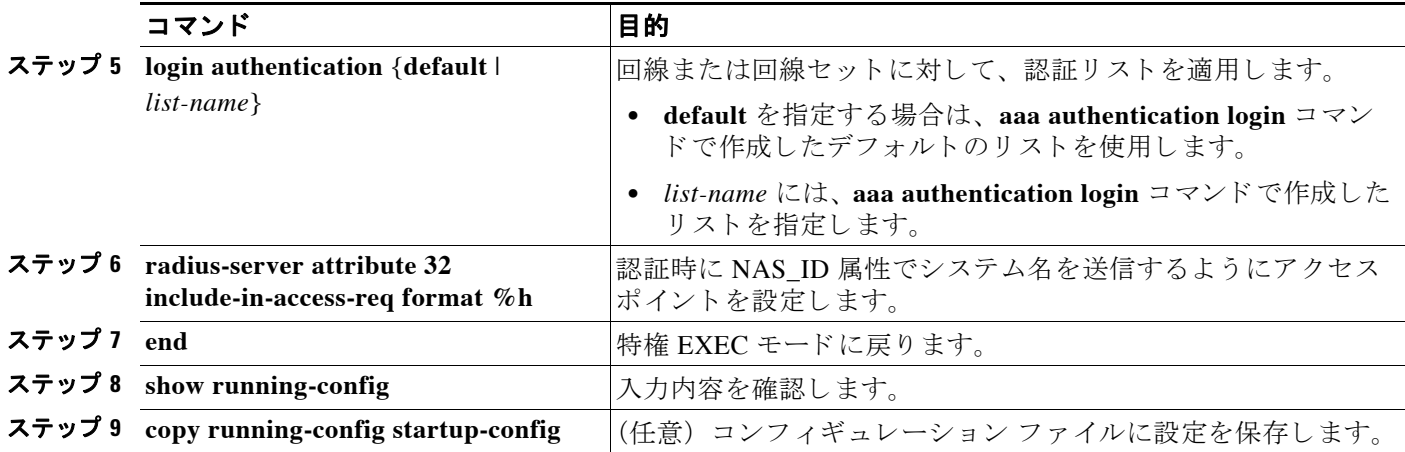

AAA をディセーブルにするには、no aaa new-model グローバル コンフィギュレーション コマン ド を使用し ます。 AAA 認証をデ ィ セーブルにするには、 **no aaa authentication login** {**default** | list-name} method1 [method2...] グローバル コンフィギュレーション コマンドを使用します。ログ イ ンに関する RADIUS 認証をデ ィ セーブルにする、 あ るいはデフ ォル ト 値に戻すには、 **no login**  authentication {default | list-name} ライン コンフィギュレーション コマンドを使用します。

#### <span id="page-306-0"></span>**AAA** サーバ グループの定義

認証時用に AAA サーバ グループを使用して既存のサーバ ホストをグループ化するようアクセ ス ポイントを設定できます。設定済みのサーバ ホストのサブセットを選択して、それを特定 のサービスに使用します。サーバ グループは、選択されたサーバ ホストの IP アドレスのリス トを含むグローバルなサーバ ホスト リストとともに使用されます。

サーバ グループには、同じサーバの複数のホスト エントリを含めることもできますが、各エ ントリが一意の ID(IP アドレスと UDP ポート番号の組み合わせ)を持っていることが条件で す。この場合、個々のポートをそれぞれ特定の AAA サービスを提供する RADIUS ホストとし て定義できます。同一の RADIUS サーバにアカウンティングなど同じサービスを実行する2つ のホスト エントリを設定すると、2番目に設定されたホスト エントリは最初のホスト エントリ のフェールオーバー時のバックアップとして機能します。

定義し たグループ サーバに特定のサーバを対応付けるには、 **server** グループ サーバ コンフィ ギュレーション コマンドを使用します。サーバを IP アドレスで特定することもできますし、 任意指定の **auth-port** および **acct-port** キーワード を使用し て複数のホ ス ト インスタンスまたは エントリを特定することもできます。

AAA サーバ グループを定義し、 そのグループに特定の RADIUS サーバを対応付けるには、 特 権 EXEC モード で次の手順を実行し ます。

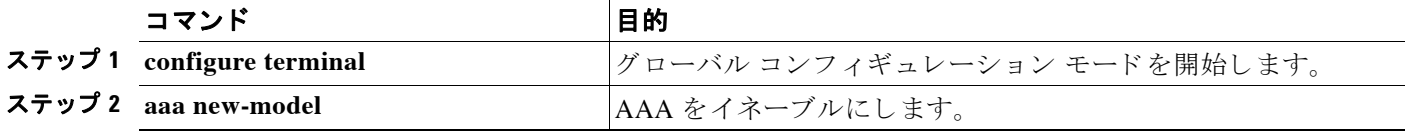

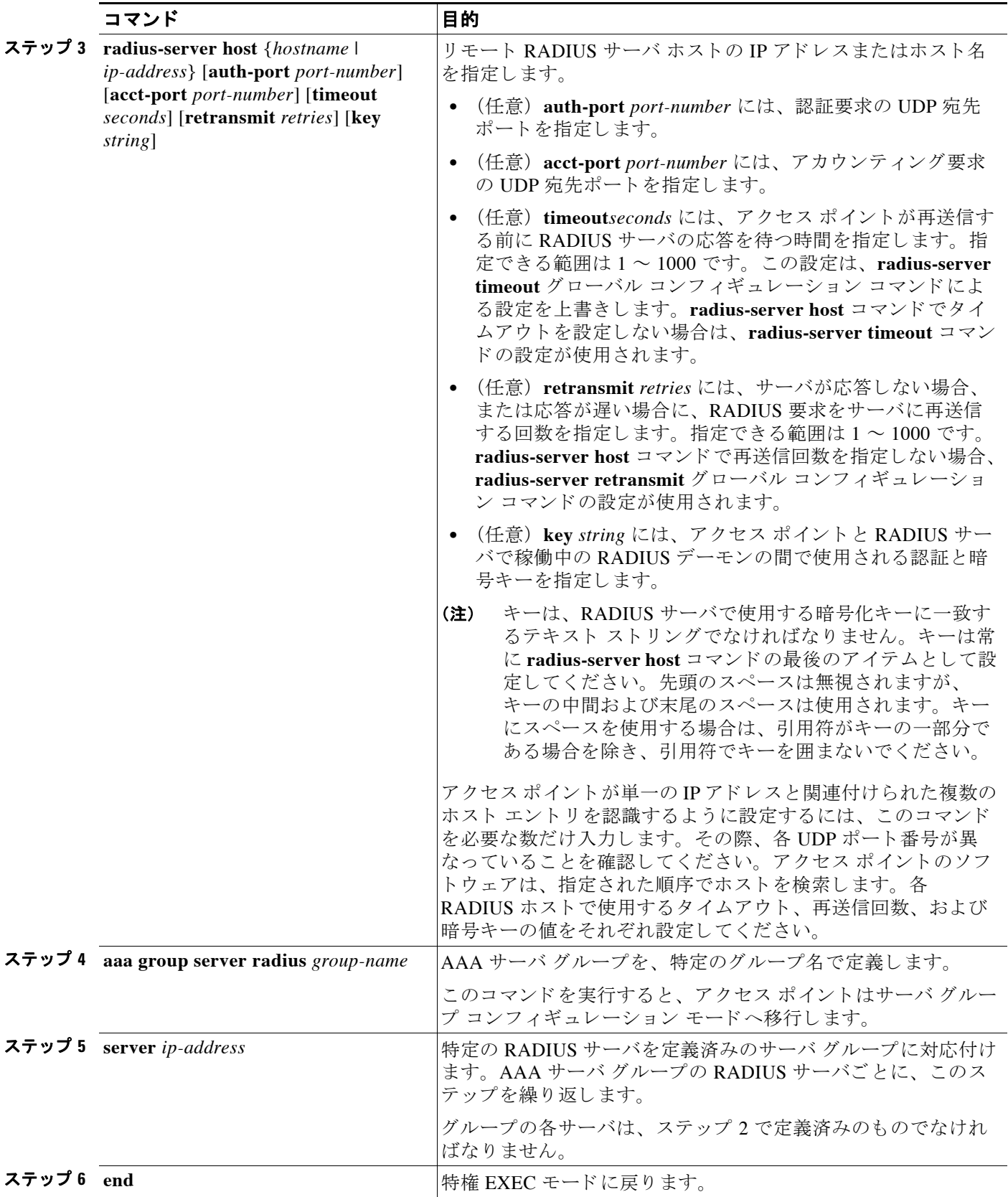

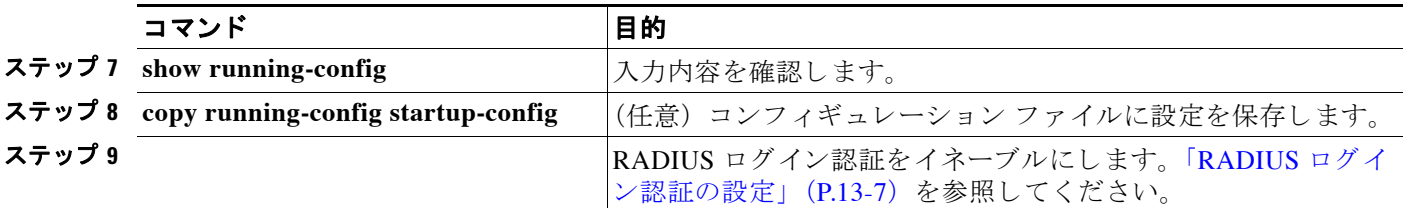

特定の RADIUS サーバを削除するには、 **no radius-server host** {*hostname* | *ip-address*} グ ローバ ル コンフィギュレーション コマンドを使用します。サーバ グループをコンフィギュレーショ ン リ ス ト から削除するには、 **no aaa group server radius** *group-name* グ ローバル コンフィギュ レーシ ョ ン コマン ド を使用し ます。 RADIUS サーバの IP ア ド レ ス を削除するには、 **no server** ip-address サーバ グループ コンフィギュレーション コマンドを使用します。

次の例では、アクセス ポイントは異なる 2 つの RADIUS グループ サーバ (group1 と group2) を認識するように設定されます。 group1 では、同じ RADIUS サーバ上の異なる 2 つのホスト エントリを、同じサービス用に設定しています。2番目のホスト エントリが、最初のエントリ のフェールオーバー バックアップとして動作します。

```
AP(config)# aaa new-model
AP(config)# radius-server host 172.20.0.1 auth-port 1000 acct-port 1001
AP(config)# radius-server host 172.10.0.1 auth-port 1645 acct-port 1646
AP(config)# aaa group server radius group1
AP(config-sg-radius)# server 172.20.0.1 auth-port 1000 acct-port 1001
AP(config-sg-radius)# exit
AP(config)# aaa group server radius group2
AP(config-sg-radius)# server 172.20.0.1 auth-port 2000 acct-port 2001
AP(config-sg-radius)# exit
```
## <span id="page-308-0"></span>ユーザ イネーブル アクセスおよびネッ トワーク サービスに関する **RADIUS** 許可の設定

AAA 認証によ ってユーザが使用でき るサービ スが制限されます。 AAA 許可が有効の場合、 ア クセス ポイントはユーザのプロファイルから取得した情報を使用してユーザのセッションを設 定します。ユーザのプロファイルは、ローカル ユーザ データベースかセキュリティ サーバに あります。ユーザは、ユーザ プロファイル内の情報で認められている場合に限り、要求した サービ スのア ク セスが認可されます。

(注) この項では、アクセスポイント管理者向けの許可の設定について説明します。無線クライアン ト デバイス向けの許可の設定は説明しません。

グローバル コンフィギュレーション コマンド aaa authorization と radius キーワードを使用する と、ユーザのネットワーク アクセスを特権 EXEC モードに制限するパラメータを設定できます。

aaa authorization exec radius local コマンドは、次の許可パラメータを設定します。

- **•** RADIUS を使用し て認証を行った場合は、 RADIUS を使用し て特権 EXEC ア ク セス を許可 し ます。
- **•** 認証に RADIUS を使用し なかった場合は、 ローカル データベース を使用し ます。

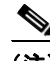

(注) 許可が設定されていても、CLI を使用してログインし、認証されたユーザに対しては、許可は 省略されます。

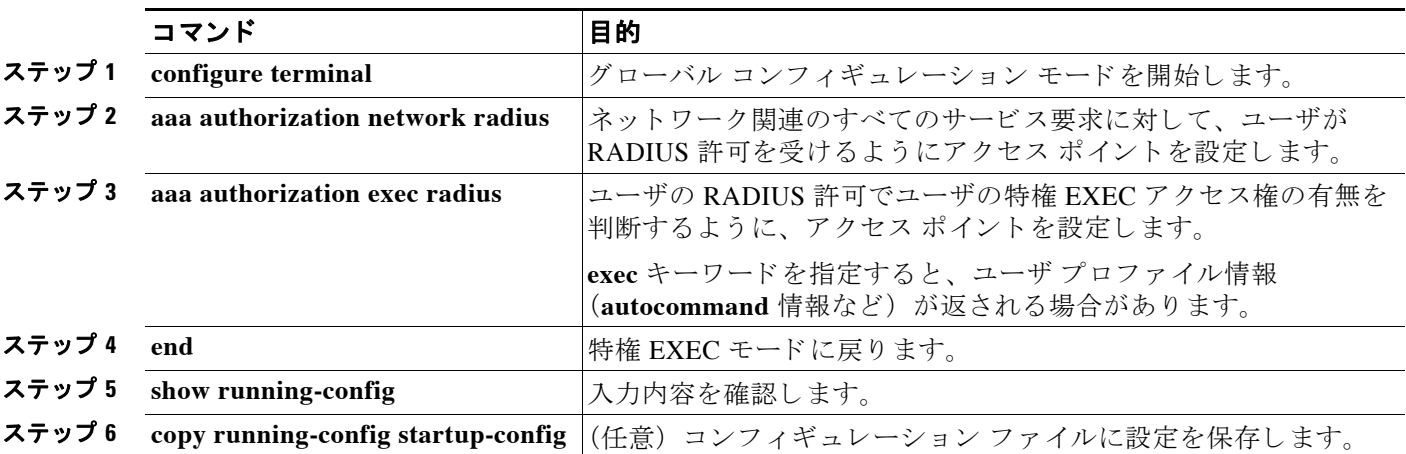

特権 EXEC アクセスおよびネットワーク サービスに関する RADIUS 許可を指定するには、特 権 EXEC モード で次の手順を実行し ます。

許可をデ ィ セーブルにするには、**no aaa authorization** {**network** | **exec**} *method1* グ ローバル コ ン フィギュレーション コマンドを使用します。

#### <span id="page-309-0"></span>パケット オブ ディスコネクトの設定

Packet of Disconnect (PoD: パケット オブ ディスコネクト) は、ディスコネクト メッセージと も呼ばれています。 PoD の詳細は、Internet Engineering Task Force (IETF; インターネット技術 特別調査委員会) Internet Standard RFC 3576 で参照でき ます。

パケット オブ ディスコネクトは、検出されたセッションを終了させる方式で構成されていま す。 PoD は RADIUS Disconnect\_Request パケッ ト であ り、 RADIUS access\_accept パケッ ト によ りセッションが承認された後、認証するエージェント サーバがユーザを接続解除するときに使 用されるようになっています。これが必要な場合としては、少なくとも次の2つの状況が考え られます。

- **•** 不正使用の検出。 これは、 コールを承認後でなければ実行でき ません。
- プリペイド アクセス時間が切れたホット スポット ユーザの切断。

セッションが終了すると、RADIUS サーバは Network Access Server (NAS; ネットワークアク セス サーバ) (WDS またはアクセス ポイント) に切断メッセージを送信します。802.11 セッ ションには、Pod 要求で Calling-Station-ID [31] RADIUS 属性(クライアントの MAC アドレス) を指定する必要があります。アクセス ポイントまたは WDS は、関連するセッションのアソシ エーションを解除しようとし、次に接続解除応答メッセージを RADIUS サーバに返送します。 メッセージ タイプは次のとおりです。

- **•** 40 : 切断要求
- **•** 41 : 切断 : ACK
- **•** 42 : 切断 : NAK

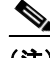

(注) PoD 要求の設定法については、ご使用の RADIUS サーバ アプリケーションの資料を参照して く ださい。

(注) アクセス ポイントは、再アソシエートしようとするクライアントの次の試みを妨害しません。 PoD 要求を発行する前にクライアントのアカウントを無効にするのは、セキュリティ管理者の 責任です。

(注) WDS を設定すると、PoD 要求は WDS に対して発行されます。WDS はアソシエーション解除 の要求を親アクセス ポイントに転送してから、そのセッションを自身の内部テーブルから削除 し ます。

(注) PoD は Cisco CNS Access Registrar (CAR) RADIUS サーバでサポー ト されていますが、 Cisco Secure ACS Server v4.0 以前ではサポー ト されていません。

コマンド インド 国的 国的 **ステップ 1 configure terminal インパッキー ブローバル コンフィギュレーション モードを開始します。** ステップ **2 aaa pod server** [**port** *port number*] [**auth-type** {**any** | **all** | **session-key**}] [**clients** *client 1...*] [**ignore** {**server-key**  *string...*| **session-key** }] | **server-key** *string...*]} 特定のセッション属性が提供されると、RADIUS サーバからの 要求により切断されるユーザ セッションを有効にします。 **port** *port number* : (任意) ア ク セス ポイントが PoD 要求を リ ッ スンする UDP ポート。デフォルト値は 1700 です。 auth-type : このパラメータは、802.11 セッションに対してはサ ポー ト されません。 clients (任意) : 4 台までの RADIUS サーバをクライアントとし て指名できます。この設定が存在し、リストにないデバイスか らの PoD 要求が発信される場合、拒否されます。 **ignore** (任意) : *server\_key* に設定する と 、 PoD 要求を受信し た と きに共有の身元証明要求は検証されません。 session-key : 802.11 セッションに対してはサポートされません。 server-key : 共有秘密テキスト ストリングを設定します。 string : ネットワーク アクセス サーバとクライアント ワークス テーシ ョ ン間で共有される事前共有キー。 この共有身元証明要 求は両方のシステムで同一である必要があります。 (注) このパラメータ以降に入力されたデータは、共有の身元 証明要求ストリングとして扱われます。 **ステップ 3 end** 2000 and 2000 and 2000 and 2000 and 2000 and 2000 and 2000 and 2000 and 2000 and 2000 and 2000 and 2000 and 2000 and 2000 and 2000 and 2000 and 2000 and 2000 and 2000 and 2000 and 2000 and 2000 and 2000 and ステップ 4 show running-config ステップ 4 show running-config ステップ 5 copy running-config startup-config |(任意) コンフィギュレーション ファイルに設定を保存します。

特権 EXEC モードから、次の手順に従って PoD を設定します。

#### <span id="page-310-0"></span>**RADIUS** アカウンテ ィ ングの開始

AAA アカウンティング機能は、ユーザがアクセスしたサービスと、消費したネットワークリ ソース量をトラッキングします。AAA アカウンティングが有効の場合、アクセス ポイントは アカウンティングの記録の形式でユーザ アクティビティを RADIUS セキュリティ サーバに報 告します。各アカウンティング レコードにはアカウンティングの Attribute-Value(AV)ペアが 含まれ、レコードはセキュリティ サーバに格納されます。このデータを、ネットワーク管理、 クライアント請求、または監査のために分析できます。アクセス ポイントに送信される属性の 詳細なリストについては、「アクセス ポイントが送信する RADIUS 属性」 (P.13-19) を参照し て く ださい。

Cisco IOS の権限レベルおよびネットワーク サービスに関する RADIUS アカウンティングをイ ネーブルにするには、 特権 EXEC モード で次の手順を実行し ます。

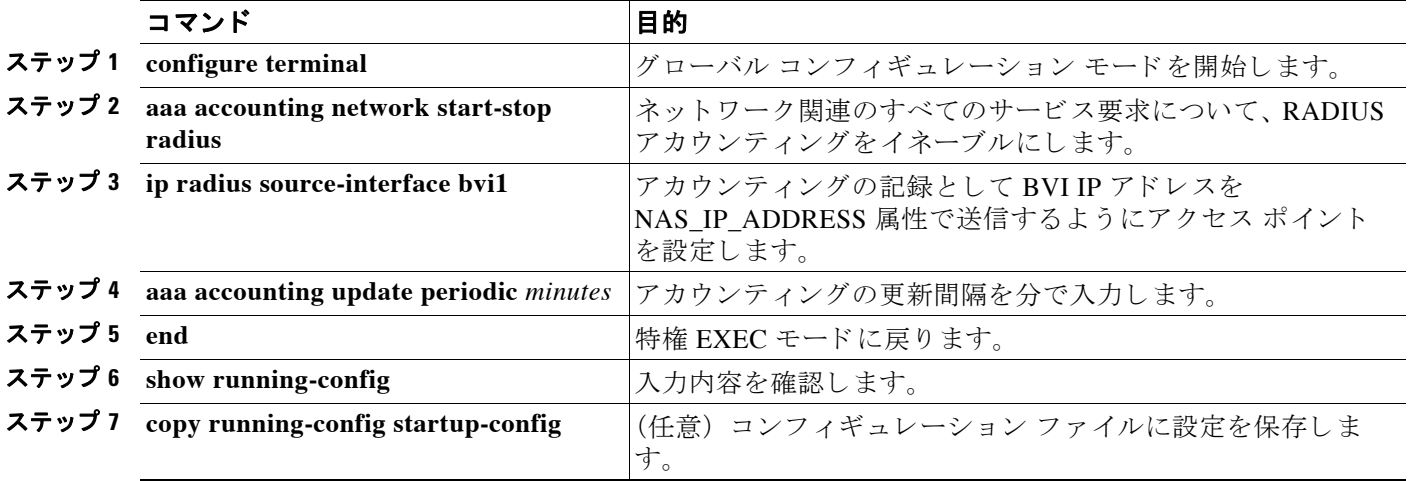

アカウ ンテ ィ ングをデ ィ セーブルにするには、 **no aaa accounting** {**network** | **exec**} {**start-stop**} method1... グローバル コンフィギュレーション コマンドを使用します。

#### <span id="page-311-0"></span>**CSID** 形式の選択

RADIUS パケ ッ ト 内の Called-Station-ID (CSID) および Calling-Station-ID 属性に対する MAC アドレスの形式を選択できます。 dot11 aaa csid グローバル コンフィギュレーション コマンド を使用して CSID 形式を選択します。表 [13-1](#page-311-1) は、対応する MAC アドレスの例付きで示した形 式のオプションです。

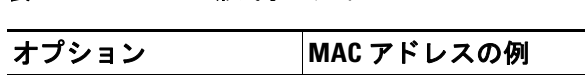

<span id="page-311-1"></span>表 13-1 CSID 形式オプション

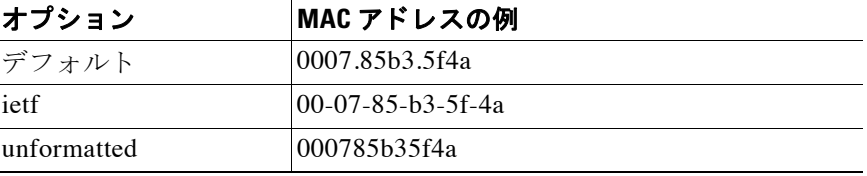

デフォルトの CSID 形式に戻すには、 **dot11 aaa csid** コマンドで **no** を指定するか、 **dot11 aaa csid default** と入力し ます。

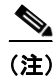

(注) また wlccp wds aaa csid コマンドを使用しても CSID 形式を選択できます。

### <span id="page-312-0"></span>すべての **RADIUS** サーバの設定

特権 EXEC モードから、次の手順に従ってアクセス ポイントとすべての RADIUS サーバ間の グ ローバル通信設定を実行し ます。

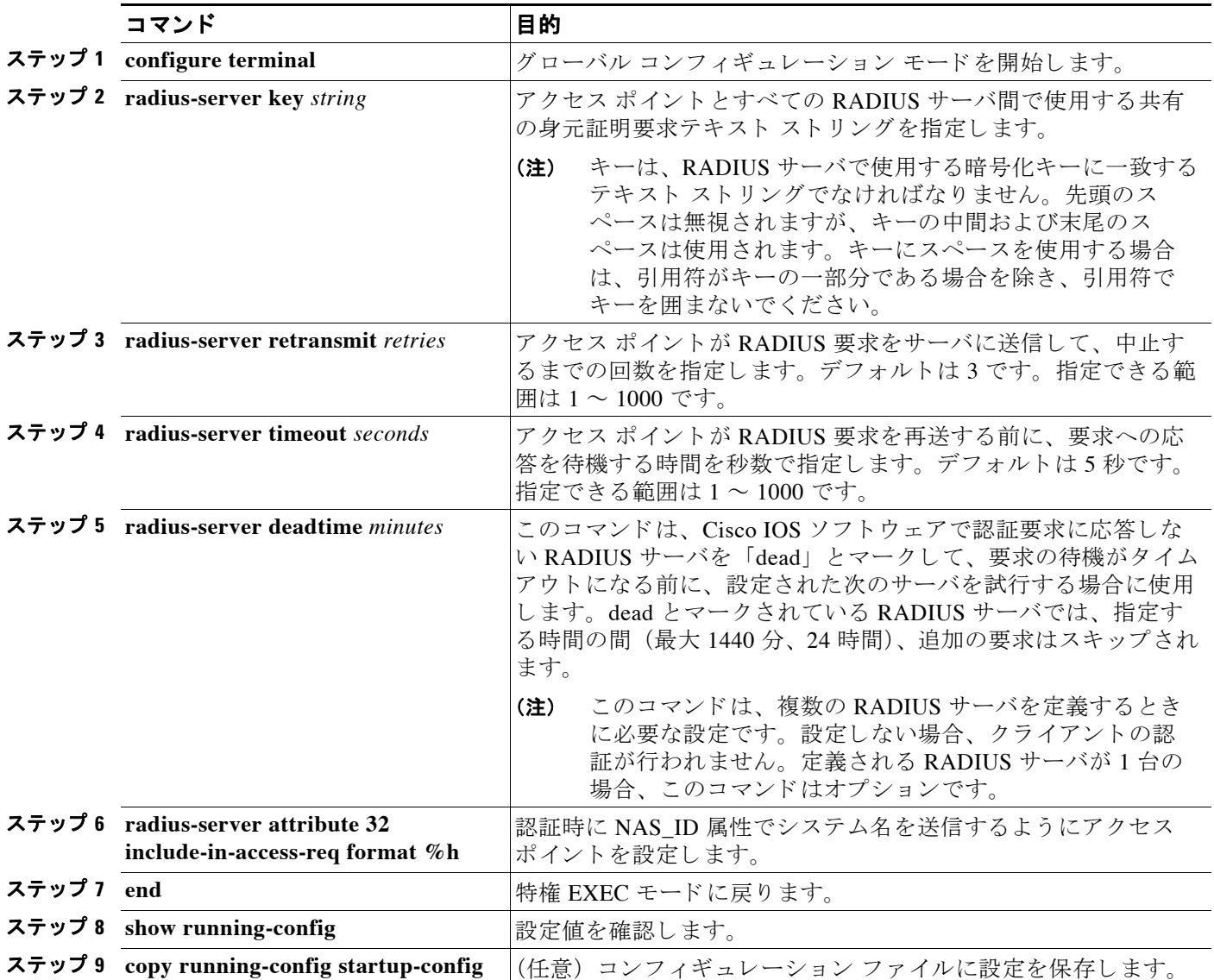

次の例では、2つのメイン サーバとローカル認証サーバについて、サーバのデッド タイムを 10 分間に設定する方法を示し ます。

AP(config)# aaa new-model

AP(config)# radius-server host 172.20.0.1 auth-port 1000 acct-port 1001 key 77654 AP(config)# radius-server host 172.10.0.1 auth-port 1645 acct-port 1646 key 77654 AP(config)# radius-server host 10.91.6.151 auth-port 1812 acct-port 1813 key 110337 AP(config)# radius-server deadtime 10

再送信、タイムアウト、デッドタイムをデフォルトの設定に戻すには、それぞれのコマンドで **no** 形式を使用し ます。

#### <span id="page-313-0"></span>ベンダー固有の **RADIUS** 属性を使用するアクセス ポイン ト の設定

Internet Engineering Task Force (IETF: インターネット技術特別調査委員会)のドラフト規格で は、アクセスポイントと RADIUS サーバ間で、ベンダー固有の属性 (属性 26) を使用してべ ンダー固有の情報をや り 取 り する方法を指定し ています。 各ベンダーは、 Vendor-Specific Attribute (VSA) を使用する こ と によ って、 一般的な用途には適さ ない独自の拡張属性をサ ポートできます。シスコが実装する RADIUS では、この仕様で推奨されるフォーマットを使用 して、ベンダー固有のオプションを1つサポートしています。シスコのベンダー ID は9 で、サ ポー ト されるオプシ ョ ンはベンダー タイプ 1、 名前は *cisco-avpair* です。 この値は、 次の フォーマットのストリングです。

protocol : attribute sep value \*

*protocol* は、 特定の許可タ イプに使用する シス コのプロ ト コル属性の値です。 *attribute* と *value* は、 Cisco TACACS+ 仕様で定義された該当 AV ペアです。 *sep* には、 必須属性の場合は *=* を、 オプション属性の場合はアスタリスク (\*) を指定します。このコマンドにより、TACACS+ 許 可で使用できる全機能が RADIUS でも使用できます。

たとえば、次の AV ペアは IP 許可の際 (PPP の IPCP アドレス割り当ての際)、シスコの *multiple named ip address pools* 機能を有効にし ます。

cisco-avpair= "ip:addr-pool=first"

次の例は、特権 EXEC コマンドへの即時アクセスを使用して、ユーザがアクセス ポイントから ログインする方法を示しています。

cisco-avpair= "shell:priv-lvl=15"

他のベンダーには、そのベンダー固有の ID、オプション、関連 VSA があります。ベンダーの ID と VSA についての詳細は、 RFC 2138 「Remote Authentication Dian-In User Service (RADIUS)」 を参照し て く だ さ い。

特権 EXEC モードから、次の手順に従って、VSA を認識して使用するようにアクセス ポイン ト を設定し ます。

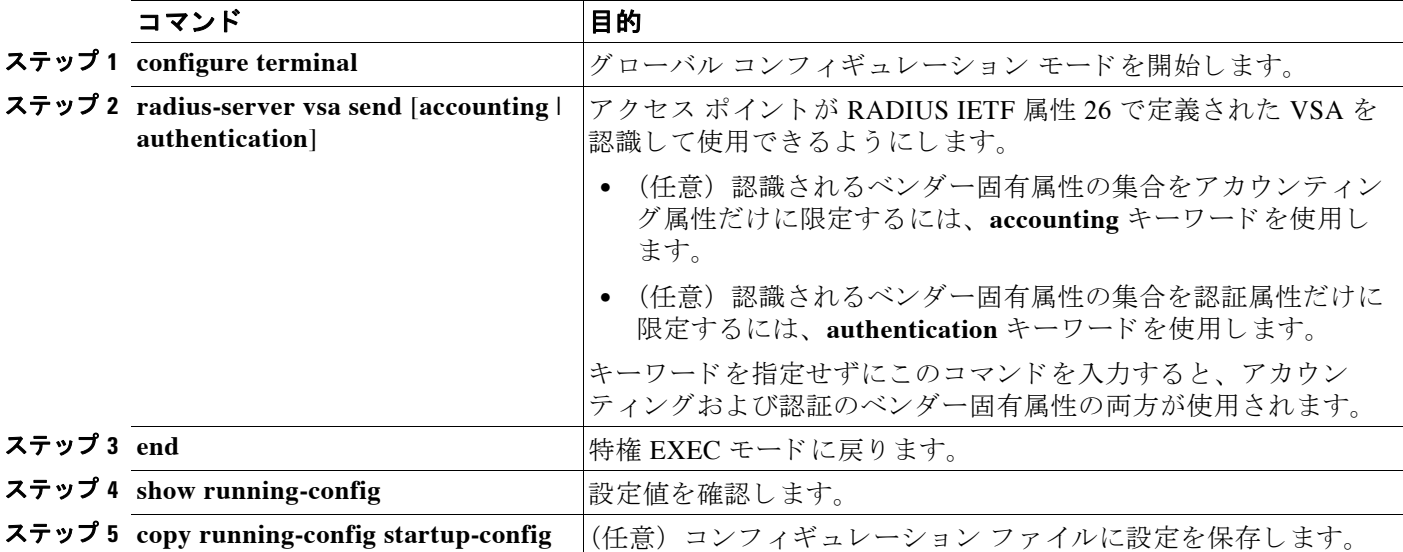

RADIUS 属性の詳細なリスト、または VSA 26 の詳細は、リリース 12.2 の『Cisco IOS Security *Configuration Guide*』 の付録 「RADIUS Attributes」 を参照し て く だ さい。

#### <span id="page-314-0"></span>ベンダー専用の **RADIUS** サーバ通信用アクセス ポイン ト の設定

IETF の RADIUS ドラフト規格では、アクセス ポイントと RADIUS サーバの間でベンダー専用 の情報を通信する方法を指定していますが、一部のベンダーは RADIUS 属性セットを独自の方 法で拡張しています。Cisco IOS ソフトウェアは、ベンダー独自仕様の RADIUS 属性のサブ セ ッ ト をサポー ト し ています。

すでに説明したように、ベンダー専用または IETFドラフト準拠の RADIUS を設定するには、 RADIUS サーバ デーモンを実行しているホストと、そのホストがアクセス ポイントを共有す る身元証明要求テキストを指定する必要があります。RADIUS ホストおよびシークレット テキ スト ストリングを指定するには、radius-server グローバル コンフィギュレーション コマンド を使用し ます。

ベンダー独自仕様の RADIUS サーバ ホスト、および共有されるシークレット テキスト ストリ ングを指定するには、 特権 EXEC モード で次の手順を実行し ます。

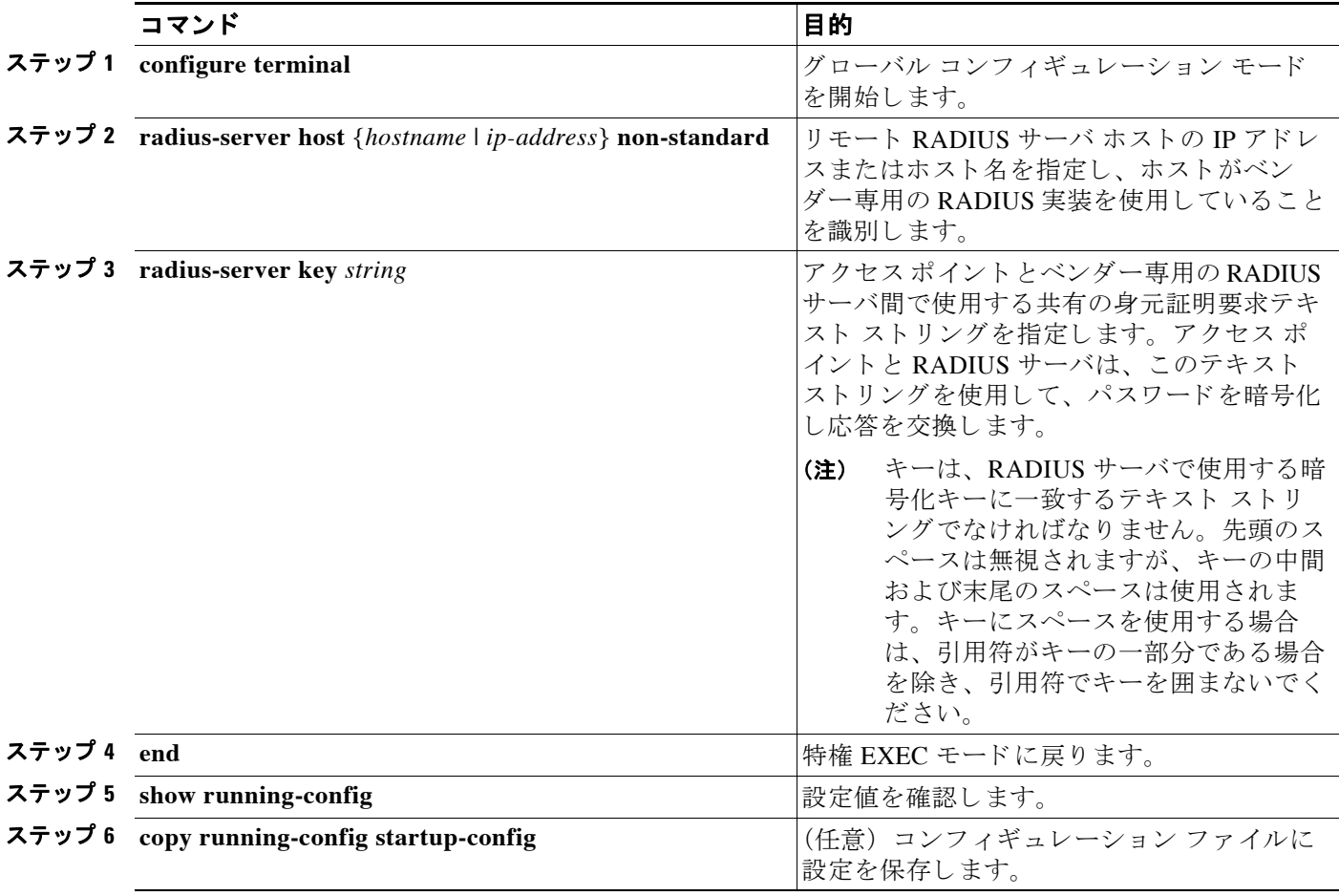

ベンダー独自仕様の RADIUS ホス ト を削除するには、 **no radius-server host** {*hostname* | ip-address} non-standard グローバル コンフィギュレーション コマンド を使用します。キーを デ ィ セーブルにするには、 **no radius-server key** グ ローバル コンフ ィ ギュレーシ ョ ン コマンド を使用し ます。

次の例は、ベンダー専用の RADIUS ホストを指定して、アクセス ポイントとサーバ間で秘密 キー *rad124* を使用する方法を示し ています。

AP(config)# **radius-server host 172.20.30.15 nonstandard** AP(config)# **radius-server key rad124**

#### <span id="page-315-0"></span>**WISPr RADIUS** 属性の設定

Wi-Fi アライアンスの資料である『*WISPr Best Current Practices for Wireless Internet Service Provider (WISP) Roaming*』には、アクセス ポイントが RADIUS アカウンティングおよび認証要求とともに 送信しなければならない RADIUS 属性が示されています。現在アクセス ポイントは、WISPr ロ ケーシ ョ ン名、 ISO と International Telecommunications Union (ITU; 国際電気通信連合) の国番号 とエリア コード属性だけをサポー ト し ています。 **snmp-server location** コマンド と **dot11 location**  isocc コマンドを使用して、アクセス ポイントでこれらの属性を設定します。

また、 『*WISPr Best Current Practices for Wireless Internet Service Provider (WISP) Roaming*』 には、 RADIUS 認証応答とアカウンティング要求でクラス属性をアクセス ポイントに加えることも指 示されています。アクセス ポイントは自動的にクラス属性を加えるため、設定する必要はあり ません。

ISO と ITU の国番号とエリア コードのリストは、ISO と ITU の Web サイトにあります。Cisco IOS ソフトウェアは、アクセス ポイントで設定された国番号とエリア コードの有効性を確認し ません。

特権 EXEC モードから、次の手順に従ってアクセス ポイントに WISPr RADIUS 属性を指定し ます。

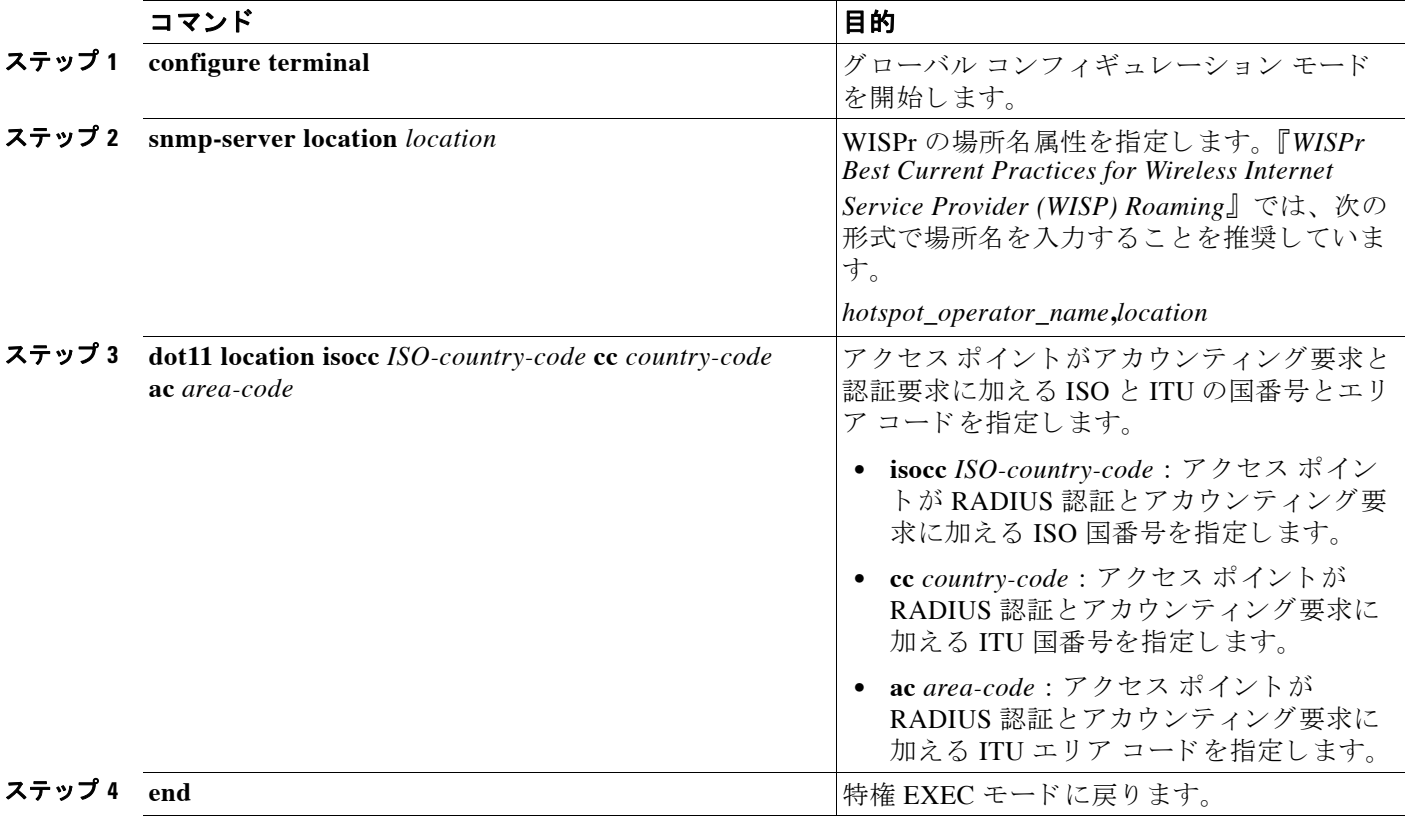

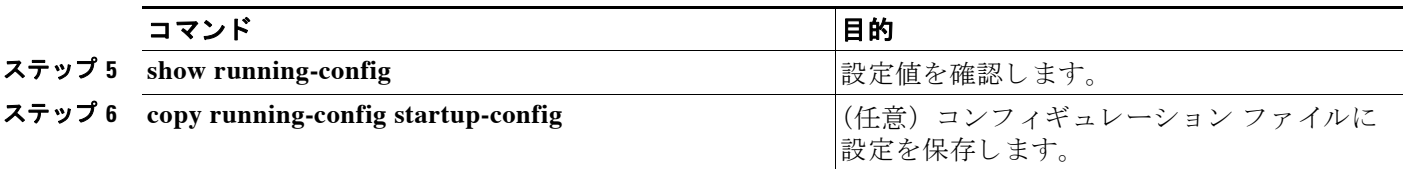

次の例は、 WISPr の場所名属性を設定する方法を示し ています。

ap# **snmp-server location ACMEWISP,Gate\_14\_Terminal\_C\_of\_Newark\_Airport**

次の例は、アクセス ポイントで ISO と ITU のロケーション コードを設定する方法を示してい ます。

ap# **dot11 location isocc us cc 1 ac 408**

次の例は、アクセス ポイントがクライアント デバイスの使用する SSID を追加して場所 ID ス トリングをフォーマットする方法を示しています。

isocc=us,cc=1,ac=408,network=ACMEWISP\_NewarkAirport

## <span id="page-316-0"></span>**RADIUS** の設定の表示

RADIUS の設定を表示するには、 **show running-config** 特権 EXEC コマン ド を使用し ます。

 $\mathscr{P}$ 

(注) アクセス ポイントで DNS が設定されている場合、show running-config コマンドはサーバの名 前の代わりに IP アドレスを表示することがあります。

## <span id="page-316-1"></span>アクセス ポイン ト が送信する **RADIUS** 属性

表 [13-2](#page-316-2) から 表 [13-6](#page-318-0) は、アクセス ポイントがクライアントに送信するアクセス要求、アクセス 許可、アカウンティング要求パケット中の属性を示しています。

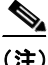

<span id="page-316-2"></span>(注) Wi-Fi アライアンスの資料『WISPr Best Current Practices for Wireless Internet Service Provider (WISP) Roaming』で推奨されているように、RADIUS アカウンティング要求と認証要求の属性 に加えるように、アクセス ポイントを設定できます。詳細は、「[WISPr RADIUS](#page-315-0) 属性の設定」 ([P.13-18](#page-315-0)) を参照し て く ださい。

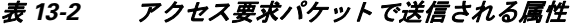

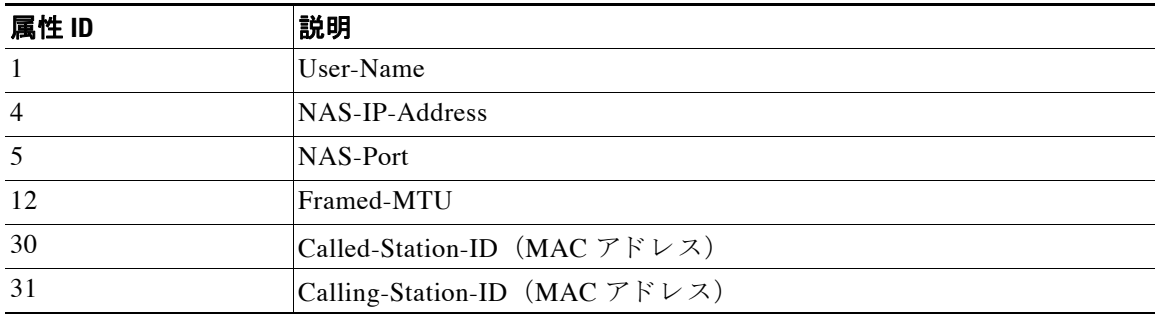

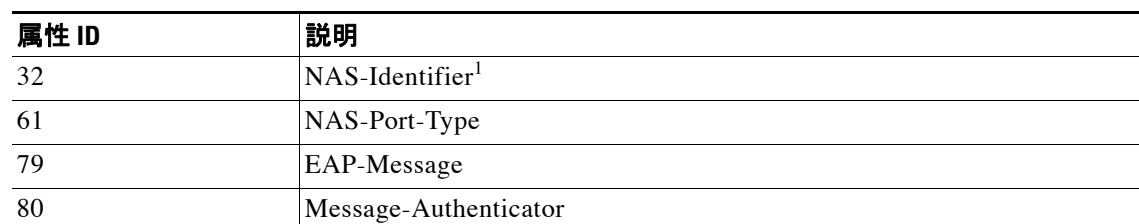

表 13-2 アクセス要求パケットで送信される属性

1. 属性 32 (include-in-access-req) が設定されている場合、 ア ク セス ポイントは NAS-Identifier を送信し ます。

#### 表 13-3 アクセス許可パケット で送信される属性

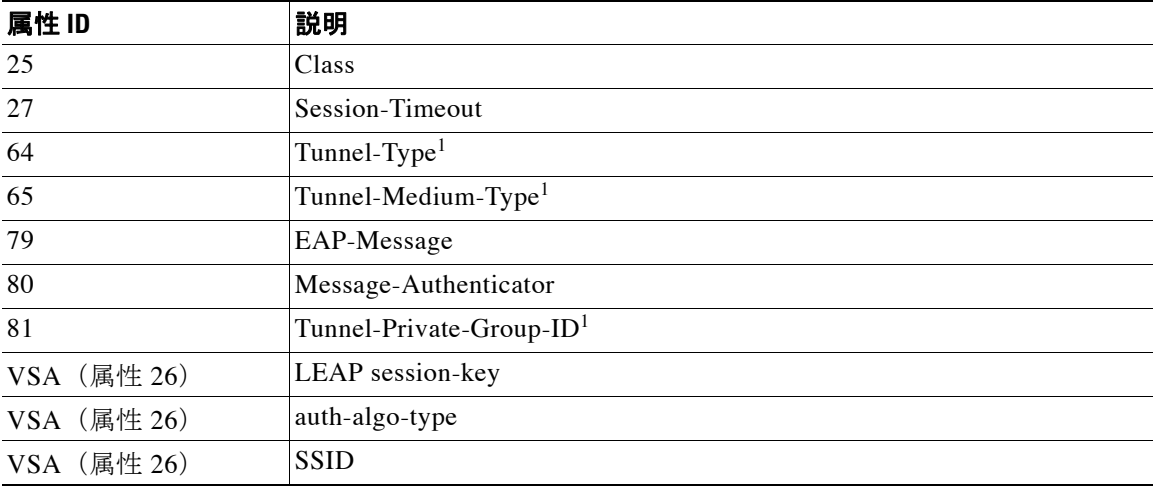

1. RFC2868、VLAN オーバーライド番号を定義

#### 表 13-4 アカウンティング要求 (開始) パケットで送信される属性

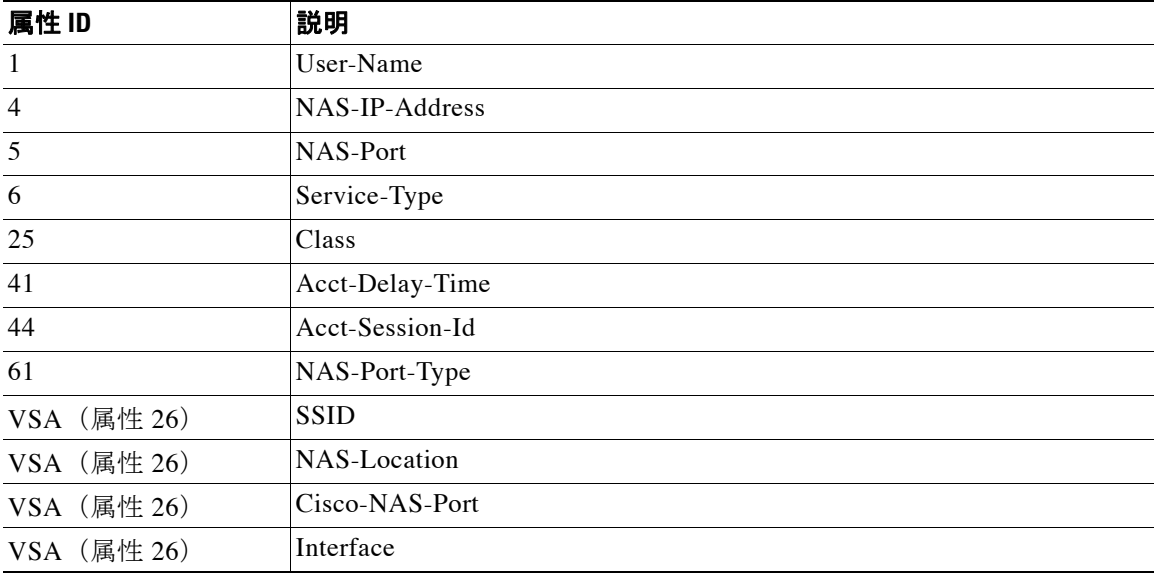

 $\blacksquare$ 

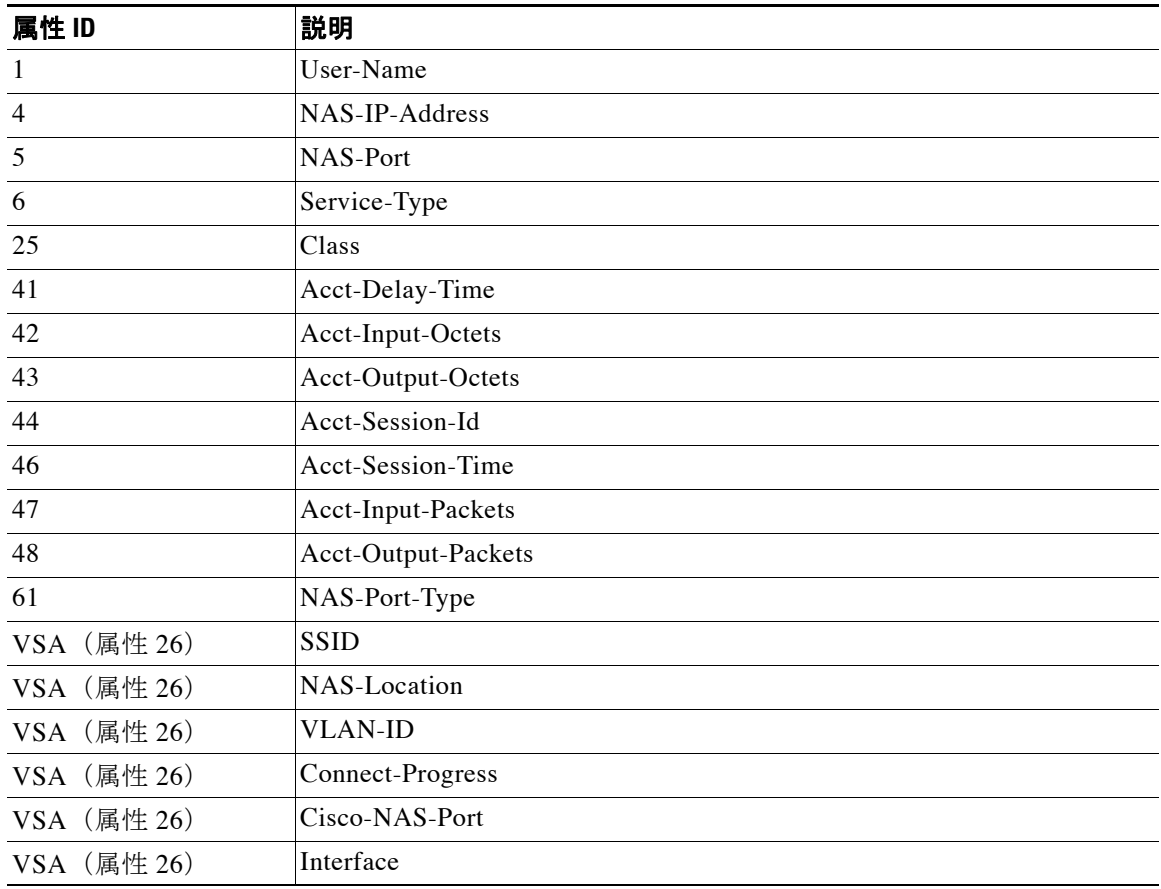

#### 表 13-5 アカウンティング要求 (更新) パケット で送信される属性

#### <span id="page-318-0"></span>表 13-6 アカウンティング要求 (終了) パケットで送信される属性

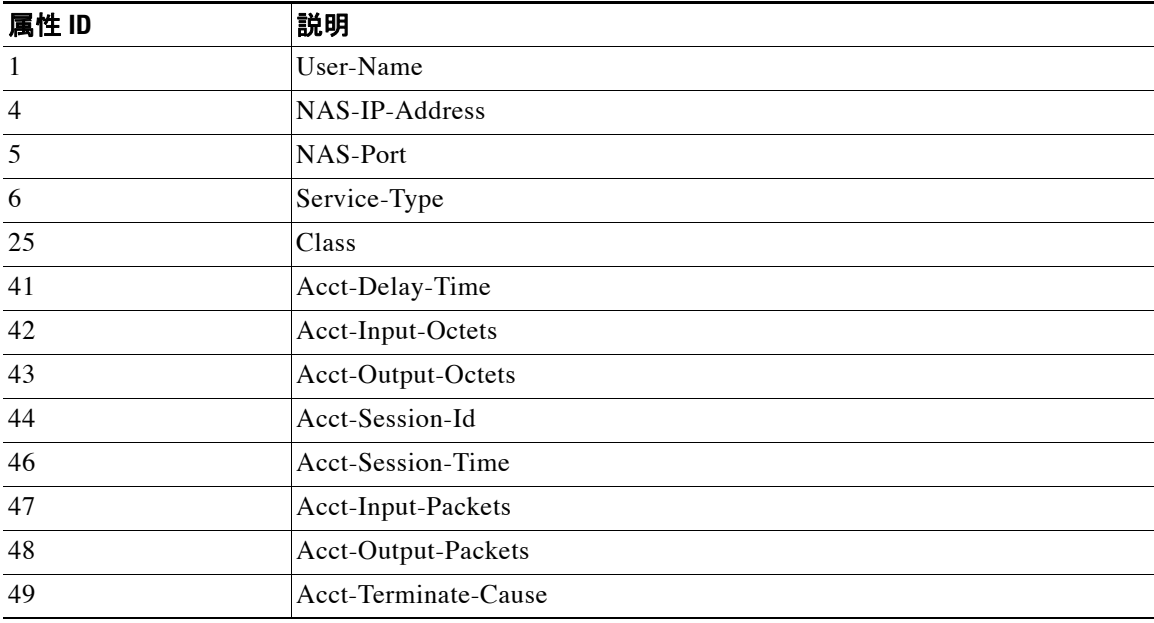

| 属性ID        | 説明               |
|-------------|------------------|
| 61          | NAS-Port-Type    |
| VSA (属性 26) | <b>SSID</b>      |
| VSA (属性 26) | NAS-Location     |
| VSA (属性 26) | Disc-Cause-Ext   |
| VSA (属性 26) | <b>VLAN-ID</b>   |
| VSA (属性 26) | Connect-Progress |
| VSA (属性 26) | Cisco-NAS-Port   |
| VSA (属性 26) | Interface        |
| VSA (属性 26) | auth-algo-type   |

表 13-6 アカウンティング要求 (終了) パケットで送信される属性 (続き)

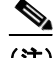

(注) デフォルトでは、アクセス ポイントは service-type 属性を authenticate-only に設定した状態で、 再認証要求を認証サーバに送信し ます。 ただし、 Microsoft IAS サーバの中には、 authenticate-only の service-type 属性をサポートしていないものがあります。ユーザの要件に応 じて、service-type 属性を **dot11 aaa authentication attributes service-type login-user** または **dot11**  aaa authentication attributes service-type framed-user に設定してください。 デフォルトでは、 ア ク セス要求に応じ てサービ ス タイプ 「login」 が送信されます。

## <span id="page-319-0"></span>**TACACS+** の設定と有効化

ここでは、次の設定情報について説明します。

- **•** 「[TACACS+](#page-319-1) の概要」 (P.13-22)
- **•** 「[TACACS+](#page-320-0) の動作」 (P.13-23)
- **For Francisco TACACS**+11 (P.13-24)
- **•** 「TACACS+ [設定の表示」 \(](#page-325-0)P.13-28)

### <span id="page-319-1"></span>**TACACS+** の概要

TACACS+ は、アクセス ポイントにアクセスしようとするユーザを集中的に検証するセキュリ ティアプリケーションです。RADIUS とは異なり、TACACS+ はアクセス ポイントにアソシ エートされたクライアント デバイスを認証しません。

TACACS+ サービ スは、 通常 UNIX または Windows NT ワーク ステーシ ョ ン上で稼働する TACACS+デーモンのデータベースで管理されます。アクセス ポイントに TACACS+ 機能を設 定する前に、TACACS+ サーバにアクセスして設定する必要があります。

TACACS+ では、独立したモジュラ型の認証、許可、アカウンティング機能が提供されます。 TACACS+ では、単一のアクセス コントロール サーバ (TACACS+ デーモン) が各サービス (認証、許可、およびアカウンティング) を別個に提供します。各サービスを固有のデータ ベースに結合し、 デーモンの機能に応じ てそのサーバまたはネ ッ ト ワーク で使用でき る他の サービ ス を使用でき ます。

TACACS+ は、 AAA セキュ リティ サービ スによ って管理され、 次のよ う なサービ ス を提供し ます。

- **•** 認証 : ロ グ イ ン と パス ワード のダ イ ア ロ グ、 身元証明要求と応答、 メ ッ セージのサポー ト を通じ て管理者の認証を完全に制御し ます。
	- 認証機能は、管理者との対話を実行できます(たとえば、ユーザ名とパスワードが入力さ れた後に、 自宅住所、 母親の旧姓、 サービ ス タ イプ、 社会保険番号など、 複数の質問で ユーザの身元を確認します)。また TACACS+ 認証サービスは、管理者の画面にメッセージ を送信できます。たとえば、会社のパスワード エージング ポリシーに従い、パスワードを 変更する必要があ る こ と を メ ッ セージで管理者に通知する こ と ができ ます。
- 許可:管理者のセッション期間中の管理機能を詳細に制御します。これには自動コマンド の設定、アクセス コントロール、セッション期間、またはプロトコル サポートなどが含ま れますが、それに限定されません。また、管理者が TACACS+ 許可機能で実行できるコマ ン ド を強制的に制限でき ます。
- **•** アカ ウ ンテ ィ ング : 課金、 監査、 およびレポー ト に使用する情報を収集し て TACACS+ デーモンに送信します。ネットワーク マネージャはアカウンティング機能を使用して、セ キュリティ監査時に管理者アクティビティを追跡したり、またはユーザの課金時に情報を 提供できます。アカウンティング レコードには、管理者 ID、開始時間と終了時間、実行さ れたコマンド (PPPなど)、パケット数、バイト数が含まれます。

TACACS+ プロ ト コルは、 ア クセス ポイント と TACACS+ デーモンの間で認証を実行し ます。 アクセス ポイントと TACACS+ デーモンの間で実行されるすべてのプロトコル交換が暗号化さ れるため、認証の機密性を保証します。

アクセス ポイントで TACACS+ を使用するには、TACACS+ デーモン ソフトウェアを実行する システムが必要です。

## <span id="page-320-0"></span>**TACACS+** の動作

管理者が TACACS+ を使用してアクセス ポイントの認証を受け、簡単な ASCII ログインを試行 し た場合、 次のプロセスが発生し ます。

1. 接続が確立されると、アクセス ポイントは TACACS+ デーモンに連絡してユーザ名プロン プ ト を取得し、 このプロ ンプ ト が管理者に表示されます。 管理者がユーザ名を入力する と、 アクセス ポイントは TACACS+ デーモンにアクセスしてパスワード プロンプトを取得しま す。アクセス ポイントは管理者にパスワード プロンプトを表示し、管理者がパスワードを 入力すると、パスワードは TACACS+ デーモンに送信されます。

TACACS+ を使用し てデーモン と管理者と の間で会話が続け られ、 デーモンは管理者の認 証に必要な情報を取得します。デーモンは、ユーザ名とパスワードの組み合わせを入力す る よ う 求めますが、 ユーザの母親の旧姓など、 その他の項目を含める こ と もでき ます。

- 2. アクセスポイントは最終的に、TACACS+デーモンから次に示す応答のいずれかを受信し ます。
	- ACCEPT : 管理者が認証され、サービスが開始します。許可を要求するようにアクセ ス ポイントが設定されている場合、この時点で許可が開始します。
	- REJECT : 管理者は認証されません。 管理者は TACACS+ デーモンに従ってア ク セスが 拒否されるか、ログインシーケンスを再試行するように要求されます。
	- ERROR : デーモンによる認証のある時点、またはデーモンとアクセス ポイント間の ネットワーク接続のある時点で、エラーが発生しています。ERROR 応答を受信した場 合、通常、アクセスポイントは、別の方法で管理者の認証を試行します。
	- CONTINUE : 管理者は追加の認証情報を要求されます。

認証の後、アクセス ポイントで許可が有効になっている場合、管理者はさらに許可フェー ズに進みます。 管理者は TACACS+ 許可に進む前に、 まず TACACS+ 認証を完了する必要 があります。

- **3.** TACACS+ 許可が必要な場合は、 再び TACACS+ デーモンに接続し、 デーモンが ACCEPT または REJECT の許可応答を返し ます。 ACCEPT 応答が返された場合、 この応答には属性 の形でその管理者に EXEC または NETWORK セッションを指示するデータが含まれてお り、管理者がアクセスできる下記のサービスを決定できます。
	- Telnet、 rlogin、 または特権 EXEC サービス
	- 接続パラメータ。ホストまたはクライアントの IP アドレス、アクセス リスト、管理者 のタイムアウトが含まれます。

## <span id="page-321-0"></span>「**Configuring TACACS+**」

この項では、TACACS+ をサポートするアクセス ポイントの設定方法について説明します。最 低限、TACACS+ デーモンを維持するホスト (1 つまたは複数) を特定し、TACACS+ 認証の方 式リストを定義する必要があります。また、任意で TACACS+ 許可およびアカウンティングの 方式リストを定義できます。方式リストは管理者アカウントの認証、許可、管理に使用される 手順と方法を定義します。方式リストを使用して、使用するセキュリティ プロトコルを1つま たは複数指定できるので、最初の方式が失敗した場合のバックアップ システムが確保されま す。このソフトウェアは、リストの先頭の方式を使用して管理者のアカウントを認証、許可、 または管理し ます。 その方式が応答し ない場合には、 リ ス ト の次の方式が選択されます。 この プロセスは、 リ ス ト 内の方式によ る通信が成功するか、 方式 リ ス ト の方式をすべて試し終わる まで続き ます。

ここでは、次の設定情報について説明します。

- **•** 「TACACS+ [のデフ ォル ト 設定」 \(](#page-321-1)P.13-24)
- **•** 「TACACS+ サーバ [ホス ト の特定および認証キーの設定」 \(](#page-321-2)P.13-24)
- 「TACACS+ ログイン認証の設定」 (P.13-25)
- **•** 「特権 EXEC [アクセスおよびネッ ト ワーク](#page-324-0) サービス用の TACACS+ 許可の設定」 (P.13-27)
- 「TACACS+ アカウンティングの起動」 (P.13-28)

#### <span id="page-321-1"></span>**TACACS+** のデフ ォル ト 設定

TACACS+ および AAA は、デフォルトではディセーブルに設定されています。

セキュリティの失効を防止するため、ネットワーク管理アプリケーションを使用して TACACS+ を設定する こ と はでき ません。 TACACS+ を有効にする と、 CLI を通じてアクセス ポイントにアクセスする管理者を認証できます。

#### <span id="page-321-2"></span>**TACACS+** サーバ ホス ト の特定および認証キーの設定

認証時に単一サーバまたは AAA サーバ グループを使用して既存のサーバ ホストをグループ化 するようにアクセス ポイントを設定できます。サーバをグループ化して設定済みサーバ ホス ト のサブセ ッ ト を選択し、 特定のサービ スにそのサーバを使用でき ます。 サーバ グループは、 グローバル サーバ ホスト リストとともに使用され、選択されたサーバ ホストの IP アドレスの リストが含まれています。

TACACS+ サーバを維持する IP ホストを特定し、任意で暗号キーを設定するには、特権 EXEC モード で次の手順を実行し ます。

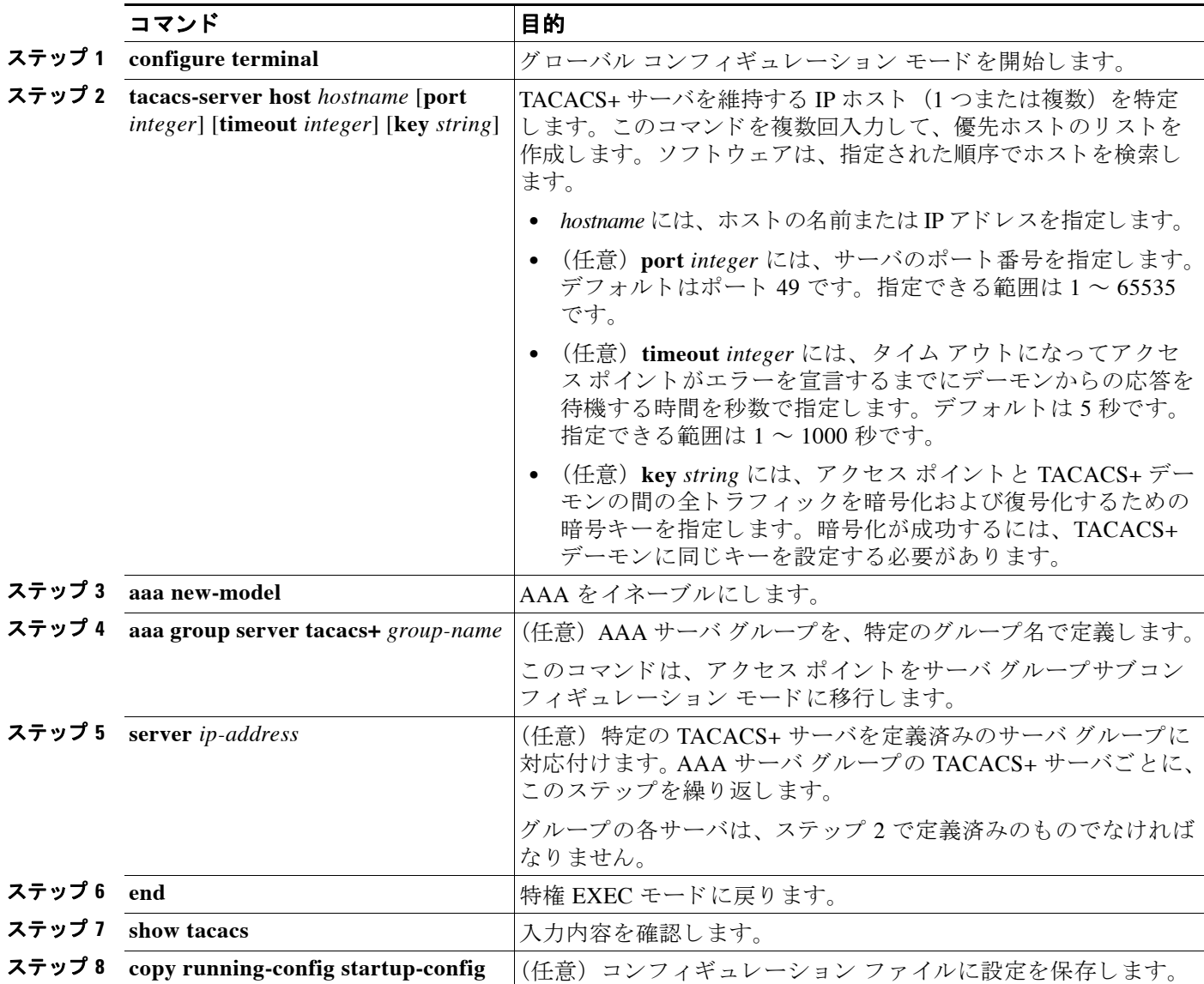

指定された TACACS+ サーバ名またはア ド レ ス を削除するには、**no tacacs-server host** *hostname* グローバル コンフィギュレーション コマンドを使用します。サーバ グループをコンフィギュ レーシ ョ ン リ ス ト から削除するには、 **no aaa group server tacacs+** *group-name* グ ローバル コ ン フィギュレーション コマンドを使用します。TACACS+ サーバの IP アドレスを削除するには、 no server ip-address サーバ グループ サブコンフィギュレーション コマンドを使用します。

### <span id="page-322-0"></span>**TACACS+** ログイン認証の設定

AAA 認証を設定するには、認証方式の名前付きリストを定義し、そのリストを各種のイン ターフ ェ イ スに適用し ます。 この方式 リ ス ト は、 実行される認証のタ イプ と実行順序を定義し たものです。定義されたいずれかの認証方式が実行されるようにするには、この方式リストを 特定のインターフェイスに適用しておく必要があります。唯一の例外はデフォルトの方式リス

ト (偶然に *default* と名前が付け られている) です。 デフ ォル ト の方式 リ ス ト は、 明示的に定義 された名前付きの方式リストを持つインターフェイスを除くすべてのインターフェイスに自動 的に適用されます。定義済みの方式リストは、デフォルトの方式リストに優先します。

方式リストには、管理者を認証するクエリのシーケンスと認証方式が記述されています。認証 に使用する1つまたは複数のセキュリティプロトコルを指定できるので、最初の方式が失敗し た場合のバックアップ システムが確保されます。ソフトウェアは、リスト内の最初の方式を使 用してユーザを認証します。その方式で応答が得られなかった場合、ソフトウェアはそのリス ト から次の認証方式を選択し ます。 このプロセスは、 リ ス ト 内の認証方式によ る通信が成功す るか、定義された方式をすべて試し終わるまで繰り返されます。このサイクルのどの認証にも 失敗する場合、つまりセキュリティ サーバまたはローカル ユーザ名データベースが管理者ア ク セス権の拒否を応答し た場合、 認証プロセスは停止し て、 他の認証方式は試行されません。

ログイン認証を設定するには、特権 EXEC モードで次の手順を実行します。

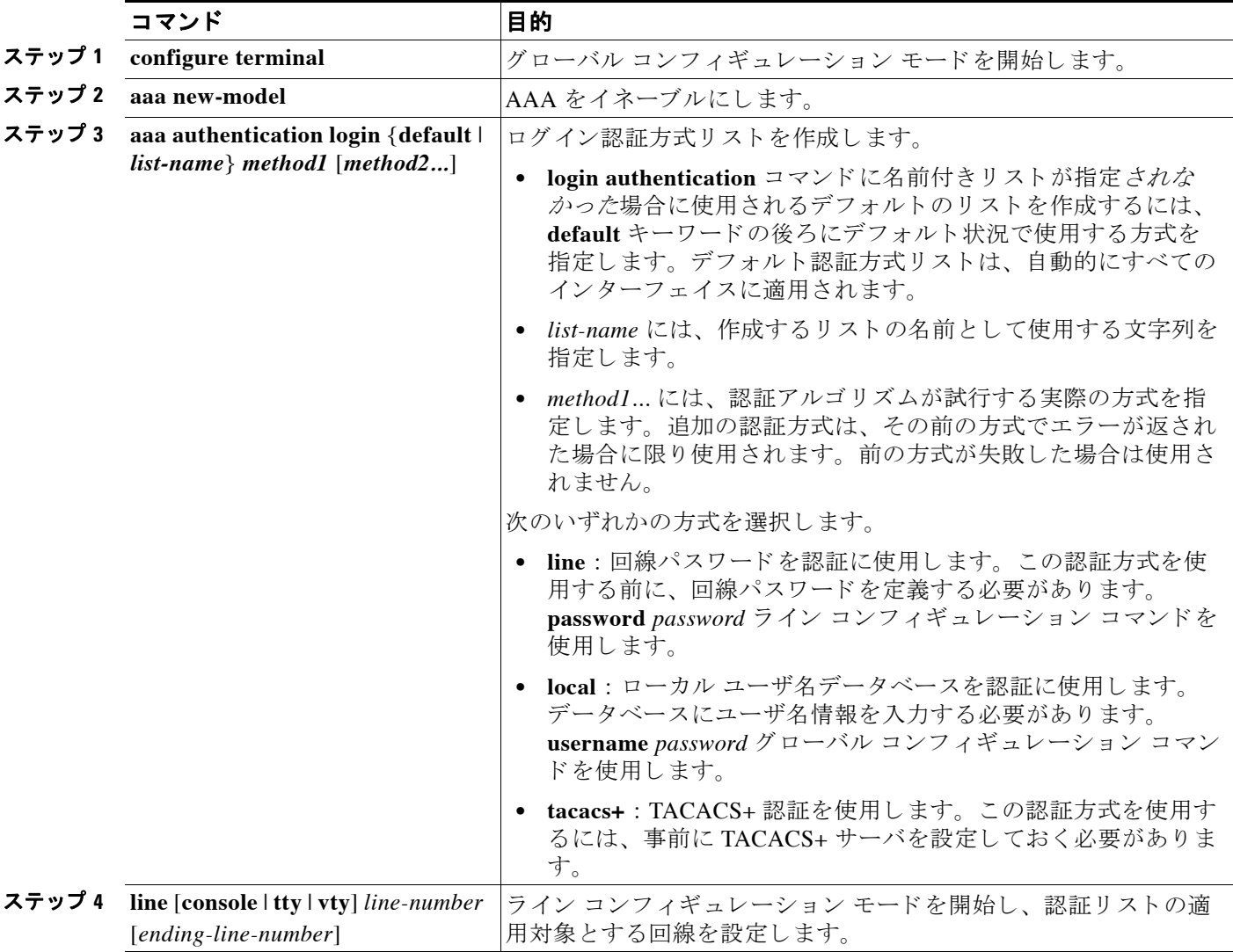
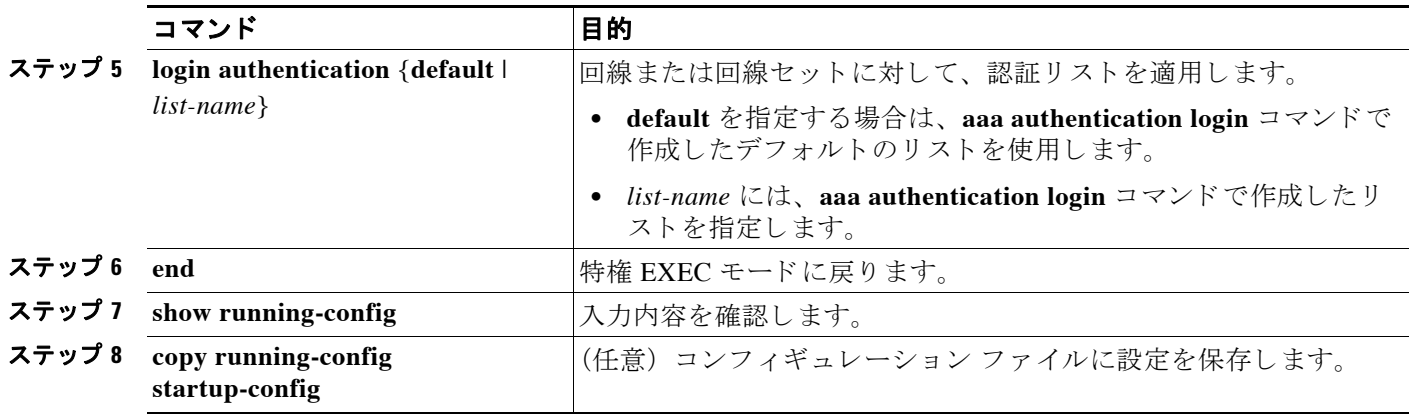

AAA をディセーブルにするには、no aaa new-model グローバル コンフィギュレーション コマン ド を使用し ます。 AAA 認証をデ ィ セーブルにするには、 **no aaa authentication login** {**default** | list-name} method1 [method2...] グローバル コンフィギュレーション コマンドを使用します。ログ イ ンに関する TACACS+ 認証をデ ィ セーブルにする、 あ るいはデフ ォル ト 値に戻すには、**no login**  authentication {default | list-name} ライン コンフィギュレーション コマンドを使用します。

### 特権 **EXEC** アクセスおよびネッ ト ワーク サービス用の **TACACS+** 許可の設定

AAA 許可は、管理者が使用できるサービスを制限します。AAA 許可が有効の場合、アクセス ポイントは管理者のプロファイルから取得した情報を使用して管理者のセッションを設定しま す。管理者のプロファイルは、ローカル ユーザ データベースかセキュリティ サーバにありま す。管理者が要求したサービスへのアクセスが許可されるのは、管理者プロファイル内の情報 により許可された場合だけです。

tacacs+ キーワードを指定してグローバル コンフィギュレーション コマンド aaa authorization を使用すると、管理者のネットワークアクセスを特権 EXEC モードに制限するパラメータを設 定でき ます。

aaa authorization exec tacacs+ local コマンドは、次の許可パラメータを設定します。

- **•** TACACS+ を使用し て認証を行った場合は、 TACACS+ を使用し て特権 EXEC アクセスを許 可し ます。
- **•** 認証に TACACS+ を使用し なかった場合は、 ローカル データベース を使用し ます。

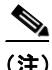

(注) CLI を通してログインした認証済み管理者は、許可が設定されていても許可が省略されます。

特権 EXEC アクセスおよびネットワーク サービスに関する TACACS+ 許可を指定するには、特 権 EXEC モード で次の手順を実行し ます。

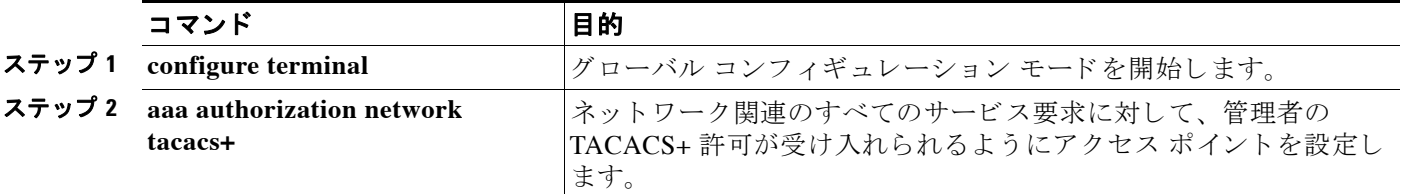

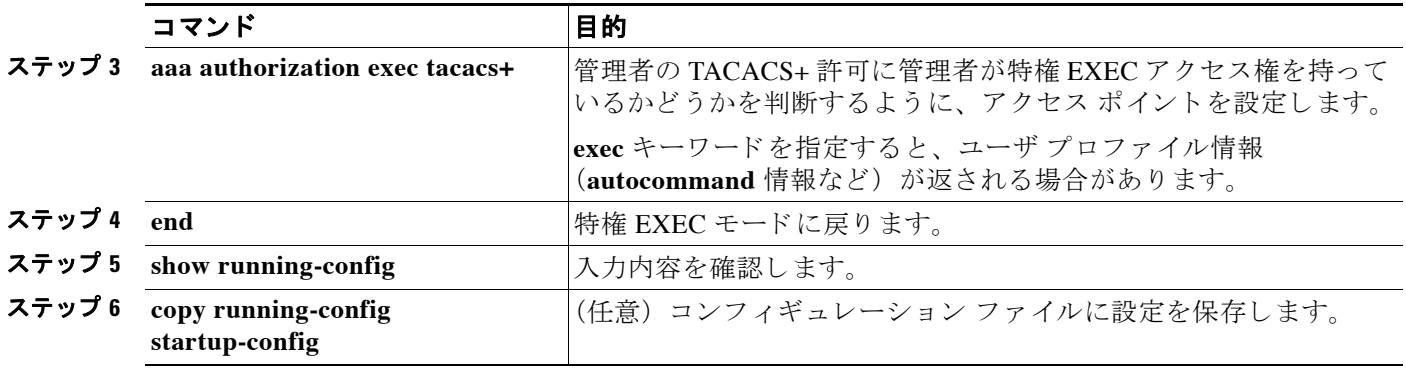

許可をデ ィ セーブルにするには、**no aaa authorization** {**network** | **exec**} *method1* グ ローバル コ ン フィギュレーション コマンドを使用します。

### **TACACS+** アカウンテ ィ ングの起動

AAA アカウンティング機能は、管理者がアクセスしているサービスと、サービスが消費して いるネットワークリソースの量を追跡します。AAA アカウンティングが有効の場合、アクセ ス ポイントはアカウンティングの記録の形で管理者のアクティビティを TACACS+ セキュリ ティ サーバに報告します。各アカウンティング レコードにはアカウンティングの Attribute-Value (AV) ペアが含まれ、レコードはセキュリティ サーバに格納されます。この データを、ネットワーク管理、クライアント請求、または監査のために分析できます。

Cisco IOS の権限レベルおよびネットワーク サービスに関する TACACS+ アカウンティングを イネーブルにするには、 特権 EXEC モード で次の手順を実行し ます。

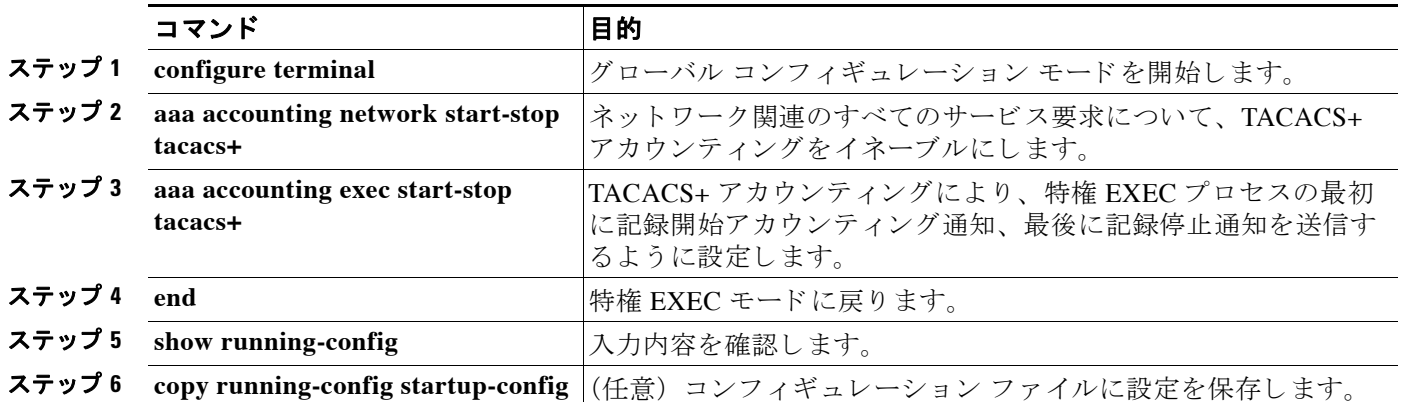

アカウ ンテ ィ ングをデ ィ セーブルにするには、 **no aaa accounting** {**network** | **exec**} {**start-stop**} method1... グローバル コンフィギュレーション コマンドを使用します。

## **TACACS+** 設定の表示

TACACS+ サーバ統計情報を表示するには、 **show tacacs** 特権 EXEC コマン ド を使用し ます。

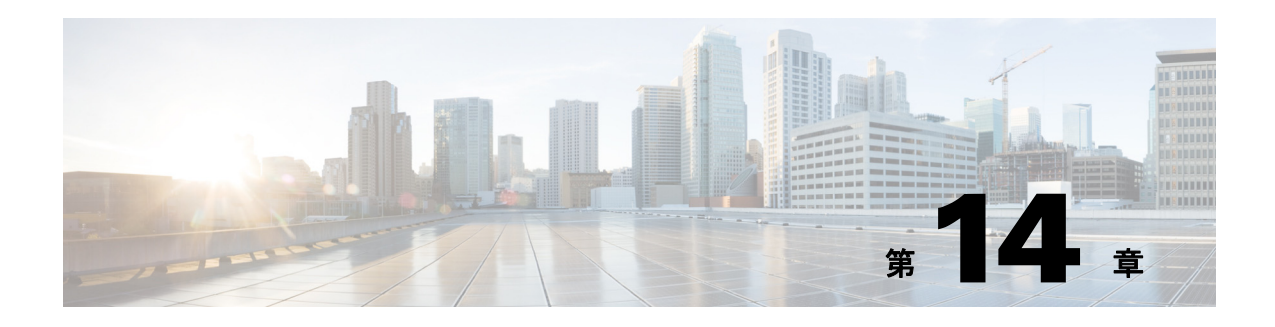

# **VLAN** の設定

この章では、有線 LAN に設定された VLAN を使って動作するようにアクセス ポイントを設定 する方法について説明します。この章の内容は、次のとおりです。

- **•** 「VLAN [の概要」 \(](#page-327-0)P.14-2)
- **•** 「VLAN [の設定」 \(](#page-329-0)P.14-4)
- **•** 「VLAN [の設定例」 \(](#page-335-0)P.14-10)

# <span id="page-327-0"></span>**VLAN** の概要

VLAN は、物理的または地理的な基準ではなく、機能、プロジェクト チーム、あるいはアプリ ケーション別に論理的にセグメント化したスイッチド ネットワークです。たとえば、特定の作 業グループ チームが使用するワークステーションおよびサーバを、ネットワークへの物理的接 続や他のチームと混ざり合っている可能性などにかかわらず、すべて同じ VLAN に接続できま す。VLAN によるネットワークの再設定は、デバイスやケーブルを物理的に取り外したり移動 したりするのではなく、ソフトウェアを使って行います。

VLAN は、定義されたスイッチのセット内に存在するブロードキャスト ドメインと考えること ができます。VLAN は、1 つのブリッジング ドメインによって接続された、ホストかネット ワーク機器(ブリッジやルータなど)のいずれかに該当する複数のエンド システムで構成され ます。ブリッジング ドメインは、さまざまなネットワーク機器でサポートされています。たと えば LAN スイッチは、VLAN ごとに異なるグループを使用して、スイッチ間のブリッジング プロトコルを処理します。

VLAN は、通常は LAN 設定のルータによって提供されるセグメンテーション サービスを提供 します。VLAN はスケーラビリティ、セキュリティ、およびネットワーク管理に対応します。 スイッチド LAN ネットワークを設計し構築する際は、いくつかの主要な問題を考慮する必要 があります。

- LAN セグメンテーション
- **•** セキュ リ ティ
- **•** ブロードキャスト制御
- **•** パフォーマンス
- **•** ネ ッ ト ワーク管理
- **•** VLAN 間の通信

VLAN は、 ア クセス ポイントに IEEE 802.11Q タ グ認識を追加する こ と によ り 、 無線 LAN に拡 張することができます。異なる VLAN を宛先とするフレームは、Wired Equivalent Privacy (WEP) キーの異なる複数の Service Set Identifier (SSID; サービス セッ ト ID) にアクセス ポ イ ントによって無線送信されます。その VLAN と関連付けられたクライアントだけが、これらの パケットを受信できます。反対に、特定の VLAN と関連付けられたクライアントから送信され たパケットは、802.11Q タグが付加されてから、有線ネットワークに転送されます。

アクセス ポイントのファス トイーサネット インターフェイスで 802.1g が設定されていると、 そのアクセスポイントは、VLAN1が定義されていない場合でも、常に VLAN1 でキープアラ イブを送信します。その結果、Ethernet スイッチはアクセス ポイントに接続され、警告メッ セージを生成します。アクセス ポイントおよびスイッチのどちらでも、機能が損なわれること はありません。ただし、スイッチのログに無意味なメッセージが混じり、重要なメッセージを 包み込んで見えなくする可能性があります。

この動作は、アクセス ポイントのすべての SSID がモビリティ ネットワークに関連付けられて いる場合に問題となります。すべての SSID がモビリティ ネットワークに関連付けられている 場合、アクセス ポイントが接続されている Ethernet スイッチ ポートをアクセス ポートとして 設定することができます。アクセス ポートは通常、アクセス ポイントのネイティブ VLAN (必ずしも VLAN1 ではない)に割り当てられているため、イーサネット スイッチは 802.1q タ グのトラフィックがアクセス ポイントから送信されたという警告メッセージを生成します。

キープア ラ イブ機能を無効にする こ と によ り 、 ス イ ッチに関する過度の メ ッ セージが生成され ないようにすることができます。

図 [14-1](#page-328-0) は、無線デバイスが接続された状態での、従来の物理的な LAN セグメンテーションと 論理的な VLAN セグメンテーションとの違いを示しています。

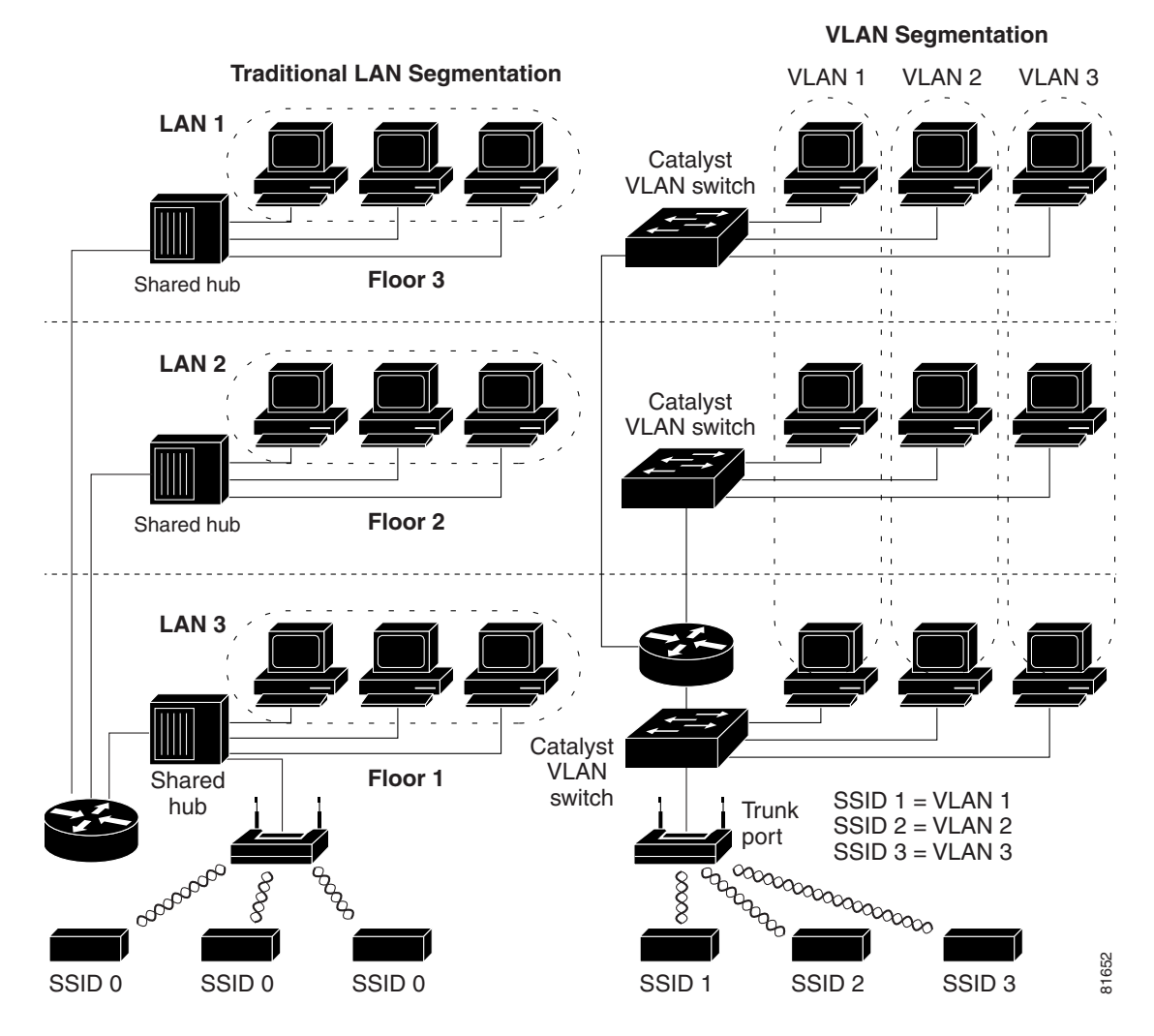

#### <span id="page-328-0"></span>図 *14-1* 無線デバイスを使用する *LAN* セグメンテーシ <sup>ョ</sup> ンと *VLAN* セグメンテーシ <sup>ョ</sup> ン

## 関連資料

VLAN の設計と設定に関する詳細は、次のマニュアルを参照してください。

- **•** 『*Cisco IOS Switching Services Configuration Guide*』。 次の リ ン ク を ク リ ッ クする と 、 こ の資 料を参照できます。 [http://www.cisco.com/univercd/cc/td/doc/product/software/ios122/122cgcr/fswtch\\_c/index.htm](http://www.cisco.com/univercd/cc/td/doc/product/software/ios122/122cgcr/fswtch_c/index.htm)
- **•** 『*Cisco Internetwork Design Guide*』。 次の リ ン ク を ク リ ッ クする と、 この資料を参照でき ます。 <http://www.cisco.com/univercd/cc/td/doc/cisintwk/idg4/index.htm>
- **•** 『*Cisco Internetworking Technology Handbook*』。 次の リ ン ク を ク リ ッ クする と 、 こ の資料を参 照できます。 [http://www.cisco.com/univercd/cc/td/doc/cisintwk/ito\\_doc/index.htm](http://www.cisco.com/univercd/cc/td/doc/cisintwk/ito_doc/index.htm)
- **•** 『*Cisco Internetworking Troubleshooting Guide*』。 次の リ ン ク を ク リ ッ クする と 、 こ の資料を 参照でき ます。 [http://www.cisco.com/univercd/cc/td/doc/cisintwk/itg\\_v1/index.htm](http://www.cisco.com/univercd/cc/td/doc/cisintwk/itg_v1/index.htm)

### **VLAN** への無線デバイスの組み込み

VLAN の基本的な無線コンポーネントは、アクセス ポイントと、無線テクノロジーを使用して アクセス ポイントにアソシエートされるクライアントです。アクセス ポイントは、VLAN が 設定されているネットワーク VLAN スイッチに、トランク ポートを介して物理的に接続され ています。VLAN スイッチへの物理的な接続には、アクセス ポイントのイーサネット ポート が使用されます。

基本的に、特定の VLAN に接続するようにアクセス ポイントを設定する際に重要なのは、そ の VLAN を認識するように SSID を設定することです。VLAN は VLAN ID または名前によって 識別されるため、アクセス ポイントの SSID が特定の VLAN ID または名前を認識するように設 定された場合、 VLAN と の接続が確立されます。 この接続が確立される と、 同じ SSID を持つ、 アソシエートされた無線クライアント デバイスは、このアクセス ポイントを介して VLAN に アクセスできます。VLAN は、有線ネットワークとのやり取りと同様に、クライアントとやり 取りしてデータを処理します。 アクセス ポイントには最大 16 の SSID を設定できるため、最大 16 の VLAN をサポートできます。1 つの VLAN には、1 つの SSID だけを割り当てることがで き ます。

VLAN 機能を使用すると、より効率的かつ柔軟に無線デバイスを展開できます。たとえば、 ネットワーク アクセスの方法や与えられている権限が多種多様にわたる複数のユーザの個別要 件に、1 つのアクセス ポイントで対応できるようになります。 VLAN 機能を使用しない場合 は、許可されているアクセスの方法や与えられた権限に基づいて多様なユーザに対応するため に、複数のアクセス ポイントを設置する必要があります。

無線 VLAN の配備には、2つの一般的な戦略があります。

- ユーザ グループによるセグメンテーション : 無線 LAN のユーザ コミュニティをセグメン ト化し、各ユーザ グループに異なるセキュリティ ポリシーを適用できます。たとえば、企 業環境で、正社員用、パートタイム従業員用、およびゲスト アクセス用の3つの有線およ び無線 VLAN を構築する こ と が可能です。
- デバイス タイプによるセグメンテーション:無線 LAN をセグメント化して、セキュリ ティ機能の異なる複数のデバイスがネットワークに接続できるようにします。たとえば、 無線ユーザは静的 WEP だけをサポートするハンドヘルド デバイスを使用する場合や、動 的 WEP を使用する高度なデバイスを使用している場合があります。これらのデバイスをグ ループ化して、個別の VLAN として切り離すことができます。

**(注)** リピータ アクセス ポイントには複数の VLAN を設定できません。リピータ アクセス ポイント はネイティブ VLAN だけをサポートします。

# <span id="page-329-0"></span>**VLAN** の設定

次の項では、アクセス ポイントに VLAN を設定する方法について説明します。

- **•** 「VLAN [の設定」 \(](#page-330-0)P.14-5)
- **•** 「VLAN [への名前の割 り 当て」 \(](#page-332-0)P.14-7)
- **•** 「[Remote Authentication Dial-In User Service](#page-333-0) (RADIUS) サーバを使用し た VLAN へのユーザ の割り当て」 (P.14-8)
- 「アクセス ポイントに設定された VLAN の表示」(P.14-9)

## <span id="page-330-0"></span>**VLAN** の設定

### $\mathscr{P}$

(注) アクセス ポイントに VLAN を設定するとき、ネイティブ VLAN は VLAN1 である必要がありま す。単一アーキテクチャでは、アクセス ポイントが受信するクライアント トラフィックは IP-GRE トンネルを通してトンネリングされます。IP-GRE トンネルは、アクセス ポイントの イーサネット インターフェイスのネイティブ VLAN で確立されます。IP-GRE トンネルのた め、別のスイッチポートを VLAN1 として設定してしまうこともあります。この誤設定によ り、スイッチ ポートのエラーが発生します。

VLAN をサポートするようにアクセス ポイントを設定するプロセスは、次の3つの手順で行い ます。

- 1. 無線ポートとイーサネット ポートでの VLAN の有効化
- **2.** SSID の VLAN への割り当て
- **3.** 認証設定の SSID への割 り 当て

この項では、SSID を VLAN に割り当てる方法、およびアクセス ポイントの無線ポートとイー サネット ポートで VLAN を有効にする方法を説明します。SSID に認証タイプを割り当てる手 順の詳細は、第11章「認証タイプの設定」を参照してください。その他の設定を SSID に割り 当てる方法については、 第 7 [章 「複数の](#page-178-0) SSID の設定」 を参照し て く だ さい。

アクセス ポイントには最大 16 の SSID を設定できるため、LAN に設定される VLAN は、最大 16 までサポートできます。

特権 EXEC モードから、次の手順に従って VLAN に SSID を割り当て、アクセス ポイントの無 線ポートとイーサネット ポートで VLAN を有効にします。

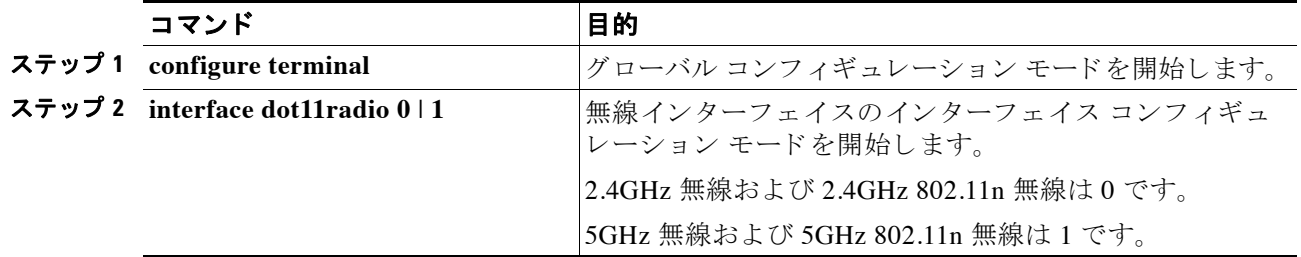

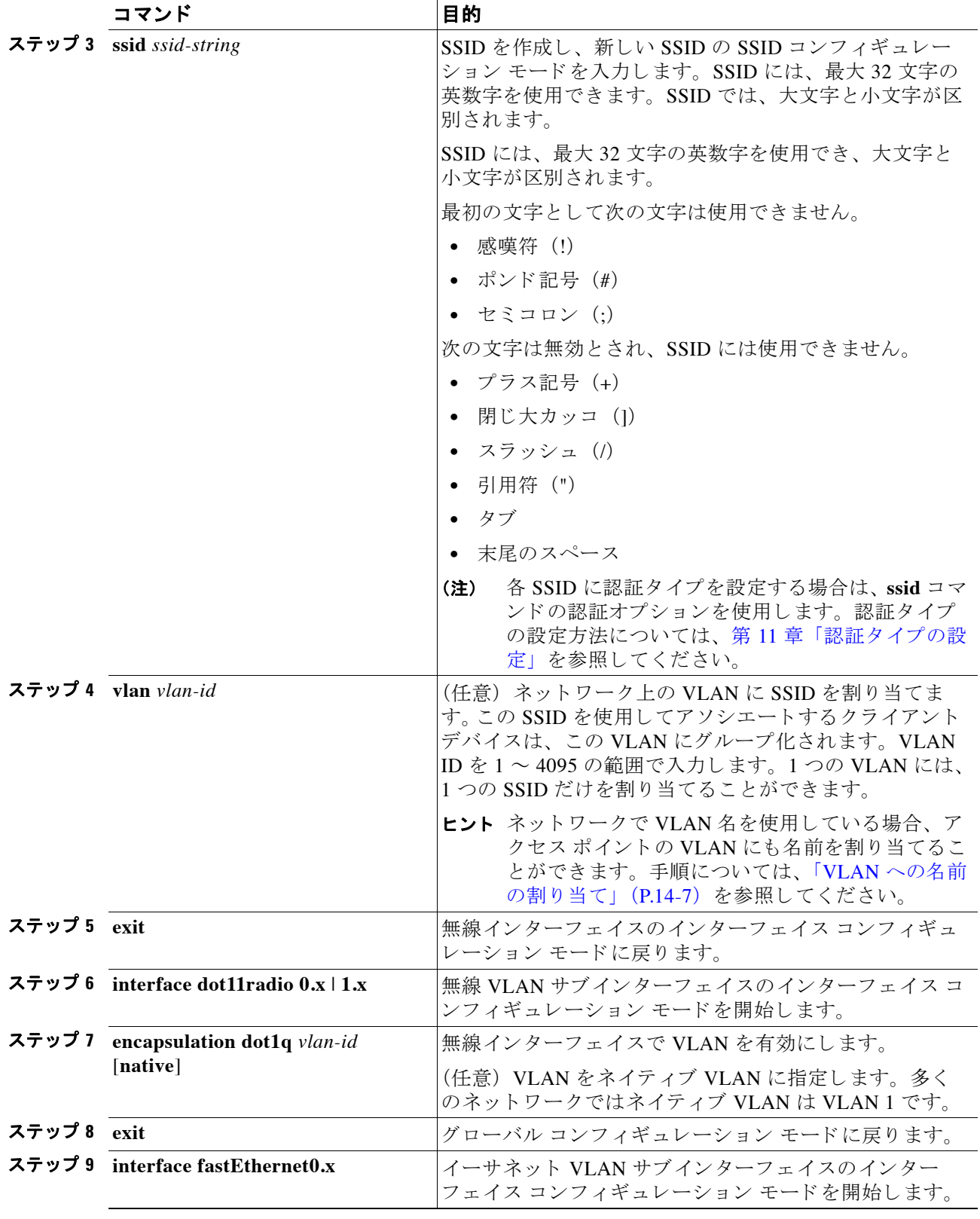

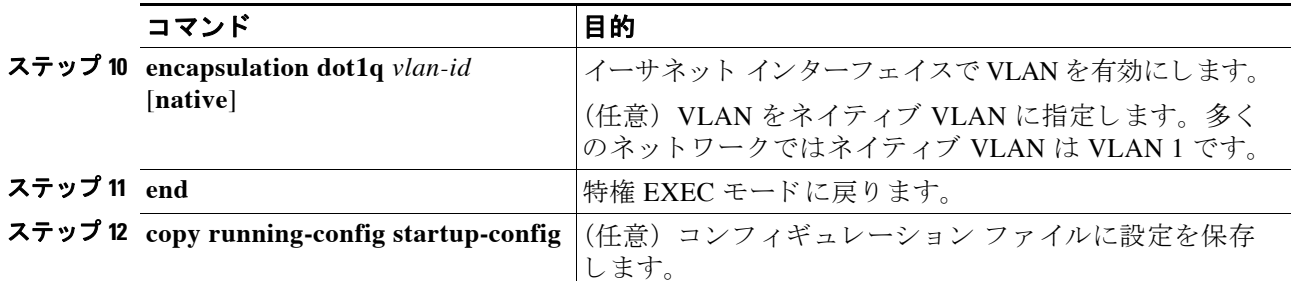

次の例は、次の方法を示します。

- **•** SSID の名前の指定
- **•** SSID の VLAN への割 り 当て
- **•** 無線ポートとイーサネット ポートでのネイティブ VLAN として VLAN の有効化

```
ap1200# configure terminal
ap1200(config)# interface dot11radio0
ap1200(config-if)# ssid batman
ap1200(config-ssid)# vlan 1
ap1200(config-ssid)# exit
ap1200(config)# interface dot11radio0.1
ap1200(config-subif)# encapsulation dot1q 1 native
ap1200(config-subif)# exit
ap1200(config)# interface fastEthernet0.1
ap1200(config-subif)# encapsulation dot1q 1 native
ap1200(config-subif)# exit
ap1200(config)# end
```
### <span id="page-332-0"></span>**VLAN** への名前の割り当て

VLAN に ID 番号と名前を割り当てることができます。VLAN 名には、最大 32 文字の ASCII 文 字を使用できます。アクセス ポイントでは、各 VLAN 名と ID のペアが表に格納されます。

### <u>VLAN 名を使用する際のガイドライン</u>

VLAN 名を使用する際は、次のガイドラインに留意してください。

• VLAN 名の VLAN ID へのマッピングは各アクセス ポイントだけで使用されるため、同じ VLAN 名をネッ ト ワーク内の別の VLAN ID に割 り 当て る こ と ができ ます。

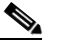

- (注) 無線 LAN のクライアントがシームレスなローミングを必要とする場合には、すべての アクセス ポイントで同じ VLAN ID に対して同じ VLAN 名を割り当てるか、名前を使用 せずに VLAN ID だけを使用する こ と を推奨し ます。
- ID はアクセス ポイントに設定されているすべての VLAN に必要ですが、VLAN 名はオプ シ ョ ンです。
- **•** VLAN 名には、 最大 32 文字の ASCII 文字を使用でき ます。 ただし、 VLAN 名を 1 ~ 4095 の数字にする こ と はでき ません。 た と えば、 *vlan4095* は VLAN 名と し て有効ですが、 *4095* は無効です。アクセスポイントでは、1~4095の数字は VLAN ID 用に予約されています。

### **VLAN** 名の作成

特権 EXEC モードから、次の手順に従って VLAN に名前を割り当てます。

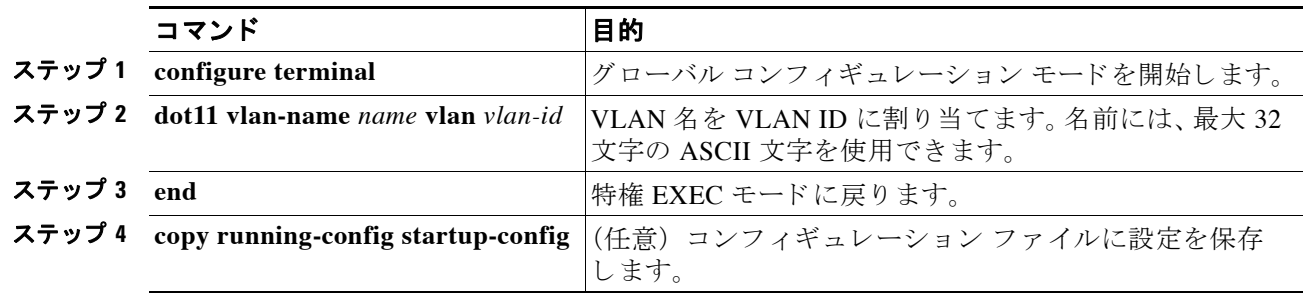

VLAN から名前を削除する場合は、コマンドの no 形式を使用します。アクセス ポイントに設 定されている VLAN 名 と ID の組み合わせをすべて表示するには、 特権 EXEC コマンド **show dot11 vlan-name** を使用し ます。

## <span id="page-333-0"></span>**Remote Authentication Dial-In User Service** (**RADIUS**) サーバを使用した **VLAN** へのユーザの割り当て

ユーザまたはユーザ グループがネットワークから認証を受けたときに、特定の VLAN に割り 当てるように RADIUS 認証サーバを設定できます。

(注) WPA 情報エレメントでアドバタイズされる (さらに 802.11 でのアソシエーション中に決定さ れる) ユニキャストとマルチキャストの暗号スイートは、明示的に割り当てられた VLAN でサ ポートされている暗号スイートと一致しない可能性があります。RADIUS サーバにより、以前 決定された暗号スイートとは別の暗号スイートを使用する、新規の VLAN ID が割り当てられ た場合、アクセス ポイントとクライアントは、この新たな暗号スイートに切り替えることがで き な く な り ます。 現在、 WPA プロ ト コルと Cisco Centralized Key Management (CCKM) プロ ト コルでは、最初の 802.11 暗号ネゴシエーション フェーズ以降での暗号スイートの変更は認め られていません。このような場合、クライアント デバイスと無線 LAN とのアソシエーション が解除されてしまいます。

VLAN マッピングのプロセスは、次の手順で行われます。

- 1. クライアント デバイスはアクセス ポイントに設定された任意の SSID を使用して、アクセ ス ポイントにアソシエートします。
- 2. クライアントは、RADIUS認証を開始します。
- **3.** クライアントの認証に成功すると、RADIUS サーバはクライアントを特定の VLAN にマッ ピングします。この場合、クライアントがアクセス ポイントで使用している SSID に定義 された VLAN マッピングは無視されます。サーバがクライアントの VLAN 属性を返さない 場合、クライアントはアクセス ポイントでローカルにマッピングされた SSID の指定する VLAN に割り当てられます。

これらは VLAN ID の割り当てに使用される RADIUS ユーザ属性です。各属性はグループ化さ れた関係を特定する ため、 1 ~ 31 の範囲の共通のタ グ値を保有し ていなければな り ません。

- **•** IETF 64 ( ト ンネル タ イプ) : 属性を **VLAN** に設定
- **•** IETF 65 ( ト ンネル メディア タ イプ) : 属性を **802** に設定
- **•** IETF 81 ( ト ンネル プラ イベー ト グループ ID) : 属性を *vlan-id* に設定

## RADIUS サーバを使用した動的モビリティ グループ割り当て

ユーザまたはユーザ グループに動的にモビリティ グループを割り当てるように RADIUS サー バを設定することができます。これにより、アクセス ポイントに複数の SSID を設定する必要 がなくなります。その代わり、設定する SSID は、アクセス ポイントあたり1つだけにする必 要があ り ます。

ユーザが SSID にアソシエートするとき、アクセス ポイントはログイン情報を WLSM に渡し、 Wireless LAN Services Module (WLSM) はその情報を RADIUS サーバに渡します。ログイン情 報に基づき、RADIUS サーバは適当なモビリティ グループにユーザを割り当て、認定証を返送 し ます。

ダイナミック モビリティグループの割り当てを有効にするには、RADIUS サーバで次の属性 を設定する必要があります。

- **•** Tunnel-Type (64)
- **•** Tunnel-Medium-Type (65)
- **•** Tunnel-Private-Group-ID (81)

#### 図 *14-2* ダイナミ ック モビリティ グループの割り当て

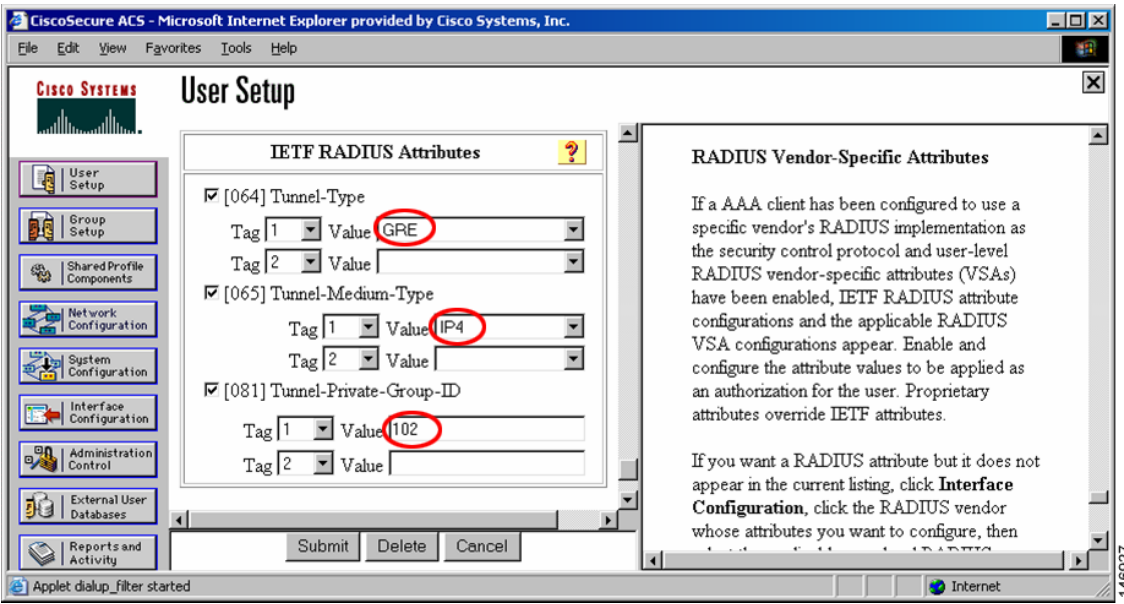

# <span id="page-334-0"></span>アクセス ポイン ト に設定された **VLAN** の表示

特権 EXEC モードで、 **show vlan** コマン ド を使用し てア ク セス ポイン ト がサポー ト する VLAN を表示し ます。 次に、 **show vlan** コマン ド の出力例を示し ます。

Virtual LAN ID: 1 (IEEE 802.1Q Encapsulation)

 vLAN Trunk Interfaces: Dot11Radio0 FastEthernet0 Virtual-Dot11Radio0

This is configured as native Vlan for the following interface(s) : Dot11Radio0 FastEthernet0 Virtual-Dot11Radio0 Protocols Configured: Address: Received: Transmitted: Bridging Bridge Group 1 201688 0 0 Bridging Bridge Group 1 201688 0 Bridging Bridge Group 1 201688 0 Virtual LAN ID: 2 (IEEE 802.1Q Encapsulation) vLAN Trunk Interfaces: Dot11Radio0.2 FastEthernet0.2 Virtual-Dot11Radio0.2 Protocols Configured: Address: Received: Transmitted:

# <span id="page-335-0"></span>**VLAN** の設定例

次の例は、VLAN を使用して、大学の構内で無線デバイスを管理する方法を示しています。こ の例では、有線ネットワークに設定された VLAN を介した 3 つのアクセス レベルが用意されて います。

- **•** 管理ア ク セス : 最高のア ク セス レベル。 ユーザはすべての内部ド ラ イブ と フ ァ イル、 学部 のデータベース、トップレベルの財務情報、およびその他の機密情報にアクセスできま す。 管理ユーザは、 Cisco LEAP を使用し た認証が要求されます。
- 教職員アクセス : 中級のアクセス レベル。ユーザは学内のイントラネットとインターネッ ト、内部ファイル、および学生のデータベースにアクセスし、人事や給与、その他の教職 員関連の資料と いった内部情報を参照でき ます。 教職員ユーザは、 Cisco LEAP を使用し た 認証が要求されます。
- 学生アクセス:最も低いアクセスレベル。ユーザは学内のイントラネットおよびインター ネットへのアクセス、授業日程の入手、成績の参照、面会の約束など学生に関係のある活動 を実行できます。学生は静的 WEP を使用してネットワークに接続することが許可されます。

このシナリオでは、 各アクセス レベルに 1 つずつ、 少なくとも 3 つの VLAN 接続が必要です。 ア クセス ポイントは最大 16 の SSID を処理できるため、表 [14-1](#page-335-1) に示す基本設計を使用できます。

| アクセス レベル SSID |       | <b>VLAN ID</b> |
|---------------|-------|----------------|
| 管理            | boss  | 0 <sub>1</sub> |
| 教職員           | teach | 02             |
| 学生            | learn | 03             |

<span id="page-335-1"></span>表 *14-1* アクセス レベルの *SSID* と *VLAN* の割り当て

マネージャは SSID boss を使用するように無線クライアント アダプタを設定し、教職員メン バーは SSID teach を使用するようにクライアントを設定し、学生は無線クライアント アダプタ を SSID learn を使用するように設定します。これらのクライアントをアクセス ポイントにアソ シエー ト する と、 自動的に適切な VLAN を選択し ます。

この例では、VLAN をサポートするために次の手順を実行します。

- **1.** LAN ス イ ッチのいずれかで、 上記の VLAN を設定するか、 VLAN 設定を確認し ます。
- 2. アクセス ポイントで、各 VLAN に SSID を割り当てます。
- **3. 各 SSID に認証タイプを割り当てます。**
- 4. アクセス ポイント上のファスト イーサネットおよび dot11radio インターフェイスの両方に 対し、VLAN 1 となる管理 VLAN を設定します。この VLAN は、ネイティブ VLAN にする 必要があります。
- **5.** アクセス ポイントのファスト イーサネットおよび dot11radio インターフェイスの両方に、 VLAN 2 と VLAN 3 を設定し ます。
- **6.** クライアント デバイスを設定します。
- 表 [14-2](#page-336-0) に、この例での 3 つの VLAN の設定に必要な各コマンドを示します。

<span id="page-336-0"></span>表 14-2 VLAN のコンフィギュレーション コマンドの例

| VLAN1の設定                                                                                                    | VLAN 2 の設定                                                                                                    | VLAN 3 の設定                                                                                                    |
|----------------------------------------------------------------------------------------------------|----------------------------------------------------------------------------------------------------|----------------------------------------------------------------------------------------------------|
| ap1200# configure terminal                                                                                                    | ap1200# configure terminal                                                                                                    | ap1200# configure terminal                                                                                                    |
| $ap1200 (config)$ # interface                                                                                                    | $ap1200 (config)$ # interface                                                                                                    | $ap1200 (config)$ # interface                                                                                                    |
| dot11radio 0                                                                                                    | dot11radio 0                                                                                                    | dot11radio 0                                                                                                    |
| $ap1200 (config-if)$ # ssid boss                                                                                                    | ap1200(config-if)# ssid teach                                                                                                    | ap1200(config-if)# ssid learn                                                                                                    |
| $ap1200 (config-ssid)$ # $vlan 01$                                                                                                    | $ap1200 (config-ssid)$ # $vlan 02$                                                                                                    | $ap1200 (config-ssid)$ # $vlan$ 03                                                                                                    |
| $ap1200 (config-ssid)$ # end                                                                                                    | $ap1200 (config-ssid)$ # end                                                                                                    | $ap1200 (config-ssid)$ # end                                                                                                    |
| ap1200 configure terminal                                                                                                    | ap1200(config) interface                                                                                                    | ap1200(config) interface                                                                                                    |
| ap1200(config) interface                                                                                                    | FastEthernet0.2                                                                                                    | FastEthernet0.3                                                                                                    |
| FastEthernet0.1                                                                                                    | ap1200(config-subif) encapsulation                                                                                                    | ap1200(config-subif) encapsulation                                                                                                    |
| ap1200(config-subif)                                                                                                    | dot 102                                                                                                    | $dot 10$ 3                                                                                                    |
| encapsulation dot10 1 native                                                                                                    | ap1200(config-subif) bridge-group 2                                                                                                    | ap1200(config-subif) bridge-group 3                                                                                                    |
| ap1200(config-subif) exit                                                                                                    | ap1200(config-subif) exit                                                                                                    | ap1200(config-subif) exit                                                                                                    |
| $ap1200 (config)$ # interface<br>Dot11Radio 0.1<br>$ap1200 (config-subif)$ #<br>encapsulation dot10 1 native<br>$ap1200 (config-subif)$ # exit<br>ネイティブ VLAN として<br>(注)<br>設定したサブインター<br>フェイスには、ブリッジ<br>グループを設定する必要<br>はありません。このブ<br>リッジ グループは、ネイ<br>ティブ サブインターフェ<br>イスに自動的に移動し、<br>無線インターフェイスと<br>イーサネット インター<br>フェイスの両方を表す<br>BVI1とのリンクを維持し<br>ます。 | ap1200(config) interface Dot11Radio<br>0.2<br>ap1200(config-subif) encapsulation<br>dot 102<br>ap1200(config-subif) bridge-group 2<br>ap1200(config-subif) exit | ap1200(config) interface Dot11Radio<br>0.3<br>ap1200(config-subif) encapsulation<br>$dot 10$ 3<br>ap1200(config-subif) bridge-group 3<br>ap1200(config-subif) exit |

表 [14-3](#page-337-0) は、表 [14-2](#page-336-0) のコンフィギュレーション コマンドの結果を示しています。アクセス ポイ ン ト で実行コ ンフ ィ ギュ レーシ ョ ンを表示するには、 **show running** コマン ド を使用し ます。

#### <span id="page-337-0"></span>表 14-3 コンフィギュレーション コマンド例の結果

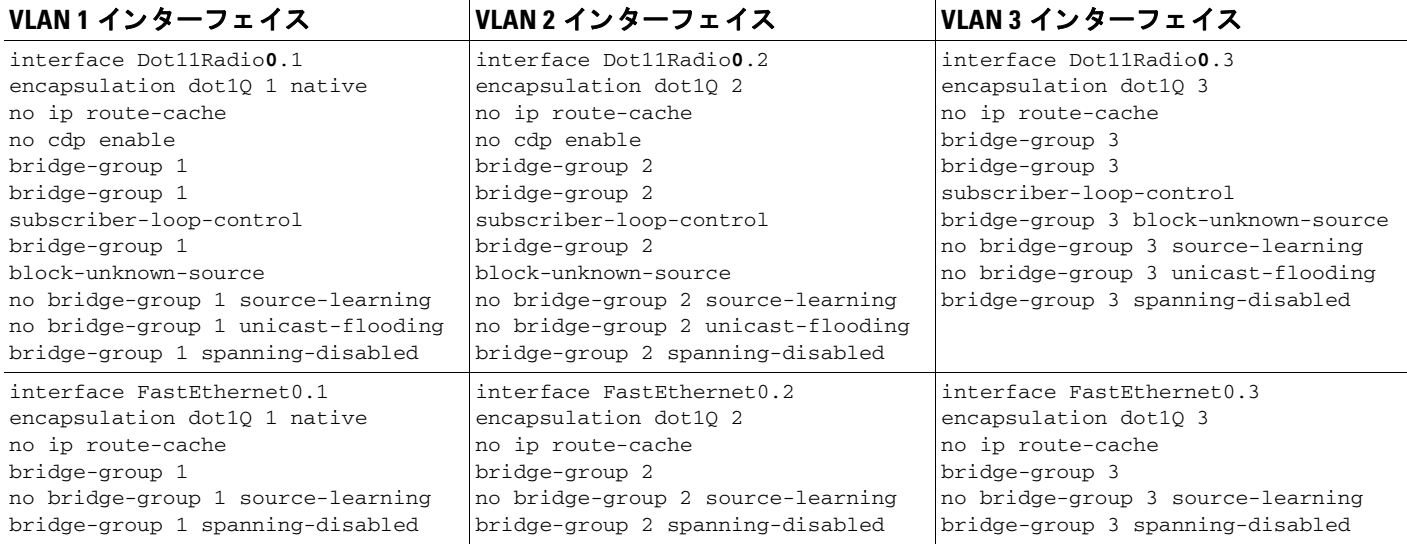

無線インターフェイスのブリッジ グループを設定する場合、次のコマンドが自動的に設定され る こ と に注意し て く ださい。

bridge-group 2 subscriber-loop-control bridge-group 2 block-unknown-source no bridge-group 2 source-learning no bridge-group 2 unicast-flooding bridge-group 2 spanning-disabled

ファスト イーサネット インターフェイスのブリッジ グループを設定する場合、次のコマンド が自動的に設定されることに注意してください。

no bridge-group 2 source-learning bridge-group 2 spanning-disabled

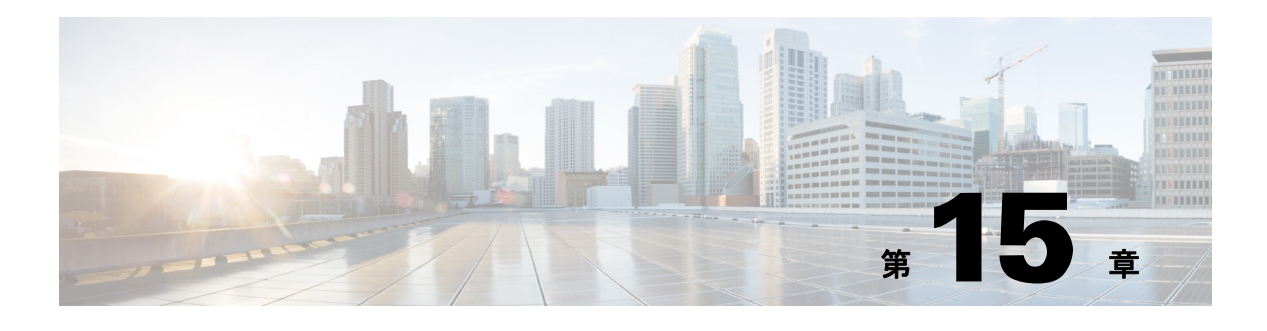

# <span id="page-338-0"></span>**QoS** の設定

この章では、アクセスポイントに Quality of Service (QoS) を設定する方法について説明しま す。この機能を使用すると、特定のトラフィックを優先的に処理できます。QoS を使用しない 場合、パケットの内容やサイズに関係なく、アクセス ポイントは各パケットにベストエフォー トでサービスを提供します。信頼性、遅延限度、またはスループットに関して保証することな く、スイッチはパケットを送信します。

(注) この章で使用されるコマンドの構文と使用方法の詳細については、このリリースの『Cisco IOS *Command Reference for Cisco Aironet Access Points and Bridges*』 を参照し て く ださい。

この章の内容は、次のとおりです。

- **•** 「無線 LAN の QoS [の概要」 \(](#page-339-0)P.15-2)
- **•** 「QoS [の設定」 \(](#page-343-0)P.15-6)
- **•** 「QoS [設定例」 \(](#page-353-0)P.15-16)

# <span id="page-339-0"></span>無線 **LAN** の **QoS** の概要

ネットワークは通常、ベスト エフォート型の配信方式で動作します。したがって、すべてのト ラフィックに等しいプライオリティが与えられ、適度なタイミングで配信される可能性はどの トラフィックでも同等です。輻輳が発生すると、すべてのトラフィックが等しくドロップされ ます。

アクセス ポイントに QoS を設定すると、特定のネットワークトラフィックを選択して優先順位 を付け、 輻輳管理と 輻輳回避技術を使用し て優先的に処理でき ます。 無線 LAN に QoS を実装す ると、ネットワークのパフォーマンスを予測可能にして、帯域幅を効果的に使用できます。

QoS を設定する場合、QoS ポリシーを作成して、アクセス ポイントに設定した VLAN に適用 します。ネットワークで VLAN を使用しない場合、アクセス ポイントのイーサネット ポート と無線ポートに OoS ポリシーを適用できます。

(注) OoS を有効にすると、アクセス ポイントでは Wi-Fi Multimedia (WMM) モードがデフォルト で使用されます。 WMM については、 「Wi-Fi Multimedia [モード の使用方法」 \(](#page-341-0)P.15-4) を参照し て く ださい。

### 無線 **LAN** の **QoS** と有線 **LAN** の **QoS**

無線 LAN の QoS 実装は、シスコの他のデバイスに対する QoS 実装とは異なります。アクセス ポイントで QoS を有効にすると、次の処理が実行されます。

- アクセス ポイントはパケットを分類しません。DSCP 値、クライアント タイプ (セルラー 無線など)、または 802.1q か 802.1p タグの優先順位の値に基づいてパケットに優先順位を 設定し ます。
- **•** 内部 DSCP 値を構成し ません。 IP DSCP、 優先順位、 プロ ト コル値を レ イヤ 2 Class of Service (COS; サービス クラス) 値に割り当てるマッピングだけをサポートします。
- 無線出力ポートに限り EDCF に類似したキューイングを実行します。
- イーサネット出力ポートで FIFO キューイングだけを実行します。
- 802.1Q/P タグ付きパケットだけをサポートします。アクセス ポイントは ISL をサポートし ません。
- MQC ポリシーマップの set cos アクションだけをサポートします。
- **•** QoS Elements for Wireless Phones 機能が有効な場合、 他の ク ラ イ アン ト の ト ラ フ ィ ッ ク よ り も音声クライアントのトラフィック (Symbol フォンなど) を優先します。
- プロトコル値を 119 に設定したクラスマップ IP プロトコル節を使用して、Spectralink フォ ンをサポー ト し ます。

無線 LAN OoS 実装とシスコの他のネットワーク デバイスの QoS 実装を対比するには、次の URL の 『*Cisco IOS Quality of Service Solutions Configuration Guide*』 を参照し て く ださい。

[http://www.cisco.com/univercd/cc/td/doc/product/software/ios122/122cgcr/fqos\\_c/index.htm](http://www.cisco.com/univercd/cc/td/doc/product/software/ios122/122cgcr/fqos_c/index.htm)

### 無線 **LAN** への **QoS** の影響

無線 LAN OoS 機能は、802.11e ドラフトのサブセットです。無線 LAN の OoS は、トラフィッ ク分類に基づく WLAN より、アクセス ポイントのトラフィックを優先します。

他のメディアと同様、負荷の少ない無線 LAN では、QoS の影響に気付かない場合があります。 OoS のメリットは無線 LAN の負荷が増加するにしたがって顕著になり、選択されたトラ フィック タイプの待ち時間、ジッタ、損失は許容範囲内に維持されます。

無線 LAN の QoS は、アクセス ポイントのダウンストリームを優先します。図 [15-1](#page-340-0) は、アップ ストリームとダウンストリームのトラフィック フローを示しています。

<span id="page-340-0"></span>図 *15-1* ア <sup>ッ</sup> プス ト リームとダウンス ト リームの ト ラ <sup>フ</sup> <sup>ィ</sup> <sup>ッ</sup> ク フロー

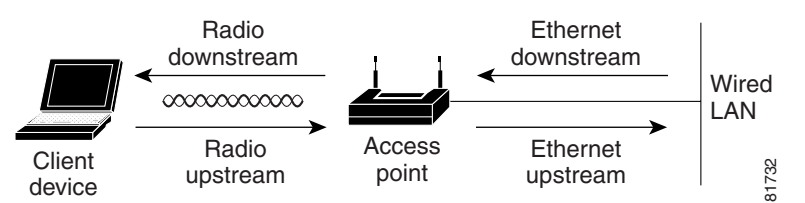

- 無線ダウンストリーム フローは、アクセス ポイントの無線から無線クライアント デバイ スに送信されるトラフィックです。このトラフィックは、無線 LAN の QoS の主要な対象 です。
- **•** 無線ア ッ プス ト リ ーム フ ローは、 無線ク ラ イ アン ト デバイ スから ア クセス ポイン ト に送 信されるトラフィックです。無線 LAN の QoS は、このトラフィックには影響を及ぼしま せん。
- イーサネットのダウンストリーム フローは、スイッチまたはルータからアクセス ポイント 上のイーサネット ポートに送信されるトラフィックです。スイッチまたはルータで QoS が 有効の場合、スイッチまたはルータはアクセス ポイントへのトラフィックを優先し、レー トを制限する場合があります。
- イーサネットのアップストリーム フローは、アクセス ポイントのイーサネット ポートか ら有線 LAN 上のスイッチまたはルータに送信されるトラフィックです。アクセス ポイン トは、有線 LAN に送信するトラフィックの、トラフィック分類に基づく優先付けは行いま せん。

## **QoS** 設定の優先順位

QoS を有効にすると、アクセス ポイントは各パケットのレイヤ 2 サービス クラス値に基づい て、パケットをキューに置きます。アクセス ポイントは、次の順序で QoS ポリシーを適用し ます。

1. 分類済みのパケット:アクセス ポイントが OoS 対応スイッチまたはルータからゼロ以外の 802.1 O/P user\_priority 値で分類されたパケットを受信する場合、アクセス ポイントはその 分類を使用し、別の OoS ポリシー規則をパケットに適用しません。既存の分類がアクセス ポイントの他のどのポリシーよりも優先されます。

#### $\mathscr{P}$

(注) OoS ポリシーを設定していなくても、アクセス ポイントは常に受信したタグ付き 802.1P パケットを無線インターフェイスより優先します。

**2.** *QoS Element for Wireless Phones* の設定 : *QoS Element for Wireless Phones* 設定を有効にする と、セルラー無線ベンダーのクライアントによってはダイナミック音声分類子が作成され るクライアントもあり、これによりセルラー無線のトラフィックが他のクライアントより も優先されます。さらに、QoS Basic Service Set(QBSS; QoS 基本サービス セット)が、 ビーコンとプローブ応答でチャネル ロード情報をアドバタイズするために有効になりま す。トラフィック負荷に基づき、QBSS 要素を使用してアソシエートするアクセス ポイン トを決定する IP フォンもあります。

Cisco IOS の **dot11 phone dot11e** コマン ド を使用し て 7920 セルラー無線のフ ァーム ウ ェア を将来アップグレードし、標準の QBSS Load IE をサポートすることができます。7920 セ ルラー無線の新しいファームウェアは、後日発表されます。

 $\begin{picture}(20,5) \put(0,0) {\line(1,0){15}} \put(0,0) {\line(1,0){15}} \put(0,0) {\line(1,0){15}} \put(0,0) {\line(1,0){15}} \put(0,0) {\line(1,0){15}} \put(0,0) {\line(1,0){15}} \put(0,0) {\line(1,0){15}} \put(0,0) {\line(1,0){15}} \put(0,0) {\line(1,0){15}} \put(0,0) {\line(1,0){15}} \put(0,0) {\line(1,0){15}} \put(0,0) {\line(1,0){15}} \put(0,0$ 

(注) このリリースでは、既存の 7920 セルラー無線ファームウェアを引き続きサポートしま す。セルラー無線の新ファームウェアが利用可能になり、セルラー無線をアップグレー ドできるようになるまで、7920 セルラー無線で新標準の (IEEE 802.11e draft 13) QBSS Load IE を使用しないようにしてください。

次の例は、従来の OBSS Load 要素で IEEE 802.11 セルラー無線のサポートを有効にする 方法を示します。

AP(config)# dot11 phone

次の例は、標準(IEEE 802.11e draft 13)の QBSS Load 要素で IEEE 802.11 セルラー無 線のサポートを有効にする方法を示します。

AP(config)# dot11 phone dot11e

次の例は、IEEE 802.11 電話機のサポートを停止、無効にする方法を示します。 AP(config)# no dot11 phone

- 3. アクセス ポイントで作成したポリシー:OoS のポリシーを作成して VLAN またはアクセス ポイント インターフェイスに適用すると、この QoS ポリシーはすでに分類済みのパケット と *QoS Element for Wireless Phones* 設定に次いで 3 番目の優先順位にな り ます。
- **4.** VLAN の全パケ ッ ト に適用されるデフ ォル ト 分類 : VLAN の全パケ ッ ト にデフ ォル ト の分 類を設定すると、そのポリシーは優先順位リストで4番目になります。

## <span id="page-341-0"></span>**Wi-Fi Multimedia** モー ドの使用方法

QoS を有効にすると、アクセス ポイントでは Wi-Fi Multimedia (WMM) モードがデフォルト で使用されます。WMM では、基本的な QoS モードに対して、次のような拡張機能が用意され ています。

- アクセス ポイントは、各パケットのサービス クラスをパケットの 802.11 ヘッダーに追加 し、このヘッダーを受信ステーションに渡します。
- **•** 各アクセス クラスに 802.11 シーケン ス番号が設定されます。 このシーケン ス番号によ り 、 受信側の重複チェック用バッファをオーバーフローさせずに、優先順位の高いパケットが 優先順位の低いパケ ッ ト の再試行を中断でき ます。
- **•** WPA の リ プレ イ検出は、 ア ク セス ク ラ ス ご と に受信側で実行されます。 802.11 のシーケン ス番号設定と同じく、WPA のリプレイ検出でも、受信ステーションでリプレイをシグナリ ングせずに、 優先順位の高いパケ ッ ト が優先順位の低いパケ ッ ト の再試行を中断でき ます。
- 通常のバックオフ手順で送信するように設定されたトランスミッタは、設定された送信の タイミング(所定のマイクロ秒数)の際に、送信を許可するアクセス クラスに対して保留 中のパケットをセットで送信できます。保留中のパケットをセットで送信すると、各パ ケットがアクセスのためにバックオフを待機する必要がなく、即座にパケットを連続して 送信できるため、スループットが向上します。
- **•** U-APSD Power Save が有効にな り ます。

WMM をサポートするクライアント デバイスに送信されたパケットに対して、 アクセス ポイン トは WMM 拡張機能を適用します。 WMM をサポートしないクライアント デバイスに送信され たパケットに対して、アクセス ポイントは基本的な QoS ポリシーを適用します。

CLI を使用し て WMM を無効にするには、 設定イ ン ターフ ェ イ ス コマンド **no dot11 qos mode wmm** を使用し ます。 Web ブラウザ イ ン ターフ ェ イ ス を使用し て WMM を無効にするには、 [QoS Advanced] ページで無線インターフェイスのチェックボックスをオフにします。図 [15-3](#page-348-0) は、 [QoS Advanced] ページを示し ています。

## バン ド選択の使用

Wi-Fi 無線がデュアルバンド動作に対応していれば、バンド選択を利用してより混雑の少ない 無線に移動できます。この機能は、ネットワークの全体的なパフォーマンスを向上させます。 この機能が有効な場合、アクセス ポイントは、バンド選択が有効にされているすべての SSID のすべての新規クライアントへのプローブ応答を抑制します。

バンド選択を有効にするには、次の手順に従ってください。

- ステップ **1** [Security] > [SSID Manager] の順で選択し ます。
- **ステップ 2** [NEW] をクリックして、新しい SSID を作成します。 または [Current SSID] から必要な SSID を選択し ます。
- **ステップ 3** [Band Select] オプション ボタンをクリックします。
- ステップ **4** [Apply] を ク リ ッ ク し ます。

バンド選択のパラメータの指定では、次の手順に従ってください。

- ステップ **1** [Services] > [Band Select] の順で選択し ます。
- ステップ **2** [Band Select] チェ ッ ク ボ ッ ク ス をオンにし ます。
- ステップ 3 次のフィールドに値を入力します。
	- **•** [Client-Rssi] : ク ラ イ アン ト がバン ド選択可能と なるための受信信号強度表示 (RSSI) の最 小値 範囲は 20 ~ 90 です。
	- [Cycle-Count] : アクセス ポイントが無視するまたは遅延させるフレームまたはプローブ ビーコ ンの数。 指定でき る範囲は 1 ~ 10 です。
	- [Cycle-Threshold (ms)] : アクセス ポイントがクライアントからの各プローブを受け付けら れる時間 (ミリ秒)。指定できる範囲は1~1000 です。
	- **•** [Expire-Suppression (secs)] : この時間経過後にク ラ イ アン ト は新しい ク ラ イ アン ト と し て宣 言され、そのプローブ フレームが再度遅延されたり、無視される場合があります。範囲は  $10 \sim 200$ です。

**•** [Expire-Dual-Band (secs)] : [Expire-Suppression] と似ていますが、 [Expire-Dual-Band] はデュ アル バンド クライアントにのみ適用されます。範囲は 10 ~ 300 です。

ステップ **4** [Apply] を ク リ ッ ク し ます。

特権 EXEC モードから、次のコマンドを使用して、アクセス ポイント CLI を利用した SSH を 設定します。

- ap(config)# **dot11 band-select parameters**
- ap(config-bs-profile)# **cycle-count?**
- ap(config-bs-profile)# **cycle-threshold?**
- ap(config-bs-profile)# **expire-suppression?**
- ap(config-bs-profile)# **expire-dual-band?**
- ap(config-bs-profile)# **client-rssi?**
- ap (config)# **dot11 ssid abcd**
- ap(config-ssid)# **band-select**

# <span id="page-343-0"></span>**QoS** の設定

OoS はデフォルトでは無効に設定されています。ただし、無線インターフェイスは、OoS ポリ シーを設定していなくても、常にタグ付き 802.1P パケットを優先します。この項では、アクセ ス ポイントで QoS を設定する方法について説明します。内容は次のとおりです。

- **•** [「設定時の注意事項」 \(](#page-343-1)P.15-6)
- 「Web ブラウザ インターフェイスを使用した QoS の設定」 (P.15-7)
- **•** 「無線ア ク セス [カテゴ リ の調整」 \(](#page-350-0)P.15-13)
- **•** 「AVVID [優先順位マ ッ ピング」 \(](#page-349-0)P.15-12)

### <span id="page-343-1"></span>設定時の注意事項

アクセス ポイントに QoS を設定する前に、次の情報に注意する必要があります。

- **•** QoS の導入で最も重要なのは、 無線 LAN の ト ラ フ ィ ッ クについて十分に把握する こ と で す。無線クライアント デバイスで使用するアプリケーション、アプリケーションが遅延の 影響を受ける程度、 およびアプ リ ケーシ ョ ンに関連する ト ラ フ ィ ッ ク量が分かれば、 パ フォーマンスを向上させるように QoS を設定できます。
- **•** QoS によ って無線 LAN の帯域幅が増加する こ と はあ り ません。 QoS は、 帯域幅の割 り 当て 制御を効率化し ます。 無線 LAN に十分な帯域幅があれば、 QoS を設定する必要がない可能 性があります。
- **ampdu** コマンドは、802.11n 無線インターフェイスに使用できます。Aggregate MAC protocol data unit (AMPDU; 集合的 MAC プロトコル データ ユニット) は、物理層により単 一の PSDU と し て転送された複数の MPDU を含む構造です。 このコマン ド の詳細について は、『*Cisco IOS Command Reference for Cisco Aironet Access Points and Bridges*』 を参照し て く ださい。

# <span id="page-344-0"></span>**Web** ブラウザ イン ターフ ェ イスを使用した **QoS** の設定

この項では、Web ブラウザ インターフェイスを使用する QoS の設定について説明します。 CLI を使用し て QoS を設定するための Cisco IOS コマン ド の リ ス ト については、 『*Cisco IOS Command Reference for Cisco Aironet Access Points and Bridges*』 を参照し て く ださい。 QoS を設定する手順は、次のとおりです。

- ステップ **1** 無線 LAN で VLAN を使用する場合、QoS を設定する前に必要な VLAN がアクセス ポイントに 設定されていることを確認します。
- ステップ 2 Web ブラウザ インターフェイスのページの左側にあるタスク メニューで [Services] をクリック します。 Services のリストが展開されたら、[QoS] をクリックします。[QoS Policies] ページが 表示されます。図 [15-2](#page-345-0) は、[QoS Policies] ページを示しています。

#### <span id="page-345-0"></span>図 *15-2 [QoS Policies]* ページ

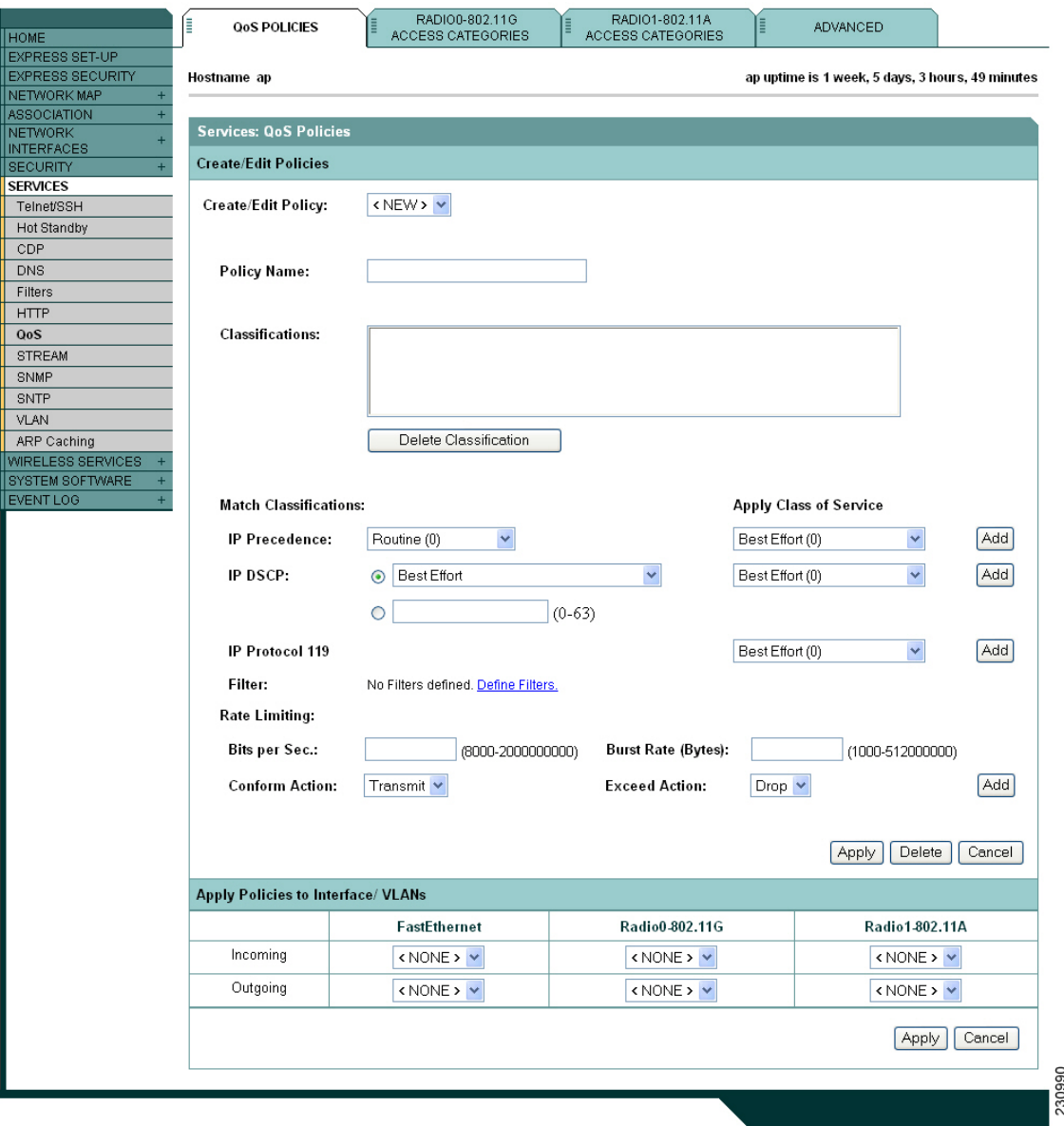

ステップ 3 [Create/Edit Policy] フィールドで [<NEW>] を選択して、[Policy Name] 入力フィールドに QoS ポ リシーの名前を入力します。名前には、最大 25 文字の英数字を使用できます。ポリシー名に は空白を入れないでください。

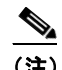

(注) 設定済みの 2 つの QoS ポリシーである WMM と Spectralink を選択することもできます。 この2つのいずれかを選択すると、デフォルトの分類が自動的に [Classifications] フィー ルドに入力されます。

- **ステップ 4** 優先順位を設定する必要のあるパケットの [IP header TOS] フィールドに IP 優先情報が含まれて いる場合には、[IP Precedence]ドロップダウン リストから IP 優先順位の分類を選択します。メ ニューの選択項目は次のとおりです。
	- **•** Routine (0)
	- **•** Priority (1)
	- **•** Immediate (2)
	- **•** Flash (3)
	- **•** Flash Override (4)
	- Critic/CCP (5)
	- Internet Control (6)
	- Network Control (7)
- ステップ 5 [Apply Class of Service] ドロップダウン リストを使用して、[IP Precedence] メニューから選択し たタイプのパケットにアクセス ポイントが適用するサービス クラスを選択します。アクセス ポイントは、[IP Precedence] の選択内容を選択したサービス クラスに一致させます。[Apply Class of Service] メニューの設定内容は次のとおりです。
	- **•** Best Effort (0)
	- **•** Background (1)
	- **•** Spare (2)
	- **•** Excellent (3)
	- **•** Control Lead (4)
	- Video <100ms Latency (5)
	- Voice <100ms Latency (6)
	- Network Control (7)
- **ステップ 6** [IP Precedence] の [Class of Services] メニューの横にある [Add] ボタンをクリックします。 [Classifications] フィールドに分類項目が表示されます。分類を削除するには、削除する分類を 選択して、[Classifications] フィールドの横の [Delete] ボタンをクリックします。
- ステップ **7** 優先設定する必要のあ るパケ ッ ト の [IP header TOS] フ ィールド に IP DSCP 優先情報が含まれて いる場合には、 [IP DSCP] ドロップダウン リストから [IP DSCP] 分類を選択します。メニュー の選択項目は次のとおりです。
	- **•** Best Effort
	- Assured Forwarding Class 1 Low
	- **•** Assured Forwarding Class 1 Medium
	- Assured Forwarding Class 1 High
	- Assured Forwarding Class 2 Low
	- **•** Assured Forwarding Class 2 Medium
	- **•** Assured Forwarding Class 2 High
	- Assured Forwarding Class 3 Low
	- **•** Assured Forwarding Class 3 Medium
	- Assured Forwarding Class 3 High
	- Assured Forwarding Class 4 Low
- **•** Assured Forwarding Class 4 Medium
- Assured Forwarding Class 4 High
- **•** Class Selector 1
- **•** Class Selector 2
- **•** Class Selector 3
- **•** Class Selector 4
- **•** Class Selector 5
- **•** Class Selector 6
- **•** Class Selector 7
- **•** Expedited Forwarding (緊急転送)
- ステップ **8** [Apply Class of Service] ド ロ ップダウン リ ス ト を使用し て、 [IP DSCP] メ ニューから選択し た タ イプのパケットにアクセス ポイントが適用するサービス クラスを選択します。アクセス ポイ ントは、IP DSCP の選択内容を選択したサービス クラスに一致させます。
- **ステップ 9** [IP DSCP] の [Class of Service] メニューの横にある [Add] ボタンをクリックします。 [Classifications] フィールドに分類項目が表示されます。
- **ステップ 10** 無線 LAN で Spectralink フォン (IP Protocol 119) のパケットを優先設定する必要がある場合、 [Apply Class of Service] ドロップダウン リストを使用して、アクセス ポイントが Spectralink フォン パケットに適用するサービス クラスを選択します。アクセス ポイントは、Spectralink フォン パケットを選択したサービス クラスに一致させます。
- **ステップ 11** IP Protocol 119 の [Class of Service] メニューの横にある [Add] ボタンをクリックします。 [Classifications] フィールドに分類項目が表示されます。
- **ステップ 12** フィルタ処理されたパケットに優先順位を割り当てるには、[Filter] ドロップダウン リストを使 用してポリシーに追加するフィルタを選択します (アクセス ポイントでフィルタが定義され ていない場合、 [Filter] ド ロ ップダウン リ ス ト の代わ り に [Apply Filters] ページへの リ ン クが表 示されます)。たとえば、IP フォンの MAC アドレスを持つ MAC アドレス フィルタの優先順位 を高 く する こ と ができ ます。

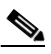

(注) OoS で使用するアクセス リストは、アクセス ポイントのパケット転送の決定に影響し ません。

- ステップ **13** [Apply Class of Service] ド ロ ップダウン リ ス ト を使用し て、 [Filter] メ ニューから選択し たフ ィ ルタに一致するパケットに、アクセス ポイントが適用するサービス クラスを選択します。ア クセス ポイントは、フィルタの選択内容を選択したサービス クラスに一致させます。
- ステップ 14 フィルタの [Class of Service] メニューの横にある [Add] ボタンをクリックします。 [Classifications] フィールドに分類項目が表示されます。
- ステップ **15** VLAN 上の全パケ ッ ト にデフ ォル ト の分類を設定する場合、 [Apply Class of Service] ド ロ ップダウ ン リストを使用して、アクセス ポイントが VLAN 上の全パケットに適用するサービス クラスを 選択します。アクセス ポイントは、全パケットを選択したサービス クラスに一致させます。
- **ステップ 16** [Default classification for packets on the VLAN] の [Class of Service] メニューの横にある [Add] ボ タ ンを ク リ ッ ク し ます。 [Classifications] フ ィ ール ド に分類項目が表示されます。
- ステップ 17 分類をポリシーへ追加したら、[Apply Class of Service] ドロップダウン リストの [Apply] ボタン をクリックします。ポリシーをキャンセルして全フィールドをデフォルトにリセットするに は、[Apply Class of Service]ドロップダウン リストの [Cancel] ボタンをクリックします。ポリ シー全体を削除するには、[Apply Class of Service] ド ロ ップダウン リストの [Delete] ボタンをク リックします。
- **ステップ 18** [Apply Policies to Interface/VLAN] ドロップダウン リストを使用して、アクセス ポイントのイー サネット ポートと無線ポートにポリシーを適用します。アクセス ポイントに VLAN が設定さ れている場合、各 VLAN の仮想ポートのドロップダウン リストがこのセクションに表示され ます。アクセス ポイントに VLAN が設定されていない場合、各インターフェイスのドロップ ダウン リストが表示されます。
- **ステップ 19** ページの下にある [Apply] ボタンをクリックして、アクセス ポイントのポートにポリシーを適 用し ます。

### **[QoS Policies Advanced]** ページ

[QoS Policies Advanced] ページ (図 [15-3](#page-348-0))

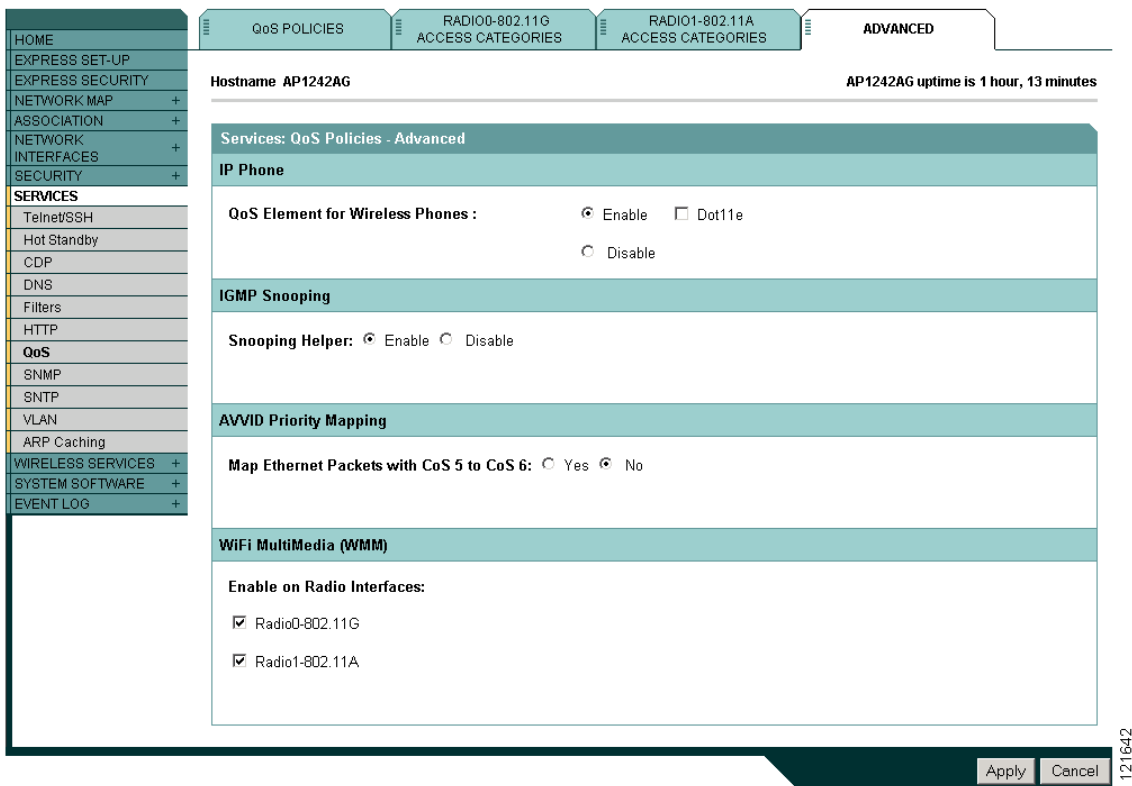

<span id="page-348-0"></span>図 *15-3 [QoS Policies - Advanced]* ページ

[Enable] を選択するか [Apply] をクリックして、すべての音声パケットの優先順位が最も高く なるように定します。

### **QoS Element for Wireless Phones**

OoS Element for Wireless Phones を有効にすると、 OoS を有効にしていなくてもアクセス ポイン トは音声パケットに最高の優先順位を指定します。この設定は、QoS ポリシーの設定とは無関 係に機能し ます。

最新バージ ョ ンの QBSS Load IE を使用するには、 **dot11e** を選択し ます。 この設定をブラ ン ク のままにした場合、古いバージョンの QBSS Load IE が使用されます。

### **IGMP** スヌーピング

インターネット グループ管理プロトコル (IGMP) スヌーピングがスイッチで有効に設定され ているときに、クライアントがアクセス ポイント間をローミングする場合、クライアントのマ ルチキャスト セッションはドロップされます。アクセス ポイントの IGMP スヌーピング ヘル パーが有効な場合、アクセス ポイントは汎用クエリを無線 LAN に送信して、クライアントに IGMP メンバーシップ レポートを送信するように求めます。ネットワーク インフラストラク チャがホストの IGMP メンバーシップ レポートを受け取ると、そのホストのマルチキャスト データストリームの配信が保証されます。

IGMP スヌーピング ヘルパーは、デフォルトで有効に設定されています。無効にするには、 [QoS Policies - Advanced] ページを表示し て [Disable] を選択し、 [Apply] を ク リ ッ ク し ます。

(注) ホストからの IGMP クエリと応答を処理するマルチキャスト ルータがない場合、アクセス ポイ ントに **no igmp snooping** が設定されている こ と が必須と な り ます。 IGMP ス ヌーピングが有効 な場合、すべてのマルチキャスト グループ トラフィックが IGMP クエリと応答パケットを送信 する必要があります。IGMP クエリまたは応答パケットが検出されない場合、グループのすべ てのマルチキャスト トラフィックはドロップされます。

### <span id="page-349-0"></span>**AVVID** 優先順位マ ッ ピング

AVVID 優先順位マッピングは、サービス クラス 5 のタグの付いたイーサネット パケットを サービス クラス 6 にマッピングします この機能を使用すると、アクセス ポイントは、正しい 優先順位を音声パケットに適用して Cisco AVVID ネットワークとの互換性を確保します。

AVVID 優先順位マッピングはデフォルトで有効に設定されています。マッピングを無効にする には、 [QoS Policies - Advanced] ページを表示し て [Map Ethernet Packets with CoS 5 to CoS 6] で [No] を選択し、 [Apply] を ク リ ッ ク し ます。

### **WiFi Multimedia** (**WMM**)

[Admission Control] チェックボックスを使用して、アクセス ポイントの無線インターフェイス の WMM を有効にできます。アドミッション コントロールを有効にすると、アクセス ポイン トにアソシエートされたクライアントは、WMM のアドミッション コントロール プロシージャ を完了するまでそのアクセスカテゴリを使用できません。

### **Rate Limiting**

レート制限は、インターフェイスで送受信されるデータのトラフィックを制御します。クラス ベースのポ リ シング機能によ り 、 次の動作が実行されます。

- **•** ユーザ定義の基準に基づいて、 ト ラ フ ィ ッ クの ク ラ スの入力または出力送信レー ト を制限 し ます。
- **•** IP precedence 値、 IP DiffServ コード ポイント (DSCP) 値、 および Quality of Service (QoS) グループを設定してパケットにマーク付けをします。

これは、P2MP 設定の場合に、各非ルート ブリッジからルート ブリッジへのアップストリーム トラフィックをレート制限するために使用されます。ダウンストリーム トラフィックのレート 制限を行うためには、クラスマップがルート側のルータ/スイッチに適用されます。

(注) レート制限はイーサネット入力だけに適用できます。

# <span id="page-350-0"></span>無線アクセス カテゴ リの調整

アクセス ポイントは、無線アクセス カテゴリを使用して各パケットのバックオフ時間を計算 し ます。 通常、 優先順位の高いパケ ッ ト は、 バッ ク オフ時間が短 く な り ます。

[Min and Max Contention Window] フ ィールド と [Slot Time] フ ィ ール ド のデフ ォル ト 値は、IEEE ドラフト規格 802.11e で推奨される設定に基づいています。これらの値の詳細は、同規格を参 照してください。

[Radio Access Categories] ページではデフ ォル ト 設定を使用する こ と を強 く 推奨し ます。 これら の値を変更すると、無線 LAN に予期しないトラフィックのブロックが発生しやすくなり、発 生したブロックの診断が容易ではない場合もあります。これらの値を変更後にデフォルトにリ セットする必要があれば、表 [15-1](#page-350-1) のデフォルト設定を使用します。

表 [15-1](#page-350-1) に示された値は2の累乗係数です。アクセス ポイントは、次の式を使用して Contention Window の値を計算し ます。

 $CW = 2$  \*\*  $X - 1$ 

X は 表 [15-1](#page-350-1) の値です。

#### <span id="page-350-1"></span>表 15-1 QoS *無線アクセス カテゴリのデフォルト*

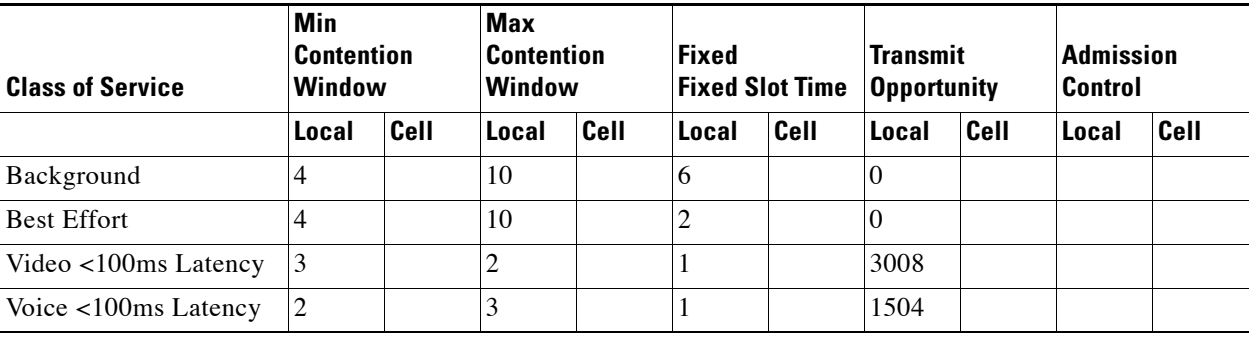

図 [15-4](#page-351-0) は [Radio Access Categories] ページを示しています。デュアル無線アクセス ポイントに は、 各無線に対し て [Radio Access Categories] ページがあ り ます。

 $\blacksquare$ 

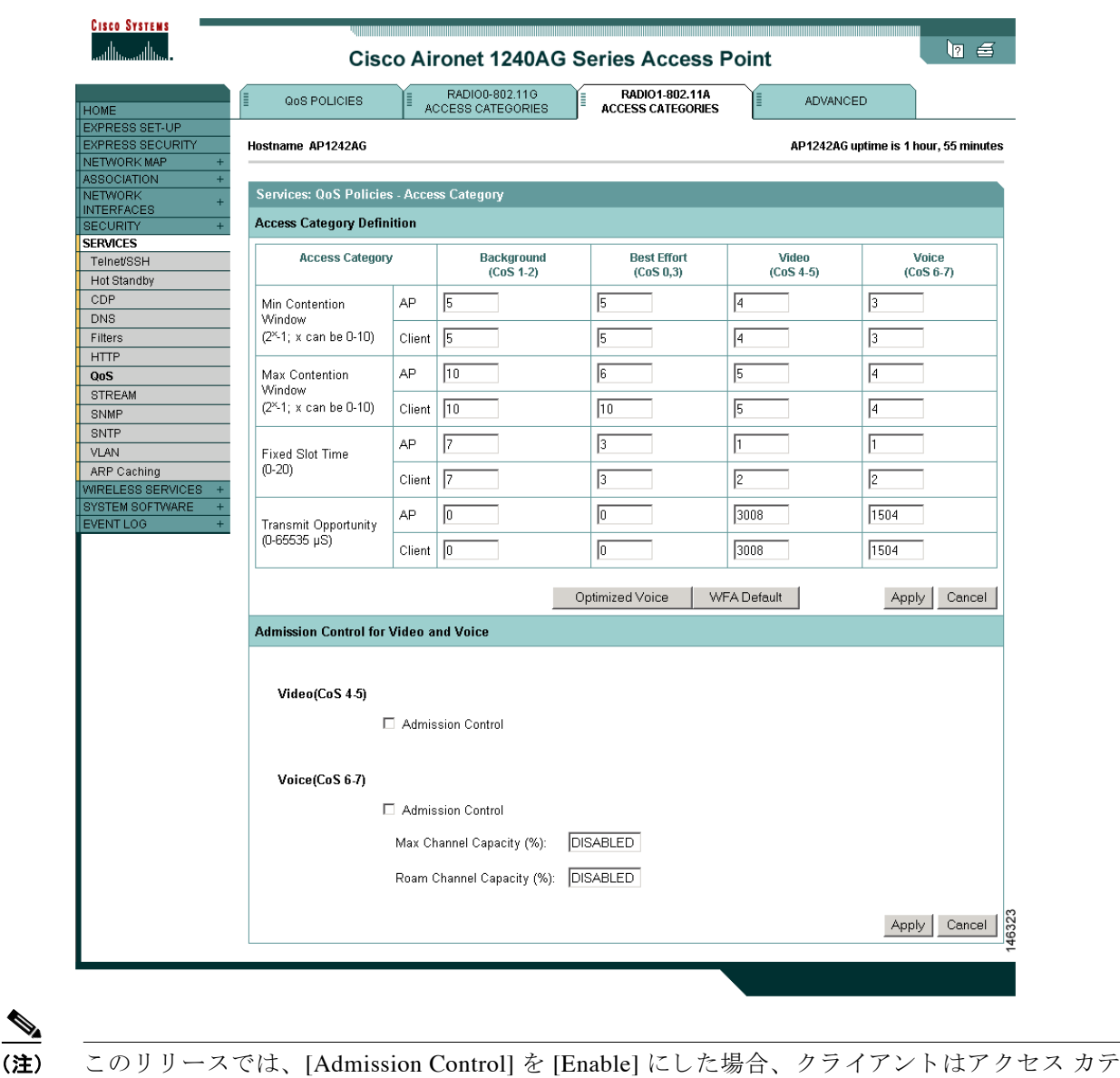

<span id="page-351-0"></span>図 *15-4 [Radio Access Categories]* ページ

### 公称レートの設定

 $\begin{picture}(20,5) \put(0,0){\line(1,0){155}} \put(0,0){\line(1,0){155}} \put(0,0){\line(1,0){155}} \put(0,0){\line(1,0){155}} \put(0,0){\line(1,0){155}} \put(0,0){\line(1,0){155}} \put(0,0){\line(1,0){155}} \put(0,0){\line(1,0){155}} \put(0,0){\line(1,0){155}} \put(0,0){\line(1,0){155}} \put(0,0){\line(1,0){155}} \put(0,0){\line(1,$ 

ゴ リ を使用でき ません。

アクセス ポイントが WMM クライアントから add traffic stream(ADDTS; トラフィック スト リ ームの追加) 要求を受け取る と、 CLI コマンドの **traffic-stream** で定義された公称レー ト に対 する、ADDTS 要求の公称レートまたは最小 PHY レートをチェックします。両者が一致しない 場合、 ア ク セス ポイントは ADDTS 要求を拒否し ます。

[Optimized Voice] 設定 (図 [15-4](#page-351-0) を参照) を選択する場合、 次の公称レー ト が設定されます。

• 5.5Mbps、6.0Mbps、11.0Mbps、12.0Mbps、および 24.0Mbps

**traffic-stream** コマン ド の詳細については、 『*Command Reference for Cisco Aironet Access Points and Bridges*』 で参照でき ます。 この資料は cisco.com の次の URL から入手でき ます。

[http://cisco.com/en/US/docs/wireless/access\\_point/12.4\\_10b\\_JA/command/reference/cr12410b-chap2.](http://cisco.com/en/US/docs/wireless/access_point/12.4_10b_JA/command/reference/cr12410b-chap2.html#wp3257080) html#wp3257080

(注) シスコの電話機は上記のレートで正しく動作します。サードパーティのセルラー無線では、公 称レートまたは最小 PHY レートが異なっている場合があります。サードパーティのセルラー 無線用に追加の公称レートを有効にする必要がある場合があります。

### 最適化された音声設定

[Admission Control] チェックボックスを使用して、クライアントによるアクセス カテゴリの使 用を制御できます。アクセス カテゴリに対するアドミッション コントロールを有効にすると、 アクセス ポイントにアソシエートされたクライアントは、WMM のアドミッション コントロー ル プロシージャを完了するまでそのアクセス カテゴリを使用できません。ただし、このリ リースのアクセス ポイントではアドミッション コントロール プロシージャはサポートされな いため、[Admission Control] を有効にした場合、クライアントはアクセスカテゴリを使用でき ません。

### コール アドミッション制御の設定

アクセス ポイントの Call Admission Control (CAC: コール アドミッション制御) の設定は次の 手順で行います。

- **1.** 無線の設定
- 2. SSID のアドミッション コントロールの有効化

#### 無線の設定

この項では、アクセスポイントの無線のアドミッション コントロール設定法について説明し ます。

コマンドライン インターフェイス (CLI) を使用してアドミッション コントロールを設定する ための Cisco IOS コ マン ド の リ ス ト については、『*Cisco IOS Command Reference for Cisco Aironet Access Points and Bridges*』 を参照し て く ださい。

無線のアドミッション コントロールを設定する手順は、次のとおりです。

ステップ **1** 設定する無線の [Access Categories] ページを ク リ ッ ク し ます。

図 [15-4](#page-351-0) に、 [Access Categories] ページの例を示し ます。

- ステップ 2 [Voice(CoS 6-7)] 下の [Admission Control] チェックボックスを選択します。
- **ステップ 3** 音声に使用されるチャネルの最大利用率を [Max Channel Capacity (%)] フィールドに入力します。
- ステップ 4 ローミング コールに使用されるチャネルの最大利用率を [Roam Channel Capacity (%)] フィール ド に入力し ます。

このフィールドで指定した値を最大とする、ローミング コールに使用されるチャネルの利用率 は、[Max Channel Capacity (%)] フィールドで指定した値から差し引かれます。

た と えば、 [Max Channel Capacity (%)] フ ィールド に 75% と入力し、 [Roam Channel Capacity (%)] に 6% と 入力し た と し ます。 ロー ミ ング コールがチャネルの 5% を使用し ている場合、 同 じチャネルの最大 70% を音声に使用でき ます。

ステップ **5** シグナ リ ングにビデオ アクセス カテゴ リ (AC = 2) を使用するには、 [Video(CoS 4-5)] 下の [Admission Control] チェックボックスを選択します。

 $\overline{\mathscr{C}}$ 

(注) この項で設定したアドミッション コントロール設定は、SSID のアドミッション コントロール を有効にする までは無効です。

#### アドミッション コントロールの有効化

この項では、SSID のアドミッション コントロールを有効にする方法について説明します。 コマンドライン インターフェイス (CLI) を使用してアドミッション コントロールを有効にす るための Cisco IOS コマン ド の リ ス ト については、 『*Cisco IOS Command Reference for Cisco Aironet Access Points and Bridges*』 を参照し て く だ さい。

次の手順に従って SSID のアドミッション コントロールを有効にします。

- ステップ **1** [SSID Manager] ページを開き ます。
- ステップ **2** [SSID] を選択し ます。
- ステップ **3** [General Settings] の下、 [Call Admission Control] フ ィ ール ド の [Enable] を選択し ます。

#### アドミッション コントロールのトラブルシューティング

2 つの CLI コマンドを使用して、アドミッション コントロールの問題のトラブルシューティン グに役立つ情報を表示できます。

● 無線 0 の現在のアドミッション コントロール設定を表示するには、次のコマンドを入力し ます。

# **show dot11 cac int dot11Radio 0**

● 無線1の現在のアドミッション コントロール設定を表示するには、次のコマンドを入力し ます。

# **show dot11 cac int dot11Radio 1**

● アドミッション コントロールおよび MT の admitted streams についての情報を表示するに は、次のコマンドを入力します。

# **show dot11 traffic-streams**

<span id="page-353-0"></span>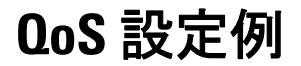

次の項では、QoS の一般的な使用方法を2つ説明します。

- **•** [「音声 ト ラ フ ィ ッ クの優先指定」 \(](#page-354-0)P.15-17)
- 「ビデオトラフィックの優先指定」(P.15-18)

# <span id="page-354-0"></span>音声トラフィックの優先指定

この項では、無線ネットワークの音声 VLAN に QoS ポリシーを適用して、セルラー無線のト ラフィックを優先する方法を示します。

この例では、ネットワーク管理者は voice\_policy という名前のポリシーを作成して、Spectralink フォンのトラフィックに音声サービス クラスを適用します (プロトコル 119 パケット)。ユー ザは入出力無線ポートと出力側のイーサネット ポートに voice\_policy を適用します。図 [15-5](#page-354-1) は、管理者の QoS ポリシー ページを示しています。

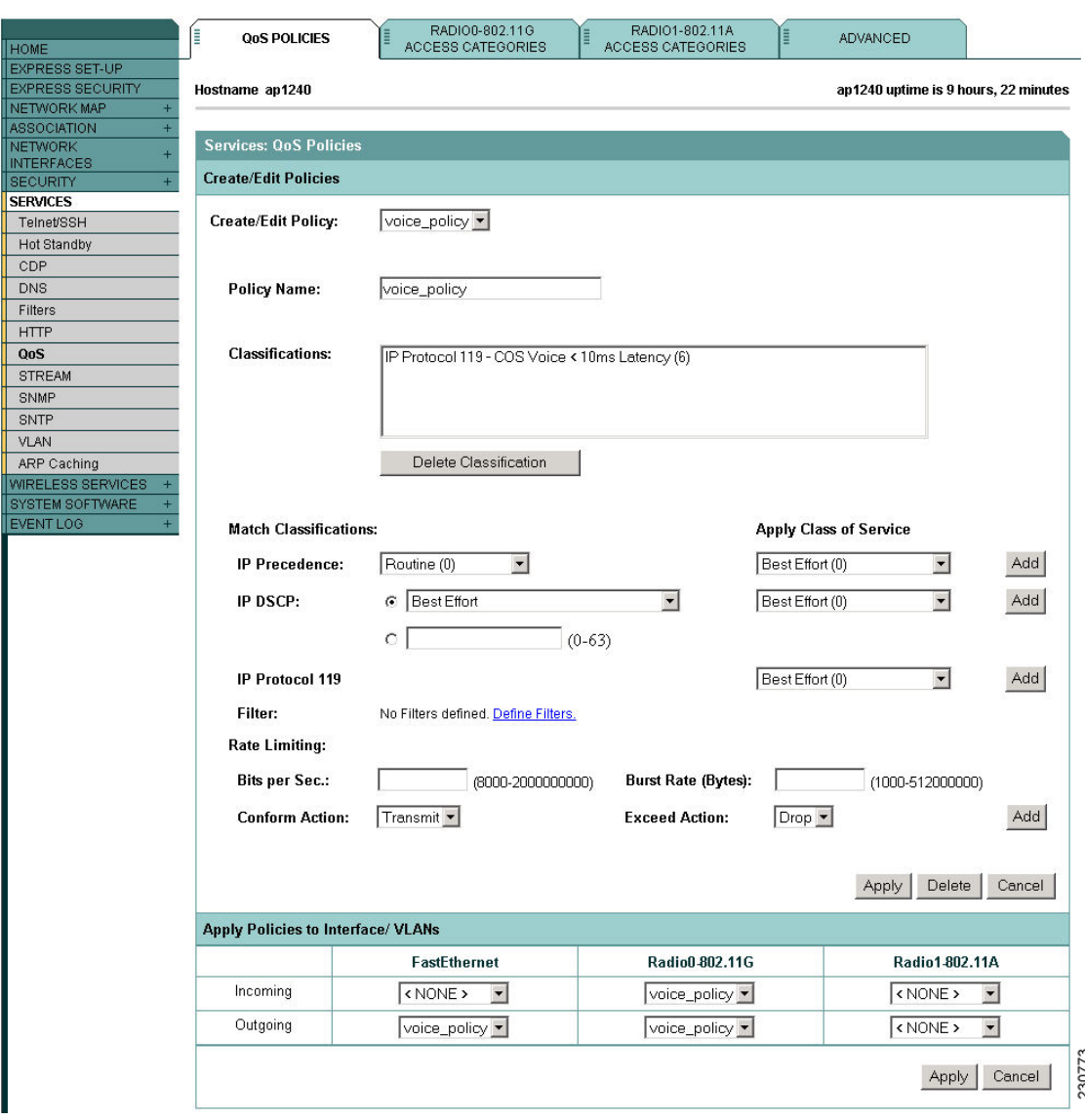

<span id="page-354-1"></span>図 *15-5* 音声の *[QoS Policies]* ページの例

また、 ネ ッ ト ワーク管理者は [QoS Policies - Advanced] ページで、 [*QoS element for wireless phones*] の設定を有効にし ます。 この設定によ り 、 VLAN の設定と は関係な く すべての音声 ト ラフィックが優先されます。

# <span id="page-355-0"></span>ビデオ トラフィックの優先指定

この項では、ビデオトラフィック専用ネットワークの VLAN に QoS ポリシーを適用する方法 を示し ます。

この例では、ネットワーク管理者は voideo\_policy という名前のポリシーを作成して、ビデオト ラフィックにビデオ サービス クラスを適用します。ユーザは入出力無線ポートと出力側の イーサネット ポートに video\_policy を適用します。図 [15-6](#page-355-1)は、管理者の QoS ポリシー ページ を示し ています。

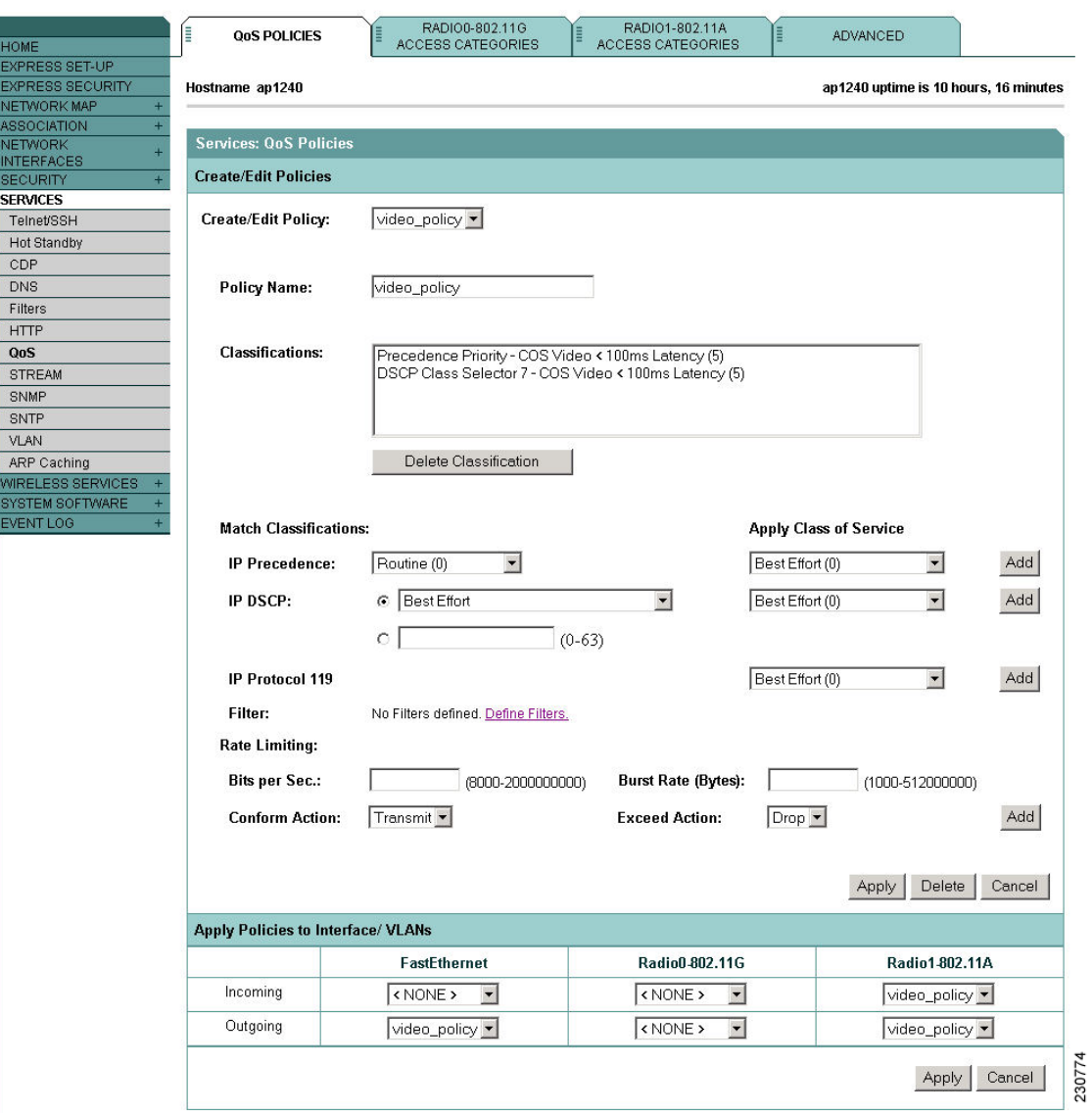

<span id="page-355-1"></span>図 *15-6* ビデオの *[QoS Policies]* ページの例

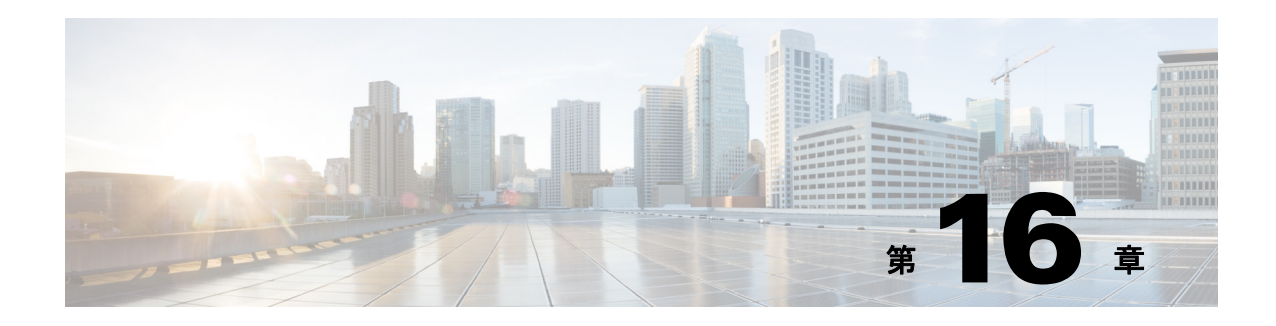

# フィルタの設定

この章では、Web ブラウザ インターフェイスを使用して、アクセス ポイントに MAC アドレ ス、IP、および EtherType フィルタを設定し、管理する方法について説明します。この章の内 容は、次のとおりです。

- **•** [「フ ィ ルタの概要」 \(](#page-357-0)P.16-2)
- **•** 「CLI [を使用し たフ ィ ルタの設定」 \(](#page-357-1)P.16-2)
- 「Web ブラウザ インターフェイスを使ったフィルタの設定」 (P.16-3)

# <span id="page-357-0"></span>フィルタの概要

プロトコル フィルタ(IP プロトコル、IP ポート、および EtherType)は、アクセス ポイントの イーサネット ポートや無線ポートを経由した特定のプロトコルの使用を許可または禁止するた めに使用します。プロトコル フィルタは個別に、または複数をまとめて設定することができま す。無線クライアント デバイス、または有線 LAN 上のユーザ、あるいはその両方について、 プロトコルをフィルタできます。たとえば、アクセスポイントの無線ポートに SNMP フィルタ を設定すると、無線クライアント デバイスはアクセス ポイントで SNMP を使用できなくなり ます。しかし、有線 LAN からの SNMP アクセスは排除されません。

IP アドレス フィルタや MAC アドレス フィルタによって、特定の IP アドレスや MAC アドレスに 対して送受信されるユニキャストおよびマルチキャスト パケットの転送が許可または禁止されま す。指定以外のすべてのアドレスにトラフィックを転送するフィルタを作成することも、指定以 外のすべてのアドレスへのトラフィックを排除するフィルタを作成することもできます。

フィルタの設定には、Web ブラウザ インターフェイスを使用するか、または CLI にコマンドを 入力し ます。

 $\mathcal{L}$ 

アクセス ポイントの QoS ポリシーにフィルタを追加することもできます。 QoS ポリシーの設 定手順の詳細は、第15章「QoS [の設定」](#page-338-0)を参照してください。

(注) CLI を使用し た場合、フ ィ ルタに設定でき る MAC ア ド レ スは最大 2,048 個です。Web ブラウザ インターフェイスを使用した場合には、フィルタに設定できる MAC アドレスは最大でも 43個 です。

# <span id="page-357-1"></span>**CLI** を使用したフ ィ ルタの設定

CLI コマンドを使用してフィルタを設定するには、アクセス コントロール リスト (ACL) とブ リッジ グループを使用し ます。 これらの概念に関する説明や、 実装手順については、 次の資料 を参照してください。

- **•** 『*Cisco IOS Bridging and IBM Networking Configuration Guide, Release 12.4*』。 こ の リ ン ク を ク リ ッ クする と、 「Configuring Transparent Bridging」 の章が表示されます[。](http://www.cisco.com/univercd/cc/td/doc/product/software/ios122/122cgcr/fibm_c/bcfpart1/bcftb.htm) [http://www.cisco.com/univercd/cc/td/doc/product/software/ios122/122cgcr/fibm\\_c/bcfpart1/bcftb.](http://www.cisco.com/univercd/cc/td/doc/product/software/ios122/122cgcr/fibm_c/bcfpart1/bcftb.htm) htm
- **•** 『*Catalyst 4908G-L3 Cisco IOS Release 12.0(10)W5(18e) Software Feature and Configuration Guide*』。 次の リ ン ク を ク リ ッ クする と 、 「Command Reference」 の章を参照でき ます[。](http://www.cisco.com/univercd/cc/td/doc/product/l3sw/4908g_l3/ios_12/10w518e/config/cmd_ref.htm) [http://www.cisco.com/univercd/cc/td/doc/product/l3sw/4908g\\_l3/ios\\_12/10w518e/config/cmd\\_ref](http://www.cisco.com/univercd/cc/td/doc/product/l3sw/4908g_l3/ios_12/10w518e/config/cmd_ref.htm) .htm

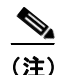

(注) ワイヤレス デバイスの設定に、 CLI と Web ブラウザ インターフェイスの両方を使用すること は避けてください。CLI を使用してワイヤレス デバイスを設定した場合、Web ブラウザ イン ターフェイスでは、設定が正しく表示されない場合があります。しかし、正しく表示されない 場合でも、ワイヤレス デバイスは正しく設定されていることがあります。たとえば、CLI を使 用して ACL を設定すると、Web ブラウザ インターフェイスに次のメッセージが表示されるこ とがあります。「Filter 700 was configured on interface Dot11Radio0 using CLI.It must be cleared via

CLI to ensure proper operation of the web interface」。 こ の メ ッ セージが表示された場合、 ACL を 削除するには CLI を使用し、再設定するには Web ブラウザ インターフェイスを使用する必要 があります。

# <span id="page-358-0"></span>**Web** ブラウザ イン ターフ ェ イスを使ったフ ィ ルタの設定

この項では、Web ブラウザ インターフェイスを使用してフィルタを設定し、有効化する方法に ついて説明し ます。 フ ィ ルタ を設定し有効化する手順は次の 2 つにわかれます。

- 1. フィルタの設定ページを使用して、フィルタに名前をつけ、設定します。
- 2. [Apply Filters] ページを使用して、フィルタを有効化します。

次の項では3種類のフィルタの設定および有効化について説明します。

- **•** 「MAC アドレス [フ ィ ルタの設定と 有効化」 \(](#page-358-1)P.16-3)
- **•** 「IP [フ ィ ルタの設定と 有効化」 \(](#page-365-0)P.16-10)
- **•** 「EtherType [フ ィ ルタの設定と有効化」 \(](#page-369-0)P.16-14)

# <span id="page-358-1"></span>MAC アドレス フィルタの設定と有効化

MAC アドレス フィルタによって、特定の MAC アドレスに対して送受信されるユニキャスト およびマルチキャスト パケットの転送が許可または禁止されます。指定以外のすべての MAC アドレスにトラフィックを転送するフィルタを作成することも、指定以外のすべての MAC ア ドレスへのトラフィックを排除するフィルタを作成することもできます。作成したフィルタ は、イーサネットポートと無線ポートのいずれかまたは両方、および受信パケットと送信パ ケットのいずれかまたは両方に適用できます。

(注) CLI を使用して、フィルタリング用に MAC アドレスを設定することができますが、NVRAM の制約があ る ため、 600 を超える MAC フ ィルタには FTP または TFTP が必要です。 Web ブ ラ ウザ インターフェイスを使用した場合には、フィルタに設定できる MAC アドレスは最大でも 43 個です。

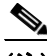

(注) MAC アドレス フィルタは強力なため、フィルタの設定を間違えると自分自身をアクセス ポイ ン ト から ロ ッ ク ア ウ ト し て し ま う 可能性があ り ます。 不注意でロ ッ ク ア ウ ト された場合は、 CLI を使用してフィルタを無効にしてください。

[MAC Address Filters] ページを使用して、アクセス ポイントの MAC アドレス フィルタを作成 し ます。 図 [16-1](#page-359-0) は、 [MAC Address Filters] ページを示し ています。

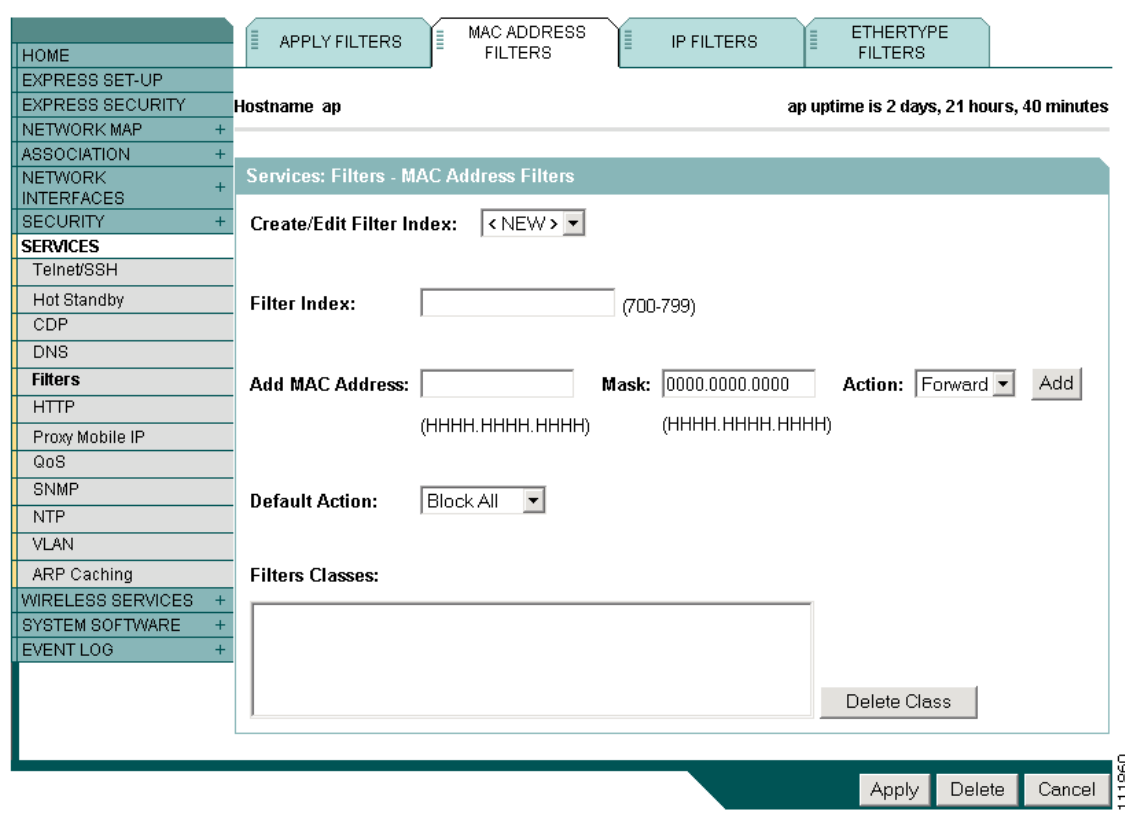

#### <span id="page-359-0"></span>図 *16-1 [MAC Address Filters]* ページ

次のリンクパスに従って、[Address Filters] ページを表示します。

- 1. ページ ナビゲーション バーの [Services] をクリックします。
- 2. [Services] ページ リストで [Filters] をクリックします。
- **3.** [Apply Filters] ページで、 ページの最上部にあ る [MAC Address Filters] タブを ク リ ッ ク し ます。

### **MAC アドレス フィルタの作成**

MAC アドレス フィルタを作成する手順は、次のとおりです。

- ステップ **1** リンク パスに従って、 [MAC Address Filters] ページを表示し ます。
- ステップ 2 新規 MAC アドレス フィルタを作成する場合、[Create/Edit Filter Index] メニューで [<NEW>] (デフォルト)が選択されていることを確認します。フィルタを編集するには、[Create/Edit Filter Index] メニューからフィルタ番号を選択します。
- ステップ **3** [Filter Index] フ ィ ール ド で、 フ ィ ルタに 700 ~ 799 の範囲で番号を付けます。 割 り 当てた番号 で、フィルタのアクセス コントロール リスト (ACL) が作成されます。
- ステップ **4** [Add MAC Address] フ ィ ール ド に MAC ア ド レ ス を入力し ます。 ア ド レ スは、 た と えば、 0005.9a39.2110 のように、ピリオドを使って、4 つの英数字からなる 3 つのグループに分けて 入力し ます。
- (注) フ ィ ルタ を確実に正し く 動作させる ためには、 MAC ア ド レ スで使用する文字はすべて 小文字で入力してください。
- **ステップ 5** [Mask] 入力フィールドには、フィルタが MAC アドレスに対して左から右にチェックするビッ ト数を入力します。たとえば、MAC アドレスと正確に一致させる(すべてのビットをチェッ クする) には、 **0000.0000.0000** と入力し ます。 先頭 4 バイ ト だけをチェ ッ クするには、 **0.0.FFFF** と入力し ます。
- ステップ 6 [Action] メニューから [Forward] または [Block] を選択します。
- <span id="page-360-0"></span>**ステップ 7** [Add] をクリックします。追加した MAC アドレスが [Filters Classes] フィールドに表示されま す。 [Filters Classes] リストから MAC アドレスを削除するには、そのアドレスを選択して [Delete Class] を ク リ ッ ク し ます。
- ステップ **8** このフ ィ ルタにさ らにア ド レ ス を追加するには、 [ステップ](#page-359-0) 4 か ら [ステップ](#page-360-0) 7 を繰 り 返し ます。
- ステップ **9** [Default Action] メ ニューから [Forward All] または [Block All] を選択し ます。 このフ ィ ルタのデ フォルト アクションは、フィルタに含まれる少なくとも 1 つのアドレスのアクションの逆であ る必要があります。たとえば、複数のアドレスを入力したときに、これらのアドレスすべてに 対するアクションとして [Block] を選択した場合、フィルタのデフォルト アクションには [Forward All] を選択する必要があ り ます。

 $\boldsymbol{\mathcal{Q}}$ 

ヒント 許可された MAC アドレスのリストは、ネットワーク上の認証サーバに作成できます。MAC ベースの認証の使用方法については、 [「認証タ イプの設定」 \(](#page-236-0)P.11-1) を参照し て く ださい。

- ステップ **10** [Apply] を ク リ ッ ク し ます。 このフ ィ ルタはア ク セス ポ イ ン ト に保存されますが、 [Apply Filters] ページで適用する まで有効化されません。
- **ステップ 11** [Apply Filters] タブをクリックして [Apply Filters] ページに戻ります。図 [16-2](#page-361-0) は、 [Apply Filters] ページを示し ています。

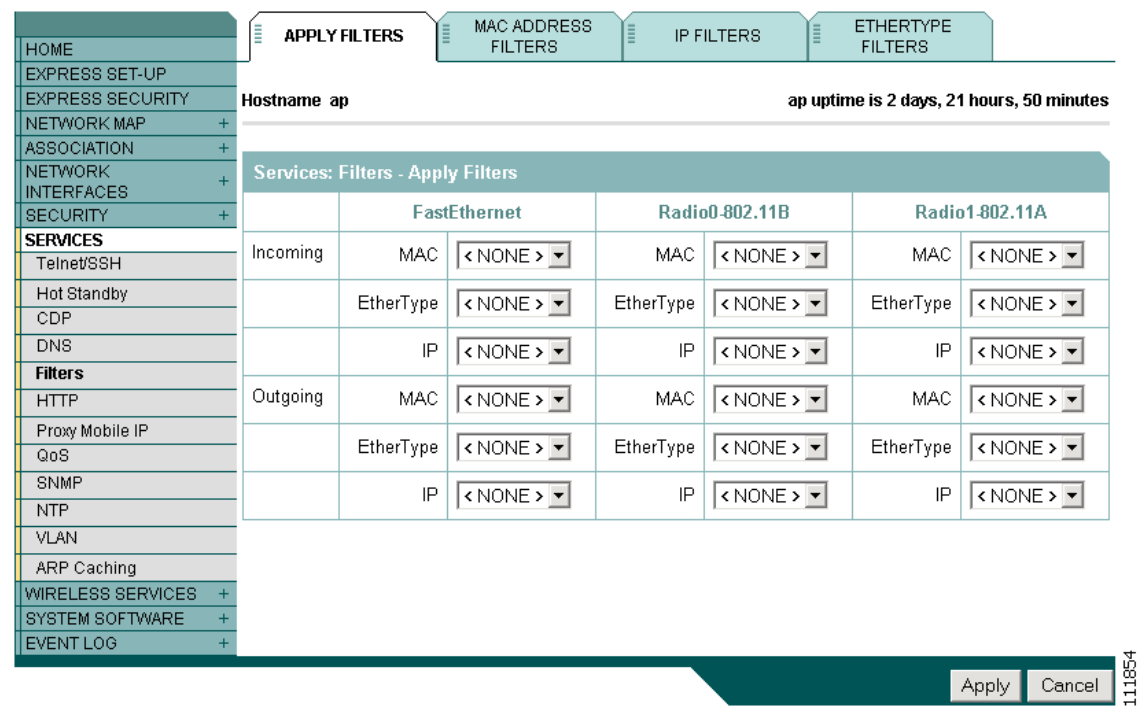

#### <span id="page-361-0"></span>図 *16-2 [Apply Filters]* ページ

- ステップ **12** [MAC] ド ロ ップダウン リストの 1 つから、 フ ィ ルタ番号を選択し ます。 フ ィ ルタはイーサネ ッ ト ポートと無線ポートのいずれか、または両方に適用できます。また、受信パケットか送信パ ケット、または両方に適用することも可能です。
- ステップ **13** [Apply] を ク リ ッ ク し ます。 選択し たポー ト で、 このフ ィ ルタが有効化されます。

クライアントがただちにフィルタされない場合は、[System Configuration] ページの [Reload] を クリックして、アクセス ポイントを再起動します。[System Configuration] ページを表示するに は、 タ ス ク メ ニューの [System Software] をク リ ッ ク してから、 [System Configuration] をクリッ ク し ます。

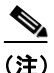

(注) 排除された MAC アドレスを持つクライアント デバイスは、アクセス ポイントを介してデータ を送受信できませんが、認証されていないクライアント デバイスとしてアソシエーション テーブルに保持されている場合があります。排除された MAC アドレスを持つクライアントデ バイスは、アクセス ポイントによるモニタリングが停止した場合、アクセス ポイントがリ ブートした場合、またはクライアントが別のアクセス ポイントとアソシエートした場合に、ア ソシエーション テーブルから消去されます。

#### <span id="page-362-1"></span>**MAC アドレス ACL を使用したアクセス ポイントへのクライアント アソシエーションの** 許可と禁止

MAC アドレス ACL を使用して、アクセス ポイントへのクライアント アソシエーションを許可 または禁止できます。インターフェイスを通過するトラフィックをフィルタする代わりに、 ACL を使用して、アクセス ポイントの無線とのアソシエーションをフィルタします。

ACL を使用して、アクセス ポイントの無線へのアソシエーションをフィルタする手順は、次 のとおりです。

- ステップ **1** 「MAC アドレス [フ ィ ルタの作成」 \(](#page-359-1)P.16-4) のステップ 1 ~ 10 に従って、 ACL を作成し ます。 アソシエートを許可する MAC アドレスについては、[Action] メニューから [Forward] を選択し ます。 ア ソ シエー ト を禁止する ア ド レ スについては、 [Block] を選択し ます。 [Default Action] メ ニューから [Block All] を選択し ます。
- ステップ **2** [Security] をク リ ックして [Security Summary] ページを表示し ます。 図 [16-3](#page-362-0) は、 [Security Summary] ページを示し ています。

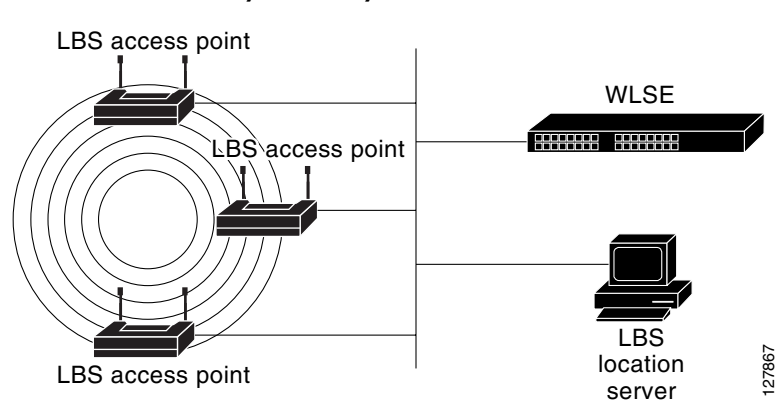

<span id="page-362-0"></span>図 *16-3 [Security Summary]* ページ

ステップ **3** [Advanced Security] をク リ ッ ク して、 [Advanced Security: MAC Address Authentication] ページを 表示します。図 [16-4](#page-363-0) は、[MAC Address Authentication] ページを示しています。

<span id="page-363-0"></span>図 *16-4 [Advanced Security* : *MAC Address Authentication]* ページ

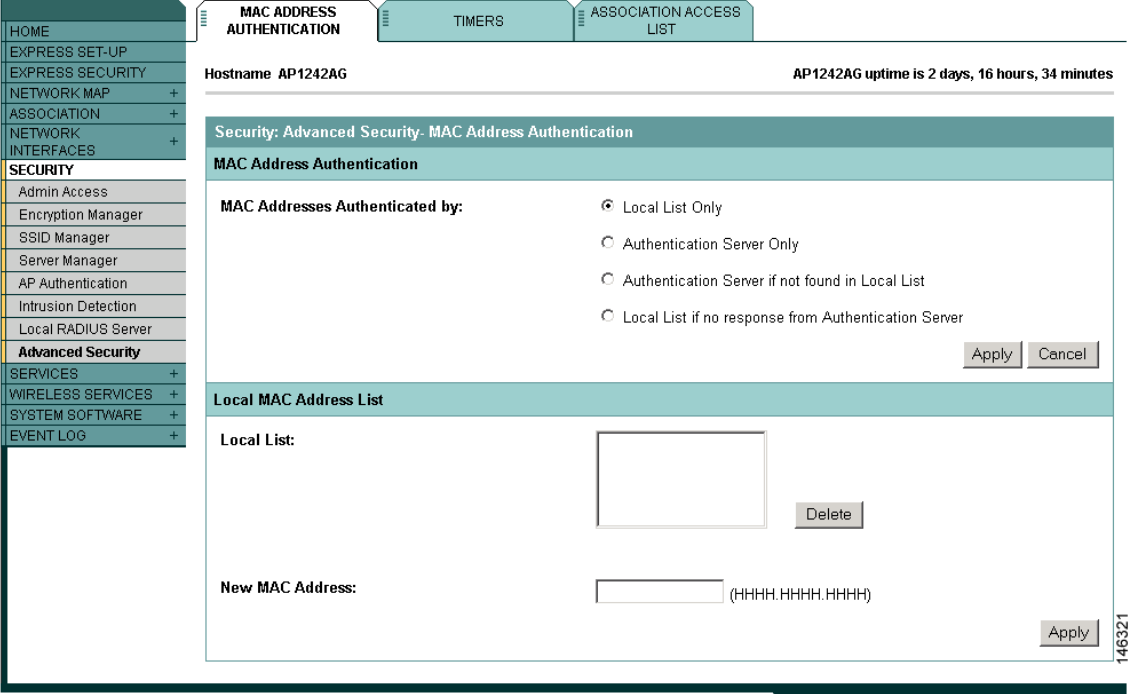

ステップ **4** [Association Access List] タブをク リ ッ クして [Association Access List] ページを表示し ます。 図 [16-5](#page-363-1) は [Association Access List] ページを示しています。

<span id="page-363-1"></span>図 *16-5 [Association Access List]* ページ

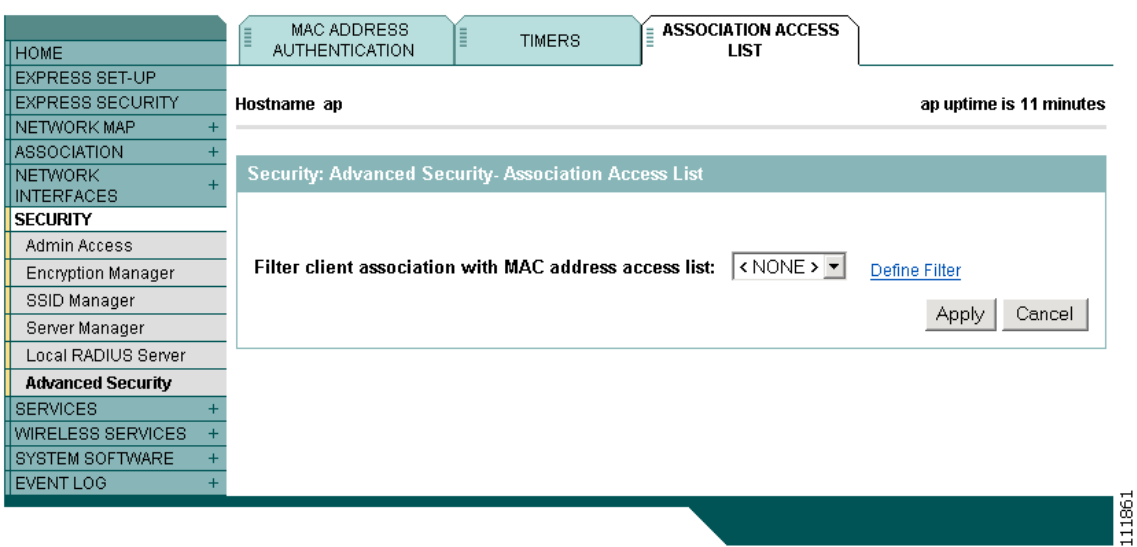

ステップ **5** ド ロ ップダウン リ ス ト から、 必要な MAC アドレス ACL を選択し ます。

ステップ **6** [Apply] を ク リ ッ ク し ます。

### **Time-Based ACL** の作成

Time-based ACL は、 一定の時間、 有効または無効にでき る ACL です。 この機能は、 特定の種 類のトラフィックを許可または拒否するアクセス コントロール ポリシーを定義する柔軟性と 堅牢性を提供し ます。

この例は、 CLI で Time-based ACL を設定する方法を説明し ています。 こ こ では、 平日の就業時 間中、 内部から外部への Telnet 接続が許可されています。

(注) Time-based ACL は、必要に応じて Aironet AP のファスト イーサネット ポートまたは無線ポー トで定義できます。Bridge Group Virtual Interface (BVI; ブリッジ グループ仮想インターフェイ ス)に適用されることはありません。

次の手順に従って Time-based ACL を作成し ます。

- ステップ 1 CLI で AP にログインします。
- ステップ2 イーサネット インターフェイスまたは無線インターフェイスを介して ACL にアクセスするに は、コンソール ポートまたは Telnet を使用します。
- **ステップ3** グローバル コンフィギュレーション モードを開始します。
- ステップ **4** Time Range を作成し ます。 この例では Test です。

AP<config>#**time-range Tes**t

ステップ **5** time-range を作成し ます。

AP<config>#**time-range periodic weekdays 7:00 to 19:00**

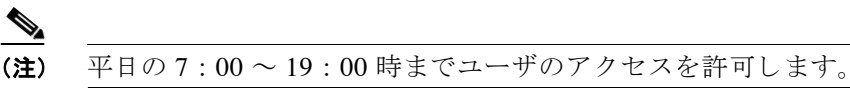

ステップ **6** ACL を作成し ます。 この例では 101 です。

AP<config># **ip access-list extended 101**

AP<config-ext-nacl>#**permit tcp 10.1.1.0 0.0.0.255 172.16.1.0 0.0.0.255 eq telnet time-range Test**

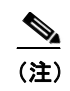

(注) こ の ACL は、 Test で指定し た時間範囲の間、 ネ ッ ト ワークへの Telnet トラフィック の出入りを許可します。平日の AP への Telnet セッションも許可します。

**ステップ 7** Time-based ACL をイーサネット インターフェイスに適用します。 **interface Ethernet0/0 ip address 10.1.1.1 255.255.255.0 ip access-group 101 in**

#### **ACL** ロギング

ACL ロギングは、AP プラットフォームのブリッジング インターフェイスではサポートされて いません。ブリッジング インターフェイスに適用すると、「log」オプションを指定せずに設定 したかのように動作し、ロギングは行われません。ただし、BVI インターフェイスに対して は、独立した ACL が使用される限り、ACL ロギングは行われます。

#### **CLI** の設定例

次の例は、「MAC アドレス ACL を使用したアクセス ポイントへのクライアント アソシエー ションの許可と禁止」 (P.16-7) に記載された手順と同じ働きをする CLI コマンドを示してい ます。

AP# **configure terminal** AP(config)# **dot11 association access-list 777** AP(config)# **end**

この例では、アクセス リスト 777 にリストされている MAC アドレスを持つクライアント デバ イスだけが、アクセス ポイントへのアソシエートを許可されています。その他の MAC アドレ スからのアソシエーションは、アクセスポイントによりブロックされます。

この例で使用されている コマン ド の詳細については、 『*Cisco IOS Command Reference for Cisco Aironet Access Points and Bridges*』 を参照し て く だ さい。

### **IP** フ ィ ルタの設定と有効化

IP フィルタ(IP アドレス、IP プロトコル、および IP ポート)は、アクセス ポイントのイーサ ネット ポートや無線ポートを経由した特定のプロトコルの使用を許可または禁止するために使 用します。また、IP アドレス フィルタを使用して、特定の IP アドレスとの間で送受信される ユニキャスト パケットやマルチキャスト パケットの転送を許可または禁止することができま す。指定以外のすべてのアドレスにトラフィックを転送するフィルタを作成することも、指定 以外のすべてのアドレスへのトラフィックを排除するフィルタを作成することもできます。IP フィルタ方法の1つ、2つ、または3つすべての要素をすべて含むフィルタを作成できます。 作成したフィルタは、イーサネット ポートと無線ポートのいずれかまたは両方、および受信パ ケットと送信パケットのいずれかまたは両方に適用できます。

[IP Filters] ページを使用して、アクセス ポイントの IP フィルタを作成します。図 [16-6](#page-366-0) は、[IP Filters] ページを示しています。

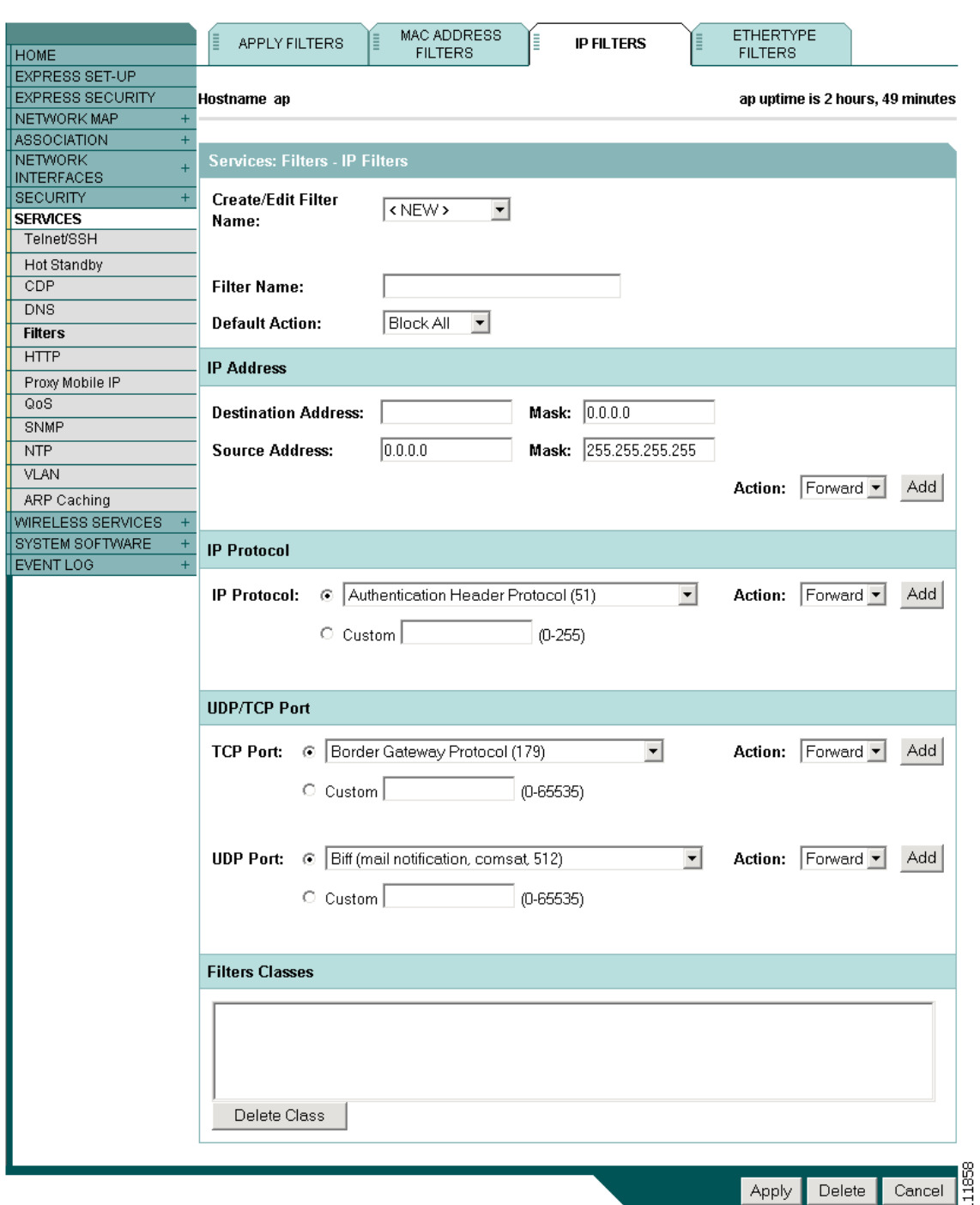

<span id="page-366-0"></span>図 *16-6 [IP Filters]* ページ

[IP Filters] ページは、次のリンク パスに従って表示します。

- 1. ページ ナビゲーション バーの [Services] をクリックします。
- 2. [Services] ページ リストで [Filters] をクリックします。
- **3.** [Apply Filters] ページで、ページの最上部にある [IP Filters] タブをクリックします。

#### **IP** フ ィ ルタの作成

IP フィルタを作成する手順は、次のとおりです。

- ステップ **1** リンク パスに従って、 [IP Filters] ページを表示し ます。
- ステップ **2** 新規フ ィ ルタ を作成する場合、 [Create/Edit Filter Index] メ ニューで [<NEW>] (デフ ォル ト ) が 選択されている こ と を確認し ます。 既存のフ ィ ルタ を編集するには、 [Create/Edit Filter Index] メニューからフィルタ名を選択します。
- ステップ **3** [Filter Name] フ ィ ール ド に、 新しいフ ィ ルタにつける、 わか り やすい名前を入力し ます。
- ステップ **4** フ ィルタのデフォル ト アクシ ョ ン と して、 [Default Action] メ ニューから [Forward All] または [Block All] を選択します。このフィルタのデフォルト アクションは、フィルタに含まれる少な くとも 1 つのアドレスのアクションの逆である必要があります。たとえば、IP アドレス、IP プ ロトコル、IP ポートに適用されるフィルタを作成し、これらすべてに対するアクションとして [Block] を選択した場合、フィルタのデフォルト アクションには [Forward All] を選択する必要 があります。
- <span id="page-367-0"></span>ステップ 5 IP アドレスをフィルタリングするには、[IP Address] フィールドにアドレスを入力します。
	- $\overline{\mathscr{C}}$

(注) 許可された MAC アドレスを除き、 すべての IP アドレスへのトラフィックを禁止する場 合は、自分の PC のアドレスを許可された MAC アドレスのリストに入力し、アクセス ポイントへの接続が失われないようにします。

- ステップ **6** [Mask] フ ィールド に、 この IP ア ド レ スで使用するマス ク を入力し ます。 このマス クは、 た と えば、112.334.556.778 のように、ピリオドを使って、文字のグループに分けて入力します。マ スクに 255.255.255.255 を指定した場合、このアクセス ポイントはすべての IP アドレスを受け 付けるようになります。0.0.0.0 を指定した場合、[IP Address] フィールドに入力した IP アドレ スと完全に一致するアドレスが検索されます。このフィールドに入力したマスクは、CLI に入 力し たマス ク と同様の動作を し ます。
- ステップ 7 [Action] メニューから [Forward] または [Block] を選択します。
- <span id="page-367-1"></span>ステップ **8** [Add] を ク リ ッ ク し ます。 追加し たア ド レ スが [Filters Classes] フ ィ ール ド に表示されます。 [Filters Classes] リ ス ト から ア ド レ ス を削除するには、 そのア ド レ ス を選択し て [Delete Class] を クリックします。このフィルタにさらにアドレスを追加するには、[ステップ](#page-367-1) 5 からステップ 8 を繰り返します。

フィルタに IP プロトコルや IP ポート要素を追加する必要がない場合は、 [ステップ](#page-368-0) 15 にスキッ プして、アクセス ポイントにフィルタを保存します。

- <span id="page-367-2"></span>ステップ 9 IP プロトコルをフィルタリングするには、IIP Protocoll ドロップダウン リストから共通プロト コルの1つを選択するか、 [Custom] オプション ボタンを選択して、既存の ACL 番号を [Custom] フィールドに入力します。ACL 番号を0~255 の範囲で入力します。IP プロトコルと 対応する識別番号の一覧については、付録 A「プロトコル フィルタ」を参照してください。
- **ステップ 10** [Action] メニューから [Forward] または [Block] を選択します。
- <span id="page-367-3"></span>ステップ **11** [Add] を ク リ ッ ク し ます。 追加し たプロ ト コルが [Filters Classes] フ ィ ール ド に表示されます。 [Filters Classes] リ ス ト からプロ ト コルを削除するには、 そのプロ ト コルを選択し て [Delete Class] をクリックします。このフィルタにさらにプロトコルを追加するには、[ステップ](#page-367-2) 9 から [ステップ](#page-367-3) 11 を繰り返します。

フィルタに IP ポー ト 要素を追加する必要がない場合は、 [ステップ](#page-368-0) 15 にスキップして、 アクセ ス ポイントにフィルタを保存します。

- <span id="page-368-1"></span>ステップ 12 TCP、または UDP ポート プロトコルをフィルタリングするには、[TCP Port]、または [UDP Port] ドロップダウン リストから共通ポート プロトコルの 1 つを選択するか、[Custom] オプ ション ボタンを選択して、既存のプロトコル番号を [Custom] フィールドの1つに入力します。 プロトコル番号を0~65535 の範囲で入力します。IP ポート プロトコルと対応する識別番号の 一覧については、付録 A「プロトコル フィルタ」 を参照してください。
- ステップ 13 [Action] メニューから [Forward] または [Block] を選択します。
- <span id="page-368-2"></span>ステップ 14 [Add] をクリックします。追加したプロトコルが [Filters Classes] フィールドに表示されます。 [Filters Classes] リ ス ト からプロ ト コルを削除するには、 そのプロ ト コルを選択し て [Delete Class] をクリックします。このフィルタにさらにプロトコルを追加するには、[ステップ](#page-368-1) 12 から [ステップ](#page-368-2) 14を繰り返します。
- <span id="page-368-0"></span>ステップ 15 フィルタが完成したら、[Apply] をクリックします。このフィルタはアクセス ポイントに保存 されますが、 [Apply Filters] ページで適用する まで有効化されません。
- **ステップ 16** [Apply Filters] タブをクリックして [Apply Filters] ページに戻ります。図 [16-7](#page-368-3) は、[Apply Filters] ページを示し ています。

| <b>HOME</b>                                                                         | Ē                                        | <b>APPLY FILTERS</b> | <b>MAC ADDRESS</b><br><b>FILTERS</b>                         | E          | E<br><b>IP FILTERS</b>                           | <b>ETHERTYPE</b><br><b>FILTERS</b> |                                          |
|-------------------------------------------------------------------------------------|------------------------------------------|----------------------|--------------------------------------------------------------|------------|--------------------------------------------------|------------------------------------|------------------------------------------|
| <b>EXPRESS SET-UP</b>                                                               |                                          |                      |                                                              |            |                                                  |                                    |                                          |
| <b>EXPRESS SECURITY</b><br>Hostname ap<br>ap uptime is 2 days, 21 hours, 50 minutes |                                          |                      |                                                              |            |                                                  |                                    |                                          |
| $+$<br>NETWORK MAP                                                                  |                                          |                      |                                                              |            |                                                  |                                    |                                          |
| $\ddot{}$<br>ASSOCIATION                                                            |                                          |                      |                                                              |            |                                                  |                                    |                                          |
| NETWORK<br>$\ddot{}$<br><b>INTERFACES</b>                                           | <b>Services: Filters - Apply Filters</b> |                      |                                                              |            |                                                  |                                    |                                          |
| <b>SECURITY</b><br>$+$                                                              |                                          |                      | <b>FastEthernet</b>                                          |            | Radio0-802.11B                                   |                                    | Radio1-802.11A                           |
| <b>SERVICES</b>                                                                     | Incoming                                 | <b>MAC</b>           |                                                              | <b>MAC</b> | $\langle$ NONE > $\overline{\mathbf{v}}$         | MAC                                | $\vert$ < NONE > $\vert$ $\vert$         |
| Telnet/SSH                                                                          |                                          |                      | $\langle$ NONE > $\blacktriangledown$                        |            |                                                  |                                    |                                          |
| Hot Standby                                                                         |                                          | EtherType            | $\left  \text{NONE} \right\rangle$ $\left  \text{N} \right $ | EtherType  | $\left\langle \text{NONE} \rangle \right\rangle$ | EtherType                          | $\vert$ < NONE > $\vert \text{-}$        |
| CDP                                                                                 |                                          |                      |                                                              |            |                                                  |                                    |                                          |
| <b>DNS</b>                                                                          |                                          | IP                   | $\langle$ NONE > $\blacktriangledown$                        | IP         | <none></none>                                    | IP                                 | $\langle$ NONE > $\blacktriangledown$    |
| <b>Filters</b>                                                                      |                                          |                      |                                                              |            |                                                  |                                    |                                          |
| <b>HTTP</b>                                                                         | Outgoing                                 | <b>MAC</b>           | $\langle$ NONE > $\blacktriangledown$                        | <b>MAC</b> | $\langle$ NONE > $\overline{\mathbf{v}}$         | MAC                                | $\langle$ NONE > $\blacktriangledown$    |
| Proxy Mobile IP                                                                     |                                          |                      |                                                              |            |                                                  |                                    |                                          |
| QoS                                                                                 | EtherType                                |                      | $\langle$ NONE > $\blacktriangledown$                        | EtherType  | $\langle$ NONE > $\blacktriangledown$            | EtherType                          | $\langle NONE \rangle$                   |
| <b>SNMP</b>                                                                         |                                          | IP                   | $\langle$ NONE > $\blacktriangledown$                        | IP         | $\langle$ NONE > $\overline{\mathbf{y}}$         | IP                                 | $\langle$ NONE > $\overline{\mathbf{y}}$ |
| <b>NTP</b>                                                                          |                                          |                      |                                                              |            |                                                  |                                    |                                          |
| VLAN                                                                                |                                          |                      |                                                              |            |                                                  |                                    |                                          |
| ARP Caching                                                                         |                                          |                      |                                                              |            |                                                  |                                    |                                          |
| <b>WIRELESS SERVICES</b><br>$\ddot{}$                                               |                                          |                      |                                                              |            |                                                  |                                    |                                          |
| SYSTEM SOFTWARE<br>$\ddot{}$                                                        |                                          |                      |                                                              |            |                                                  |                                    |                                          |
| EVENT LOG<br>$\ddot{}$                                                              |                                          |                      |                                                              |            |                                                  |                                    |                                          |

<span id="page-368-3"></span>図 *16-7 [Apply Filters]* ページ

- Apply Cancel 2
- **ステップ 17** IP ドロップダウン リストの1つから、フィルタ名を選択します。フィルタはイーサネット ポートと無線ポートのいずれか、または両方に適用できます。また、受信パケットか送信パ ケット、または両方に適用することも可能です。
- ステップ **18** [Apply] を ク リ ッ ク し ます。 選択し たポー ト で、 このフ ィ ルタが有効化されます。

■ Web ブラウザ インターフェイスを使ったフィルタの設定

## **EtherType** フ ィ ルタの設定と有効化

EtherType フィルタは、アクセス ポイントのイーサネット ポートと無線ポートを経由した特定 のプロトコルの使用を許可または禁止するために使用します。作成したフィルタは、イーサ ネット ポートと無線ポートのいずれかまたは両方、および受信パケットと送信パケットのいず れかまたは両方に適用できます。

[EtherType Filters] ページを使用して、アクセス ポイントの EtherType フィルタを作成します。 図 [16-8](#page-369-0) は、[EtherType Filters] ページを示しています。

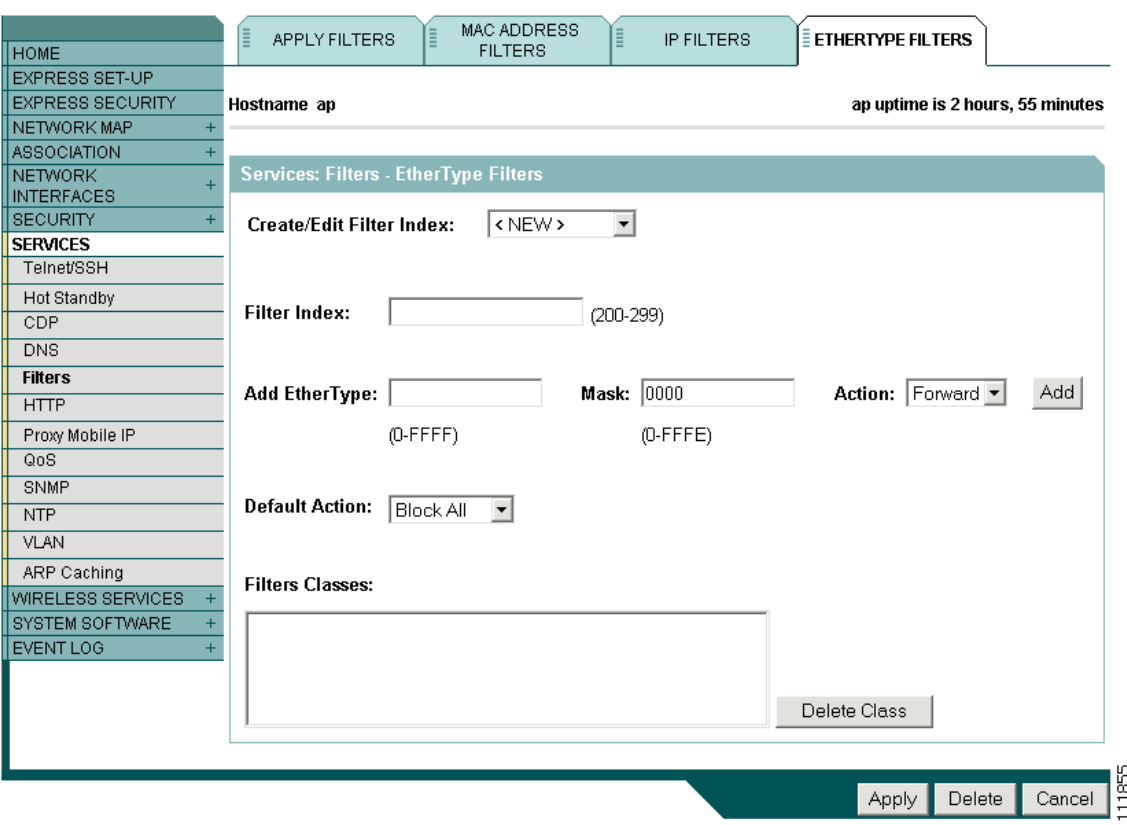

#### <span id="page-369-0"></span>図 *16-8 [EtherType Filters]* ページ

次のリンク パスに従って、[EtherType Filters] ページを表示します。

- 1. ページ ナビゲーション バーの [Services] をクリックします。
- 2. [Services] ページ リストで [Filters] をクリックします。
- **3.** [Apply Filters] ページで、ページの最上部にある [EtherType Filters] タブをクリックします。

#### **EtherType** フ ィ ルタの作成

EtherType フィルタを作成する手順は、次のとおりです。

- ステップ **1** リンク パスに従って、 [EtherType Filters] ページを表示し ます。
- ステップ **2** 新規フ ィ ルタ を作成する場合、 [Create/Edit Filter Index] メ ニューで [<NEW>] (デフ ォル ト ) が 選択されている こ と を確認し ます。 既存のフ ィ ルタ を編集するには、 [Create/Edit Filter Index] メニューからフィルタ番号を選択します。
- **ステップ 3** [Filter Index] フィールドで、フィルタに 200 ~ 299 の範囲で番号を付けます。割り当てた番号 で、フィルタのアクセス コントロール リスト (ACL) が作成されます。
- <span id="page-370-0"></span>ステップ **4** [Add EtherType] フ ィールド に EtherType 番号を入力し ます。 プロ ト コル と 対応する識別番号の 一覧については、付録 A「プロトコル フィルタ」 を参照してください。
- ステップ **5** [Mask] フ ィールド に、 この EtherType で使用するマス ク を入力し ます。 マス クに **0** を指定し た 場合、 EtherType と の正確な一致が必要にな り ます。
- **ステップ 6** [Action] メニューから [Forward] または [Block] を選択します。
- <span id="page-370-1"></span>**ステップ 7** [Add] をクリックします。追加した EtherType が [Filters Classes] フィールドに表示されます。 [Filters Classes] リストから EtherType を削除する には、その EtherType を選択し て [Delete Class] をクリックします。このフィルタにさらに Ethertype を追加するには、[ステップ](#page-370-0) 4 から[ステッ](#page-370-1) [プ](#page-370-1) 7 を繰り返します。
- ステップ **8** [Default Action] メ ニューから [Forward All] または [Block All] を選択し ます。 このフ ィ ルタのデ フォルト アクションは、フィルタに含まれる少なくとも 1 つの EtherType のアクションの逆で ある必要があります。たとえば、複数の EtherType を入力したときに、これらの Ethertype すべ てに対するアクションとして [Block] を選択した場合、フィルタのデフォルト アクションには [Forward All] を選択する必要があ り ます。
- ステップ **9** [Apply] を ク リ ッ ク し ます。 このフ ィ ルタはア ク セス ポ イ ン ト に保存されますが、 [Apply Filters] ページで適用する まで有効化されません。
- ステップ **10** [Apply Filters] タブをク リ ッ クして [Apply Filters] ページに戻 り ます。図 [16-9](#page-371-0) は、[Apply Filters] ページを示しています。

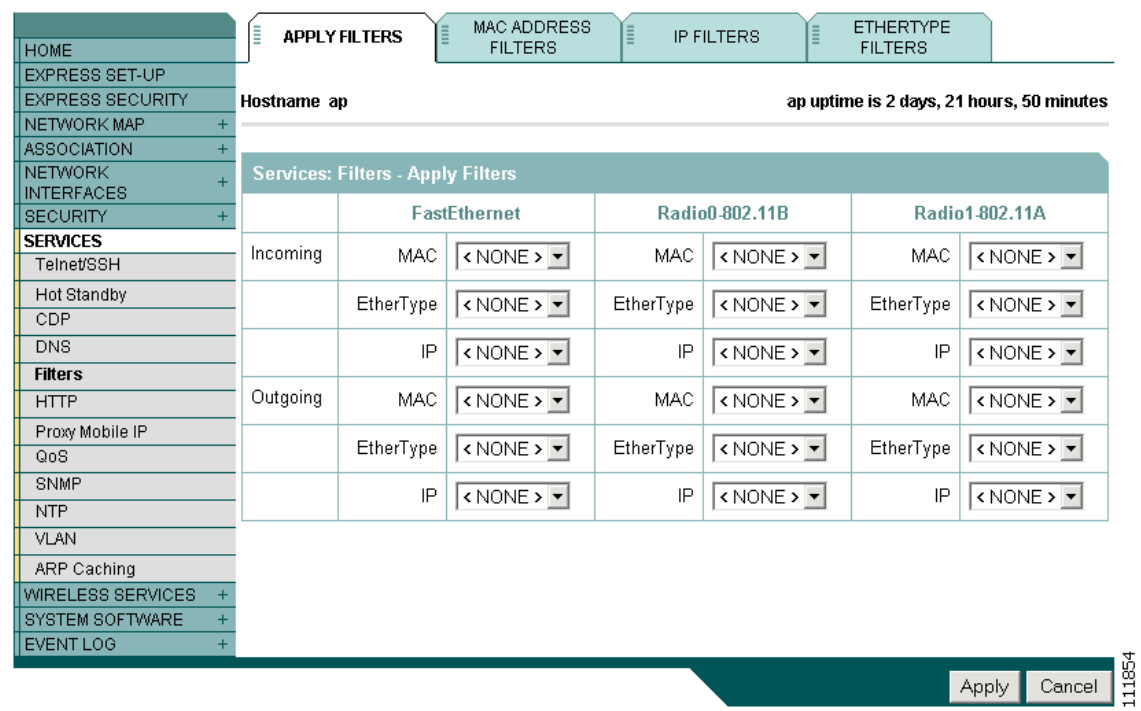

<span id="page-371-0"></span>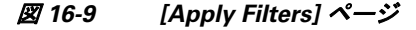

- **ステップ 11** [EtherType]ドロップダウン リストの1つから、フィルタ番号を選択します。フィルタはイーサ ネット ポートと無線ポートのいずれか、または両方に適用できます。また、受信パケットか送 信パケット、または両方に適用することも可能です。
- ステップ **12** [Apply] を ク リ ッ ク し ます。 選択し たポー ト で、 このフ ィ ルタが有効化されます。

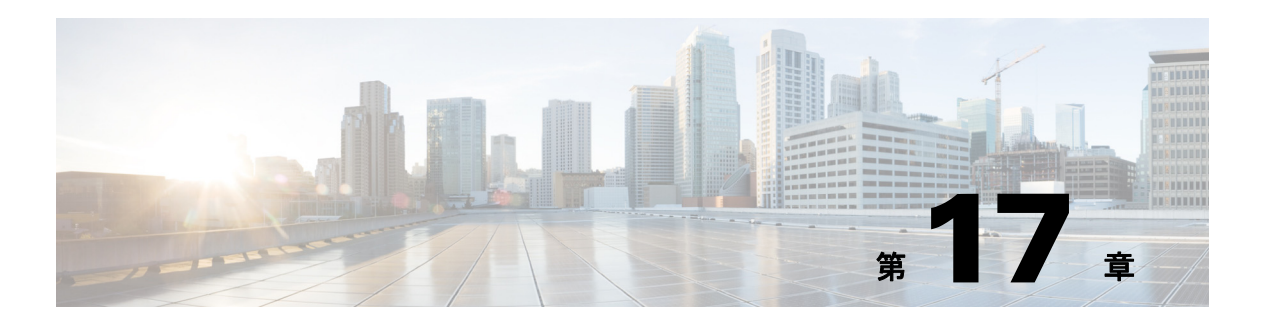

# **CDP** の設定

この章では、アクセスポイントに Cisco Discovery Protocol (CDP) を設定する方法について説 明し ます。

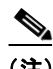

(注) この章で使用されるコマンドの構文と使用方法の詳細については、このリリースの『Cisco Aironet IOS Command Reference for Access Points and Bridges』、およびリリース 12.2 の『Cisco *IOS Configuration Fundamentals Command Reference*』 を参照し て く ださい。

この章の内容は、次のとおりです。

- **•** 「CDP [の概要」 \(](#page-373-0)P.17-2)
- **•** 「CDP [の設定」 \(](#page-373-1)P.17-2)
- 「CDP のモニタおよびメンテナンス」 (P.17-5)

# <span id="page-373-0"></span>**CDP** の概要

Cisco Discovery Protocol (CDP) は、 すべてのシス コ製ネ ッ ト ワーク機器で実行されるデバイ ス検出プロトコルです。各デバイスはマルチキャスト アドレスに識別メッセージを送信し、他 のデバイスから送信されたメッセージをモニタします。CDP パケット内の情報は、 CiscoWorks2000 などのネットワーク管理ソフトウェアで使用されます。

デフォルトでは、CDP はアクセス ポイントのイーサネット ポートで有効になっています。ア クセス ポイントの無線ポートでは、無線がアクセス ポイントやブリッジなどの他の無線イン フラストラクチャ デバイスにアソシエートされている場合だけ CDP が有効です。CDP は、ア クセス ポイントに設定された最小の VLAN 番号に送信されます。無線ネットワークで複数の VLAN が使用される場合、設定された最小の VLAN 番号をネイティブ VLAN として使用する ことを推奨します。

(注) 無線 LAN で最大限のパフォーマンスを得るために、VLAN がアクセス ポイントで有効になっ ている場合は、すべての無線インターフェイスおよびサブインターフェイスで CDP を無効に し ます。

# <span id="page-373-1"></span>**CDP** の設定

この項では、 CDP の設定情報と設定の手順を説明し ます。

- **•** 「CDP [のデフ ォル ト 設定」 \(](#page-373-2)P.17-2)
- **•** 「CDP [特性の設定」 \(](#page-373-3)P.17-2)
- **•** 「CDP [のデ ィ セーブル化およびイネーブル化」 \(](#page-374-0)P.17-3)
- 「インターフェイス上での CDP のディセーブル化およびイネーブル化」 (P.17-4)

### <span id="page-373-4"></span><span id="page-373-2"></span>**CDP** のデフ ォル ト 設定

表 [17-1](#page-373-4)は、 デフォルトの CDP 設定を示しています。

#### 表 17-1 CDP のデフォルト設定

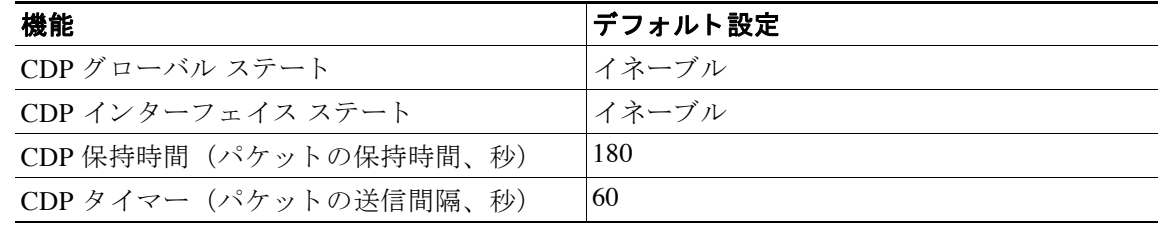

### <span id="page-373-3"></span>**CDP** 特性の設定

CDP 保持時間(アクセス ポイントが CDP パケットを廃棄するまでの秒数)と CDP タイマー (アクセス ポイントが次の CDP パケットを送信するまでの秒数) を設定できます。 特権 EXEC モードから、次の手順に従って CDP 保持時間と CDP タイマーを設定します。

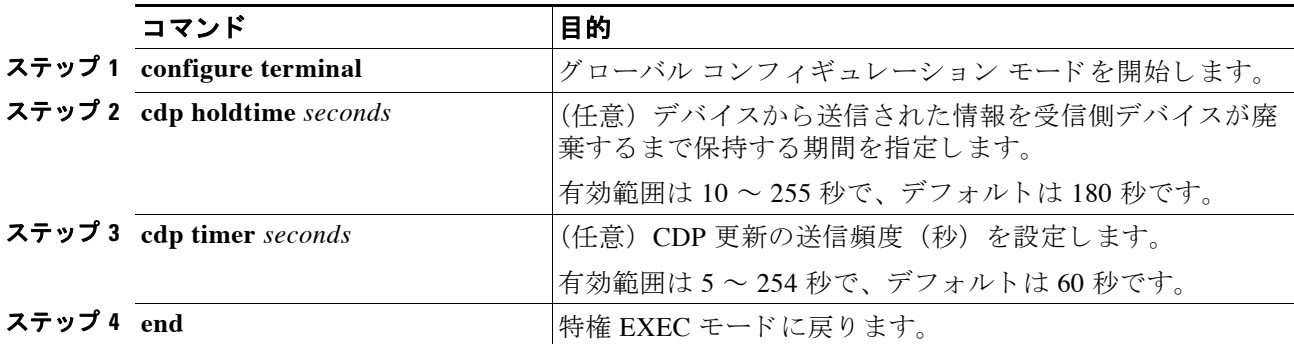

デフ ォル ト 設定に戻すには、 CDP コマンドの **no** 形式を使用し ます。

次の例は、CDP 特性を設定し、確認する方法を示しています。

AP# **configure terminal** AP(config)# **cdp holdtime 120** AP(config)# **cdp timer 50** AP(config)# **end**

#### AP# **show cdp**

```
Global CDP information:
        Sending a holdtime value of 120 seconds
         Sending CDP packets every 50 seconds
```
その他の CDP **show** コマン ド については、 「CDP [のモニタおよびメ ンテナンス」 \(](#page-376-0)P.17-5) を参 照してください。

## <span id="page-374-0"></span>**CDP** のデ ィ セーブル化およびイネーブル化

CDP はデフ ォル ト で有効になっています。 特権 EXEC モード から、 次の手順に従って CDP デ バイス検出機能を無効にします。

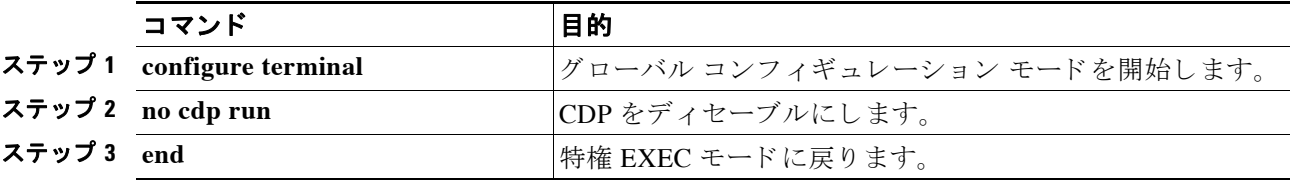

特権 EXEC モードから、次の手順に従って CDP を有効にします。

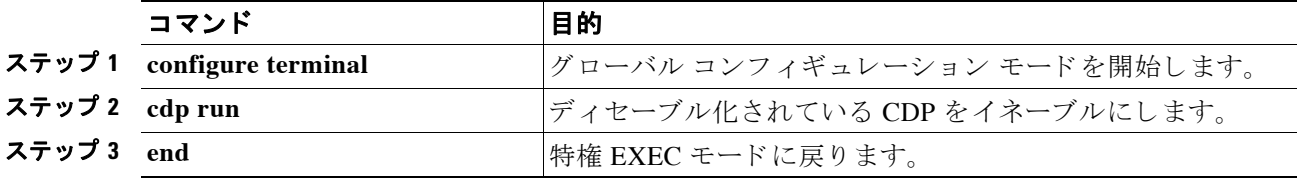

 $\mathbf{I}$ 

次の例は CDP を有効にする方法を示しています。

AP# **configure terminal** AP(config)# **cdp run** AP(config)# **end**

# <span id="page-375-0"></span>インターフ ェ イス上での **CDP** のデ ィ セーブル化およびイネーブル化

デフォルトでは、CDP は CDP 情報の送受信がサポートされるすべてのインターフェイスで有 効になっています。

特権 EXEC モードから、次の手順に従ってインターフェイス上の CDP を無効にします。

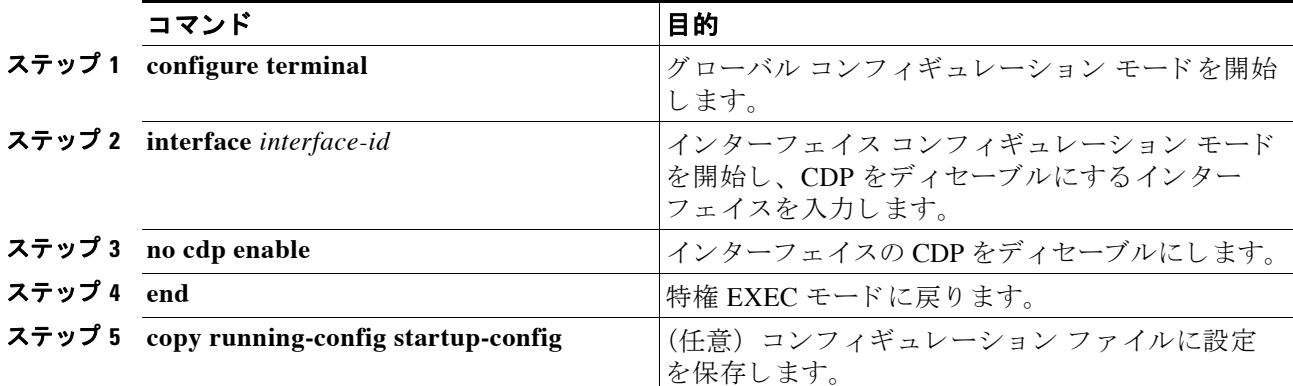

特権 EXEC モードから、次の手順に従ってインターフェイス上の CDP を有効にします。

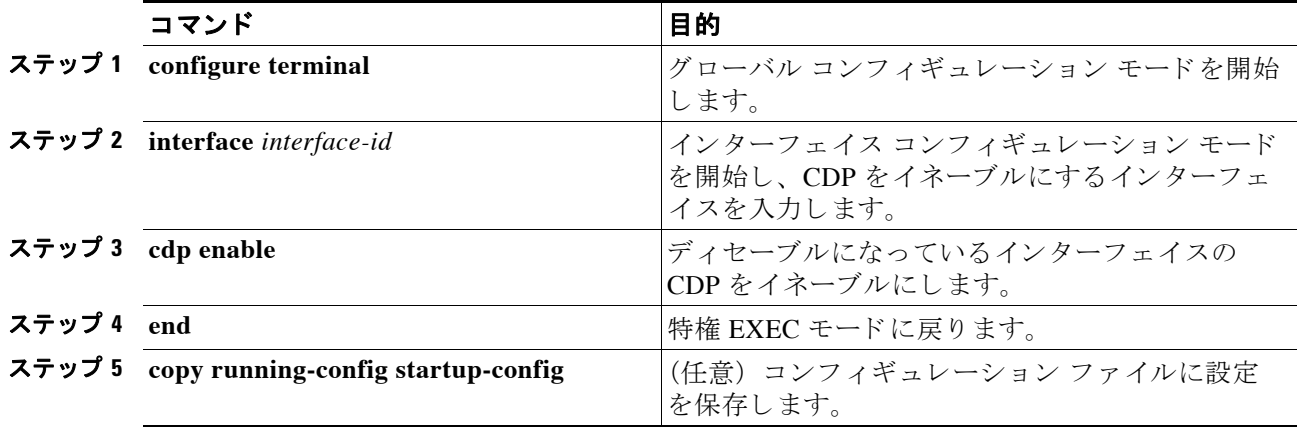

次の例はインターフェイスで CDP を有効にする方法を示しています。

```
AP# configure terminal
AP(config)# interface x
AP(config-if)# cdp enable
AP(config-if)# end
```
# <span id="page-376-0"></span>**CDP** のモニタおよびメ ンテナンス

デバイス上の CDP をモニタおよびメンテナンスするには、特権 EXEC モードで次の手順を1つ または複数実行し ます。

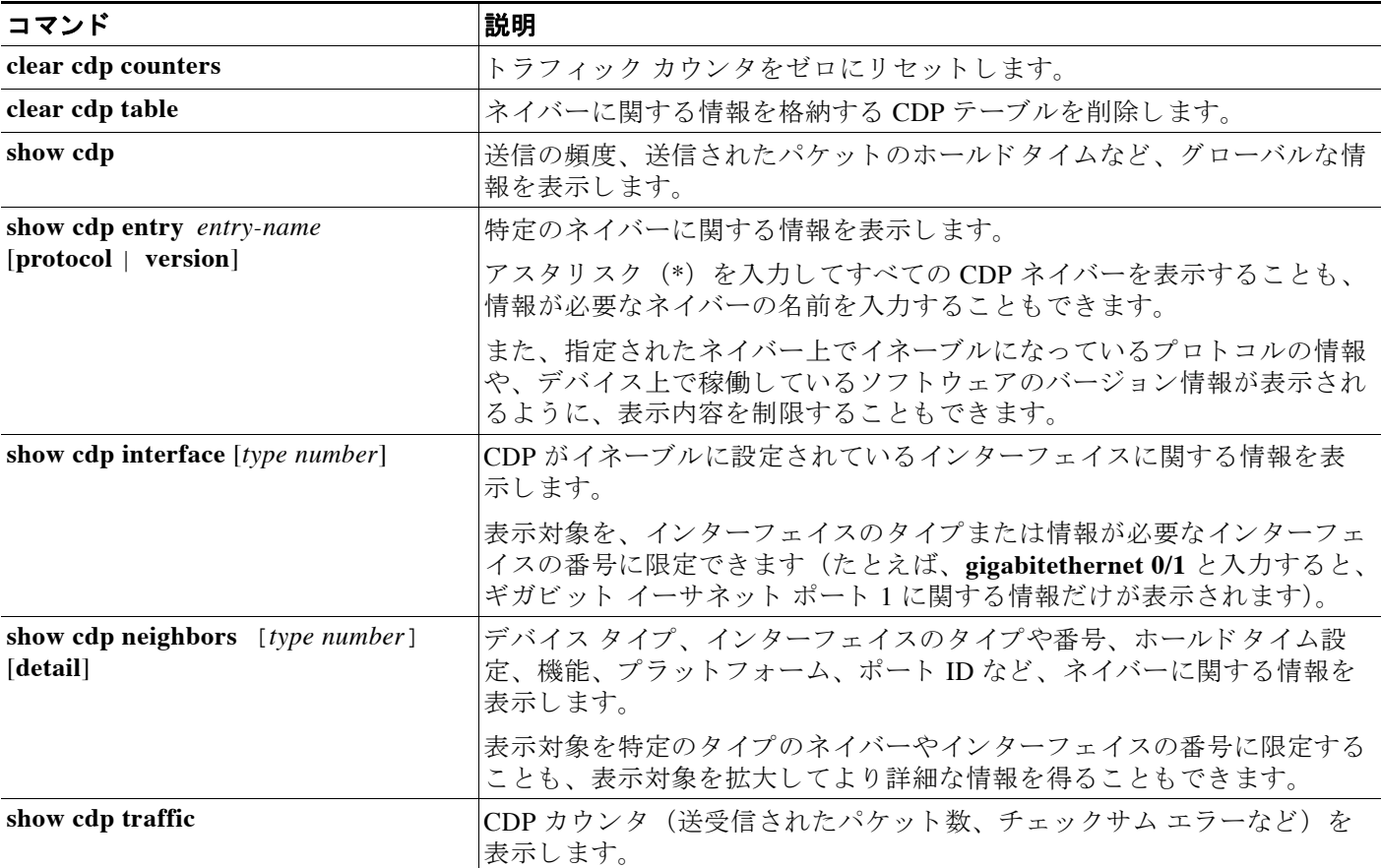

次に、 CDP の **show** 特権 EXEC コマンドの 6 つの出力例を示し ます。

#### AP# **show cdp**

Global CDP information: Sending CDP packets every 50 seconds Sending a holdtime value of 120 seconds

Compiled Fri 06-Jul-01 18:18 by jang

```
AP# show cdp entry *
```

```
-------------------------
Device ID: AP
Entry address(es):
IP address: 10.1.1.66
Platform: cisco WS-C3550-12T, Capabilities: Switch IGMP
Interface: GigabitEthernet0/2, Port ID (outgoing port): GigabitEthernet0/2
Holdtime : 129 sec
Version :
Cisco Internetwork Operating System Software
IOS (tm) C3550 Software (C3550-I5Q3L2-M), Experimental Version 12.1(20010612:021
316) [jang-flamingo 120]
Copyright (c) 1986-2001 by cisco Systems, Inc.
```
advertisement version: 2 Protocol Hello: OUI=0x00000C, Protocol ID=0x0112; payload len=27, value=0000000 0FFFFFFFF010221FF00000000000000024B293A00FF0000 VTP Management Domain: '' Duplex: full ------------------------- Device ID: idf2-1-lab-l3.cisco.com Entry address(es): IP address: 10.1.1.10 Platform: cisco WS-C3524-XL, Capabilities: Trans-Bridge Switch Interface: GigabitEthernet0/1, Port ID (outgoing port): FastEthernet0/10 Holdtime : 141 sec Version : Cisco Internetwork Operating System Software IOS (tm) C3500XL Software (C3500XL-C3H2S-M), Version 12.0(5.1)XP, MAINTENANCE IN TERIM SOFTWARE Copyright (c) 1986-1999 by cisco Systems, Inc. Compiled Fri 10-Dec-99 11:16 by cchang advertisement version: 2 Protocol Hello: OUI=0x00000C, Protocol ID=0x0112; payload len=25, value=0000000 0FFFFFFFF010101FF000000000000000142EFA400FF VTP Management Domain: '' AP# **show cdp entry \* protocol** Protocol information for talSwitch14 : IP address: 172.20.135.194 Protocol information for tstswitch2 : IP address: 172.20.135.204 IP address: 172.20.135.202 Protocol information for tstswitch2 : IP address: 172.20.135.204 IP address: 172.20.135.202 AP# **show cdp interface** GigabitEthernet0/1 is up, line protocol is up Encapsulation ARPA Sending CDP packets every 60 seconds Holdtime is 180 seconds GigabitEthernet0/2 is up, line protocol is down Encapsulation ARPA Sending CDP packets every 60 seconds Holdtime is 180 seconds GigabitEthernet0/3 is administratively down, line protocol is down Encapsulation ARPA Sending CDP packets every 60 seconds Holdtime is 180 seconds GigabitEthernet0/4 is up, line protocol is down Encapsulation ARPA Sending CDP packets every 60 seconds Holdtime is 180 seconds GigabitEthernet0/5 is up, line protocol is up Encapsulation ARPA Sending CDP packets every 60 seconds Holdtime is 180 seconds GigabitEthernet0/6 is up, line protocol is up Encapsulation ARPA Sending CDP packets every 60 seconds Holdtime is 180 seconds GigabitEthernet0/7 is up, line protocol is down Encapsulation ARPA

 Sending CDP packets every 60 seconds Holdtime is 180 seconds GigabitEthernet0/8 is up, line protocol is down Encapsulation ARPA Sending CDP packets every 60 seconds Holdtime is 180 seconds

#### AP# **show cdp neighbor**

Capability Codes: R - Router, T - Trans Bridge, B - Source Route Bridge S - Switch, H - Host, I - IGMP, r - Repeater

Device IDLocal InterfaceHoldtmeCapabilityPlatformPort ID Perdido2Gig 0/6125R S IWS-C3550-1Gig0/6 Perdido2Gig 0/5125R S IWS-C3550-1Gig 0/5

#### AP# **show cdp traffic**

CDP counters :

 Total packets output: 50882, Input: 52510 Hdr syntax: 0, Chksum error: 0, Encaps failed: 0 No memory: 0, Invalid packet: 0, Fragmented: 0 CDP version 1 advertisements output: 0, Input: 0 CDP version 2 advertisements output: 50882, Input: 52510

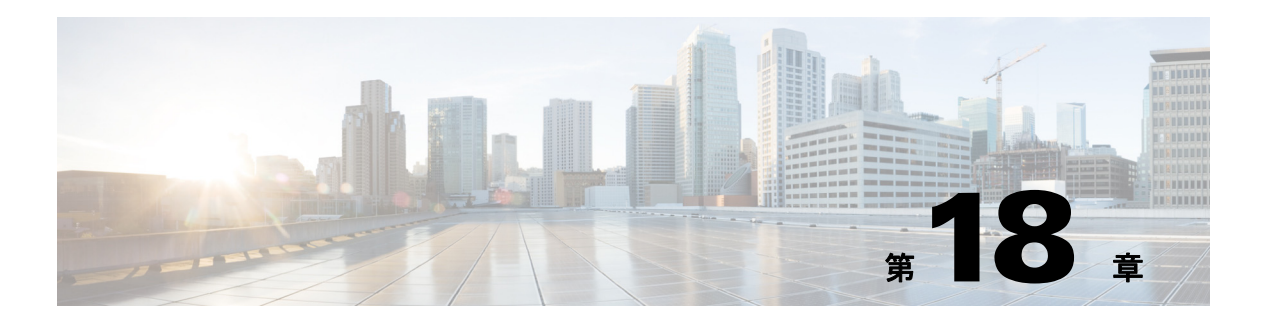

# **SNMP** の設定

この章では、アクセスポイントで簡易ネットワーク管理プロトコル (SNMP) を設定する方法 について説明し ます。

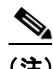

(注) この章で使用されるコマンドの構文と使用方法の詳細については、このリリースの『Cisco IOS *Command Reference for Cisco Aironet Access Points and Bridges*』、 および Release 12.3 の 『*Cisco IOS Configuration Fundamentals Command Reference*』 を参照し て く ださい。

この章の内容は、次のとおりです。

- **•** 「SNMP [の概要」 \(](#page-381-0)P.18-2)
- **•** 「SNMP [の設定」 \(](#page-384-0)P.18-5)
- **•** 「SNMP [ステータ スの表示」 \(](#page-392-0)P.18-13)

# <span id="page-381-0"></span>**SNMP** の概要

SNMP は、アプリケーション層プロトコルであり、SNMP マネージャと SNMP エージェントと の通信に使用されるメッセージ フォーマットを提供します。SNMP マネージャは、CiscoWorks などのネットワーク管理システム (NMS) に統合できます。エージェントと管理情報ベース (MIB) は、アクセス ポイント上に置かれます。アクセス ポイント上で SNMP を設定する場 合、マネージャとエージェント間の関連性を定義します。

SNMP エージェントは MIB 変数を格納し、SNMP マネージャはこの変数の値を要求または変更 できます。マネージャはエージェントから値を取得したり、エージェントに値を格納したりで きます。エージェントは、デバイス パラメータやネットワーク データの保存場所である MIB から値を収集します。また、エージェントはマネージャのデータ取得またはデータ設定の要求 に応答でき ます。

エージェントは非送信請求トラップをマネージャに送信できます。トラップは、ネットワーク 上のある状態を SNMP マネージャに通知するメッセージです。トラップは不正なユーザ認証、 再起動、リンク ステータス (アップまたはダウン)、MAC アドレス追跡、TCP 接続の終了、ネ イバーと の接続の切断などの重要な イベン ト の発生を意味する場合があ り ます。

この項では、次の概念を説明します。

- **•** 「SNMP [バージ ョ ン」 \(](#page-381-1)P.18-2)
- **•** 「SNMP [マネージャ機能」 \(](#page-382-0)P.18-3)
- 「SNMP エージェント機能」 (P.18-4)
- 「SNMP コミュニティ ストリング」 (P.18-4)
- **•** 「SNMP を使用し て MIB [変数にア ク セスする方法」 \(](#page-383-2)P.18-4)

### <span id="page-381-1"></span>**SNMP** バージ ョ ン

このソフトウェア リリースでは、次の SNMP バージョンをサポートします。

- SNMPv1 : 簡易ネットワーク管理プロトコル。RFC 1157 で定義される詳細なインターネッ ト 規格。
- **•** SNMPv2C には、 次の機能があ り ます。
	- SNMPv2 : 簡易ネ ッ ト ワーク管理プロ ト コルのバージ ョ ン 2。 RFC 1902 ~ 1907 で定義 されるドラフト インターネット規格。
	- SNMPv2C : SNMPv2 のコミュニティベースの管理フレームワーク。RFC 1901 で定義 される試用段階のインターネット プロトコル。
- **•** SNMPv3 には、 次の機能があ り ます。
	- SHA および Message Digest 5 (MD5; メ ッセージ ダイジェスト 5) 認証プロ ト コル と DES56 暗号のサポート。
	- 3 つのセキュリティ レベル:認証なしプライバシーなし(NoAuthNoPriv)、認証ありプ ラ イバシーなし (AuthNoPriv)、 および認証あ り プ ラ イバシーあ り (AuthPriv)。

SNMPv3 は、SNMP 通信に利用できる高度なセキュリティをサポートしています。SNMPv1 と SNMPv2 のコミュニティ ストリングは、暗号化なしのプレーン テキストとして格納、転送さ れます。 SNMPv3 セキュ リティ モデルでは、 SNMP ユーザはユーザ グループの認証と参加を行 います。システム データへのアクセスは、グループに基づいて制限されます。

SNMP エージェントは、管理ステーションでサポートされる SNMP のバージョンを使用するよ うに設定する必要があります。エージェントは複数のマネージャと対話できるため、SNMPv3 プロトコルを使用する管理ステーションや、SNMPv2 または SNMPv1 プロトコルを使用する管 理ステーションとの通信をサポートするようにソフトウェアを設定できます。

表 [18-1](#page-382-1)は、アクセス ポイントでサポートされている SNMP のバージョンとセキュリティ レベ ルを示しています。

| <b>SNMP Version</b> | セキュリティ レベル          | 認証                                                             | 暗号化                                   |
|---------------------|---------------------|----------------------------------------------------------------|---------------------------------------|
| v <sub>1</sub>      | <b>NoAuthNoPriv</b> | コミュニティス  なし<br>トリングの一致                                         |                                       |
| v2C                 | <b>NoAuthNoPriv</b> | コミュニティ ス  なし<br>トリングの一致                                        |                                       |
| v <sub>3</sub>      | <b>NoAuthNoPriv</b> | ユーザ名の一致                                                        | なし                                    |
| v <sub>3</sub>      | AuthNoPriv          | HMAC-MD5 $\ddagger$<br>たは<br>$HMAC-SHA$ $\mathcal{T}$<br>ルゴリズム | なし                                    |
| v <sub>3</sub>      | AuthPriv            | HMAC-MD5 $\ddagger$<br>たは<br>$HMAC-SHA$ $\mathcal{T}$<br>ルゴリズム | データ暗号規格<br>(DES) 56 $E \gamma$<br>ト暗号 |

<span id="page-382-1"></span>表 18-1 SNMP のバージョンとセキュリティ レベル

SNMPv3 の詳細については、次のリンクをクリックして、Cisco IOS Release 12.0(3)T の「New *Feature Documentation*」 を参照し て く ださい。

<http://www.cisco.com/univercd/cc/td/doc/product/software/ios120/120newft/120t/120t3/snmp3.htm>

#### <span id="page-382-2"></span><span id="page-382-0"></span>**SNMP** マネージャ機能

SNMP マネージャは、MIB 情報を使用して、表 [18-2](#page-382-2) に示す動作を実行します。

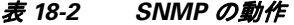

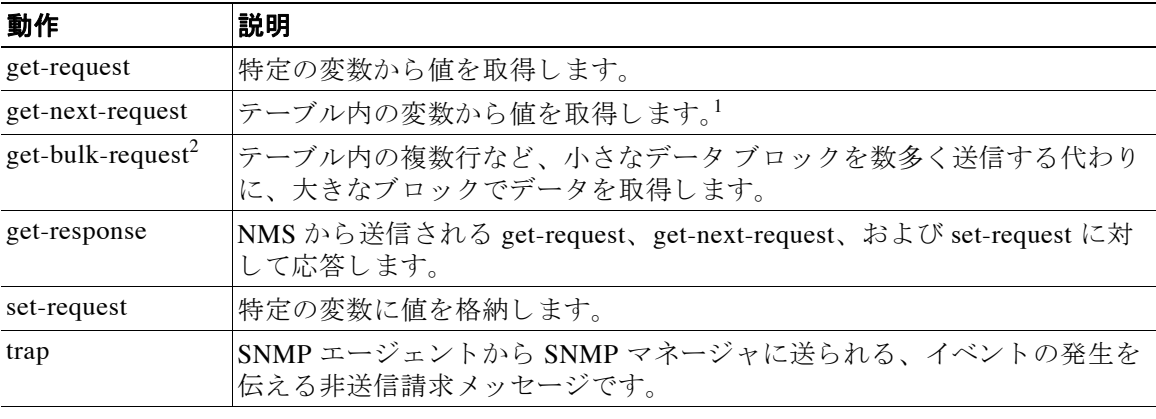

1. この動作では、SNMP マネージャに正確な変数名を認識させる必要はありません。テーブル内を順に検索して、必 要な変数を検出し ます。

2. get-bulk コマンドは、SNMPv2 に限り機能します。

#### <span id="page-383-0"></span>**SNMP** エージ ェ ン ト 機能

SNMP エージェントは、次のようにして SNMP マネージャ要求に応答します。

- **•** MIB 変数の取得 : SNMP エージェン ト は NMS からの要求に応答し て、 この機能を開始し ます。エージェントは要求された MIB 変数の値を取得し、この値を使用して NMS に応答 し ます。
- **•** MIB 変数の設定 : SNMP エージェン ト は NMS からの メ ッ セージに応答し て、 この機能を開 始し ます。 SNMP エージェ ン ト は、 MIB 変数の値を NMS から要求された値に変更し ます。

エージェントで重要なイベントが発生したことを NMS に通知するために、SNMP エージェン トは非送信請求トラップ メッセージも送信します。トラップ条件の例には、ポートまたはモ ジュールがアップまたはダウン状態になった場合、スパニングツリートポロジが変更された場 合、 認証に失敗し た場合などがあ り ます。

### <span id="page-383-1"></span>**SNMP** コ ミ ュニティ スト リング

SNMP コミュニティ ストリングは、MIB オブジェクトに対するアクセスを認証し、組み込みパ スワードとして機能します。NMS がアクセス ポイントにアクセスするためには、NMS のコ ミュニティ ストリングの定義が少なくともアクセス ポイントの 3 つのコミュニティ ストリン グ定義のうち、1つと一致している必要があります。

- コミュニティ ストリングの属性は、次のいずれかです。
- **読み取り専用:許可された管理ステーションへの読み取りアクセスを、コミュニティ スト** リングを除く MIB のすべてのオブジェクトに許可しますが、書き込みアクセスは許可しま せん。
- 読み取り/書き込み:許可された管理ステーションへの読み取りおよび書き込みアクセス を、MIB のすべてのオブジェクトに許可しますが、コミュニティ ストリングには許可しま せん。

### <span id="page-383-2"></span>**SNMP** を使用し て **MIB** 変数にアクセスする方法

NMS の例として、CiscoWorks ネットワーク管理ソフトウェアがあります。CiscoWorks 2000 ソ フトウェアは、アクセスポイントの MIB 変数を使用して、デバイス変数を設定し、ネット ワーク上のデバイスで特定の情報をポーリングします。ポーリング結果は、グラフ形式で表示 されます。この結果を解析して、インターネットワーキング関連の問題のトラブルシューティ ング、ネットワーク パフォーマンスの改善、デバイス設定の確認、トラフィック負荷のモニタ などを行うことができます。

図 [18-1](#page-384-1) に示すように、SNMP エージェントは MIB からデータを収集します。エージェントは SNMP マネージャにトラップ(特定のイベントの通知)を送信でき、SNMP マネージャはト ラップを受信して処理します。トラップは、不適切なユーザ認証、再起動、リンク ステータス (起動または停止)、MAC アドレスの追跡などの、ネットワーク上の状況を SNMP マネージャ に警告する メ ッ セージです。 SNMP エージェン ト はさ らに、 SNMP マネージャから *get-request*、 *get-next-request*、 および *set-request* 形式で送信される MIB 関連の クエ リ に応答し ます。

<span id="page-384-1"></span>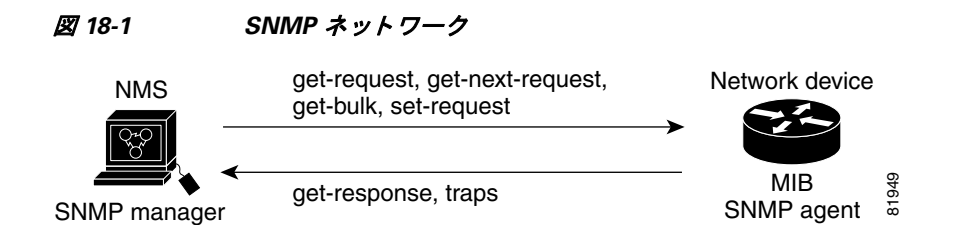

サポート対象の MIB の詳細、およびアクセス手順については、付録 B「サポート対象 MIB」を 参照してください。

# <span id="page-384-0"></span>**SNMP** の設定

この項では、アクセス ポイントで SNMP を設定する方法について説明します。内容は次のとお り です。

- **•** 「SNMP [のデフ ォル ト 設定」 \(](#page-384-2)P.18-5)
- **•** 「SNMP [エージェ ン ト のイネーブル化」 \(](#page-385-0)P.18-6)
- 「コミュニティストリングの設定」 (P.18-6)
- **•** 「SNMP サーバ [グループ名の指定」 \(](#page-387-0)P.18-8)
- **•** 「SNMP サーバ [ホス ト の設定」 \(](#page-387-1)P.18-8)
- **•** 「SNMP サーバ [ユーザの設定」 \(](#page-387-2)P.18-8)
- **•** 「ト ラップ [マネージャの設定と ト ラ ッ プの有効化」 \(](#page-388-0)P.18-9)
- 「エージェント コンタクトおよびロケーションの設定」 (P.18-11)
- **•** 「snmp-server view [コマン ド の使用」 \(](#page-390-1)P.18-11)
- **•** 「SNMP [での例」 \(](#page-390-2)P.18-11)

### <span id="page-384-3"></span><span id="page-384-2"></span>**SNMP のデフォルト設定**

表 [18-3](#page-384-3) に、SNMP のデフォルト設定を示します。

#### 表 18-3 SNMP のデフォルト設定

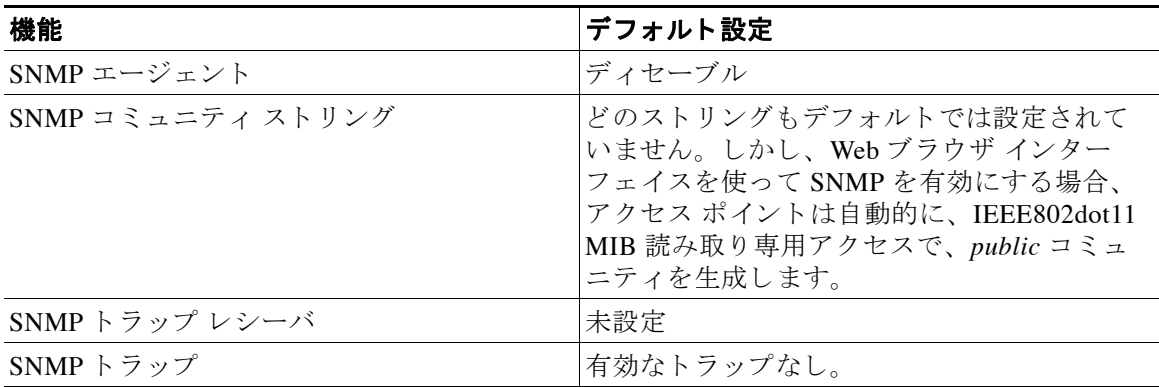

## <span id="page-385-0"></span>**SNMP** エージ ェ ン ト のイネーブル化

SNMP を有効にするための特定の CLI コマンドはありません。最初に入力したグローバル コン フィギュレーション コマンド snmp-server を使用すると、サポートされているバージョンの SNMP が有効にな り ます。

また、 Web ブラウザ インターフェイスの [SNMP Properties] ページで SNMP を有効にする こ と もできます。 Web ブラウザ インターフェイスで SNMP を有効にする場合、アクセス ポイント は自動的に、IEEE802dot11 MIB 読み取り専用アクセスで、*public* と呼ばれるコミュニティ スト リングを生成します。

# <span id="page-385-1"></span>コミュニティ ストリングの設定

SNMP マネージャとエージェントの関係を定義するには、SNMP コミュニティ ストリングを使 用します。コミュニティ ストリングはパスワードと同様に機能し、アクセス ポイント上の エージェントへのアクセスを許可します。

ストリングに対応する次の特性を1つまたは複数指定することもできます。

- コミュニティストリングを使用してエージェントにアクセスできる SNMP マネージャの IP アドレスのアクセス リスト
- **•** 指定のコ ミ ュニテ ィ にア ク セスでき るすべての MIB オブジェ ク ト のサブセ ッ ト を定義する MIB ビュー
- **•** コ ミ ュニティにアクセスできる MIB オブジェ ク ト の読み書き権限または読み取 り 専用権限

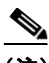

**(注)** 現在の Cisco IOS MIB エージェント実装では、デフォルトのコミュニティ ストリングは、イン ターネッ ト MIB オブジェ ク ト サブツ リ ーに対する ものです。 IEEE802dot11 は、 MIB オブジェ クト ツリーの別のブランチのもとにあるため、IEEE802dot11 MIB 上の別のコミュニティ スト リングとビュー、あるいは、MIB オブジェクト ツリー内の ISO オブジェクト上の共通のビュー とコミュニティストリングのいずれかを有効にする必要があります。ISOは、IEEE (IEEE802dot11) およびインターネットの共通の親ノードです。この MIB エージェントの動作 は、Cisco IOS ソフトウェアを実行していないアクセス ポイントでの MIB エージェントの動作 とは異なります。

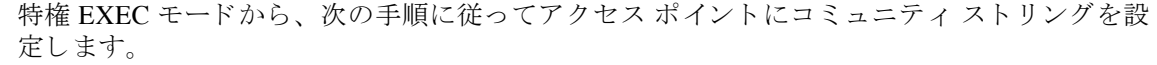

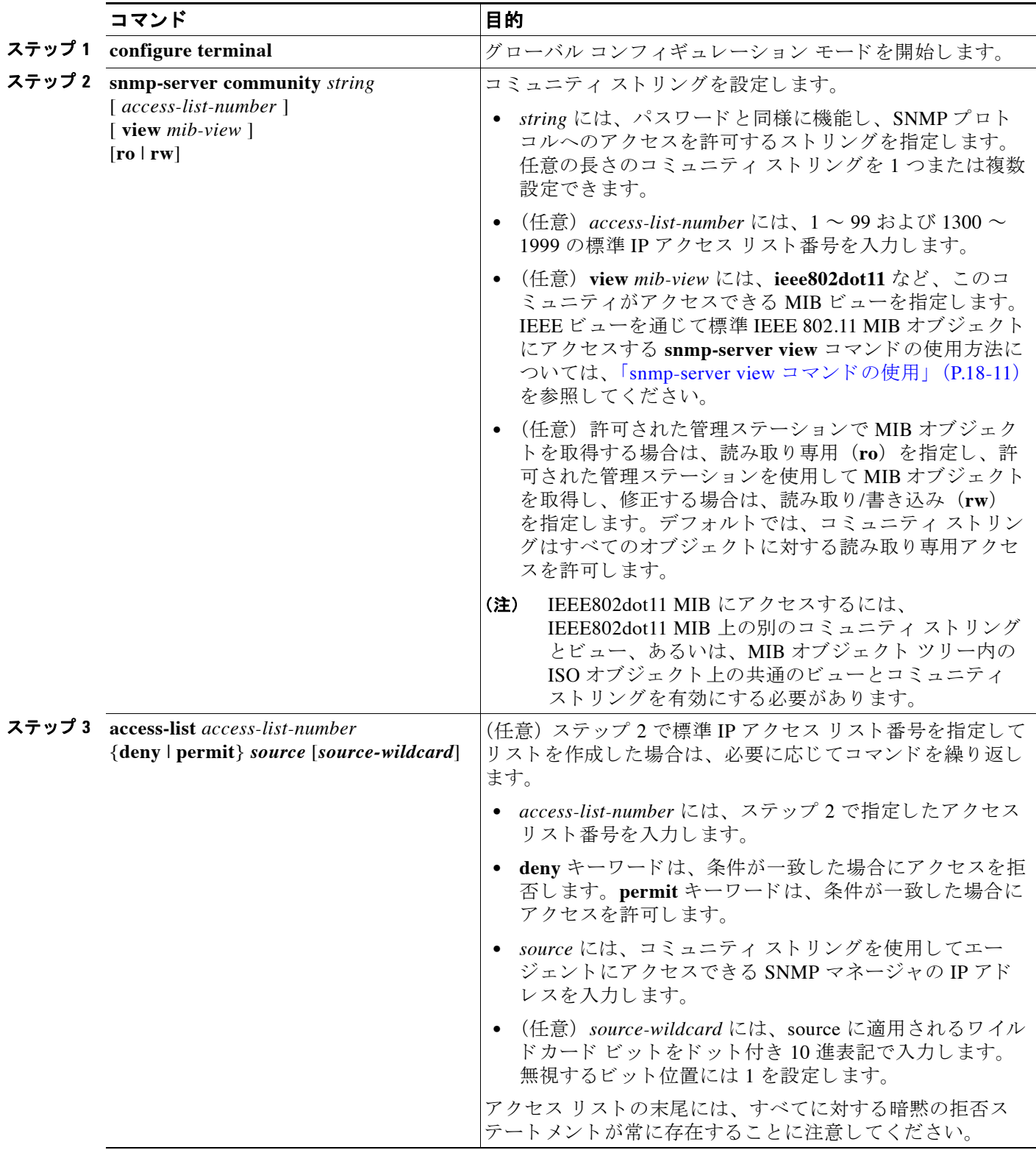

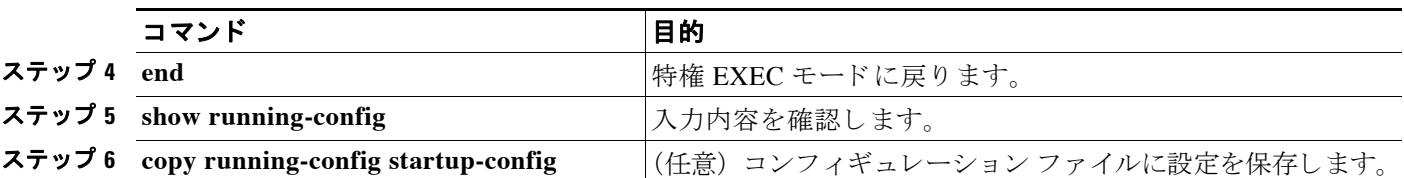

SNMP コミュニティのアクセスをディセーブルにするには、そのコミュニティのコミュニティ ストリングをヌル ストリングに設定します(コミュニティ ストリングに値を入力しないでく だ さ い)。 特定のコ ミ ュ ニテ ィ ス ト リ ングを削除するには、 **no snmp-server community** *string* グ ローバル コンフィギュレーション コマンドを使用します。

次の例は、コミュニティストリング open と ieee を SNMP に割り当てる方法、両方に対する読 み取 り /書き込みア ク セス を許可する方法、 *open* が非 IEEE802dot11-MIB オブジェ ク ト のクエ リ に対するコミュニティ ストリングであり、ieee が IEEE802dot11 MIB オブジェクトのクエリに 対するコミュニティ ストリングであることを指定する方法を示します。

ap(config)# **snmp-server view dot11view ieee802dot11 included** ap(config)# **snmp-server community open rw** ap(config)# **snmp-server community ieee view ieee802dot11 rw**

# <span id="page-387-0"></span>**SNMP** サーバ グループ名の指定

新しい SNMP グループ、または SNMP ユーザを SNMP ビューにマップするテーブルを設定す るには、グローバル コンフィギュレーション モードで次のコマンドを使用します。

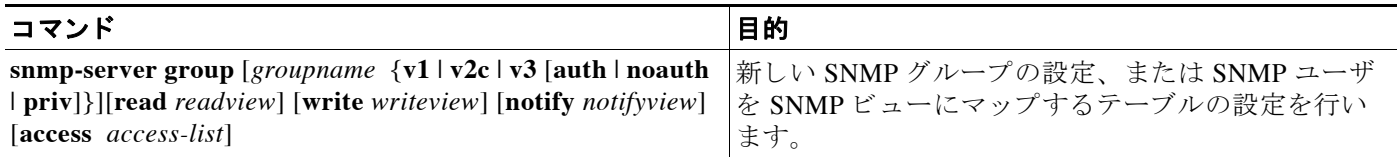

## <span id="page-387-1"></span>**SNMP** サーバ ホス ト の設定

SNMPトラップ操作の受信者を設定するには、グローバル コンフィギュレーション モードで次 のコマンドを使用します。

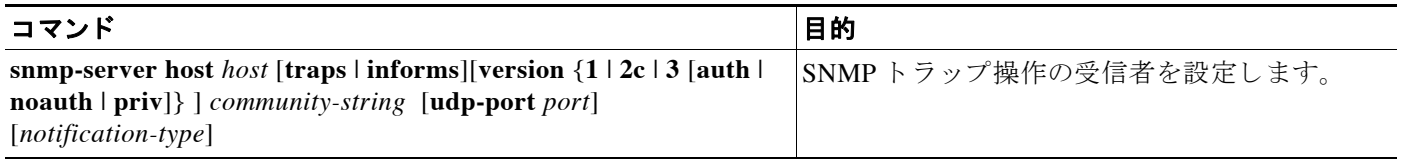

# <span id="page-387-2"></span>**SNMP** サーバ ユーザの設定

SNMP グループに新しいユーザを設定するには、グローバル コンフィギュレーション モードで 次のコマンドを使用します。

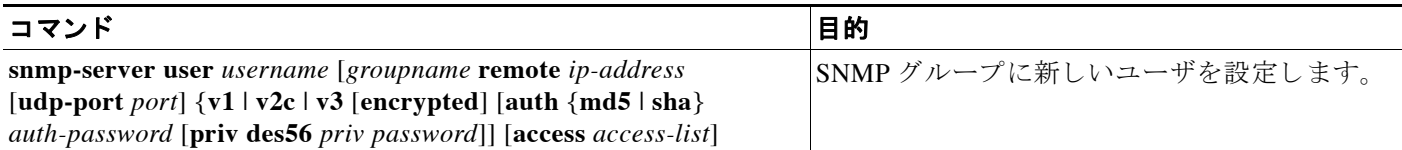

## <span id="page-388-0"></span>トラップ マネージャの設定とトラップの有効化

トラップ マネージャは、トラップを受信して処理する管理ステーションです。トラップは、特 定のイベントが発生したときにアクセス ポイントが生成するシステム アラートです。デフォ ルトではトラップ マネージャは定義されておらず、トラップは発行されません。

この Cisco IOS Release を実行するアクセス ポイントには、トラップ マネージャを無制限に設定 できます。コミュニティ ストリングの長さは任意です。

表 [18-4](#page-388-1) は、サポートされるアクセス ポイントのトラップ (通知タイプ) を示しています。こ れらのトラップの一部または全部をイネーブルにして、これを受信するようにトラップ マネー ジャを設定できます。

| 通知タイプ             | 説明                                     |  |  |
|-------------------|----------------------------------------|--|--|
| authenticate-fail | 認証の失敗のトラップを有効にします。                     |  |  |
| config            | SNMP設定変更のトラップを有効にします。                  |  |  |
| deauthenticate    | クライアント デバイスの認証取り消しのトラップを有効にします。        |  |  |
| disassociate      | クライアントデバイスのアソシエーション解除のトラップを有効にし<br>ます。 |  |  |
| dot11-qos         | QoS 変更のトラップを有効にします。                    |  |  |
| entity            | SNMP のエンティティ変更のトラップを有効にします。            |  |  |
| rogue-ap          | 不正なアクセス ポイントの検出のトラップを有効にします。           |  |  |
| snmp              | SNMP イベントのトラップを有効にします。                 |  |  |
| switch-over       | 切り替えのトラップを有効にします。                      |  |  |
| syslog            | syslogトラップを有効にします。                     |  |  |
| wlan-wep          | WEP トラップを有効にします。                       |  |  |

<span id="page-388-1"></span>表 18-4<br> *通知タイプ* 

udp-port などの一部の通知タイプは、グローバル コンフィギュレーション コマンド **snmp-server enable** で制御でき ません。 これらの通知タ イプは、 常に有効です。 表 [18-4](#page-388-1) に示す 通知タ イプを受信するには、 特定のホス ト に対し て **snmp-server host** グ ローバル コンフィギュ レーション コマンドを実行します。

特権 EXEC モードから、次の手順に従ってホストにトラップを送信するようにアクセス ポイン ト を設定し ます。

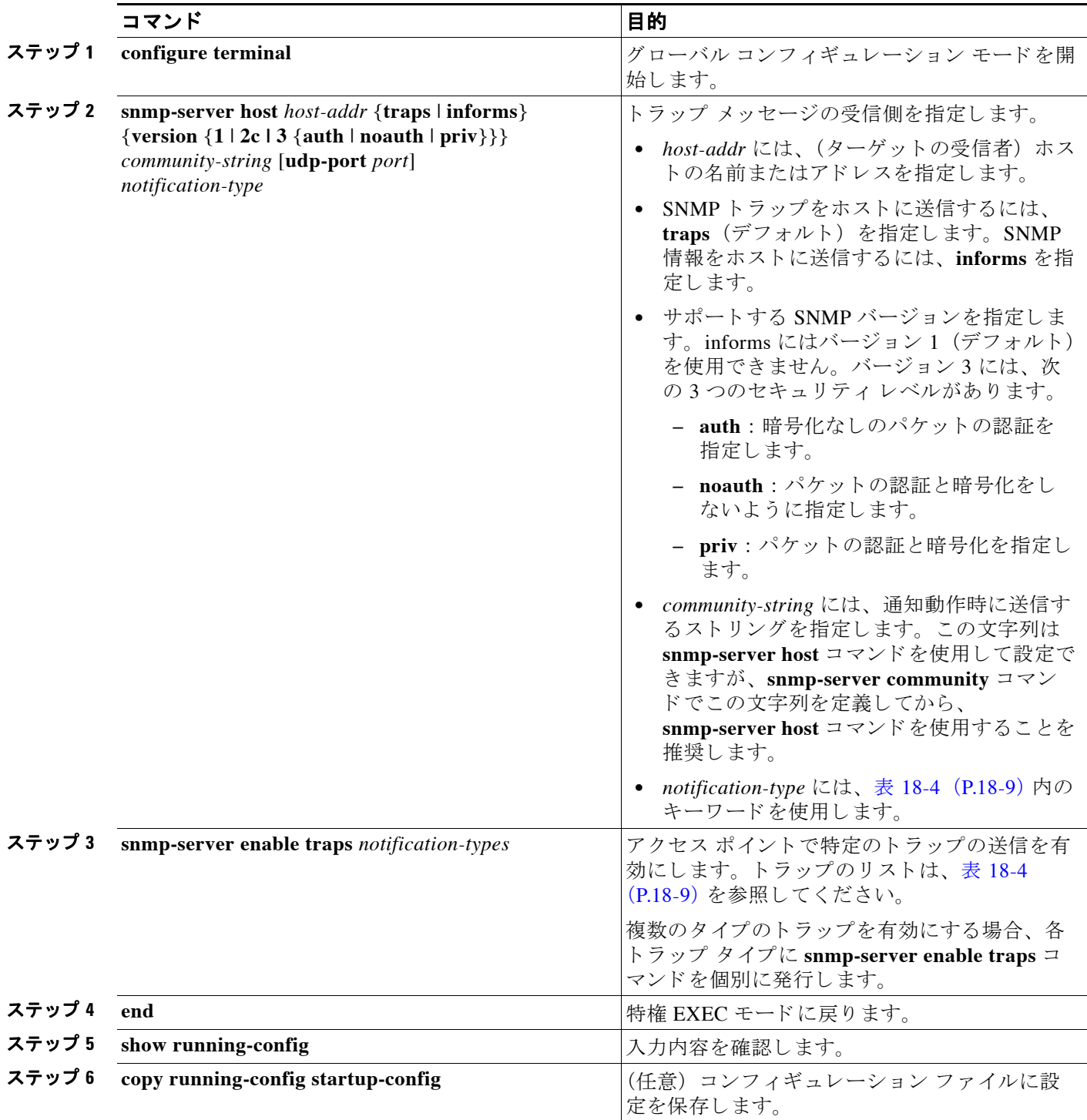

指定し たホス ト が ト ラ ッ プを受信し ないよ う にするには、 **no snmp-server host** *host* グ ローバル コンフィギュレーション コマンドを使用します。特定のトラップタイプをディセーブルにす るには、**no snmp-server enable traps** *notification-types* グ ローバル コンフ ィ ギュレーシ ョ ン コ マ ン ド を使用し ます。

 $\blacksquare$ 

# <span id="page-390-0"></span>エージェント コンタクトおよびロケーションの設定

SNMP エージェントのシステム コンタクトおよびロケーションを設定して、コンフィギュレー ションファイルからこれらの記述にアクセスできるようにするには、特権 EXEC モードで次の 手順を実行します。

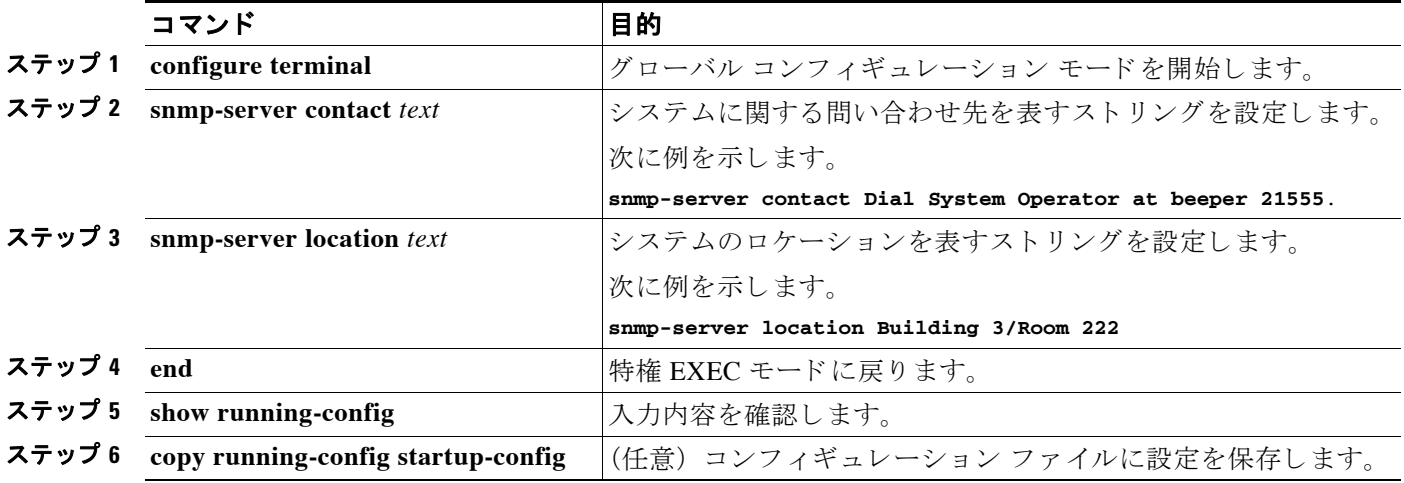

## <span id="page-390-1"></span>**snmp-server view** コマン ドの使用

グローバル コンフィギュレーション モードで snmp-server view コマンドを使用して、IEEE ビ ューおよび dot11 読み取 り /書き込みコ ミ ュニテ ィ ス ト リ ングを通じ て、 標準 IEEE 802.11 MIB オブジェクトにアクセスします。

次の例は、IEEE ビューと dot11 読み取り/書き込みコミュニティ ストリングを有効にする方法 を示し ています。

AP(config)# **snmp-server view ieee ieee802dot11 included** AP(config)# **snmp-server community dot11 view ieee RW**

#### <span id="page-390-2"></span>**SNMP** での例

次の例は、 SNMPv1、 SNMPv2C、 および SNMPv3 を有効にする方法を示し ています。 この設 定では、 任意の SNMP マネージャがコ ミ ュニテ ィ ス ト リング *public* を使用し て、 読み取 り 専用 権限ですべてのオブジェクトにアクセスできます。この設定でアクセス ポイントがトラップを 送信することはありません。

AP(config)# **snmp-server community public**

次の例は、 コ ミ ュニテ ィ ス ト リング *open* と *ieee* を SNMP に割 り 当てる方法、 両方に対する読 み取 り /書き込みア ク セス を許可する方法、 *open* が非 IEEE802dot11-MIB オブジェ ク ト のクエ リ に対するコミュニティ ストリングであり、ieee が IEEE802dot11 MIB オブジェクトのクエリに 対するコミュニティ ストリングであることを指定する方法を示します。

bridge(config)# **snmp-server view dot11view ieee802dot11 included** bridge(config)# **snmp-server community open rw** bridge(config)# **snmp-server community ieee view ieee802dot11 rw**

次に、任意の SNMP マネージャがコミュニティ ストリング *public* を使用して、読み取り専用権 限ですべてのオブジェクトにアクセスする例を示します。また、アクセス ポイントは SNMPv1 を使用し てホス ト 192.180.1.111 と 192.180.1.33 に、 SNMPv2C を使用し てホス ト 192.180.1.27 に設定 ト ラ ッ プを送信し ます。 コ ミ ュニテ ィ ス ト リング *public* は、 ト ラ ッ プ と と もに送信され ます。

AP(config)# **snmp-server community public** AP(config)# **snmp-server enable traps config** AP(config)# **snmp-server host 192.180.1.27 version 2c public** AP(config)# **snmp-server host 192.180.1.111 version 1 public** AP(config)# **snmp-server host 192.180.1.33 public**

次に、comaccess コミュニティ ストリングを使用するアクセス リスト 4 のメンバに、すべての オブジェクトへの読み取り専用アクセスを許可する例を示します。その他の SNMP マネージャ は、どのオブジェクトにもアクセスできません。 SNMP 認証障害トラップは、SNMPv2C がコ ミ ュニティ ス ト リング *public* を使用し てホス ト *cisco.com* に送信し ます。

AP(config)# **snmp-server community comaccess ro 4** AP(config)# **snmp-server enable traps snmp authentication** AP(config)# **snmp-server host cisco.com version 2c public**

次に、エンティティ MIB トラップをホスト cisco.com に送信する例を示します。コミュニティ ストリングは制限されます。最初の行で、アクセス ポイントはそれまでに有効になったトラッ プ以外にエンティティ MIB トラップを送信できます。2行目はこれらのトラップの宛先を指定 し、 ホス ト *cisco.com* に対する以前の **snmp-server host** コマン ド を無効にし ます。

```
AP(config)# snmp-server enable traps entity
AP(config)# snmp-server host cisco.com restricted entity
```
次の例は、アクセス ポイントがコミュニティ ストリング public を使用して、ホスト *myhost.cisco.com* にすべての ト ラ ッ プを送信する こ と を有効にする方法を示し ます。

```
AP(config)# snmp-server enable traps
AP(config)# snmp-server host myhost.cisco.com public
```
次の例は、これらの SNMPv3 設定の方法を示しています。

- **•** ビ ュー名 (*iso*)
- IP アドレス 1.4.74.10 のリモート ホストに対して自身を識別するために、このエージェント が使用する SNMP エンジン ID (*1234567890*)
- **•** プラ イバシー暗号をサポー ト する SNMPv3 グループ (*admin*) で、 このグループのユーザ は全員、 (*iso*) ビ ューで定義されているすべてのオブジェ ク ト に対する読み取 り および書 き込みアクセスが許可されています。
- **•** admin グループに属する SNMP ユーザ (*joe*) で、 クエ リ に MD5 認証を使用し、 MD5 用の パスワードに *xyz123* を使用し、 DES56 データ クエ リ 暗号を使用し、 暗号キーと し て *key007* を使用し ます。
- **•** admin グループに属する SNMP ユーザ (*fred*) で、 クエ リ に MD5 認証を使用し、 MD5 用の 暗号化されたパスワードに abc789 を使用し、DES56 データ クエリ暗号を使用し、暗号 キーと して *key99* を使用し ます。

```
AP(config)# snmp-server view iso iso included
AP(config)# snmp-server engineID remote 1.4.74.10 1234567890
AP(config)# snmp-server group admin v3 priv
AP(config)# snmp-server group admin v3 priv read iso write iso
AP(config)# snmp-server user joe admin v3 auth md5 xyz123 priv des56 key007
AP(config)# snmp-server user fred admin v3 encrypted auth md5 abc789 priv des56 key99
```
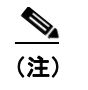

(注) こ の例で最後のコマン ド を入力する と 、 **show running-config** コマンド と **show startup-config** コマン ド では、 一部の SNMP 設定だけが表示される よ う にな り ます。

# <span id="page-392-0"></span>**SNMP** ステータ スの表示

不正なコミュニティストリングエントリ、エラー、要求変数の数など、SNMPの入出力統計情 報を表示するには、 **show snmp** 特権 EXEC コマン ド を使用し ます。 この表示のフ ィ ール ド につ いては、 Release 12.3 の 『*Cisco IOS Configuration Fundamentals Command Reference*』 を参照し て く ださい。

■ SNMP ステータスの表示

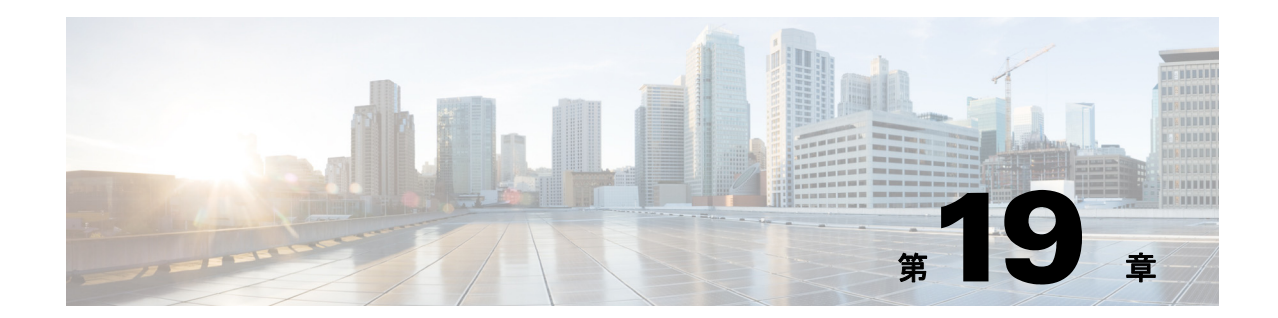

# リピータ **/** スタンバイ アクセス ポイントお よびワークグループ ブリッジ モードの設定

この章では、アクセス ポイントをリピータ、ホット スタンバイ ユニット、またはワークグ ループ ブリッジとして設定する方法について説明します。この章の内容は、次のとおりです。

- **•** 「リピータ アクセス ポイントの概要」 (P.19-2)
- 「リピータ アクセス ポイントの設定」 (P.19-3)
- 「ホット スタンバイの概要」 (P.19-9)
- 「ホット スタンバイ アクセス ポイントの設定」 (P.19-10)
- **•** 「ワークグループ ブリッジ モードの概要」 (P.19-14)
- **•** 「ワークグループ ブリッジ モードの設定」(P.19-19)
- **•** 「Lightweight [環境でのワーク グループ](#page-414-0) ブ リ ッ ジの使用」 (P.19-21)

# <span id="page-395-0"></span>リピータ アクセス ポイン ト の概要

リピータ アクセス ポイントは有線 LAN には接続されません。インフラストラクチャの範囲を 拡大したり、無線通信を妨げる障害物を回避したりするために、有線 LAN に接続されている アクセス ポイントの無線範囲内に配置されます。2.4GHz 無線または 5GHz 無線をリピータと して設定できます。2種類の無線が設定されたアクセスポイントでは、片方の無線だけをリ ピータに指定でき、 も う 一方の無線はルー ト 無線と し て設定する必要があ り ます。

リピータは、別のリピータや、有線 LAN に接続されているアクセス ポイントにパケットを送 信することによって、無線ユーザと有線 LAN との間でトラフィックを転送します。データは、 クライアントに最高のパフォーマンスを提供するルートを経由して送信されます。 アクセス ポ イントをリピータとして設定した場合、アクセス ポイントのイーサネット ポートはトラ フィックを転送しません。

複数のリピータ アクセス ポイントをチェーンとして設定することもできますが、リピータ チェーンの末端のクライアント デバイスのスループットは大幅に低下します。これは、それぞ れのリピータが各パケットの受信と再送に同じチャネルを使用する必要があるため、チェーン に追加された各リピータのスループットが半分に減少することによります。

リピータのアクセス ポイントは、最適な接続を確立しているアクセス ポイントにアソシエー トします。ただし、リピータがアソシエートするアクセス ポイントを指定することはできま す。リピータとルート アクセス ポイント間に静的な特定のアソシエーションを設定すると、 リピータのパフォーマンスが向上します。

リピータを設定するには、親(ルート)アクセス ポイントとリピータ アクセス ポイントの両 方で Aironet 拡張機能を有効にする必要があ り ます。 Aironet 拡張機能はデフ ォル ト で有効に なっており、これらを使用すると、アクセス ポイントで、アソシエートされている Cisco Aironet クライアント デバイスの能力がより正確に認識されるようになります。Aironet 拡張機 能を無効にすると、アクセス ポイントとシスコ以外のクライアント デバイス間の相互運用性 が改善される場合があります。シスコ以外のクライアント デバイスでは、リピータアクセス ポイントおよびリピータがアソシエートしているルート アクセス ポイントとの通信に問題が 生じる場合があります。

インフラス ト ラクチャ Service Set Identifier (SSID; サービス セッ ト ID) はネイテ ィブ VLAN に 割り当てる必要があります。アクセス ポイントまたはワイヤレス ブリッジに複数の VLAN が 作成されている場合、インフラストラクチャ SSID は非ネイティブ VLAN に割り当てできませ ん。インフラストラクチャ SSID を非ネイティブ VLAN に設定すると、次のメッセージが表示 されます。

SSID [xxx] must be configured as native-vlan before enabling infrastructure-ssid

(注) アクセス ポイントは、各無線インターフェイスに対して仮想インターフェイスを生成するた め、リピータ アクセス ポイントはルート アクセス ポイントに 2 回(実際のインターフェイス に 1 回、仮想インターフェイスに 1 回)アソシエートします。

(注) リピータ アクセス ポイントには複数の VLAN を設定できません。リピータ アクセス ポイント はネイティブ VLAN だけをサポートします。

図 [19-1](#page-396-1) は、リピータとして機能するアクセス ポイントを示しています。
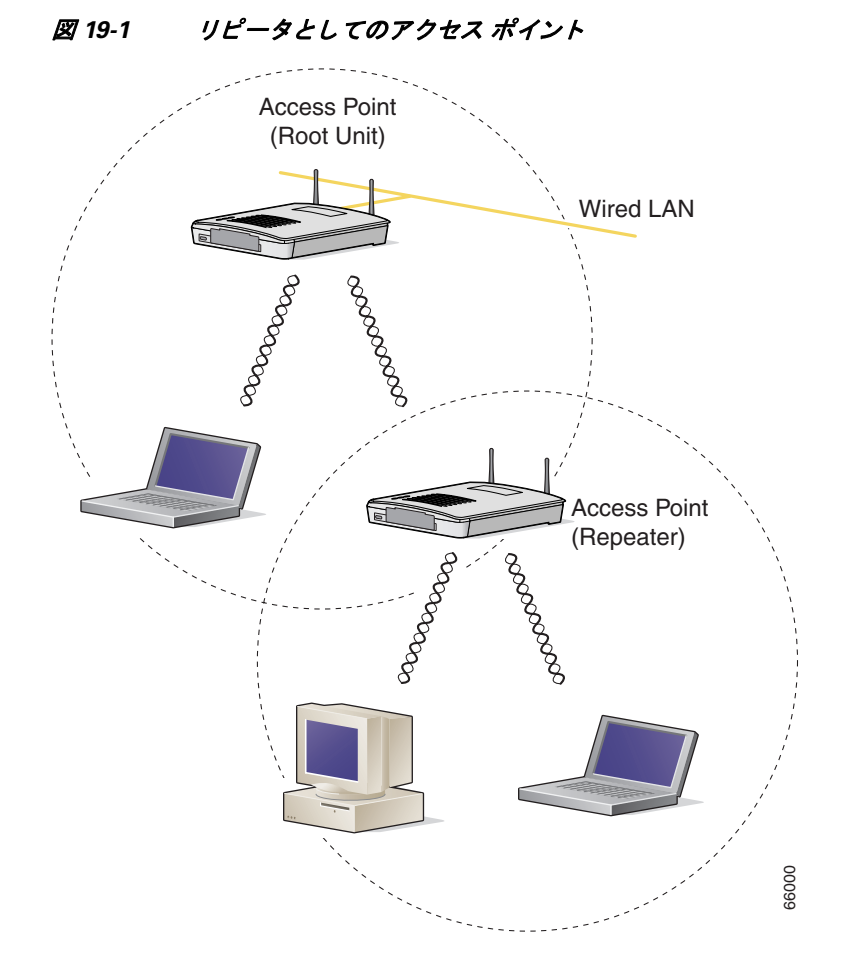

# リピータ アクセス ポイントの設定

この項では、アクセスポイントをリピータとして設定する手順について、次の項目で説明します。

- **•** [「デフ ォル ト 設定」 \(](#page-397-0)P.19-4)
- 「リピータのガイドライン」 (P.19-4)
- **•** [「 リ ピータの設定」 \(](#page-398-0)P.19-5)
- **•** [「 リ ピータ操作の確認」 \(](#page-400-0)P.19-7)
- **•** [「アンテナの位置合わせ」 \(](#page-400-1)P.19-7)
- 「リピータの LEAP クライアントとしての設定」 (P.19-7)
- 「リピータの WPA クライアントとしての設定」 (P.19-9)

#### <span id="page-397-2"></span><span id="page-397-0"></span>デフォルト設定

アクセス ポイントは、デフォルトではルート ユニットとして設定されています。表 [19-1](#page-397-2) は、 無線 LAN におけるアクセス ポイントの役割を制御する設定のデフォルト値を示しています。

表 19-1 無線 LAN での役割のデフォルト値

| 機能        | デフォルト設定 |
|-----------|---------|
| ステーションの役割 | Root    |
| 親         | none    |
| 拡張機能      | Aironet |

### <span id="page-397-1"></span>リピータのガイドライン

リピータ アクセス ポイントを設定する場合は、次のガイドラインに従います。

- **•** 高いスループ ッ ト を要求し ないク ラ イ アン ト デバイ ス を構成する場合は、 リ ピータ を使用 します。リピータは無線 LAN のカバレッジ領域を拡大しますが、スループットを大きく減 少させます。
- **•** リ ピータは、 それにア ソ シエー ト する ク ラ イアン ト デバイ スのすべて、 または大半が Cisco Aironet クライアントの場合に使用します。シスコ以外のクライアント デバイスを使 用すると、リピータアクセスポイントとの通信に問題が生じる可能性があります。
- リピータ アクセス ポイントに設定されたデータレートが、親アクセス ポイントのデータ レートと一致しているかどうか確認してください。データレートの設定については、[「無](#page-139-0) 線データ レートの設定」 (P.6-8) を参照してください。
- **•** リ ピータ アクセス ポイン ト はネイテ ィブ VLAN だけをサポー ト し ます。 リ ピータ アクセ ス ポイントには複数の VLAN を設定できません。

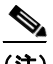

(注) Cisco IOS ソフトウェアを実行するリピータ アクセス ポイントは、IOS を実行しない親アクセ スポイントにアソシエートできません。

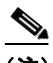

(注) リピータ アクセス ポイントは Wireless Domain Service (WDS; 無線ドメイン サービス) をサ ポートしません。リピータ アクセス ポイントを WDS 候補として設定しないでください。ま た、WDS アクセス ポイントを、イーサネット障害時にリピータ モードに戻るように設定しな いでください。

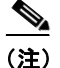

(注) リピータの親として指定されているルート アクセス ポイント上で複数の Basic Service Set Identifier (BSSID) が設定されている場合、親アクセス ポイントで BSSID が追加または削除さ れると、 親 MAC ア ド レ スが変更される可能性があ り ます。 無線 LAN 上で複数の BSSID を使 用し、無線 LAN 上のリピータが特定の親にアソシエートするように設定されている場合、親 アクセス ポイント上で BSSID を追加または削除するときは、リピータのアソシエーションの 状態を確認します。必要に応じて、アソシエートされていないデバイスを再設定して、BSSID の新しい MAC アドレスを使用するようにします。

## <span id="page-398-0"></span>リピータの設定

特権 EXEC モードから、次の手順に従ってアクセス ポイントをリピータとして設定します。

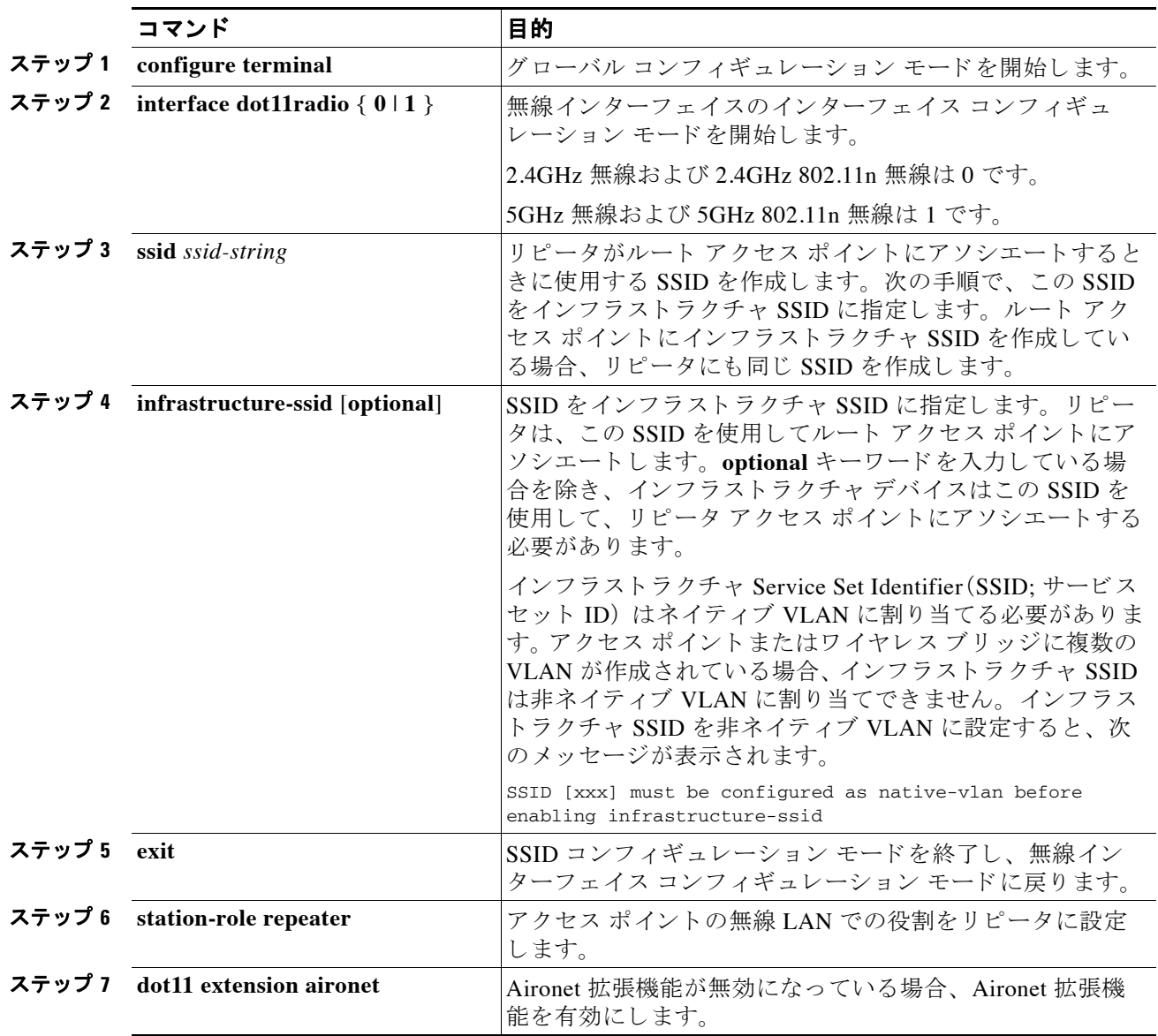

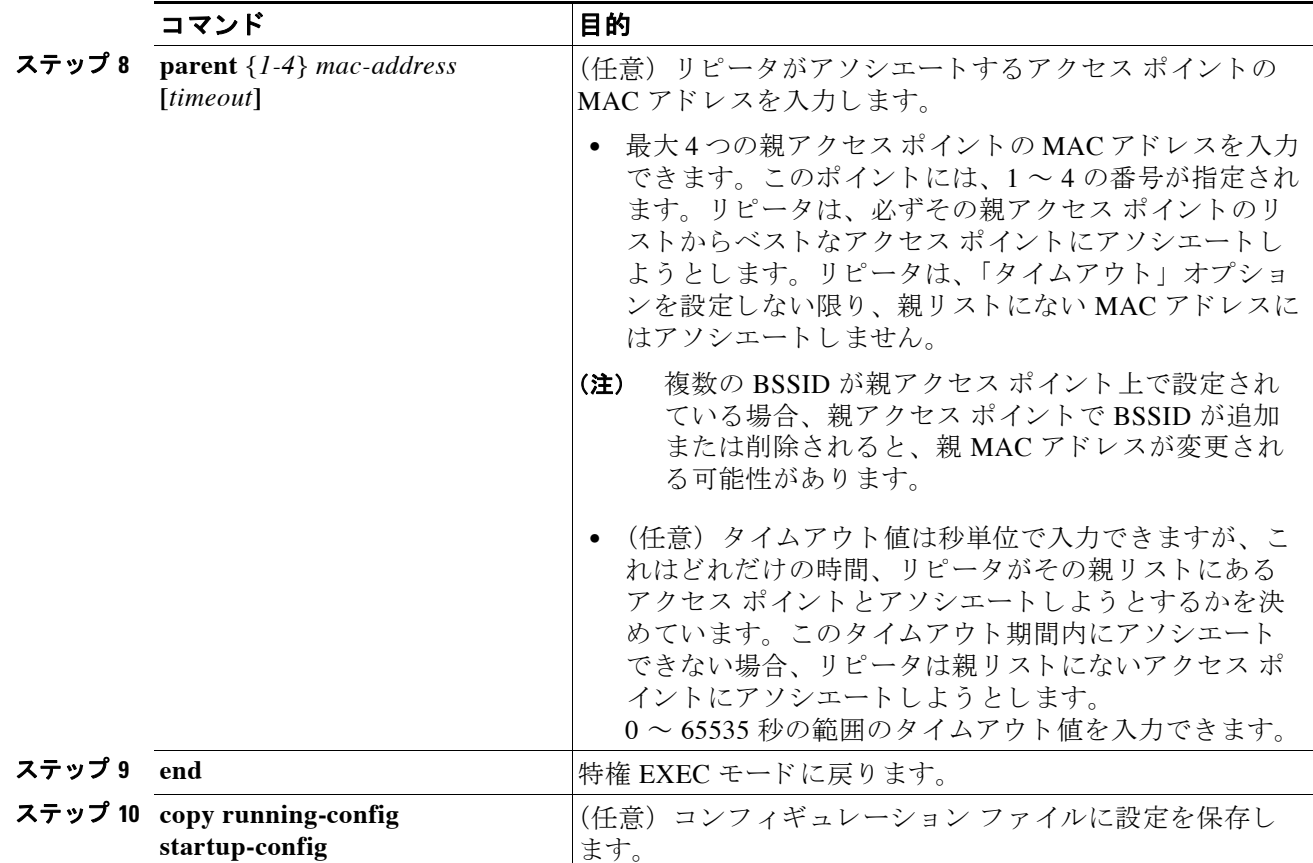

3 つの潜在的な親アクセス ポイントをもつリピータ アクセス ポイントの設定例を次に示しま す。このアクセスポイントには、1~3の番号が指定されます。

```
AP# configure terminal
AP(config)# interface dot11radio 0
AP(config-if)# ssid chicago
AP(config-ssid)# infrastructure-ssid
AP(config-ssid)# exit
AP(config-if)# station-role repeater
AP(config-if)# dot11 extension aironet
AP(config-if)# parent 1 0987.1234.h345 
AP(config-if)# parent 2 7809.b123.c345
AP(config-if)# parent 3 6543.a456.7421
AP(config-if)# end
```
次の例は、1つの親を親リストから除く方法を示しています。この例では、親2を除いています。 AP(config-if)# **no parent 2**

次に、親リストに60秒のタイムアウトを設定する例を示します。

AP(config-if)# **parent timeout 60**

次に、親リストのタイムアウト値をディセーブルにする例を示します。 AP(config-if)# **no parent timeout**

## <span id="page-400-1"></span>アンテナの位置合わせ

アクセス ポイ ン ト を リ ピータ と し て設定する と き、 **dot11 antenna-alignment** CLI コマンドを使 用して、アクセスポイントのアンテナを別のリモートアンテナと位置合わせできます。

コマンド によって位置合わせテストが開始します。無線は親からのアソシエーションが解除さ れ、隣接する無線デバイスをプローブし、受け取る応答の MAC アドレスおよび信号強度を記 録します。タイムアウトの後、無線は親と再アソシエートされます。

アンテナ位置合わせテストを実行する手順は、次のとおりです。

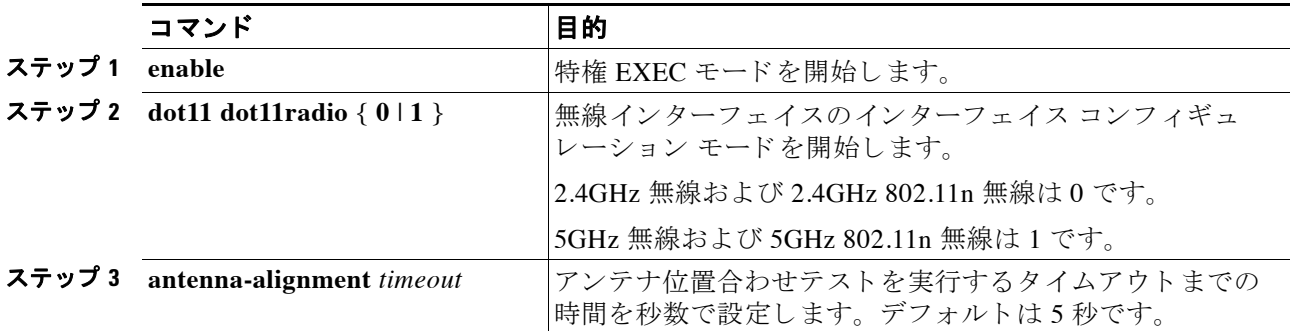

show dot11 antenna-alignment コマンドを使用すると、プローブに最後に応答した 10 台のデバ イスの MAC アドレスおよび信号レベルをリストします。

## <span id="page-400-0"></span>リピータ操作の確認

リピータを設定した後、リピータ アクセス ポイントの上部の LED を確認します。リピータが 正常に機能している場合、リピータとリピータがアソシエートするルート アクセス ポイント の LED は、次のように表示されます。

- ルート アクセス ポイントのステータス LED が緑色に点灯し、少なくとも 1 つのクライア ント デバイスが(この場合はリピータに)アソシエートされていることを示します。
- リピータ アクセス ポイントのステータス LED は、 リピータ アクセス ポイントがルート ア クセス ポイントにアソシエートされていて、さらにそのリピータ アクセス ポイントにク ライアント デバイスがアソシエートされている場合、緑色に点灯します。リピータアクセ ス ポイントがルート アクセス ポイントにアソシエートされていても、クライアント デバ イスがリピータ アクセス ポイントにアソシエートされていなければ、ステータス LED は 7/8 秒:1/8 秒の比率で点滅を繰 り 返し ます。

リピータ アクセス ポイントは、ルート アクセス ポイントのアソシエーション テーブルにも、 アソシエートされているデバイスとして表示されます。

## <span id="page-400-2"></span>リピータの LEAP クライアントとしての設定

リピータ アクセス ポイントを、他の無線クライアント デバイスと同様に、ネットワークで認 証されるよう設定できます。リピータ アクセス ポイントのネットワーク ユーザ名とパスワー ドを入力すると、リピータはシスコの無線認証方法である Light Extensible Authentication Protocol (LEAP; 拡張認証プロトコル) を使用してネットワークで認証され、動的な Wired Equivalent Privacy (WEP) キーを受け取 り ます。

リピータを LEAP クライアントとして設定する場合、次の3つの手順が必要です。

- 1. 認証サーバでリピータの認証ユーザ名とパスワードを作成します。
- **2.** リ ピータがア ソ シエー ト するルー ト アクセス ポイン ト に、 LEAP 認証を設定し ます。 リ ピータがアソシエートするアクセス ポイントは、親アクセス ポイントと呼ばれます。認証 の設定方法については、第11章「認証タイプの設定」を参照してください。

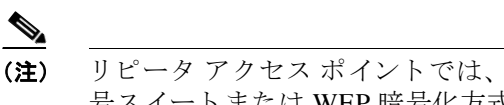

(注) リピータ アクセス ポイントでは、親アクセス ポイントで有効にしたものと同じ暗 号スイート または WEP 暗号化方式と WEP 機能を有効にする必要があ り ます。

**3.** LEAP ク ラ イ アン ト と し て機能する よ う に リ ピータ を設定し ます。 特権 EXEC モードから、 次の手順に従ってリピータを LEAP クライアントとして設定します。

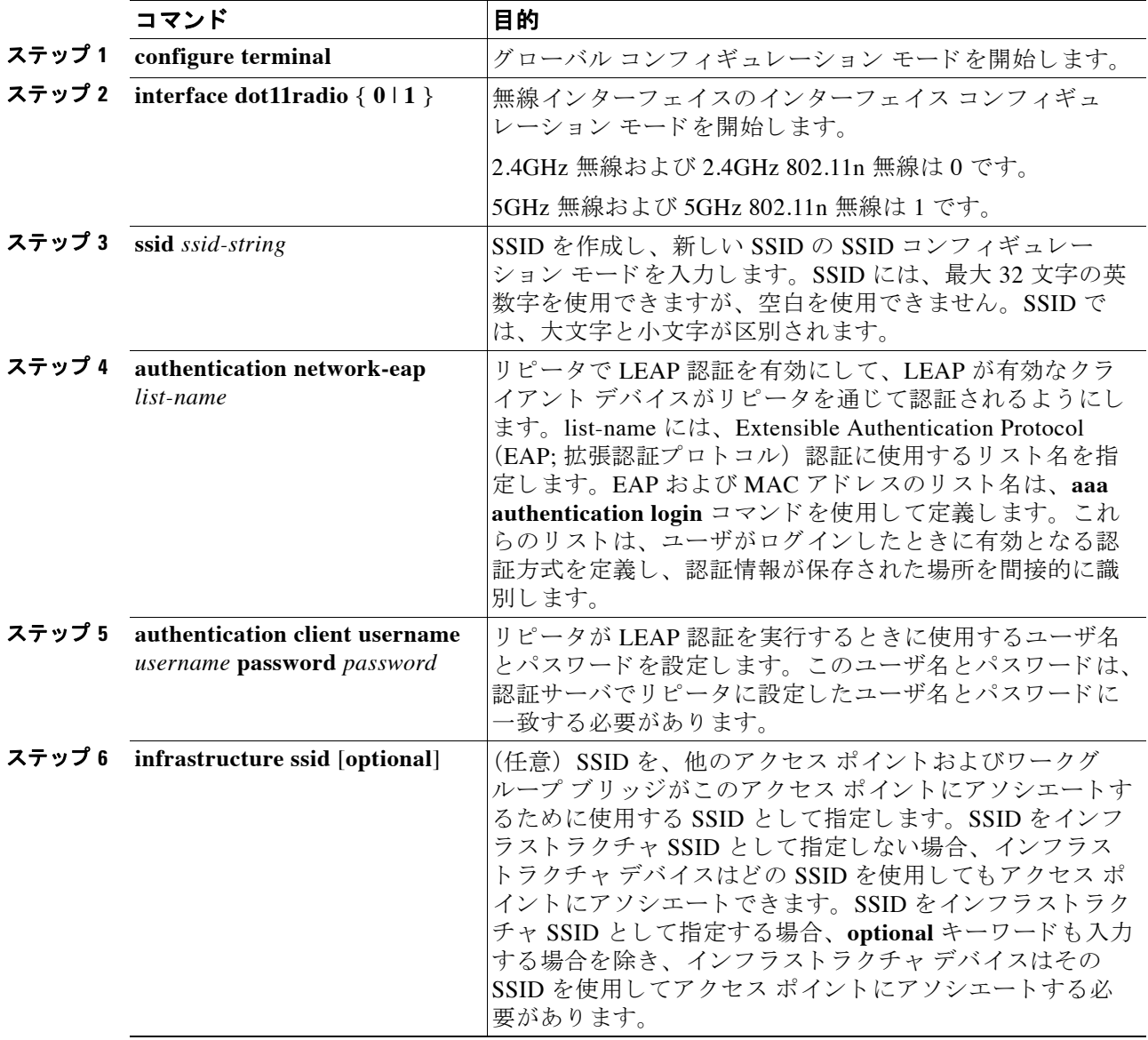

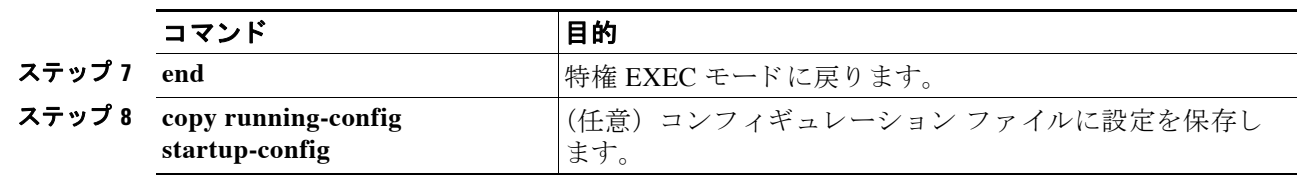

## <span id="page-402-0"></span>**リピータの WPA クライアントとしての設定**

WPA キー管理では暗号化方式を組み合わせて用い、クライアント デバイスとアクセス ポイン トとの通信を保護します。リピータ アクセス ポイントを、他の WPA 対応のクライアント デバ イスと同様に、ネットワークで認証されるよう設定できます。

特権 EXEC モードから、次の手順に従ってリピータを WPA クライアントとして設定します。

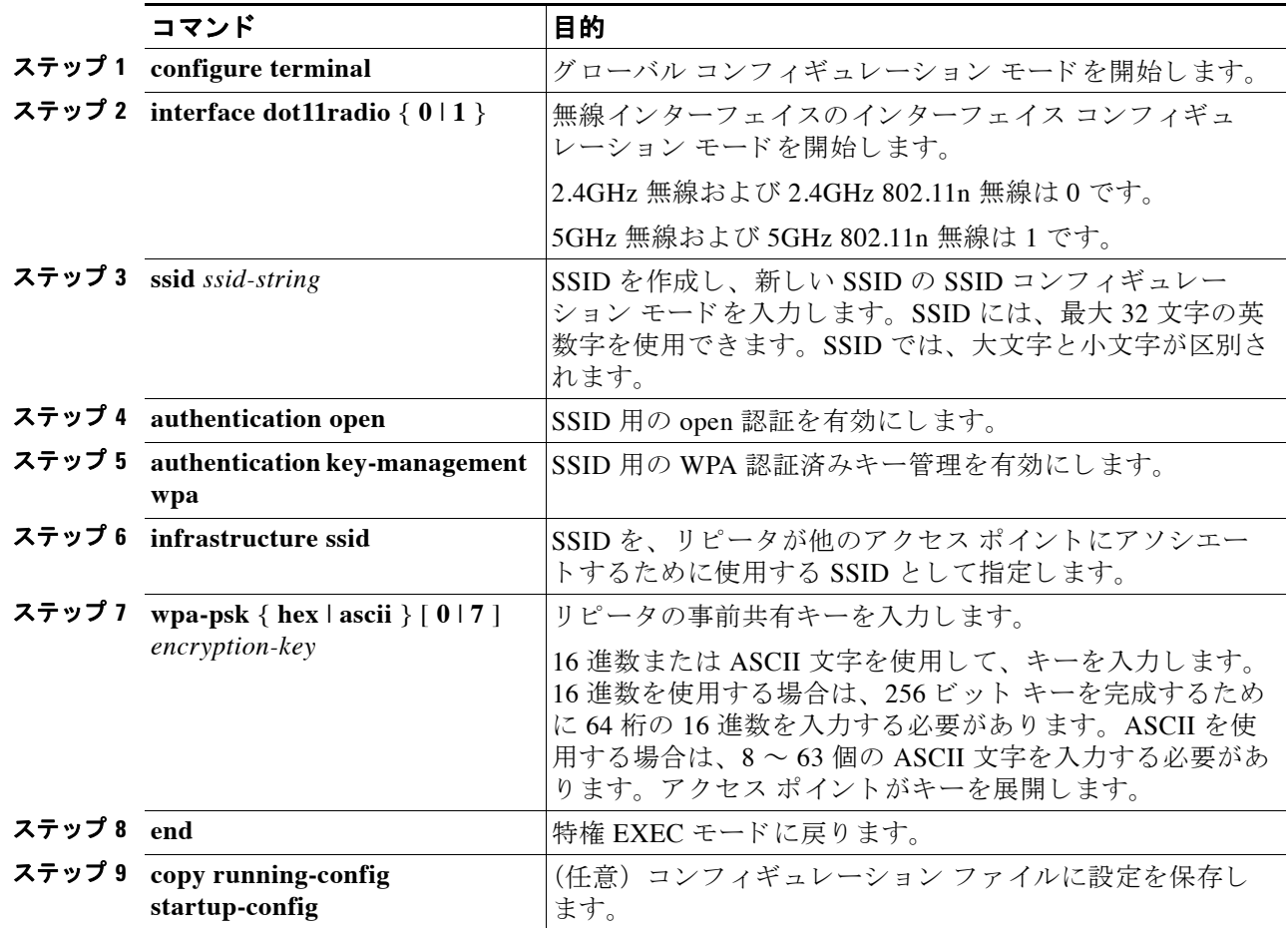

# ホット スタンバイの概要

ホットスタンバイ モードでは、アクセス ポイントが他のアクセス ポイントのバックアップと して指定されます。 スタンバイ アクセス ポイントは、モニタするアクセス ポイントの近くに 配置され、そのアクセス ポイントとまったく同じように設定する必要があります。スタンバイ アクセス ポイントは、モニタするアクセス ポイントにクライアントとしてアソシエートし、

#### ■ ホット スタンバイ アクセス ポイントの設定

イーサネット ポートと無線ポートの両方からそのアクセス ポイントに対して IAPP クエリを送 信します。モニタするアクセス ポイントから応答がない場合、スタンバイ アクセス ポイント はオンラインに切り替わり、そのアクセスポイントの役割をネットワーク上で引き継ぎます。

スタンバイ アクセス ポイントの設定は、IP アドレスを除き、モニタするアクセス ポイントの 設定と一致している必要があります。モニタするアクセス ポイントがオフラインになり、スタ ンバイ アクセス ポイントがネットワークでその役割を引き継ぐ場合、設定のマッチングによ りクライアント デバイスは簡単にスタンバイ アクセス ポイントに切り替わります。

スタンバイ アクセス ポイントは、インターフェイスとインターフェイスの関係ではなく、デ バイスとデバイスの関係として、別のアクセス ポイントをモニタします。たとえば、スタンバ イ アクセス ポイントの 5GHz 無線はアクセス ポイント alpha 内の 5GHz 無線をモニタするよう に設定し、 スタンバイの 2.4GHz 無線はアクセス ポイント bravo 内の 2.4GHz 無線をモニタする ように設定するということはできません。また、デュアル無線のアクセス ポイント内の1つの 無線をスタンバイ無線として設定し、もう1つの無線をクライアント デバイスに対応するよう に設定することもできません。

ホット スタンバイ モードはデフォルトでは、無効に設定されています。

(注) モニタするアクセス ポイントに障害が発生し、スタンバイ アクセス ポイントがその役割を引 き継いだ場合は、モニタするアクセス ポイントを修復または交換する際に、スタンバイ アク セス ポイントのホットスタンバイを再度設定してください。スタンバイ アクセス ポイントは、 自動的にはスタンバイモードに戻りません。

(注) モニタするユニット上の BSSID が追加または削除されると、モニタするアクセス ポイントの MAC アドレスが変更される可能性があります。無線 LAN 上で複数の BSSID を使用する場合 は、モニタするアクセスポイント上で BSSID を追加または削除するときに、スタンバイユ ニットの状態を確認します。必要に応じて、スタンバイ ユニットを再設定して、BSSID の新し い MAC アドレスを使用するようにします。

(注) ホット スタンバイは、AP モードに設定されている BR1410 ではサポートされていません。

# ホット スタンバイ アクセス ポイントの設定

スタンバイ アクセス ポイントを設定する場合、スタンバイ ユニットがモニタするアクセス ポ イントの MAC アドレスを入力する必要があります。スタンバイ アクセス ポイントを設定する 前に、モニタするアクセス ポイントの MAC アドレスを記録してください。

スタンバイ アクセス ポイントでは、モニタするアクセス ポイントのいくつかの主要な設定を 複製する必要があります。複製するのは次の設定です。

- **•** プライマリ SSID (およびモニ タする ア ク セス ポイ ン ト に設定された追加 SSID)
- デフォルト IP サブネット マスク
- デフォルト ゲートウェイ
- **•** データ レート
- **•** WEP 設定
- **•** 認証タ イプ と認証サーバ

スタンバイ アクセス ポイントを設定する前に、モニタするアクセス ポイントを確認し、設定 を記録してください。

 $\mathscr{P}$ 

(注) スタンバイ アクセス ポイントにアソシエートされている無線クライアント デバイスは、 ホット スタンバイを設定している間、接続が切断されます。

 $\Omega$ 

スタンバイ アクセス ポイント トでモニタするアクセス ポイントの設定をすばやく複製するに は、モニタするアクセスポイントの設定を保存して、それをスタンバイアクセスポイント上 にロードします。コンフィギュレーション ファイルのアップロードとダウンロードの方法につ いては、第20章「コンフィギュレーション ファイルの操作」を参照してください。

特権 EXEC モードから、次の手順に従ってアクセス ポイントでホット スタンバイ モードを有 効にし ます。

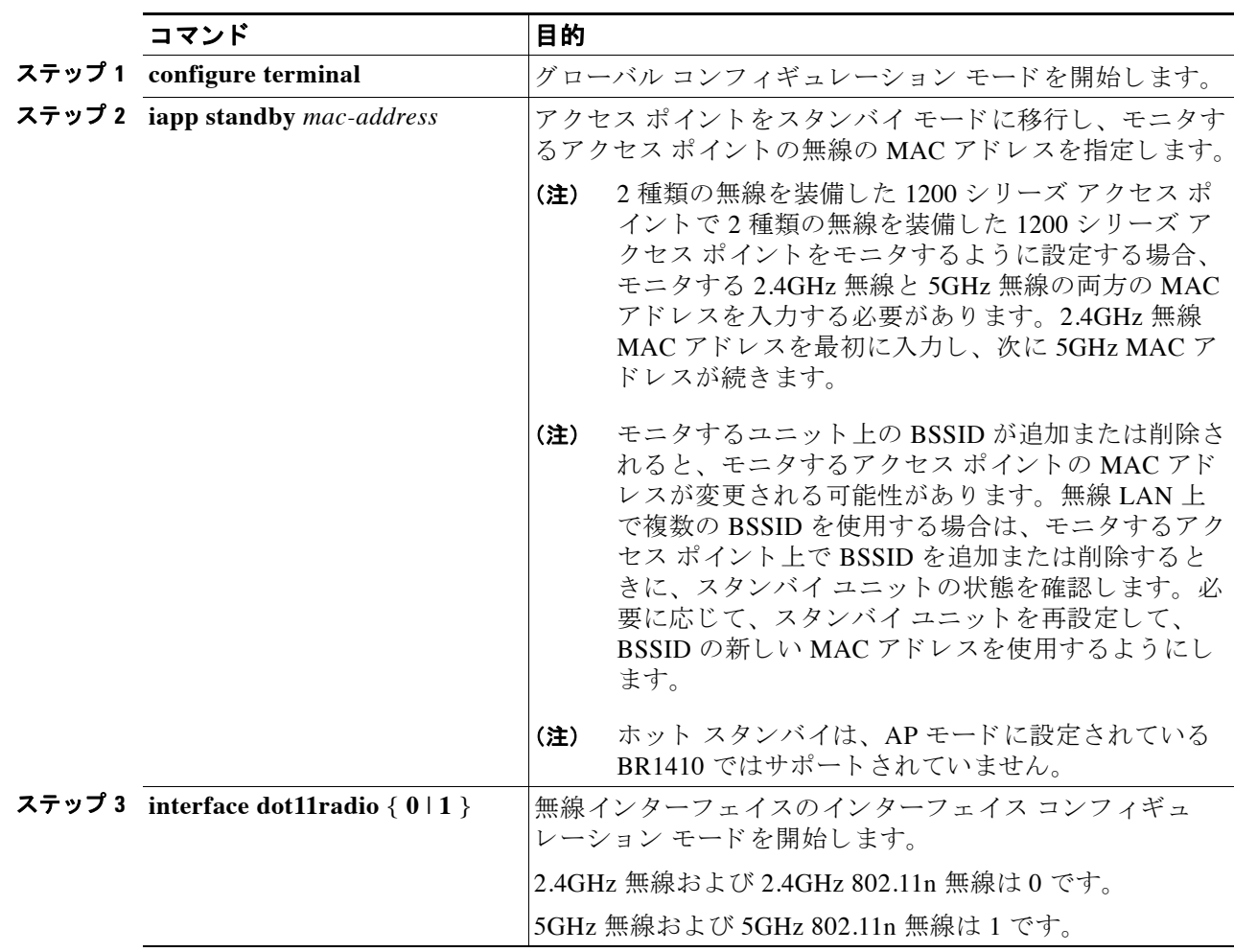

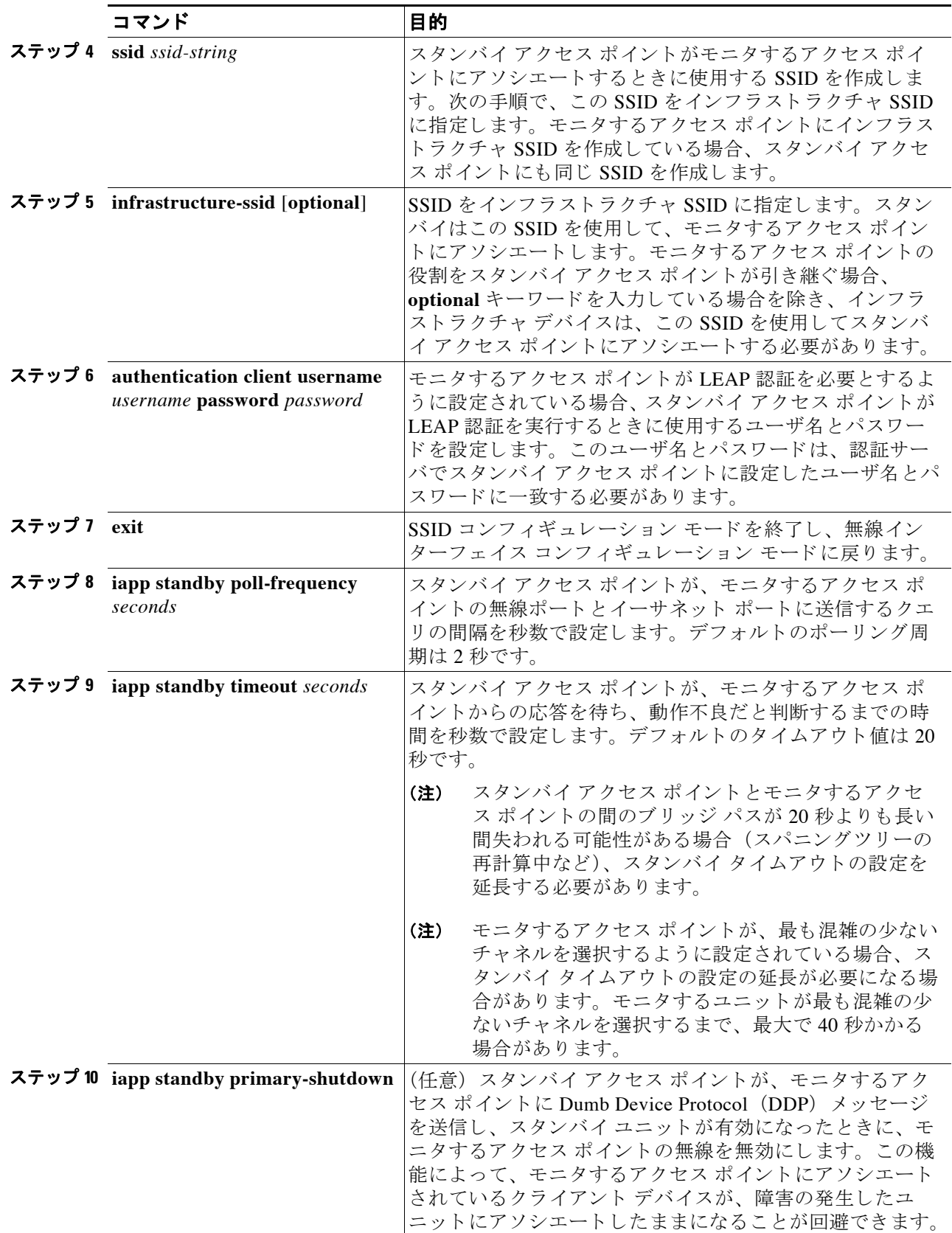

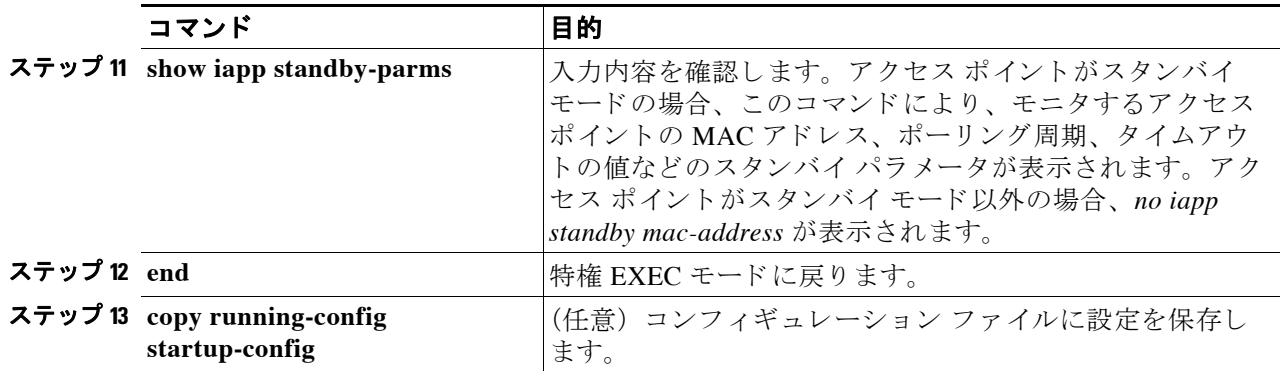

スタンバイ モードを有効にした後、モニタするアクセス ポイントから記録した設定をスタン バイアクセスポイントの設定と一致するように変更します。

## スタンバイ操作の確認

スタンバイアクセスポイントの状態を確認する場合は、次のコマンドを使用します。

#### **show iapp standby-status**

このコマンドは、スタンバイアクセスポイントのステータスを表示します。表 [19-2](#page-406-0) は、表示 されるスタンバイステータス メッセージを示しています。

<span id="page-406-0"></span>表 19-2 スタンバイ ステータス メッセージ

| メッセージ                                              | 説明                                                                        |
|----------------------------------------------------|---------------------------------------------------------------------------|
| IAPP Standby is Disabled                           | アクセス ポイントがスタンバイ モードに設定されていま<br>せん。                                        |
| $IAPP - AP$ is in standby mode                     | アクセス ポイントがスタンバイ モードになっています。                                               |
| $IAPP - AP$ is operating in active<br>mode         | スタンバイ アクセス ポイントが、モニタするアクセス ポイ<br>ントを引き継いでおり、ルート アクセス ポイントとして機<br>能しています。  |
| $IAPP - AP$ is operating in<br>repeater mode       | スタンバイ アクセス ポイントが、モニタするアクセス ポイ<br>ントを引き継いでおり、リピータ アクセス ポイントとして<br>機能しています。 |
| Standby status: Initializing                       | スタンバイアクセス ポイントが、モニタするアクセス ポイ<br>ントとのリンクテストを初期化しています。                      |
| Standby status: Takeover                           | スタンバイアクセス ポイントがアクティブ モードに移行し<br>ています。                                     |
| Standby status: Stopped                            | スタンバイ モードがコンフィギュレーション コマンドに<br>よって停止されました。                                |
| <b>Standby status: Ethernet Linktest</b><br>Failed | スタンバイアクセス ポイントからモニタするアクセス ポイ<br>ントへのイーサネット リンク テストが失敗しました。                |
| Standby status: Radio Linktest<br>Failed           | スタンバイ アクセス ポイントからモニタするアクセス ポイ<br>ントへの無線リンク テストが失敗しました。                    |
| Standby status: Standby Error                      | 未定義のエラーが発生しました。                                                           |

| メッセージ                             | 説明                                                                      |
|-----------------------------------|-------------------------------------------------------------------------|
| Standby State: Init               | スタンバイアクセスポイントが、モニタするアクセスポイ<br>ントとのリンクテストを初期化しています。                      |
| <b>Standby State: Running</b>     | スタンバイ アクセス ポイントがスタンバイ モードで動作し<br>ており、モニタするアクセスポイントへのリンクテストを<br>実行しています。 |
| <b>Standby State: Stopped</b>     | スタンバイ モードがコンフィギュレーション コマンドに<br>よって停止されました。                              |
| <b>Standby State: Not Running</b> | アクセスポイントはスタンバイモードではありません。                                               |

表 19-2 スタンバイ ステータス メッセージ *(続き)* 

スタンバイ設定を確認する場合は、次のコマンドを使用します。

#### **show iapp standby-parms**

このコマンドは、スタンバイ アクセス ポイントの MAC アドレス、スタンバイ タイムアウト、 ポーリング周期の値を表示します。 スタンバイ アクセス ポイントが設定されていない場合、 次のメッセージが表示されます。

no iapp standby mac-address

スタンバイ アクセス ポイントが、モニタするアクセス ポイントを引き継ぐ場合、スタンバイ アクセス ポイ ン ト が引き継いだ原因を特定する ために **show iapp statistics** コマン ド を使用でき ます。

# ワークグループ ブリッジ モードの概要

ワーク グループ ブ リ ッジと して、 1040、 1100、 1130、 1200、 1230、 1240、 1250、 1260、 およ び 2600 シリーズのアクセス ポイントを設定できます。ワークグループ ブリッジ モードのアク セス ポイントは、別のアクセス ポイントにクライアントとしてアソシエートして、イーサ ネット ポートに接続されたデバイスをネットワークに接続します。たとえば、ネットワーク プリンタのグループを無線で接続する必要がある場合は、プリンタをハブまたはスイッチに接 続し、ハブまたはスイッチをアクセス ポイントのイーサネット ポートに接続し、そのアクセ ス ポイントをワークグループ ブリッジとして設定します。ワークグループ ブリッジはネット ワーク上のアクセス ポイントにアソシエートします。

アクセス ポイントに 2 つの無線がある場合、ワークグループ ブリッジ モードで、2.4GHz 無線 または 5GHz 無線のいずれかが機能します。一方の無線インターフェイスをワークグループブ リッジとして設定すると、他方の無線インターフェイスはアップ状態のままになります。

 $\sqrt{N}$ 

注意 ウークグループ ブリッジ モードのアクセス ポイントでイーサネットポートを有線 LAN に接続 すると、ブリッジルループが発生することがあります。ネットワークのブリッジループを防止 するには、ワークグループ ブリッジとして設定する前または設定後すぐにワークグループ ブ リッジを有線 LAN から切断します。

(注) ワークグループ ブリッジの親として指定されているルート アクセス ポイント上で複数の BSSID が設定されている場合、親アクセス ポイントで BSSID が追加または削除されると、親 MAC アドレスが変更される可能性があります。無線 LAN 上で複数の BSSID を使用し、無線 LAN 上のワークグループ ブリッジが特定の親にアソシエートするように設定されている場合、 親アクセス ポイント上で BSSID を追加または削除するときは、ワークグループ ブリッジのア ソシエーションの状態を確認します。必要に応じて、ワークグループブリッジを再設定して、 BSSID の新しい MAC アドレスを使用するようにします。

(注) ワークグループ ブリッジ モードでのアクセス ポイントは、ブリッジとして機能はしますが、 無線範囲が限定されています。ワークグループ ブリッジは、数キロにわたって通信するように ワイヤレス ブ リ ッ ジを設定でき る、 **distance** 設定をサポー ト し ていません。

図 [19-2](#page-408-0) は、ワークグループ ブリッジ モードのアクセス ポイントを示しています。

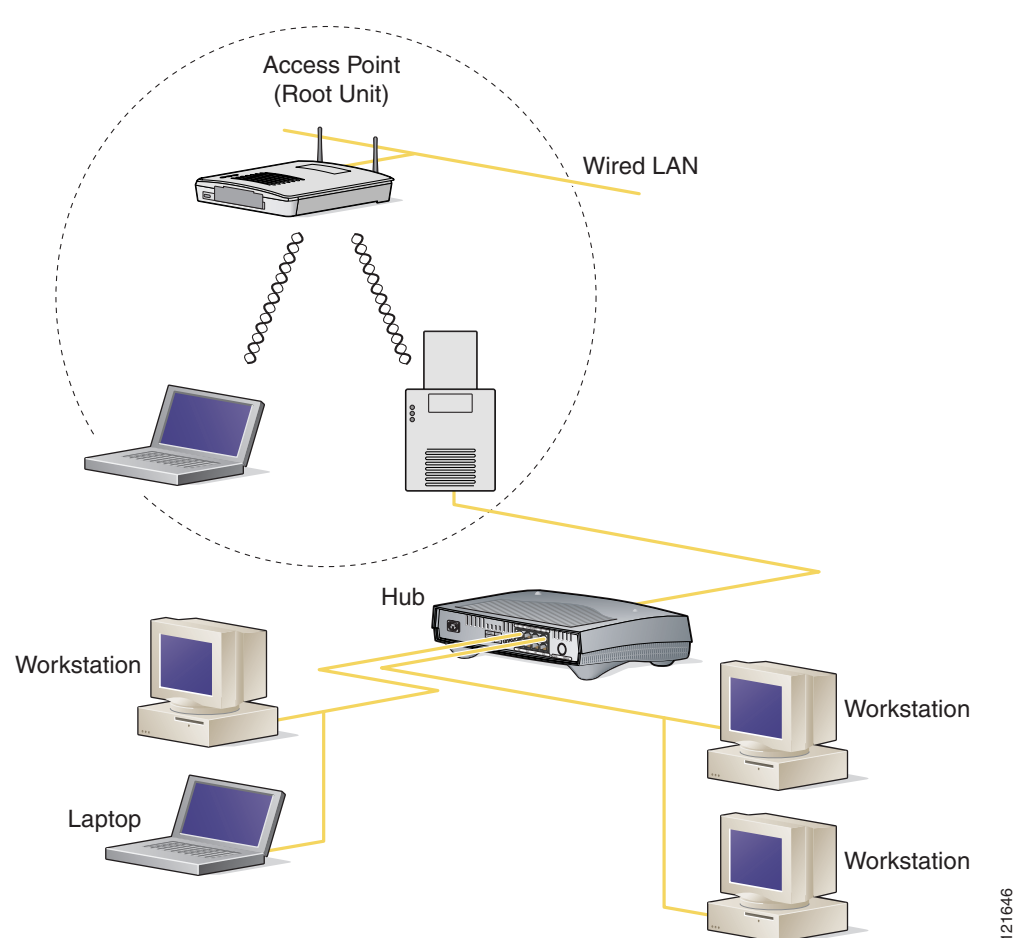

#### <span id="page-408-0"></span>図 *19-2* ワークグループ ブリッジ モードのアクセス ポイント

#### インフラストラクチャ デバイスまたはクライアント デバイスとして のワークグループ ブリッジの扱い

ワークグループ ブリッジがアソシエートするアクセス ポイントは、そのワークグループ ブ リッジをインフラストラクチャ デバイスまたは単にクライアント デバイスとして扱うことが できます。デフォルトでは、アクセス ポイントやブリッジはワークグループ ブリッジをクラ イアント デバイスとして扱います。

信頼性を向上させるために、ワークグループ ブリッジをクライアント デバイスとしてではな く、アクセス ポイントやブリッジと同じインフラストラクチャ デバイスとして扱うように、 アクセス ポイント とブリッジを設定できます。 ワークグループ ブリッジがインフラストラク チャ デバイスとして扱われる場合、アクセス ポイントはアドレス解決プロトコル (ARP) パ ケットなどのマルチキャスト パケットを、確実にワークグループ ブリッジに配信します。 ワークグループ ブリッジをインフラストラクチャ デバイスとして扱うようにアクセス ポイン ト と ブ リ ッ ジを設定するには、 設定イ ン ターフ ェ イ ス コマンド **infrastructure-client** を使用し ます。

ワークグループ ブリッジをクライアント デバイスとして扱うようにアクセス ポイントとブ リッジを設定すると、より多くのワークグループ ブリッジが同じアクセス ポイントにアソシ エートできます。つまり、より多くのワークグループ ブリッジが、インフラストラクチャ SSID ではない SSID を使用してアソシエートできます。信頼性の高いマルチキャスト配信のパ フォーマンス コストのため(マルチキャスト パケットが各ワークグループ ブリッジに二重に 送信されるので)、アクセス ポイントまたはブリッジにアソシエートできるワークグループブ リッジなどのインフラストラクチャ デバイスの数は制限されます。アクセス ポイントにアソ シエートできるワークグループ ブリッジの数を 21 以上にするには、アクセス ポイントがマル チキャスト パケットをワークグループ ブリッジに配信するときの信頼性を低くする必要があ ります。信頼性が低くなると、アクセス ポイントはマルチキャスト パケットが目的のワーク グループ ブリッジに到達したかどうかを確認できなくなるため、アクセス ポイントのカバ レッジ領域の端にあるワークグループ ブリッジでは IP 接続が失われる可能性があります。 ワークグループ ブリッジをクライアント デバイスとして扱うと、パフォーマンスは向上しま すが、信頼性は低くなります。ワークグループ ブリッジを単なるクライアント デバイスとし て扱うようにアクセス ポイントとブリッジを設定するには、設定インターフェイス コマンド **no infrastructure client** を使用します。これがデフォルト設定です。

ワークグループ ブリッジに接続されたデバイスが、アクセス ポイントまたはブリッジと同等 のネットワークに対する信頼性を必要とする場合には、ワークグループブリッジをインフラス トラクチャ デバイスとして使用する必要があります。 次の条件を満たす場合には、ワークグ ループ ブリッジをクライアント デバイスとして使用します。

- **•** 同じアクセス ポイン ト またはブ リ ッジに 20 台を超える ワーク グループ ブリ ッジがアソシ エー ト する。
- ワークグループ ブリッジがインフラストラクチャ SSID ではない SSID を使用してアソシ エー ト する。
- **•** ワーク グループ ブ リ ッジがモバイルである。

## ローミング用ワークグループ ブリッジの設定

ワークグループ ブリッジがモバイルの場合、親アクセス ポイントやブリッジへのより良好な 無線接続をスキャンするように設定できます。 ワークグループ ブリッジをモバイル ステー ションとして設定するには、次のコマンドを使用します。

ap(config)# **mobile station**

この設定を有効にする と、 Received Signal Strength Indicator (RSSI; 受信信号強度表示) の数値 が低い、電波干渉が多い、またはフレーム損失率が高いことが検出された場合に、ワークグ ループ ブリッジは新しい親アソシエーションをスキャンします。これらの基準を使用して、モ バイル ステーションとして設定されたワークグループ ブリッジは新しい親アソシエーション を検索し、現在のアソシエーションが失われる前に新しい親にローミングします。モバイル ス テーションの設定が無効の場合(デフォルトの設定)、ワークグループ ブリッジは現在のアソ シエーションを失った後で新しいアソシエーションを検索します。

#### ap(config-if)#**mobile station minimum-rate <data rate>**

これは、WGB が新しいローミング イベントをいつ開始するかを制御するための設定可能なパ ラメータです。この CLI が設定され、現在のデータ レートが設定値より小さい場合、新しい ローミング プロセスが開始されます。これにより不要なローミングが減り、所要のレート値が 得られます。

#### 限定チャネル スキャン用のワークグループ ブリッジの設定

鉄道などのモバイル環境では、 ワークグループ ブリッジはすべてのチャネルをスキャンする代 わりに、限定チャネルのセットのみのスキャンに制限されます。こうすることで、ワークグ ループ ブリッジのローミングが 1 つのアクセス ポイントから別のアクセス ポイントに切り替 わるとき、ハンドオフによる遅延が減少します。ワークグループ ブリッジがスキャンするチャ ネル数を必要な数に限定することによって、モバイル ワークグループ ブリッジで高速かつス ムーズな ロー ミ ングが可能な継続的な無線 LAN 接続が実現されて維持されます。

#### 限定チャネル セットの設定

この限定チャネル セ ッ ト は、**mobile station scan <set of channels>** CLI コマン ド を使用し て設定 し、すべてのチャネルまたは指定されたチャネルのスキャンを開始します。設定できるチャネ ルの最大数に制限はありません。設定できるチャネルの最大数は、無線がサポートできるチャ ネル数だけに制限されます。スキャンを実行すると、ワークグループ ブリッジは、この限定 チャネル セットだけをスキャンします。この限定チャネル機能は、ワークグループブリッジ が現在アソシエートされているアクセス ポイントから受け取る既知のチャネル リストにも影 響します。チャネルが既知のチャネル リストに追加されるのは、チャネルが限定チャネル セットに含まれる場合に限られます。

次の例は、コマンドを使用する方法を示しています。この例では、チャネル 1、6、および 11 がスキャンに指定されています。

```
ap#
ap#confure terminal
Enter configuration commands, one per line.End with CNTL/Z.
ap(config)#int d0
ap(config-if)#ssid limited_scan
ap(config-if)#station-role workgroup-bridge 
ap(config-if)#mobile station 
ap(config-if)#mobile station scan 1 6 11
ap(config-if)#end
ap#
```
**no mobile station scan** コマンドを使用すると、すべてのチャネルのスキャンが復元されます。

#### **CCX** ネイバー リ ス ト の無視

さ らにワーク グループ ブ リ ッ ジは、 AP Adjacent レポー ト や Enhanced Neighbor List レポー ト な どの CCX レポートを使用して、既知のチャネル リストを更新します。ただし、ワークグルー プ ブリッジが限定チャネル スキャンに設定されている場合、CCX レポートを処理して既知の チャネル リ ス ト を更新する必要があ り ません。 **mobile station ignore neighbor-list** コマンドを使 用して、CCX 近接リスト レポートの処理を無効にします。このコマンドは、ワークグループ ブリッジが限定チャネル スキャンに設定されている場合だけ有効です。次の例は、このコマン ド を使用する方法を示し ています。

```
ap#
```

```
ap#confure terminal
Enter configuration commands, one per line.End with CNTL/Z.
ap(config)#int d0
ap(config-if)#mobile station ignore neighbor-list
ap(config-if)#end
```
## クライアント **VLAN** の設定

ワークグループ ブリッジのイーサネット ポートに接続されたデバイスをすべて特定の VLAN に割り当てる必要がある場合、接続されたデバイスに対して VLAN を設定できます。ワークグ ループ ブリッジで、次のコマンドを入力します。

ap(config)# **workgroup-bridge client-vlan** *vlan-id*

ワークグループ ブリッジのイーサネット ポートに接続されたデバイスが、すべてこの VLAN に割り当てられます。

# ワークグループ ブリ ッジの **VLAN** タギング

ワークグループ ブリッジ (WGB) の VLAN タギング機能を使用すると、Unified WGB ソリュー ションに対する VLAN 数に基づいた VLAN トラフィックの分離がイネーブルになります。

この機能がイネーブルの場合、VLAN クライアントから無線 LAN コントローラ (WLC) へのパ ケットの送信中に、WGB が 802.1q ヘッダーを削除します。WGB は、802.1q ヘッダーなしで VLAN クライアントに向かうパケットを取得します。WGB の背後にあるスイッチにフレームを 転送する場合は、802.1qヘッダーを追加するように、WGB コードを変更する必要があります。

WGB は、Internet Access Point Protocol (IAPP) アソシエーション メッセージの有線クライアント VLAN 情報で WLC を更新します。WLC は WGB クライアントを VLAN クライアントとして扱 い、送信元 MAC アドレスに基づき正しい VLAN インターフェイスにパケットを転送します。

アップストリーム方向では、WGB はパケットから 802.1q ヘッダーを削除すると同時にパケッ トを WLC に送信します。ダウンストリーム方向では、WLC は有線クライアントを接続するス イッチにパケットを転送しながら、802.1q タグなしで、そのパケットを WGB に送信します。 WGB は、宛先 MAC アドレスに基づき、4 バイトの 802.1q ヘッダーを追加します。(VLAN の 詳細については、第14章「VLAN [の設定」](#page-326-0)を参照してください)。

次のコマンドを入力して、WGBの VLAN タギングを有効にします。

WGB(config)#**workgroup-bridge unified-vlan-client ? -replicate Enable WGB broadcast to all vlans <cr>**

# ワークグループ ブリッジ モードの設定

特権 EXEC モードから、次の手順に従ってアクセス ポイントをワークグループ ブリッジとし て設定し ます。

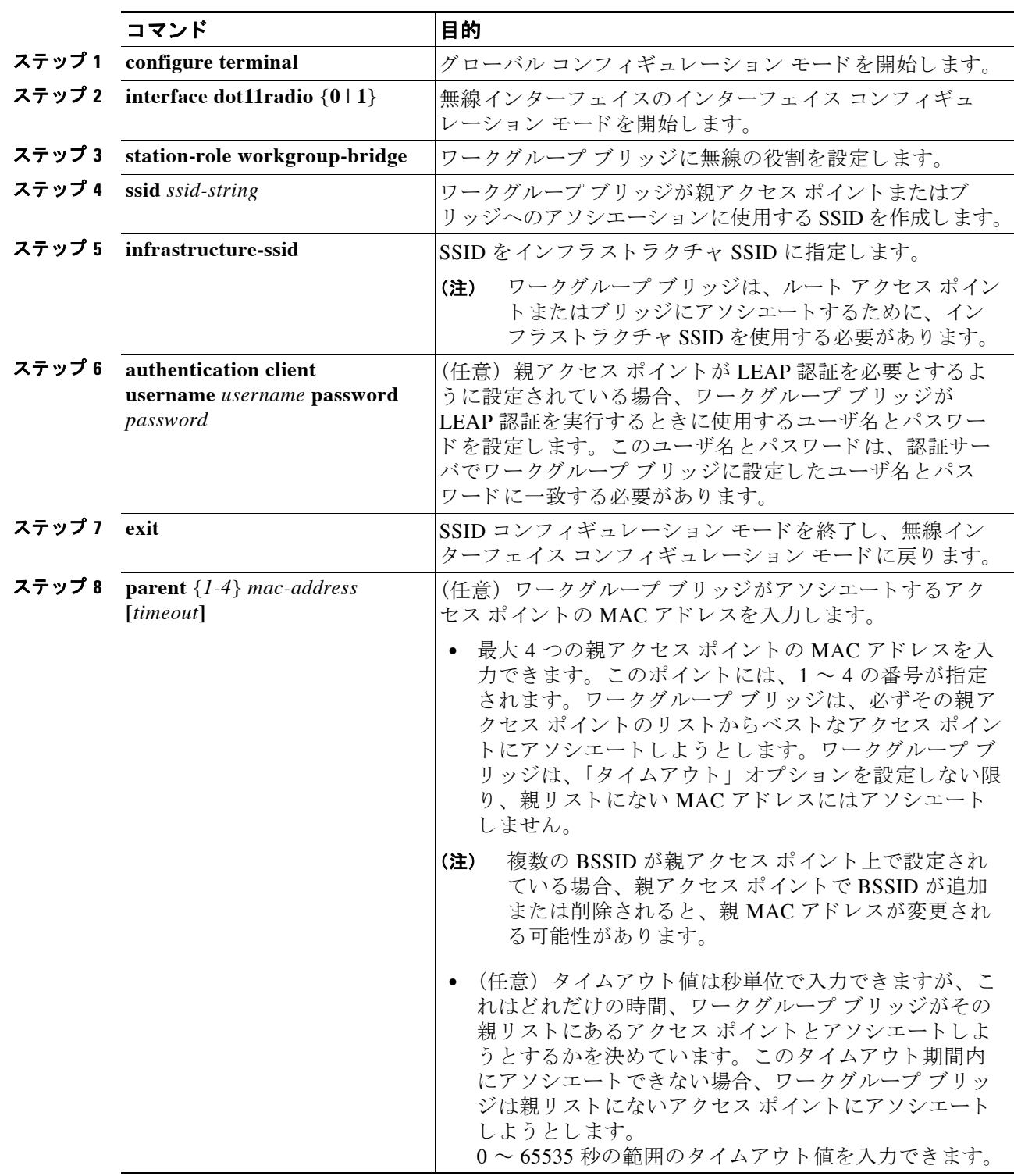

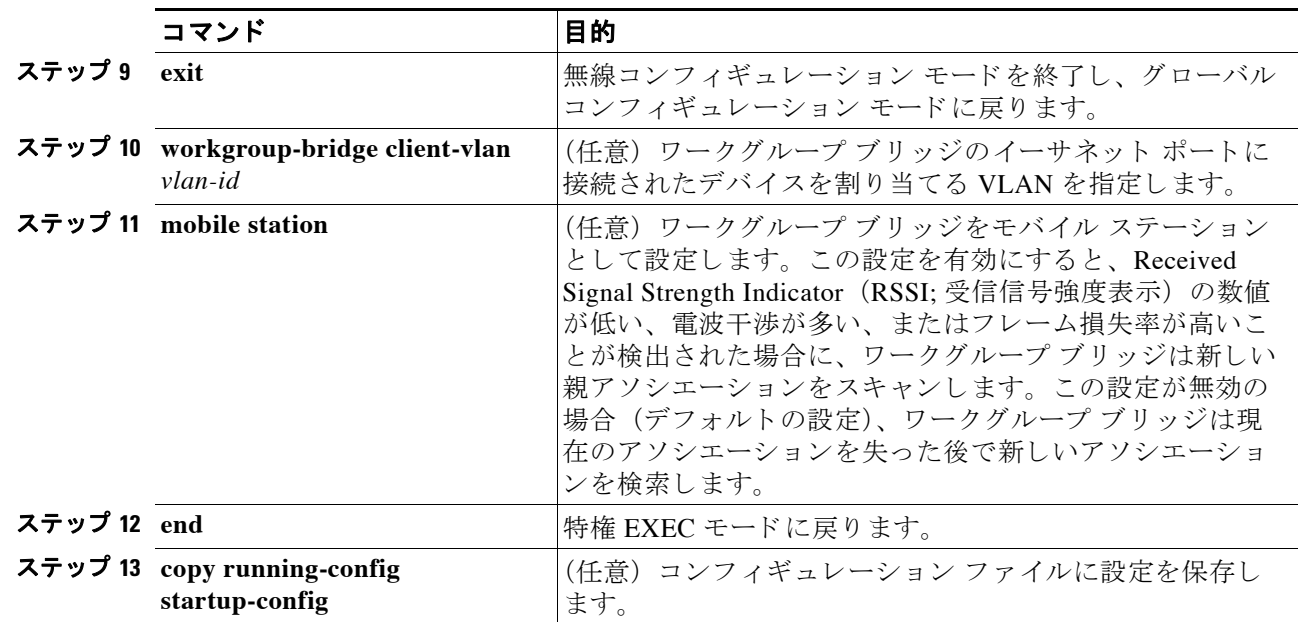

次の例は、1100 シリーズのアクセス ポイントをワークグループ ブリッジとして設定する方法 を示しています。この例では、ワークグループ ブリッジは設定されたユーザ名とパスワードを 使用して LEAP 認証を実行し、イーサネット ポートに接続されたデバイスが VLAN 22 に割り 当てられます。

```
AP# configure terminal
AP(config)# interface dot11radio 0
AP(config-if)# station-role workgroup-bridge
AP(config-if)# ssid infra
AP(config-ssid)# infrastructure-ssid
AP(config-ssid)# authentication client username wgb1 password cisco123
AP(config-ssid)# exit
AP(config-if)# exit
AP(config)# workgroup-bridge client-vlan 22
AP(config)# end
```
次の例は、1および2の番号が指定された親アクセスポイントを持つワークグループブリッジ の設定方法を示しています。

AP(config-if)# **parent 1 0040.9631.81cf** AP(config-if)# **parent 2 0040.9631.81da**

次の例は、1つの親を親リストから除く方法を示しています。この例では、親2を除いています。 AP(config-if)# **no parent 2**

次に、親リストに60秒のタイムアウトを設定する例を示します。 AP(config-if)# **parent timeout 60**

次に、親リストのタイムアウト値をディセーブルにする例を示します。 AP(config-if)# **no parent timeout**

# Lightweight 環境でのワークグループ ブリッジの使用

アクセス ポイントをワークグループ ブリッジとして動作するように設定することで、アクセ ス ポイントはワークグループ ブリッジ アクセス ポイントにイーサネットで接続されているク ライアントの代理として Lightweight アクセス ポイントへの無線接続を提供できます。ワーク グループ ブリッジは、イーサネット インターフェイス側にある有線クライアントの MAC アド レスを学習し、Internet Access Point Protocol(IAPP; インターネット アクセス ポイント プロト コル) メッセージングを使用して、MAC アドレスを Lightweight アクセス ポイントに報告しま す。この方法によって、単一の無線セグメントを介して有線ネットワークに接続します。ワー クグループ ブリッジは、Lightweight アクセス ポイントへの単一の接続を確立することで、有 線クライアントへの無線アクセス接続を提供します。Lightweight アクセス ポイントはワーク グループ ブリッジを無線クライアントとして扱います。次の例を参照してください。

図 *19-3 Lightweight* 環境でのワークグループ ブリッジ

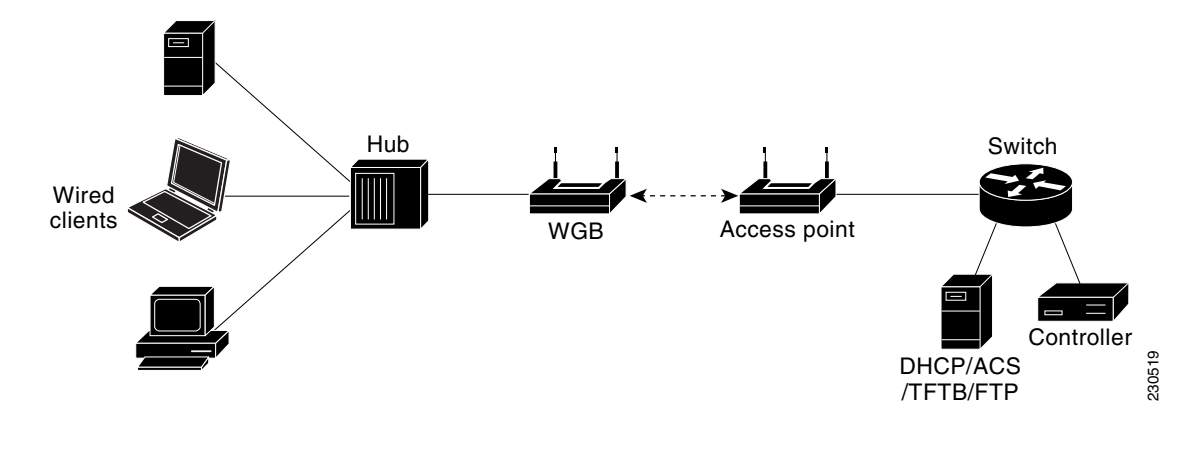

 $\frac{\mathcal{L}}{\mathcal{L}}$ 

(注) Lightweight アクセス ポイントに障害が発生した場合、ワークグループ ブリッジは別のアクセ ス ポイントへのアソシエートを試行します。

## ワークグループ ブリッジを **Lightweight** 環境で使用する際のガイ ド ラ イン

ワークグループ ブリッジを Lightweight ネットワークで使用する場合は、次のガイドラインに 従います。

**•** ワーク グループ ブ リ ッ ジは、 ワーク グループ ブリッジ モード をサポー ト し、 Cisco IOS Release JA 以降 (32MB アクセス ポイン ト) または Cisco IOS Release 12.3(8)JEB 以降 (16MB アクセス ポイント) を実行する任意の自律アクセス ポイントを使用できます。こ れらのアクセス ポイントには、AP1040、AP1121、AP1130、AP1140、AP1231、AP1240、 AP1250、AP1260、および AP1310 があります。12.4(3g)JA および 12.3(8)JEB よりも前の Cisco IOS リリースはサポートされません。

(注) アクセス ポイントに 2 つの無線があ る場合、1 つだけを ワーク グループ ブリッジ モード に設定 できます。この無線は Lightweight アクセス ポイントへの接続に使用されます。2番目の無線を 無効にすることをお勧めします。

ワークグループ ブリッジでワークグループ ブリッジ モードを有効にするには、次のいずれか を実行し ます。

- **•** ワーク グループ ブリッジ アクセス ポイントの GUI の [Settings] > [Network Interfaces] ペー ジで、 無線ネ ッ ト ワーク での役割について [Workgroup Bridge] を選択し ます。
- **•** ワーク グループ ブリッジ アクセス ポイントの CLI で、 コマン ド **station-role workgroup-bridge** を入力し ます。
- **•** ワーク グループ ブ リ ッ ジがア ソ シエー ト でき るのは、 Lightweight アクセス ポイン ト だけで す(サポートされていない Cisco Airespace AP1000 シリーズ アクセス ポイントを除きます)。
- ワークグループ ブリッジはクライアント モード (デフォルト値) だけがサポートされま す。インフラストラクチャ モードはサポートされません。ワークグループ ブリッジのクラ イアント モードを有効にするには、次のいずれかを実行します。
	- ワーク グループ ブリッジ アクセス ポイントの GUI の、 ワーク グループ ブ リ ッ ジへの 信頼性のあ るマルチキ ャ ス ト のパラ メ ータで、 **Disabled** を選択し ます。
	- ワーク グループ ブリッジ アクセス ポイントの CLI で、 コマン ド **no infrastructure client** を入力し ます。
- **•** ワーク グループ ブ リ ッ ジでは次の Lightweight 機能の使用がサポー ト されています。
	- ゲスト N+1 冗長性
	- ローカル EAP
- **•** ワーク グループ ブ リ ッ ジでは次の Lightweight 機能の使用はサポー ト されません。
	- Cisco Centralized Key Management (CCKM)
	- ハイブリ ッ ド REAP
	- アイドル タイムアウト
	- Web 認証

(注) ワークグループ ブリッジが Web 認証 WLAN にアソシエートする場合、ワークグループ ブリッ ジは除外リストに追加され、ワークグループ ブリッジの有線クライアントのすべてが削除され ます。

- メッシュ ネットワークでは、ワークグループ ブリッジはその役割がルート アクセス ポイ ントかメッシュ アクセス ポイントかに関係なく、すべてのメッシュ アクセス ポイントに アソシエートできます。
- ワークグループ ブリッジに接続する有線クライアントは、セキュリティが認証されませ ん。その代わり、ワークグループ ブリッジがアソシエートするアクセス ポイントに対して ワークグループ ブリッジが認証されます。したがって、ワークグループ ブリッジの有線側 は物理的に保護する こ と を推奨し ます。
- レイヤ 3 ローミングで、ワークグループ ブリッジのローミングが別のコントローラ (外部 コントローラなど)に切り替わった後にワークグループ ブリッジ ネットワークに有線クラ イアントを接続する場合、有線クライアントの IP アドレスはアンカー コントローラだけに 表示され、外部コントローラには表示されません。
- **•** ワーク グループ ブ リ ッ ジの記録を コ ン ト ローラから削除する と、 ワーク グループ ブリッジ の有線クライアントの記録もすべて削除されます。
- ワークグループ ブリッジに接続されている有線クライアントは、ワークグループ ブリッジ の QoS および AAA オーバーライド属性を継承します。
- ワークグループ ブリッジに接続されている有線クライアントでは、次の機能がサポートさ れません。
	- MAC フィルタ リング
	- リンク テス ト
	- アイドル タイムアウト
- コントローラに何も設定しなくても、ワークグループ ブリッジと Lightweight アクセス ポ イントとの通信を有効にできます。ただし、適切な通信を確保するには、ワークグループ ブリッジに設定された SSID およびセキュリティ方式と一致する WLAN をコントローラに 作成する必要があります。

#### ワークグループ ブリッジの設定例

ここで、WEP キーが 40 ビットの静的 WEP を使用したワークグループ ブリッジ アクセス ポイ ン ト の設定例です。

```
ap#confure terminal
Enter configuration commands, one per line.End with CNTL/Z.
ap(config)#dot11 ssid WGB_with_static_WEP
ap(config-ssid)#authentication open
ap(config-ssid)#guest-mode
ap(config-ssid)#exit
ap(config)#interface dot11Radio 0
ap(config)#station-role workgroup-bridge
ap(config-if)#encry mode wep 40
ap(config-if)#encry key 1 size 40 0 1234567890
ap(config-if)#WGB_with_static_WEP
ap(config-if)#end
```
ワークグループ ブリッジがアクセス ポイントにアソシエートしていることを確認するには、 ワークグループ ブリッジで次のコマンドを入力します。

#### **show dot11 association**

有線クライアントがトラフィックを長期間送信しない場合、トラフィックがその有線クライア ントに連続して送信されている場合でも、ワークグループ ブリッジはそのクライアントをブ リッジ テーブルから削除します。その結果、有線クライアントへのトラフィック フローに障 害が発生します。トラフィックの損失を避けるには、有線クライアントがブリッジ テーブルか ら削除されないようにします。これを行うには、ワークグループ ブリッジで次の IOS コマンド を使用して、ワークグループ ブリッジのエージアウト タイマーを大きな値に設定します。

configure terminal bridge bridge-group-*number* aging-time *seconds* exit end

bridge-group-number の値は 1 ~ 255、 seconds の値は 10 ~ 1,000,000 秒です。 seconds パラメー タを有線クライアントのアイドル時間の値よりも大きく設定することをお勧めします。

## ワークグループ ブリ ッジでの **VideoStream** サポー ト の有効化

VideoStream は、無線経由でユニキャスト フレームにマルチキャスト フレームを変換すること によって、IP マルチキャスト ストリームの信頼性を向上させます。Cisco IOS Release 15.2 (2) JA 以降では、ワークグループ ブリッジに接続された有線デバイス向けに VideoStream サポート を提供しています。リリース 15.2 (2) JA 以降を実行しているアクセス ポイントに関しては、 ワークグループ ブリッジが無線 LAN コントローラ (WLC) のマルチキャスト テーブルに追加 され、そのワークグループ ブリッジは VideoStream ユニキャスト フレームをイーサネット マル チキャスト フレームに変換して、それを有線クライアントに送信します。

ワークグループブリッジの VideoStream を有効にするには、WLC で次のコマンドを入力します。

**config media-stream wired-client enable**

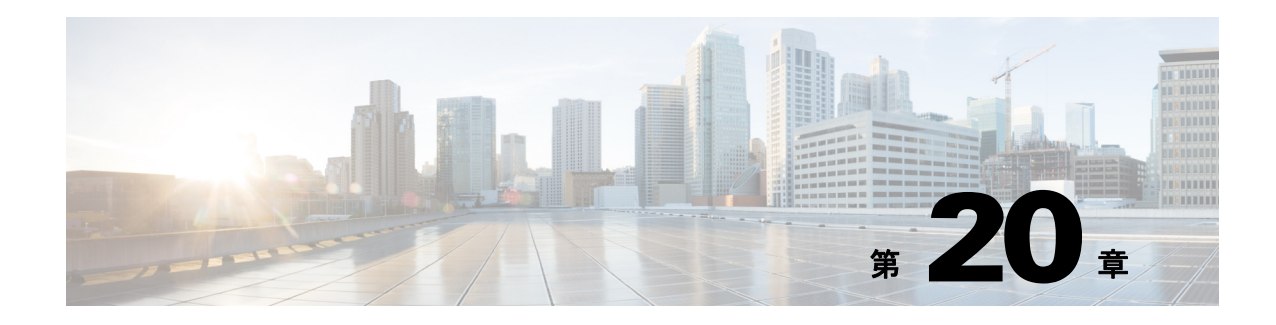

# ファームウェアと設定の管理

この章では、フラッシュ ファイル システムの操作方法、コンフィギュレーション ファイルの コピー方法、およびソフトウェア イメージのアーカイブ (アップロードとダウンロード) 方法 について説明し ます。

(注) この章で使用されるコマンドの構文と使用方法の詳細については、このリリースの『Cisco IOS *Command Reference for Access Points and Bridges*』、 および リ リ ース 12.4 の 『*Cisco IOS Configuration Fundamentals Command Reference*』 を参照し て く ださい。

この章の内容は、次のとおりです。

- **•** 「フラ ッシュ ファイル [システムの操作」 \(](#page-418-0)P.20-1)
- 「コンフィギュレーション ファイルの操作」 (P.20-8)
- **•** 「ソフトウェア イメージの操作」(P.20-20)

# <span id="page-418-0"></span>フラッシュ ファイル システムの操作

アクセス ポイントにあるフラッシュ ファイル システムには、ソフトウェア イメージやコン フィギュレーション ファイルを管理しやすくするためのコマンドが用意されています。

フラッシュ ファイル システムは、ファイルを保存できる単独のフラッシュ デバイスです。こ のフラッシュ デバイ スは、 *flash:* と呼ばれます。

ここでは、次の情報について説明します。

- **•** [「使用可能なフ ァ イル](#page-419-0) システムの表示」 (P.20-2)
- **•** 「デフォルト ファイル [システムの設定」 \(](#page-420-0)P.20-3)
- **•** 「ファ イル [システム上のフ ァ イル情報の表示」 \(](#page-420-1)P.20-3)
- **•** [「デ ィ レ ク ト リ の変更および作業デ ィ レ ク ト リ の表示」 \(](#page-421-0)P.20-4)
- **•** [「デ ィ レ ク ト リ の作成と削除」 \(](#page-421-1)P.20-4)
- **•** [「フ ァ イルのコ ピー」 \(](#page-422-0)P.20-5)
- **•** [「フ ァ イルの削除」 \(](#page-422-1)P.20-5)
- **•** 「tar [フ ァ イルの作成、 表示、 および抽出」 \(](#page-423-0)P.20-6)
- **•** [「フ ァ イルの内容の表示」 \(](#page-425-2)P.20-8)

## <span id="page-419-0"></span>使用可能なファイル システムの表示

アクセス ポイントで使用可能なファイル システムを表示する場合は、次の例に示すように、 特権 EXEC コマンド **show file systems** を使用し ます。

```
ap# show file systems
```
File Systems:

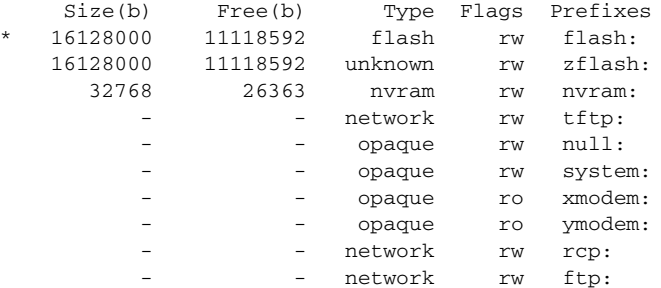

表 [20-1](#page-419-1) は、show file systems コマンドのフィールドの詳細を示しています。

<span id="page-419-1"></span>表 20-1 show file systems のフィールドの詳細

| フィールド   | 値                                                                                              |
|---------|------------------------------------------------------------------------------------------------|
| Size(b) | ファイル システムのメモリ サイズ(バイト単位)です。                                                                    |
| Free(b) | ファイル システムの空きメモリ サイズ(バイト単位)です。                                                                  |
| Type    | ファイル システムのタイプです。                                                                               |
|         | flash:フラッシュ メモリ デバイス用。                                                                         |
|         | network: ネットワーク デバイス用。                                                                         |
|         | nvram: Nonvolatile RAM (NVRAM; 不揮発性 RAM) デバイス用。                                                |
|         | opaque: ファイル システムはローカルに生成された pseudo ファイル システム (system など)、また<br>は brimux などのダウンロード インターフェイスです。 |
|         | unknown: ファイル システムのタイプは不明です。                                                                   |
| Flags   | ファイル システムの権限です。                                                                                |
|         | $ro:$ 読み取り専用です。                                                                                |
|         | rw:読み取りおよび書き込みです。                                                                              |
|         | $wo:$ 書き込み専用です。                                                                                |

表 *20-1 show file systems* のフ <sup>ィ</sup> ールドの詳細 (続き)

| フィールド    | 値                                                                      |  |
|----------|------------------------------------------------------------------------|--|
| Prefixes | ファイル システムのエイリアスです。                                                     |  |
|          | flash: : フラッシュ ファイル システムです。                                            |  |
|          | ftp::ファイル転送プロトコル ネットワーク サーバ。ネットワーク デバイス間のファイルの転送に<br> 使用されます。          |  |
|          | nvram:: Non-volatile RAM Memory (NVRAM; 不揮発性 RAM メモリ)。                 |  |
|          | null: : コピーのヌル宛先です。リモート ファイルをヌルにコピーすると、サイズを確認できます。                     |  |
|          | rcp:: Remote Copy Protocol (RCP) ネットワーク サーバです。                         |  |
|          | system: : 実行コンフィギュレーションを含むシステム メモリが格納されています。                           |  |
|          | tftp: : Trivial File Transfer Protocol(TFTP; 簡易ファイル転送プロトコル)ネットワーク サーバ。 |  |
|          | zflash::フラッシュファイルシステムの内容をミラーリングした、読み取り専用ファイル解凍ファ<br>イルシステム。            |  |

### <span id="page-420-0"></span>デフォルト ファイル システムの設定

デフォルトのファイル システムとして使用されるファイル システムまたはディレクトリを指 定するには、 **cd** *filesystem:* 特権 EXEC コマン ド を使用し ます。 デフ ォル ト ファイル システムを 設定する と、 関連する コマン ド を実行する と きに *filesystem:* 引数を省略でき ます。 た と えば、 オプシ ョ ンの *filesystem:* 引数を持つすべての特権 EXEC コマン ド では、 **cd** コマン ド で指定され たファイル システムが使用されます。

デフ ォル ト では、 デフ ォル ト ファイル システムは *flash:* です。

cd コマンドで指定された現在のデフォルトのファイル システムを表示するには、pwd 特権 EXEC コマンドを使用します。

## <span id="page-420-1"></span>ファイル システム上のファイル情報の表示

ファイル システムの内容を操作する前に、そのリストを表示できます。たとえば、新しいコン フィギュレーション ファイルをフラッシュ メモリにコピーする前に、ファイル システムに同 じ名前のコンフィギュレーション ファイルがまだ格納されていないことを確認できます。同様 に、フラッシュ コンフィギュレーション ファイルを別の場所にコピーする前に、別のコマン ドで使用するファイル名を確認できます。

ファイル システムのフ ァ イルに関する情報を表示するには、 表 [20-2](#page-420-2) に記載された特権 EXEC コマンドのいずれかを使用します。

#### <span id="page-420-2"></span>表 *20-2* <sup>フ</sup> <sup>ァ</sup> イルに関する情報を表示するためのコマン ド

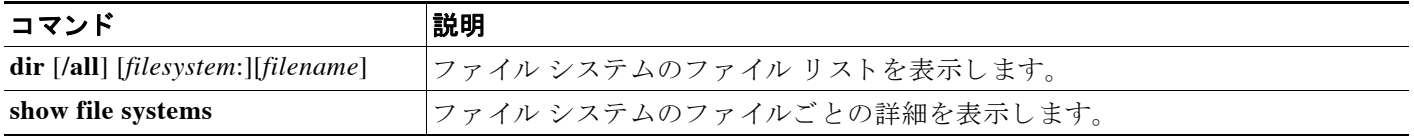

- 1

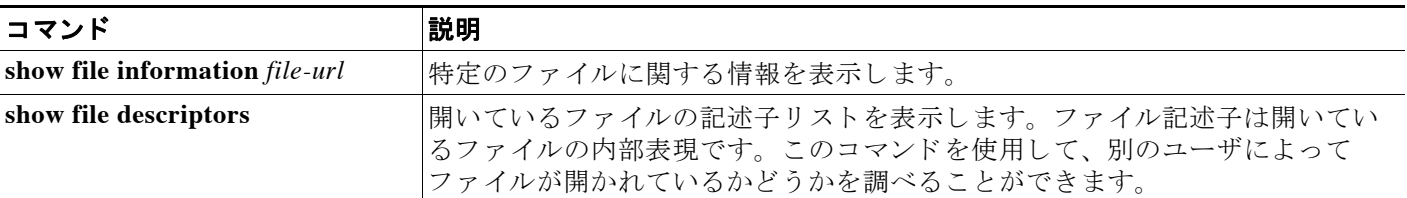

#### 表 20-2 ファイルに関する情報を表示するためのコマンド (続き)

## <span id="page-421-0"></span>ディレクトリの変更および作業ディレクトリの表示

ディレクトリの変更や、作業ディレクトリの表示を行うには、特権 EXEC モードで次の手順を 実行し ます。

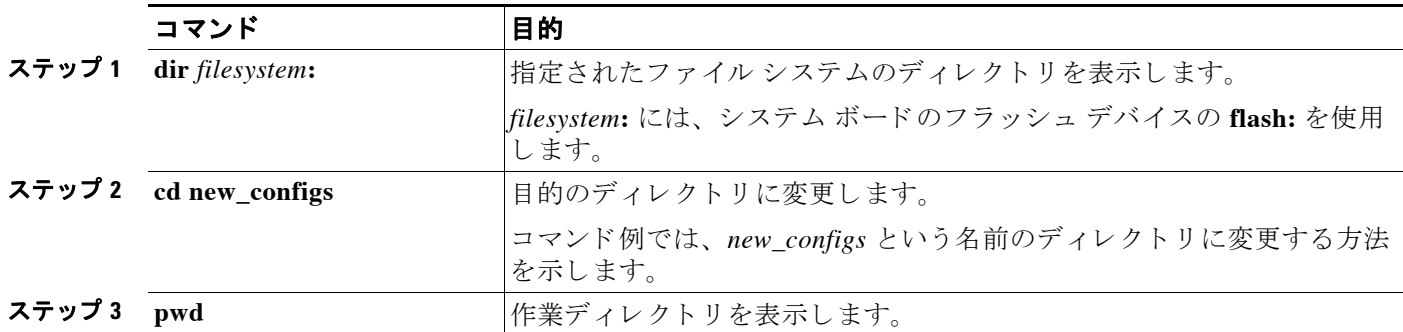

## <span id="page-421-1"></span>ディレクトリの作成と削除

特権 EXEC モードを開始して、ディレクトリを作成および削除するには、次の手順を実行します。

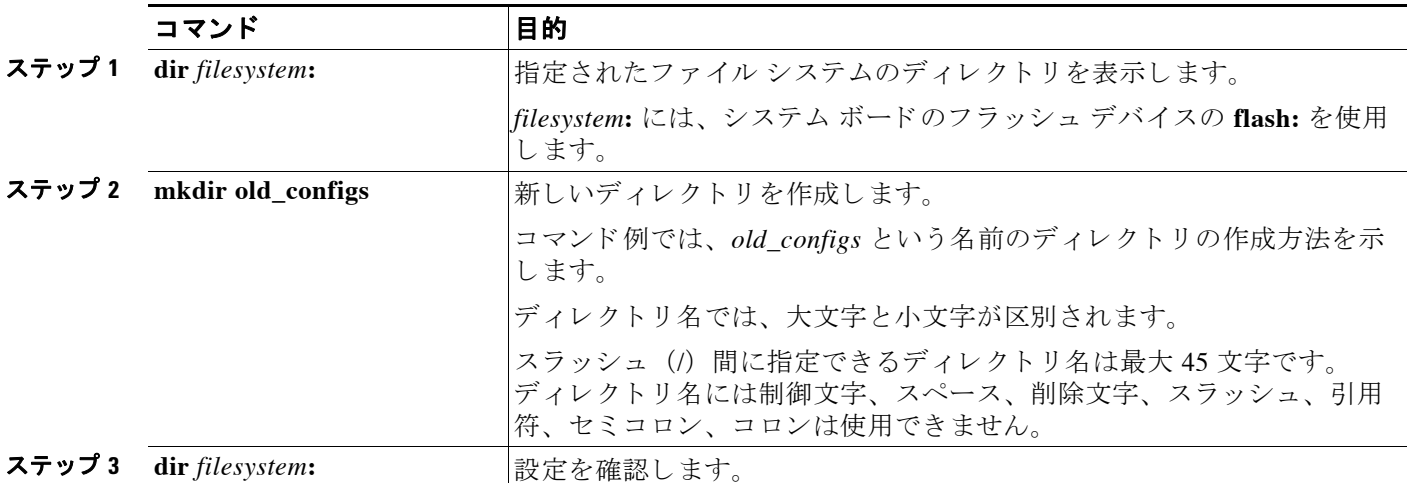

ディレクトリを、その内部のすべてのファイルおよびサブディレクトリとともに削除するに は、 **delete /force/recursive** *filesystem***:/***file-url* 特権 EXEC コマン ド を使用し ます。

名前で指定されたディレクトリを、その内部のすべてのサブディレクトリおよびファイルとと **もに削除するには、/recursive キーワードを使用します。ディレクトリ内のファイルごとに表** 示される、 削除を確認する ためのプロ ンプ ト を省略するには、 **/force** キーワード を使用し ます。 この削除プロセス を実行する と、 最初に 1 度だけプロ ンプ ト が表示されます。 **archive** 

download-sw コマンド でインストールされ、不要になった古いソフトウェア イメージを削除す るには、 **/force** キーワードおよび **/recursive** キーワード を使用し ます。

*filesystem* には、 システム ボードのフ ラ ッシュ デバイ スの **flash:** を使用し ます。 *file-url* には、 <sub>.</sub><br>削除するディレクトリ名を入力します。ディレクトリ内のすべてのファイルおよびディレクト リ が削除されます。

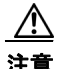

注意 ファイルおよびディレクトリが削除された場合、その内容は回復できません。

#### <span id="page-422-0"></span>ファイルのコピー

フ ァ イルを コ ピー元から コ ピー先にコ ピーするには、 特権 EXEC コマンド **copy** [**/erase**] *source-url destination-url* を使用し ます。 送信元および宛先の URL には、 **running-config** および startup-config キーワード ショートカットを使用できます。たとえば、copy running-config startup-config コマンドは、現在実行中のコンフィギュレーション ファイルをフラッシュ メモ リの NVRAM セクションに保存し、システム初期化の際にコンフィギュレーション ファイルと して使用されるようにします。

ネッ ト ワーク ファイル システムの URL には、 **ftp:**、 **rcp:**、 および **tftp:** が含まれ、 次のよ う な 構文で表されます。

- **•** フ ァ イル転送プロ ト コル (FTP) : **ftp:**[[**//***username* [**:***password*]**@***location*]**/***directory*]**/***filename*
- **•** リ モー ト コピー プロ ト コル (RCP) : **rcp:**[[**//***username***@***location*]**/***directory*]**/***filename*
- **•** 簡易フ ァ イル転送プロ ト コル (TFTP) : **tftp:**[[**//***location*]**/***directory*]**/***filename*

ローカルにあ る書き込み可能なフ ァ イル システムには flash: などがあ り ます。

送信元および宛先の組み合わせによっては、無効な場合があります。特に、次に示す組み合わ せの場合は、 コ ピーでき ません。

- **•** 実行コンフィギュレーションから実行コンフィギュレーションへ
- **•** スタート アップ コンフ ィ ギュレーシ ョ ンから スター ト アップ コンフ ィ ギュレーシ ョ ンへ
- **•** デバイ スから同じ名前のデバイ スへ (た と えば、 **copy flash: flash:** コマン ド は無効)

コンフィギュレーション ファイルによる copy コマンドの具体的な使用例については、[「コン](#page-425-1) フィギュレーション ファイルの操作」 (P.20-8) を参照してください。

新しいバージョンをダウンロードするか既存のバージョンをアップロードしてソフトウェアイ メ ージを コ ピーするには、 特権 EXEC コマンド **archive download-sw** または **archive upload-sw** を 使用し ます。 詳細については、 「ソフ ト ウェア [イ メ ージの操作」 \(](#page-437-0)P.20-20) を参照し て く だ さい。

#### <span id="page-422-1"></span>ファイルの削除

フラッシュ メモリ デバイス上のファイルが不要になった場合、永続的に削除できます。指定 したフラッシュ デバイスからファイルやディレクトリを削除するには、特権 EXEC コマンド **delete** [**/force**] [**/recursive**] [*filesystem***:**]**/***file-url* を使用し ます。

<u>⁄\</u>

**注意** ファイルが削除された場合、その内容は回復できません。

ディレクトリを、その内部のすべてのサブディレクトリやファイルとともに削除するには、 **/recursive** キーワード を使用し ます。 デ ィ レ ク ト リ 内のフ ァ イルご と に表示される、 削除を確 認する ためのプロ ンプ ト を省略するには、 **/force** キーワード を使用し ます。 この削除プロセス を実行する と、 最初に 1 度だけプロ ンプ ト が表示されます。 **archive download-sw** コマンドでイ ン ス ト ールされ、 不要になった古いソ フ ト ウ ェ ア イ メ ージを削除するには、 **/force** キーワード および **/recursive** キーワード を使用し ます。

*filesystem***:** オプシ ョ ンを省略し た場合、 ア ク セス ポイントは **cd** コマン ド で指定されたデフ ォル ト デバイ ス を使用し ます。 *file-url* には、 削除する フ ァ イルのパス (デ ィ レ ク ト リ ) および名前 を指定し ます。

次の例は、デフォルトのフラッシュ メモリ デバイスからファイル myconfig を削除する方法を 示しています。

ap# **delete myconfig**

#### <span id="page-423-0"></span>tar ファイルの作成、表示、および抽出

tar ファイルを作成してそこにファイルを書き込んだり、tar ファイル内のファイルをリスト表 示したり、tar ファイルからファイルを抽出したりできます (次の項を参照)。

#### **tar** フ ァ イルの作成

tar ファイルを作成してそこにファイルを書き込むには、次の特権 EXEC コマンドを使用します。

**archive tar/create** *destination-url* **flash:/***file-url*

destination-url には、ローカルまたはネットワーク ファイル システムの宛先 URL のエイリアス、 および作成する tar ファイルの名前を指定します。次のオプションがサポートされています。

- **•** ローカル フラッシュ ファイル システムの場合の構文は次のとおりです。 **flash:/***file-url*
- ファイル転送プロトコル (FTP) の場合、構文は **ftp:**[[**//***username*[**:***password*]**@***location*]**/***directory*]**/***tar-filename***.tar** です。
- リモート コピー プロトコル (RCP) の場合、構文は **rcp:**[[**//***username***@***location*]**/***directory*]**/***tar-filename***.tar** です。
- **•** 簡易フ ァ イル転送プロ ト コル (TFTP) の場合、 構文は **tftp:**[[**//***location*]**/***directory*]**/***tar-filename***.tar** です。

*tar-filename***.tar** は、 作成する tar フ ァ イルです。

**flash:/***file-url* には、 新しい tar フ ァ イルの作成元になる ローカル フラッシュ ファイル システム 上の場所を指定します。送信元ディレクトリ内に格納されているオプションのファイルまたは ディレクトリのリストを指定して、新しい tar ファイルに書き込むこともできます。何も指定 しないと、このレベルのすべてのファイルおよびディレクトリが、新しく作成された tar ファ イルに書き込まれます。

次の例では、tar ファイルを作成する方法を示します。このコマンドは、ローカル フラッシュ デバイ スの *new-configs* デ ィ レ ク ト リ の内容を、 TFTP サーバの 172.20.10.30 にある *saved.tar* と いうファイルに書き込みます。

ap# **archive tar /create tftp:172.20.10.30/saved.tar flash:/new-configs**

#### **tar** フ ァ イルの内容の表示

画面に tar フ ァ イルの内容を表示するには、 次の特権 EXEC コマン ド を使用し ます。

#### **archive tar/table** *source-url*

*source-url* には、 ローカル ファイル システムまたはネッ ト ワーク ファイル システムの送信元 URL エイリアスを指定します。次のオプションがサポートされています。

- **•** ローカル フラッシュ ファイル システムの場合の構文は次の とお り です。 **flash:**
- ファイル転送プロトコル (FTP) の場合、構文は **ftp:**[[**//***username*[**:***password*]**@***location*]**/***directory*]**/***tar-filename***.tar** です。
- リモート コピー プロトコル (RCP) の場合、構文は **rcp:**[[**//***username***@***location*]**/***directory*]**/***tar-filename***.tar** です。
- **•** 簡易フ ァ イル転送プロ ト コル (TFTP) の場合、 構文は **tftp:**[[**//***location*]**/***directory*]**/***tar-filename***.tar** です。

*tar-filename***.tar** は、 表示する tar フ ァ イルです。

また、tar ファイルの後にファイルまたはディレクトリのオプション リストを指定すると、 フ ァ イルの表示を制限でき ます。 リ ス ト 内のフ ァ イルだけが表示されます。 何も指定し なかっ た場合、すべてのファイルおよびディレクトリが表示されます。

次の例は、 フ ラ ッ シュ メモリにある *c1200-k9w7-mx.122-8.JA.tar* フ ァ イルの内容を表示する方 法を示し ています。

```
ap# archive tar /table flash:c1200-k9w7-mx.122-8.JA.tar
```

```
info (219 bytes)
c1200-k9w7-mx.122-8.JA/ (directory)
c1200-k9w7-mx.122-8.JA/html/ (directory)
c1200-k9w7-mx.122-8.JA/html/foo.html (0 bytes)
c1200-k9w7-mx.122-8.JA/c1200-k9w7-mx.122-8.JA.bin (610856 bytes)
c1200-k9w7-mx.122-8.JA/info (219 bytes)
info.ver (219 bytes)
```
次の例は、 *c1200-k9w7-mx.122-8.JA/html* デ ィ レ ク ト リ と その内容だけを表示する方法を示し て います。

```
ap# archive tar /table flash:c1200-k9w7-mx.122-8.JA/html
c1200-k9w7-mx.122-8.JA/html/ (directory)
c1200-k9w7-mx.122-8.JA/html/foo.html (0 bytes)
```
#### **tar** フ ァ イルの抽出

フラッシュ ファイル システムのディレクトリに tar ファイルを抽出するには、次の特権 EXEC コマンドを使用します。

#### **archive tar /xtract** *source-url* **flash:/***file-url*

*source-url* には、 ローカル ファイル システムまたはネッ ト ワーク ファイル システムの送信元 URL エイリアスを指定します。次のオプションがサポートされています。

- **•** ローカル フラッシュ ファイル システムの場合の構文は次の とお り です。 **flash:**
- ファイル転送プロトコル (FTP) の場合、構文は **ftp:**[[**//***username*[**:***password*]**@***location*]**/***directory*]**/***tar-filename***.tar** です。
- リモート コピー プロトコル (RCP) の場合、構文は **rcp:**[[**//***username***@***location*]**/***directory*]**/***tar-filename***.tar** です。

● 簡易ファイル転送プロトコル (TFTP) の場合、構文は **tftp:**[[**//***location*]**/***directory*]**/***tar-filename***.tar** です。

*tar-filename***.tar** は、 フ ァ イルの抽出元の tar フ ァ イルです。

*flash:/file-url* には、 tar フ ァ イルの抽出先であ る ローカル フラッシュ ファイル システムの場所を 指定します。また、tar ファイル内の抽出するファイルまたはディレクトリのオプション リスト を指定できます。何も指定されないと、すべてのファイルとディレクトリが抽出されます。

次に、172.20.10.30 の TFTP サーバ上にある tar ファイルの内容を抽出する例を示します。この コマンドは、new-configs ディレクトリだけをローカル フラッシュ ファイル システムのルート デ ィ レ ク ト リ に抽出し ます。 *saved.tar* フ ァ イルの残 り のフ ァ イルは無視されます。

ap# **archive tar /xtract tftp://172.20.10.30/saved.tar flash:/new-configs**

### <span id="page-425-2"></span>ファイルの内容の表示

リモート ファイル システム上のファイルを含めて、読み取り可能ファイルの内容を表示する には、 **more** [**/ascii** | **/binary** | **/ebcdic**] *file-url* 特権 EXEC コマン ド を使用し ます。

次に、TFTP サーバ上のコンフィギュレーション ファイルの内容を表示する例を示します。

```
ap# more tftp://serverA/hampton/savedconfig
```

```
!
!Saved configuration on server
!
version 11.3
service timestamps log datetime localtime
service linenumber
service udp-small-servers
service pt-vty-logging
!
```
<output truncated>

# <span id="page-425-1"></span><span id="page-425-0"></span>コンフィギュレーション ファイルの操作

ここでは、コンフィギュレーション ファイルの作成、ロード、およびメンテナンスの手順につ いて説明します。コンフィギュレーション ファイルには、Cisco IOS ソフトウェアの機能をカ スタマイズするために入力されたコマンドが格納されています。これらのコマンドをより効果 的にするために、アクセス ポイントにはシステム ソフトウェアと対話するための最小限のデ フォルト実行コンフィギュレーションが含まれています。

TFTP、FTP、RCP サーバのコンフィギュレーション ファイルは、次の理由でアクセス ポイン トの実行コンフィギュレーションにコピー (ダウンロード) できます。

- バックアップ コンフィギュレーション ファイルを復元するため。
- 別のアクセス ポイントのコンフィギュレーション ファイルを使用するため。たとえば、 ネットワークにアクセス ポイントを追加して、そのアクセス ポイントを元のアクセス ポ イントと同じように設定できます。新しいアクセス ポイントにファイルをコピーすると、 ファイル全体を作り直すことなく関連する部分を変更できます。
- ネットワークにあるすべてのアクセス ポイントに同じコンフィギュレーション コマンドを ロードするため。これは、すべてのアクセス ポイントを同じように設定するために行います。

TFTP、FTP、または RCP を使用して、アクセス ポイントのコンフィギュレーション ファイル をファイル サーバにコピー (アップロード) できます。内容を変更する前に、現在のコンフィ ギュレーション ファイルをサーバにバックアップしておくと、後でサーバから元のコンフィ ギュレーション ファイルを復元できます。

使用するプロ ト コルは、 使用中のサーバのタ イプに応じ て異な り ます。 FTP および RCP トラン スポート メカニズムを使用すると、TFTP よりもパフォーマンスが速く、データがより確実に 配信されます。FTP と RCP が組み込まれたプロトコルであり、接続指向型の伝送制御プロトコ ル/インターネット プロトコル (TCP/IP) スタックを使用しているため、このような改善が可 能なのです。

ここでは、次の情報について説明します。

- 「コンフィギュレーション ファイルの作成および使用上の注意事項」 (P.20-9)
- 「コンフィギュレーション ファイルのタイプおよび場所」 (P.20-10)
- 「テキスト エディタによるコンフィギュレーション ファイルの作成」(P.20-10)
- **•** 「TFTP [によ る コンフ ィ ギュレーシ ョ ン](#page-427-2) フ ァ イルのコ ピー」 (P.20-10)
- 「FTP によるコンフィギュレーション ファイルのコピー」 (P.20-13)
- 「RCP によるコンフィギュレーション ファイルのコピー」 (P.20-16)
- **•** [「設定情報の消去」 \(](#page-436-0)P.20-19)

#### <span id="page-426-0"></span>コンフィギュレーション ファイルの作成および使用上の注意事項

コンフィギュレーション ファイルの作成によって、アクセス ポイントを設定できます。コン フィギュレーション ファイルには、1 つ以上のアクセス ポイントの設定に必要なコマンドの一 部、またはすべてを格納できます。たとえば、同一のハードウェア構成を持つ複数のアクセス ポイントに同一のコンフィギュレーション ファイルをダウンロードできます。

コンフィギュレーション ファイルを作成するときは、次に示す注意事項に従ってください。

- **•** アクセス ポイントにパスワードが設定されていない場合は、グローバル コンフィギュレー ション コマンド **enable secret** *secret-password* を入力し て、 各ア ク セス ポイン ト にパスワー ドを設定する必要があります。このコマンドには空白行を入力します。パスワードは、ク リア テキストとしてコンフィギュレーション ファイルに保存されます。
- **•** パス ワード がすでに存在する場合、 パス ワード の検証に失敗するので、 フ ァ イルにグ ロー バル コンフ ィ ギュレーシ ョ ン コマンド **enable secret** *secret-password* を入力でき ません。 コ ンフィギュレーション ファイルにパスワードを入力すると、アクセス ポイントはファイル を実行する と きに誤ってコマン ド と し てパス ワード を実行し よ う と し ます。
- **•** 特権 EXEC コマンド **copy** {**ftp: | rcp: | tftp:**} **system:running-config** は、 コマン ド ラインで コマンドを入力するのと同じように、アクセス ポイントでコンフィギュレーション ファイ ルをロードします。アクセスポイントは、コマンドを追加する前に既存の実行コンフィ ギュレーションを消去しません。コピーされたコンフィギュレーション ファイル内のコマ ンドによって既存のコンフィギュレーション ファイル内のコマンドが置き換えられると、 既存のコマンドは消去されます。たとえば、コピーされたコンフィギュレーション ファイ ルに格納されている特定のコマンドの IP アドレスが、既存のコンフィギュレーションに格 納されている IP アドレスと異なる場合は、コピーされたコンフィギュレーション内の IP アドレスが使用されます。ただし、既存のコンフィギュレーション内のコマンドの中には、 置き換えたり無効にしたりできないものもあります。このようなコマンドがある場合は、 既存のコンフィギュレーション ファイルとコピーされたコンフィギュレーション ファイル が組み合わされた (コピーされたコンフィギュレーション ファイルが優先する) コンフィ ギュレーション ファイルが作成されます。

コンフィギュレーション ファイルをサーバに保存されたファイルの完全なコピーに復元す るには、 特権 EXEC コマンド **copy** {**ftp: | rcp: | tftp:**} **nvram:startup-config** を使用し て、 こ のコンフィギュレーション ファイルをスタートアップ コンフィギュレーションに直接コ ピーし、アクセスポイントをリロードします。

#### <span id="page-427-0"></span>コンフィギュレーション ファイルのタイプおよび場所

スタートアップ コンフィギュレーション ファイルは、ソフトウェアを設定するために、シス テムの起動中に使用されます。実行コンフィギュレーション ファイルには、ソフトウェアの現 在の設定が格納されています。2 つのコンフィギュレーション ファイルは別々の設定にできま す。たとえば、一時的に設定を変更しなければならない場合があります。この場合は、実行コ ンフ ィ ギュ レーシ ョ ンを変更し た後、 **copy running-config startup-config** 特権 EXEC コマンド による設定の保存は行わないようにします。

実行コンフィギュレーションは DRAM に保存され、スタートアップ コンフィギュレーション はフラッシュ メモリの NVRAM セクションに保存されます。

### <span id="page-427-1"></span>テキスト エディタによるコンフィギュレーション ファイルの作成

コンフィギュレーション ファイルを作成する場合は、システムが適切に応答できるように、コ マンドを論理的に並べる必要があります。次に、コンフィギュレーション ファイルの作成方法 の一例を示し ます。

ステップ1 既存のコンフィギュレーション ファイルをアクセス ポイントからサーバにコピーします。

詳細については、「TFTP によるコンフィギュレーション ファイルのダウンロード」 (P.20-11)、 「FTP によるコンフィギュレーション ファイルのダウンロード」 (P.20-14)、または「[RCP](#page-434-0) によ るコンフィギュレーション ファイルのダウンロード」 (P.20-17) を参照してください。

- ステップ 2 UNIX では vi や emacs、PC ではメモ帳などのテキスト エディタでコンフィギュレーション ファイルを開きます。
- ステップ3 目的のコマンドが格納されたコンフィギュレーション ファイルの一部を抽出して、新しいファ イルに保存し ます。
- ステップ4 コンフィギュレーション ファイルをサーバ内の適切な場所にコピーします。たとえば、ファイ ルをワークステーションの TFTP ディレクトリ (UNIX ワークステーションの場合は、通常は */*tftpboot) にコ ピーし ます。
- ステップ **5** フ ァ イルに関する権限が world-read に設定されている こ と を確認し ます。

### <span id="page-427-2"></span>TFTP によるコンフィギュレーション ファイルのコピー

作成したコンフィギュレーション ファイルを使用したアクセス ポイントの設定、別のアクセ ス ポイントまたは TFTP サーバからのダウンロードが実行できます。また、コンフィギュレー ション ファイルを TFTP サーバにコピー (アップロード) して、格納できます。

ここでは、次の情報について説明します。

**•** 「TFTP によ る コンフ ィ ギュレーシ ョ ン [フ ァ イルのダウン ロード またはア ップロードの準](#page-428-1) 備」 ([P.20-11](#page-428-1))

- **•** 「TFTP [によ る コンフ ィ ギュレーシ ョ ン](#page-428-0) フ ァ イルのダウンロード」 (P.20-11)
- **•** 「TFTP [によ る コンフ ィ ギュレーシ ョ ン](#page-429-0) フ ァ イルのア ップロード」 (P.20-12)

#### <span id="page-428-1"></span>TFTP によるコンフィギュレーション ファイルのダウンロードまたはアップロードの準備

TFTP を使用してコンフィギュレーション ファイルのダウンロードやアップロードを開始する 前に、次の作業を実行します。

**•** TFTP サーバ と し て機能し ている ワーク ステーシ ョ ンが適切に設定されている こ と を確認し ます。Sun ワークステーションの場合、/etc/inetd.conf ファイル内に次の行が含まれている こ と を確認し ます。

tftp dgram udp wait root /usr/etc/in.tftpd in.tftpd -p -s /tftpboot

/etc/services ファイルに次の行が含まれていることを確認します。 tftp 69/udp

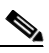

- (注) /etc/inetd.conf および /etc/services ファイルを変更した後に、 inetd デーモンを再起動 する必要があります。このデーモンを再起動するには、inetd プロセスを終了して再 起動するか、 または **fastboot** コマンド (SunOS 4.x の場合) や **reboot** コマンド (Solaris 2.x または SunOS 5.x の場合) を入力し ます。 TFTP デーモンの詳細は、 ご使 用のワークステーションの資料を参照してください。
- **●** アクセス ポイントに TFTP サーバへのルートが設定されていることを確認します。サブ ネット間のトラフィックをルータでルート設定していない場合は、アクセス ポイントと TFTP サーバが同じサブネ ッ ト 内に存在する必要があ り ます。 **ping** コマン ド を使用し て、 TFTP サーバへの接続をチェックします。
- ダウンロードするコンフィギュレーション ファイルが TFTP サーバ上の正しいディレクト リ 内にあ る こ と を確認し ます (UNIX ワーク ステーシ ョ ンの場合は、 通常 */*tftpboot)。
- ダウンロードを行う場合は、ファイルに関する権限が正しく設定されていることを確認し ます。ファイルの権限は world-read でなければなりません。
- **•** コンフィギュレーション ファイルをアップロードする前に、TFTP サーバに空のファイル を作成する必要があ り ます。 空のフ ァ イルを作成するには、 **touch** *filename* コマン ド を入力 し ます。 *filename* は、 サーバにア ッ プロードする と きに使用する フ ァ イルの名前です。
- **•** ア ッ プロード処理中に、 サーバの既存のフ ァ イル (空のフ ァ イルを作成する必要があった 場合は、 空のフ ァ イルを含む) を上書きする場合は、 そのフ ァ イルに関する権限が正し く 設定されている こ と を確認し ます。 フ ァ イルの権限は world-write でなければな り ません。

#### <span id="page-428-0"></span>TFTP によるコンフィギュレーション ファイルのダウンロード

TFTP サーバからダウンロードしたコンフィギュレーション ファイルを使用してアクセス ポイ ン ト を設定するには、 次の手順に従います。

- **ステップ 1** コンフィギュレーション ファイルをワークステーションの適切な TFTP ディレクトリにコピー し ます。
- **ステップ2 「TFTP** によるコンフィギュレーション ファイルのダウンロードまたはアップロードの準備」 ([P.20-11](#page-428-1)) を参照し て、 TFTP サーバが適切に設定されている こ と を確認し ます。
- ステップ 3 Telnet セッションでアクセス ポイントにログインします。

**ステップ 4** アクセス ポイントを設定するためのコンフィギュレーション ファイルを TFTP サーバからダウ ン ロード し ます。

> TFTP サーバの IP アドレスまたはホスト名と、ダウンロードするファイルの名前を指定します。 次に示す特権 EXEC コマンドのいずれかを使用します。

- **• copy tftp:**[[[**//***location*]**/***directory*]**/***filename*] **system:running-config**
- **• copy tftp:**[[[**//***location*]**/***directory*]**/***filename*] **nvram:startup-config**

このコンフィギュレーション ファイルを実行すると、ダウンロードが実行され、ファイルが行 単位で解析されてコマンドが実行されます。

次に、 IP アドレス 172.16.2.155 上にある フ ァ イル *tokyo-confg* から ソ フ ト ウ ェ アを設定する例を 示し ます。

ap# **copy tftp://172.16.2.155/tokyo-confg system:running-config** Configure using tokyo-confg from 172.16.2.155?[confirm] y Booting tokyo-confg from 172.16.2.155:!!![OK - 874/16000 bytes]

#### <span id="page-429-0"></span>TFTP によるコンフィギュレーション ファイルのアップロード

アクセス ポイントから TFTP サーバにコンフィギュレーション ファイルをアップロードして保 存するには、 次の手順に従います。

- **ステップ 1** 「TFTP によるコンフィギュレーション ファイルのダウンロードまたはアップロードの準備」 ([P.20-11](#page-428-1)) を参照し て、 TFTP サーバが適切に設定されている こ と を確認し ます。
- ステップ 2 Telnet セッションでアクセス ポイントにログインします。
- ステップ 3 アクセス ポイントの設定を、TFTP サーバにアップロードします。TFTP サーバの IP アドレス またはホスト名と、アップロード先のファイル名を指定します。

次に示す特権 EXEC コマンドのいずれかを使用します。

- **• copy system:running-config tftp:**[[[**//***location*]**/***directory*]**/***filename*]
- **• copy nvram:startup-config tftp:**[[[**//***location*]**/***directory*]**/***filename*]

TFTP サーバにファイルがアップロードされます。

次の例は、コンフィギュレーション ファイルをアクセス ポイントから TFTP サーバにアップ ロードする方法を示しています。

```
ap# copy system:running-config tftp://172.16.2.155/tokyo-confg
Write file tokyo-confg on host 172.16.2.155?[confirm] y
#
Writing tokyo-confg!!![OK]
```
## <span id="page-430-0"></span>**FTP** によるコンフ ィギュレーシ ョ ン フ ァ イルのコ ピー

FTP サーバから、または FTP サーバに、コンフィギュレーション ファイルをコピーできます。 FTP プロトコルでは、FTP 要求ごとにリモート ユーザ名およびパスワードを、クライアントが サーバに送信する必要があります。FTP を使用してコンフィギュレーション ファイルをアクセ ス ポイントからサーバにコピーする場合、Cisco IOS ソフトウェアは、次のリストで最初に有 効なユーザ名を送信し ます。

- **• copy** コマン ド で指定されたユーザ名 (ユーザ名が指定されている場合)
- **• ip ftp username** *username* グ ローバル コンフ ィ ギュレーシ ョ ン コマン ド で設定されたユーザ 名 (このコマンドが設定されている場合)
- **•** Anonymous

アクセス ポイントは、次のリストで最初に有効なパスワードを送信します。

- **copy** コマンドで指定されたパスワード (パスワードが指定されている場合)
- ip ftp password *password* グローバル コンフィギュレーション コマンドで設定されたパス ワード (このコマンドが設定されている場合)
- **•** アクセス ポイ ン ト が作成するパス ワード *username@apname.domain*。 変数 *username* は現在 のセ ッ シ ョ ン と関連付け られたユーザ名、 *apname* は設定済みホス ト 名、 *domain* はアクセ ス ポイントのドメインです。

ユーザ名およびパスワードは、FTP サーバのアカウントに関連付けられている必要がありま す。サーバに書き込む場合は、ユーザからの FTP 書き込み要求が許可されるように FTP サーバ を適切に設定する必要があ り ます。

すべてのコ ピー操作に使用するユーザ名およびパス ワード を指定するには、 **ip ftp username** お よび **ip ftp password** コマン ド を使用し ます。 特定のコ ピー操作にのみ使用するユーザ名を指定 する場合は、 **copy** コマン ド内でユーザ名を指定し ます。

サーバがディレクトリ構造である場合、コンフィギュレーション ファイルはサーバトのユーザ 名に関連付けられたディレクトリに書き込まれたり、そこからコピーされたりします。たとえ ば、コンフィギュレーション ファイルがサーバ トのユーザのホーム ディレクトリに置かれて いる場合は、ユーザの名前をリモート ユーザ名として指定します。

詳細は、ご使用の FTP サーバの資料を参照してください。

ここでは、次の情報について説明します。

- 「FTP によるコンフィギュレーション ファイルのダウンロードまたはアップロードの準備」  $(P.20-13)$  $(P.20-13)$  $(P.20-13)$
- **•** 「FTP [によ る コンフ ィ ギュレーシ ョ ン](#page-431-0) フ ァ イルのダウンロード」 (P.20-14)
- **•** 「FTP [によ る コンフ ィ ギュレーシ ョ ン](#page-432-0) フ ァ イルのア ップロード」 (P.20-15)

#### <span id="page-430-1"></span>**FTP** によるコンフ ィギュレーシ ョ ン フ ァ イルのダウンロー ド またはア ッ プロー ドの準備

FTP を使用してコンフィギュレーション ファイルのダウンロードやアップロードを開始する前 に、 次の作業を実行し ます。

**•** アクセス ポイントに FTP サーバへのルー ト が設定されている こ と を確認し ます。 サブネ ッ ト間のトラフィックをルータでルート設定していない場合は、アクセス ポイントと FTP サーバが同じサブネ ッ ト 内に存在する必要があ り ます。 **ping** コマン ド を使用し て、 FTP サーバへの接続をチェックします。

- **•** Telnet セ ッ シ ョ ンを使用し てア ク セス ポイ ン ト にア ク セス し ていて、 有効なユーザ名を 持っていない場合は、現在の FTP ユーザ名が、FTP ダウンロードで使用したいユーザ名で あ る こ と を確認し ます。 **show users** 特権 EXEC コマン ド を使用し て、 有効なユーザ名を表 示でき ます。 このユーザ名を使用し ない場合は、 **ip ftp username** *username* グ ローバル コ ン フィギュレーション コマンドを使用して、すべてのコピー処理中に使用する新しい FTP ユー ザ名を作成し ます。 新しいユーザ名は NVRAM に格納されます。 Telnet セ ッ シ ョ ンを使用し てアクセス ポイントにアクセスしていて、有効なユーザ名を持っている場合は、このユーザ 名が使用されるため、FTP ユーザ名を設定する必要はありません。特定のコピー操作にのみ 使用するユーザ名を指定する場合は、 **copy** コマン ド内でユーザ名を指定し ます。
- FTP サーバにコンフィギュレーション ファイルをアップロードする場合、アクセス ポイン トのユーザからの書き込み要求を受け付けるように FTP サーバを適切に設定しておく必要 があります。

詳細は、ご使用の FTP サーバの資料を参照してください。

#### <span id="page-431-0"></span>**FTP** によるコンフ ィギュレーシ ョ ン フ ァ イルのダウンロー ド

FTP を使用してコンフィギュレーション ファイルをダウンロードするには、特権 EXEC モード で次の手順を実行し ます。

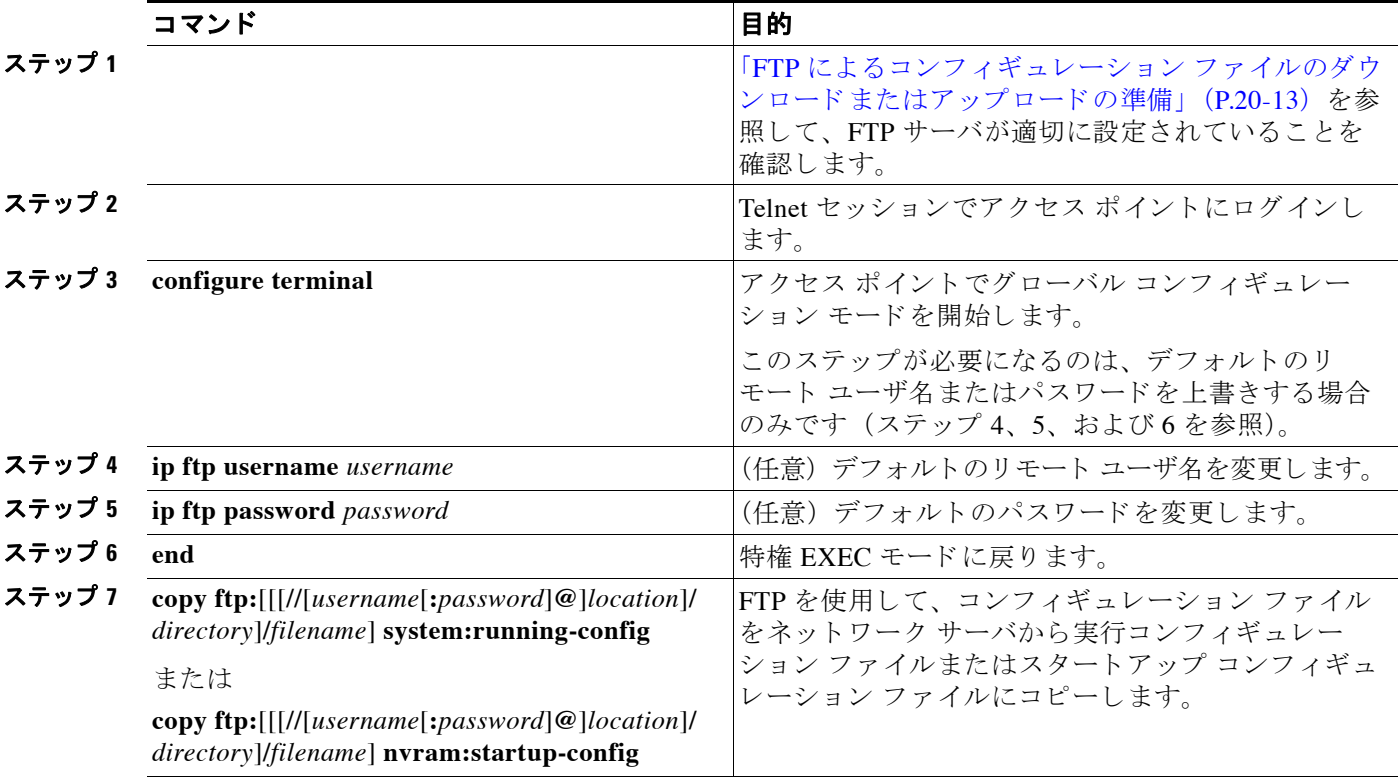

次の例は、コンフィギュレーション ファイル *host1-confg を IP アドレス 172.16.101.101 の*リ モー ト サーバにある *netadmin1* ディ レク ト リからコピーし、 アクセス ポイン ト でそのコマン ド を ロード し て実行する方法を示し ています。

ap# **copy ftp://netadmin1:mypass@172.16.101.101/host1-confg system:running-config** Configure using host1-confg from 172.16.101.101?[confirm] Connected to 172.16.101.101 Loading 1112 byte file host1-confg:![OK]
ap# %SYS-5-CONFIG: Configured from host1-config by ftp from 172.16.101.101

次に、netadmin1 というリモート ユーザ名を指定する例を示します。コンフィギュレーション ファイル *host2-confg* は、IP アドレス 172.16.101.101 の リ モー ト サーバにある *netadmin1* ディレ クトリからアクセス ポイントのスタートアップ コンフィギュレーションにコピーされます。

```
ap# configure terminal
ap(config)# ip ftp username netadmin1
ap(config)# ip ftp password mypass
ap(config)# end
ap# copy ftp: nvram:startup-config
Address of remote host [255.255.255.255]?172.16.101.101
Name of configuration file[rtr2-confg]?host2-confg
Configure using host2-confg from 172.16.101.101?[confirm]
Connected to 172.16.101.101
Loading 1112 byte file host2-confg:![OK]
[OK]
ap#
%SYS-5-CONFIG_NV:Non-volatile store configured from host2-config by ftp from 
172.16.101.101
```
#### **FTP** によるコンフ ィギュレーシ ョ ン フ ァ イルのア ッ プロー ド

FTP を使用してコンフィギュレーション ファイルをアップロードするには、特権 EXEC モード で次の手順を実行し ます。

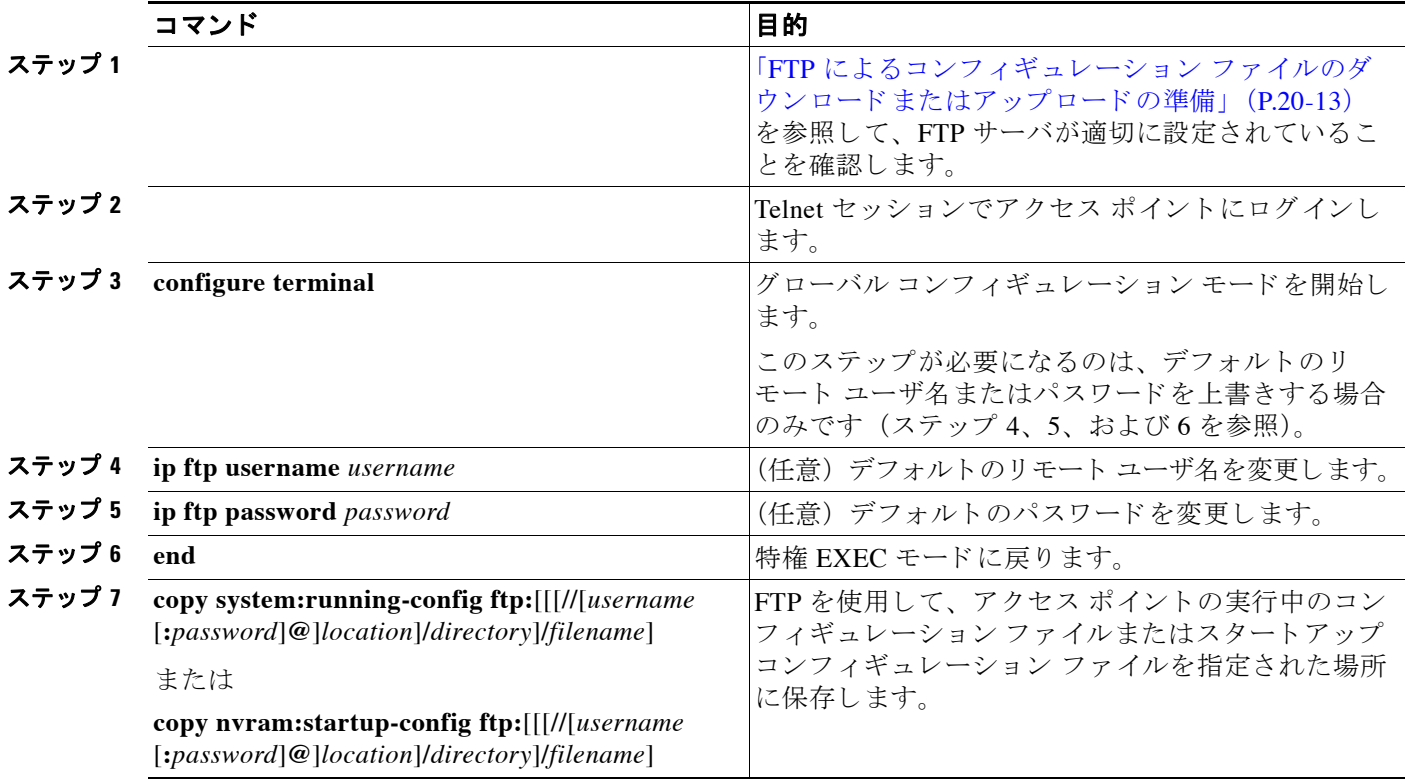

次の例は、実行コンフィギュレーション ファイル ap2-confg を、IP アドレス 172.16.101.101 の リモート ホストにある *netadmin1* ディレクトリにコピーする方法を示しています。

ap# **copy system:running-config ftp://netadmin1:mypass@172.16.101.101/ap2-confg**

Write file ap2-confg on host 172.16.101.101?[confirm] Building configuration...[OK] Connected to 172.16.101.101 ap#

次に、FTP を使用してスタートアップ コンフィギュレーション ファイルをサーバに格納して、 ファイルをコピーする例を示します。

```
ap# configure terminal
ap(config)# ip ftp username netadmin2
ap(config)# ip ftp password mypass
ap(config)# end
ap# copy nvram:startup-config ftp:
Remote host[]?172.16.101.101
Name of configuration file to write [ap2-confq]?
Write file ap2-confg on host 172.16.101.101?[confirm]
! [OK]
```
### **RCP** によるコンフィギュレーション ファイルのコピー

Remote Copy Protocol (RCP) を使用すると、リモート ホストとアクセス ポイントの間でコン フィギュレーション ファイルを別の方式でダウンロード、アップロード、コピーできます。コ ネクションレス プロトコルであるユーザ データグラム プロトコル (UDP) を使用する TFTP と異なり、RCP ではコネクション型の TCP が使用されます。

RCP を使用してファイルをコピーする場合は、ファイルのコピー元またはコピー先のサーバで RCP がサポートされている必要があります。RCP の copy コマンドは、リモート システム上の rsh サーバ(またはデーモン)を利用します。RCP を使用してファイルをコピーする場合は、 TFTP の場合のようにファイル配信用サーバを作成する必要がありません。ユーザは rsh をサ ポー ト するサーバにア クセスするだけでかまいません (ほとんどの UNIX システムは rsh をサ ポートしています)。ある場所から別の場所へファイルをコピーするので、コピー元ファイル に対して読み取り権限、コピー先ファイルに対して書き込み権限が必要です。コピー先ファイ ルが存在しない場合は、RCP によって作成されます。

RCP では、RCP 要求ごとのリモート ユーザ名をクライアントがサーバに送信する必要があり ます。コンフィギュレーション ファイルをアクセス ポイントからサーバにコピーする場合、 Cisco IOS ソフトウェアは次のリストで最初に有効なユーザ名を送信します。

- **• copy** コマン ド で指定されたユーザ名 (ユーザ名が指定されている場合)
- ip rcmd remote-username *username ゲローバル コンフィ*ギュレーション コマンドで設定さ れたユーザ名 (このコマンドが設定されている場合)
- 現在の TTY (端末) プロセスに関連付けられたリモート ユーザ名。たとえば、ユーザが Telnet 経由でルータに接続され、username コマンドによって認証されている場合、アクセ ス ポイント ソフトウェアは Telnet ユーザ名をリモート ユーザ名として送信します。
- アクセス ポイント ホスト名。

RCP コピー要求を正常に終了させるには、ネットワーク サーバ上にリモート ユーザ名用のア カウントを定義する必要があります。サーバがディレクトリ構造である場合、コンフィギュ レーション ファイルはサーバ上のリモート ユーザ名に関連付けられたディレクトリに書き込 まれたり、そこからコピーされたりします。たとえば、コンフィギュレーション ファイルが サーバトのユーザのホーム ディレクトリ内に置かれている場合は、ユーザの名前をリモート ユーザ名として指定します。

ここでは、次の情報について説明します。

• 「RCP によるコンフィギュレーション ファイルのダウンロードまたはアップロードの準備」  $(P.20-17)$  $(P.20-17)$  $(P.20-17)$ 

- **•** 「RCP [によ る コンフ ィ ギュレーシ ョ ン](#page-434-1) フ ァ イルのダウンロード」 (P.20-17)
- **•** 「RCP [によ る コンフ ィ ギュレーシ ョ ン](#page-435-0) フ ァ イルのアップロード」 (P.20-18)

#### <span id="page-434-0"></span>RCP によるコンフィギュレーション ファイルのダウンロードまたはアップロードの準備

RCP を使用してコンフィギュレーション ファイルのダウンロード またはアップロードを開始す る前に、 次の作業を実行し ます。

- **•** RCP サーバ と し て機能し ている ワーク ステーシ ョ ンで、 rsh がサポー ト されている こ と を確 認し ます。
- **●** アクセス ポイントに RCP サーバへのルートが設定されていることを確認します。サブネッ ト間のトラフィックをルータでルート設定していない場合は、アクセスポイントとサーバ が同じサブネ ッ ト 内に存在する必要があ り ます。 **ping** コマン ド を使用し て、 RCP サーバへ の接続を確認します。
- Telnet セッションを使用してアクセス ポイントにアクセスしていて、有効なユーザ名を 持っていない場合は、現在の RCP ユーザ名が RCP ダウンロードで使用したいユーザ名で あ る こ と を確認し ます。 **show users** 特権 EXEC コマン ド を使用し て、 有効なユーザ名を表 示でき ます。 このユーザ名を使用し ない場合は、 すべてのコ ピー処理中に **ip rcmd**  remote-username *username グローバル コンフィ*ギュレーション コマンドを使用し、新しい RCP ユーザ名を作成し ます。 新しいユーザ名は NVRAM に格納されます。 Telnet セッショ ンを使用してアクセス ポイントにアクセスしていて、有効なユーザ名を持っている場合 は、このユーザ名が使用されるため、RCP ユーザ名を設定する必要はありません。特定の コピー操作にのみ使用するユーザ名を指定する場合は、copy コマンド内でユーザ名を指定 し ます。
- RCP サーバにファイルをアップロードする場合、アクセス ポイントのユーザからの RCP 書 き込み要求を受け付けるようにこのサーバを適切に設定しておく必要があります。 UNIX シ ステムの場合は、RCP サーバ上のリモート ユーザ用の .rhosts ファイルにエントリを追加する 必要があります。たとえば、アクセスポイントに次の設定行が設定されているとします。

hostname ap1 ip rcmd remote-username User0

アクセス ポイントの IP アドレスが *ap1.company.com* に変換された場合、 RCP サーバの User0 の .rhosts ファイルに次の行を追加する必要があります。

ap1.company.com ap1

詳細は、ご使用の RCP サーバの資料を参照してください。

#### <span id="page-434-1"></span>RCP によるコンフィギュレーション ファイルのダウンロード

RCP を使用してコンフィギュレーション ファイルをダウンロードするには、特権 EXEC モード で次の手順を実行し ます。

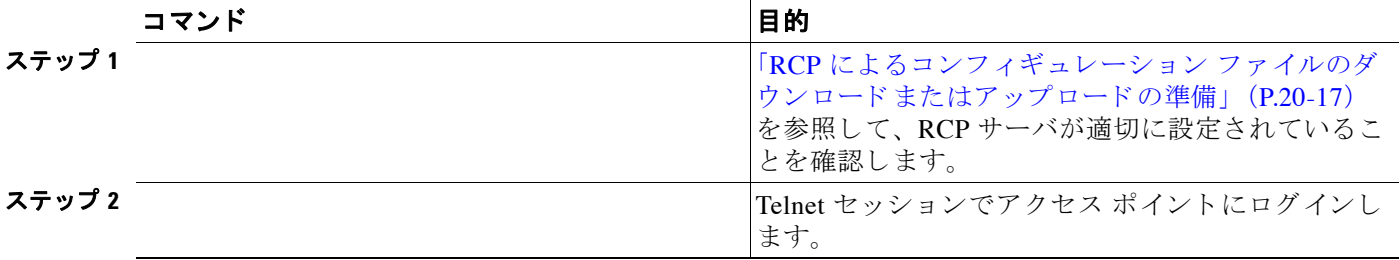

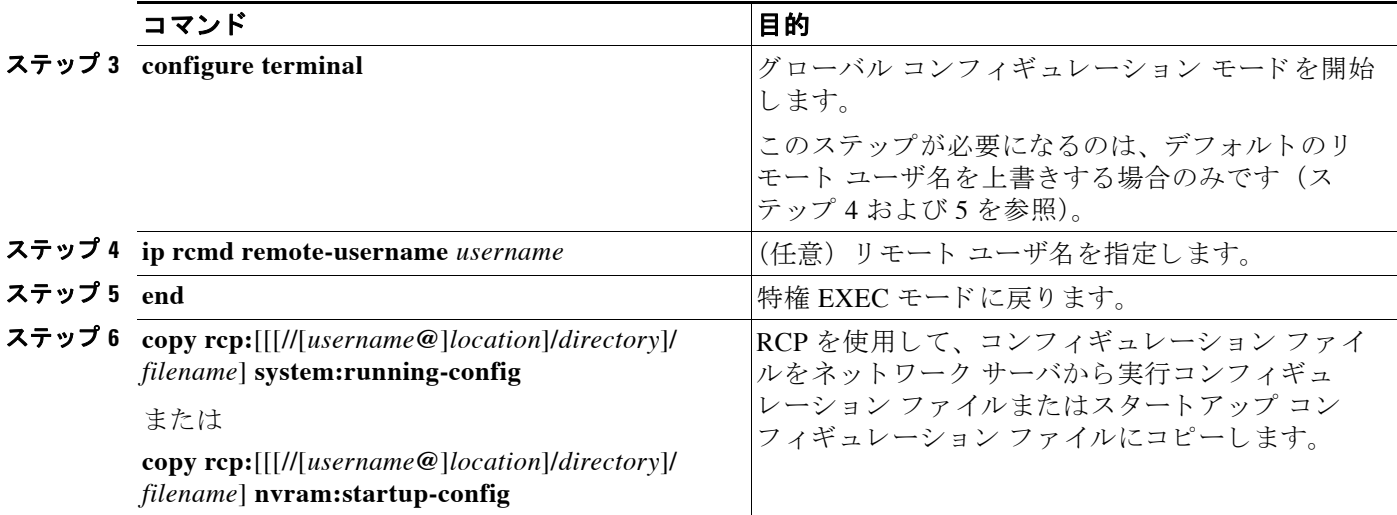

次の例は、コンフィギュレーション ファイル host1-confg を IP アドレス 172.16.101.101 のリ モート サーバにある netadmin1 ディレクトリからコピーし、アクセス ポイントでそのコマンド を ロード し て実行する方法を示し ています。

```
ap# copy rcp://netadmin1@172.16.101.101/host1-confg system:running-config
Configure using host1-confg from 172.16.101.101?[confirm]
Connected to 172.16.101.101
Loading 1112 byte file host1-confg:![OK]
ap#
%SYS-5-CONFIG: Configured from host1-config by rcp from 172.16.101.101
```
次に、netadmin1 というリモート ユーザ名を指定する例を示します。コンフィギュレーション ファイル host2-confg が、IP アドレスが 172.16.101.101 であるリモート サーバ上のディレクトリ netadmin1 からスタートアップ コンフィギュレーションにコピーされます。

```
ap# configure terminal
ap(config)# ip rcmd remote-username netadmin1
ap(config)# end
ap# copy rcp: nvram:startup-config
Address of remote host [255.255.255.255]?172.16.101.101
Name of configuration file[rtr2-confg]?host2-confg
Configure using host2-confg from 172.16.101.101?[confirm]
Connected to 172.16.101.101
Loading 1112 byte file host2-confg:![OK]
[OK]
ap#
%SYS-5-CONFIG_NV:Non-volatile store configured from host2-config by rcp from 
172.16.101.101
```
#### <span id="page-435-0"></span>RCP によるコンフィギュレーション ファイルのアップロード

RCP を使用してコンフィギュレーション ファイルをアップロードするには、特権 EXEC モード で次の手順を実行し ます。

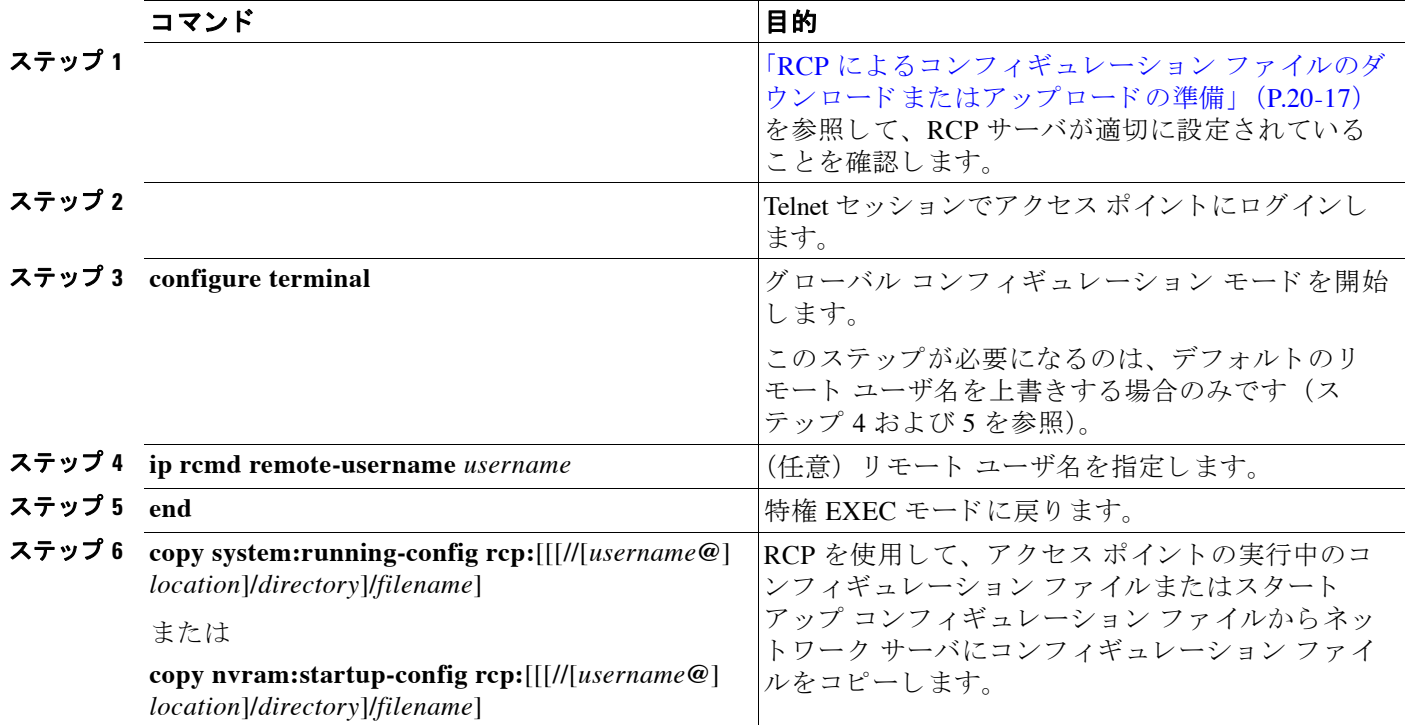

次の例は、実行コンフィギュレーション ファイル ap2-confg を、IP アドレス 172.16.101.101 の リモート ホストにある netadmin1 ディレクトリにコピーする方法を示しています。

```
ap# copy system:running-config rcp://netadmin1@172.16.101.101/ap2-confg
Write file ap-confg on host 172.16.101.101?[confirm]
```

```
Building configuration...[OK]
Connected to 172.16.101.101
ap#
```
次に、スタートアップ コンフィギュレーション ファイルをサーバ上に格納する例を示します。

```
ap# configure terminal
ap(config)# ip rcmd remote-username netadmin2
ap(config)# end
ap# copy nvram:startup-config rcp:
Remote host[]?172.16.101.101
Name of configuration file to write [ap2-confg]?
Write file ap2-confg on host 172.16.101.101?[confirm]
![OK]
```
### 設定情報の消去

この項では、設定情報をクリアする方法を説明します。

#### 格納されたコンフィギュレーション ファイルの削除

 $\sqrt{N}$ 

注意 削除されたファイルは復元できません。

保存されたコンフィギュレーション ファイルをフラッシュ メモリから削除するには、特権 EXEC コマンド **delete flash:***filename* を使用し ます。 **file prompt** グ ローバル コンフ ィギュレー ション コマンドの設定に応じて、ファイルを削除する前に確認を求めるプロンプトが表示され ます。デフォルトでは、ファイルを削除するかどうか確認を求めるプロンプトが表示されま す。 **file prompt** コマン ド の詳細は、 リ リ ース 12.4 の 『*Cisco IOS Command Reference*』 を参照し て く ださい。

# ソフトウェア イメージの操作

この項では、システム ソフトウェア、Cisco IOS ソフトウェア、無線ファームウェア、および Web 管理 HTML ファイルを含むソフトウェア イメージ ファイルのアーカイブ (ダウンロード とアップロード)の方法を説明します。

アクセス ポイント ソフトウェアをアップグレードするには、アクセス ポイント イメージ ファ イルを、TFTP、FTP、または RCP サーバからダウンロードします。バックアップ用に、アク セス ポイント イメージ ファイルを TFTP、FTP、または RCP サーバにアップロードします。 アップロードしたこのイメージは、今後同じアクセス ポイントまたは同じ種類の別のアクセス ポイントにダウンロードする際に使用できます。

使用するプロ ト コルは、 使用中のサーバのタ イプに応じ て異な り ます。 FTP および RCP トラン スポート メカニズムを使用すると、TFTP よりもパフォーマンスが速く、データがより確実に 配信されます。FTP と RCP が組み込まれたプロトコルであり、接続指向型の伝送制御プロトコ ル/インターネットプロトコル (TCP/IP) スタックを使用しているため、このような改善が可 能です。

- ここでは、次の情報について説明します。
- 「アクセス ポイントのイメージの場所」 (P.20-21)
- **•** 「サーバまたは Cisco.com 上のイ メージの tar [フ ァ イル形式」 \(](#page-438-1)P.20-21)
- **•** 「TFTP によ る イ メージ [フ ァ イルのコ ピー」 \(](#page-438-2)P.20-21)
- **•** 「FTP によ る イ メージ [フ ァ イルのコ ピー」 \(](#page-442-0)P.20-25)
- 「RCP によるイメージ ファイルのコピー」 (P.20-30)
- **•** 「Web ブラウザ [インターフェ イスによ る イ メージの リ ロード」 \(](#page-452-0)P.20-35)

(注) ソフトウェア イメージとサポートされているアップグレード パスのリストについては、アク セス ポイントのリリース ノートを参照してください。

### <span id="page-438-0"></span>アクセス ポイントのイメージの場所

Cisco IOS イメージは、バージョン番号を表示したディレクトリに保存されています。サブ ディレクトリには、Web 管理に必要な HTML ファイルが入っています。イメージは、システム ボードのフラ ッシュ メモリ (flash:) に格納されています。

特権 EXEC コマンド show version を使用して、アクセス ポイントで現在実行中のソフトウェア のバージョンを確認できます。 System image file is... で始まる行をディスプレイで確認しま す。この行には、イメージが保存されているフラッシュ メモリ内のディレクトリ名が表示され ます。

また、 特権 EXEC コマンド **dir** *filesystem***:** を使用し て、 フ ラ ッ シュ メ モ リ に保存し たその他の ソフトウェア イメージのディレクトリ名を表示することもできます。

(注) Cisco Aironet 3600 シリーズ AP の Cisco IOS release 15.2 (4) JB および 12.4 (25e) JAO 以降で は、新しいイメージがシステム ボードのフラッシュ メモリにダウンロード されると、フラッ シュ メモリにあるバックアップ IOS イメージが削除されます。システム ボードのフラッシュ メモリ サイズの合計は 31 MB であり、リカバリ イメージ、新しいイメージ、およびバック アップ イメージを格納するのに十分な領域があるため、このような設計になっています。

### <span id="page-438-1"></span>サーバまたは **Cisco.com** 上のイ メージの **tar** フ ァ イル形式

サーバ上にある ソ フ ト ウ ェア イ メージまたは Cisco.com からダウンロード されたソフ ト ウェア イメージは、次のファイルを含む tar ファイル形式で提供されます。

**•** *info* ファイル

info ファイルは、常に tar ファイルの先頭にあり、その tar ファイルに含まれるファイルの 情報が入っています。

- **•** Cisco IOS イ メージ
- アクセス ポイントの HTTP サーバで要求される Web 管理ファイル
- **•** 無線フ ァーム ウ ェ ア 5000.img ファイル
- **•** *info.ver* ファイル

info.ver ファイルは、常に tar ファイルの末尾にあり、info ファイルと同じ情報が入ってい ます。 info.ver フ ァ イルは tar フ ァ イルの最後のフ ァ イルであ る ため、 このフ ァ イルが存在 すればイメージ内のすべてのファイルがダウンロードされたことになります。

(注) tar ファイルには .tar 以外の拡張子が付いていることがあります。

### <span id="page-438-2"></span>TFTP によるイメージ ファイルのコピー

TFTP サーバからアクセス ポイント イメージをダウンロードしたり、アクセス ポイントから TFTP サーバにイメージをアップロードしたりできます。

アクセス ポイント ソフトウェアをアップグレードするには、アクセス ポイント イメージ ファ イルをサーバからダウンロードします。現在のイメージを新しいイメージで上書きできます。

バックアップのために、アクセス ポイントのイメージ ファイルをサーバにアップロードしま す。アップロードされたこのイメージは、今後同じアクセス ポイントや同じ種類の別のアクセ ス ポイントにダウンロードする際に使用できます。

ここでは、次の情報について説明します。

- **•** 「TFTP によ る イ メージ [フ ァ イルのダウ ン ロード またはア ッ プロード の準備」 \(](#page-439-0)P.20-22)
- **•** 「TFTP によ る イ メージ [フ ァ イルのダウンロード」 \(](#page-440-0)P.20-23)
- **•** 「TFTP によ る イ メージ [フ ァ イルのア ップロード」 \(](#page-441-0)P.20-24)

#### <span id="page-439-0"></span>TFTP によるイメージ ファイルのダウンロードまたはアップロードの準備

TFTP を使用してイメージ ファイルのダウンロードやアップロードを開始する前に、次の作業 を実行し ます。

**•** TFTP サーバ と し て機能し ている ワーク ステーシ ョ ンが適切に設定されている こ と を確認し ます。Sun ワークステーションの場合、/etc/inetd.conf ファイル内に次の行が含まれている ことを確認します。

tftp dgram udp wait root /usr/etc/in.tftpd in.tftpd -p -s /tftpboot

/etc/services フ ァ イルに次の行が含まれている こ と を確認し ます。

tftp 69/udp

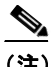

- (注) /etc/inetd.conf および /etc/services ファイルを変更した後に、inetd デーモンを再起動 する必要があ り ます。 このデーモンを再起動するには、 inetd プロセス を終了し て再 起動するか、 または **fastboot** コマンド (SunOS 4.x の場合) や **reboot** コマンド (Solaris 2.x または SunOS 5.x の場合) を入力し ます。 TFTP デーモンの詳細は、 ご使 用のワークステーションの資料を参照してください。
- **•** アクセス ポイントに TFTP サーバへのルー ト が設定されている こ と を確認し ます。 サブ ネット間のトラフィックをルータでルート設定していない場合は、アクセス ポイントと TFTP サーバが同じサブネット内に存在する必要があります。ping コマンドを使用して、 TFTP サーバへの接続をチェックします。
- ダウンロードするイメージが TFTP サーバ上の正しいディレクトリ内にあることを確認し ます (UNIX ワーク ステーシ ョ ンの場合は、 通常 */*tftpboot)。
- ダウンロードを行う場合は、ファイルに関する権限が正しく設定されていることを確認し ます。 フ ァ イルの権限は world-read でなければな り ません。
- **•** イ メージ フ ァ イルをア ップロードする前に、 TFTP サーバに空のフ ァ イルを作成する必要 があ り ます。 空のフ ァ イルを作成するには、 **touch** *filename* コマン ド を入力し ます。 filename は、イメージをサーバにアップロードするときに使用するファイルの名前です。
- **•** ア ッ プロード処理中に、 サーバの既存のフ ァ イル (空のフ ァ イルを作成する必要があった 場合は、 空のフ ァ イルを含む) を上書きする場合は、 そのフ ァ イルに関する権限が正し く 設定されている こ と を確認し ます。 フ ァ イルの権限は world-write でなければな り ません。

#### <span id="page-440-0"></span>TFTP によるイメージ ファイルのダウンロード

新しいイメージ ファイルをダウンロードして、現在のイメージを置き換えたり、保存したりで き ます。

 $\mathbb{A}$ 

注意 ダウンロード アルゴリズムおよびアップロード アルゴリズムを適切に動作させるために、イ メージ ディレクトリの名前を変更 しないでください。

TFTP サーバから新しいイメージをダウンロードして、既存のイメージを上書きするには、特 権 EXEC モードでステ ップ 1 ~ 3 を実行し ます。

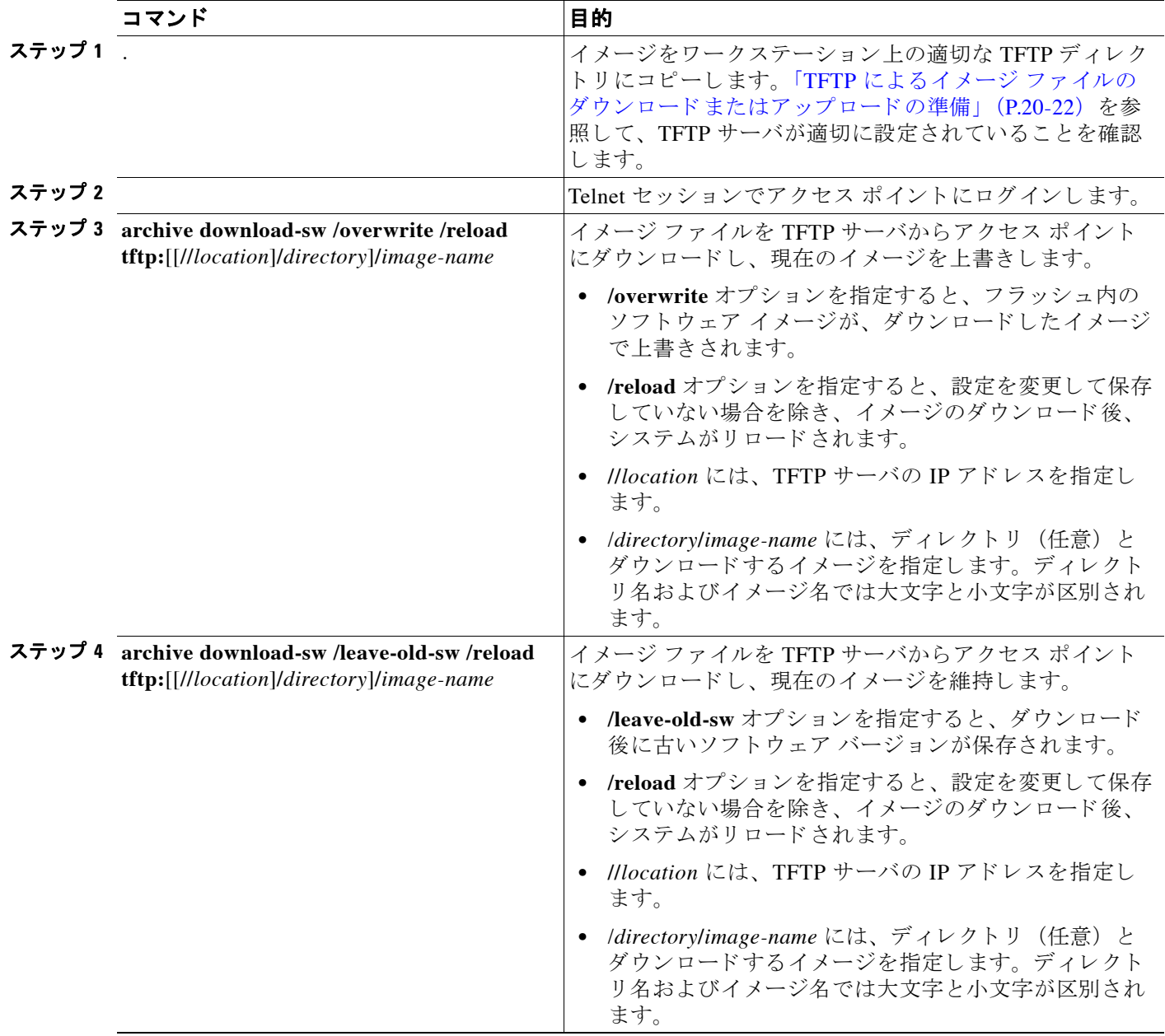

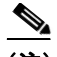

(注) ダウ ン ロード の失敗を回避するには、 **archive download-sw /safe** コマン ド を使用し ます。 こ の コマンドによって、まずイメージがダウンロードされ、ダウンロードが正常に終了するまで現 在実行中のバージョンは削除されません。

ダウンロード アルゴリズムにより、イメージがアクセス ポイント モデルに適していること、 および DRAM が十分あることが確認されます。不備があった場合はプロセスが中止され、エ ラーが報告されます。 **/overwrite** オプシ ョ ンを指定し た場合、 新しいイ メ ージ と同じであ るか どうかにかかわらず、ダウンロード アルゴリズムによりフラッシュ デバイス上の既存イメー ジが削除され、新しいイメージがダウンロードされて、ソフトウェアがリロードされます。

(注) アクセス ポイント IOS をダウングレードする手順は IOS アップグレードを実行する手順と同じ です。 ア ク セス ポイント IOS をダウ ングレードするには、 **archive download-sw /overwrite /reload tftp:**[[**//***location*]**/***directory*]**/***image-name* と入力し ます。 *overwrite* パラ メ ータ を指定する と、現在の IOS イメージが消去され、新しくダウングレードされたバージョンの IOS がアクセ ス ポイントにロードされます。/reload オプションを指定すると、設定を変更して保存していな い場合を除き、イメージのダウンロード後、システムがリロードされます。

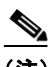

(注) フラッシュ デバイスに2つのイメージを保存できる容量があり、同じバージョンでこれらのイ メージの 1 つを上書きする場合、 **/overwrite** オプシ ョ ンを指定する必要があ り ます。

**/leave-old-sw** を指定すると、既存のファイルは削除されません。新しいイメージをインストー ルする十分なスペースがない場合に、現在稼働中のイメージを保存しようとすると、ダウン ロード プロセスが停止して、エラー メッセージが表示されます。

このアルゴリズムによって、ダウンロードされたイメージはシステム ボードのフラッシュデ バイス (flash:) にインストールされます。イメージは、ソフトウェア バージョンのストリン グで名付けられた新しいディレクトリに保存され、新しくインストールされたイメージをポイ ントするように、システム ブート パス変数が更新されます。

ダウンロード プロセス中に古いイ メ ージを保存し た場合は (**/leave-old-sw** キーワード を指定し た場合は)、 **delete /force/recursive** *filesystem***:/***file-url* 特権 EXEC コマン ド を入力し て、 そのイ メ ージを削除でき ます。 *filesystem* には、 システム ボードのフ ラ ッシュ デバイ スの **flash:** を使 用し ます。 *file-url* には、 古いイ メ ージのデ ィ レ ク ト リ 名を入力し ます。 デ ィ レ ク ト リ 内のすべ てのファイルおよびディレクトリが削除されます。

#### <span id="page-441-0"></span>TFTP によるイメージ ファイルのアップロード

イメージをアクセス ポイントから TFTP サーバにアップロードできます。後でこのイメージを 同じアクセス ポイントや同じ種類の別のアクセス ポイントにダウンロードできます。

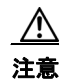

注意 ダウンロード アルゴリズムおよびアップロード アルゴリズムを適切に動作させるために、イ メージ ディレクトリの名前を変更しないでください。

イメージを TFTP サーバにアップロードするには、特権 EXEC モードで次の手順を実行します。

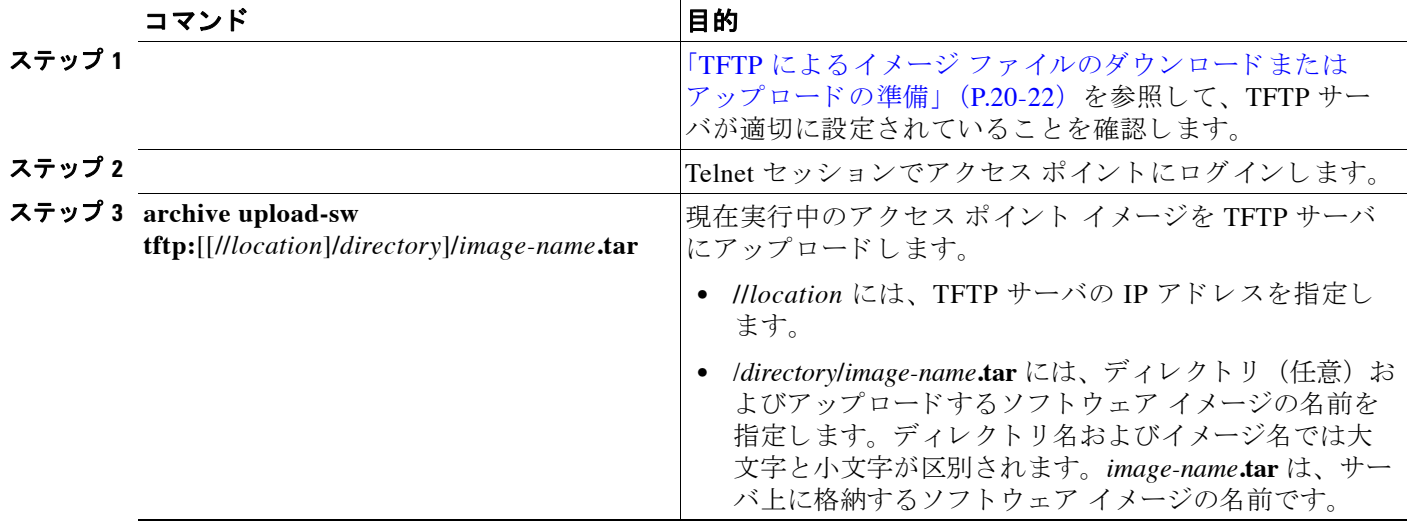

特権 EXEC コマンド **archive upload-sw** は、info ファイル、Cisco IOS イメージ ファイル、 HTML ファイル、および info.ver ファイルの順にアップロードして、サーバにイメージ ファイ ルを構築します。これらのファイルがアップロードされた後に、アップロード アルゴリズムに よって tar ファイル形式が作成されます。

### <span id="page-442-0"></span>**FTP によるイメージ ファイルのコピー**

FTP サーバからアクセス ポイント イメージをダウンロードしたり、アクセス ポイントから FTP サーバにイメージをアップロードしたりできます。

アクセス ポイント ソフトウェアをアップグレードするには、アクセス ポイント イメージ ファ イルをサーバからダウンロードします。現在のイメージを新しいイメージで上書きしたり、ダ ウンロード後に現在のファイルを保存したりできます。

バックアップ用に、アクセス ポイント イメージ ファイルをサーバにアップロードします。 アップロードしたイメージは、今後同じアクセス ポイントまたは同じ種類の別のアクセス ポ イントにダウンロードする際に使用できます。

ここでは、次の情報について説明します。

- 「FTP によるイメージ ファイルのダウンロードまたはアップロードの準備」(P.20-25)
- **•** 「FTP によ る イ メージ [フ ァ イルのダウンロード」 \(](#page-443-0)P.20-26)
- **•** 「FTP によ る イ メージ [フ ァ イルのア ップロード」 \(](#page-446-0)P.20-29)

#### <span id="page-442-1"></span>**FTP** によるイ メージ フ ァ イルのダウンロー ド またはア ッ プロー ドの準備

FTP サーバから、または FTP サーバに、イメージ ファイルをコピーできます。

FTP プロトコルでは、FTP 要求ごとにリモート ユーザ名およびパスワードを、クライアントが サーバに送信する必要があります。 FTP を使用してイメージ ファイルをアクセス ポイントから サーバにコ ピーする場合、 Cisco IOS ソ フ ト ウ ェ アは次の リ ス ト で最初に有効なユーザ名を送 信し ます。

**• archive download-sw** または **archive upload-sw** 特権 EXEC コマン ド で指定されているユー ザ名 (ユーザ名が指定されている場合)。

**• ip ftp username** *username* グ ローバル コンフ ィ ギュレーシ ョ ン コマン ド で設定されたユーザ 名(このコマンドが設定されている場合)

#### **•** Anonymous

アクセス ポイントは、次のリストで最初に有効なパスワードを送信します。

- **• archive download-sw** または **archive upload-sw** 特権 EXEC コマン ド で指定されたパス ワー ド (パスワードが指定されている場合)
- ip ftp password *password グローバル コンフィ*ギュレーション コマンドで設定されたパス ワード (このコマンドが設定されている場合)
- **•** アクセス ポイ ン ト が作成するパス ワード *username@apname.domain*。 変数 *username* は現在 のセ ッ シ ョ ン と関連付け られたユーザ名、 ap*name* は設定済みホス ト 名、 *domain* はアクセ ス ポイントのドメインです。

ユーザ名およびパスワードは、FTP サーバのアカウントに関連付けられている必要がありま す。サーバに書き込む場合は、ユーザからの FTP 書き込み要求が許可されるように FTP サーバ を適切に設定する必要があります。

すべてのコ ピー操作に使用するユーザ名およびパス ワード を指定するには、 **ip ftp username** およ び **ip ftp password** コマン ド を使用し ます。 こ の処理のためだけにユーザ名を指定する場合は、 **archive download-sw** または **archive upload-sw** 特権 EXEC コマン ド でユーザ名を指定し ます。

サーバがディレクトリ構造である場合、イメージファイルはサーバ上のユーザ名に関連付けら れたディレクトリに書き込まれたり、そこからコピーされたりします。たとえば、イメージ ファイルがサーバ上のユーザのホーム ディレクトリ内に置かれている場合は、ユーザの名前を リモート ユーザ名として指定します。

FTP を使用してイメージ ファイルのダウンロードやアップロードを開始する前に、次の作業を 実行し ます。

- **●** アクセス ポイントに FTP サーバへのルートが設定されていることを確認します。サブネッ ト間のトラフィックをルータでルート設定していない場合は、アクセス ポイントと FTP サーバが同じサブネ ッ ト 内に存在する必要があ り ます。 **ping** コマン ド を使用し て、 FTP サーバへの接続を確認し ます。
- **•** Telnet セ ッ シ ョ ンを使用し てア ク セス ポイ ン ト にア ク セス し ていて、 有効なユーザ名を 持っていない場合は、現在の FTP ユーザ名が、FTP ダウンロードで使用したいユーザ名で あ る こ と を確認し ます。 **show users** 特権 EXEC コマン ド を使用し て、 有効なユーザ名を表 示でき ます。 このユーザ名を使用し ない場合は、 **ip ftp username** *username* グ ローバル コ ン フィギュレーション コマンドを使用して、新しい FTP ユーザ名を作成します。新しい名前 は、 すべてのアーカ イブ処理中に使用されます。 新しいユーザ名は NVRAM に格納されま す。Telnet セッションを使用してアクセス ポイントにアクセスしていて、有効なユーザ名 を持っている場合は、 このユーザ名が使用される ため、 FTP ユーザ名を設定する必要はあ り ません。 この処理のためだけにユーザ名を指定する場合は、 **archive download-sw** または archive upload-sw 特権 EXEC コマンドでユーザ名を指定します。
- FTP サーバにイメージ ファイルをアップロードする場合、アクセス ポイントのユーザから の書き込み要求を受け付けるように FTP サーバを適切に設定しておく必要があります。

詳細は、ご使用の FTP サーバの資料を参照してください。

#### <span id="page-443-0"></span>FTP によるイメージ ファイルのダウンロード

新しいイメージ ファイルをダウンロードして、現在のイメージを上書きしたり、保存したりで きます。

 $\mathbb{A}$ 

注意 ダウンロード アルゴリズムおよびアップロード アルゴリズムを適切に動作させるために、イ メージディレクトリの名前を変更しないでください。

FTP サーバから新しいイメージをダウンロードして、既存のイメージを上書きするには、特権 EXEC モードでステップ1~7の手順を実行します。現在のイメージをそのまま維持するには、 ステップ7をスキップします。

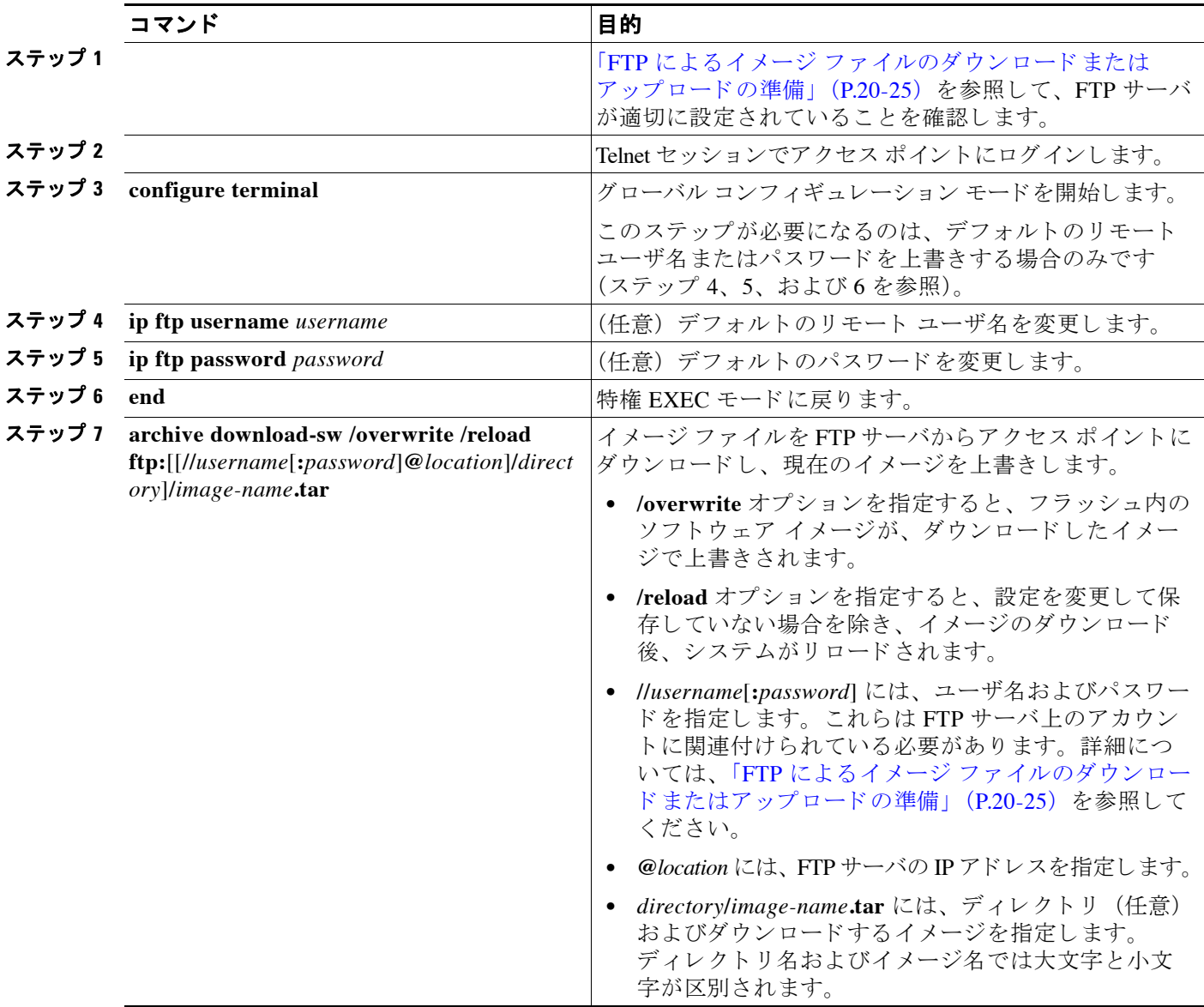

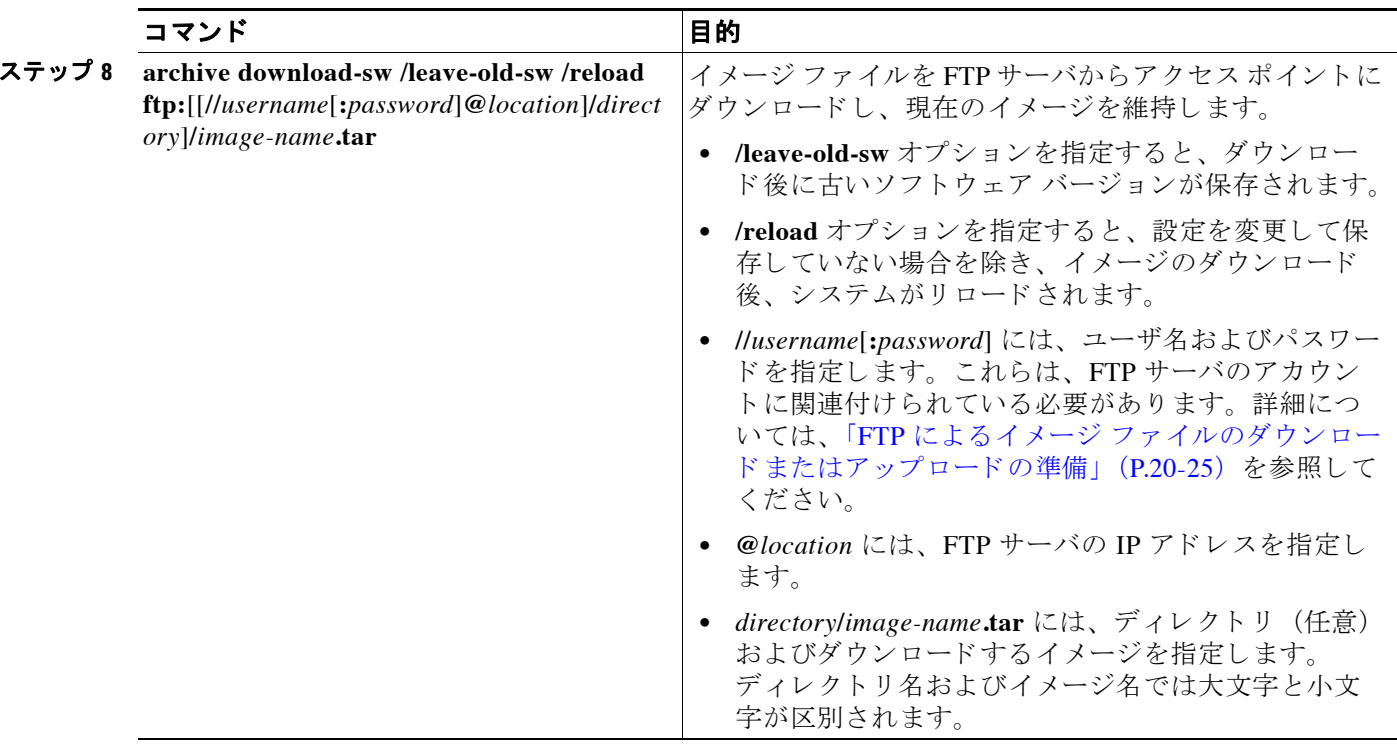

(注) ダウ ン ロード の失敗を回避するには、 **archive download-sw /safe** コマン ド を使用し ます。 こ の コマンドによって、まずイメージがダウンロードされ、ダウンロードが正常に終了するまで現 在実行中のバージョンは削除されません。

ダウンロード アルゴリズムにより、イメージがアクセス ポイント モデルに適していること、 および DRAM が十分あることが確認されます。不備があった場合はプロセスが中止され、エ ラーが報告されます。/overwrite オプションを指定した場合、新しいイメージと同じであるか どうかにかかわらず、ダウンロード アルゴリズムによりフラッシュ デバイス上の既存イメー ジが削除され、新しいイメージがダウンロードされて、ソフトウェアがリロードされます。

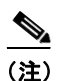

**(注)** フラッシュ デバイスに2つのイメージを保存できる容量があり、同じバージョンでこれらのイ メージの 1 つを上書きする場合、 **/overwrite** オプシ ョ ンを指定する必要があ り ます。

**/leave-old-sw** を指定すると、既存のファイルは削除されません。新しいイメージをインストー ルする十分なスペースがない場合に稼働中のイメージを保存しようとすると、ダウンロードプ ロセスが停止して、エラー メッセージが表示されます。

このアルゴリズムによって、ダウンロードされたイメージはシステム ボードのフラッシュ デ バイス (flash:) にインストールされます。イメージは、ソフトウェア バージョンのストリン グで名付けられた新しいディレクトリに保存され、新しくインストールされたイメージをポイ ントするように、BOOTパスリストが更新されます。ブート属性を表示するには、特権 EXEC モード コマンド show boot を使用し、ブート属性を変更するには、グローバル コンフィギュ レーション コマンド boot を使用します。

ダウンロード プロセス中に古いイ メ ージを保存し た場合は (**/leave-old-sw** キーワード を指定し た場合は)、 **delete /force/recursive** *filesystem***:/***file-url* 特権 EXEC コマン ド を入力し て、 そのイ メ ージを削除でき ます。 *filesystem* には、 システム ボードのフ ラ ッシュ デバイ スの **flash:** を使

用します。 file-url には、古いソフトウェア イメージのディレクトリ名を入力します。ディレク トリ内のすべてのファイルおよびディレクトリが削除されます。

#### <span id="page-446-0"></span>**FTP** によるイ メージ フ ァ イルのア ッ プロー ド

イメージをアクセス ポイントから FTP サーバにアップロードできます。 後でこのイメージを同 じアクセス ポイントや同じ種類の別のアクセス ポイントにダウンロードできます。

 $\sqrt{N}$ 

注意 ダウンロード アルゴリズムおよびアップロード アルゴリズムを適切に動作させるために、イ メージディレクトリの名前を変更しないでください。

アップロード機能が使用できるのは、Cluster Management Suite (CMS) と関連付けられた HTML ページが既存のイメージとともにインストールされている場合だけです。

イメージを FTP サーバにアップロードするには、特権 EXEC モードで次の手順を実行します。

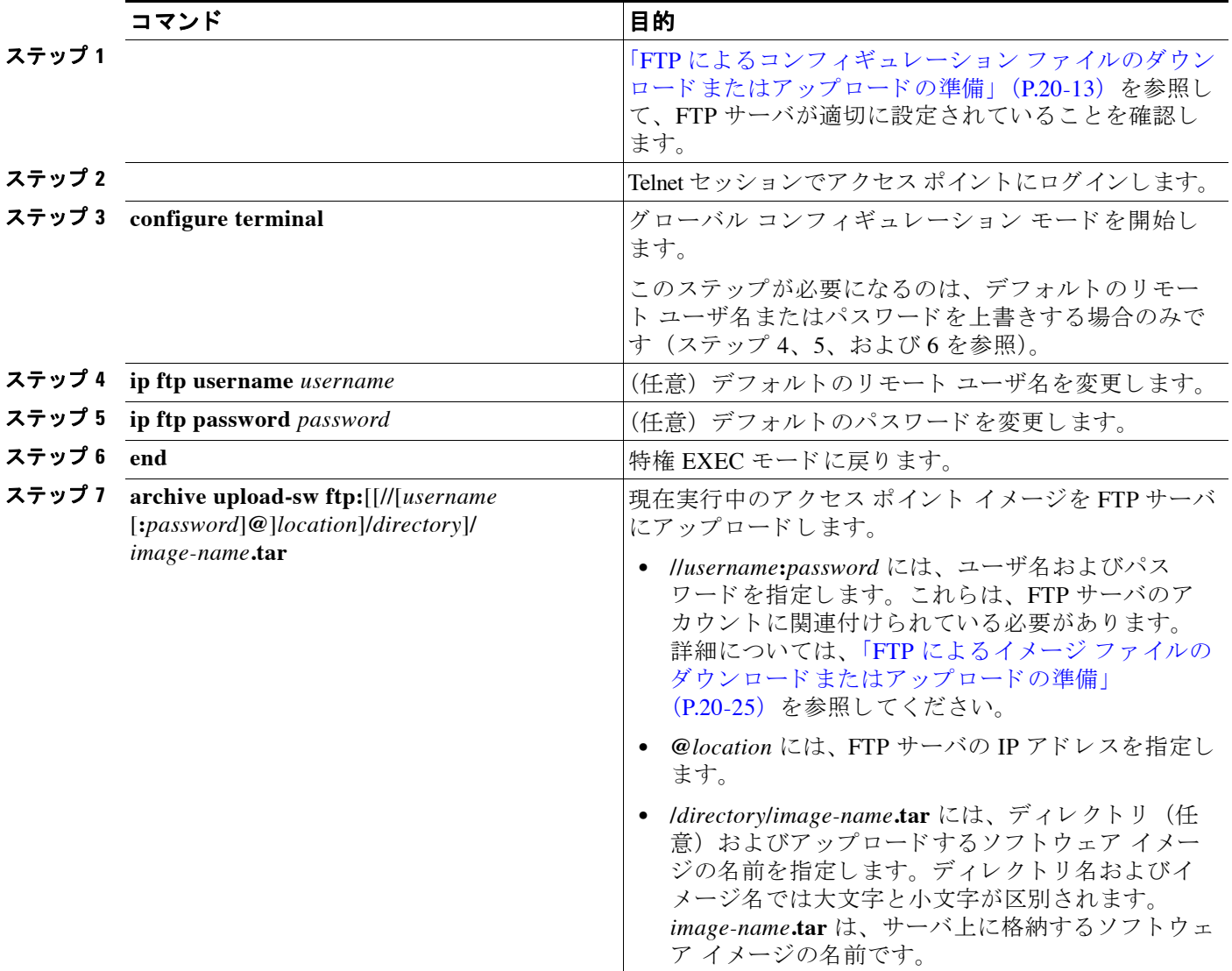

**archive upload-sw** コマンドは、info ファイル、Cisco IOS イメージ ファイル、HTML ファイル、 info.ver ファイルの順にアップロードして、サーバにイメージ ファイルを構築します。これら のファイルがアップロードされた後に、アップロード アルゴリズムによって tar ファイル形式 が作成されます。

### <span id="page-447-0"></span>RCP によるイメージ ファイルのコピー

RCP サーバからアクセス ポイント イメージをダウンロードしたり、アクセス ポイントから RCP サーバにイメージをアップロードしたりできます。

アクセス ポイント ソフトウェアをアップグレードするには、アクセス ポイント イメージ ファ イルをサーバからダウンロードします。現在のイメージを新しいイメージで上書きしたり、ダ ウンロード後に現在のファイルを保存したりできます。

バックアップ用に、アクセス ポイント イメージ ファイルをサーバにアップロードします。 アップロードしたこのイメージは、今後同じアクセス ポイントまたは同じ種類の別のアクセス ポイントにダウンロードする際に使用できます。

ここでは、次の情報について説明します。

- 「RCP によるイメージ ファイルのダウンロード またはアップロードの準備」 (P.20-30)
- 「RCP によるイメージ ファイルのダウンロード」 (P.20-31)
- 「RCP によるイメージ ファイルのアップロード」 (P.20-34)

#### <span id="page-447-1"></span>**RCP** によるイ メージ フ ァ イルのダウンロー ド またはア ッ プロー ドの準備

RCP によって、リモート ホストとアクセス ポイントの間でイメージ ファイルをダウンロード およびアップロードする別の方法が提供されます。コネクションレスプロトコルであるユーザ データグラムプロトコル (UDP) を使用する TFTP と異なり、RCP ではコネクション型の TCP が使用されます。

RCP を使用してファイルをコピーする場合は、ファイルのコピー元またはコピー先のサーバで RCP がサポートされている必要があります。RCP の copy コマンドは、リモート システム上の rsh サーバ (またはデーモン) を利用します。RCP を使用してファイルをコピーする場合は、 TFTP の場合のようにファイル配信用サーバを作成する必要がありません。ユーザは rsh をサ ポー ト するサーバにア クセスするだけでかまいません (ほとんどの UNIX システムは rsh をサ ポートしています)。ある場所から別の場所へファイルをコピーするので、コピー元ファイル に対して読み取り権限、コピー先ファイルに対して書き込み権限が必要です。コピー先ファイ ルが存在しない場合は、RCP によって作成されます。

RCP では、RCP 要求ごとのリモート ユーザ名をクライアントがサーバに送信する必要があり ます。RCP を使用してイメージをアクセス ポイントからサーバにコピーする場合、Cisco IOS ソ フ ト ウ ェ アは次の リ ス ト で最初に有効なユーザ名を送信し ます。

- **• archive download-sw** または **archive upload-sw** 特権 EXEC コマン ド で指定されているユー ザ名 (ユーザ名が指定されている場合)。
- ip rcmd remote-username *username ゲローバル コンフィ*ギュレーション コマンドで設定さ れたユーザ名 (このコマンドが入力されている場合)。
- 現在の TTY (端末) プロセスに関連付けられたリモート ユーザ名。たとえば、ユーザが Telnet 経由でルータに接続され、username コマンドによって認証されている場合、アクセ ス ポイント ソフトウェアは Telnet ユーザ名をリモート ユーザ名として送信します。
- アクセス ポイント ホスト名。

RCP コピー要求を正常に実行するためには、ネットワーク サーバ上にリモート ユーザ名のア カウントを定義する必要があります。サーバがディレクトリ構造である場合、イメージ ファイ ルはサーバ上のリモート ユーザ名に関連付けられたディレクトリに書き込まれたり、そこから コピーされたりします。たとえば、イメージファイルがサーバ上のユーザのホーム ディレク トリ内に置かれている場合は、ユーザの名前をリモート ユーザ名として指定します。

RCP を使用してイメージ ファイルのダウンロードやアップロードを開始する前に、次の作業を 実行し ます。

- **•** RCP サーバ と し て機能し ている ワーク ステーシ ョ ンで、 rsh がサポー ト されている こ と を確 認します。
- **アクセス ポイントに RCP サーバへのルートが設定されていることを確認します。サブネッ** ト間のトラフィックをルータでルート設定していない場合は、アクセス ポイントとサーバ が同じサブネ ッ ト 内に存在する必要があ り ます。 **ping** コマン ド を使用し て、 RCP サーバへ の接続を確認し ます。
- Telnet セッションを使用してアクセス ポイントにアクセスしていて、有効なユーザ名を 持っていない場合は、現在の RCP ユーザ名が RCP ダウンロードで使用したいユーザ名で あ る こ と を確認し ます。 **show users** 特権 EXEC コマン ド を使用し て、 有効なユーザ名を表 示でき ます。 このユーザ名を使用し ない場合は、 すべてのアーカ イブ処理中に使用される **ip rcmd remote-username** username グローバル コンフィギュレーション コマンドを使用し て、 新しい RCP ユーザ名を作成し ます。 新しいユーザ名は NVRAM に格納されます。 Telnet セッションを使用してアクセス ポイントにアクセスしていて、有効なユーザ名を 持っている場合は、このユーザ名が使用されるため、RCP ユーザ名を設定する必要はあり ません。 この処理のためだけにユーザ名を指定する場合は、 **archive download-sw** または archive upload-sw 特権 EXEC コマンドでユーザ名を指定します。
- RCP サーバにイメージをアップロードする場合、アクセス ポイントのユーザからの RCP 書 き込み要求を受け付けるように、このサーバを設定しておく必要があります。UNIX システ ムの場合は、RCP サーバ上のリモート ユーザ用の .rhosts ファイルにエントリを追加する必要 があります。たとえば、アクセスポイントに次の設定行が設定されているとします。

hostname ap1 ip rcmd remote-username User0

アクセス ポイントの IP アドレスが *ap1.company.com* に変換された場合、 RCP サーバの User0 の .rhosts ファイルに次の行を追加する必要があります。

ap1.company.com ap1

詳細は、ご使用の RCP サーバの資料を参照してください。

#### <span id="page-448-0"></span>RCP によるイメージ ファイルのダウンロード

新しいイメージ ファイルをダウンロードして、現在のイメージを置き換えたり、保存したりで き ます。

ダウンロード アルゴリズムおよびアップロード アルゴリズムを適切に動作させるために、イ メージ ディレクトリの名前を変更 しないでください。

RCP サーバから新しいイメージをダウンロードして、既存のイメージを上書きするには、特権 EXEC モードでステップ1~6の手順を実行します。現在のイメージをそのまま維持するには、 ステップ6をスキップします。

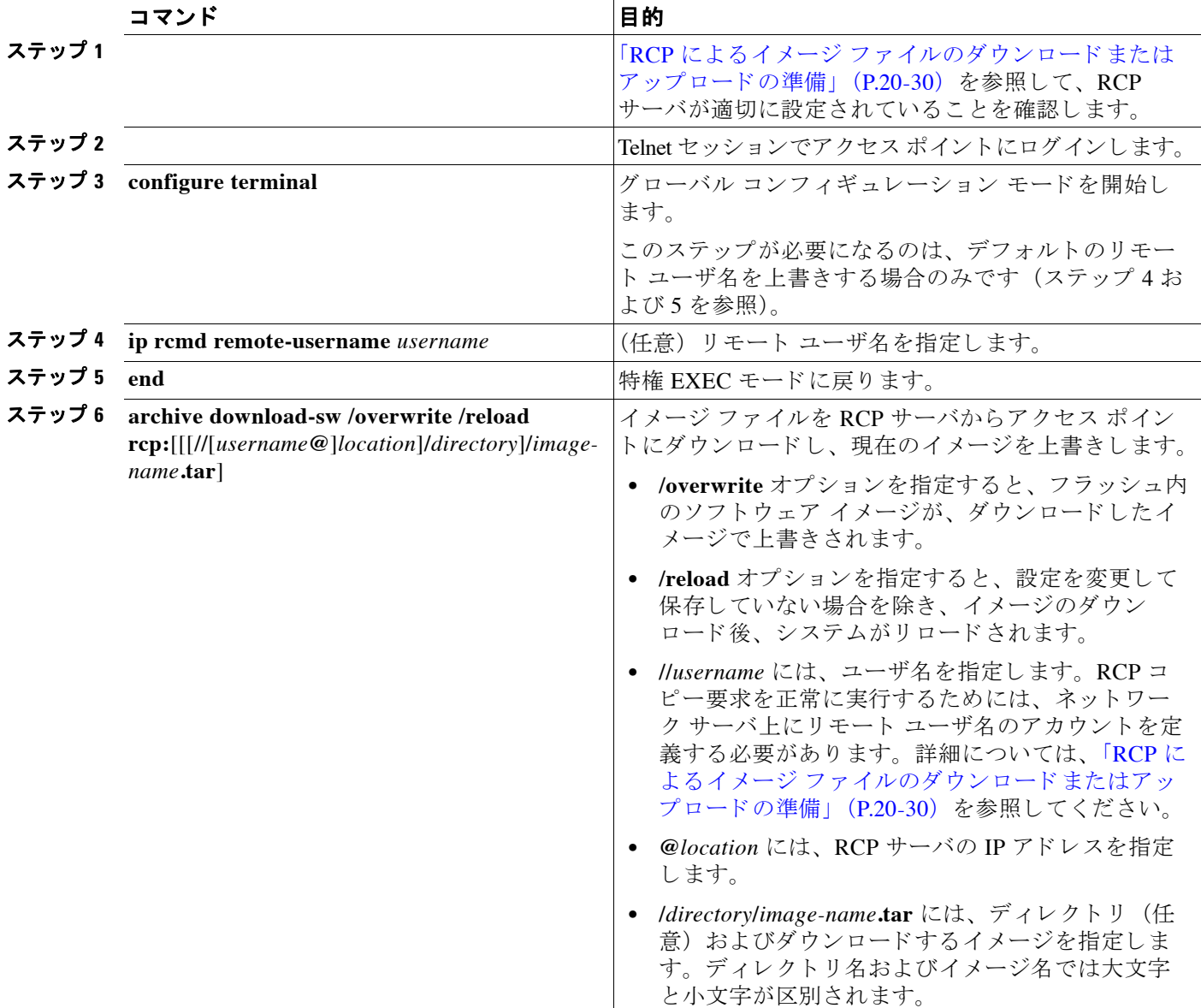

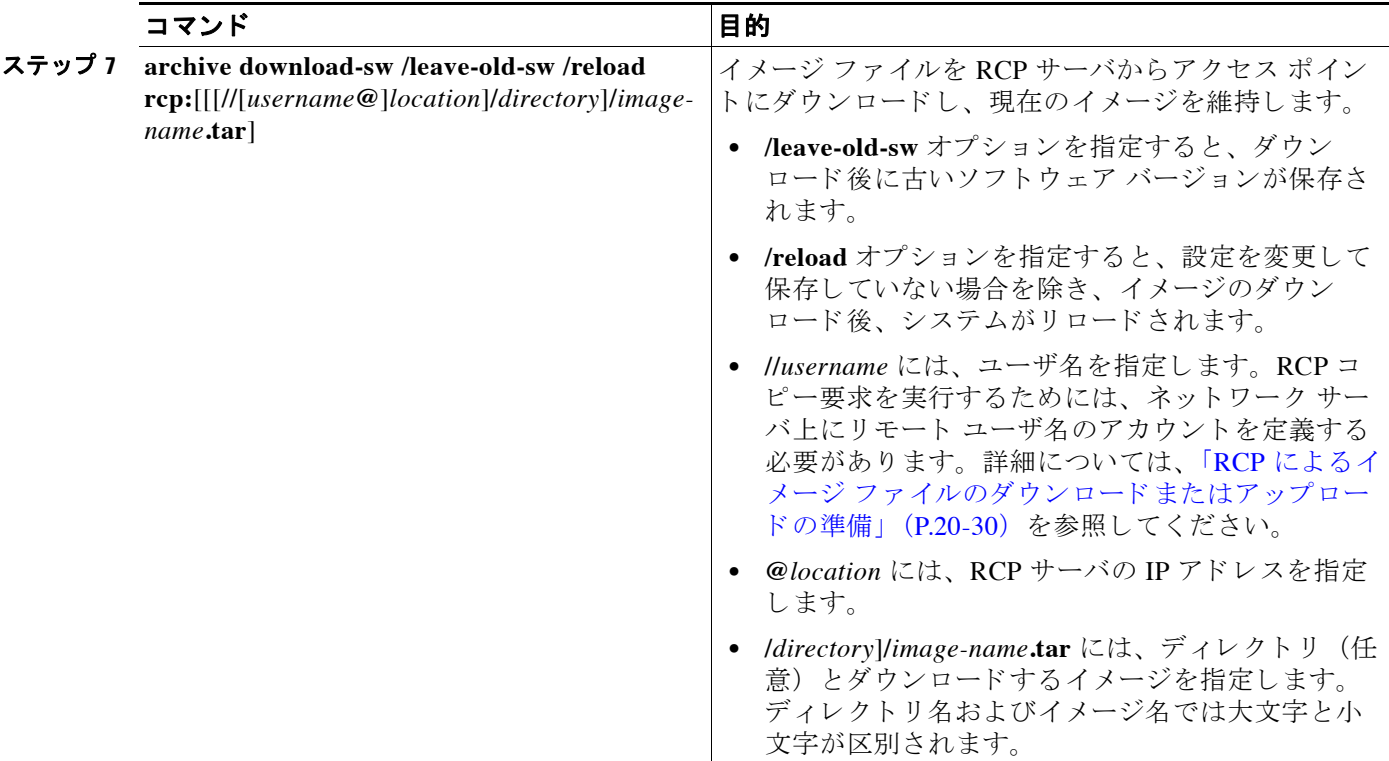

 $\begin{picture}(20,5) \put(0,0) {\line(1,0){15}} \put(0,0) {\line(1,0){15}} \put(0,0) {\line(1,0){15}} \put(0,0) {\line(1,0){15}} \put(0,0) {\line(1,0){15}} \put(0,0) {\line(1,0){15}} \put(0,0) {\line(1,0){15}} \put(0,0) {\line(1,0){15}} \put(0,0) {\line(1,0){15}} \put(0,0) {\line(1,0){15}} \put(0,0) {\line(1,0){15}} \put(0,0) {\line(1,0){15}} \put(0,0$ 

(注) ダウ ン ロード の失敗を回避するには、 **archive download-sw /safe** コマン ド を使用し ます。 こ の コマンドによって、まずイメージがダウンロードされ、ダウンロードが正常に終了するまで現 在実行中のバージョンは削除されません。

ダウンロード アルゴリズムにより、イメージがアクセス ポイント モデルに適していること、 および DRAM が十分あることが確認されます。不備があった場合はプロセスが中止され、エ ラーが報告されます。/overwrite オプションを指定した場合、新しいイメージと同じであるか どうかにかかわらず、ダウンロード アルゴリズムによりフラッシュ デバイス上の既存イメー ジが削除され、新しいイメージがダウンロードされて、ソフトウェアがリロードされます。

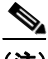

(注) フラッシュ デバイスに2つのイメージを保存できる容量があり、同じバージョンでこれらのイ メージの 1 つを上書きする場合、 **/overwrite** オプシ ョ ンを指定する必要があ り ます。

**/leave-old-sw** を指定すると、既存のファイルは削除されません。新しいイメージをインストー ルする十分な余裕がない場合に稼働中のイメージを保存しようとすると、ダウンロード プロセ スが停止して、エラー メッセージが表示されます。

このアルゴリズムによって、ダウンロードされたイメージはシステム ボードのフラッシュ デ バイス(flash:)にインストールされます。このイメージはソフトウェア バージョン ストリン グの名前が付いた新しいディレクトリに格納されます。また、新しくインストールされたイ メ ージを示すよ う に、 BOOT 環境変数が更新されます。

ダウンロード プロセス中に古いソ フ ト ウ ェ アを保存し た場合は (**/leave-old-sw** キーワード を指 定し た場合は)、 **delete /force/recursive** *filesystem***:/***file-url* 特権 EXEC コマン ド を入力し て、 その イ メ ージを削除でき ます。 *filesystem* には、 システム ボードのフ ラ ッシュ デバイ スの **flash:** を 使用し ます。 *file-url* には、 古いソ フ ト ウ ェア イ メ ージのデ ィ レ ク ト リ 名を入力し ます。 デ ィ レ クトリ内のすべてのファイルおよびディレクトリが削除されます。

#### <span id="page-451-0"></span>RCP によるイメージ ファイルのアップロード

イメージをアクセス ポイントから RCP サーバにアップロードできます。 後でこのイメージを 同じアクセス ポイントや同じ種類の別のアクセス ポイントにダウンロードできます。

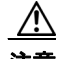

注意 ダウンロード アルゴリズムおよびアップロード アルゴリズムを適切に動作させるために、イ メージ ディレクトリの名前を変更しないでください。

アップロード機能が使用できるのは、Cluster Management Suite (CMS) と関連付けられた HTML ページが既存のイメージとともにインストールされている場合だけです。

イメージを RCP サーバにアップロードするには、特権 EXEC モードで次の手順を実行します。

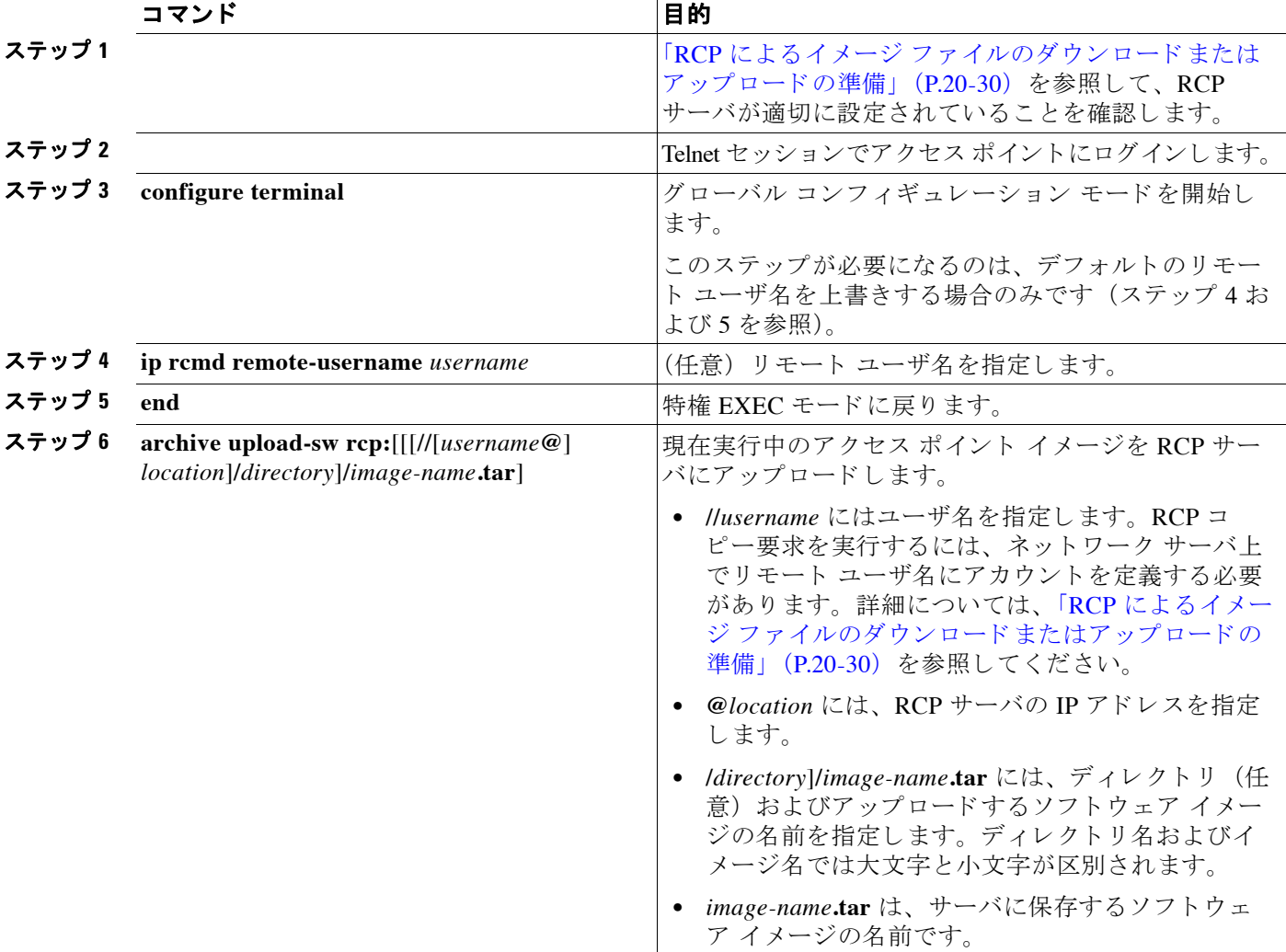

特権 EXEC コマンド **archive upload-sw** は、info ファイル、Cisco IOS イメージ ファイル、 HTML ファイル、および info.ver ファイルの順にアップロードして、サーバにイメージ ファイ ルを構築します。これらのファイルがアップロードされた後に、アップロード アルゴリズムに よって tar ファイル形式が作成されます。

### <span id="page-452-0"></span>**Web** ブラウザ インターフ ェ イスによるイ メージのリロード

アクセス ポイントのイメージ ファイルをリロードするには、Web ブラウザ インターフェイス も使用できます。Web ブラウザ インターフェイスでは、HTTP または TFTP インターフェイス を使用したイメージ ファイルのロードがサポートされています。

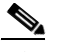

(注) ブラウザを使用してイメージ ファイルをリロードする場合、アクセス ポイントの設定 は変更されません。

#### ブラウザ **HTTP** インターフェイス

HTTP インターフェイスを使用すると、PC 上にあるアクセス ポイント イメージ ファイルを参 照し、アクセスポイントにイメージをダウンロードできます。HTTP インターフェイスを使用 する手順は、次のとおりです。

- **ステップ 1** インターネット ブラウザを開きます。Microsoft Internet Explorer(バージョン 5.x 以降)または Netscape Navigator (バージョン 4.x) を使用してください。
- ステップ **2** ブラ ウザのア ド レ ス入力用ボ ッ ク スにア ク セス ポイントの IP ア ド レ ス を入力し、 **Enter** を押し ます。 [Enter Network Password] 画面が表示されます。
- ステップ 3 [User Name] フィールドにユーザ名を入力します。
- ステップ **4** [Password] フ ィールド にア クセス ポ イ ン ト のパス ワード を入力し、 Enter を押し ます。 [Summary Status] ページが表示されます。
- **ステップ 5** [System Software] タブをクリックして、[Software Upgrade] をクリックします。[HTTP Upgrade] 画面が表示されます。
- ステップ **6** [Browse] ボタンをク リ ッ ク して、 PC 内のイ メージ フ ァ イルを探し ます。
- ステップ 7 [Upgrade] ボタンをクリックします。 詳細は、 [Software Upgrade] 画面で [Help] アイコンをクリックしてください。

#### ブラウザ **TFTP** インターフェイス

TFTP インターフェイスを使用すると、ネットワーク デバイスの TFTP サーバを使用してアク セス ポイントのイメージ ファイルをロードできます。TFTP サーバを使用する手順は、次のと おりです。

- ステップ 1 インターネット ブラウザを開きます。Microsoft Internet Explorer (バージョン 5.x 以降) または Netscape Navigator (バージョン 4.x) を使用してください。
- ステップ **2** ブラ ウザのア ド レ ス入力用ボ ッ ク スにア ク セス ポイントの IP ア ド レ ス を入力し、 **Enter** を押し ます。 [Enter Network Password] 画面が表示されます。
- **ステップ 3** [User Name] フィールドにユーザ名を入力します。
- ステップ **4** [Password] フ ィールド にア クセス ポ イ ン ト のパス ワード を入力し、 Enter を押し ます。 [Summary Status] ページが表示されます。
- ステップ **5** [System Software] タブを ク リ ッ ク して、 [Software Upgrade] を ク リ ッ ク し ます。 [HTTP Upgrade] 画面が表示されます。
- ステップ **6** [TFTP Upgrade] タブを ク リ ッ ク し ます。
- ステップ 7 [TFTP Server] フィールドに、TFTP サーバの IP アドレスを入力します。
- ステップ **8** [Upload New System Image Tar File] フ ィールド に、 ア クセス ポイン ト のイ メージ フ ァ イル名を 入力します。TFTP サーバのルート ディレクトリ下のサブディレクトリ内にファイルがある場 合は、TFTP サーバのルート ディレクトリに対する相対パスとファイル名を指定します。ファ イルが TFTP サーバのルート ディレクトリにある場合は、ファイル名だけを入力します。
- ステップ 9 [Upgrade] ボタンをクリックします。 詳細については、[Software Upgrade] 画面で [Help] アイコンをクリックしてください。

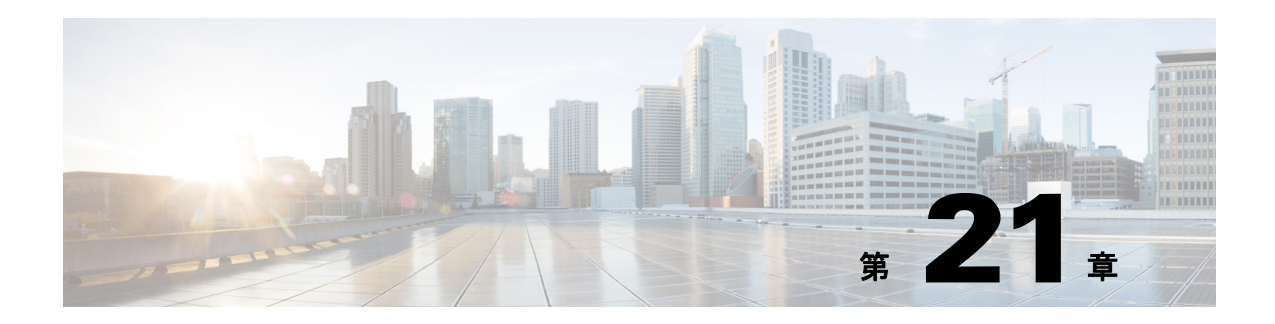

# システム メッセージ ロギングの設定

この章では、アクセスポイントにシステム メッセージ ロギングを設定する方法について説明 し ます。

(注) この章で使用される コマン ド の構文と使用方法の詳細については、 *Release 12.3* の 『*Cisco IOS Configuration Fundamentals Command Reference*』 を参照し て く ださい。

この章の内容は、次のとおりです。

- 「システム メッセージ ロギングの概要」 (P.21-2)
- 「システム メッセージ ロギングの設定」 (P.21-2)
- **•** [「ロ ギング設定の表示」 \(](#page-465-0)P.21-12)

# <span id="page-455-0"></span>システム メッセージ ロギングの概要

デフォルトでは、アクセス ポイントはシステム メッセージと debug 特権 EXEC コマンドから の出力をロギングプロセスに送信します。ロギングプロセスはログメッセージを各宛先(設 定に応じて、ログ バッファ、端末回線、UNIX Syslog サーバなど)に配信する処理を制御しま す。ロギングプロセスは、コンソールにもメッセージを送信します。

(注) Syslog フォーマットは 4.3 Berkeley Standard Distribution (BSD) UNIX と互換性があります。

ロギング プロセスがディセーブルの場合、メッセージはコンソールにのみ送信されます。メッ セージは生成時に送信されるため、メッセージおよびデバッグ出力にはプロンプトや他のコマ ンドの出力が割り込みます。メッセージがコンソールに表示されるのは、メッセージを生成し たプロセスが終了してからです。

コンソールと各送信先に表示されるメッセージのタイプを制御する場合、メッセージの重大度 レベルを設定できます。ログ メッセージにタイムスタンプを適用したり、syslog 送信元アドレ スを設定したりすると、リアルタイムのデバッグと管理を強化できます。

ロギングされたシステム メッセージにアクセスするには、アクセス ポイントのコマンドライ ン インターフェイス (CLI) を使用するか、 適切に設定された syslog サーバに保存し ます。 ア クセス ポイントのソフトウェアは、syslog メッセージを内部バッファに保存します。Telnet を 通じてアクセス ポイントにアクセスしたり、syslog サーバでログを表示したりすることでシス テム メッセージをリモートにモニタできます。

# <span id="page-455-1"></span>システム メッセージ ロギングの設定

この項では、システム メッセージ ロギングを設定する方法について説明します。内容は次の とお り です。

- 「システム ログ メッセージのフォーマット」 (P.21-2)
- 「システム メッセージ ロギングのデフォルト設定」 (P.21-3)
- 「メッセージ ロギングのディセーブル化とイネーブル化」(P.21-4)
- **•** [「 メ ッ セージ表示宛先デバイ スの設定」 \(](#page-458-0)P.21-5)
- 「ログ メッセージのタイムスタンプのイネーブル化とディセーブル化」 (P.21-6)
- **•** 「ログ [メ ッ セージのシーケン ス番号のイネーブル化およびデ ィ セーブル化」 \(](#page-460-0)P.21-7)
- **•** [「 メ ッ セージ重大度の定義」 \(](#page-460-1)P.21-7)
- **•** [「履歴テーブルおよび](#page-462-0) SNMP に送信される Syslog メ ッ セージの制限」 (P.21-9)
- **•** 「ロギング [レー ト 制限の設定」 \(](#page-463-0)P.21-10)
- **•** 「UNIX Syslog [サーバの設定」 \(](#page-463-1)P.21-10)

### <span id="page-455-2"></span>システム ログ メッセージのフォーマット

システム ログ メッセージは最大 80 文字と 1 つのパーセント記号 (%) で構成され、設定され ている場合にはその前に、オプションとしてシーケンス番号またはタイムスタンプ情報が付加 されます。メッセージは次の形式で表示されます。

*seq no:timestamp: %facility-severity-MNEMONIC:description*

パーセン ト 記号の前の メ ッ セージ部分は、 **service sequence-numbers**、 **service timestamps log datetime**、 **service timestamps log datetime** [**localtime**] [**msec**] [**show-timezone**]、 または **service**  timestamps log uptime グローバル コンフィギュレーション コマンドの設定によって変わります。 表 [21-1](#page-456-1) に、 Syslog メッセージの要素を示します。

<span id="page-456-1"></span>表 21-1 システム ログ メッセージの要素

| 要素                                                      | 説明                                                                                                    |
|---------------------------------------------------------|----------------------------------------------------------------------------------------------------|
| seq no:                                                 | service sequence-numbers グローバル コンフィギュレーション コマンドが設定されている<br>場合だけ、ログ メッセージにシーケンス番号をスタンプします。                               |
|                                                         | 詳細については、「ログ メッセージのシーケンス番号のイネーブル化およびディセーブル<br>化」(P.21-7) を参照してください。                                                      |
| timestamp $\oslash$ $\gtrsim$ $\rightarrow$ $-$<br>マット: | メッセージまたはイベントの日時です。この情報が表示されるのは、グローバル コン<br>フィギュレーション コマンド service timestamps log [datetime   log] が設定されている場             |
| $mm/dd$ hh: $mm:ss$                                     | 合だけです。                                                                                                    |
| または                                                     | 詳細については、「ログ メッセージのタイムスタンプのイネーブル化とディセーブル化」<br>(P.21-6) を参照してください。                                                        |
| $hh:mm:ss$ (短時間)                                        |                                                                                                    |
| または                                                     |                                                                                                    |
| $d h$ (長時間)                                             |                                                                                                    |
| facility                                                | メッセージが参照する機能 (SNMP、SYS など) です。ファシリティはハードウェアデ<br>バイス、プロトコル、またはシステム ソフトウェアのモジュールである可能性がありま<br>す。システム メッセージのソースまたは原因を表します。 |
| severity                                                | メッセージの重大度を示す0~7の1桁のコードです。重大度の詳細については、表 21-3<br>(P.21-8) を参照してください。                                                      |
| <i><b>MNEMONIC</b></i>                                  | メッセージを一意に示すテキスト ストリングです。                                                                                                |
| description                                             | レポートされているイベントの詳細を示すテキスト ストリングです。                                                                                        |

次の例は、アクセスポイントの部分的なシステム メッセージを示します。

```
00:00:46: %LINK-3-UPDOWN: Interface Port-channel1, changed state to up
00:00:47: %LINK-3-UPDOWN: Interface GigabitEthernet0/1, changed state to up
00:00:47: %LINK-3-UPDOWN: Interface GigabitEthernet0/2, changed state to up
00:00:48: %LINEPROTO-5-UPDOWN: Line protocol on Interface Vlan1, changed state to down
00:00:48: %LINEPROTO-5-UPDOWN: Line protocol on Interface GigabitEthernet0/1, changed 
state to down 2
*Mar 1 18:46:11: %SYS-5-CONFIG_I: Configured from console by vty2 (10.34.195.36)
18:47:02: %SYS-5-CONFIG_I: Configured from console by vty2 (10.34.195.36)
*Mar 1 18:48:50.483 UTC: %SYS-5-CONFIG_I: Configured from console by vty2 (10.34.195.36)
```
### <span id="page-456-0"></span>システム メッセージ ロギングのデフォルト設定

表 [21-2](#page-457-1) に、システム メッセージ ロギングのデフォルト設定を示します。

| 機能                        | デフォルト設定                                             |
|---------------------------|-----------------------------------------------------|
| コンソールへのシステム メッセージ<br>ロギング | イネーブル                                               |
| コンソールの重大度                 | debugging (および数値の低いレベル。<br>表 21-3 (P.21-8) を参照)     |
| ログ バッファ サイズ               | 4096 バイト                                            |
| ログ履歴サイズ                   | 1 メッセージ                                             |
| タイムスタンプ                   | ディセーブル                                              |
| 同期ロギング                    | ディセーブル                                              |
| ロギング サーバ                  | ディセーブル                                              |
| Syslog サーバの IP アドレス       | 未設定                                                 |
| サーバ機能                     | Local7 (表 21-4 (P.21-12) を参照)                       |
| サーバの重大度                   | informational (および数値の低いレベ<br>ル。表 21-3 (P.21-8) を参照) |

<span id="page-457-1"></span>表 21-2 システム メッセージ ロギングのデフォルト設定

### <span id="page-457-0"></span>メッセージ ロギングのディセーブル化とイネーブル化

メッセージ ロギングはデフォルトでイネーブルに設定されています。 コンソール以外のいずれ かの宛先にメッセージを送信する場合は、メッセージ ロギングをイネーブルにする必要があり ます。メッセージ ロギングがイネーブルの場合、ログ メッセージはロギング プロセスに送信 されます。ロギングプロセスは、メッセージを生成元プロセスと同期しないで指定場所に記録 し ます。

特権 EXEC モードから、次の手順に従ってメッセージ ロギングをディセーブルにします。

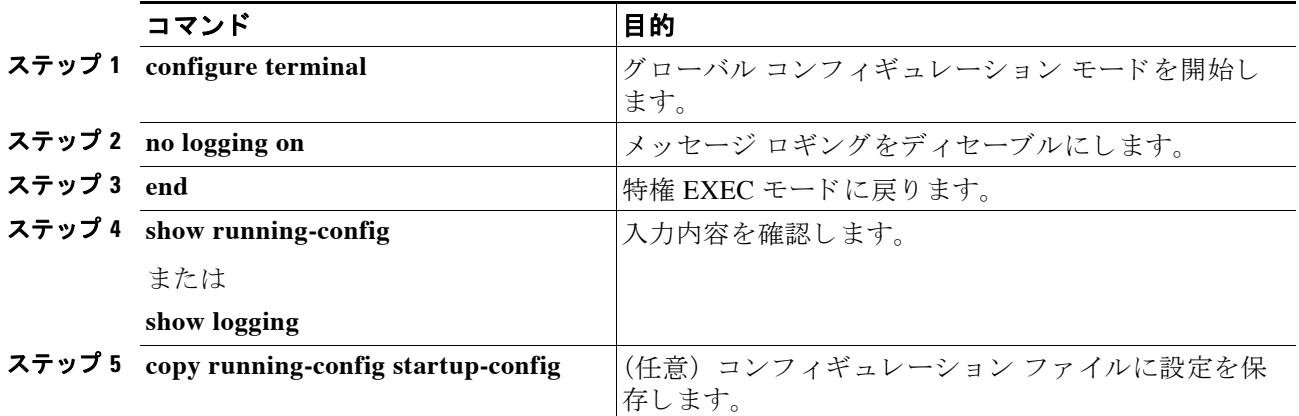

ロギング プロセスを無効にすると、アクセス ポイントの速度が遅くなる場合があります。こ れはメッセージがコンソールに書き込まれるまで待ってからプロセスで次の動作が行われるた めです。ロギングプロセスがディセーブルになると、メッセージは作成されるとすぐにコン ソールに表示され、 コマン ド出力の途中で表示される こ と が多 く な り ます。

logging synchronous グローバル コンフィギュレーション コマンドも、コンソールへのメッ セージ表示に影響します。このコマンドをイネーブルにすると、Return を押さなければメッ セージが表示されません。詳細については、「ログ メッセージのタイムスタンプのイネーブル 化とディセーブル化」 (P.21-6) を参照してください。

メ ッセージ ロ ギングをデ ィ セーブルにし た後に再びイネーブルにするには、 **logging on** グロー バル コンフィギュレーション コマンドを使用します。

### <span id="page-458-0"></span>メ ッ セージ表示宛先デバイスの設定

メッセージ ロギングがイネーブルの場合、コンソールだけでなく特定の場所にもメッセージを 送信できます。特権 EXEC モードから、次のコマンドの1つ以上を使用してメッセージを受信 する場所を指定し ます。

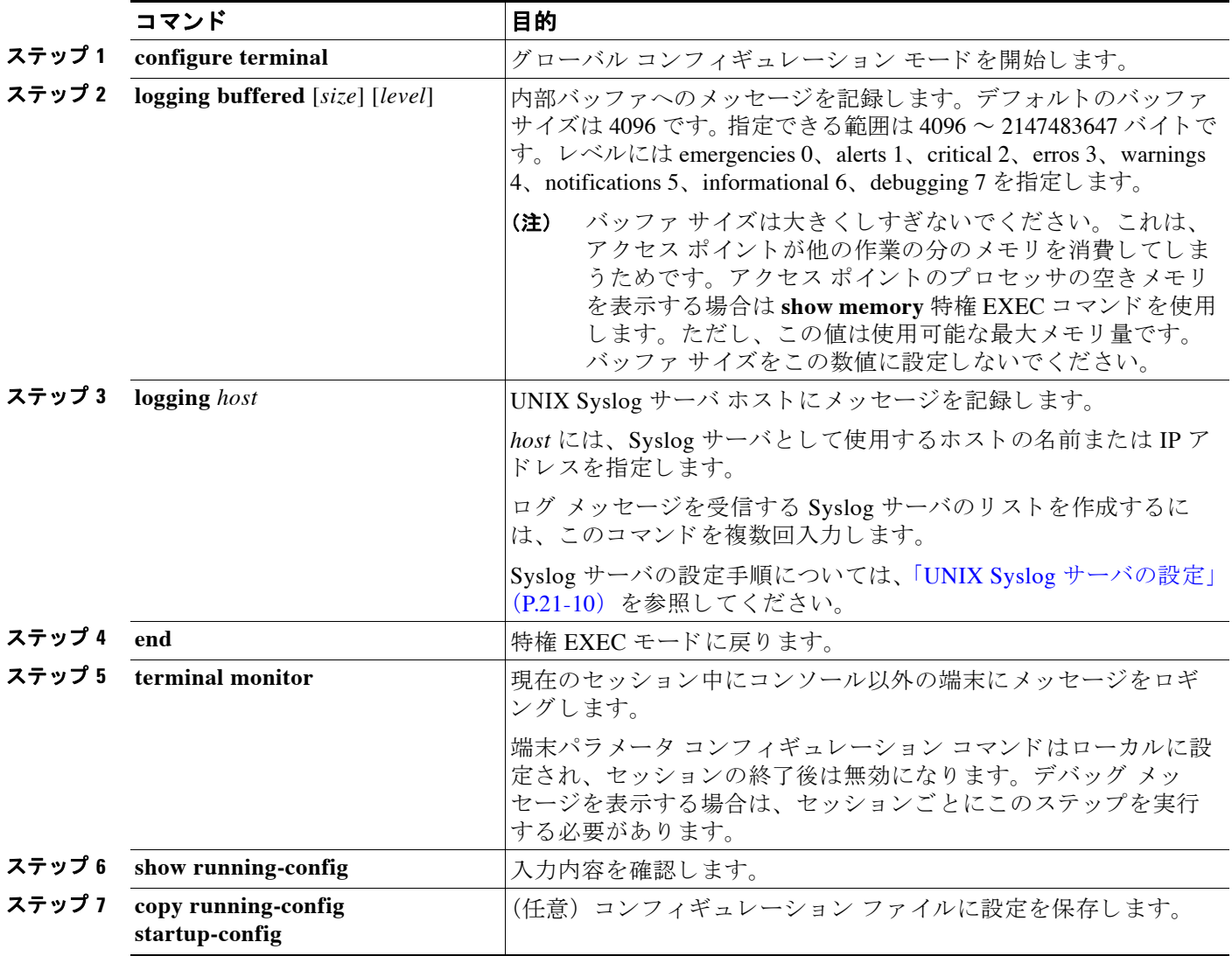

logging buffered グローバル コンフィギュレーション コマンドを実行すると、ログ メッセージ が内部バッ フ ァにコ ピーされます。 循環バッ フ ァ であ る ため、 バッ フ ァがいっぱいになる と、 古いメッセージが新しいメッセージで置き換えられます。バッファに記録されたメッセージを 表示するには、show logging 特権 EXEC コマンドを使用します。最初に表示されるメッセージ は、 バッ フ ァ内で最も古い メ ッ セージです。 バッ フ ァの内容を ク リ アするには、 **clear logging**  特権 EXEC コマンドを使用します。

コ ン ソールへのロギングをデ ィ セーブルにするには、 **no logging console** グ ローバル コンフィ ギュレーション コマンドを使用します。

### <span id="page-459-0"></span>ログ メッセージのタイムスタンプのイネーブル化とディセーブル化

デフォルトでは、ログ メッセージにはタイムスタンプが設定されていません。

特権 EXEC モードから、次の手順に従ってログ メッセージのタイムスタンプをイネーブルにし ます。

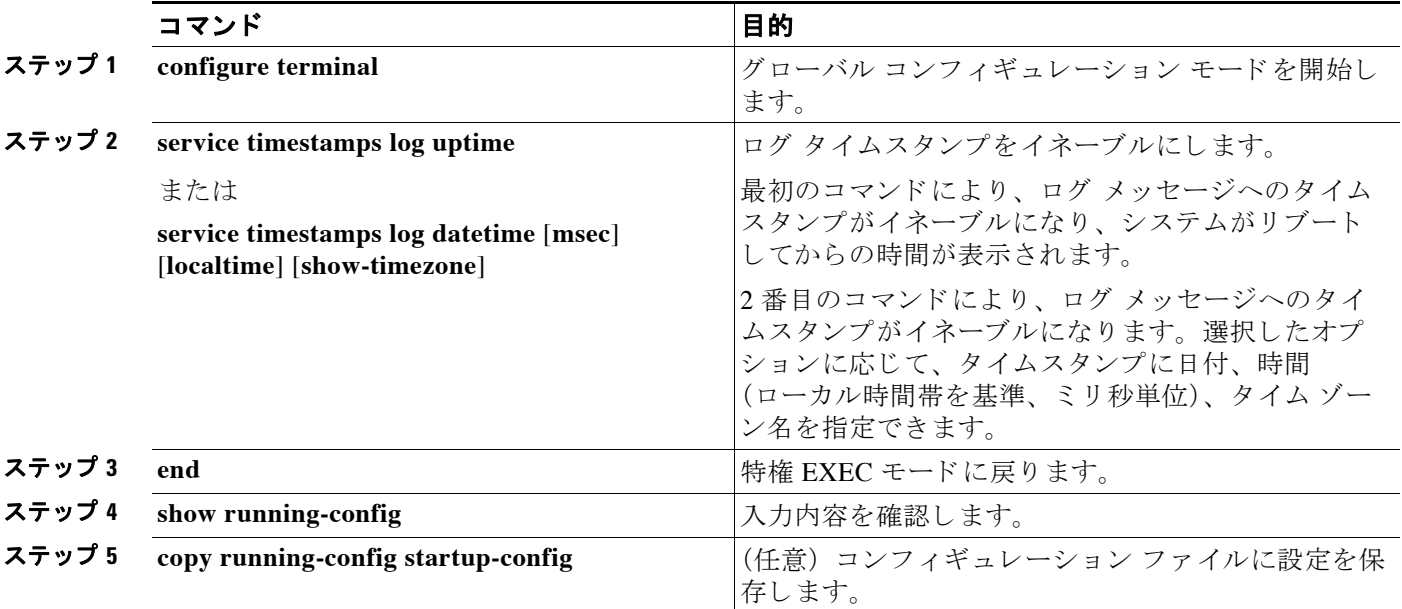

デバッグとログ メッセージの両方に対してタイムスタンプをディセーブルにするには、グロー バル コンフ ィ ギュレーシ ョ ン コマンド **no service timestamps** を使用し ます。

次に、service timestamps log datetime グローバル コンフィギュレーション コマンドをイネーブ ルにした場合のログ表示の一部を示します。

\*Mar 1 18:46:11: %SYS-5-CONFIG\_I: Configured from console by vty2 (10.34.195.36)

次に、service timestamps log uptime グローバル コンフィギュレーション コマンドをイネーブ ルにした場合のログ表示の一部を示します。

00:00:46: %LINK-3-UPDOWN: Interface Port-channel1, changed state to up

### <span id="page-460-0"></span>ログ メッセージのシーケンス番号のイネーブル化およびディセーブ ル化

複数のログ メッセージが同じタイムスタンプを持つ可能性があるので、シーケンス番号を表示 すると確実に 1 つのメッセージを参照できます。デフォルトでは、ログ メッセージにシーケン ス番号は表示されません。

特権 EXEC モードから、次の手順に従ってログ メッセージのシーケンス番号をイネーブルにし ます。

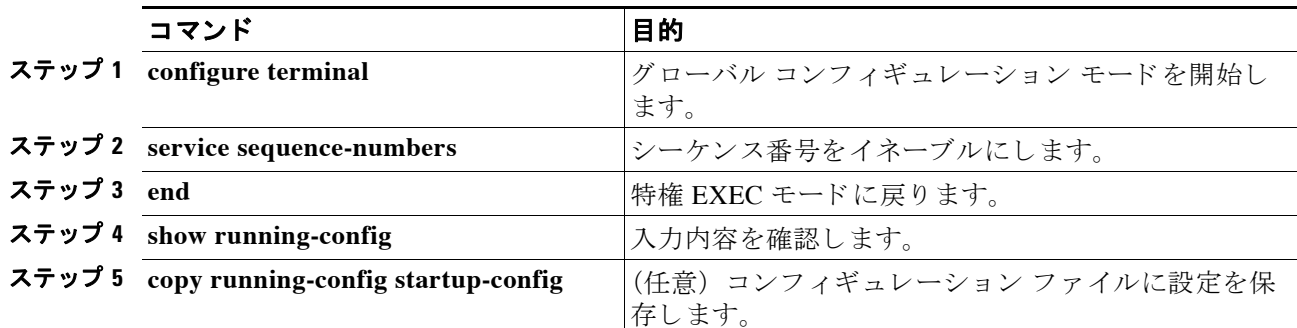

シーケン ス番号をデ ィ セーブルにするには、 **no service sequence-numbers** グ ローバル コンフィ ギュレーション コマンドを使用します。

次に、シーケンス番号をイネーブルにした場合のロギング表示の一部を示します。

000019: %SYS-5-CONFIG\_I: Configured from console by vty2 (10.34.195.36)

### <span id="page-460-1"></span>メ ッ セージ重大度の定義

選択したデバイスに表示されるメッセージを制限するには、メッセージの重大度を指定します (表 [21-3](#page-461-0)を参照)。

特権 EXEC モードから、次の手順に従ってメッセージの重大度を定義します。

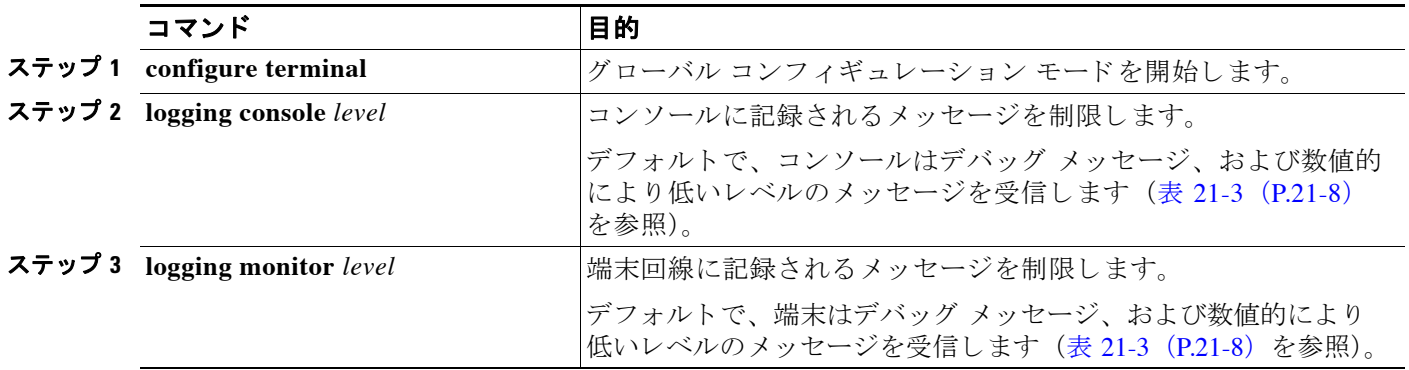

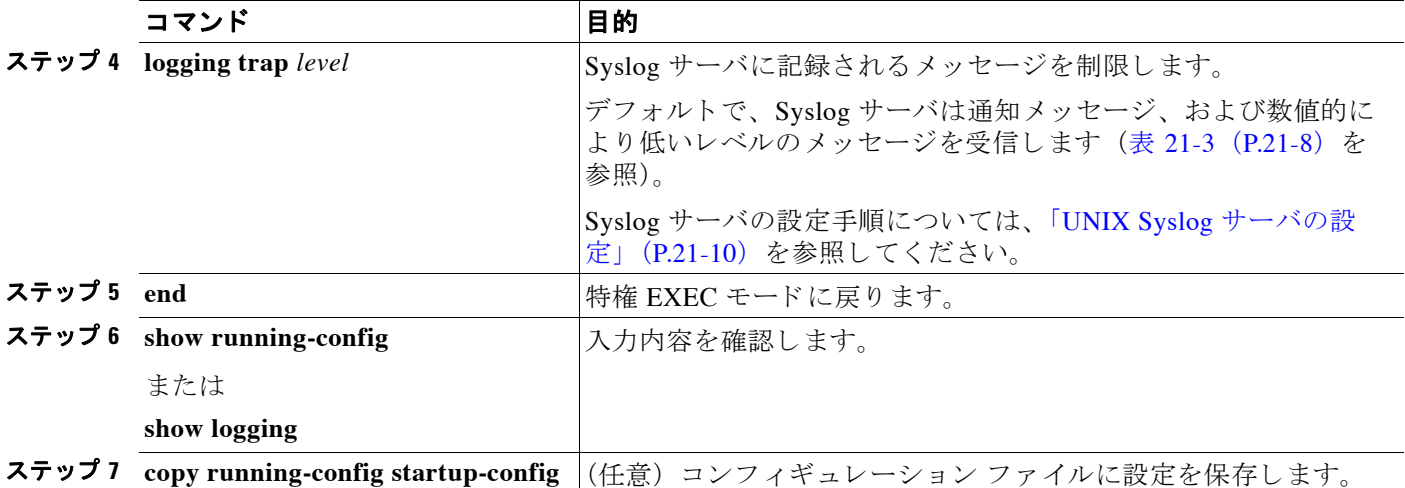

(注) *level* を指定する と、 この数値以下のレベルの メ ッ セージが出力先に表示されます。

コ ン ソールへのロギングをデ ィ セーブルにするには、 **no logging console** グ ローバル コンフィ ギュレーション コマンドを使用します。コンソール以外の端末へのロギングをディセーブルに するには、no logging monitor グローバル コンフィギュレーション コマンドを使用します。 Syslog サーバへのロギングをディ セーブルにするには、 **no logging trap** グ ローバル コンフィ ギュレーション コマンドを使用します。

表 [21-3](#page-461-0) に *level* キーワード を示し ます。 また、 対応する UNIX Syslog 定義を、 重大度の最も高 いものから順に示し ます。

<span id="page-461-0"></span>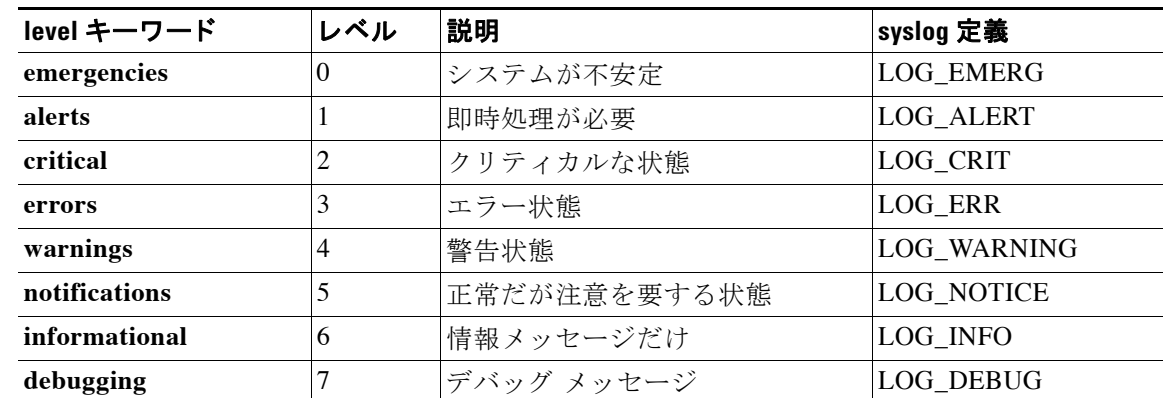

#### 表 *21-3* メ ッセージ ロギング *level* キーワード

ソフトウェアは、これ以外の4つのカテゴリのメッセージを生成します。

- **•** ソ フ ト ウ ェ アまたはハード ウ ェ アの誤動作に関するエラー メ ッセージ : **warnings** ~ emergencies の重大度で表示されます。これらのタイプのメッセージは、アクセス ポイン トの機能に影響することを意味しています。
- **• debug** コマン ド の出力 : **debugging** の重大度で表示されます。 debug コマン ド は通常は、 Technical Assistance Center (TAC) だけで使用されます。
- インターフェイスのアップまたはダウン トランジション メッセージおよびシステム再起動 メ ッセージ : **notifications** の重大度で表示されます。 この メ ッ セージは情報専用です。 ア クセスポイントの機能には影響しません。
- **•** リ ロード要求と低プロセス スタック メ ッセージ : **informational** の重大度で表示されます。 このメッセージは情報専用です。アクセス ポイントの機能には影響しません。

(注) 認証要求ログ メッセージは syslog サーバにロギングされません。この機能は Cisco Aironet アク セス ポイントでサポートされません。

## <span id="page-462-0"></span>履歴テーブルおよび **SNMP** に送信される **Syslog** メ ッ セージの制限

グ ローバル コンフ ィ ギュレーシ ョ ン コマンド **snmp-server enable trap** を使用し て、syslog メ ッ セージトラップを SNMP ネットワーク管理ステーションへ送信するように設定している場合 は、アクセス ポイント履歴テーブルに送信されて保存されるメッセージのレベルを変更できま す。また履歴テーブルに保存されるメッセージ数も変更できます。

SNMPトラップは宛先への到達が保証されていないため、メッセージは履歴テーブルに格納さ れます。 デフ ォル ト では、 Syslog ト ラ ッ プがイネーブルでない場合も、 重大度が **warnings** の メッセージ、および数値的により低いメッセージ (表 21-3 ([P.21-8](#page-461-0)) を参照) が、履歴テーブ ルに 1 つ格納されます。

特権 EXEC モードから、次の手順に従ってレベルと履歴テーブルのサイズのデフォルトを変更 し ます。

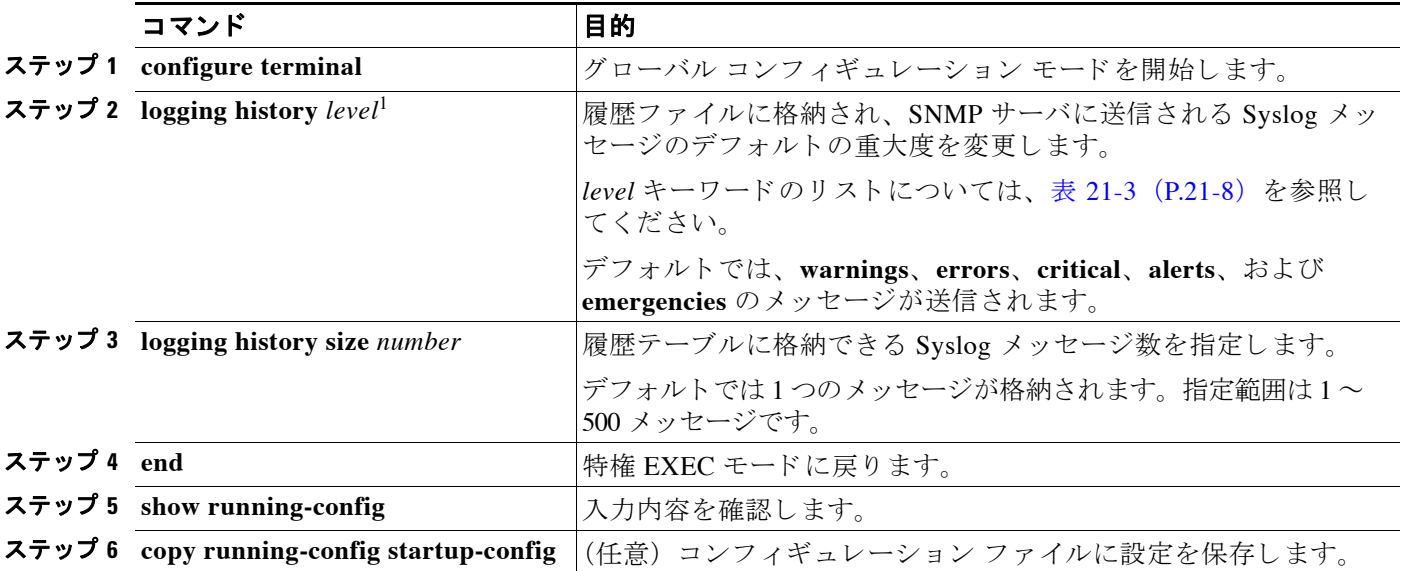

1. 表 [21-3](#page-461-0) に、level キーワードおよび重大度を示します。 SNMP を使用している場合は、重大度の値が 1 だけ増えます。たとえば、 emergencies は 0 ではな く 1 に、 critical は 2 ではな く 3 にな り ます。

> 履歴テーブルがいっぱいの場合 (logging history size グローバル コンフィギュレーション コマ ンドで指定した最大メッセージ エントリ数が格納されている場合)は、新しいメッセージ エ ン ト リ を格納でき る よ う に、 最も古いエン ト リ がテーブルから削除されます。

> Syslog メ ッ セージのロ ギングをデフ ォル ト の重大度に戻すには、 **no logging history** グ ローバル コ ンフィギュレーション コマンドを使用します。履歴テーブル内のメッセージ数をデフォルト値に 戻すには、 **no logging history size** グローバル コンフ ィ ギュレーシ ョ ン コマン ド を使用し ます。

### <span id="page-463-0"></span>ロギング レート制限の設定

アクセス ポイントが1秒あたりにロギングするメッセージ数への制限を有効にできます。すべ てのメッセージ、またはコンソールに送信されるメッセージに対して制限を有効にできます。 また特定の重大度のメッセージを制限から除外することを指定できます。

特権 EXEC モードから、次の手順に従ってロギングレート制限を有効にします。

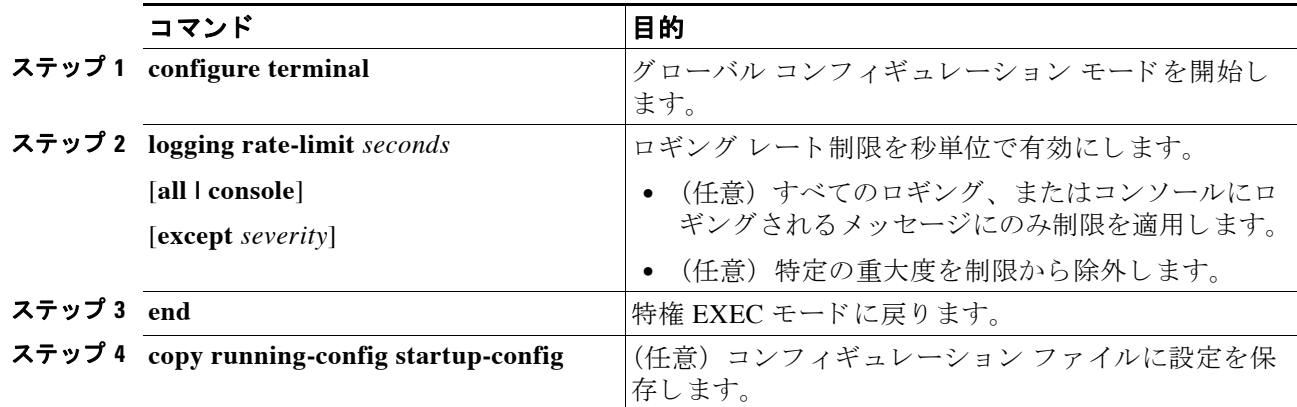

レー ト 制限を無効にするには、 グ ローバル コンフ ィ ギュレーシ ョ ン コマンド **no logging rate-limit** を使用し ます。

### <span id="page-463-1"></span>**UNIX Syslog** サーバの設定

次の項では、4.3 BSD UNIX サーバの syslog デーモンを設定し、UNIX システム ロギング ファ シリティを定義する方法を説明します。

#### **UNIX Syslog** デーモンへのメ ッ セージのロギング

システム ログ メッセージを UNIX Syslog サーバに送信する前に、UNIX サーバ上で Syslog デー モンを設定する必要があります。root としてログインし、次のステップを実行します。

(注) 最新バージョンの UNIX Syslog デーモンの中には、デフォルトでネットワークからの Syslog パ ケ ッ ト を受け入れないものがあ り ます。 ご使用のシステムが これに該当する場合、 UNIX の **man**  syslogd コマンドを使用して、リモート syslog メッセージのロギングをイネーブルにするために syslog コマンド ラインに追加または削除する必要のあるオプションを確認してください。

ステップ **1** /etc/syslog.conf フ ァ イルに次のよ う な行を 1 行追加し ます。

**local7.debug /usr/adm/logs/***cisco.log*

**local7** キーワード は、 使用する ロ ギング機能を指定し ます。 機能の詳細については、 表 [21-4](#page-465-1) ([P.21-12](#page-465-1)) を参照し て く ださい。 **debug** キーワードは、 Syslog の重大度を指定し ます。 重大度の 詳細については、表 21-3 ([P.21-8](#page-461-0)) を参照してください。 syslog デーモンは、次のフィールド で指定されたファイルに、このレベルまたはより重大なレベルのメッセージを送信します。こ のファイルは、syslog デーモンに書き込み権限がある既存ファイルである必要があります。

**ステップ2 UNIX** シェル プロンプトに次のコマンドを入力して、ログ ファイルを作成します。

\$ **touch /usr/adm/log/cisco.log** \$ **chmod 666 /usr/adm/log/cisco.log**

ステップ **3** 次のコマン ド を入力し て、 syslog デーモンが新しい変更を読み取る こ と を確認し ます。 \$ **kill -HUP `cat /etc/syslog.pid`**

> 詳細については、 ご使用の UNIX システムの **man syslog.conf** および **man syslogd** コマンドを参 照してください。

#### **UNIX** システム ロギング機能の設定

外部デバイスにシステム ログ メッセージを送信するときに、そのメッセージを UNIX syslog ファシリティのいずれかから発信されたものとしてアクセス ポイントが特定するように設定で きます。

特権 EXEC モードから、次の手順に従って UNIX システム ファシリティのメッセージ ロギング を設定し ます。

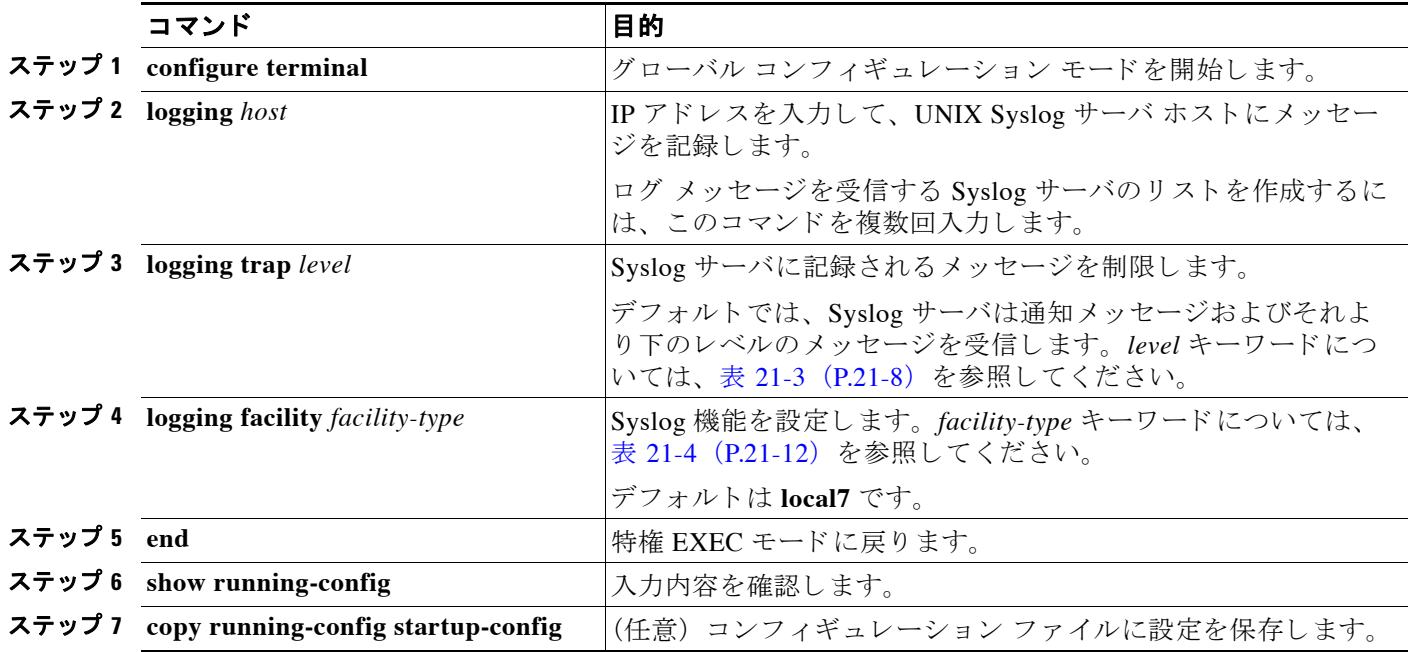

Syslog サーバを削除するには、no logging host グローバル コンフィギュレーション コマンドを 使用し て、 Syslog サーバの IP ア ド レ ス を指定し ます。 Syslog サーバへのロギングをデ ィ セーブ ルにするには、no logging trap グローバル コンフィギュレーション コマンドを入力します。

表 [21-4](#page-465-1) は、Cisco IOS ソフトウェアでサポートされる 4.3 BSD UNIX システム ファシリティを 示しています。これらの機能の詳細については、ご使用の UNIX オペレーティング システムの 操作マニュアルを参照してください。

| ファシリティ タイプの          |                            |
|----------------------|----------------------------|
| キーワード                | 説明                         |
| auth                 | 許可システム                     |
| cron                 | cron 機能                    |
| daemon               | システム デーモン                  |
| kern                 | カーネル                       |
| $local0 \sim local7$ | ローカルに定義されたメッ<br>セージ        |
| lpr                  | ライン プリンタ システム              |
| mail                 | メール システム                   |
| news                 | USENET $=$ $=$ $ \ge$      |
| sys9                 | システムで使用                    |
| sys10                | システムで使用                    |
| sys11                | システムで使用                    |
| svs12                | システムで使用                    |
| sys13                | システムで使用                    |
| sys14                | システムで使用                    |
| syslog               | システム ログ                    |
| user                 | ユーザ プロセス                   |
| uucp                 | UNIX から UNIX へのコピー<br>システム |

<span id="page-465-1"></span>表 *21-4* ロギング *facility-type* キーワード

# <span id="page-465-0"></span>ロギング設定の表示

現在のロギング設定とログ バッファの内容を表示する場合は、show logging 特権 EXEC コマン ド を使用し ます。 この表示のフ ィ ール ド については、 リ リ ース 12.2 の 『*Cisco IOS Configuration Fundamentals Command Reference*』 を参照し て く ださい。

ロ ギング履歴フ ァ イルを表示するには、 **show logging history** 特権 EXEC コマン ド を使用し ます。

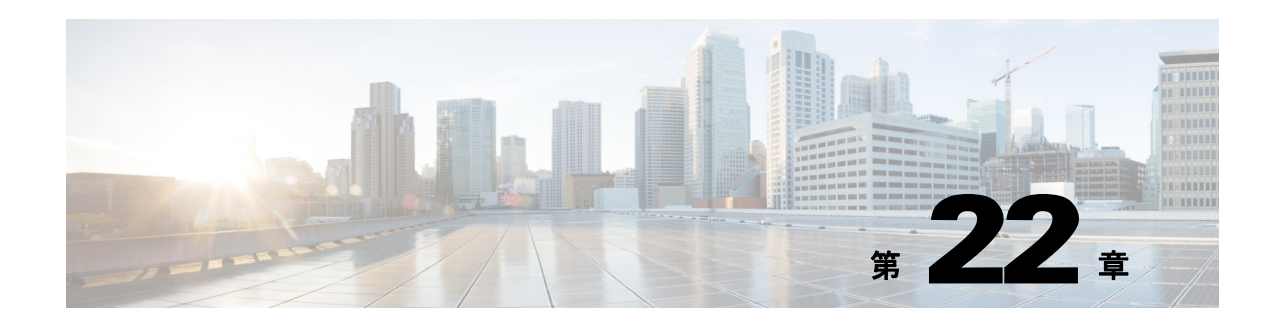

# トラブルシューティング

この章では、ワイヤレスデバイスに発生する可能性のある基本的な問題に対するトラブル シューティングの手順を説明します。トラブルシューティングの最新の詳細情報は、次の URL で、シスコの TAC Web サイト ([Top Issues]、[Wireless Technologies] の順に選択) を参照して く ださい。

<http://www.cisco.com/tac>

この章の内容は、次のとおりです。

- **•** 「LED [インジケータ」 \(](#page-467-0)P.22-2)
- **•** [「電力チェ ッ ク」 \(](#page-467-1)P.22-2)
- **•** [「低電力状態」 \(](#page-467-2)P.22-2)
- **•** [「基本設定の確認」 \(](#page-468-0)P.22-3)
- 「デフォルト設定へのリセット」 (P.22-4)
- **•** 「アクセス [ポイン ト のイ メージの リ ロード」 \(](#page-472-0)P.22-7)
- 「1520 アクセス ポイントでのイメージの復元」 (P.22-12)

# <span id="page-467-0"></span>**LED** インジケータ

使用しているワイヤレス デバイスが通信していない場合は、まずデバイスの LED インジケー タを確認して、そのデバイスのステータスを評価します。

LED インジケータの設定は、すべての Cisco Aironet シリーズのアクセス ポイントで同じであ るわけではありません。シリーズによって、アクセス ポイントには、1 つのステータス LED イ ンジケータ、または 3 種類のインジケータ(イーサネット LED、ステータス LED、および無線 LED) があります。LED インジケータの設定情報については、ご使用のアクセス ポイントの スタートアップ ガイド、またはハードウェア設置ガイド(屋外アクセスポイント向け)を参 照してください。

 $\mathscr{P}$ 

(注) LED の色の強さや見え方は、装置によって多少異なります。これは想定どおりのことであり、 LED メーカーの仕様の正常範囲内であって、不具合ではありません。

# <span id="page-467-1"></span>電力チェック

パワー インジェクタの LED インジケータをチェックして、アクセス ポイント/ブリッジへの給 電を確認でき ます。

- **•** 緑色は、 入力パワーがブ リ ッ ジに給電されている こ と を示し ます。
- **•** 赤色は、 過電流または過電圧エラー状況を示し ます。 パワー イ ンジェ ク タの電源を抜い て、 すべての同軸ケーブルで短絡がないこ と をチェ ッ ク し、 約 1 分間待機し てから入力電 源をパワー インジェクタに差し込み直します。これで再度 LED が赤色に変わった場合は、 テクニカル サポートにお問い合わせください。

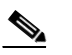

(注) パワー インジェクタが過電流または過電圧状況から回復するには、約50秒かかり ます。

LED がオフの場合は入力パワーが利用できないことを示します。 電源モジュールがパワー イン ジェクタに接続されていること、および AC 電力が使用可能であること、または 12 ~ 40VDC 入 力パワーがパワー インジェクタに接続されていることを確認してください。

## <span id="page-467-2"></span>低電力状態

アクセス ポイントには、48VDC 電源モジュールまたはインライン電源から給電できます。 1040、 1130、 1140、 1240、 1250、 および 1260 のアクセス ポイントは、IEEE 802.3af 電源規格、 Cisco 準規格 PoE プロトコル、およびインライン電源用 Cisco Intelligent Power Management をサ ポートしています。

フル動作の場合、 1040、 1130、 1140、 1240、 1250、 および 1260 シ リーズのアクセス ポイント には 12.95 W の電力が必要です。 電源モジュールおよび Cisco Aironet パワー インジェクタは、 フル動作に必要な電力を給電できますが、インライン電源によっては 12.95 W を給電できない ものもあります。また、一部の大電力インライン電源では、すべてのポートに同時に 12.95 W の電力を供給できない場合もあります。
(注) 802.3af 準拠スイッチ (シスコ製またはシスコ以外の製品)では、フル動作に十分な電力を供給 でき ます。

電源を投入する と、 1040、 1130、 1140、 1240、 1250、 および 1260 シ リーズのアクセス ポイン トは、低電力モードになり(いずれも無線は無効化)、Cisco IOS ソフトウェアのロードおよび 実行が行われ、電力ネゴシエーションによって、十分な電力が利用できるかどうかが判定され ます。十分な電力がある場合は、無線がオンになります。それ以外の場合は、過電流状態が発 生しないように、アクセス ポイントは無線が無効の状態で低電力モードに保持されます。低電 力モード では、 ア クセス ポイン ト のステータス LED の低電力エラー表示が有効化され、 ブラ ウザおよびシリアル インターフェイスに低電力メッセージが表示され、イベント ログ入力が 作成されます。

## 基本設定の確認

無線クライアントとの接続が失われる最も一般的な原因は、基本設定の不一致です。ワイヤレ ス デバイスでクライアント デバイスとの通信が行われない場合は、この項に記載された項目 を確認し ます。

### **SSID**

ワイヤレス デバイスにアソシエートしようとする無線クライアントは、ワイヤレス デバイス と同じ SSID を使用する必要があります。クライアント デバイスの SSID が無線範囲のワイヤ レス デバイスの SSID と一致しない場合、クライアント デバイスはアソシエートしません。

### **WEP** キー

データ送信に使用する WEP キーは、ワイヤレス デバイス、およびにアソシエートするすべて の無線デバイスでまったく同じように設定する必要があります。たとえば、クライアントアダ プタの WEP Key 3 を 0987654321 に設定し、送信キーとして選択した場合、ワイヤレス デバイ スの WEP Key 3 もまったく同じ値に設定する必要があります。ただし、ワイヤレス デバイスで は、Key 3 を送信キーとして使用する必要はありません。

無線デバイスの WEP キーの設定方法については、第10章「暗号スイートと WEP の設定」を 参照し て く ださい。

### セキュリティ設定

ワイヤレス デバイスによる認証を求める無線クライアントは、そのワイヤレス デバイスで設 定されているのと同じセキュリティ オプションをサポートする必要があります。たとえば、 Extensible Authentication Protocol (EAP; 拡張認証プロ ト コル) または Light Extensible Authentication Protocol (LEAP;拡張認証プロ ト コル)、 MAC ア ド レ ス認証、 Message Integrity Check (MIC; メッセージ完全性チェック)、WEP キー ハッシュ、および 802.1X プロトコル バージ ョ ンなどです。

無線クライアントが EAP-FAST 認証を使用している場合は、Open 認証 + EAP を設定する必要 があ り ます。 Open 認証 + EAP を設定し ない と、 警告 メ ッ セージが表示されます。 CLI を使用し ている場合は、次の警告メッセージが表示されます。

「SSID CONFIG WARNING: [SSID]: If radio clients are using EAP-FAST, AUTH OPEN with EAP should also be configured.」

GUI を使用している場合は、次の警告メッセージが表示されます。

「WARNING:

「Network EAP is used for LEAP authentication only.If radio clients are configured to authenticate using EAP-FAST, Open Authentication with EAP should also be configured.」

無線クライアントがワイヤレス デバイスから認証されない場合には、クライアント アダプタ の適切なセキュリティ設定、および現在のワイヤレス デバイスの設定で使用可能なクライアン トのアダプタ ドライバおよびファームウェアのバージョンをシステム管理者に問い合わせてく ださい。

(注) Aironet Client Utility (ACU) で [Status] ページに表示されるワイヤレス デバイスの MAC アド レスは、ワイヤレス デバイスの無線ポートの MAC アドレスです。アクセス ポイントのイーサ ネット ポートの MAC アドレスは、アクセス ポイントの背面のラベルに記載されています。

## デフォルト設定へのリセット

ワイヤレス デバイスの設定に必要なパスワードを忘れてしまった場合は、設定を完全にリセット する必要があることもあります。1040、1100、および 1200 シリーズのアクセス ポイントでは、 アクセス ポイントの MODE ボタンまたは Web ブラウザ インターフェイスを使用します。350 シ リーズのアクセス ポイントでは、Web ブラウザ インターフェイスまたは CLI を使用します。

(注) 次の手順では、パスワード、WEP キー、IP アドレス、SSID などの*すべての*設定をデフォルト に リ セ ッ ト し ます。 デフ ォル ト のユーザ名と パス ワード は両方と も **Cisco** で、 大文字と小文字 が区別されます。

### **MODE** ボタ ンの使用

次の手順に従って現在の設定を削除し、MODE ボタンを使用してアクセス ポイントのすべて の設定をデフォルトに戻します。

(注) 設定をデフォルトにリセットするには、MODE ボタンを使用する代わりに「Web ブ[ラウザ](#page-470-0) イン [ターフ ェ イ スの使用方法」 \(](#page-470-0)P.22-5) の手順または 「CLI [の使用」 \(](#page-471-0)P.22-6) の手順に従います。 350 シリーズのアクセス ポイントでは、MODE ボタンを使用して設定をデフォルトにリセット する こ とはでき ません。

- **ステップ 1** アクセス ポイントの電源 (外部電源用の電源ジャックまたはインライン パワー用のイーサ ネット ケーブル) を切ります。
- ステップ2 MODE ボタンを押しながら、アクセス ポイントに電源を再接続します。
- ステップ **3** MODE ボタンを押し続けて、 ステータ ス LED がオレ ンジに変わった ら (約 1 ~ 2 秒かか り ま す) ボタンを放します。
- (注) Cisco Aironet 1140 シリーズ アクセス ポイントでは、ステータス LED が青になるまで、 MODE ボタンを押したままにします。
- ステップ 4 アクセス ポイントをリブートした後で、Web ブラウザ インターフェイスまたは CLI を使用し て、アクセス ポイントを再設定する必要があります。
	- (注) アクセス ポイントは、IP アドレスも含めてデフォルト値に設定されます (DHCP を使 用して IP アドレスを受信するように設定されます)。デフォルトのユーザ名とパスワー ド は **Cisco** で、 大文字と小文字が区別されます。

## <span id="page-470-0"></span>**Web** ブラウザ イン ターフ ェ イスの使用方法

Web ブラウザ インターフェイスを使用して、現在の設定を削除してワイヤレス デバイスのす べての設定をデフォルトに戻す手順は、次のとおりです。

- ステップ 1 インターネット ブラウザを開きます。Microsoft Internet Explorer (バージョン 6.x 以降) または Netscape Navigator (バージョン 7.x) を使用してください。
- ステップ **2** ブラ ウザのア ド レ ス入力用ボ ッ ク スにワ イヤレ ス デバイ スの IP ア ド レ ス を入力し、 **Enter** を押 し ます。 [Enter Network Password] 画面が表示されます。
- **ステップ 3** [User Name] フィールドにユーザ名を入力します。
- ステップ **4** [Password] フ ィールド にワ イヤレ ス デバイ スのパス ワード を入力し、 Enter を押し ます。 [Summary Status] ページが表示されます。
- ステップ **5** [System Software] を ク リ ッ ク して、 [System Software] 画面を表示し ます。
- ステップ **6** [System Configuration] をク リ ッ ク して、 [System Configuration] 画面を表示し ます。
- **ステップ 7** [Reset to Defaults] または [Reset to Defaults (Except IP)] ボタンをクリックします。

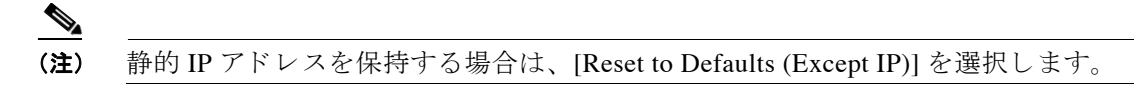

- ステップ **8** [Restart] を ク リ ッ ク し ます。 システムが リ ブー ト し ます。
- ステップ9 ワイヤレス デバイスをリブートした後で、Web ブラウザ インターフェイスまたは CLI を使用 して、ワイヤレス デバイスを再設定する必要があります。デフォルトのユーザ名とパスワード は **Cisco** で、 大文字と小文字が区別されます。

## <span id="page-471-0"></span>**CLI** の使用

CLI を使用して、現在の設定を削除してワイヤレス デバイスのすべての設定をデフォルトに戻 す手順は、次のとおりです。

- **ステップ 1 Telnet** セッションまたはワイヤレス デバイス コンソール ポートへの接続を使用して、CLI を開 き ます。
- **ステップ2** 雷源を切って再度雷源を入れ、ワイヤレス デバイスをリブートします。
- ステップ 3 コマンド プロンプトが表示され、ワイヤレス デバイスによってイメージの拡大が開始されるま で、ワイヤレス デバイスのブートを続けます。CLI に次の行が表示されたら、Esc を押します。 Loading "flash:/c350-k9w7-mx.v122\_13\_ja.20031010/c350-k9w7-mx.v122\_13\_ja.20031010"

...########################################################################### ################################################################################ ################################################################################ ####################

ステップ **4** ap: プロ ンプ ト に対して **flash\_init** コマン ド を入力し、 フ ラ ッ シュ を初期化し ます。

```
ap: flash_init
```
Initializing Flash... flashfs[0]: 142 files, 6 directories flashfs[0]: 0 orphaned files, 0 orphaned directories flashfs[0]: Total bytes: 7612416 flashfs[0]: Bytes used: 3407360 flashfs[0]: Bytes available: 4205056 flashfs[0]: flashfs fsck took 0 seconds. ...done initializing Flash.

ステップ **5 dir flash:** コマン ド を使用し て、 フ ラ ッ シュのコ ンテンツを表示させ、 コ ンフ ィ ギュ レーシ ョ ン ファイル config.txt を検索し ます。

> ap: **dir flash:** Directory of flash:/ 3 .rwx 223 <date> env\_vars 4 .rwx 2190 <date> config.txt 5 .rwx 27 <date> private.config 150 drwx 320 <date> c350.k9w7.mx.122.13.JA 4207616 bytes available (3404800 bytes used)

- ステップ **6 rename** コマン ド を使用し て、 config.txt フ ァ イルの名前を config.old に変更し ます。 ap: **rename flash:config.txt flash:config.old**
- ステップ **7 reset** コマン ド を入力し てワ イヤレ ス デバイ ス を リ ブー ト し ます。

ap: **reset** Are you sure you want to reset the system (y/n)?**y**  System resetting... using eeprom values WRDTR,CLKTR: 0x80000800 0x80000000 RQDC ,RFDC : 0x80000033 0x000001cb ddr init done IOS Bootloader - Starting system. Xmodem file system is available. DDR values used from system serial eeprom. WRDTR,CLKTR: 0x80000800, 0x80000000 RQDC, RFDC : 0x80000033, 0x000001cb

ステップ 8 アクセス ポイントでソフトウェアのリブートが終了したら、アクセス ポイントに対して新し い Telnet セッションを開始します。

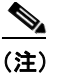

- (注) ワイヤレス デバイスは、IP アドレス (DHCP を使用して IP アドレスを受信するように 設定) およびデフ ォル ト のユーザ名と パス ワード (**Cisco**) の設定など、 デフ ォル ト 値 に設定されています。
- ステップ **9** IOS ソ フ ト ウ ェ アがロード される と、 特権 EXEC コマンド **del** を使用し てフ ラ ッ シュから config.old ファイルを削除できます。

ap# **del flash:config.old** Delete filename [config.old] Delete flash:config.old [confirm] ap#

## アクセス ポイントのイメージのリロード

ワイヤレス デバイスでファームウェアの障害が生じた場合は、 Web ブラウザ インターフェイ スを使用してイメージ ファイルをリロードする必要があります。または、1040、1100、および 1200 シリーズのアクセス ポイントでは MODE ボタンを約 30 秒押し続けます。 ワイヤレス デバ イスのファームウェアが完全に動作している間に、ファームウェア イメージをアップグレード する場合、ブラウザ インターフェイスを使用します。ただし、アクセス ポイントのファーム ウェア イメージが壊れている場合は MODE ボタンを使用します。350 シリーズのアクセス ポ イントでは、MODE ボタンを使用してイメージ ファイルをリロードすることはできませんが、 Telnet またはコンソール ポート接続を経由して CLI を使用できます。

### **MODE** ボタ ンの使用

1040、1100、および 1200 シリーズのアクセス ポイントで MODE ボタンを使用すると、ネット ワーク上またはアクセス ポイントのイーサネット ポートに接続した PC 上のアクティブな簡易 ファイル転送プロトコル(TFTP)サーバから、アクセス ポイントのイメージ ファイルをリ ロード でき ます。

(注) 350 シリーズのアクセス ポイントでは、MODE ボタンを使用してイメージ ファイルをリロード することはできません。350 シリーズのアクセス ポイントでイメージ ファイルをリロードする には、 「CLI [の使用」 \(](#page-475-0)P.22-10) の手順に従って く ださい。

ワイヤレス デバイスの 3 つの LED インジケータが赤色になり、ファームウェア障害、または ファームウェア イメージの破壊が発生した場合、接続した TFTP サーバからイメージをリロー ドする必要があります。

(注) その結果、パスワード、WEP キー、ワイヤレス デバイスの IP アドレス、SSID など すべての設 定がデフォルトにリセットされます。

アクセス ポイントのイメージ ファイルをリロードする手順は、次のとおりです。

- ステップ **1** 使用する PC は、 静的 IP アドレスが 10.0.0.2 ~ 10.0.0.30 の範囲で設定されている必要があ り ま す。
- ステップ **2** PC の TFTP サーバ フォルダにアクセス ポイン ト のイ メージ ファイル (1040 または 1100 シ リーズのアクセス ポイントの場合は c1100-k9w7-tar 123-8 IA tar. 1200 シリーズのアクセス ポ イ ン ト の場合は *c1200-k9w7-tar.123-8.JA.tar* など) が格納され、 TFTP サーバが起動し ている こ とを確認します。詳細については、「アクセス ポイントのイメージ ファイルの入手」および 「TFTP サーバ ソフトウェアの入手」の各項を参照してください。
- ステップ **3** TFTP サーバ フォルダのアクセス ポイント イ メージ フ ァ イルの名前を変更し ます。 た と えば、 1100 シリーズのアクセス ポイントのイメージファイルが **c1100-k9w7-tar.123-8.JA.tar** の場合、 **c1100-k9w7-tar.default** のよ う に名前を変更し ます。
- **ステップ 4** Category 5 (CAT 5: カテゴリ 5) のイーサネット ケーブルを使用して、PC をアクセス ポイント に接続し ます。
- ステップ 5 アクセス ポイントの電源 (外部電源用の電源ジャックまたはインライン パワー用のイーサ ネット ケーブル) を切ります。
- ステップ 6 MODE ボタンを押しながら、アクセス ポイントに電源を再接続します。
- ステップ **7** MODE ボタンを押し続けて、 ステータ ス LED が赤色に変わった ら (約 20 ~ 30 秒かか り ま す)、MODE ボタンを放します。
- **ステップ 8** アクセス ポイントがリブートしてすべての LED が緑色に変わった後、ステータス LED が緑色 に点滅する まで待ちます。
- ステップ9 アクセス ポイントをリブートした後で、Web ブラウザ インターフェイスまたは CLI を使用し て、アクセスポイントを再設定する必要があります。

## **Web** ブラウザ イン ターフ ェ イスの使用方法

ワイヤレス デバイスのイメージ ファイルをリロードするには、 Web ブラウザ インターフェイ スも使用できます。 Web ブラウザ インターフェイスでは、HTTP または TFTP インターフェイ スを使用したイメージ ファイルのロードがサポートされています。

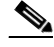

(注) ブラウザを使用してイメージ ファイルをリロードする場合、ワイヤレス デバイスの設 定は変更されません。

### ブラウザ **HTTP** インターフェイス

HTTP インターフェイスを使用すると、PC にあるワイヤレス デバイスのイメージ ファイルを 参照し、ワイヤレス デバイスにイメージをダウンロードできます。HTTP インターフェイスを 使用する手順は、次のとおりです。

- **ステップ 1** インターネット ブラウザを開きます。Microsoft Internet Explorer(バージョン 6.x 以降)または Netscape Navigator (バージョン 7.x) を使用してください。
- ステップ **2** ブラ ウザのア ド レ ス入力用ボ ッ ク スにワ イヤレ ス デバイ スの IP ア ド レ ス を入力し、 **Enter** を押 し ます。 [Enter Network Password] 画面が表示されます。
- **ステップ 3** [User Name] フィールドにユーザ名を入力します。
- ステップ **4** [Password] フ ィールド にワ イヤレ ス デバイ スのパス ワード を入力し、 Enter を押し ます。 [Summary Status] ページが表示されます。
- ステップ **5** [System Software] タブを ク リ ッ ク して、 [Software Upgrade] を ク リ ッ ク し ます。 [HTTP Upgrade] 画面が表示されます。
- ステップ **6** [Browse] をク リ ックして PC 内のイ メージ フ ァ イルを検索し ます。
- ステップ **7** [Upload] を ク リ ッ ク し ます。

詳細は、[Software Upgrade] 画面で [Help] アイコンをクリックしてください。

### ブラウザ **TFTP** インターフェイス

TFTP インターフェイスを使用すると、ネットワーク デバイスの TFTP サーバを使用してワイ ヤレス デバイスのイメージ ファイルをロードできます。TFTP サーバを使用する手順は、次の とおりです。

- ステップ 1 インターネット ブラウザを開きます。Microsoft Internet Explorer (バージョン 6.x 以降) または Netscape Navigator (バージョン 7.x) を使用してください。
- ステップ **2** ブラ ウザのア ド レ ス入力用ボ ッ ク スにワ イヤレ ス デバイ スの IP ア ド レ ス を入力し、 **Enter** を押 し ます。 [Enter Network Password] 画面が表示されます。
- ステップ 3 [User Name] フィールドにユーザ名を入力します。
- ステップ **4** [Password] フ ィールド にワ イヤレ ス デバイ スのパス ワード を入力し、 Enter を押し ます。 [Summary Status] ページが表示されます。
- ステップ **5** [System Software] タブを ク リ ッ ク して、 [Software Upgrade] を ク リ ッ ク し ます。 [HTTP Upgrade] 画面が表示されます。
- ステップ **6** [TFTP Upgrade] タブを ク リ ッ ク し ます。
- ステップ 7 [TFTP Server] フィールドに、TFTP サーバの IP アドレスを入力します。
- ステップ **8** [Upload New System Image Tar File] フ ィールド に、 イ メージ フ ァ イル名を入力し ます。 TFTP サーバのルート ディレクトリ下のサブディレクトリ内にファイルがある場合は、TFTP サーバ のルート ディレクトリに対する相対パスとファイル名を指定します。ファイルが TFTP サーバ のルート ディレクトリにある場合は、ファイル名だけを入力します。
- ステップ **9** [Upload] を ク リ ッ ク し ます。

```
詳細については、 [Software Upgrade] 画面で [Help] アイコンをクリックしてください。
```
## <span id="page-475-0"></span>**CLI** の使用

CLI を使用してワイヤレス デバイスのイメージをリロードする手順は、次のとおりです。ワイ ヤレス デバイスがブートを開始したら、ブート プロセスを中断させ、ブートローダ コマンド を使用して TFTP サーバからイメージをロードして、ワイヤレス デバイス内のイメージを置き 換えます。

### $\begin{picture}(20,20) \put(0,0){\line(1,0){10}} \put(15,0){\line(1,0){10}} \put(15,0){\line(1,0){10}} \put(15,0){\line(1,0){10}} \put(15,0){\line(1,0){10}} \put(15,0){\line(1,0){10}} \put(15,0){\line(1,0){10}} \put(15,0){\line(1,0){10}} \put(15,0){\line(1,0){10}} \put(15,0){\line(1,0){10}} \put(15,0){\line(1,0){10}} \put(15,0){\line(1$

- (注) CLI を使用し て イ メ ージ フ ァ イルを リ ロードする場合、 ワ イヤレ ス デバイ スの設定は 変更されません。
- ステップ 1 ワイヤレス デバイス コンソール ポートへの接続を使用して、CLI を開きます。
- ステップ2 電源を切って再度電源を入れ、ワイヤレス デバイスをリブートします。
- ステップ **3** イ メ ージの拡大が開始される まで、 ワ イヤレ ス デバイ スのブー ト を続けます。 CLI に次の行が 表示されたら、Esc を押します。

Loading "flash:/c350-k9w7-mx.v122\_13\_ja.20031010/c350-k9w7-mx.v122\_13\_ja.20031010" ...########################################################################### ################################################################################ ################################################################################ ####################

ステップ **4** ap: コマンド プロ ンプ ト が表示された ら、 **set** コマン ド を入力し て、 ワ イヤレ ス デバイ スに IP アドレス、サブネット マスク、およびデフォルト ゲートウェイを割り当てます。

 $\overline{\mathscr{C}}$ 

(注) **set** コマン ド を使用し て **IP-ADDR**、 **NETMASK**、 および **DEFAULT\_ROUTER** オプシ ョ ンを入力する場合は、 大文字を使用する必要があ り ます。

たとえば、次のように入力します。

```
ap: set IP_ADDR 192.168.133.160
ap: set NETMASK 255.255.255.0
ap: set DEFAULT_ROUTER 192.168.133.1
```
ステップ **5 tftp\_init** コマン ド を入力し て、 ワ イヤレ ス デバイ スを TFTP 用に準備し ます。

ap: **tftp\_init**

- ステップ **6 tar** コマン ド を入力し て、 TFTP サーバから新しいイ メ ージを ロードおよび拡大し ます。 このコ マンドには次の情報を含む必要があります。
	- **-xtract** オプション。ロード時にイメージを拡大します。
	- **•** TFTP サーバの IP アドレス。
	- **•** イメージが格納されている TFTP サーバのディレクトリ。
	- イメージの名前。
	- **•** イメージの保存先 (ワイヤレス デバイスのフラッシュ)。

たとえば、次のように入力します。

ap: **tar -xtract tftp://192.168.130.222/images/c350-k9w7-tar.122-13.JA1.tar flash:**

ステップ **7** 画面の一番下まで出力が表示され、 CLI がポーズして --MORE-- と表示された ら、 スペースバー を押し て続けます。

```
extracting info (229 bytes)
c350-k9w7-mx.122-13.JA1/ (directory) 0 (bytes)
c350-k9w7-mx.122-13.JA1/html/ (directory) 0 (bytes)
c350-k9w7-mx.122-13.JA1/html/level1/ (directory) 0 (bytes)
extracting c350-k9w7-mx.122-13.JA1/html/level1/appsui.js (558 bytes)
extracting c350-k9w7-mx.122-13.JA1/html/level1/back.htm (205 bytes)
extracting c350-k9w7-mx.122-13.JA1/html/level1/cookies.js (5027 bytes).
extracting c350-k9w7-mx.122-13.JA1/html/level1/forms.js (15704 bytes)...
extracting c350-k9w7-mx.122-13.JA1/html/level1/sitewide.js (14621 bytes)...
extracting c350-k9w7-mx.122-13.JA1/html/level1/config.js (2554 bytes)
extracting c350-k9w7-mx.122-13.JA1/html/level1/stylesheet.css (3215 bytes)
c350-k9w7-mx.122-13.JA1/html/level1/images/ (directory) 0 (bytes)
extracting c350-k9w7-mx.122-13.JA1/html/level1/images/ap_title_appname.gif (1422 bytes)
extracting c350-k9w7-mx.122-13.JA1/html/level1/images/apps_button_1st.gif (1171 bytes)
extracting c350-k9w7-mx.122-13.JA1/html/level1/images/apps_button_cbottom.gif (318 bytes)
extracting c350-k9w7-mx.122-13.JA1/html/level1/images/apps_button_current.gif (348 bytes)
extracting c350-k9w7-mx.122-13.JA1/html/level1/images/apps_button_last.gif (386 bytes)
extracting c350-k9w7-mx.122-13.JA1/html/level1/images/apps_button_last_filler.gif (327 
bytes)
extracting c350-k9w7-mx.122-13.JA1/html/level1/images/apps_button_last_flat.gif (318 
bytes)
extracting c350-k9w7-mx.122-13.JA1/html/level1/images/apps_button_nth.gif (1177 bytes)
extracting c350-k9w7-mx.122-13.JA1/html/level1/images/apps_leftnav_dkgreen.gif (869 bytes)
  -- MORE --
```

```
\mathscr{P}
```
(注) スペースバーを押して続行しない場合、プロセスはタイムアウトとなり、ワイヤレス デバイスはイメージの拡大を停止します。

**ステップ 8 set BOOT** コマンドを入力して、ワイヤレス デバイスがリブートするときに使用するイメージ に新しいイメージを指定します。ワイヤレス デバイスによって、イメージと同じ名前のイメー ジ用ディレクトリが作成されます。このディレクトリをコマンドに含める必要があります。た とえば、次のように入力します。

ap: **set BOOT flash:/c350-k9w7-mx.122-13.JA1/c350-k9w7-mx.122-13.JA1**

ステップ **9 set** コマン ド を入力し て、 ブー ト ローダのエン ト リ を確認し ます。

ap: **set** BOOT=flash:/c350-k9w7-mx.122-13.JA1/c350-k9w7-mx.122-13.JA1 DEFAULT\_ROUTER=192.168.133.1 IP\_ADDR=192.168.133.160 NETMASK=255.255.255.0

ステップ **10 boot** コマン ド を入力し て、 ワ イヤレ ス デバイ ス を リ ブー ト し ます。 ワ イヤレ ス デバイ スが リ ブートすると、新しいイメージがロードされます。

ap: **boot**

### <span id="page-477-0"></span>アクセス ポイントのイメージ ファイルの入手

ワイヤレス デバイスのイメージ ファイルは、次の手順に従って Cisco.com から入手できます。

ステップ 1 インターネット ブラウザを使用して、[Tools and Resources Downloads] ページにアクセスしま す。 URL は、次のとおりです。

<http://tools.cisco.com/support/downloads/pub/MDFTree.x?butype=wireless>

- ステップ **2** Wireless LAN Access フ ォルダを展開し ます。
- ステップ **3** 適切なア ク セス ポイント フ ォルダを展開し ます。
- ステップ 4 適切なアクセス ポイントを選択します。
- ステップ **5** 使用する CCO ログイン ユーザ名と パス ワード を入力し ます。 [Select Software] ページが表示さ れます。
- ステップ **6** [IOS] を ク リ ッ ク し ます。 提供されている Cisco IOS バージ ョ ンの一覧が表示されます。
- ステップ1 ダウンロードするバージョンを選択します。選択したバージョンのダウンロード ページが表示 されます。
- ステップ **8** [WIRELESS LAN] を ク リ ッ ク し ます。
- ステップ **9** 要求された場合は、 ユーザ名と パス ワード を入力し ます。 [Encryption Software Export Distribution Authorization] ページが表示されます。
- ステップ **10** ページに表示された質問に回答し て [Submit] を ク リ ッ ク し ます。 [Downlaod] ページが表示され ます。
- **ステップ 11** [DOWNLOAD] をクリックします。[Software Download Rules] ページが表示されます。
- ステップ **12** [Software Download Rules] を よ く 読んで、 [Agree] を ク リ ッ ク し ます。
- ステップ **13** 要求された場合は、 ユーザ名と パス ワード を入力し ます。 [File Download] ウ ィ ン ド ウが表示さ れます。
- ステップ 14 ファイルを、使用するハード ドライブのディレクトリに保存します。

### <span id="page-477-1"></span>**TFTP** サーバ ソ フ ト ウェ アの入手

TFTP サーバ ソフトウェアは、いくつかの Web サイトからダウンロードできます。次の URL から入手できるシェアウェアの TFTP ユーティリティを推奨します。

#### <http://tftpd32.jounin.net>

ユーティリティのインストール方法と使用方法については、Web サイトの指示に従ってくだ さい。

## **1520** アクセス ポイン ト でのイ メ ージの復元

1520 アクセス ポイントでイメージを復元するプロセスは、コンソール ポートを持つ IOS アク セス ポイントでのプロセスと同様です。

1520 アクセス ポイントでイメージの復元を実行するには、次の手順に従います。

ステップ 1 アクセス ポイントの電源をオフにした状態で、RJ45 コンソール ケーブルをコンソール ポート に接続します。コンソール ポートは、ユニット内部にある黒いプラスティック製の RJ45 ジャックです。

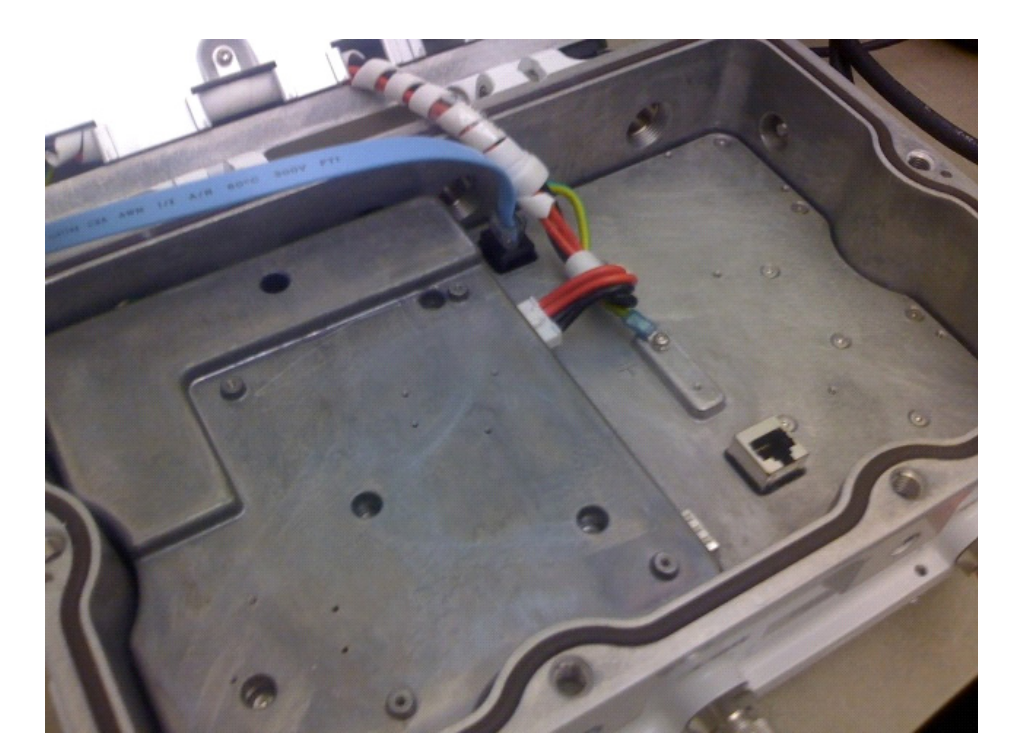

図 *22-1* コンソール ポー ト への *RJ45* コンソール ケーブルの接続

- ステップ **2** 8 データ ビ ッ ト 、 パ リ テ ィ な し、 フ ロー制御な し、 9600 bps に対応する よ う にター ミ ナル エ ミュレータを設定します。
- ステップ 3 アクセス ポイントに電力を供給します。
- ステップ **4** ブー ト ローダに 「Base Ethernet MAC Address」 と表示された ら、 Esc キーを押して **ap:** プロンプ ト を開始し ます。

IOS Bootloader - Starting system. Xmodem file system is available. flashfs[0]: 13 files, 2 directories flashfs[0]: 0 orphaned files, 0 orphaned directories flashfs[0]: Total bytes: 31868928 flashfs[0]: Bytes used: 9721344 flashfs[0]: Bytes available: 22147584 flashfs[0]: flashfs fsck took 20 seconds. Reading cookie from flash parameter block...done. Base Ethernet MAC address: 00:1f:27:75:db:00 The system boot has been aborted.The following commands will finish loading the operating system software: ether\_init tftp\_init

```
 boot
ap:
```
- (注) **ENABLE\_BREAK=no environmental** 変数が設定されている場合、 ブー ト ローダにエス ケープでき ません。
- ステップ **5** 1520 アクセス ポイントの LAN ポー ト (「PoE In」) と TFTP サーバをケーブルで接続し ます。 たとえば、tftpd32 がインストールされた Windows PC に接続します。
- ステップ **6 c1520 k9w8** IOS イ メ ージの正常なコ ピーを TFTP サーバにイ ン ス ト ールし ます。
- ステップ **7** 静的 IP ア ド レスで、 TFTP サーバの LAN イ ン ターフ ェ イ ス を設定し ます。 た と えば、 10.1.1.1 と指定し ます。
- **ステップ 8** アクセス ポイントで、次のように入力します。

ap: set IP\_ADDR 10.1.1.2

ap: dir flash:

新しいコードを保持するのに十分な空きスペースがフラッシュに存在すること(またはフラッ シュ ファイル システムが破損しているかどうか) を確認して、次のように入力します。 ap: format flash:

ステップ9 TFTP を使用して 1520 アクセス ポイントのフラッシュにイメージをコピーします。

```
ap: set NETMASK 255.255.255.0
ap: ether_init
Initializing ethernet port 0...
ap: tftp_init
tftp_init success: You can now use tftp file system!
ap: tar -xtract tftp://10.1.1.1/c1520-k9w8-tar.124-21a.JA2 flash:
extracting info (293 bytes)
c1520-k9w8-mx.124-21a.JA2/ (directory) 0 (bytes)
extracting c1520-k9w8-mx.124-21a.JA2/c1520-k9w8-mx.124-21a.JA2 (5197365 bytes)..
.............................................
extracting c1520-k9w8-mx.124-21a.JA2/8001.img (97896 bytes).....................
extracting c1520-k9w8-mx.124-21a.JA2/c1520_avr_1.img (10368 bytes)..
extracting c1520-k9w8-mx.124-21a.JA2/c1520_avr_2.img (10624 bytes)..
extracting c1520-k9w8-mx.124-21a.JA2/c1520_avr_3.img (14720 bytes)...
extracting c1520-k9w8-mx.124-21a.JA2/info (293 bytes)
extracting info.ver (293 bytes)
ap: set
49_RADIO_CARRIER_SET=0x0024
49_RADIO_MAX_TX_POWER=400
58_RADIO_CARRIER_SET=0x0027
58_RADIO_MAX_TX_POWER=640
5G_RADIO_ANTENNA_DIVERSITY=0x01
5G_RADIO_CARRIER_SET=0x000B
5G_RADIO_ENCRYPTION_CONFIG=0x0002
5G_RADIO_MAX_TX_POWER=250
BOOT=flash:/c1520-k9w8-mx.124-18a.JA1/c1520-k9w8-mx.124-18a.JA1
CRASH_LOG=yes
DEFAULT_ROUTER=10.0.0.1
DOT11G_RADIO_MODE=0xFF
DOT11_DEVICE_TYPE=4C
DOT11_ENCRYPTION_CONFIG=0x0002
DOT11_MAX_ASSOCIATION_NUM=2007
ENABLE_BREAK=yes
FAB_PART_NUM=1c 1f 44 03
```
IP\_ADDR=10.1.1.2 MAC\_ADDR=00:1F:27:75:DB:00 MAC\_ADDR\_BLOCK\_SIZE=01 00 NETMASK=255.255.255.0 NEW\_IMAGE=yes PCA\_ASSY\_NUM\_800=03 20 00 70 ed 03 PCA\_PART\_NUM\_73=49 2a a6 03 PCA\_REVISION\_NUM=B0 PCA\_REVISION\_NUM\_800=B0 PCB\_SERIAL\_NUM=FOC1213496Z PEP\_PRODUCT\_ID=AIR-LAP1524PS-A-K9 PEP\_VERSION\_ID=V01 PRODUCT\_MODEL\_NUM=AIR-LAP1524PS-A-K9 RADIO\_ANTENNA\_DIVERSITY=0x01 RADIO\_CARRIER\_SET=0x0000 RADIO\_MAX\_TX\_POWER=640 RELOAD\_REASON=23 SYSTEM\_REVISION\_NUM\_800=A0 TERMLINES=0 TOP\_ASSY\_NUM\_800=03 20 00 77 2e 01 TOP\_ASSY\_SERIAL\_NUM=FTX1218P080

#### ap:

ap: dir flash: Directory of flash:/

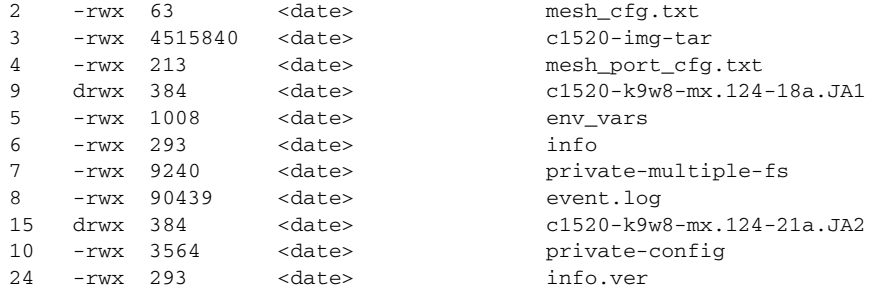

16813056 bytes available (15055872 bytes used)

ap: set BOOT flash:/c1520-k9w8-mx.124-21a.JA2/c1520-k9w8-mx.124-21a.JA2

ap: boot Loading "flash:/c1520-k9w8-mx.124-21a.JA2/c1520-k9w8-mx.124-21a.JA2"...######### ##################################################################### [ ... ] \*Mar 1 00:00:14.047: %SYS-5-RESTART: System restarted -- Cisco IOS Software, C1520 Software (C1520-K9W8-M), Version 12.4(21a)JA2, RELEASE SOFTWARE  $(fc1)$ 

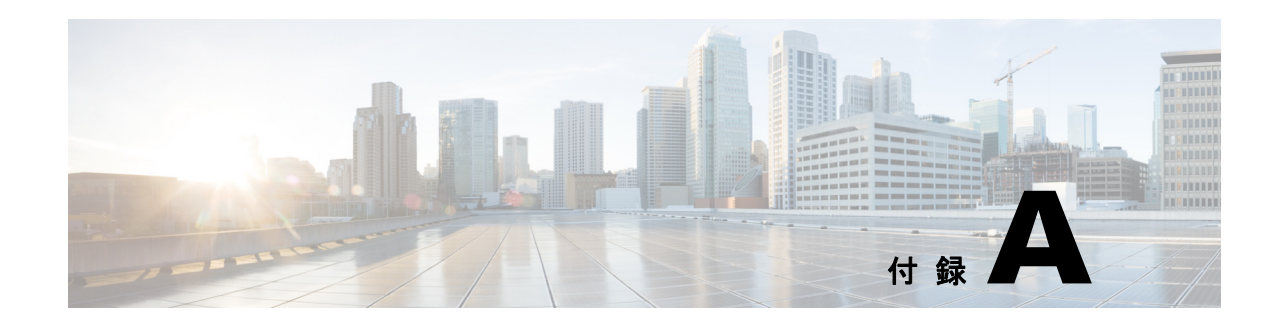

# プロトコル フィルタ

この付録の表では、アクセス ポイントでフィルタの可能なプロトコルを示します。各表の内容 は、次のとおりです。

- **•** 表 A-1 : 「EtherType [プロ ト コル」](#page-483-0)
- **•** 表 A-2 : 「IP [プロ ト コル」](#page-484-0)
- 表 A-3 : 「IP ポート プロトコル」

いずれの表でも、 「プロ ト コル」 の列にプロ ト コル名、 「別の識別名」 の列にプロ ト コルの別 名、「ISO 識別番号」の列にプロトコルの ISO 識別番号を示します。

| プロトコル                        | 別の識別名                    | ISO 識別番号 |
|------------------------------|--------------------------|----------|
| ARP                          |                          | 0x0806   |
| <b>RARP</b>                  |                          | 0x8035   |
| IP                           |                          | 0x0800   |
| Berkeley Trailer Negotiation |                          | 0x1000   |
| <b>LAN</b> Test              |                          | 0x0708   |
| X.25 Level3                  | X.25                     | 0x0805   |
| Banyan                       |                          | 0x0BAD   |
| <b>CDP</b>                   |                          | 0x2000   |
| <b>DEC XNS</b>               | <b>XNS</b>               | 0x6000   |
| DEC MOP Dump/Load            |                          | 0x6001   |
| DEC MOP                      | <b>MOP</b>               | 0x6002   |
| DEC LAT                      | <b>LAT</b>               | 0x6004   |
| Ethertalk                    |                          | 0x809B   |
| Appletalk ARP                | Appletalk<br><b>AARP</b> | 0x80F3   |
| <b>IPX 802.2</b>             |                          | 0x00E0   |
| <b>IPX 802.3</b>             |                          | 0x00FF   |
| Novell IPX (old)             |                          | 0x8137   |
| Novell IPX (new)             | <b>IPX</b>               | 0x8138   |
| EAPOL (old)                  |                          | 0x8180   |
| EAPOL (new)                  |                          | 0x888E   |
| Telxon TXP                   | <b>TXP</b>               | 0x8729   |
| <b>Aironet DDP</b>           | <b>DDP</b>               | 0x872D   |
| <b>Enet Config Test</b>      |                          | 0x9000   |
| <b>NetBUI</b>                |                          | 0xF0F0   |

表 *A-1 EtherType* プロト コル

<span id="page-483-0"></span>H

| プロトコル                                    | 別の識別名                     | ISO 識別番号 |
|------------------------------------------|---------------------------|----------|
| dummy                                    |                           | $\Omega$ |
| <b>Internet Control Message Protocol</b> | <b>ICMP</b>               | 1        |
| Internet Group Management Protocol       | <b>IGMP</b>               | 2        |
| <b>Transmission Control Protocol</b>     | <b>TCP</b>                | 6        |
| <b>Exterior Gateway Protocol</b>         | EGP                       | 8        |
| <b>PUP</b>                               |                           | 12       |
| <b>CHAOS</b>                             |                           | 16       |
| User Datagram Protocol                   | <b>UDP</b>                | 17       |
| <b>XNS-IDP</b>                           | <b>IDP</b>                | 22       |
| ISO-TP4                                  | TP4                       | 29       |
| <b>ISO-CNLP</b>                          | <b>CNLP</b>               | 80       |
| Banyan VINES                             | <b>VINES</b>              | 83       |
| <b>Encapsulation Header</b>              | encap_hdr                 | 98       |
| Spectralink Voice Protocol               | <b>SVP</b><br>Spectralink | 119      |
| raw                                      |                           | 255      |

<span id="page-484-0"></span>表 *A-2 IP* プロト コル

**College** 

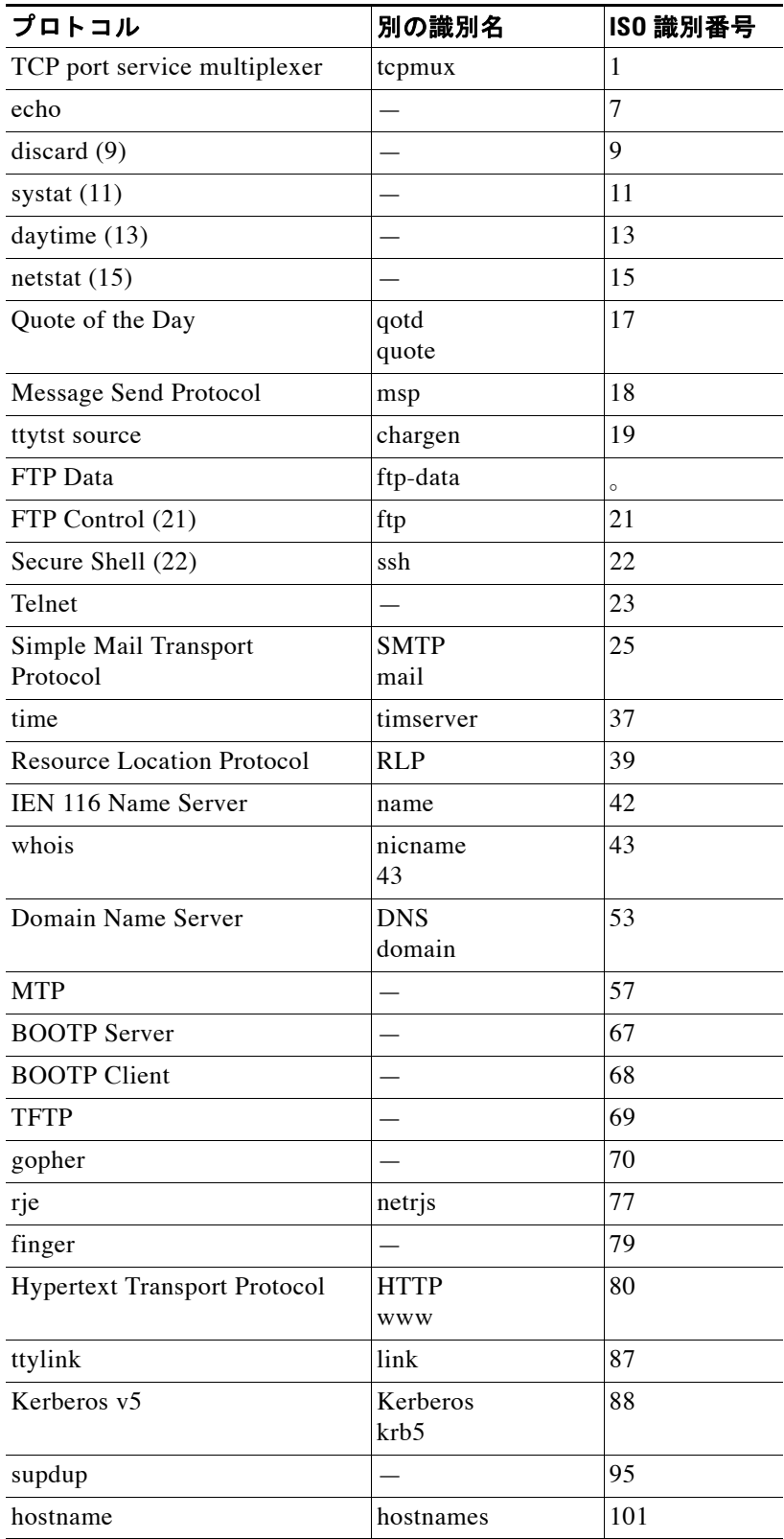

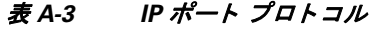

<span id="page-485-0"></span> $\blacksquare$ 

| プロトコル                                   | 別の識別名                                   | ISO 識別番号 |
|-----------------------------------------|-----------------------------------------|----------|
| <b>TSAP</b>                             | iso-tsap                                | 102      |
| CSO Name Server                         | $cso-ns$<br>csnet-ns                    | 105      |
| Remote Telnet                           | rtelnet                                 | 107      |
| Postoffice v2                           | POP <sub>2</sub><br>POP <sub>v2</sub>   | 109      |
| Postoffice v3                           | POP <sub>3</sub><br>POP <sub>v3</sub>   | 110      |
| Sun RPC                                 | sunrpc                                  | 111      |
| tap ident authentication                | auth                                    | 113      |
| sftp                                    |                                         | 115      |
| uucp-path                               |                                         | 117      |
| Network News Transfer<br>Protocol       | Network News<br>readnews<br>nntp        | 119      |
| <b>USENET News Transfer</b><br>Protocol | <b>Network News</b><br>readnews<br>nntp | 119      |
| Network Time Protocol                   | ntp                                     | 123      |
| <b>NETBIOS</b> Name Service             | netbios-ns                              | 137      |
| <b>NETBIOS</b> Datagram Service         | netbios-dgm                             | 138      |
| <b>NETBIOS</b> Session Service          | netbios-ssn                             | 139      |
| Interim Mail Access Protocol v2         | <b>Interim Mail</b><br>Access Protocol  | 143      |
|                                         | IMAP2                                   |          |
| Simple Network Management<br>Protocol   | <b>SNMP</b>                             | 161      |
| <b>SNMP</b> Traps                       | snmp-trap                               | 162      |
| ISO CMIP Management Over IP             | <b>CMIP</b> Management<br>Over IP       | 163      |
|                                         | cmip-man<br><b>CMOT</b>                 |          |
| ISO CMIP Agent Over IP                  | cmip-agent                              | 164      |
| X Display Manager Control<br>Protocol   | xdmcp                                   | 177      |
| NeXTStep Window Server                  | NeXTStep                                | 178      |
| <b>Border Gateway Protocol</b>          | <b>BGP</b>                              | 179      |
| Prospero                                |                                         | 191      |
| Internet Relay Chap                     | <b>IRC</b>                              | 194      |

表 A-3 IP ポート プロトコル (続き)

| プロトコル                                         | 別の識別名                | ISO 識別番号 |
|-----------------------------------------------|----------------------|----------|
| <b>SNMP Unix Multiplexer</b>                  | smux                 | 199      |
| <b>AppleTalk Routing</b>                      | at-rtmp              | 201      |
| AppleTalk name binding                        | at-nbp               | 202      |
| AppleTalk echo                                | at-echo              | 204      |
| AppleTalk Zone Information                    | at-zis               | 206      |
| NISO Z39.50 database                          | z3950                | 210      |
| <b>IPX</b>                                    |                      | 213      |
| <b>Interactive Mail Access Protocol</b><br>v3 | imap3                | 220      |
| Unix Listserv                                 | ulistserv            | 372      |
| syslog                                        |                      | 514      |
| Unix spooler                                  | spooler              | 515      |
| talk                                          |                      | 517      |
| ntalk                                         |                      | 518      |
| route                                         | <b>RIP</b>           | 520      |
| timeserver                                    | timed                | 525      |
| newdate                                       | tempo                | 526      |
| courier                                       | <b>RPC</b>           | 530      |
| conference                                    | chat                 | 531      |
| netnews                                       |                      | 532      |
| netwall                                       | wall                 | 533      |
| <b>UUCP</b> Daemon                            | <b>UUCP</b><br>uucpd | 540      |
| Kerberos rlogin                               | klogin               | 543      |
| Kerberos rsh                                  | kshell               | 544      |
| rfs_server                                    | remotefs             | 556      |
| Kerberos kadmin                               | kerberos-adm         | 749      |
| network dictionary                            | webster              | 765      |
| SUP server                                    | supfilesrv           | 871      |
| swat for SAMBA                                | swat                 | 901      |
| SUP debugging                                 | supfiledbg           | 1127     |
| ingreslock                                    |                      | 1524     |
| Prospero non-priveleged                       | prospero-np          | 1525     |
| <b>RADIUS</b>                                 |                      | 1812     |
| <b>Concurrent Versions System</b>             | <b>CVS</b>           | 2401     |
| Cisco IAPP                                    |                      | 2887     |
| Radio Free Ethernet                           | <b>RFE</b>           | 5002     |

表 A-3 IP ポート プロトコル (続き)

**I** 

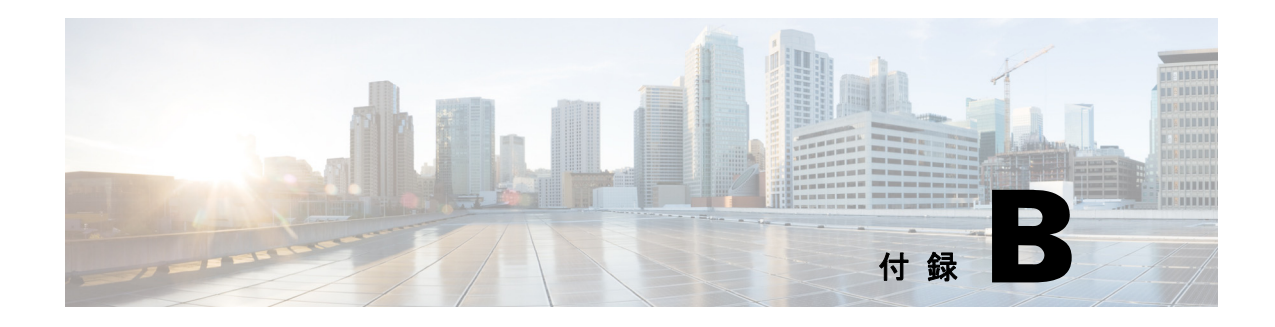

# サポー ト 対象 **MIB**

この付録では、アクセス ポイントがこのソフトウェア リリースでサポートする簡易ネット ワーク管理プロ ト コル (SNMP) 管理情報ベース (MIB) を示し ます。 Cisco IOS SNMP エー ジェントは、SNMPv1、SNMPv2、および SNMPv3 をサポートします。この付録の内容は、次 のとおりです。

- **•** 「MIB [の一覧」 \(](#page-488-0)P.B-1)
- **•** 「FTP による MIB [フ ァ イルへのア クセス」 \(](#page-489-0)P.B-2)

<span id="page-488-0"></span>**MIB** の一覧

- **•** IEEE802dot11-MIB
- **•** Q-BRIDGE-MIB
- **•** P-BRIDGE-MIB
- **•** CISCO-DOT11-LBS-MIB
- **•** CISCO-DOT11-IF-MIB
- **•** CISCO-WLAN-VLAN-MIB
- **•** CISCO-IETF-DOT11-QOS-MIB
- **•** CISCO-IETF-DOT11-QOS-EXT-MIB
- **•** CISCO-DOT11-ASSOCIATION-MIB
- **•** CISCO-L2-DEV-MONITORING-MIB
- **•** CISCO-DDP-IAPP-MIB
- **•** CISCO-IP-PROTOCOL-FILTER-MIB
- **•** CISCO-SYSLOG-EVENT-EXT-MIB
- **•** CISCO-TBRIDGE-DEV-IF-MIB
- **•** BRIDGE-MIB
- **•** CISCO-CDP-MIB
- **•** CISCO-CONFIG-COPY-MIB
- **•** CISCO-CONFIG-MAN-MIB
- **•** CISCO-FLASH-MIB
- **•** CISCO-IMAGE-MIB
- **•** CISCO-MEMORY-POOL-MIB
- **•** CISCO-PROCESS-MIB
- **•** CISCO-PRODUCTS-MIB
- **•** CISCO-SMI-MIB
- **•** CISCO-TC-MIB
- **•** CISCO-SYSLOG-MIB
- **•** CISCO-WDS-INFO-MIB
- **•** ENTITY-MIB
- **•** IF-MIB
- **•** OLD-CISCO-CHASSIS-MIB
- **•** OLD-CISCO-SYS-MIB
- **•** OLD-CISCO-SYSTEM-MIB
- **•** OLD-CISCO-TS-MIB
- **•** RFC1213-MIB
- **•** RFC1398-MIB
- **•** SNMPv2-MIB
- **•** SNMPv2-SMI
- **•** SNMPv2-TC

## <span id="page-489-0"></span>**FTP** による **MIB** フ ァ イルへのアクセス

FTP を使用して各 MIB ファイルを取得する手順は、次のとおりです。

- ステップ **1** FTP を使用し てサーバ **ftp.cisco.com** にア ク セス し ます。
- ステップ 2 ユーザ名 anonymous を使用してログインします。
- ステップ **3** パス ワード が要求された ら、 E メ ールのユーザ名を入力し ます。
- ステップ **4** ftp> プロンプ ト で、 ディ レ ク ト リ を **/pub/mibs/v1** または **/pub/mibs/v2** に変更し ます。
- ステップ **5 get** *MIB\_filename* コマン ド を使用し て、 MIB フ ァ イルのコ ピーを入手し ます。

 $\overline{\mathscr{C}}$ 

(注) シスコの Web サイトでも、MIB に関する情報にアクセスできます。 <http://www.cisco.com/public/sw-center/netmgmt/cmtk/mibs.shtml>

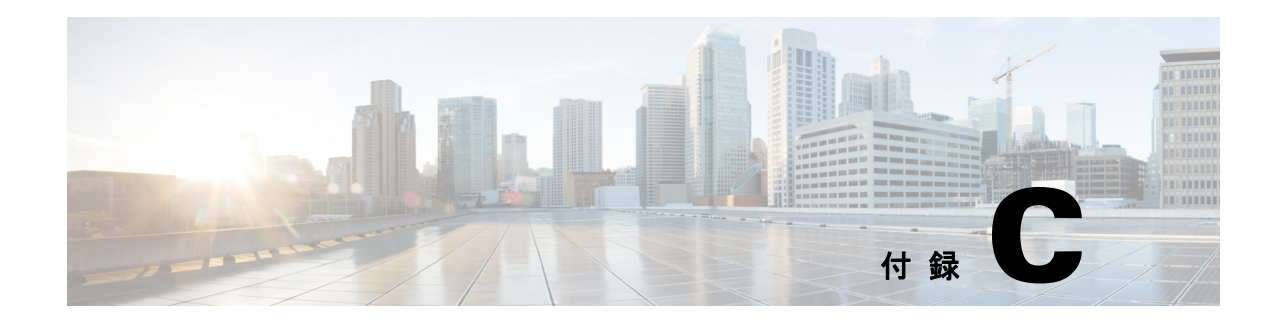

# エラー メッセージおよびイベント メッ セージ

この付録では、CLI のエラー メッセージおよびイベント メッセージの一覧を示します。この付 録の構成は、次のとおりです。

- **•** [「表記法」 \(](#page-491-0)P.C-2)
- 「ソフトウェア自動アップグレード メッセージ」 (P.C-3)
- 「アソシエーション管理メッセージ」 (P.C-5)
- **•** [「解凍 メ ッ セージ」 \(](#page-496-0)P.C-7)
- 「システム ログ メッセージ」 (P.C-7)
- 「802.11 サブシステム メッセージ」 (P.C-8)
- 「アクセス ポイント間プロトコル メッセージ」 (P.C-22)
- [「ローカル認証サーバ](#page-512-0) メッセージ」 (P.C-23)
- 「WDS メッセージ」 (P.C-25)
- 「ミニ IOS メッセージ」 (P.C-26)
- 「アクセス ポイントまたはブリッジについてのメッセージ」 (P.C-27)
- **•** 「[Cisco Discovery Protocol](#page-517-0) メ ッセージ」 (P.C-28)
- 「外部 RADIUS サーバ エラー メッセージ」 (P.C-28)
- **•** 「LWAPP エラー [メ ッセージ」 \(](#page-517-2)P.C-28)
- 「センサー メッセージ」 (P.C-29)
- **•** 「SNMP エラー [メ ッセージ」 \(](#page-519-0)P.C-30)
- **•** 「SSH エラー [メ ッセージ」 \(](#page-520-0)P.C-31)

# <span id="page-491-1"></span><span id="page-491-0"></span>表記法

システム エラー メッセージは、表 [C-1](#page-491-1) に示す形式で表示されます。

表 C-1 システム エラー メッセージの形式

| メッセージのコン           |                                         |                                                                                                    |
|--------------------|-----------------------------------------|----------------------------------------------------------------------------------------------------|
| ポーネント              | 説明                                      | 例                                                                                                    |
| エラーID              | エラーをカテゴリ分けす<br>るストリング。                  | STATION-ROLE                                                                                                    |
| ソフトウェア コ<br>ンポーネント | エラーのソフトウェアコ<br>ンポーネントを識別する<br>ためのストリング。 | <b>AUTO INSTALL</b>                                                                                                    |
| 重大度                | エラーの重大度を示す数<br>値ストリング。                  | 0-LOG-EMERG: 緊急事態。何も機能してい<br>ない                                                                                                    |
|                    |                                         | 1-LOG-ALERT: ユーザに非常に深刻な問題で<br>あることを知らせる                                                                                                    |
|                    |                                         | 2-LOG-CRIT:深刻で重大なエラーの可能性<br>を警告する<br>3-LOG-ERR : エラー状態の警告。大半の機能<br>は正常に動作しているが、ユーザは注意を払<br>うべきである                                                                                                    |
|                    |                                         | 4-LOG-WARNING : 必要であれば、無視して<br>もよい警告                                                                                                    |
|                    |                                         | 5-LOG-NOTICE:ユーザの懸念事項になる可<br>能性のある通告                                                                                                    |
|                    |                                         | 6-LOG-INFO:情報 (深刻ではない)                                                                                                    |
|                    |                                         | 7-LOG-DEBUG: デバッグ情報 (深刻ではない)                                                                                                    |
| 動作フラグ              | 追加処理の表示対象であ<br>るコードが内部的に使用。             | 0:アクション不要を示すフラグ<br>MSG-TRACEBACK: メッセージにトレース<br>バックを含める<br>MSG-PROCESS: メッセージにプロセス情報<br>を含める<br>MSG-CLEAR: 問題のある状態が解消された<br>ことを示す<br>MSG-SECURITY : セキュリティ メッセージ<br>として表示する<br>MSG-NOSCAN : EEM パターン スクリーニン<br>グを抑制する |
| $\%d$              | 整数値。                                    | 2450                                                                                                    |
| $\%$ e             | MACアドレス。                                | 000b.fcff.b04e                                                                                                    |
| $\%$ s             | エラーの詳細を示すメッ<br>セージ ストリング。               | [Attempt to protect port 1640 failed.]                                                                                                    |
| $\%$ x             | 16 進数値。                                 | 0x001                                                                                                    |

## <span id="page-492-0"></span>ソフトウェア自動アップグレード メッセージ

エラー メッセージ SW-AUTO-UPGRADE-2-FATAL\_FAILURE: Attempt to upgrade software failed, software on flash may be deleted.Please copy software into flash.

説明 ソフトウェアの自動アップグレードに失敗しました。フラッシュのソフトウェアが削 除されている可能性があります。ソフトウェアをフラッシュにコピーしてください。

**推奨処置** ソフトウェアをコピーしてから装置をリブートしてください。

エラー メッセージ SW-AUTO-UPGRADE-7-DHCP CLIENT FAILURE: "%s": Auto upgrade of the software failed.

**説明** ソフトウェアの自動アップグレードに失敗しました。

**推奨処置** Dynamic Host Configuration Protocol (DHCP) クライアントが実行されていること を確認してください。

エラー メッセージ SW-AUTO-UPGRADE-7-DHCP\_SERVER\_FAILURE: 「"%s": Auto upgrade of the software failed.」

説明 ソフトウェアの自動アップグレードに失敗しました。

#奨処置 DHCP サーバが正しく設定されていることを確認してください。

エラー メッセージ SW-AUTO-UPGRADE-7\_BOOT\_FAILURE: 「 "%s": Auto upgrade of the software failed.」

説明 ソフトウェアの自動アップグレードに失敗しました。

**推奨処置** 装置をリブートしてください。再度メッセージが表示される場合、表示されてい るエラー メッセージを正確にコピーし、テクニカル サポート担当者に報告してください。

エラー メッセージ DOT11-4-UPGRADE: 「Send your company name and the following report to migrateapj52w52@cisco.com.」 The following AP has been migrated from J(j52) to U(w52) Regulatory Domain: AP name AP Model Ethernet MAC %s %s %e \U\Regulatory Doman

説明 JからUへの日本の規制分野フィールド アップグレードが完了しました。

推奨処置 なし。

エラー メッセージ AUTO-INSTALL-4-STATION ROLE: 「"%s": The radio is operating in automatic install mode.」

説明 自動インストール モードで無線が動作しています。

**推奨処置** 設定インターフェイス コマンド station-role は、無線をインストール モード以外 の役割に設定するために使用します。

エラー メ ッセージ AUTO-INSTALL-4-IP\_ADDRESS\_DHCP: 「The radio is operating in automatic install mode and has set ip address dhcp.」

説明 無線は自動インストール モードで動作しており、DHCP を介して IP アドレスを受信 するように設定されています。

**推奨処置** 設定インターフェイス コマンド station-role は、無線をインストール モード以外 の役割に設定するために使用します。

エラー メッセージ AUTO-INSTALL-6 STATUS: "%s" %s.RSSI=-%d dBm.: 「The radio is operating in install mode.」

説明 自動インストール モードで無線が動作しています。

**推奨処置** 設定インターフェイス コマンド station-role は、無線をインストール モード以外 の役割に設定するために使用します。

エラー メッセージ AVR\_IMAGE\_UPDATE-7-UPDATE\_COMPLETE: 「The AVR "\$d" firmware was successfully updated.」

説明 アクセス ポイント AVR ファームウェアは正常に更新されました。

推奨処置 なし。

エラー メッセージ AVR\_IMAGE\_UPDATE-2-UPDATE\_FAILURE: 「The AVR "\$d" firmware is not current.Update error: "\$s".」

説明 AVR ファームウェアは最新の状態ではありません。アップデートに失敗しました

**推奨処置** エラー メッセージを書き写し、テクニカル サポート担当者に報告してください。

エラー メッセージ AVR\_IMAGE\_UPDATE-4-UPDATE\_SKIPPED: 「AVR "\$d" update processing was skipped:"\$s".」

説明 エラーのため、AVR アップデートの処理がスキップされました。

推奨処置 なし。

エラー メッセージ AVR\_IMAGE\_UPDATE-4-UPDATE\_START: 「The system is updating the AVR "\$d" firmware.Please wait ...」

説明 システムは、AVR ファームウェアをアップデートしています。

## <span id="page-494-0"></span>アソシエーション管理メッセージ

エラー メッセージ DOT11-3-BADSTATE: 「%s %s ->%s.」

説明 802.11 アソシエーションと管理では、テーブル方式ステート マシンを使用してアソシ エーションのさまざまなステートへの移行を追跡します。 ステート移行は、アソシエー ションが多くの可能性のあるイベントのいずれかを受け取ったときに起こります。このエ ラーが発生し た場合、 移行前のステー ト では予測でき なかった イベン ト をア ソ シエーシ ョ ンが受け取った こ と を意味し ます。

**推奨処置** システムは稼働し続けますが、このエラーを発生させたアソシエーションは損失 する場合があります。表示されているエラー メッセージを正確にコピーし、サービス担当 者に報告してください。

エラー メッセージ DOT11-6-ASSOC: 「Interface %s, Station %s e% %s KEY\_MGMT (%s), MSGDEF\_LIMIT\_MEDIUM.」

説明 表示されているステーションは、表示されているインターフェイスのアクセス ポイ ン ト にア ソ シエー ト されています。

推奨処置 なし。

エラー メッセージ DOT11-6-ADD: 「Interface %s, Station %e associated to parent %e.」

説明 表示されているステーションは、表示されているインターフェイスの親アクセス ポ イントにアソシエートされています。

推奨処置 なし。

エラー メッセージ DOT11-6-DISASSOC: Interface %s, Deauthenticating Station %e #s **説明** ステーションがアクセス ポイントからアソシエーションを解除されました。

推奨処置 なし。

エラー メッセージ DOT11-6-ROAMED: 「Station %e roamed to %e.」

**説明** 表示されているステーションは、表示されている新しいアクセス ポイントにローミ ングし ました。

エラーメッセージ DOT11-4-ENCRYPT\_MISMATCH: 「Possible encryption key mismatch between interface %s and station %e.」

説明 表示されているインターフェイスとステーションの暗号化設定が一致していない可能 性があります。

**推奨処置** このインターフェイスの暗号化設定と、エラーを起こしているステーションの暗 号化設定が一致する こ と を確認し て く ださい。

エラー メッセージ DOT11-4-DIVER\_USED: Interface \$s, Mcs rates 8-15 disabled due to only one transmit or recieve antenna enabled

**説明** これらのレートでは、少なくとも2つの送受信アンテナを有効にする必要があります。

**推奨処置** コンソールまたはシステム ログに出力されたエラー メッセージをそのままコピー し ます。 Output Interpreter (https://www.cisco.com/cgi-bin/Support/OutputInterpreter/home.pl) を使用し て、 エラーについて調査し、 解決を試みます。 また、

http://www.cisco.com/cgi-bin/Support/Bugtool/home.pl にアクセス して、 Bug Toolkit を検索し て く ださい。 それでもサポー ト が必要であ る場合は、 イ ン ターネ ッ ト 経由で、 Technical Assistance Center (http://www.cisco.com/cgi-bin/front.x/case\_tools/caseOpen.pl) でケースを開 くか、シスコのテクニカル サポート担当者に連絡し、収集した情報を報告します。

エラー メッセージ DOT11-4-NO\_HT: Interface %s, Mcs rates disabled on vlan %d due to %s

説明 正しい設定が使用されていなかったため、HT レートを使用できませんでした。

**推奨処置** コンソールまたはシステム ログに出力されたエラー メッセージをそのままコピー し ます。 Output Interpreter (https://www.cisco.com/cgi-bin/Support/OutputInterpreter/home.pl) を使用し て、 エラーについて調査し、 解決を試みます。 また、

http://www.cisco.com/cgi-bin/Support/Bugtool/home.pl にアクセス して、 Bug Toolkit を検索し て く ださい。 それでもサポー ト が必要であ る場合は、 イ ン ターネ ッ ト 経由で、 Technical Assistance Center (http://www.cisco.com/cgi-bin/front.x/case tools/caseOpen.pl) でケースを開 くか、シスコのテクニカル サポート担当者に連絡し、収集した情報を報告します。

エラー メッセージ DOT11-4-NO\_MBSSID\_BACKUP\_VLAN: Backup VLANs cannot be configured if MBSSID is not enabled:"\$s" not started

説明 VLAN のバックアップを有効にするには、MBSSID モードを設定する必要があります。

推奨処置 このデバイスで MBSSID を設定します。

## <span id="page-496-0"></span>解凍メッセージ

エラー メッセージ SOAP-4-UNZIP\_OVERFLOW: 「Failed to unzip %s, exceeds maximum uncompressed html size.」

説明 HTTP サーバが HTTP GET 要求に対して圧縮ファイルを取り出すことができません。 これは、ファイルが圧縮解除プロセスで使用されるバッファよりも大きすぎるためです。

推奨処置 ファイルが有効な HTML ページであることを確認します。有効である場合、圧縮 する前のファイルをフラッシュにコピーして、HTTP を通じて取り出します。

## <span id="page-496-1"></span>システム ログ メッセージ

エラー メッセージ %DOT11-4-LOADING RADIO: Interface [chars], loading the radio firmware ([chars])

**説明** 新しいファームウェアをロードするために、無線が停止されました。

推奨処置 なし。

エラー メッセージ %LINEPROTO-5-UPDOWN: Line protocol on Interface [chars], changed state to [chars]

説明 データ リンク レベル ライン プロトコルの状態が変わりました。

推奨処置 なし。

エラー メッセージ %SYS-5-RESTART: System restarted --[chars]

説明 リロードまたは再起動が要求されました。

**推奨処置** 単なる通知メッセージです。なし。

エラー メッセージ %SYS-5-CONFIG\_I: Configured from [chars] by [chars]

説明 ルータの設定が変更されています。

**推奨処置** これは単なる通知メッセージです。なし。

エラー メッセージ %LINEPROTO-5-UPDOWN: Line protocol on Interface [chars], changed state to [chars]

説明 表示されているインターフェイスのデータ リンク レベル ライン プロトコルの状態が 変わりました。

エラー メッセージ %SNMP-5-COLDSTART: SNMP agent on host [chars] is undergoing a cold start

説明 SNMP サーバがコールドスタートを完了しました。

**推奨処置** 単なる通知メッセージです。なし。

エラー メッセージ %SYS-6-CLOCKUPDATE: System clock has been updated from [chars] to [chars], configured from [chars] by [chars].

説明 システム クロックが変更されました。

**推奨処置** これは単なる情報メッセージです。なし。

## <span id="page-497-0"></span>**802.11** サブシステム メ ッセージ

エラー メッセージ DOT11-6-FREQ\_USED: 「Interface %s, frequency %d selected.」

説明 未使用の周波数をスキャンした後に、表示されたインターフェイスにより、表示され た周波数が選択されました。

推奨処置 なし。

エラー メ ッセージ DOT11-4-NO-VALID\_INFRA\_SSID: 「No infrastructure SSID configured.%s not started.」

説明 インフラストラクチャ SSID は設定されていませんでした。また、表示されたイン ターフェイスは開始されていませんでした。

推奨処置 無線の設定に1つ以上のインフラストラクチャ SSID を追加します。

エラー メッセージ DOT11-4-VERSION\_UPGRADE: 「Interface %d, upgrading radio firmware.」

説明 表示されたインターフェイスの起動時に、アクセス ポイントで誤ったバージョンの ファームウェアが見つかりました。無線は要求されたバージョンでロードされます。

推奨処置 なし。

エラー メッセージ DOT11-2-VERSION INVALID: 「Interface %d, unable to find required radio version %x.%x/ %d/」

説明 表示されたインターフェイスの無線ファームウェアを再フラッシュしているときに、 アクセス ポイントが表示された無線ファームウェア (Cisco IOS ソフトウェアに同梱されて いるもの)のバージョンが誤っていることを検出しました。

エラー メッセージ DOT11-3-RADIO\_OVER\_TEMPERATURE: 「Interface %s Radio over temperature detected.」

説明 無線の内部温度が、表示された無線インターフェイスの上限を超えました。

**推奨処置** 内部温度を下げるために必要な処理を実行してください。この処理は、使用して いるインストレーションによって異なります。

エラー メッセージ DOT11-6-RADIO\_TEMPERATURE\_NORMAL: 「Interface %s radio temperature returned to normal.」

説明 無線の内部温度が、表示された無線インターフェイスの正常な制限範囲内に戻りま した。

推奨処置 なし。

エラー メッセージ DOT11-3-TX\_PWR\_OUT\_OF\_RANGE: 「Interface %s Radio transmit power out of range.」

説明 送信電力レベルが、表示された無線インターフェイスの正常範囲外にあります。

**推奨処置** ネットワークおよびサービスから装置を取り外してください。

エラー メッセージ DOT11-3-RADIO\_RF\_LO: 「Interface %s Radio cannot lock RF freq.」

**説明** 無線の Phase Lock Loop(PLL)回線は、表示されたインターフェイスで正しい周波数 にロ ッ クでき ません。

**推奨処置** ネットワークおよびサービスから装置を取り外してください。

エラー メッセージ DOT11-3-RADIO\_IF\_LO: 「Interface %s Radio cannot lock IF freq.」

説明 無線の Intermediate Frequency (IF; 中間周波数) PLL は、表示されたインターフェイ スで正しい周波数にロックできません。

**推奨処置** ネットワークおよびサービスから装置を取り外してください。

エラーメッセージ DOT11-6-FREQ\_SCAN: 「Interface %s Scanning frequencies for %d seconds.」

説明 表示されたインターフェイスで Least Congested Frequency のスキャンが開始され、表 示された期間、 実行されます。

エラー メッセージ DOT11-2-NO\_CHAN\_AVAIL: 「Interface %s, no channel available.」

**説明** 使用可能な周波数がありません。過去 30 分間のうちに、レーダーが検出された可能 性があります。

推奨処置 なし。

エラー メッセージ DOT11-6-CHAN\_NOT\_AVAIL: 「DFS configured frequency %d Mhz unavailable for %d minute(s).」

説明 現在のチャネルでレーダーが検出されました。Dynamic Frequency Selection (DFS;動 的周波数選択) の規制では、 このチャネルで 30 秒間、 送信し ないこ と と されています。

推奨処置 なし。

エラー メッセージ DOT11-6-DFS\_SCAN\_COMPLETE: 「DFS scan complete on frequency %d MHz.」

説明 デバイスは、表示された周波数で Dynamic Frequency Selection (DFS; 動的周波数選 択) 周波数スキャンプロセスを完了しました。

推奨処置 なし。

エラー メッセージ DOT11-6-DFS\_SCAN\_START: 「DFS: Scanning frequency %d MHz for %d seconds.」

説明 デバイスは、DFS スキャン プロセスを開始しました。

推奨処置 なし。

エラー メッセージ DOT11-6-DFS\_TRIGGERED: 「DFS: triggered on frequency %d MHz.」

説明 DFS は、表示された周波数でレーダー信号を検出しました。

推奨処置 なし。 このチャネルは Non-Occupancy List に 30 分間載せられ、新しいチャネルが 選択されます。

エラー メッセージ DOT11-4-DFS\_STORE\_FAIL: 「DFS: could not store the frequency statistics.」

**説明 DFS** 統計情報をフラッシュに書き込むときにエラーが発生しました。

推奨処置 なし。

エラー メッセージ DOT11-4-NO\_SSID: 「No SSIDs configured, %d not started.」

説明 すべての SSID が設定から削除されています。無線の実行には SSID が少なくとも 1 つ は設定されている必要があります。

**推奨処置** アクセス ポイントに1つ以上の SSID を設定します。

エラー メッセージ DOT11-4-NO\_SSID\_VLAN: 「No SSID with VLAN configured.%s not started.」

説明 VLAN 用に設定された SSID はありません。表示されたインターフェイスは開始され ていませんでした。

**推奨処置** VLAN 1 つにつき、少なくとも 1 つの SSID を設定する必要があります。表示され たインターフェイス上の VLAN に対して、SSID を少なくとも1つ追加してください。

エラー メッセージ DOT11-4-NO\_MBSSID\_VLAN: 「No VLANs configured in MBSSID mode.%s not started.」

**説明 MBSSID** モードで設定されている VLAN はありません。表示されたインターフェイス は開始されていませんでした。

推奨処置 表示されたインターフェイス設定に、VLAN を持つ SSID を少なくとも 1 つ追加 してください。

エラー メッセージ DOT11-4-NO\_MBSSID\_SHR\_AUTH: 「More than 1 SSID with shared authentication method in non-MBSSID mode % is down.」

説明 MBSSID が有効にされていない場合、複数の SSID で認証方式は共有できません。

推奨処置 設定を開くには、Dot11Radio 無線インターフェイスを削除するか、SSID の認証 モード を変更し ます。

エラー メッセージ DOT114-NO\_MBSSID\_BACKUP\_VLAN: 「Backup\_VLANs cannot be configured if MBSSID is not enabled.%s not started.」

説明 バックアップ VLAN を有効にするには、MBSSID モードを設定する必要があります。

推奨処置 このデバイスで MBSSID を設定します。

エラー メッセージ IF-4-MISPLACED\_VLAN\_TAG: 「Detected a misplaced VLAN tag on source Interface %.Dropping packet.」

説明 受信された 802.1O VLAN タグは表示されたインターフェイスで検出されましたが、 正しく解析できませんでした。受信されたパケットのカプセル化、またはカプセル化解除 は正し く 行われていませんでした。

推奨処置 なし。

エラー メッセージ DOT11-2-FW LOAD\_NET: 「Interface %s cannot load on boot.Place image in flash root directory and reload.」

説明 アクセス ポイントをブートしているときには、ネットワークから無線イメージは ロード でき ません。

**推奨処置** このイメージを、フラッシュ ファイル システムのルート ディレクトリに格納し ます。

エラー メッセージ DOT11-4-FW\_LOAD\_DELAYED: 「Interface %s, network filesys not ready.Delaying firmware (%s) load.」

説明 表示されたインターフェイスに新しいファームウェアをフラッシュしようとしたとき に、ネットワーク ファイルシステムが実行されていなかったか、準備ができていませんで した。表示されたファームウェアファイルのロードが遅れています。

**推奨処置** 新しいファームウェアのフラッシュを再試行する前に、ネットワークが立ち上が り、準備できていることを確認してください。

エラー メッセージ DOT11-3-FLASH\_UNKNOWN\_RADIO: 「Interface %s has an unknown radio.」

**説明** ユーザが新しいファームウェアを、表示されたインターフェイスにフラッシュしよう としたときに、無線のタイプを判断できませんでした。

推奨処置 システムをリブートし、ファームウェアのアップグレードが完了するかどうかを 確認してください。

エラー メッセージ DOT11-4-UPLINK\_ESTABLISHED: 「Interface %s associated to AP %s %e %s.」

説明 表示されたリピータは、表示されたルート アクセス ポイントにアソシエートされて います。これで、表示されたリピータにクライアントをアソシエートし、トラフィックを 通過させる こ と ができ ます。

推奨処置 なし。

エラー メッセージ DOT11-2-UPLINK\_FAILED: 「Uplink to parent failed: %s.」

**説明** 表示された理由で親アクセス ポイントとの接続が失敗しました。アップリンクは接 続の試行を停止します。

**推奨処置** アップリンク インターフェイスをリセットしてください。それでも問題が解決さ れない場合は、テクニカル サポートにお問い合わせください。

エラー メッセージ DOT11-4-CANT ASSOC: 「Interface %, cannot associate %s.」

説明 表示されたインターフェイス デバイスを、表示された親アクセス ポイントにアソシ エー ト でき ませんでした。

**推奨処置** 親アクセス ポイントの設定とこの装置の設定が一致していることを確認してくだ さい。

エラー メッセージ DOT11-4-CANT\_ASSOC: 「Interface Dot11Radio 0, cannot associate.」

**説明** 親はクライアント MFP をサポートしていません。このエラー メッセージがアクセス ポイントに表示されるのは、ワークグループ ブリッジ、リピータ、または非ルート ブリッ ジ モード だけです。 また、 WGB、 リ ピータ、 非ルー ト が Client MFP SD 必須 (または、 強 制) と設定されているが、ルート Client MFP が無効になっている場合に表示されます。

推奨処置 親アクセス ポイントの設定とこの装置の設定が一致していることを確認してくだ さい。

エラー メッセージ DOT11-2-PROCESS\_INITIALIZATION\_FAILED: 「The background process for the radio could not be started: %s」

**説明** 表示されたインターフェイスで使用されている初期化プロセスが何らかの理由により 失敗しました。一時的なエラーである可能性があります。

**推奨処置** アクセス ポイントをリロードします。この操作により問題が解決されなかった場 合は、 電源を再投入し ます。 それでも問題が解決されない場合は、 ア ク セス ポイントの ファームウェアを前のバージョンにダウングレードします。

エラー メッセージ DOT11-2-RADIO\_HW\_RESET: 「Radio subsystem is undergoing hardware reset to recover from problem.」

**説明** ソフト リセットでは解決できない修復不可能なエラーが発生しました。

推奨処置 なし。

エラー メッセージ DOT11-2-RESET\_RADIO: 「Interface %s, Radio %s, Trying hardware reset on radio.」

**説明** ソフトウェア リセットにより無線を起動しようとしましたが、失敗しました。装置 の無線すべてをリセットするために、ハードウェアリセットを試行しています。

推奨処置 なし。

エラー メッセージ DOT11-4-MAXRETRIES: 「Packet to client %e reached max retries, removing the client.」

説明 パケット送信試行回数の上限に達したため、クライアントの削除が行われています。 このエラー メッセージは、アクセス ポイントが、ある特定の回数、クライアントのポーリ ングを試みたが、 応答を受信でき なかった こ と を表し ています。 し たがって、 この ク ラ イ アントはアソシエーション テーブルから削除されます。この問題は、クライアントとアク セス ポイントがノイズの多い RF 環境で通信を試みたときによく発生します。

**推奨処置** この問題を解決するには、アクセス ポイントでキャリア話中検索を実行して、ス ナップショットの無線スペクトラムにノイズが現れるかどうかを確認します。不要なノイ ズの軽減を試行します。詳細については、「キャリア話中検査の実行」 (P.6-37) の手順を 参照してください。1つのエリアに複数のアクセス ポイントがある場合、チャネル信号や、 このエリアを取り囲むエリアにある他の無線デバイスとオーバーラップしている可能性が あります。ネットワーク インターフェイスの下のチャネルを変更し、Radio-802.11 を選択 します。オーバーラップしないチャネルには、1、6、および11の3種類があります。

エラー メッセージ DOT11-4-RM\_INCAPABLE: 「Interface %s」

説明 表示されたインターフェイスは、無線管理機能をサポートしていません。

推奨処置 なし。

エラー メッセージ DOT11-4-RM\_INCORRECT\_INTERFACE: 「Invalid interface, either not existing or non-radio.」

説明 無線管理要求により、このインターフェイスは存在しないか、無線インターフェイス ではないことが検出されました。

推奨処置 なし。

エラー メッセージ DOT11-3-POWERS\_INVALID: 「Interface %s, no valid power levels available.」

説明 無線ドライバは、有効な電力レベル設定を検出できませんでした。

**推奨処置** 電源および設定を調べ、訂正してください。

エラー メッセージ DOT11-4-RADIO\_INVALID\_FREQ: 「Operating frequency (%d) invalid performing a channel scan.」

**説明** 表示された周波数は、操作には無効です。有効な周波数を選択するためにチャネル スキャンが行われています。

推奨処置 なし。

エラー メッセージ DOT11-4-RADIO\_NO\_FREQ: 「Interface &s, all frequencies have been blocked, interface not started.」

**説明** この操作に対して設定された周波数は無効です。有効な操作周波数を選択するため に、チャネルスキャンが行われています。

推奨処置 なし。

エラー メッセージ DOT11-4-BCN\_BURST\_NO\_MBSSID: 「Beacon burst mode is enabled but MBSSID is not enabled, %s is down.」

説明 ビーコン バースト モードは、表示されたインターフェイスで MBSSID が有効にされ ている場合にだけ有効にでき ます。

推奨処置 表示されたインターフェイスで MBSSID を有効にするか、ビーコン バーストを無 効にしてください。
エラー メッセージ DOT11-4-BCN\_BURST\_TOO\_MANY\_DTIMS: 「Beacon burst mode is enabled and there are too many different DTIM periods defined.%s is down.」

説明 ビーコン バースト モードでサポートできるのは最大4個の一意の DTIM 値だけです。 DTIM 値 1 個につき、 最大 4 個の BSS があ り ます。

推奨処置 このインターフェイスで設定されている SSID に対する一意の DTIM 数をより妥 当な値に変更し ます。

エラー メッセージ DOT11-2-RADIO\_INITIALIZATION\_ERROR: 「The radio subsystem could not be initialized (%s).」

説明 無線サブシステムの初期化を試みているときに、重大なエラーが検出されました。

推奨処置 システムをリロードします。

エラー メッセージ DOT11-4-UPLINK\_NO\_ID\_PWD: 「Interface %s, no username/password supplied for uplink authentication.」

**説明** ユーザ名またはパスワード、もしくはその両方の入力に失敗しました。

**推奨処置** ユーザ名またはパスワード、もしくはその両方を入力して、もう一度実行してく ださい。

エラー メッセージ DOT11-5-NO\_IE\_CFG: 「No IEs configured for %s (ssid index %u).」

説明 無線にビーコン、またはプローブ応答を適用しようとしましたが、表示された SSID インデックスではこのビーコン、またはプローブは定義されていませんでした。

推奨処置 IE 設定を確認してください。

エラー メッセージ DOT11-4-FLASHING RADIO: 「Interface %s, flashing radio firmware (%s).」

説明 表示された新しいファームウェアをロードするために、表示されたインターフェイス 無線が停止されました。

推奨処置 なし。

エラー メッセージ DOT11-4-LOADING RADIO: 「Interface %s, loading the radio firmware (%s).」

説明 表示された新しいファームウェアをロードするために、表示されたインターフェイス 無線が停止されました。

エラー メッセージ DOT11-2-NO\_FIRMWARE: 「Interface %s, no radio firmware file (%s) was found.」

説明 新しいファームウェアをフラッシュしようとしましたが、無線のファイルがフラッ シュ ファイル システムに見つかりませんでした。または、アクセス ポイントの IOS が破 損し ています。

**推奨処置** 装置に誤ったイメージがロードされました。使用している無線のタイプに基づ き、正しいイメージを探してください。この問題を解決するために、新しい Cisco IOS イ メージを使用して、アクセス ポイントのリロードが必要な場合があります。イメージのリ ロード手順については、「アクセス ポイントのイメージのリロード」 (P.22-7) を参照して く ださい。

アクセス ポイントの IOS が破損している場合は、MODE ボタン方式を使用して、アクセ ス ポイント イメージをリロードします。「MODE ボタンの使用」 (P.22-4) を参照してくだ さい。

エラー メッセージ DOT11-2-BAD\_FIRMWARE: 「Interface %s, radio firmware file (%s) is invalid.」

**説明** 新しいファームウェアを、表示されたインターフェイスにフラッシュしようとしたと きに、表示された無線ファームウェア ファイルが無効であることがわかりました。

**推奨処置** 装置が予期している場所に、正しいファームウェア イメージ ファイルが存在する こ と を確認し ます。

エラー メッセージ DOT11-2-RADIO\_FAILED: 「Interface %s, failed - %s.」

説明 表示されたインターフェイスの無線ドライバは重大なエラーを検出しました。表示さ れた理由によりシャットダウンしています。

推奨処置 なし。

エラー メッセージ DOT11-4-FLASH\_RADIO\_DONE: 「Interface %s, flashing radio firmware completed.」

説明 表示されたインターフェイスの無線ファームウェアのフラッシュが終了しました。こ の無線は新しいファームウェアで再起動されます。

推奨処置 なし。

エラー メッセージ DOT11-4-UPLINK\_LINK\_DOWN: 「Interface %s, parent lost: %s.」

説明 表示されたインターフェイス上の親アクセス ポイントへの接続は、表示された理由 により失われました。装置は新しい親アクセス ポイントを探そうとしています。

エラー メッセージ DOT11-4-CANT\_ASSOC: Cannot associate: \$s

**説明** 表示された理由により、装置は親アクセス ポイントとの接続を確立できませんでした。

推奨処置 親アクセス ポイントと装置の基本設定 (SSID、WEP など) が一致していること を確認し ます。

エラー メッセージ DOT11-4-CLIENT\_NOT\_FOUND: 「Client was not found.」

説明 mic の確認中に、クライアントが見つかりませんでした。

推奨処置 なし。

エラー メッセージ DOT11-4-MAXRETRIES: Packet to client [mac] reached max retries, remove the client

説明 クライアントに送信したパケットが何度も正常に届かず、最大再試行回数に達しまし た。このため、アソシエーション テーブルからこのクライアントが削除されました。

推奨処置 なし。

エラー メッセージ DOT11-4-BRIDGE\_LOOP: 「Bridge loop detected between WGB %e and device %e.」

説明 表示されたワークグループ ブリッジは、表示されたイーサネット クライアントのい ずれか 1 つのアドレスを報告しましたが、アクセス ポイントではこのアドレスはネット ワーク上の別の場所と し てすでにマーク されています。

推奨処置 アクセス ポイントの GUI において [Associations] ページで [Refresh] をクリックす るか、 CLI で **clear dot11 statistics** コマン ド を入力し ます。

エラー メッセージ DOT11-4-ANTENNA\_INVALID: 「Interface %s, current antenna position not supported, radio disabled.」

説明 表示された AIR-RM21A 無線モジュールは、高ゲイン位置の外部アンテナをサポート しません(高ゲイン位置のアンテナはアクセスポイントに対して平らに折り返します)。 アクセス ポイントは、アンテナが高ゲイン位置にあると自動的に無線を無効にします。

推奨処置 AIR-RM21A 無線モジュールのアンテナを、アクセス ポイントの本体に直角にな るように折り返します。

エラー メッセージ DOT11-6-ANTENNA\_GAIN: 「Interface %s, antenna position/gain changed, adjusting transmitter power.」

説明 アンテナ ゲインが変更されたため、許可される電力レベルのリストを調節する必要 があります。

エラー メッセージ DOT11-4-DIVER\_USED: 「Interface %s Mcs rates 8-15 disabled due to only one transmit or receive antenna enabled.」

**説明** リストされているレートでは、少なくとも2つの送受信アンテナを有効にする必要が あ り ます。

**推奨処置** アクセス ポイントに少なくとも2つの送受信アンテナを設置し、有効にします。

エラー メッセージ DOT11-3-RF-LOOPBACK\_FAILURE: 「Interface %s Radio failed to pass RF loopback test.」

説明 表示されたインターフェイスに対する無線ループバックテアストが失敗しました。

推奨処置 なし。

エラー メッセージ DOT11-3-RF-LOOPBACK\_FREQ\_FAILURE: 「Interface %s failed to pass RF loopback test.」

**説明** 表示されたインターフェイスに対する、指定された周波数での無線ループバック テ ストが失敗しました。

推奨処置 なし。

エラー メッセージ DOT11-7-AUTH\_FAILED: 「Station %e Authentication failed」

**説明** 表示されたステーションは、認証に失敗しました。

**推奨処置** 入力したユーザ名とパスワードが正しいこと、および認証サーバがオンラインで あることを確認します。

エラー メッセージ DOT11-7-CCKM\_AUTH\_FAILED: 「Station %e CCKM authentication failed.」

**説明** 表示されたステーションは、Cisco Centralized Key Management(CCKM)認証に失敗 し ました。

推奨処置 WDS アクセス ポイントを使用するように設定されているアクセス ポイントのト ポロジが機能していることを確認します。

エラー メッセージ DOT11-4-CCMP REPLAY: 「AES-CCMP TSC replay was detected on packet (TSC 0x%11x received from &e).」

説明 フレームは、AES-CCMP TSC 再送を示しています。受信パケットにおける AES-CCMP TSC の再送は、ほとんどの場合、アクティブな攻撃を示します。

エラー メッセージ DOT11-4-CKIP\_MIC\_FAILURE: 「CKIP MIC failure was detected on a packet (Digest 0x%x) received from %e).」

説明 フレームで、CKIP MIC エラーが検出されました。受信パケットにおける CKIP MIC エラーは、ほとんどの場合、アクティブな攻撃を示します。

推奨処置 なし。

エラー メッセージ DOT11-4-CKIP\_REPLAY: 「CKIP SEQ replay was detected on a packet (SEQ 0x&x) received from %e.」

説明 フレームで、CKIP SEQ 再送が検出されました。受信パケットにおける CKIP SEQ の 再送は、ほとんどの場合、アクティブな攻撃を示します。

推奨処置 なし。

エラー メッセージ DOT11-4-TKIP\_MIC\_FAILURE: 「Received TKIP Michael MIC failure report from the station %e on the packet (TSC=0x%11x) encrypted and protected by %s key.」

**説明** 表示されたペアキキーを使用してローカルに復号化されたユニキャスト フレーム上で、 表示されたステーションから、TKIP Michael MIC の失敗が検出されました。

推奨処置 受信パケットにおける Michael MIC の失敗は、ネットワークがアクティブな攻撃 を受けていることを示している可能性があります。無線 LAN から潜在的な不正デバイスを 探して削除します。このエラーは、クライアントの設定に誤りがあること、またはクライ アントに障害があることを示している可能性もあります。

エラー メッセージ DOT11-4-TKIP\_MIC\_FAILURE\_REPORT: 「Received TKIP\_Michael MIC failure report from the station %e on the packet (TSC=0x0) encrypted and protected by %s key」

**説明** アクセス ポイントは、表示されたステーションから EAPOL キーを受信しました。 のキーは、このアクセス ポイントによって送信されたパケット上で TKIP Michael MIC が失 敗したことを、アクセスポイントに通知しています。

推奨処置 なし。

エラー メッセージ DOT11-3-TKIP\_MIC\_FAILURE\_REPEATED: 「Two TKIP Michael MIC failures were detected within %s seconds on %s interface.The interface will be put on MIC failure hold state for next %d seconds」

説明 表示されたインターフェイスで、表示された時間内に2つの TKIP Michael MIC 障害 が検出されました。これは通常、ネットワークがアクティブな攻撃を受けていることを示 しているため、表示された時間、インターフェイスはホールドされます。このホールド時

間中は TKIP 暗号を使用するステーションのアソシエーションが解除され、ホールド時間 が終了するまで再アソシエートできません。ホールド時間が終了したら、インターフェイ スは通常どおり動作します。

推奨処置 MIC 障害は通常、ネットワークがアクティブな攻撃を受けていることを示してい ます。無線 LAN から潜在的な不正デバイスを探して削除します。これが偽のアラームで、 イ ン ターフ ェ イ スのホール ド時間が長すぎ る場合は、 **countermeasure tkip hold-time** コマン ドを使用してホールド時間を調整します。

エラー メッセージ DOT11-4-TKIP\_REPLAY: 「TKIP TSC replay was detected on a packet (TSC 0x%ssx received from %e).」

説明 フレームで、TKIP TSC 再送が検出されました。受信パケットにおける TKIP TSC の 再送は、ほとんどの場合、アクティブな攻撃を示します。

推奨処置 なし。

エラー メッセージ DOT11-4-WLAN\_RESOURCE\_LIMIT: 「WLAN limit exceeded on interface %s and network-id %d.」

**説明** このアクセス ポイントの VLAN または WLAN の数が上限の 16 個に達しました。

**推奨処置** アクセス ポイントが、割り当てられたネットワーク ID がオンの RADIUS とのア ソ シエー ト を試行し ている場合は、 静的 VLAN の設定を解除するか、 数を減ら し ます。

エラー メ ッセージ SOAP-3-WGB\_CLIENT\_VLAN\_SOAP: 「Workgroup Bridge Ethernet client VLAN not configured.」

**説明** ワークグループ ブリッジに装着されているクライアント デバイス用に設定されてい る VLAN がありません。

推奨処置 ワークグループ ブリッジにアタッチされているクライアント デバイスに対応する ように VLAN を設定し ます。

エラー メッセージ DOT11-4-NO\_VLAN\_NAME: 「VLAN name %s from RADIUS server is not configured for station %e.」

説明 RADIUS サーバにより返された VLAN 名は、アクセス ポイントで設定する必要があ り ます。

推奨処置 アクセス ポイントで VLAN 名を設定し ます。

エラー メッセージ DOT11-4-NO\_VLAN\_ID: 「VLAN id %d from Radius server is not configured for station %e.」

説明 RADIUS サーバにより返された VLAN ID は、アクセス ポイントで設定する必要があ り ます。

**推奨処置** アクセス ポイントで VLAN ID を設定します。

エラー メッセージ SOAP-3-ERROR: 「Reported on line %d in file %s.%s.」

説明 コントローラ ASIC の表示されたファイル名にある表示された行番号で、内部エラー が発生しました。

推奨処置 なし。

エラー メッセージ SOAP\_FIPS-2-INIT\_FAILURE: 「SOAP FIPS initialization failure: %s.」 説明 SOAP FIPS 初期化エラー。

推奨処置 なし。

エラー メッセージ SOAP\_FIPS-4-PROC\_FAILURE: 「SOAP\_FIPS\_test\_failure: %s.」 説明 SOAP FIPS テストの重大なエラー。

推奨処置 なし。

エラー メッセージ SOAP\_FIPS-4-PROC\_WARNING: 「SOAP FIPS test warning: %s.」 説明 SOAP FIPS テストの重大ではないエラー。

推奨処置 なし。

エラー メッセージ SOAP\_FIPS-2-SELF\_TEST\_IOS\_FAILURE: 「IOS crypto FIPS self test failed at %s.」

説明 IOS 暗号化ルーチンでの SOAP FIPS セルフ テストが失敗しました。

推奨処置 IOS イメージをチェックします。

エラー メッセージ SOAP\_FIPS-2-SELF\_TEST\_RAD\_FAILURE: 「RADIO crypto FIPS self test failed at %s on interface %s %d.」

説明 無線暗号化ルーチンでの SOAP FIPS セルフ テストが失敗しました。

**推奨処置** 無線イメージをチェックします。

エラー メッセージ SOAP\_FIPS-2-SELF\_TEST\_IOS\_SUCCESS: 「IOS crypto FIPS self test passed.」

説明 SOAP FIPS セルフ テストに合格しました。

エラー メッセージ SOAP\_FIPS-2-SELF\_TEST\_RAD\_SUCCESS: 「RADIO crypto FIPS self test passed on interface %s %d.」

説明 無線インターフェイスでの、SOAP FIPS セルフ テストに合格しました。

推奨処置 なし。

エラー メッセージ DOT11-6-MCAST\_DISCARD: 「%s mode multicast packets are discarded in %s multicast mode.」

説明 ワークグループ ブリッジとして設定されているアクセス ポイントは、クライアント モードではインフラストラクチャ モードのマルチキャスト パケットをドロップし、インフ ラストラクチャ モードではクライアント モードのマルチキャスト パケットをドロップし ます。

推奨処置 なし。

# アクセス ポイント間プロトコル メッセージ

エラー メッセージ DOT11-6-STANDBY ACTIVE: 「Standby to Active, Reason = %s (%d).」

説明 表示された理由により、アクセス ポイントはスタンバイ モードからアクティブ モー ドに移行しています。

推奨処置 なし。

エラー メッセージ DOT11-6-STANDBY\_REQUEST: 「Hot Standby request to shutdown radios from %e.」

**説明** このアクセス ポイントのいずれかの無線インターフェイスでエラーが検出されたた め、表示されたスタンバイ アクセス ポイントは、このアクセス ポイントに無線インター フェイスのシャットダウンを要求しました。

推奨処置 なし。

エラー メッセージ DOT11-6-ROGUE AP: 「Roque AP %e reported.Reason: %s.」

説明 ステーションは表示された理由で潜在的な不正アクセス ポイントを報告しました。

# ローカル認証サーバ メッセージ

エラー メッセージ RADSRV-4-NAS\_UNKNOWN: Unknown authenticator: [ip-address]

**説明** ローカル Remote Authentication Dial-In User Service (RADIUS) サーバが認証要求を受 信しましたが、その要求を転送した Network Access Server (NAS; ネットワーク アクセス サーバ) の IP アドレスを認識していません。

**推奨処置** 無線 LAN 上のすべてのアクセス ポイントが、ローカル RADIUS サーバで NAS と し て設定されている こ と を確認し ます。

エラー メッセージ RADSRV-4-NAS\_KEYMIS: NAS shared key mismatch.

説明 ローカル RADIUS サーバが認証要求を受信しましたが、メッセージ署名で、共有キー テキス ト が一致し ていないこ と が示されています。

推奨処置 NAS またはローカル RADIUS サーバ上のいずれかで、 共有キーの設定を修正し ます。

エラー メッセージ RADSRV-4\_BLOCKED: Client blocked due to repeated failed authentications

**説明** ユーザが、ブロックをトリガーするように設定されている回数の認証に失敗し、アカ ウントが無効となりました。

推奨処置 **clear radius local-server user** *username* 特権 EXEC コマン ド を使用し てユーザを解 除するか、または、設定したロックアウト時間によってユーザに対するブロックが期限切 れとなるようにします。

エラー メッセージ DOT1X-SHIM-6-AUTH\_OK: 「Interface %s authenticated [%s].」

説明 802.1x 認証が正常に終了しました。

推奨処置 なし。

エラー メッセージ DOT1X-SHIM-3-AUTH\_FAIL: 「Interface %s authentication failed.」 **説明** 装着されたデバイスの 802.1x 認証に失敗しました。

**推奨処置** クライアントおよび RADIUS サーバで、802.1x 認定証の設定をチェックします。

エラー メッセージ DOT1X-SHIM-3-INIT FAIL: 「Unable to init - %s.」

説明 シムレイヤの初期化中にエラーが発生しました。

#### 推奨処置

エラー メッセージ DOT1X-SHIM-3-UNSUPPORTED\_KM: 「Unsupported key management: %X.」

**説明** シム レイヤの初期化中にエラーが発生しました。サポートされていないキー管理タ イプが検出されました。

推奨処置 なし。

エラー メッセージ DPT1X-SHIM-4-PLUMB\_KEY\_ERR: 「Unable to plumb keys - %s.」

説明 シム レイヤがキーを調べようとしたときに、予測していなかったエラーが発生しま した。

推奨処置 なし。

エラー メッセージ DOT1X-SHIM-3-PKT\_TX\_ERR: 「Unable to tx packet -%s.」

**説明** シム レイヤが dot1x パケットを送信しようとしたときに、予測していなかったエラー が発生しました。

推奨処置 なし。

エラー メッセージ DOT1X-SHIM-3-ENCAP\_ERR: 「Packet encap failed for %e.」

**説明** シム レイヤが dot1x パケットを送信しようとしたときに、予測していなかったエラー が発生しました。パケットのカプセル化に失敗しました。

推奨処置 なし。

エラー メッセージ DOT1X-SHIM-3-SUPP\_START\_FAIL: 「Unable to start supplicant on %s.」

説明 表示されたインターフェイスでシム レイヤが dot1x サプリカントを開始しようとした ときに、予測していなかったエラーが発生しました。

推奨処置 なし。

エラー メッセージ DOT1X-SHIM=3-NO\_UPLINK: 「No uplink found for %s.」

**説明** dot11 インターフェイスで dot1x イベントまたはメッセージを処理している間に、 アップリンクが予測されているが見つからないという状況に陥りました。

推奨処置 なし。

エラー メッセージ Information Group rad\_acct: Radius server <ip address> is responding again (previously dead).Error Group acct: No active radius servers found.Id 106

**説明** このメッセージは、アクセス ポイントで radius-server deadtime 10 コマンドが設定さ れている場合に表示されます。このコマンドは、アクセス ポイントが、応答しないサーバ の使用を試行しない期間を設定するためのものです。したがって、要求がタイム アウトす

る までに必要な時間を避けて、 次の設定済みサーバを試行する こ と ができ ます。 dead と マーク されている RADIUS サーバは、 すべてのサーバが dead と マーク されていない限 り 、 指定した期間 (分単位)、その他の要求にもスキップされます。デッド タイムを 10 分間に 設定するということは、このサーバを 10 分間使用できないことを意味します。

推奨処置 このログを消去する必要がある場合は、このコマンドを無効にします。実際、こ のメッセージは大きな問題ではありません。単なる情報ログです。

### **WDS** メ ッセージ

エラー メッセージ WLCCP-WDS-6-REPEATER\_STOP: WLCCP WDS on Repeater unsupported, WDS is disabled.

説明 リピータ アクセス ポイントは、WDS をサポートしません。

推奨処置 なし。

エラー メッセージ WLCCP-WDS-6-PREV\_VER\_AP: A previous version of AP is detected.

説明 WDS デバイスが、古いバージョンのアクセス ポイントを検出しました。

推奨処置 なし。

エラー メッセージ WLCCP-AP-6-INFRA: WLCCP Infrastructure Authenticated

説明 アクセス ポイントが、WDS デバイスの認証に成功しました。

推奨処置 なし。

エラーメッセージ WLCCP-AP-6-STAND\_ALONE: Connection lost to WLCCP server, changing to Stand-Alone Mode

説明 アクセス ポイントが WDS デバイスへの接続を失い、スタンドアロン モードになって います。

推奨処置 なし。

エラー メッセージ WLCCP-AP-6-PREV\_VER\_WDS: A previous version of WDS is detected

説明 アクセス ポイントが、古いバージョンの WDS を検出しました。

推奨処置 ネットワーク上で、サポートされていないバージョンの WDS がないかどうかを 確認します。

エラー メッセージ WLCCP-AP-6-UNSUP\_VER\_WDS: An unsupported version of WDS is detected

説明 アクセス ポイントが、サポートされていないバージョンの WDS を検出しました。

**推奨処置** ネットワーク上で、サポートされていないバージョンの WDS がないかどうかを 確認します。

エラー メッセージ WLCCP-NM-3-WNM\_LINK\_DOWN: Link to WNM is down

説明 ネットワーク マネージャが、keep-active メッセージに応答していません。

推奨処置 ネットワーク マネージャ、またはネットワーク マネージャへのネットワーク パ スに問題がないか確認し ます。

エラー メッセージ WLCCP-NM-6-WNM\_LINK\_UP: Link to WNM is up

説明 ネットワーク マネージャが、keep-active メッセージに応答するようになりました。

推奨処置 なし。

エラー メッセージ WLCCP-NM-6-RESET: Resetting WLCCP-NM

説明 ネットワーク マネージャ IP アドレスの変更、または一時的なリソース不足状態によ り、 WDS ネットワーク マネージャ サブシステムがリセットされた可能性がありますが、 間も な く 動作は通常の状態に戻 り ます。

推奨処置 なし。

エラー メッセージ WLCCP-WDS-3-RECOVER: 「%s」

説明 WDS 正常回復エラー。

推奨処置 なし。

# ミ ニ **IOS** メ ッセージ

エラー メッセージ MTS-2-PROTECT\_PORT\_FAILURE: An attempt to protect port [number] failed

説明 ポートを保護しようとしたときに、初期化に失敗しました。

エラー メッセージ MTS-2-SET\_PW\_FAILURE: Error %d enabling secret password.

**説明** ユーザがシークレット パスワードを有効にしようとしたときに、初期化に失敗しま した。

推奨処置 なし。

エラーメッセージ この設定を NVRAM に保存すると、NVRAM の最後に保存されたネットワーク管理やセ キュリティ ファイルが破損する可能性があります。Continue?[no]:

説明 この警告メッセージは、アクセス ポイントの CLI 経由で設定変更を保存しようとし たときに、この CLI インターフェイスに表示されます。原因はフラッシュ メモリの容量不 足です。無線が故障すると、.rcore ファイルが作成されます。このファイルは、無線に ファームウェアまたはハードウェアの問題があることを示しますが、ハードウェアの問題 はあまり起こりません。

**推奨処置** この警告メッセージが表示されないようにするには、フラッシュ メモリで生成さ れた rcore ファイルを削除します。 rcore ファイルの拡張子は .rcore です。このファイルは、 無線がある時点でダウンしたことを示しているだけであるため、削除してもかまいません。 .rcore ファイルを CLI セッションに次のように表示することができます。

r15\_5705\_AB50\_A8341F30.rcore

# アクセス ポイントまたはブリッジについてのメッセージ

エラー メッセージ APBR-4-SEND\_PCKT\_FAILED: Failed to Send Packet on port ifDescr (error= errornum)errornum: status error number

HASH(0x2096974)

**説明** アクセス ポイント、またはブリッジがパケットの送信に失敗しました。この状態は、 外部ノイズまたは干渉がある場合に見られることがあります。

**推奨処置** ノイズまたは干渉の発生源をチェックしてください。

エラーメッセージ APBR-6-DDP\_CLNT\_RESET: Detected probable reset of hosthost: host MAC address HASH(0x2080f04)

**説明** アクセス ポイントまたはブリッジが、別のインフラストラクチャ デバイスの再起動 を検出しました。

**推奨処置** このメッセージが継続的に表示される場合は、アクセス ポイントをリブートして く ださい。

# **Cisco Discovery Protocol** メ ッセージ

エラー メッセージ CDP\_PD-2-POWER\_LOW: %s - %s %s (%e)

説明 システムに十分な電力が供給されていません。

**推奨処置** インライン パワーの供給源を再設定するか、交換してください。

# 外部 **RADIUS** サーバ エラー メ ッセージ

エラーメッセージ RADUYS: response-authenticator decrypt fail, paklen 32

説明 このエラー メッセージは、RADIUS サーバとアクセス ポイントの間で、RADIUS 共 有キーが一致していないことを示しています。

推奨処置 RADIUS サーバとアクセス ポイントで同じ共有キーが使用されていることを確認 して く ださい。

# **LWAPP** エラー メ ッセージ

エラー メッセージ LWAPP-3-CDP: Failure sending CDP Update to Controller.Reason "s"

説明 アクセス ポイントの CDP アップデートをコントローラに送信できませんでした。

推奨処置 なし。

エラー メ ッセージ LWAPP-3-CLIENTERRORLOG: "s"

**説明** このログ メッセージは、LWAPP クライアント エラー イベントを示しています。この メッセージは、LWAPP アクセス ポイントの加入問題をトラブルシューティングしやすく するためにログに記録されています。

推奨処置 なし。

エラー メッセージ LWAPP-3-CLIENTEVENTLOG: "s"

説明 このログ メッセージは、LWAPP クライアント通知イベントを示しています。この メッセージは、LWAPP アクセス ポイントの加入問題をトラブルシューティングしやすく するためにログに記録されています。

エラー メッセージ LWAPP-3-UNSUPPORTEDRM: Got unsupported CCX RM Measurement "s" request "d" from Controller.

説明 コントローラから、サポートされていない CCX 無線管理測定が要求されました。

推奨処置 なし。

エラー メッセージ LWAPP-5-WRONG DFS SLOT: DFS action on non-DFS radio "d"

説明 無線 b/g での DFS 処理

推奨処置 なし。

## センサー メッセージ

エラー メッセージ SENSOR-3-TEMP\_CRITICAL: System sensor "d" has exceeded CRITCAL temperature thresholds

**説明** 環境テストの測定値の1つが、最大しきい値を超えています。

推奨処置 指定された状況を解決してください。解決できなかった場合、予防措置として、 システムが、システム自身をシャット ダウンすることがあります。原因が温度または電圧 にあ るかど う かを確認するには、 **show environment all** と入力し ます。 これが温度に対する 重大な警告である場合は、ルータのファンが動作していること、および部屋の冷却および 空調が機能していることを確認してください。この状況により、システムが適切に動作で き な く なる こ と があ り ます。

エラー メッセージ SENSOR-3-TEMP\_NORMAL: "s" temperature sensor is now normal

説明 環境テス ト の測定値の 1 つが、 通常の動作温度を下回っています。

推奨処置 なし。

エラー メッセージ SENSOR-3-TEMP\_SHUTDOWN: Shuting down the system because of dangerously HIGH temperature at sensor "d".

説明 環境テス ト の測定値の 1 つが、 ルータの動作温度環境を超えています。

推奨処置 高温の原因を調べます。

エラー メッセージ SENSOR-3-TEMP\_WARNING: "s" temparature sensor "d" has exceeded WARNING temperature thresholds

説明 環境テス ト の測定値の 1 つが、 警告のし きい値を超えています。

**推奨処置** 状況を注意深くモニタし、可能であれば、環境を冷却して改善します。

エラー メッセージ SENSOR-3-VOLT\_CRITICAL: System sensor "d" has exceeded CRITCAL voltage thresholds

説明 環境テス ト の測定値の 1 つが、 電圧の最大し きい値を超えています。

**推奨処置** 指定された状況を解決してください。解決できなかった場合、予防措置として、 システムが、システム自身をシャット ダウンすることがあります。原因が電圧にあるかど う かを確認するには、 **show environment all** と 入力し ます。 この状況によ り 、 システムが適 切に動作でき な く なる こ と があ り ます。

エラー メッセージ SENSOR-3-VOLT\_NORMAL: System sensor "d"("d") is now operating under NORMAL voltage

説明 測定された環境テスト ポイントの1つが、 正常な動作温度を下回っています。

推奨処置 なし。

エラー メッセージ SENSOR-3-VOLT\_WARNING: Voltage monitor "d"("d") has exceeded voltage thresholds

**説明** 電圧テストの測定値の1つが、電圧が標準範囲外にあることを示しています。

説明 電源をチェックするか、または TAC にお問い合わせください。

## **SNMP** エラー メ ッセージ

エラーメッセージ SNMP-3-AUTHFAILIPV6: Authentication failure for SNMP request from hostUnrecognized format ' %P**'**

**説明** このホストにより、適切に認証されていない SNMP 要求が送信されました。

**推奨処置 SNMP** 要求で使用されているコミュニティまたはユーザ名がルータで設定されて いる こ と確認し て く ださい。

エラー メッセージ SNMP-3-INPUT\_QFULL\_ERR: Packet dropped due to input queue full

説明 入力キューがいっぱいであるため、SNMP パケットがドロップされました。

**推奨処置** コマンド show snmp を使用して、ドロップされたパケットの数を確認します。エ ラー状熊が解消されるまで、このデバイスに対する SNMP アクセスをすべて停止します。

エラー メッセージ SNMP-3-INTERRUPT\_CALL\_ERR: "s" function, cannot be called from interrupt handler

説明 このメッセージは、この関数に対して、割り込みハンドラからコールが行われたこと を示しています。コールが失敗し、デバイスが、malloc コールのスタックの下方でリブー ト される ため、 このよ う なコールは許可されません。

**推奨処置** このメッセージが繰り返し現れる場合は、表示されるとおりに書き写し、テクニ カル サポート担当者に報告してください。

エラー メッセージ SNMP-4-NOENGINEIDV6: Remote snmpEngineID for Unrecognized format '%P' not found when creating user: "s"

**説明** ユーザを作成しようとしましたが、失敗しました。リモート エージェント(または、 SNMP マネージャ)のエンジン ID が設定されていなかった可能性があります。

推奨処置 リモート snmpEngineID を設定し、ユーザを再設定します。同じ問題が続く場合 は、出力されたエラー メッセージをそのままコピーし、シスコのテクニカル サポートに提 出してください。

エラー メッセージ SNMP\_MGR-3-MISSINGHOSTIPV6: Cannot locate information on SNMP informs host:Unrecognized format ' %P'

説明 この SNMP の応答要求の宛先となるテーブル エントリが見つかりません。したがっ て、 応答要求型通知はこの宛先に送信されません。

推奨処置 **show snmp host** コマンド、 および **show snmp** コマン ド を実行し ます。 エラー メ ッ セージ、および show コマンドからの出力を表示されているとおりに書き写し、テクニカル **サポート担当者に報告してください。snmp-server host コンフィギュレーション コマンドを** 使用して、応答要求の宛先を削除し、再度追加することにより、この状態が解消されること があります。解消されない場合は、システムの再ロードが必要になる可能性があります。

# **SSH** エラー メ ッセージ

エラー メッセージ SSH-5-SSH2\_CLOSE: SSH2 Session from "%s" (tty = "%d") for user '"%s"' using crypto cipher '"%s"', hmac '"%s"' closed

**説明 SSH** セッションの終了情報

# 奨処置 なし - 情報のみのメッセージです。

エラー メッセージ SSH-5-SSH2\_SESSION: SSH2 Session request from "%s" (tty = "%d") using crypto cipher '"%s"', hmac '"%s"' "%s"

説明 SSH セッションの要求情報

**推奨処置** なし - 情報のみのメッセージです。

エラー メッセージ SSH-5-SSH2\_USERAUTH: User '"%s"' authentication for SSH2 Session from "%s" (tty = "%d") using crypto cipher '"%s"', hmac '"%s"' "%s"

説明 SSH ユーザ認証ステータス情報

推奨処置 なし - 情報のみのメッセージです。

エラー メッセージ SSH-5-SSH\_CLOSE: SSH Session from "%s"(tty = "%d") for user '"%s"' using crypto cipher '"%s"' closed

説明 SSH セッションの終了情報

推奨処置 なし - 情報のみのメッセージです。

エラー メッセージ SSH-5-SSH\_SESSION: SSH Session request from "%s" (tty = "%d") using crypto cipher '"%s"' "%s"

説明 SSH セッションの要求情報

**推奨処置** なし - 情報のみのメッセージです。

エラー メッセージ SSH-5-SSH\_USERAUTH: User '"%s"' authentication for SSH Session from "%s" (tty = "%d") using crypto cipher '"%s"' "%s"

説明 SSH ユーザ認証ステータス情報

推奨処置 なし - 情報のみのメッセージです。

 $\blacksquare$ 

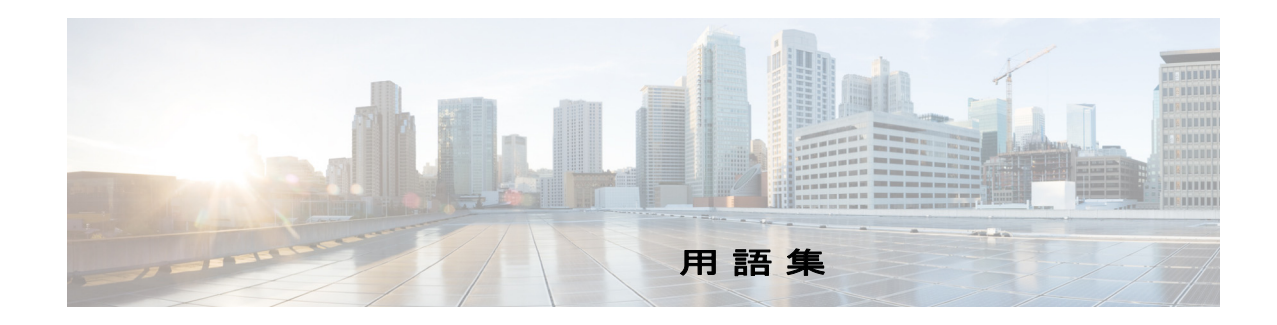

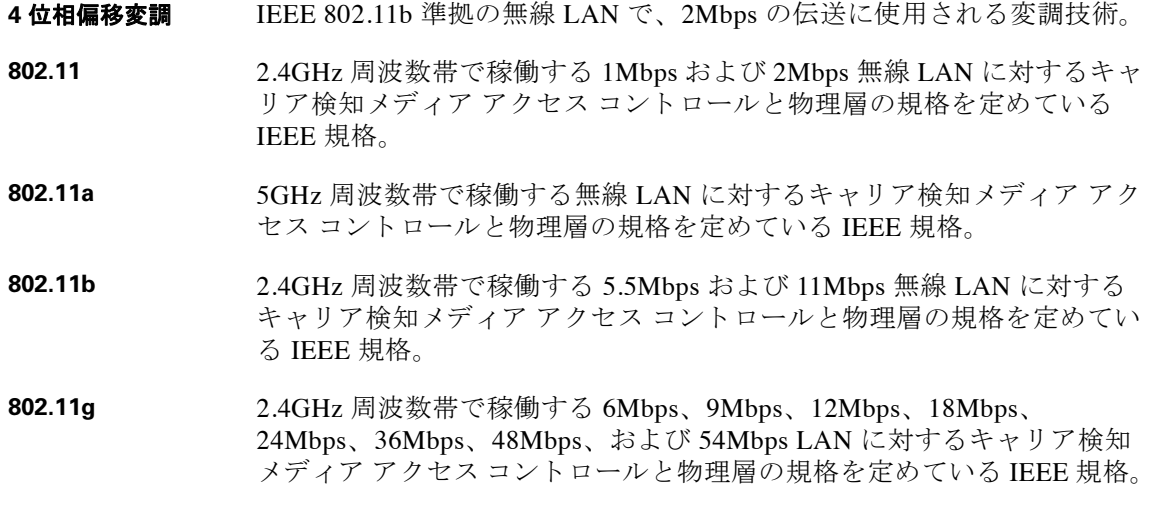

**802.3af** Power over Ethernet (PoE) のメカニズムを定めている IEEE 規格。この規 格は、標準のイーサネット ケーブル配線を介して電力およびデータの両 方を提供する機能を規定し ます。

### B

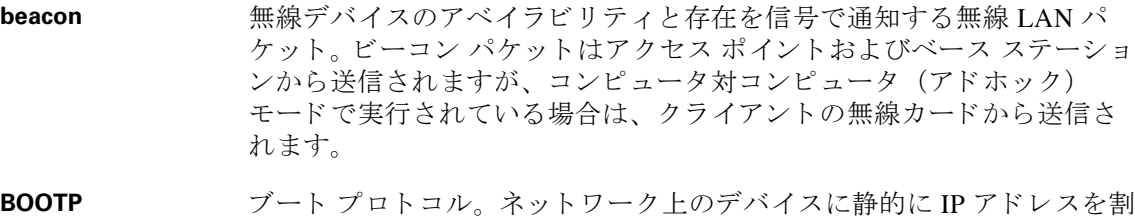

**BPSK** IEEE 802.11b 準拠の無線 LAN で、 1Mbps の伝送に使用される変調技術 です。

り当てる際に使用されるプロトコルです。

### C

**CCK** Complementary Code Keying (相補コードキー入力)。IEEE 802.11b 準拠の 無線 LAN で、 5.5Mbps および 11Mbps の伝送に使用される変調技術。

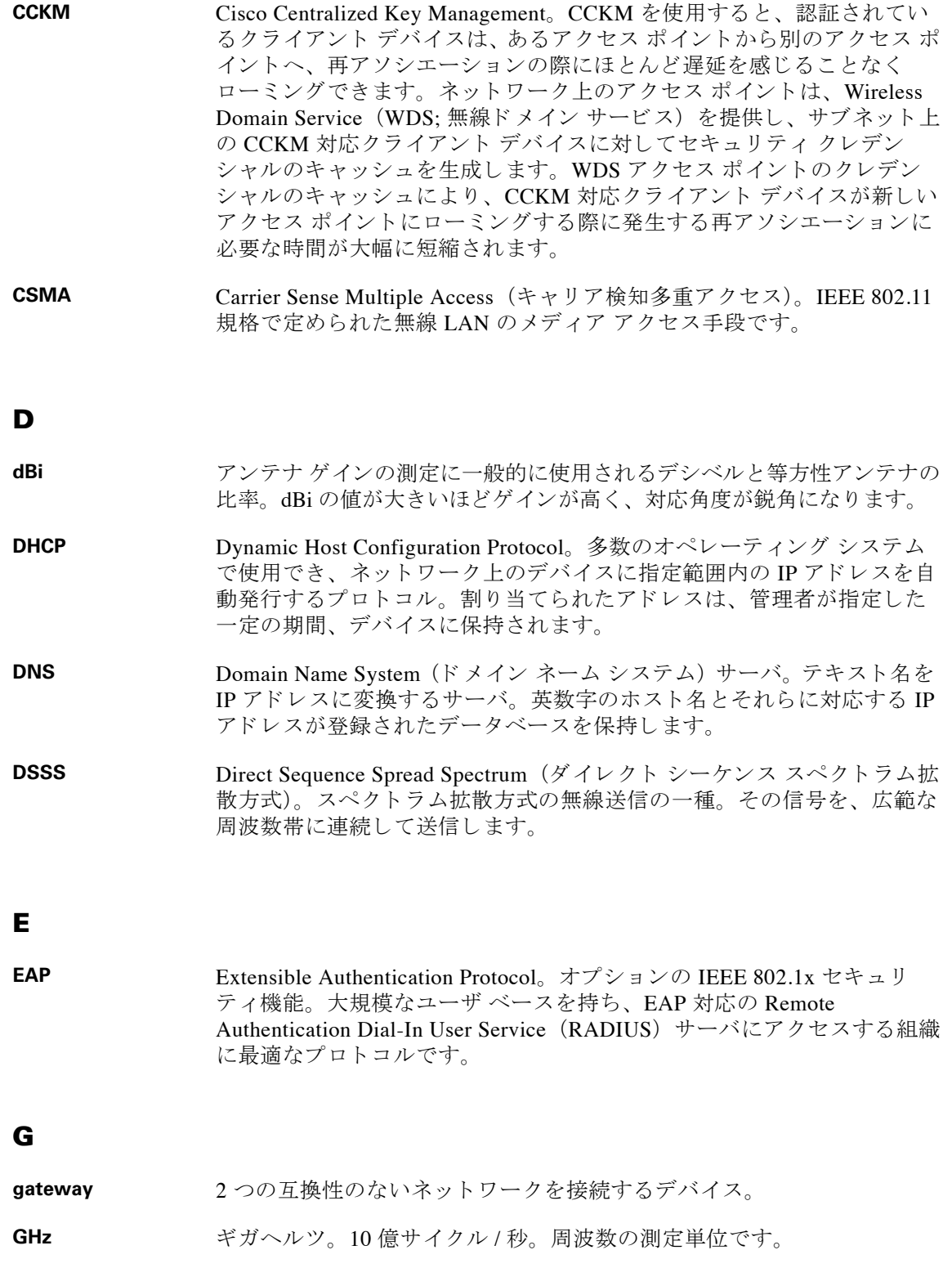

 $\overline{\phantom{a}}$ 

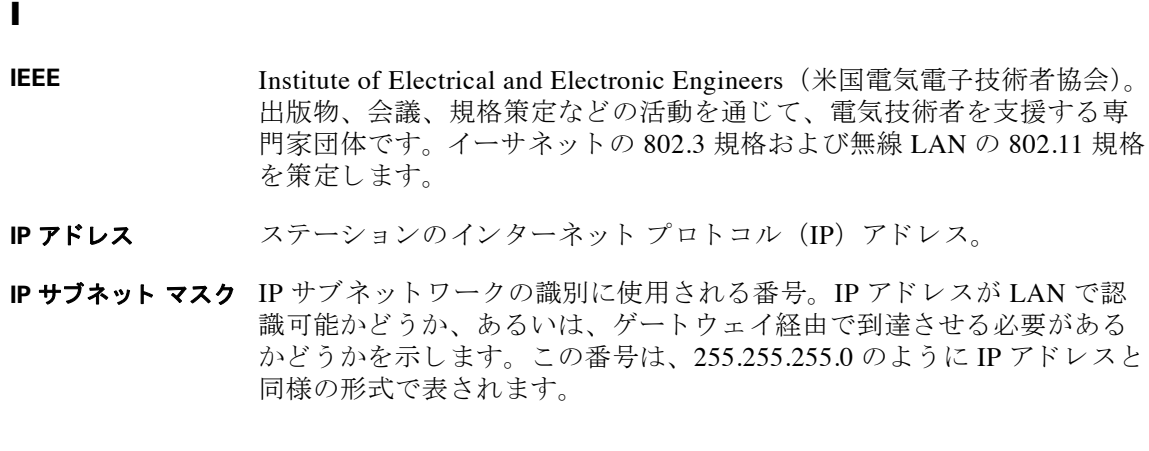

### M

MAC Media Access Control (メディア アクセス コントロール) アドレス。イー サネット データパケットで、アクセスポイントやクライアントアダプ タなどのイーサネット デバイスを識別するために使用される 48 ビットの 一意な番号です。

### O

**Orthogonal Frequency Division Multiplex** (**OFDM;**  直交周波数分割多重 方式) IEEE 802.11a 準拠の無線 LAN で、 6Mbps、 9Mbps、 12Mbps、 18Mbps、 24Mbps、 36Mbps、 48Mbps、 および 54Mbps の伝送に使用される変調技術。

### R

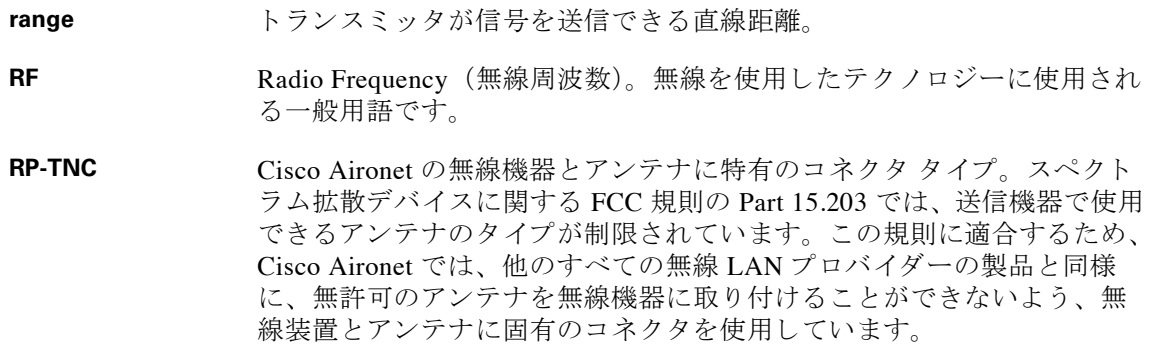

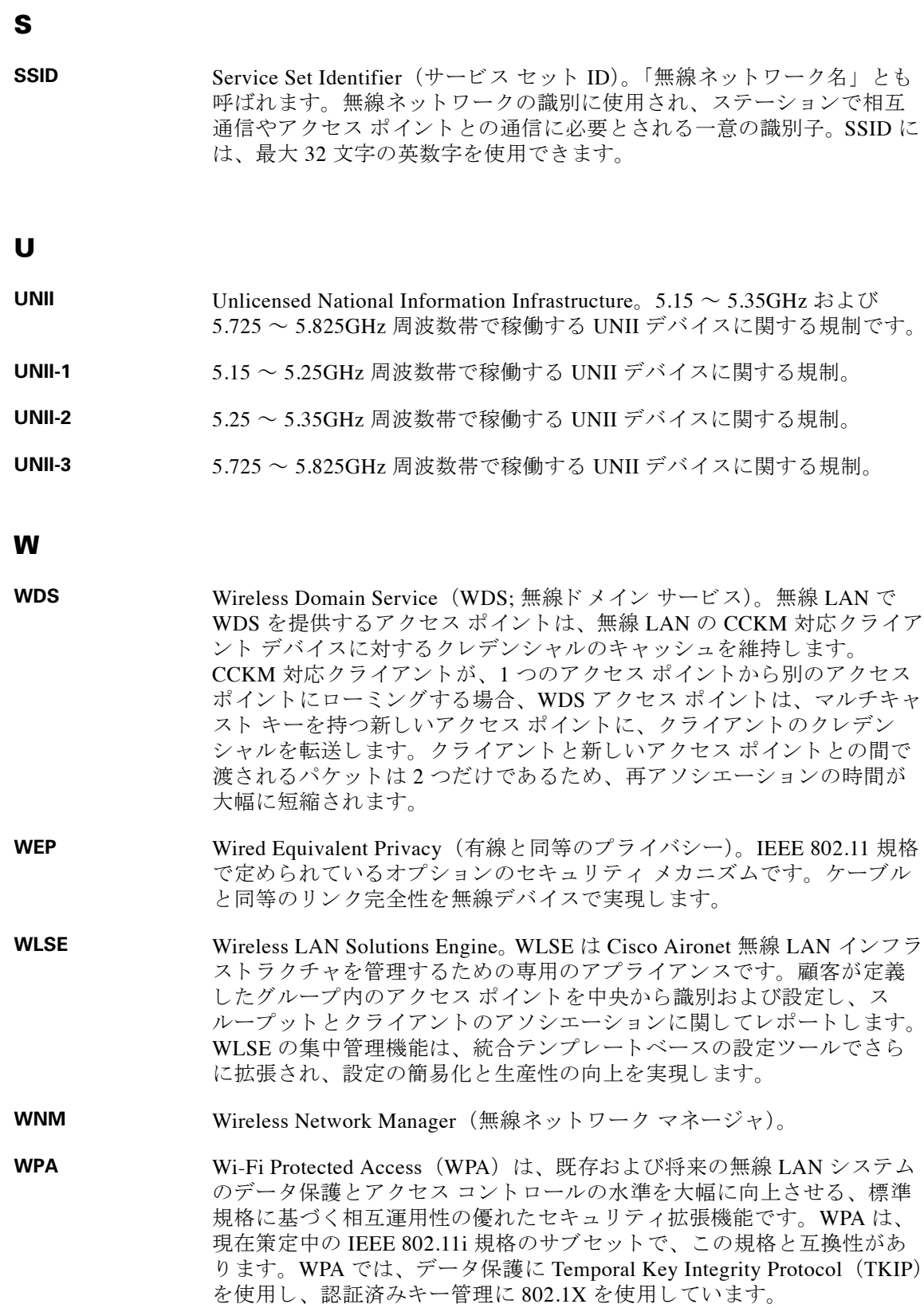

 $\overline{\mathbf{I}}$ 

### あ

- アクセス ポイント 電波を使用して、有線ネットワークと無線ステーションを接続する無線 LAN データトランシーバ。
- アソシエート ステーションがアクセス ポイントと無線通信できるように適切に設定さ れること。
- アドホック ネット ワーク アクセス ポイントを使用せずに、ステーションだけで構成された無線 ネットワーク。
- アンテナ ゲイン 一定圏内で無線エネルギーをある方向へ収束させるアンテナの能力を示 す測定値。アンテナ ゲインが高いほど、特定の方向により収束された放 射パターンとなります。

#### い

- イーサネット 最も広く使用されている有線のローカル エリア ネットワーク。キャリア 検知多重アクセス (CSMA) を使って複数のコンピュータによるネット ワークの共有を可能にし、使用されている物理層に応じて10Mbps、 100Mbps、 または 1000Mbps での動作を実現し ます。
- インフラストラク 有線イーサネット ネットワーク。

# く

チャ

クライアント アクセス ポイントのサービスを使用して、ローカル エリア ネットワーク 上で他のデバイスと無線通信を行う無線デバイス。

#### し

受信機感度 要信機が受信し、正しくデータに変換することができる最も弱い信号の 測定値。

#### す

- スペクトラム拡散 方式 他の方式よりも広帯域幅にユーザ情報を拡散する無線送信テクノロジー。 耐干渉性が向上し、 無資格での運用が可能になる と い う 利点を得る ため に必要なテクノロジーです。
- スロット時間 コリジョンの後、パケットの再送信の前に、デバイスが待機する時間。 スロット時間が短いと、バックオフ時間も短くなり、スループットが向 上し ます。

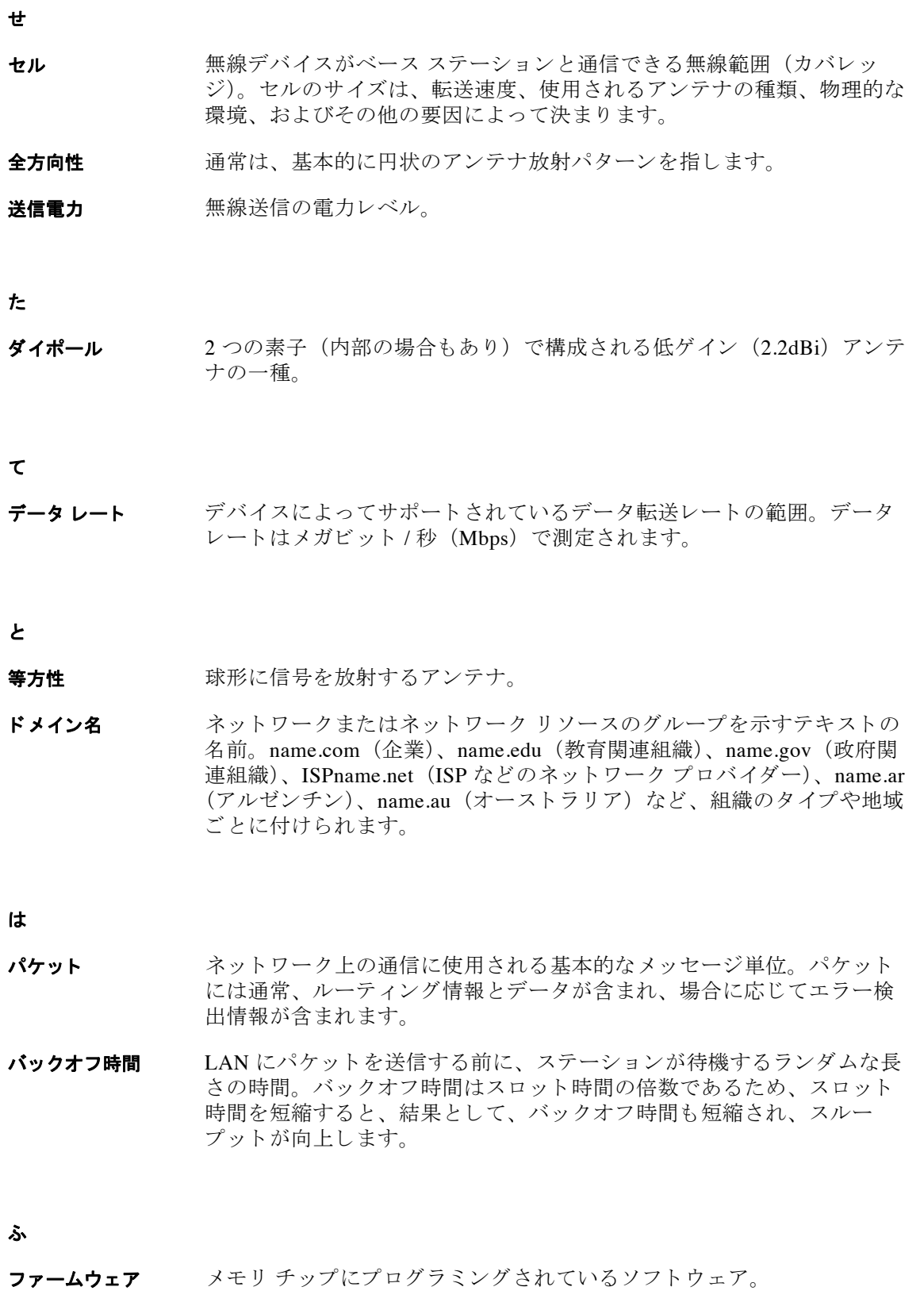

 $\overline{\mathbf{I}}$ 

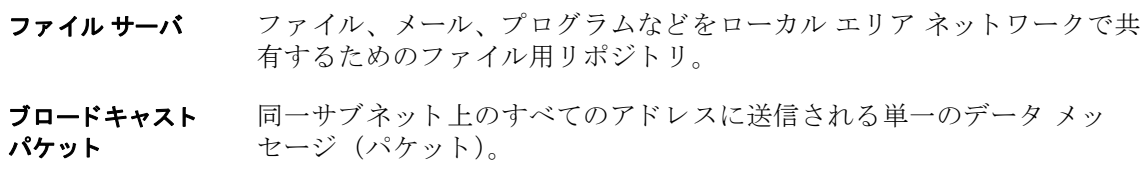

#### へ

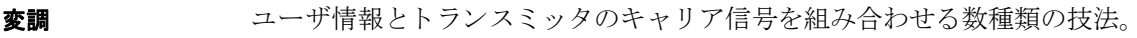

#### ま

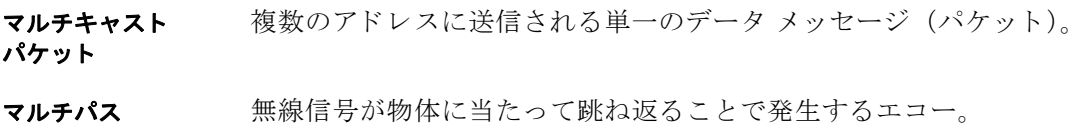

#### ゆ

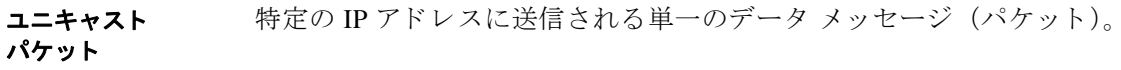

### ろ

- ローミング 複数のアクセス ポイントを使用して、ユーザが LAN への連続した接続 を維持し たま ま構内を移動でき る よ う にする機能。
- わ

ワークステーション クライアント アダプタが搭載されたコンピューティング デバイス。

 $\overline{\phantom{a}}$